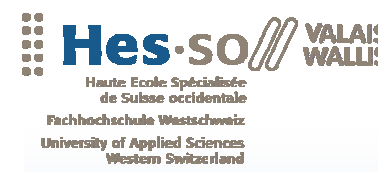

Travail de diplôme 2008 Filière Informatique de gestion

# **SAP Interactive Forms by Adobe**

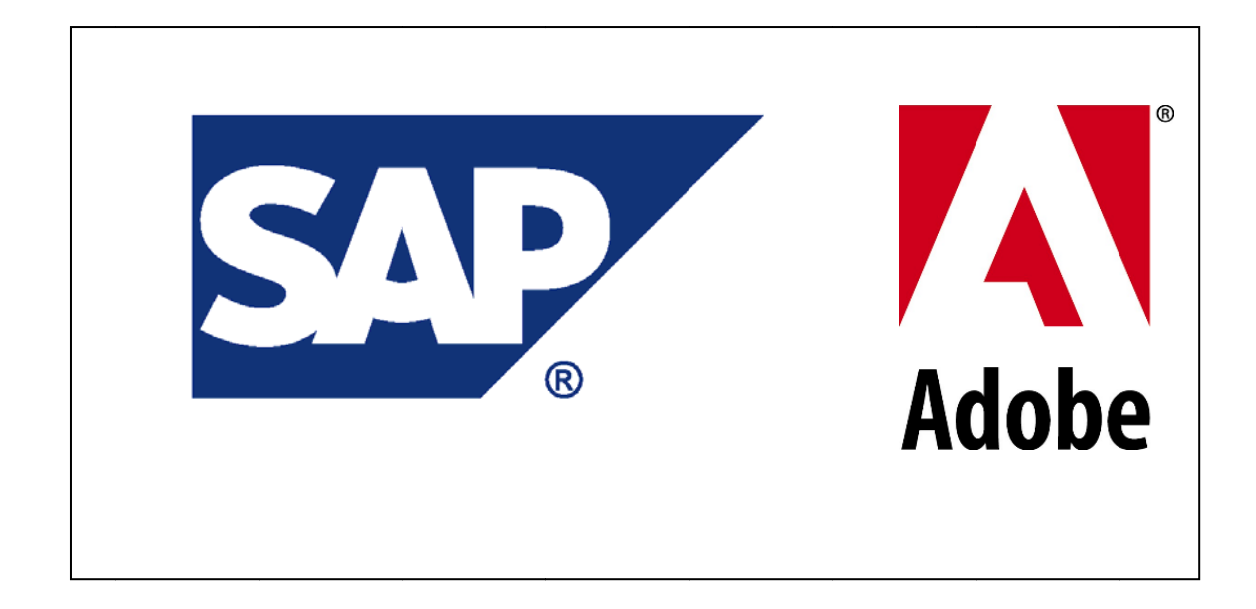

Etudiant: David Jacquin

Professeur: Dr. Werner Maier

www.hevs.ch

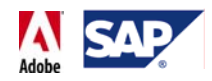

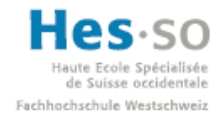

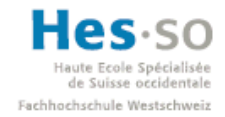

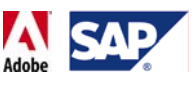

# **Avant propos**

L'information est aujourd'hui une donnée qui représente un enjeu de taille pour toute organisation. Il est primordial de savoir l'obtenir, la transmettre ou encore l'analyser d'une manière à la fois rapide, fiable et bien évidemment peu coûteuse. Après tout, c'est ce qui établit un lien entre une entreprise, des partenaires et des collaborateurs.

L'un des principaux supports de l'information est le formulaire. Par "formulaire" on entend un document basé sur un modèle et qui est remplit avec des données qui peuvent dépendre de celui qui l'envoie, celui qui le reçoit ou encore de ce que l'un veut communiquer à l'autre. Bien que la manière de gérer ces formulaires change d'une entreprise à une autre, il existe toujours une contrainte à laquelle il faut faire face: la flexibilité. En effet, un formulaire ne doit jamais être dépassé et il doit pouvoir prendre en compte tous les changements qui s'opèrent dans l'entreprise à partir du moment où ça le concerne. Négliger cette flexibilité, c'est prendre le risque de diffuser des informations erronées qui peuvent par la suite déboucher sur des malentendus voire des décisions peu optimales et donc des coûts supplémentaires superficiels.

Il s'agit de l'une des problématiques à laquelle répondent les SAP Interactive Forms by Adobe, le résultat de la collaboration entre ces deux géants dans leurs domaines respectifs. C'est ainsi que ce travail de diplôme va présenter cette solution, l'évaluer et enfin montrer par le biais de réalisations concrètes certaines de ses possibilités.

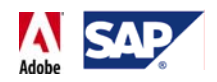

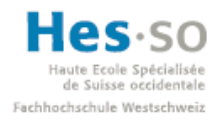

# Table des matières

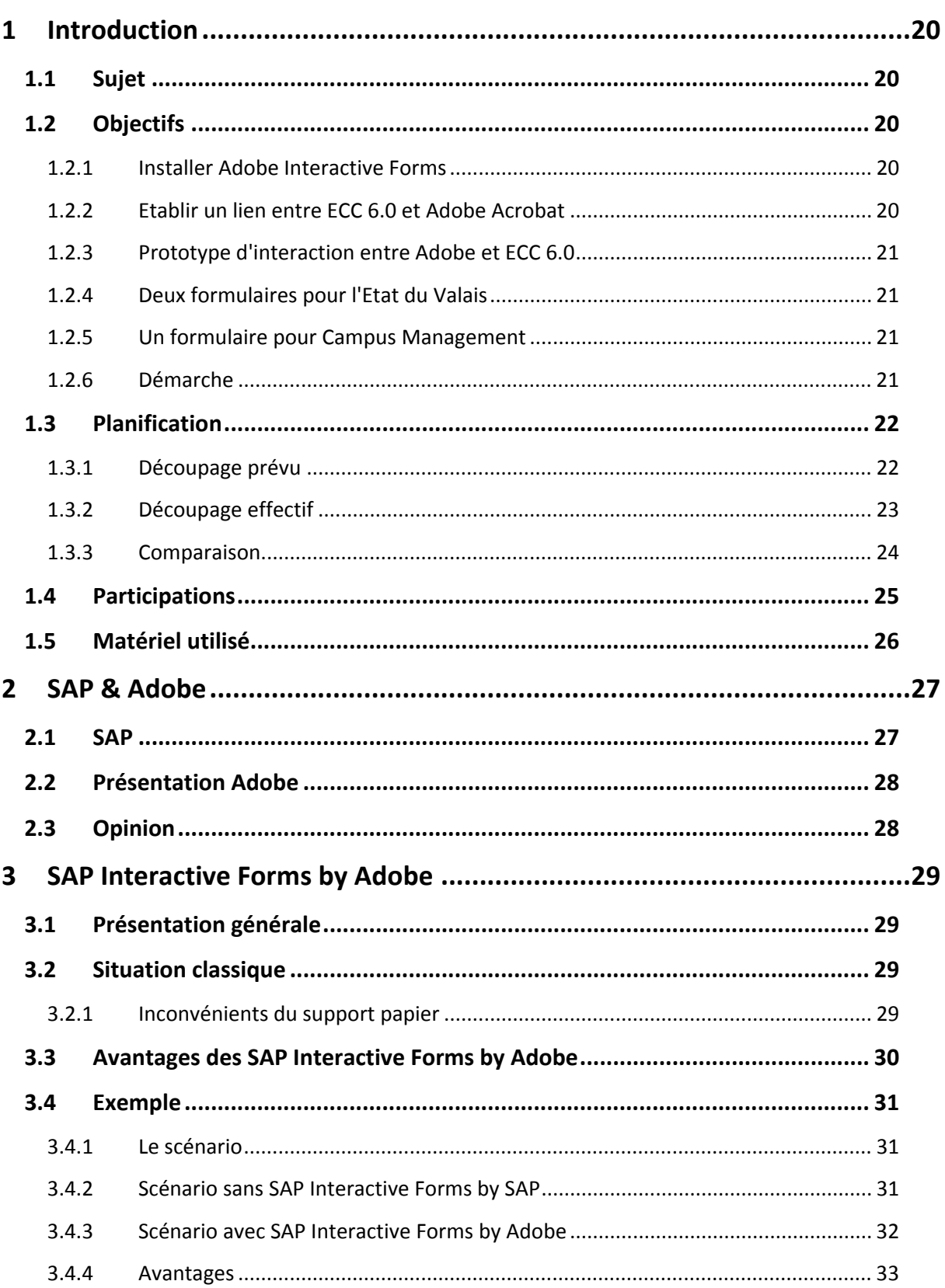

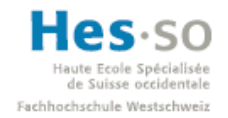

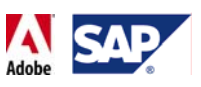

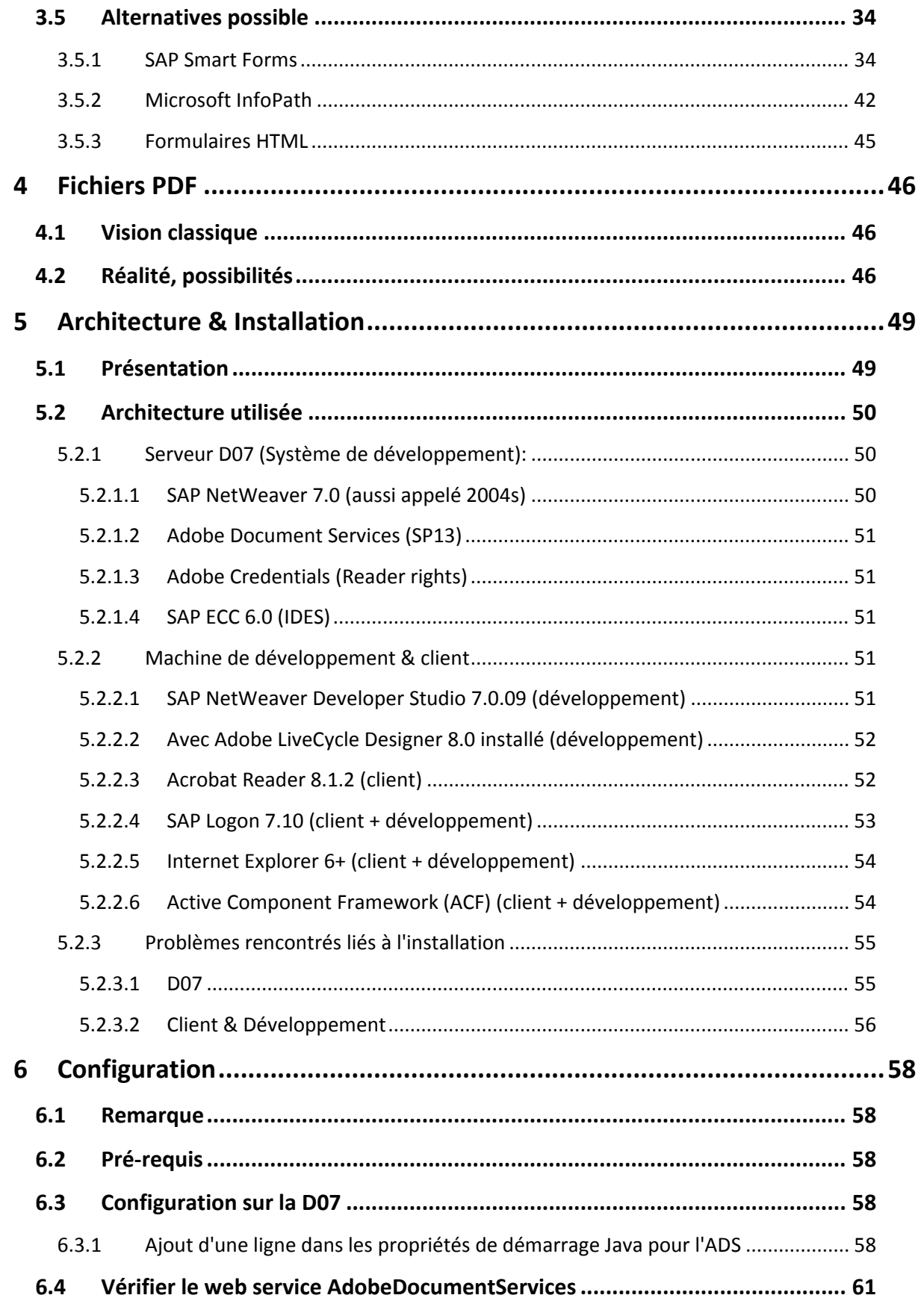

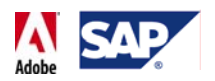

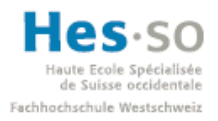

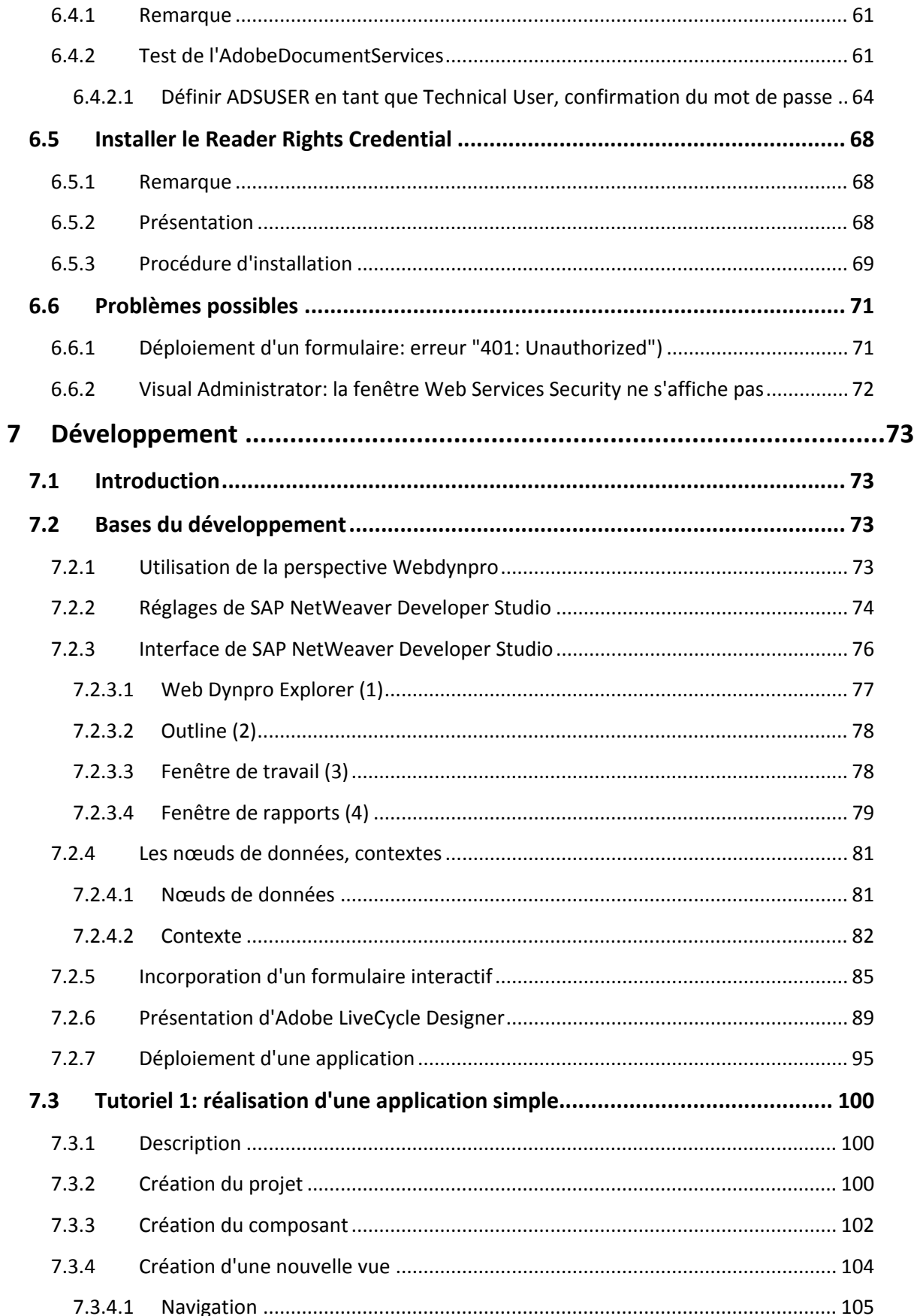

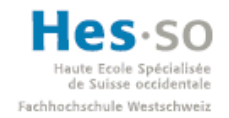

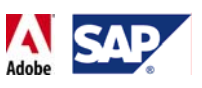

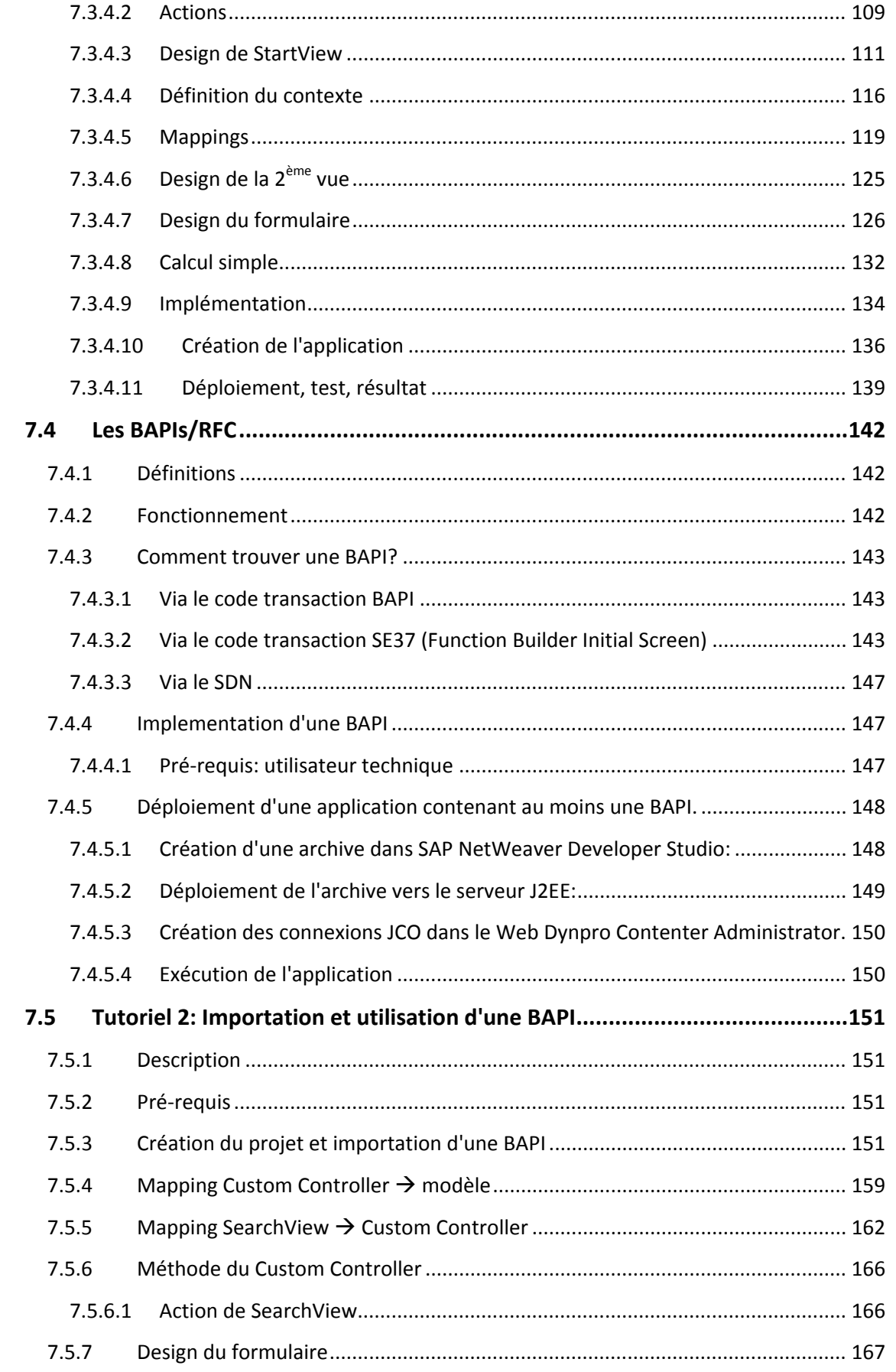

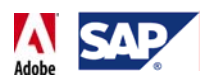

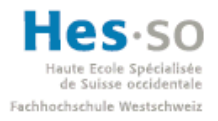

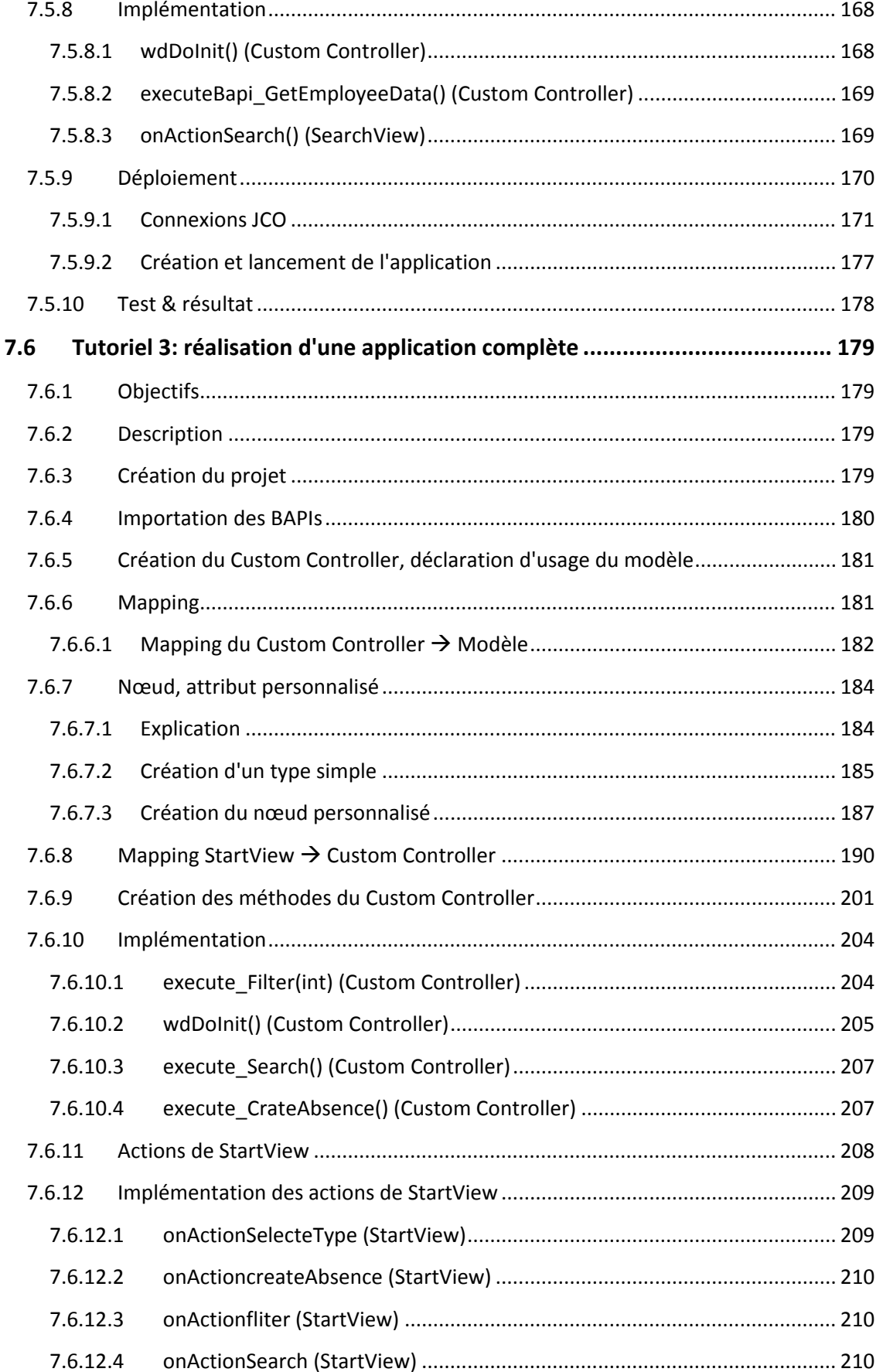

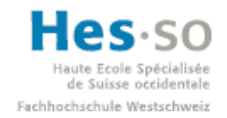

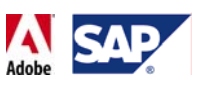

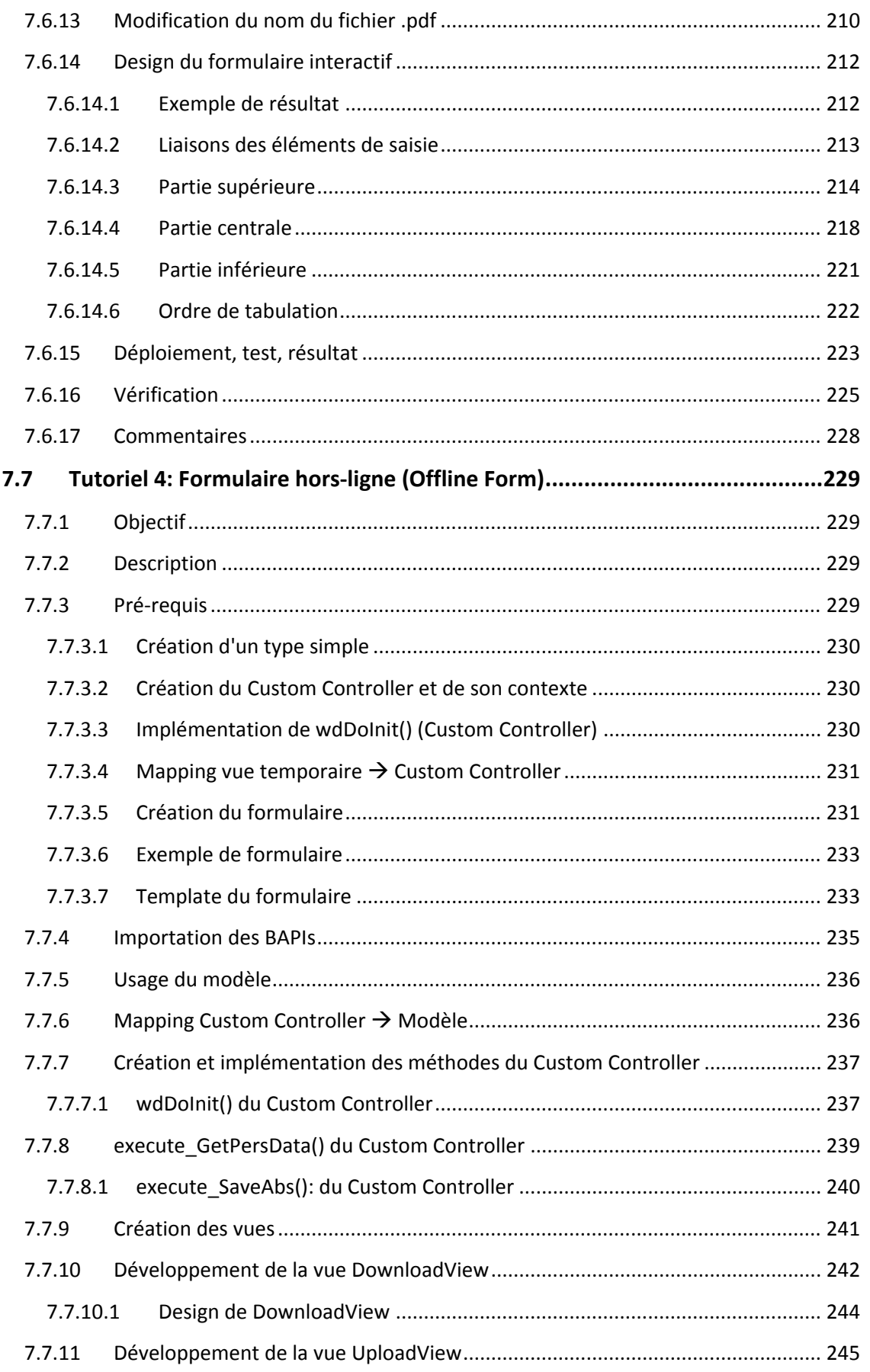

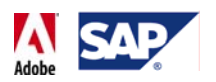

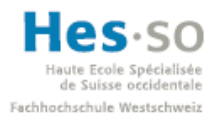

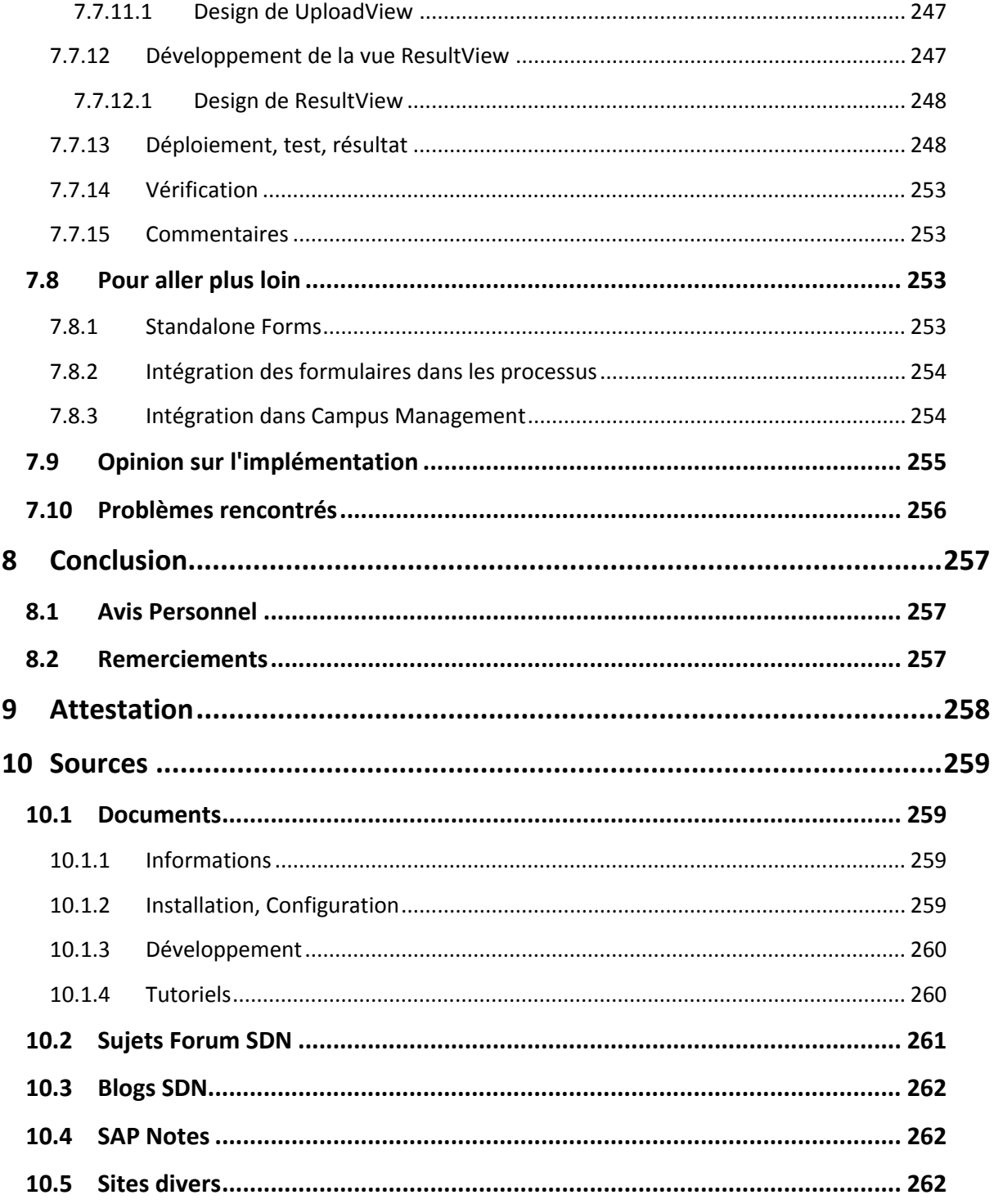

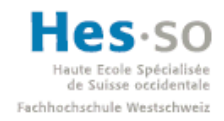

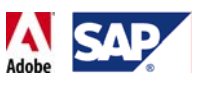

# **Table des illustrations**

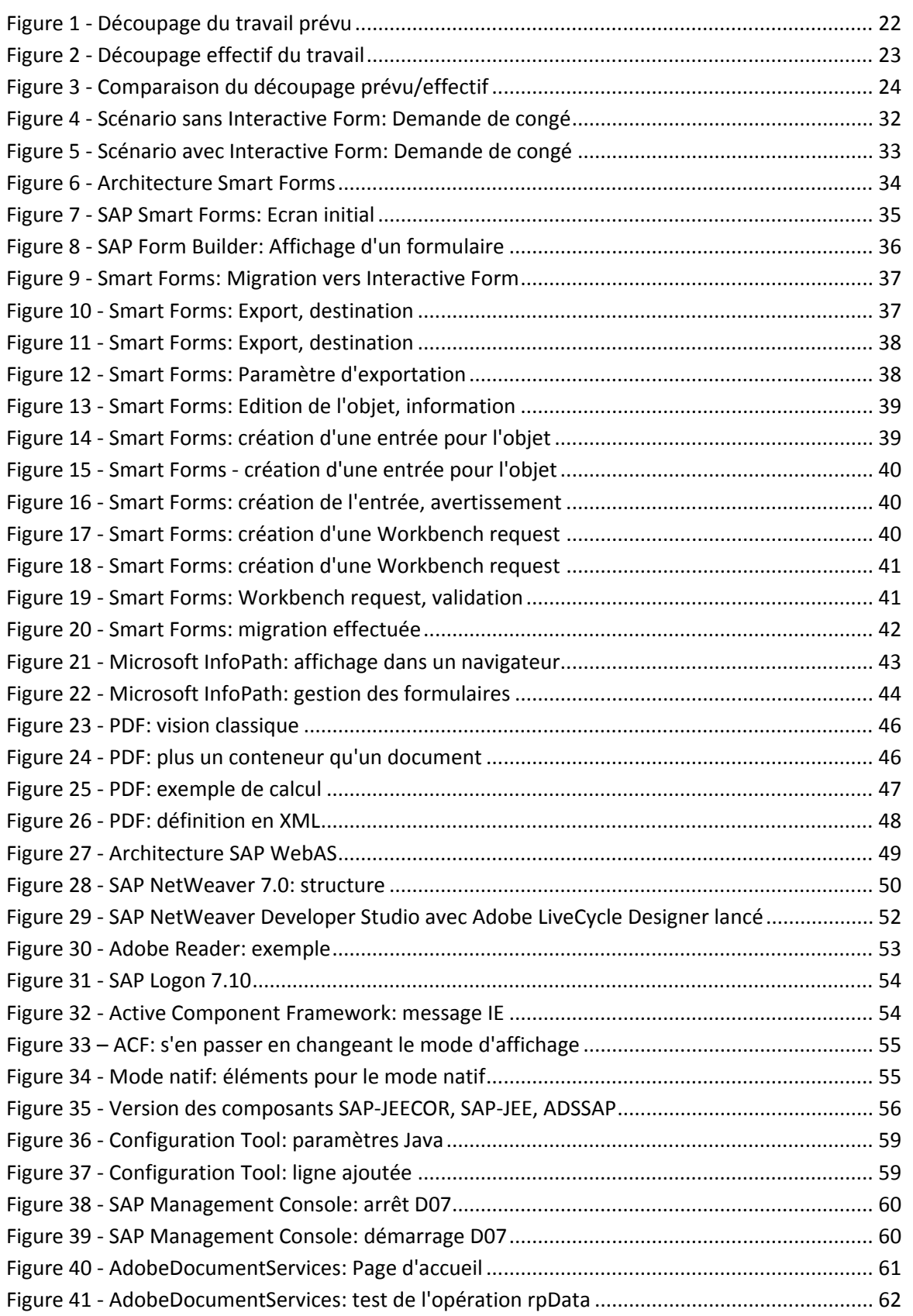

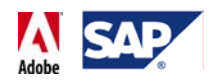

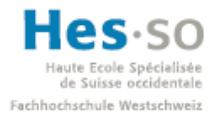

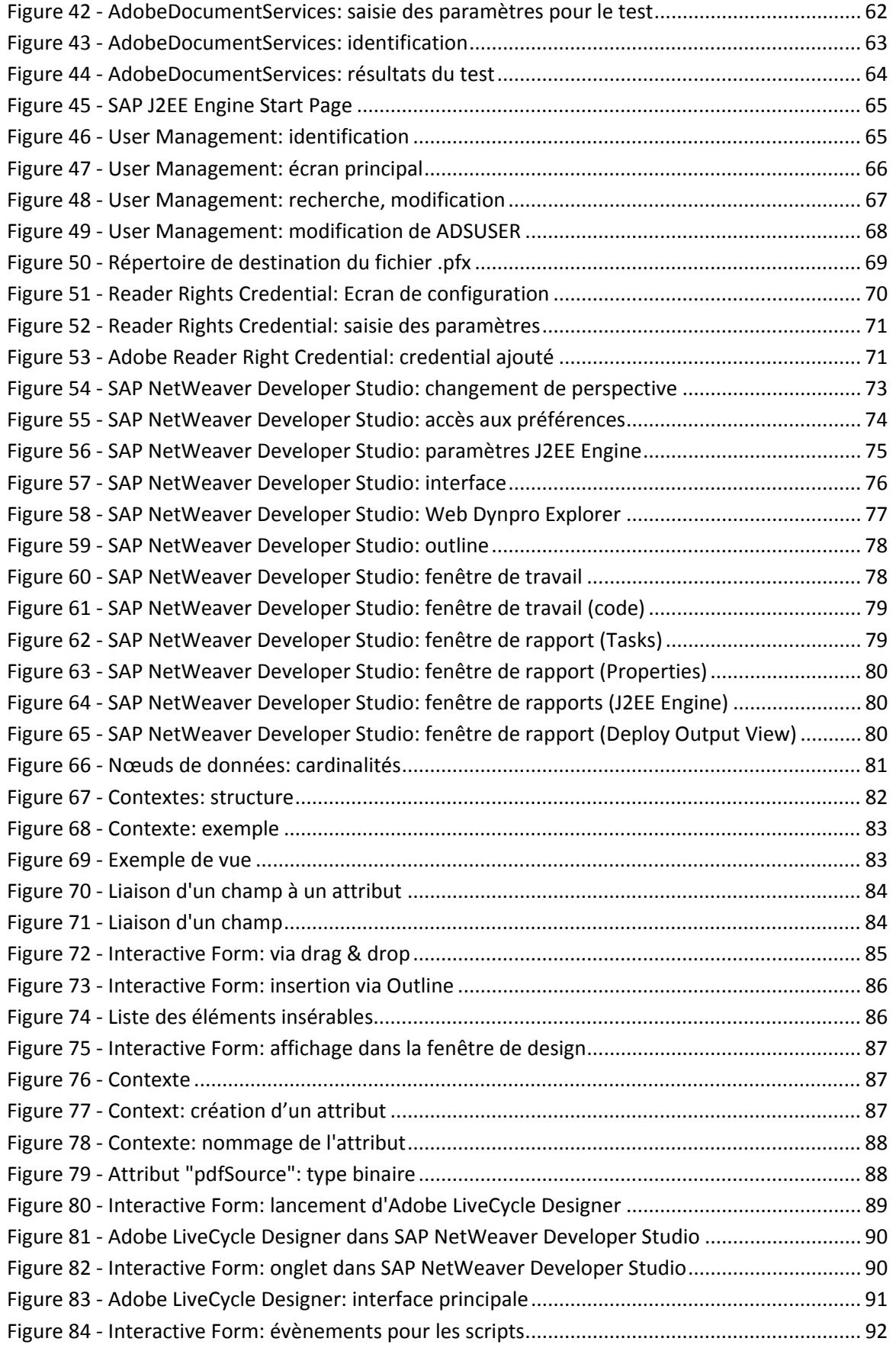

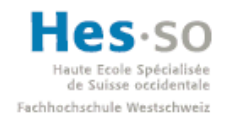

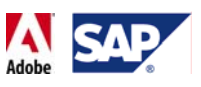

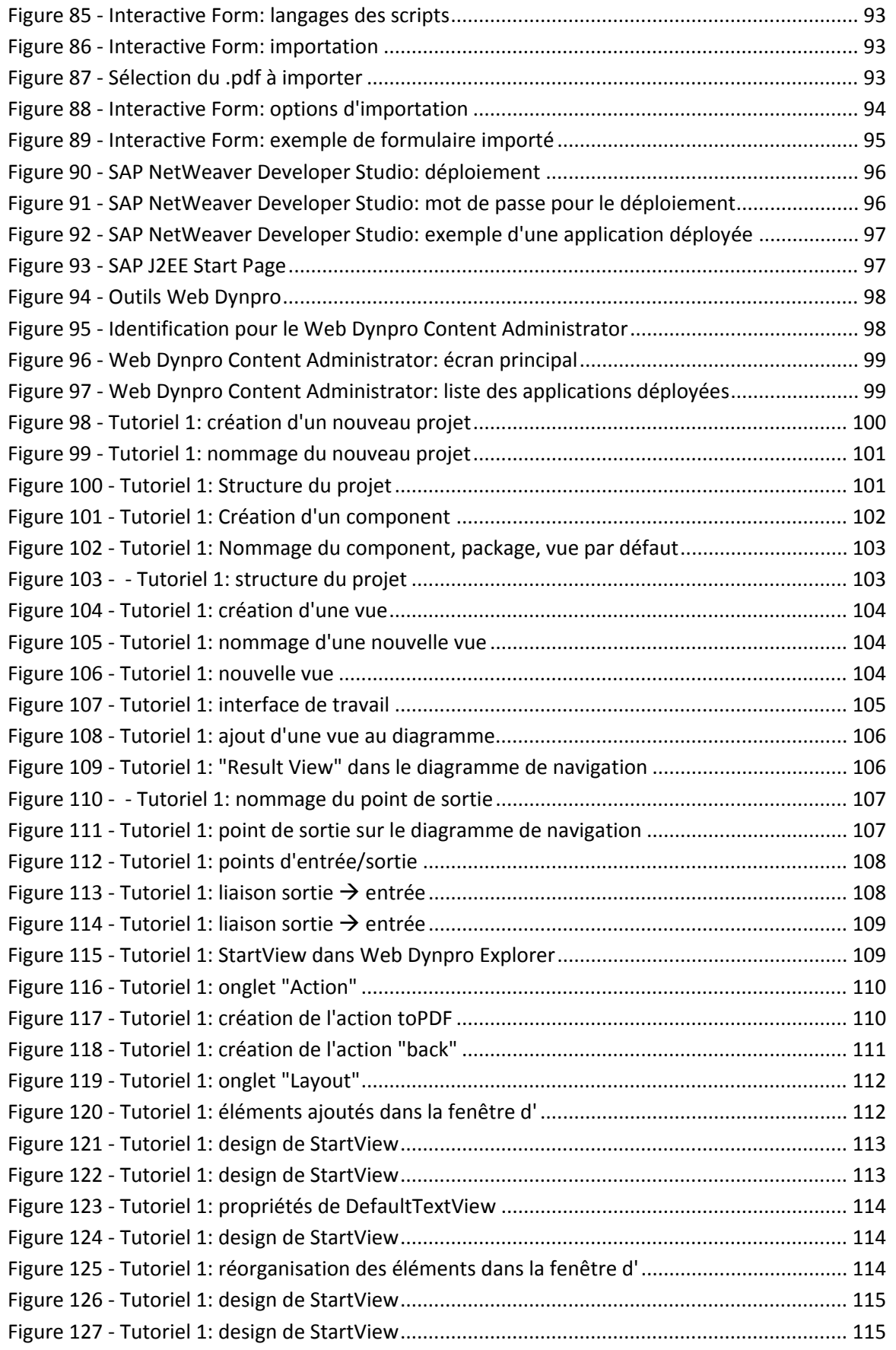

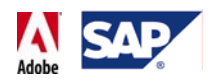

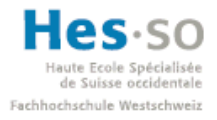

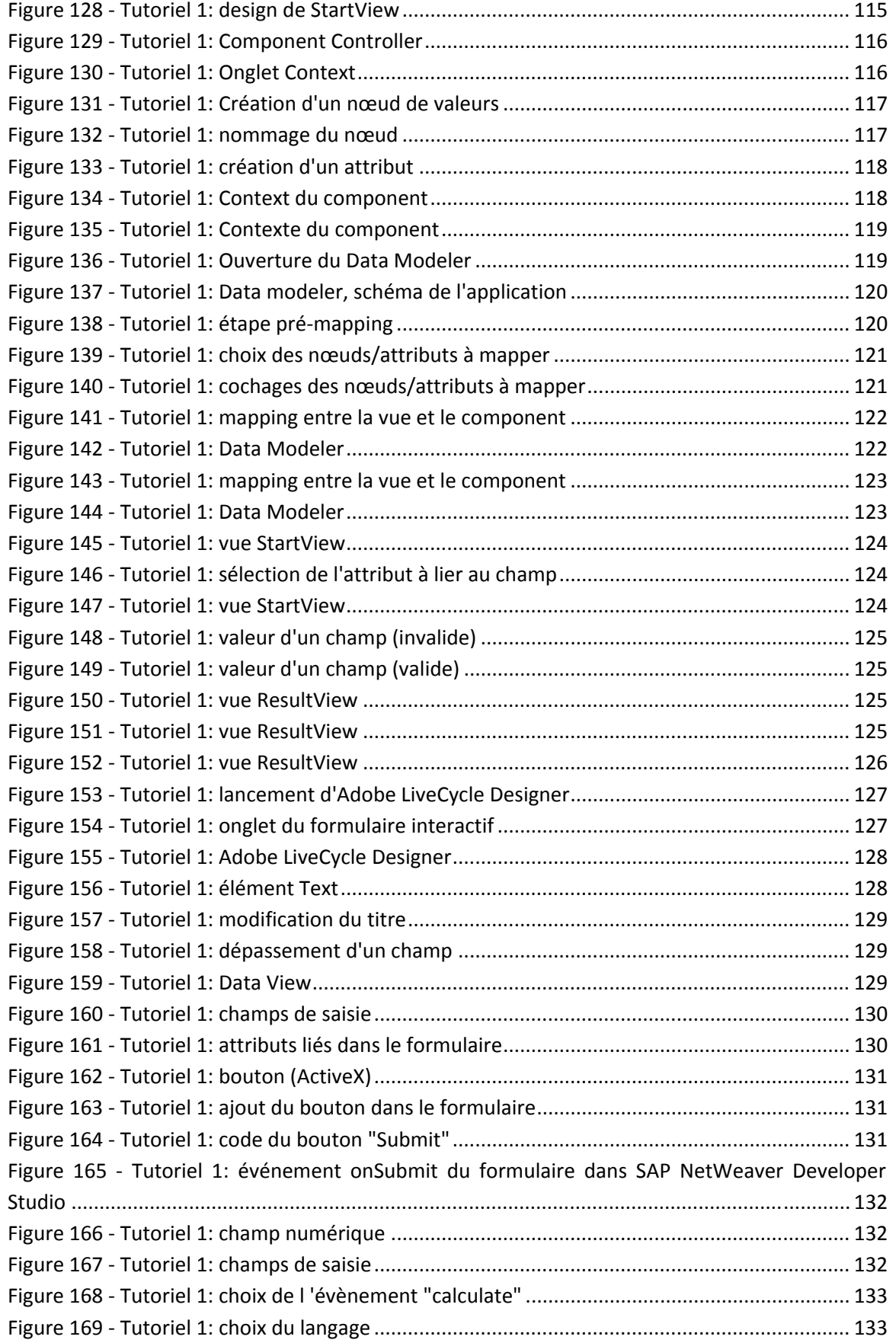

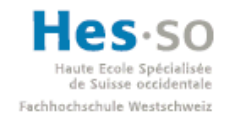

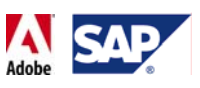

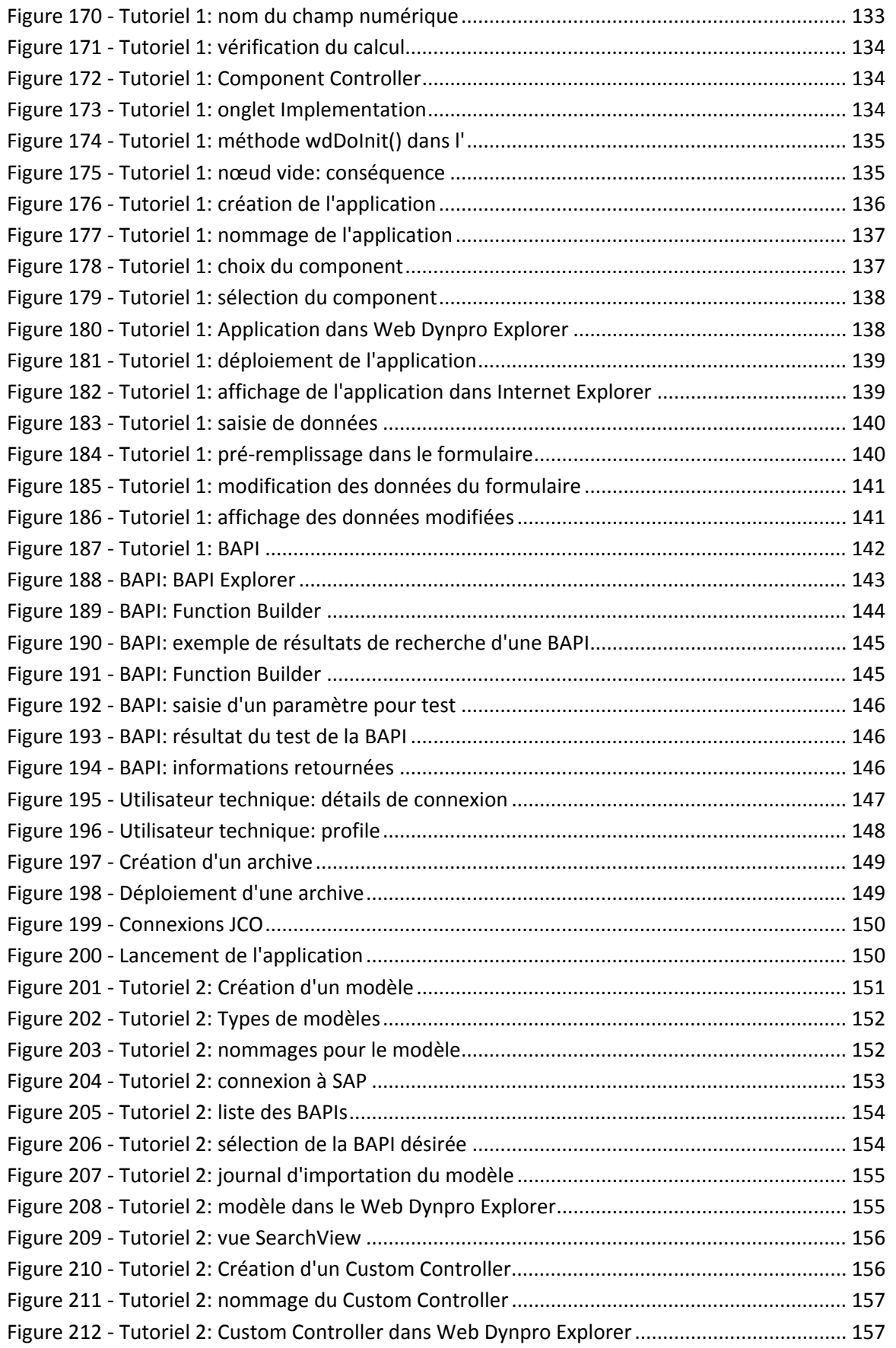

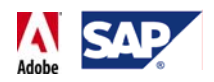

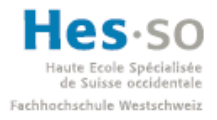

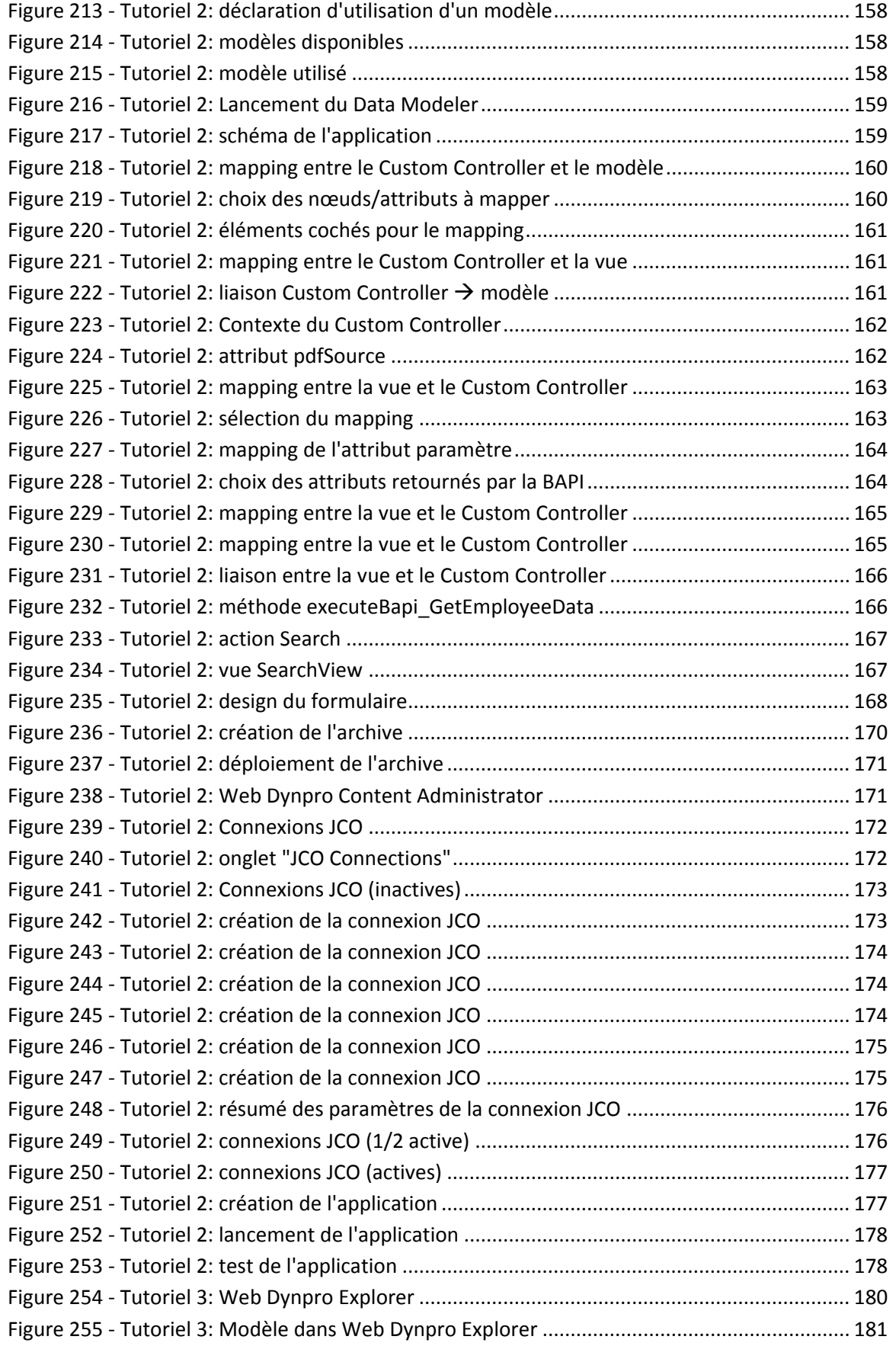

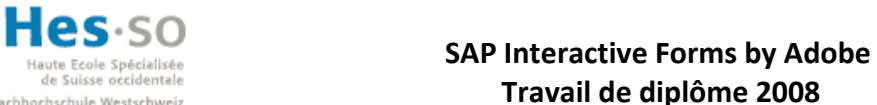

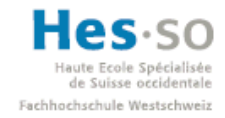

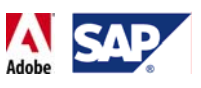

# **Travail de diplôme 2008**

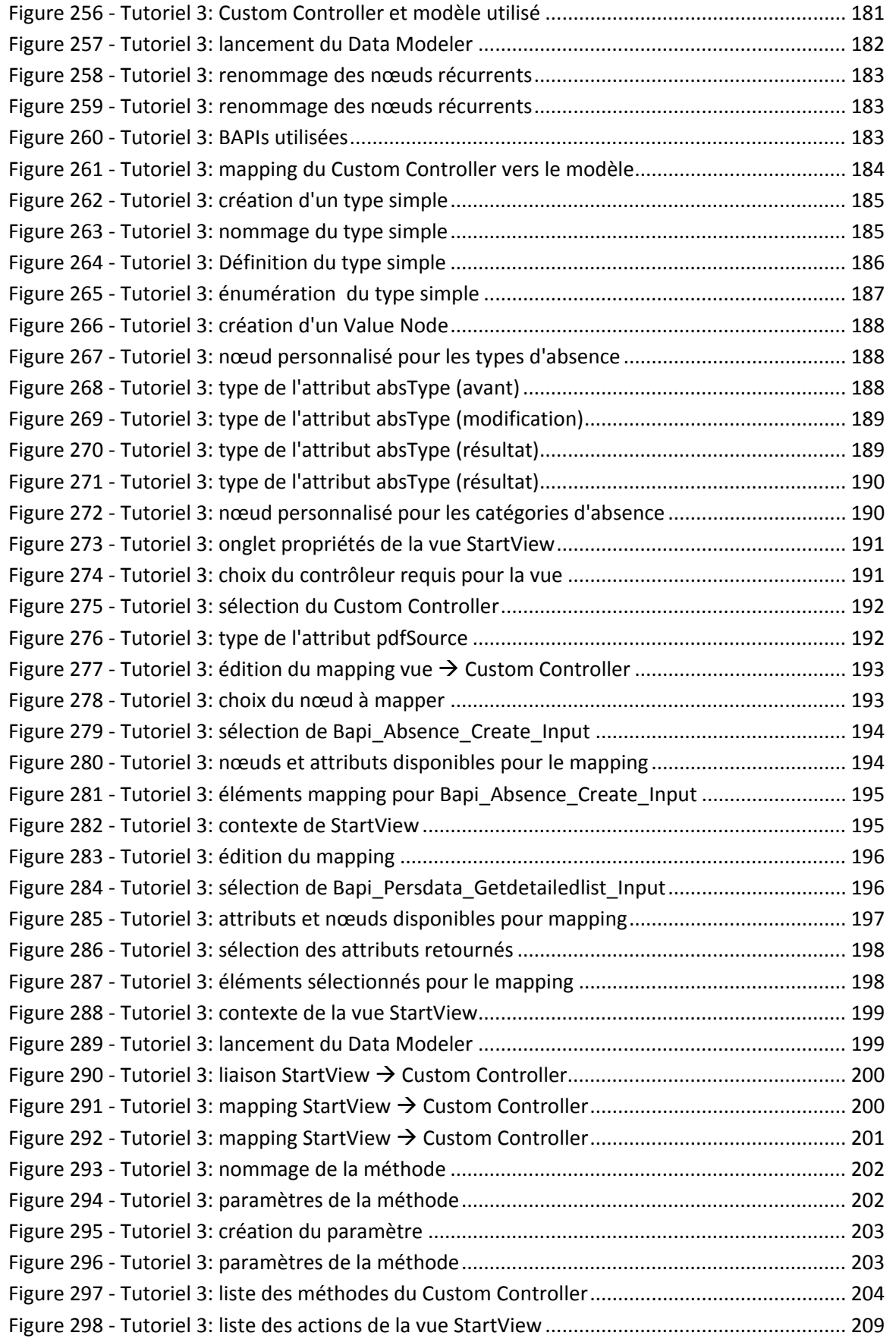

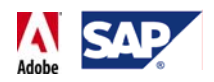

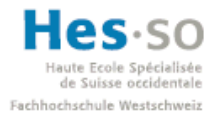

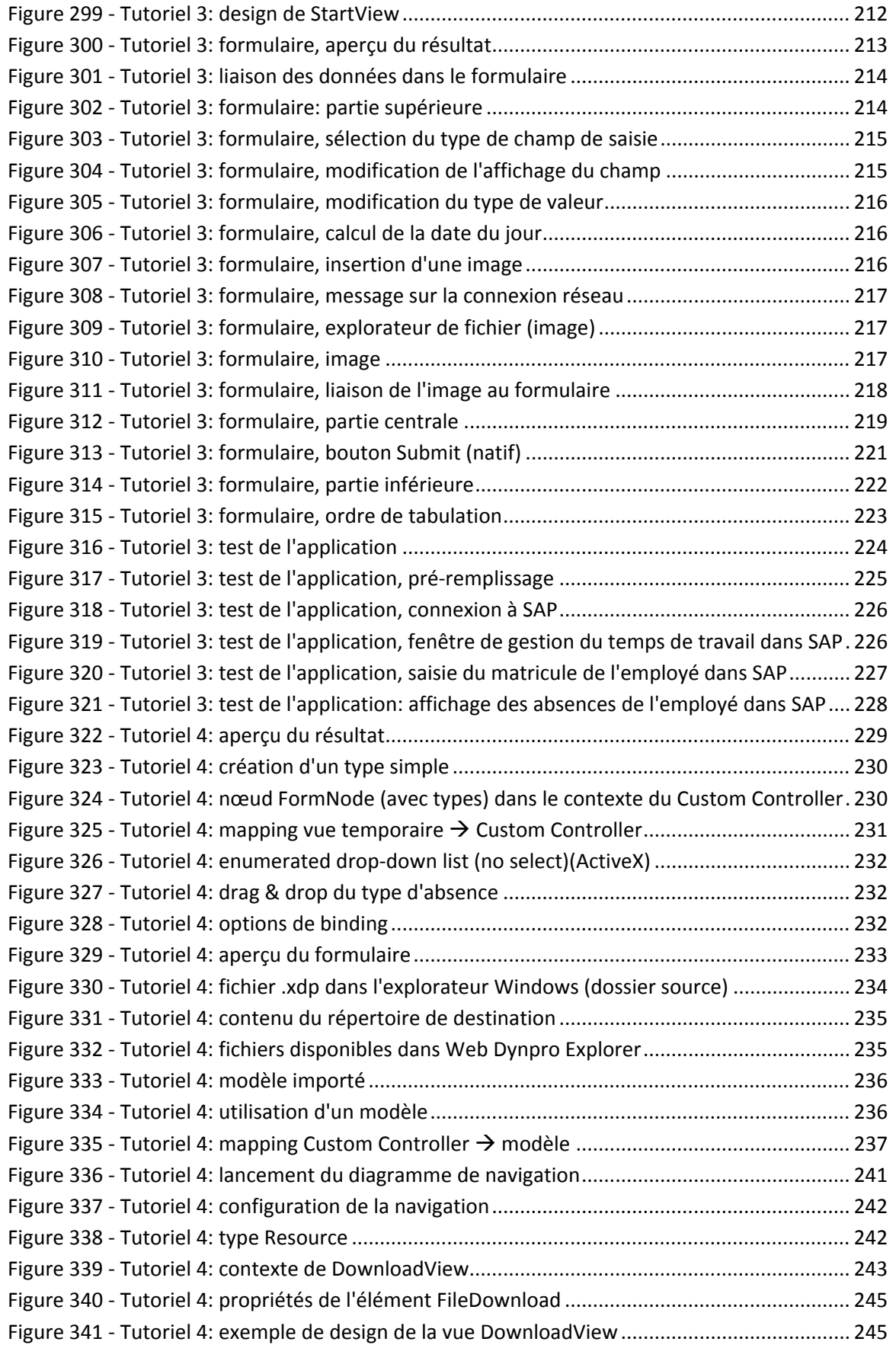

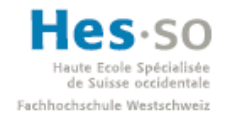

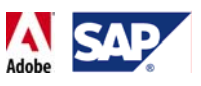

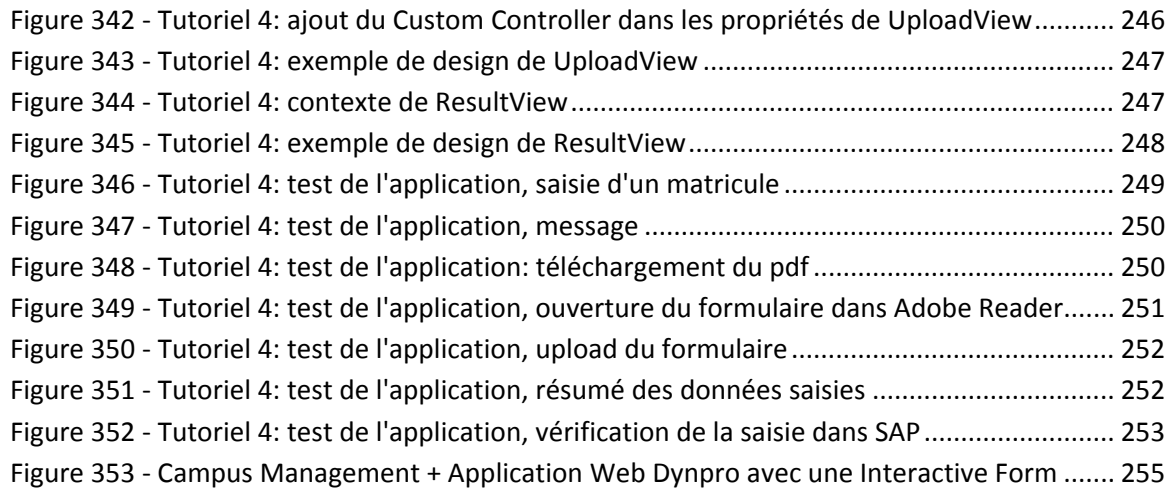

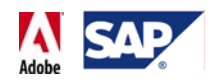

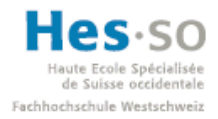

# 1 **Introduction**

#### 1.1 **Sujet**

Le titre exact de ce travail de diplôme est "Adobe Interactive Forms (Authoring) & SAP ECC". Cet outil, que l'on nomme plus communément "SAP Interactive Forms by Adobe" permet d'étendre la couverture des applications SAP en touchant davantage d'utilisateurs et ce de manière plus efficace. Ces formulaires peuvent être utilisés en ligne ou hors ligne et ils peuvent être configurés de manière à pouvoir échanger des informations en provenance et à destination de SAP.

Ce travail de diplôme est réalisé en collaboration avec le Centre de compétence SAP de la HES‐SO Valais.

#### 1.2 **Objectifs**

- Installer Adobe Interactive Forms
- Etablir un lien entre ECC 6.0 et Adobe Acrobat
- Réaliser un prototype d'interaction entre Adobe et ECC 6.0
- Réaliser 2 Formulaires pour l'Etat du Valais
- Réaliser 1 Formulaire pour Campus Management

#### **1.2.1 Installer Adobe Interactive Forms**

Il s'agit de l'installation de tout ce qu'il faut pour pouvoir commencer à utiliser les SAP Interactive Forms. Cela veut dire que cette installation est coupée en 2 parties:

• **Sur le serveur:** 

Installation et configuration de tout ce qu'il faut pour pouvoir manipuler des formulaires interactifs.

• **Sur la machine de développement:**

Installation et configuration de tout ce qu'il faut pour pouvoir créer et tester des formulaires interactifs.

#### **1.2.2 Etablir un lien entre ECC 6.0 et Adobe Acrobat**

En d'autres termes, un formulaire doit pouvoir:

- Recevoir des données provenant de SAP (ECC 6.0) et les afficher dans un formulaire .pdf
- Envoyer des données saisies dans le formulaire .pdf vers SAP (ECC 6.0)

L'objectif précise qu'il faut Adobe Acrobat, mais nous verrons qu'il suffit de l'Adobe Reader (version gratuite) pour le faire.

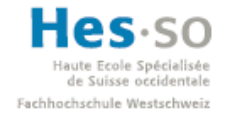

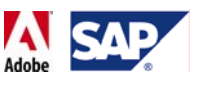

#### **1.2.3 Prototype d'interaction entre Adobe et ECC 6.0**

Réalisation d'un formulaire prototype qui doit pouvoir faire usage du lien entre ECC 6.0 et le formulaire.

#### **1.2.4 Deux formulaires pour l'Etat du Valais**

Réalisation de 2 formulaires pour l'Etat du Valais. Ils doivent être basés sur:

- Deux formulaires actuellement utilisés par l'Etat du Valais (formulaires d'absences et présences) pour le thème
- Le prototype, pour ce qui est de la partie technique (liaison avec ECC 6.0)

**Remarque:** suite à une séance avec le Dr. Maier, le nombre de formulaire à développer pour l'Etat du Valais est passé à 1.

#### **1.2.5 Un formulaire pour Campus Management**

Réalisation d'un formulaire pour Campus Management. Il doit être basé sur:

- Le formulaire de demande de déplacement du service militaire fourni par le Dr. Maier
- Le prototype, pour ce qui est de la partie technique (liaison avec ECC 6.0)

**Remarque:** suite à une séance avec le Dr. Maier, le développement de ce formulaire a été abandonné.

#### **1.2.6 Démarche**

Le but de ce travail de diplôme est avant tout de découvrir, évaluer et tester cette technologie qu'est SAP Interactive Forms by Adobe. L'idée est de pouvoir fournir un document de référence pour une personne qui souhaiterait en savoir plus sur cette technologie et qui aimerait pouvoir acquérir les bases nécessaires au développement des formulaires interactifs. Pour ce faire, ce rapport proposera diverses analyses et tutoriels détaillés.

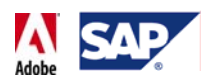

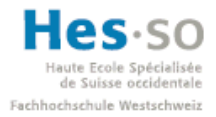

#### 1.3 **Planification**

Ce travail se déroule sur 12 semaines, soit 600 heures, du 18 février 2008 au 19 mai 2008. La 13<sup>ème</sup> semaine correspond à une période de vacance. La planification détaillée ainsi que les heures effectuées se trouvent en annexe. La partie qui suit va en faire la synthèse.

#### **1.3.1 Découpage prévu**

La planification initiale donne le découpage qui suit:

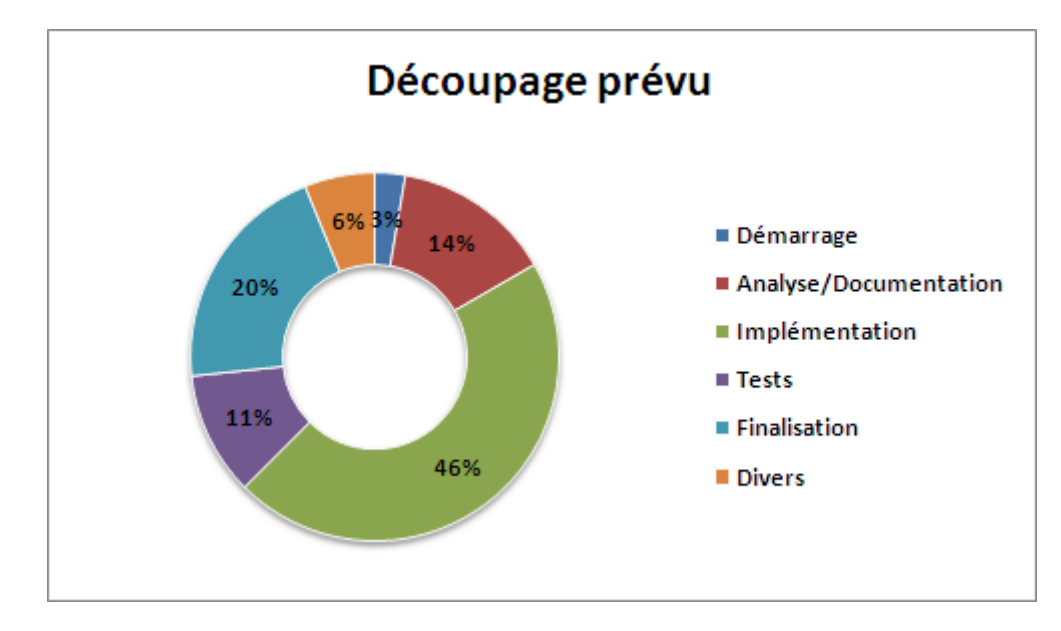

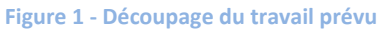

Les 2 parts qui peuvent choquer sont celles de l'implémentation et de la finalisation. La raison est cependant simple:

Etant donné que ce projet comporte une grande part de découverte, je n'ai pas hésité à attribuer près de 50% du temps disponible à l'implémentation. La phase de finalisation quant à elle représente 20% du travail car elle comporte la rédaction du rapport final qui contiendra plusieurs tutoriels. Or je sais d'expérience que ces derniers sont relativement laborieux à faire si on souhaite être à la fois précis et compréhensible.

Enfin, la partie "Divers" comporte les séances, la rédaction des rapports hebdomadaires et les communications.

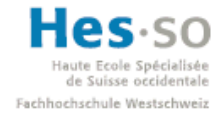

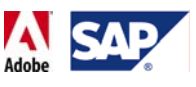

#### **1.3.2 Découpage effectif**

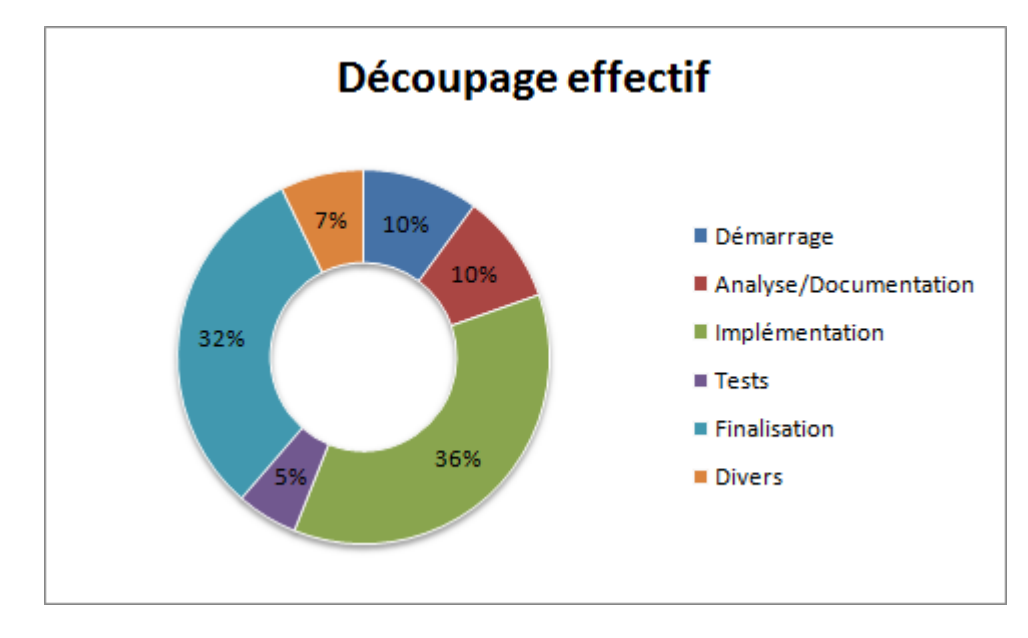

Voici le découpage effectif constaté durant la dernière semaine du travail de diplôme:

Ce graphique se base sur les suivis des heures hebdomadaires ainsi sur des ajustements personnels. En effet, le planning initial n'était pas aisé à reprendre car certaines tâches qui se sont révélées être importantes (notamment la configuration du serveur) n'ont pas été planifiées. De plus, le suivi est un peu moins détaillé que la planification, ce qui m'a obligé à effectuer quelques répartitions basées sur des estimations. Le résultat obtenu devient ainsi comparable.

**Figure 2 ‐ Découpage effectif du travail**

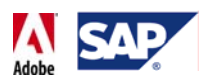

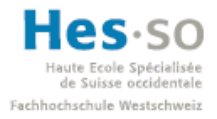

#### **1.3.3 Comparaison**

Le graphique ci-dessous représente les différences entre la répartition prévue et effective des tâches:

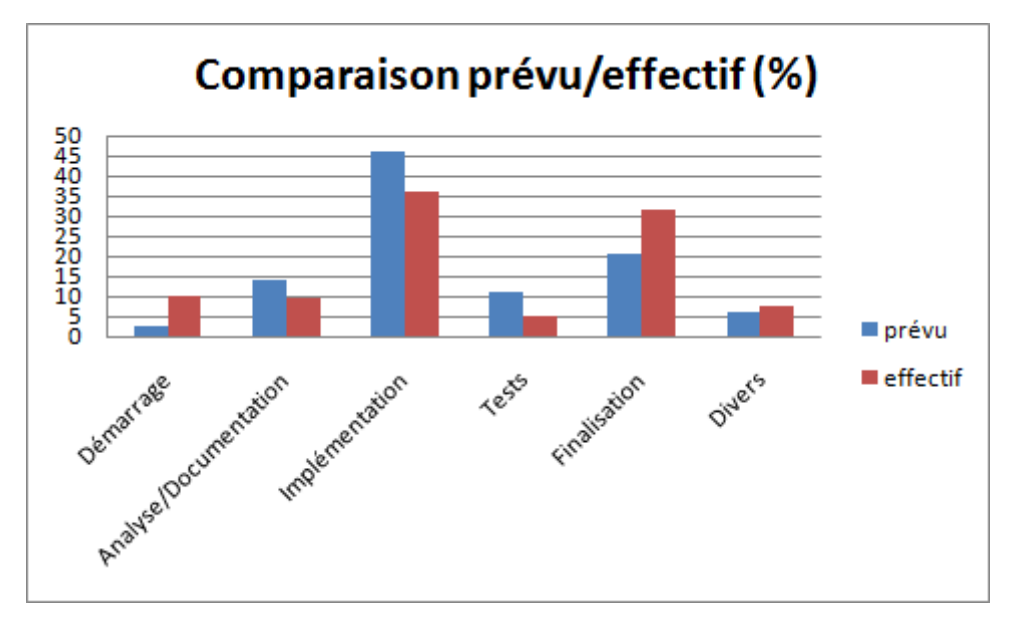

**Figure 3 ‐ Comparaison du découpage prévu/effectif**

#### **Explication des disparités par phase:**

• **Démarrage:**

La principale différence vient du fait que la configuration du serveur n'a pas du tout été planifiée et qu'elle a pris un temps non négligeable. De plus, l'installation de l'Adobe LiveCycle Designer sur le poste de travail a pris un peu plus de temps que prévu car ne n'arrivais pas à trouver la bonne version à utiliser.

#### • **Analyse/Documentation:**

La phase d'analyse et de recherche de renseignement a simplement pris moins de temps que prévu. Après coup je constate que le nombre d'heures attribués à certaines tâches de cette phase était un peu exagéré.

#### • **Implémentation:**

C'est la plus grosse disparité en termes d'heures: pratiquement 100. Il y a plusieurs raisons à ça. Tout d'abord, il y a 2 formulaires dont la création a été abandonnée suites aux séances avec le Dr. Maier. Selon le planning, cela représente environ 70 à 80 heures. L'autre raison est qu'à partir du moment où on commence à comprendre comment certains mécanismes fonctionnent, on tombe sur des étapes qui se répètent et qui sont réalisées bien plus rapidement. Cela n'a pas été pris en compte initialement.

#### • **Tests:**

Ici aussi, la disparité entre les deux pourcentages est assez grande. Les raisons sont les même que pour l'implémentation: 2 formulaires ont été abandonnés et à partir

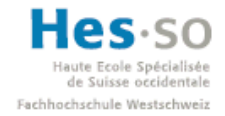

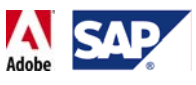

du moment où on trouve comment corriger un bug, on aura plus besoin de refaire des recherches et des tests la fois suivante.

• **Finalisation:**

La finalisation a pris bien plus de temps que prévu. Il y a tout d'abord la rédaction du rapport pour laquelle je savais par expérience que j'y passerais un temps conséquent. Malgré ça, j'ai quand même sous‐estimé le temps consacré. Je dirais que la principal raison vient du fait que ce rapport contient plusieurs tutoriels et que l'exigence de clarté a requis un temps plus accru.

• **Divers:**

Bien que les séances ont pris globalement 2 fois moins de temps que prévu, ce qui a rallongé cette phase était la création de plusieurs tutoriels et démos. Même si le programme utilisé (Wink) est relativement facile à prendre en main, il a fallu contrôler et parfois paramétrer chaque étape de la vidéo, ce qui, en plus des tests, prend très facilement du temps.

Enfin, un nombre qui pourrait surprendre est le total des heures: 472. A première vue cela semble être peu, mais il faut savoir qu'en parallèle à ce travail de diplôme, j'ai suivi le module 626 qui avait lieu chaque mercredi de 13h15 à 16h30. Certes, ce module ne doit pas entrer en compte dans la planification du travail mais je pense l'avoir incorporé de manière inconsciente dans la charge de travail hebdomadaire, m'empêchant ainsi de réaliser que j'aurai pu faire quelques heures supplémentaires chaque semaine.

Un autre élément qui n'est pas comptabilisé dans les heures est le fait qu'il m'arrivait très régulièrement de travailler un peu chez moi, principalement quand je coinçais sur un problème et qu'il fallait trouver une solution à tester dès le lendemain. En tenant compte de ça, le nombre d'heures réel devrait donc tourner entre 500 et 510 heures.

Enfin la principale conclusion que je tire de ce suivi des heures est que ma démarche n'a pas été assez rigoureuse.

#### 1.4 **Participations**

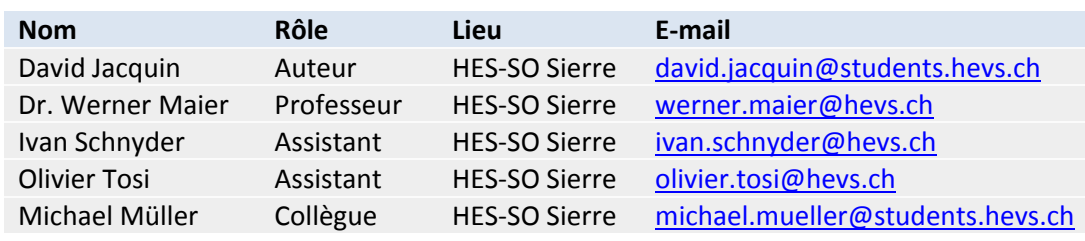

Voici la liste des personnes qui ont participé à réalisation de ce travail de diplôme:

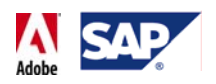

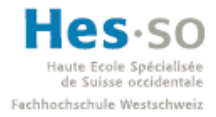

### 1.5 **Matériel utilisé**

Deux machines ont été utilisées:

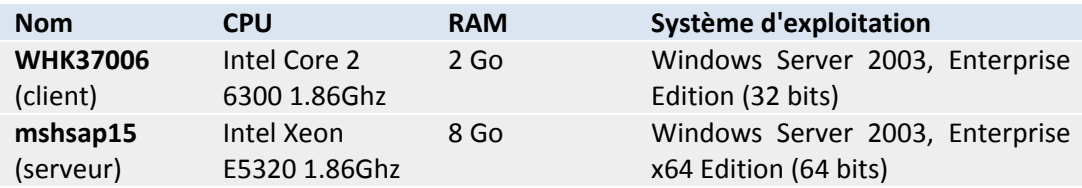

**Remarque:** le serveur mshsap15 correspond au système de développement **D07**. Par mesure de simplicité, nous utiliserons cette abréviation pour le désigner dans ce rapport.

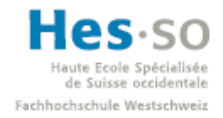

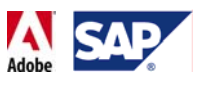

# 2 **SAP & Adobe**

#### 2.1 **SAP**

Basé à Walldorf en Allemagne, SAP est actuellement le premier fournisseur de logiciels destinés aux entreprises et à leurs inter-collaborations<sup>1</sup>. SAP compte plus de 12 millions d'utilisateurs, plus de 46'000 clients répartis dans 120 pays différents et environ 1500 partenaires<sup>2</sup>. Parmi ces partenaires, on retrouve notamment Intel, IBM, Hewlett-Packard, Cisco, Oracle et bien évidemment Adobe (depuis 2002). Le principal produit de SAP est SAP Business Suite, qui regroupe 5 applications:

- **SAP Customer Relationship Management (CRM):** pour optimiser la relation entre l'entreprise et ses clients.
- **SAP ERP (Enterprise Resource Planning):** qui vise à répondre à tous les besoins en application des moyennes et grandes entreprises et ce quelque soit leur secteur d'activité. SAP ERP est composé de 5 solutions:
	- o SAP ERP enhancement packages: qui comme son nom l'indique permet d'améliorer l'ERP de manière beaucoup plus flexible et adaptée aux besoins.
	- o SAP ERP Financials: pour la gestion de la partie finance de l'entreprise.
	- o SAP ERP Human Capital Management: pour la gestion des ressources humaines.
	- o SAP ERP Operations: pour simplifier et automatiser les processus métier de l'entreprise.
	- o SAP ERP Corporate Services: pour la gestion des coûts et des risques
- **SAP Product Lifecycle Management (PLM):** qui vise à gérer complètement les produits d'une entreprise.
- **SAP Supply Chain Management (SCM)**: qui vise à optimiser la collaboration et la coordination de tout ce qui est relatif à la logistique.
- **SAP Supplier Relationship Management (SRM):** pour optimiser la relation entre l'entreprise et ses fournisseurs.

Il faut aussi savoir que SAP AG s'intéresse aussi aux petites et moyennes entreprises en offrant des solutions tels que SAP Business One, SAP Business All‐In‐One ou, sorti plus récemment, SAP Business ByDesign, qui sont des alternatives à la fois plus adaptées et financièrement plus abordables.

SAP AG dispose aussi d'organismes de recherche et de développement ("SAP Labs") un peu partout dans le monde et qui sont chacun spécialisés dans un domaine particulier.

<sup>&</sup>lt;sup>1</sup> Source: SAP: http://www.sap.com/about/company/history.epx<br><sup>2</sup> Source: SAP: http://www.sap.com/about/company/history.epx

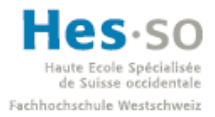

A cela s'ajoute toute la communauté SDN<sup>3</sup> (SAP Developer Network) qui regroupe notamment des développeurs, analystes ou encore consultants et qui propose par l'intermédiaire de ses forums, blogs, articles ou téléchargements divers une véritable mine d'informations et d'aides pour les nombreuses solutions de SAP.

Enfin, il est aussi nécessaire de mentionner le SAP Service MarketPlace<sup>4</sup> qui correspond à un vaste portail visant à améliorer la collaboration entre SAP, ses clients et ses partenaires.

Aux dernières nouvelles, les bénéfices de SAP AG ont plus que triplés en 5 ans, passant de 509 à 1871 millions d'Euros<sup>5</sup>. La dernière acquisition majeure de SAP AG date d'octobre 2007, où 6.8 milliards de dollars<sup>6</sup> ont été dépensés pour le rachat de Business Objects, une entreprise française spécialisée dans les logiciels de "Business Intelligence", ou plus simplement la gestion et le traitement d'informations dans le but de fournir une aide à la décision.

#### 2.2 **Présentation Adobe**

Basé à San José en Californie, Adobe est actuellement l'un des leaders sur le marché des logiciels graphiques et vidéos, avec des produits tels qu'Adobe Illustrator, Adobe Photoshop ou encore Adobe Premiere. En 2005, Adobe a acquis Macromedia, mettant ainsi la main sur Flash et Dreamweaver entre autre, deux poids lourds en matière de création de pages et contenus destiné à la publication sur Internet. Adobe est aussi à l'origine du format PDF (Portable Document Format), créé en 1993 et dont l'idée de base est de pouvoir échanger et afficher des documents qui conservent leur apparence quels que soient le système ou le matériel utilisés<sup>7</sup>. Ce format est utilisé partout aujourd'hui.

#### 2.3 **Opinion**

Nous avons ici la rencontre entre 2 géants dans leurs domaines respectifs. Ils ont chacun un poids et une expérience conséquente sur leurs marché, ce qui veut dire qu'à priori on peut s'attendre à utiliser un outil d'une certaine qualité et offrant des possibilités à la fois nombreuses et intéressantes.

<sup>&</sup>lt;sup>3</sup> Adresse: <u>http://sdn.sap.com</u><br><sup>4</sup> Adresse: <u>http://service.sap.com</u><br><sup>5</sup> Source: SpiegelOnline: <u>http://www.spiegel.de/spiegel/0,1518,504625,00.html</u><br><sup>6</sup> Source: BusinessWeek:

http://www.businessweek.com/globalbiz/content/jan2008/gb20080116\_457764.htm 7<br>7 Source: PDF: PDF Reference.pdf

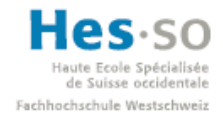

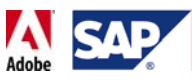

# 3 **SAP Interactive Forms by Adobe**

#### 3.1 **Présentation générale**

SAP Interactive Forms by Adobe est le résultat du partenariat signé en 2002 entre ces 2 poids lourds. L'un des buts de cette solution est de minimiser les pertes de temps et d'argent liées aux inconvénients du support papier lors de l'utilisation de formulaires, mais aussi de pouvoir les intégrer dans les processus métier d'une entreprise.

Comme son nom l'indique, il permet de faire appel à des formulaires interactifs. Concrètement, cette solution optimise grandement l'utilisation de formulaires au sein d'une entreprise ou organisation en proposant d'utiliser des documents à la fois personnalisés, fiables et aussi simples d'utilisation que leurs équivalents au format papier.

#### 3.2 **Situation classique**

Dans toute entreprise ou organisation, l'utilisation de formulaires est une pratique inévitable. Que ce soit une fiche d'inscription, un bon de commande ou encore une demande de congé, on retrouve toujours la transmission d'un document qui contient un certain nombre d'informations, qui demande éventuellement d'en saisir quelques‐unes et qui doit ensuite être envoyé à la personne ou organisme responsable de son traitement. C'est un scénario tout ce qu'il y a de plus classique et de manière générale, plus la taille d'une entreprise est grande et plus il se produit souvent.

Aujourd'hui, une grande partie de ces formulaires ont comme support le papier. En effet, il est relativement aisé d'imprimer un formulaire, le transmettre par fax, courrier ou simplement en personne à son destinataire afin qu'il le remplisse et enfin de saisir les nouvelles informations dans le système de l'entreprise une fois la fiche retournée. Cependant, ce moyen de communication présente des inconvénients à chaque étape de l'échange.

#### **3.2.1 Inconvénients du support papier**

- **Lors de l'envoi :**
	- o Dans les cas d'envois par Fax, courrier ou mains propres, il existe un risque d'égarement du document (coordonnées incorrectes, bug, etc..).
	- o L'envoi peut prendre un certain temps, allant de quelques minutes à plusieurs jours selon le mode de transmission.
- **Lors de la réception:**
	- o Le formulaire peut arriver avec du retard, être endommagé voire même ne plus être d'actualité.

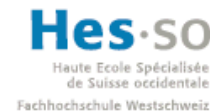

#### • **Lors de la saisie:**

- o Le formulaire peut‐être neutre, c'est‐à‐dire que la personne qui saisit des informations doit préciser ses coordonnées (nom, adresse, etc..) en plus de l'information principale qu'il lui est demandé de fournir.
- o La saisie peut comporter des erreurs, comme par exemple des fautes d'orthographes, un numéro d'identification invalide, une date qui n'existe pas, etc. A moins de prendre le temps d'effectuer une relecture minutieuse, il n'est pas possible de vérifier de manière fiable les données saisies à ce moment‐là.
- o En cas de saisie à la main, il est possible que l'écriture soit illisible ou mal interprétée dans la suite du processus.
- **Lors du renvoi:**
	- o Mêmes inconvénients que lors de l'envoi: possibilité de perte du document et transmission qui peut prendre un certain temps.
	- o Lors de la mise à jour des données du système:
	- o En cas d'informations invalide, c'est en principe à ce moment‐là qu'on s'en compte ce qui signifie qu'il faut recontacter la personne qui a compléter le formulaire afin d'obtenir l'information exacte, ce qui représente une certaine perte de temps.

#### 3.3 **Avantages des SAP Interactive Forms by Adobe**

Cette solution offre toute une panoplie d'avantages par rapport au support papier:

- Moins d'erreurs de saisie. Pas besoin de les traquer.
- Formulaires personnalisés, pré‐remplis, donc gain de temps
- Utilisable hors‐ligne (utilisation délocalisée) ou en ligne.
- Possibilité d'effectuer des opérations dans les champs de saisie. Deux langages sont disponibles:
	- o FormCalc
	- o JavaScript
- Sécurité possible via des certificats et du SSL
- Apparence visuelle identique au formulaire sur papier: le formulaire garde donc une certaine familiarité avec l'utilisateur, même peu expérimenté.
- Plus facile à mettre à jour: obsolescence plus simple à gérer.

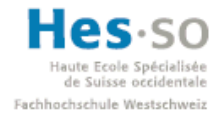

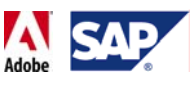

#### 3.4 **Exemple**

Afin d'illustrer ce que peut apporter cette solution, nous allons voir ce que donne un scénario de demande de congé lors qu'il est appliqué sans l'intervention des SAP Interactive Forms by Adobe. Nous verrons ensuite comment ça se passe avec.

#### **3.4.1 Le scénario**

Le scénario est le suivant: pour demander un congé, un employé remplit et transmet à la secrétaire du responsable des ressources humaines le formulaire adéquat. La secrétaire dépose le formulaire sur le bureau du responsable. Le responsable accepte ou refuse la demande, ajoute s'il le souhaite un commentaire et transmet le formulaire à la secrétaire. Cette dernière en fait une copie pour les archives et le transmet ensuite à l'employé.

#### **3.4.2 Scénario sans SAP Interactive Forms by SAP**

Sans les formulaires interactifs, voici comment ce scénario pourrait se dérouler:

- L'employé récupère sur l'intranet de l'entreprise un formulaire de demande de congé, l'imprime, et le remplit entièrement à la main.
- Une fois remplit, il transmet le formulaire à la secrétaire du responsable des ressources humaines.
- La secrétaire transmet le formulaire au responsable des ressources humaines en le posant sur son bureau.
- Le responsable des ressources humaines étudie la demande, l'accepte ou la refuse et écrit un petit commentaire.
- Le responsable des ressources humaines transmet le formulaire à sa secrétaire.
- La secrétaire en fait une photocopie pour archivage.
- La secrétaire transmet la demande accepté ou refusée à l'employé.

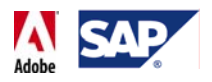

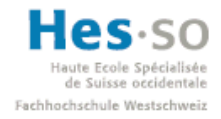

Voici un schéma qui décrit ce processus:

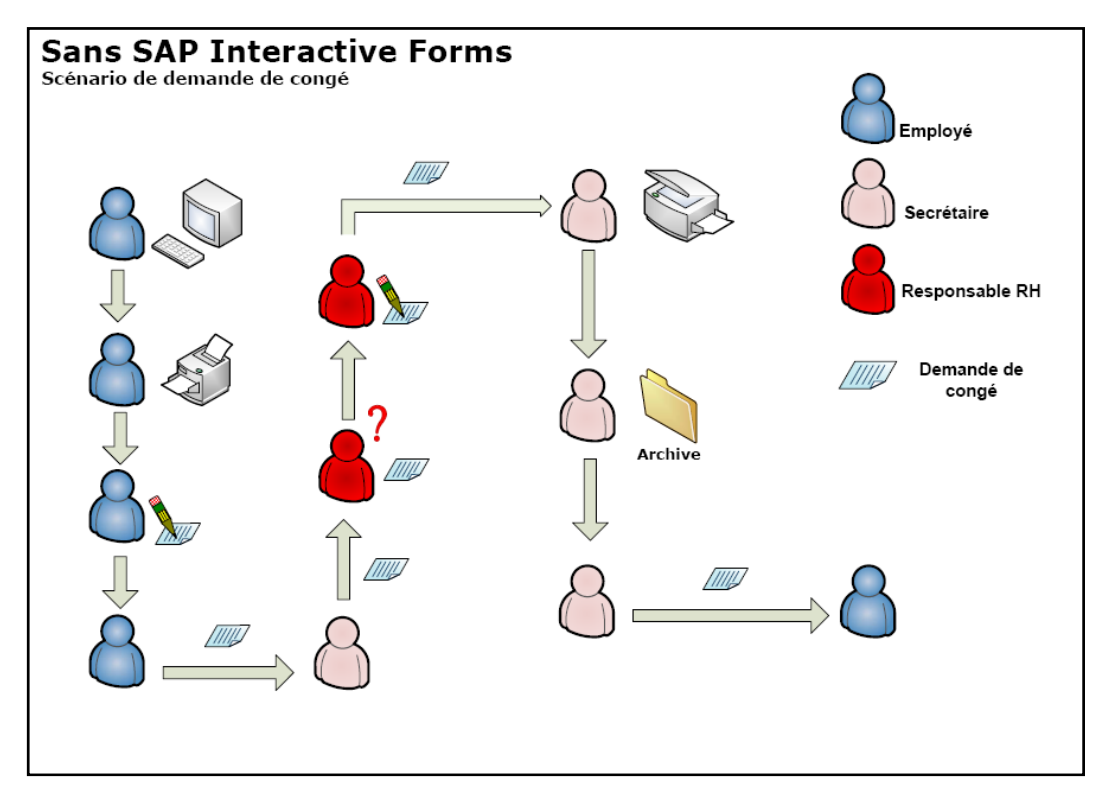

**Figure 4 ‐ Scénario sans Interactive Form: Demande de congé**

#### **3.4.3 Scénario avec SAP Interactive Forms by Adobe**

L'employé récupère sur l'intranet de l'entreprise un formulaire interactif de demande de congé, l'ouvre dans Adobe Reader et saisit les informations relatives au congé. Ses informations personnelles et la date du jour sont déjà pré‐remplies dans les champs correspondants.

- L'employé signe de manière digitale le formulaire afin de certifier son identité.
- L'employé clique sur le bouton Envoyer disponible sur le formulaire.
- Le formulaire est transmis au système SAP qui le transmet ensuite au responsable des ressources humaines.
- Le responsable des ressources humaines ouvre le fichier PDF, met une coche dans la partie relative à sa décision par rapport à la demande et saisit un commentaire.
- Le responsable des ressources humaines ajoute sa signature digitale pour certifier que la demande a été traitée par la bonne personne.
- Le responsable des ressources humaines clique sur le bouton Envoyer sur le formulaire.
- Le formulaire est renvoyé vers le système SAP qui transmet alors la demande signée à l'employé ainsi qu'une copie à la secrétaire qui pourra alors l'archiver.

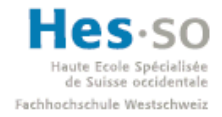

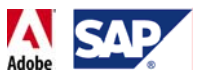

Voici un schéma qui décrit ce processus:

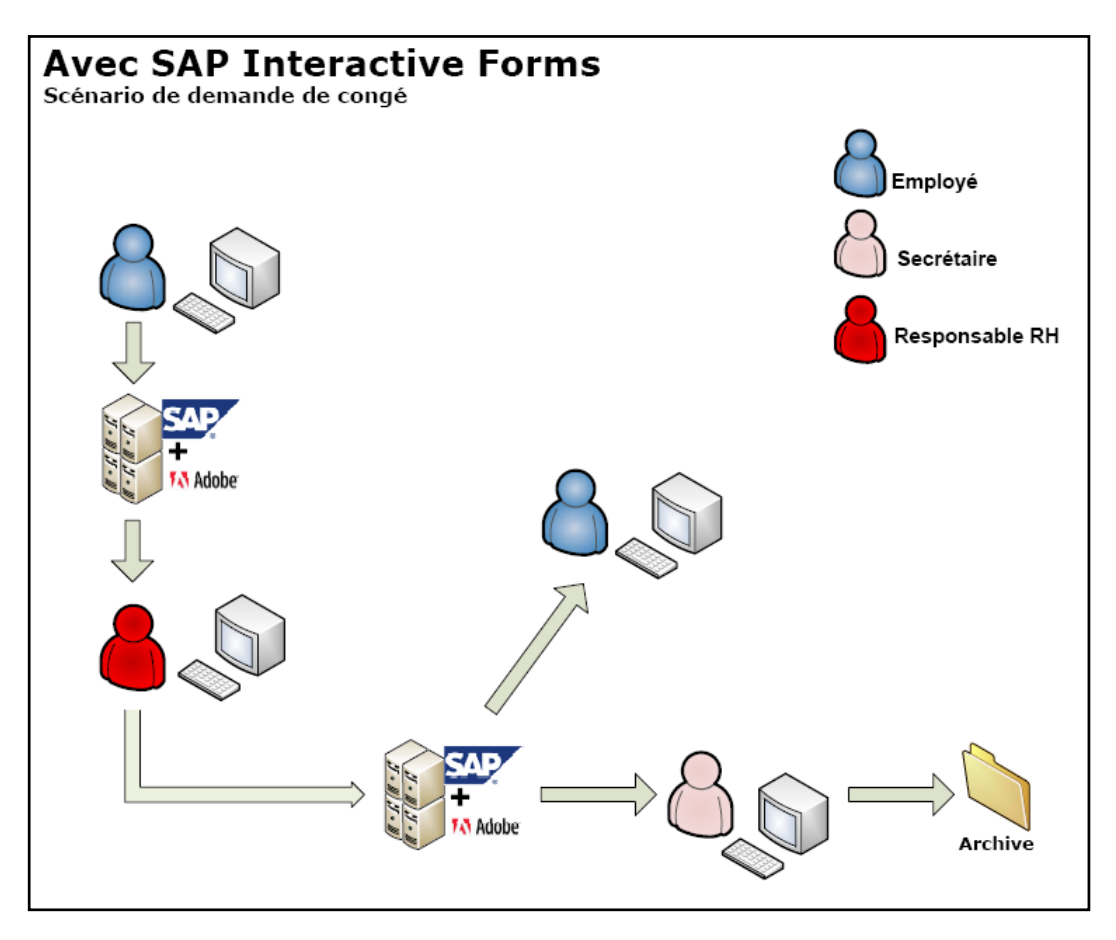

**Figure 5 ‐ Scénario avec Interactive Form: Demande de congé**

#### **3.4.4 Avantages**

Nous pouvons constater plusieurs avantages:

- Le processus est moins long et plus clair.
- Tout ce passe par ordinateur. L'impression devient une étape optionnelle.
- Les acteurs du processus interviennent moins. Ils le font uniquement lorsqu'ils ont un rôle à jouer. Plus besoin d'imprimer, ni de se déplacer.
- Le formulaire est géré par le serveur. Contrairement aux formulaires au format papier, le risque d'égarement ou de détérioration est faible, voire nul.
- L'employé ne doit pas attendre que la secrétaire fasse une copie du formulaire pour les archives. Ils le reçoivent les deux en même temps, ce qui représente une optimisation du processus.

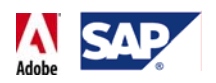

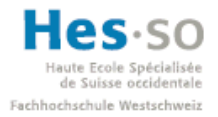

#### 3.5 **Alternatives possible**

Nous allons à présent nous pencher sur les éventuelles alternatives aux formulaires interactifs: voir ce qu'elles proposent et s'il s'agit réellement de solutions concurrentes.

#### **3.5.1 SAP Smart Forms**

SAP Smart Forms est avant tout une solution destinée à l'impression en masse, par exemple quand une entreprise a besoin de s'adresser à tous ses clients (annonce, décompte, etc..). Tout comme les SAP Interactive Forms by Adobe, elles permettent d'extraire des données telles que des noms, des adresses, des quantités, etc.... depuis un système SAP et de les afficher dans les documents à publier. Leur publication peut passer par une imprimante, un fax ou encore un navigateur web, comme le montre le schéma ci‐dessous:

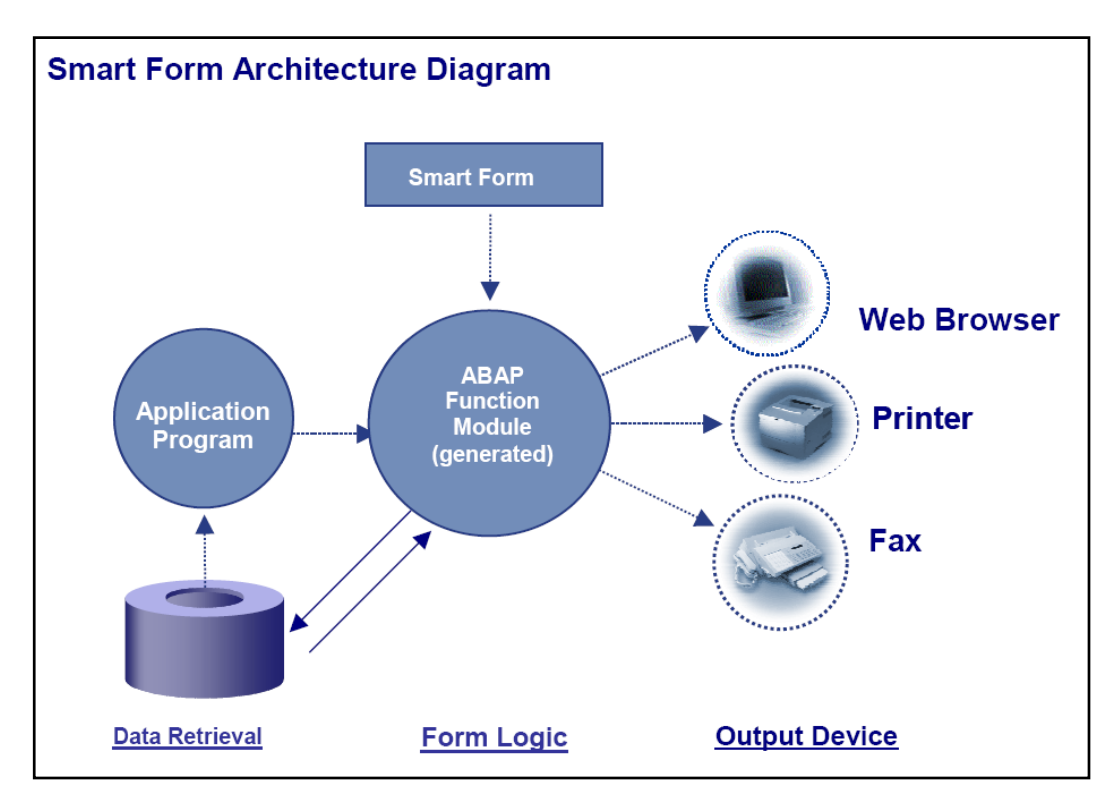

**Figure 6 ‐ Architecture Smart Forms<sup>8</sup>**

De manière générale, les SAP Smart Forms permettent à l'utilisateur de créer un formulaire en faisant peu, voire pas de programmation. Pour utiliser l'éditeur, il suffit d'ouvrir une session avec SAP Logon et de taper le code transaction "SMARTFORMS".

<sup>8</sup> Source: SAP: http://www.sap.com/businessmaps/82087E7A8EB94E1F885C5A1F62C789FB.htm

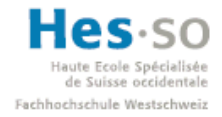

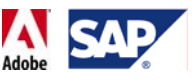

#### L'écran suivant apparait:

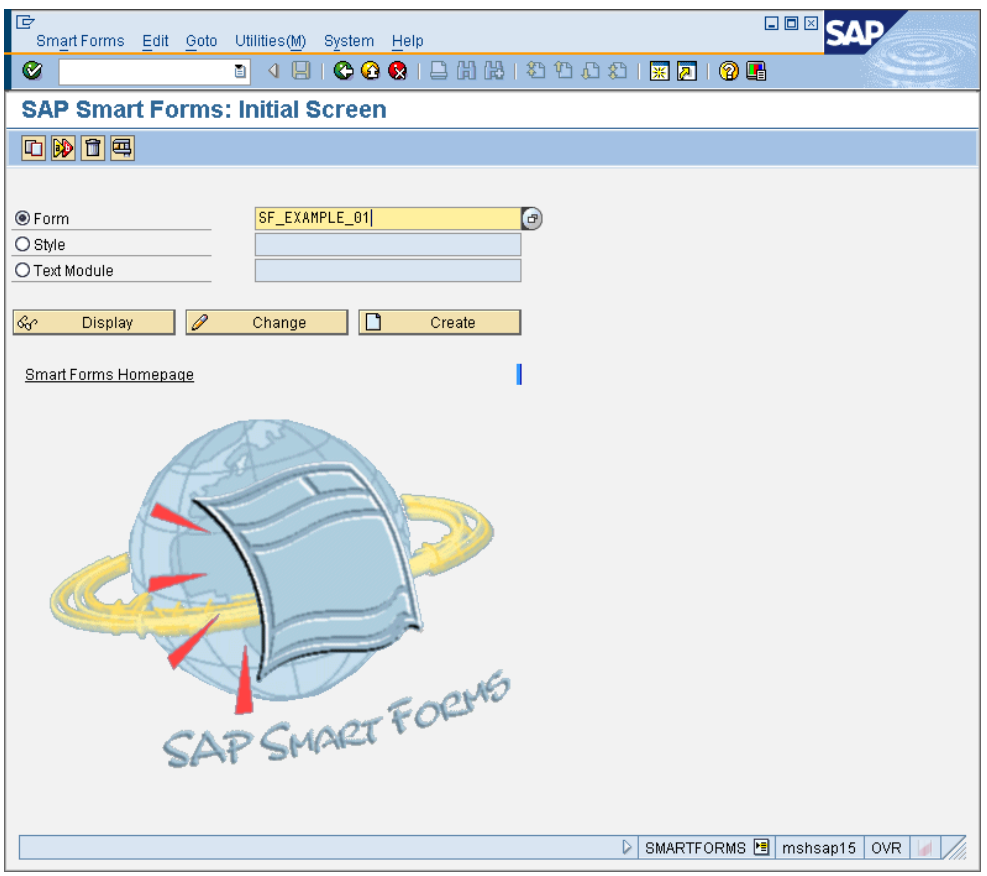

**Figure 7 ‐ SAP Smart Forms: Ecran initial**

A partir de là, il est possible d'afficher, modifier ou créer une Smart Form.

Dans le cadre de cette brève présentation, nous allons simplement afficher un formulaire d'exemple déjà disponible dans le système. Pour ce faire, il suffit de saisir SF\_EXAMPLE\_01 dans le champ "Form" et ensuite de cliquer sur le bouton "Display".

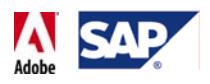

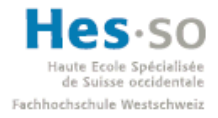

Le SAP Form Builder apparaît alors:

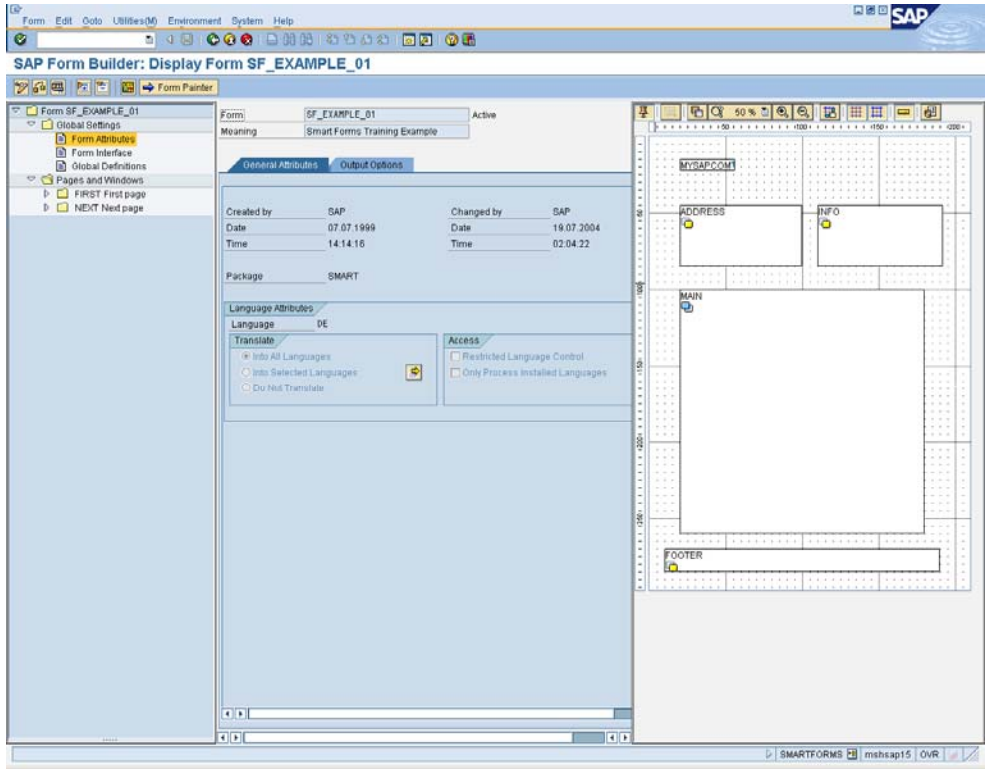

**Figure 8 ‐ SAP Form Builder: Affichage d'un formulaire**

Comme le montre cette capture d'écran, la conception d'une Smart Form est grandement facilitée par cet outil. A gauche on retrouve essentiellement les différents éléments du formulaire, au centre tous les réglages associés à l'élément sélectionné et enfin à droite le designer qui permet de mettre en place les différents éléments du formulaire.

La principale différence entre SAP Smart Forms et SAP Interactive Forms by Adobe est que les Smart Forms ne permettent pas la saisie d'informations dans le but de les renvoyer vers le système SAP. On peut donc considérer que les Smart Forms et les Interactive Forms sont plus des compléments que des concurrents. En effet, l'une est destinée à l'impression en masse sur un support papier alors que l'autre révèle tout son potentiel quand on veut justement éviter d'avoir recours au papier durant les diverses étapes d'un business process.

Il est aussi intéressant de noter qu'il est possible d'effectuer une migration pour passer d'une Smart Form à une Interactive Form. Cependant, il faut savoir que cette procédure a quelques limitations et qu'avant d'entreprendre une migration, il est recommandé de se demander s'il ne serait pas plus simple de recréer en partant de rien la Smart Form que l'on veut convertir en Interactive Form.
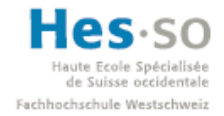

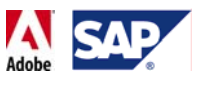

Pour accéder à l'outil de migration, il suffit de saisir le code transaction "SMARTFORMS", de saisir le nom du formulaire que l'on souhaite convertir et enfin de cliquer dans le menu du haut "Utilities" $\rightarrow$ "Migration" $\rightarrow$ "Interactive Form" $\rightarrow$ Export, comme l'indique la capture d'écran si dessous:

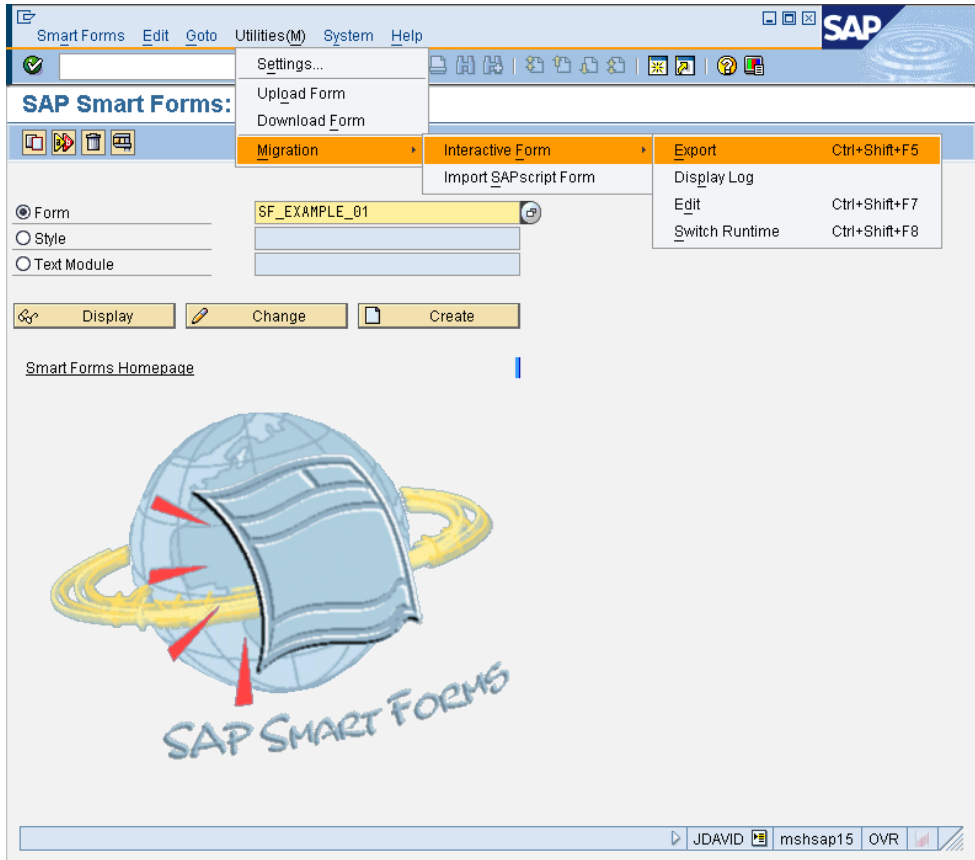

**Figure 9 ‐ Smart Forms: Migration vers Interactive Form**

La fenêtre suivante apparaît alors:

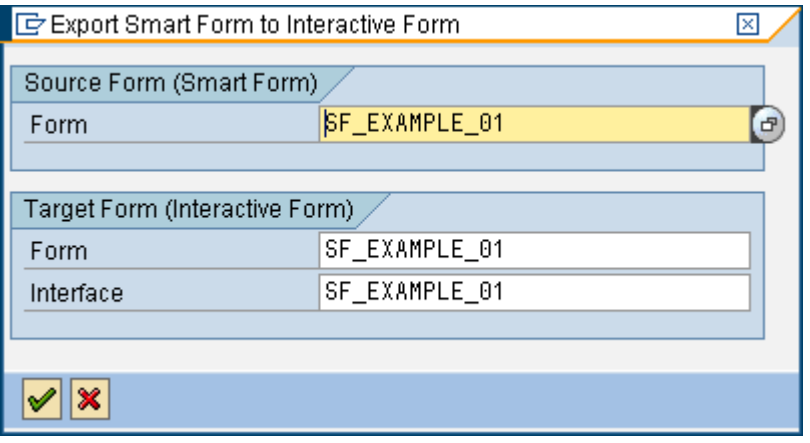

**Figure 10 ‐ Smart Forms: Export, destination**

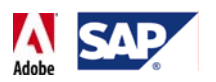

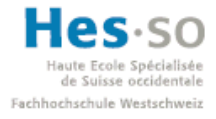

Par défaut, le formulaire source, le formulaire et l'interface d'arrivée ont le même nom. Pour plus de clarté, nous rajoutons l'extension "\_IF" au nom du formulaire et de l'interface d'arrivée, comme indiqué ci‐dessous:

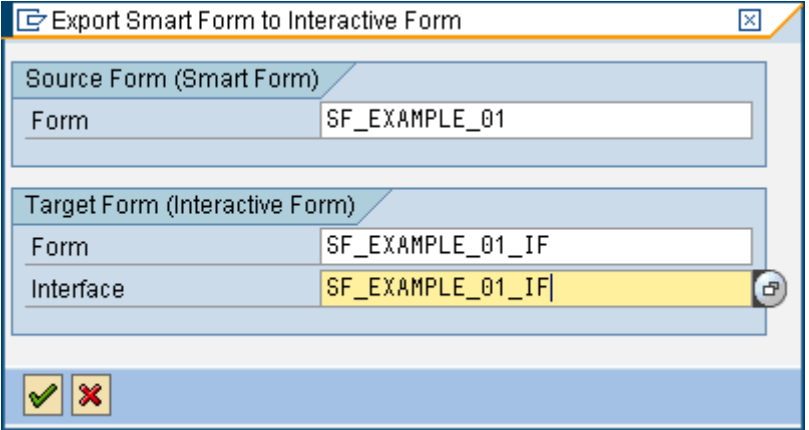

**Figure 11 ‐ Smart Forms: Export, destination**

Après avoir cliqué sur le bouton "Continue", la fenêtre suivante apparaît:

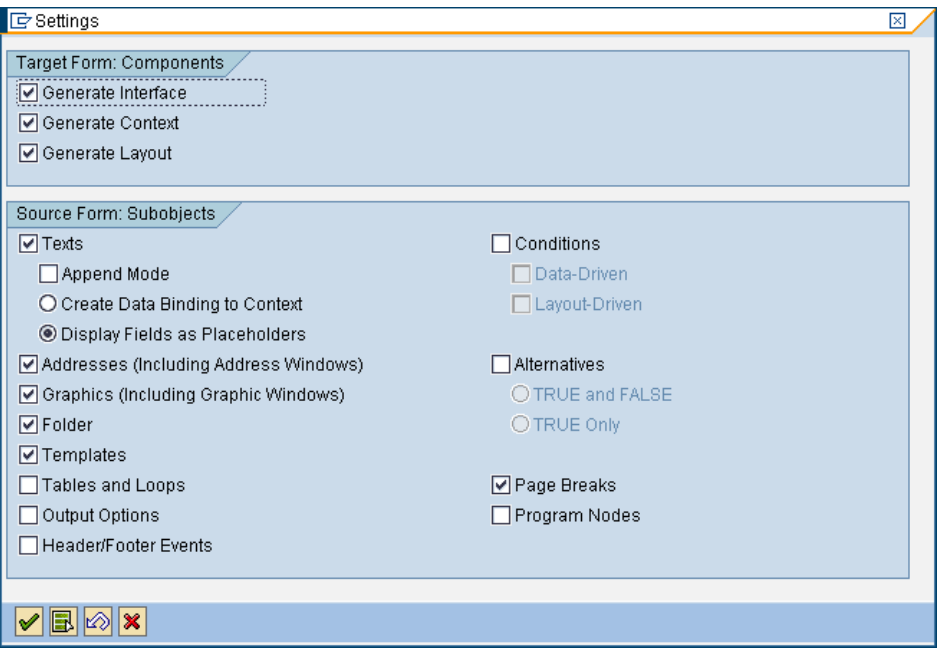

**Figure 12 ‐ Smart Forms: Paramètre d'exportation**

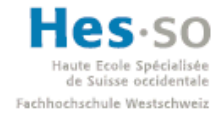

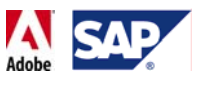

Ici, il est possible de paramétrer la migration et de choisir ce que l'on souhaite convertir ou pas. Etant donné qu'il s'agit d'une présentation générale de l'outil, nous allons simplement laisser les réglages par défaut et cliquer sur le bouton "Continue". Peu après, la fenêtre ci-dessous, apparaît. Il suffit de cliquer sur "Continuer".

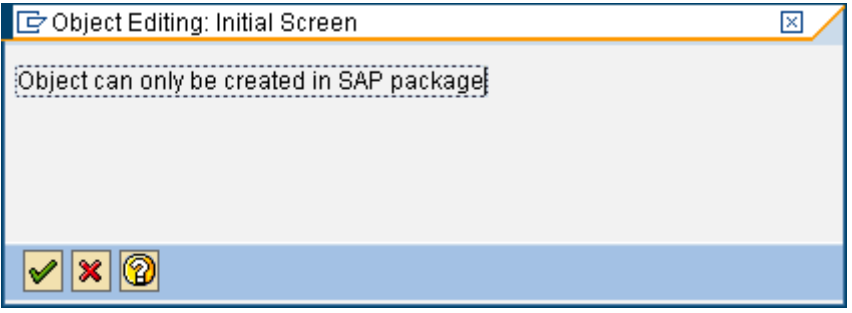

**Figure 13 ‐ Smart Forms: Edition de l'objet, information**

La fenêtre ci-dessous apparait et demande d'indiquer un nom de Package.

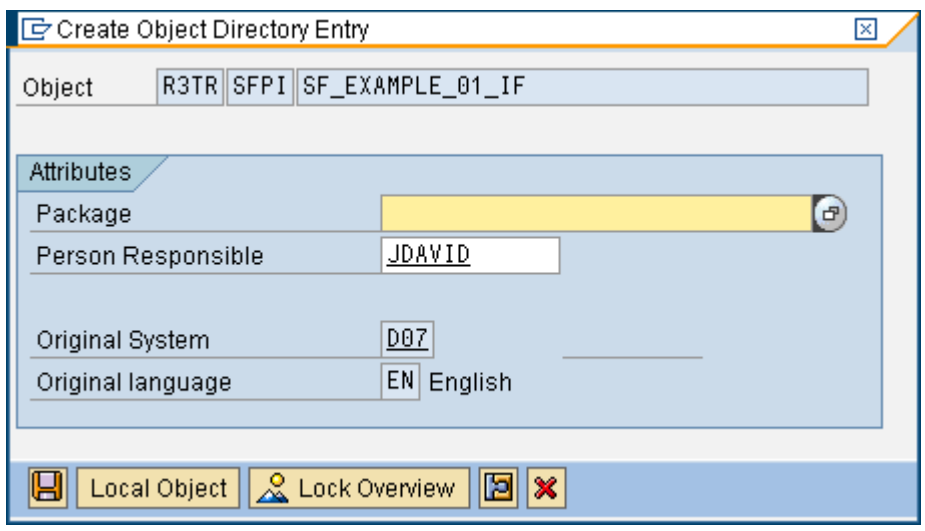

**Figure 14 ‐ Smart Forms: création d'une entrée pour l'objet**

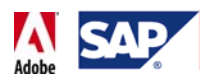

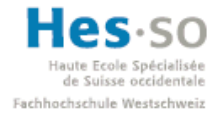

On saisit un nom de Package de test.

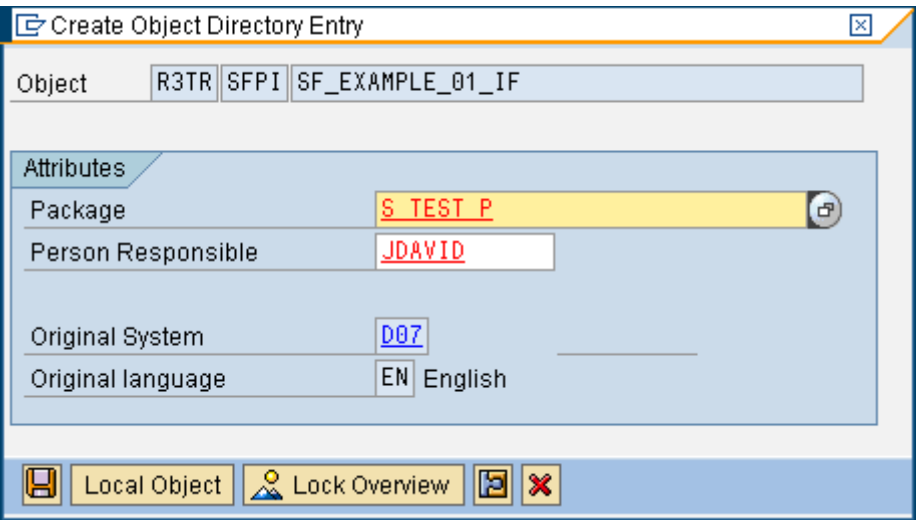

**Figure 15 ‐ Smart Forms ‐ création d'une entrée pour l'objet**

On clique sur "Save" puis "Continue" dans la fenêtre qui suit.

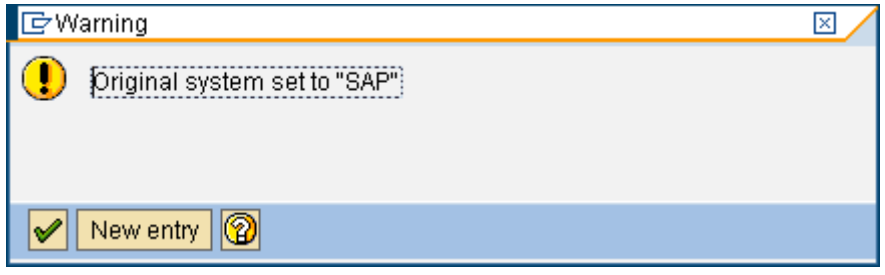

**Figure 16 ‐ Smart Forms: création de l'entrée, avertissement**

Il faut alors créer une Workbench request. Pour ce faire, cliquer sur le bouton avec une feuille blanche.

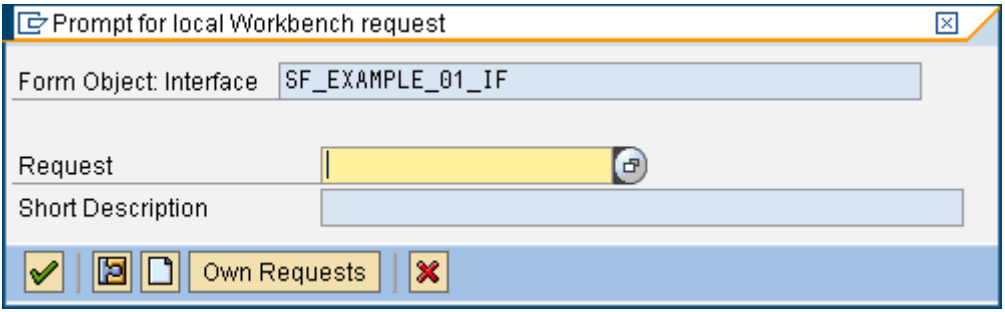

**Figure 17 ‐ Smart Forms: création d'une Workbench request**

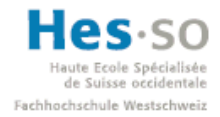

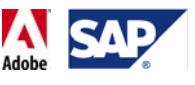

La fenêtre ci-dessous apparaît, il suffit de saisir une description. Puis de cliquer sur "Save".

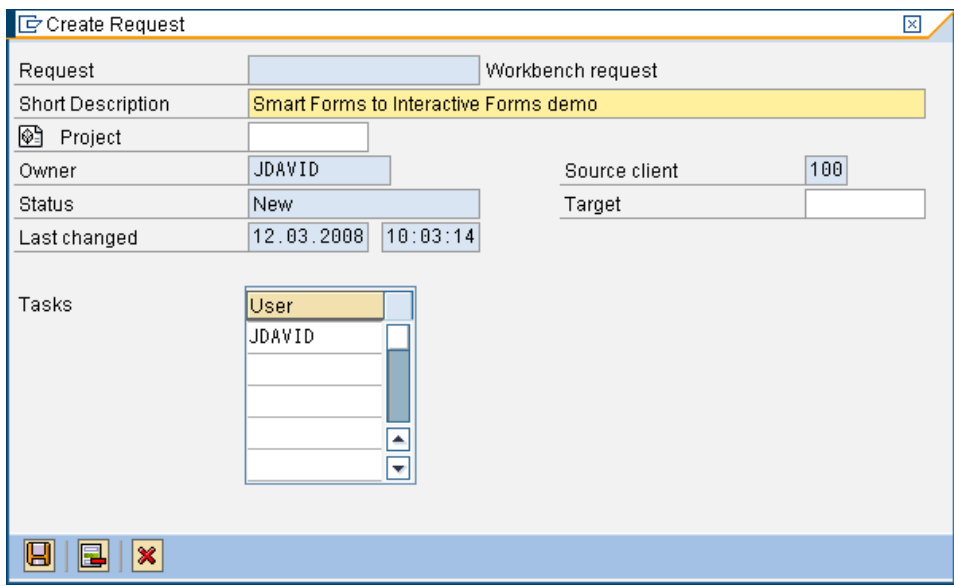

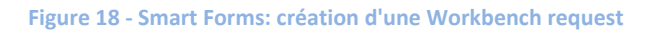

Nous obtenons alors un numéro de requête.

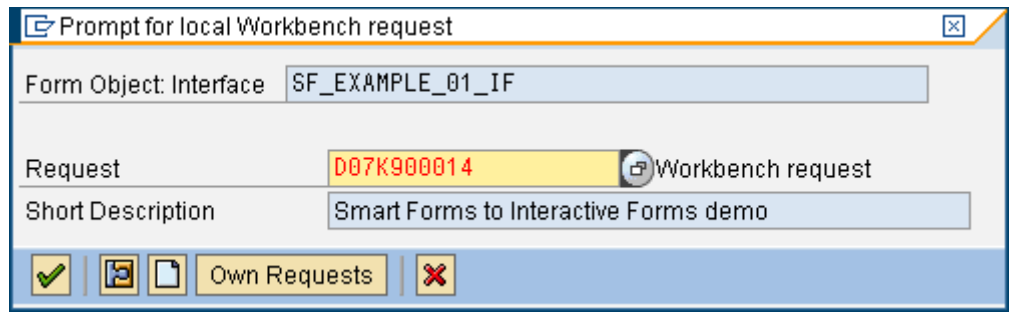

**Figure 19 ‐ Smart Forms: Workbench request, validation**

Cliquer ensuite sur les boutons "Save" ou "Continue" selon les cas jusqu'à ce que la fenêtre d'accueil du code transaction "SMARTFORMS" apparaisse.

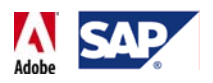

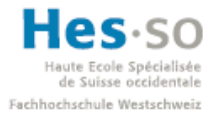

On pourra alors lire en bas de la fenêtre que la Smart Form "SF\_EXAMPLE\_01" a bien été migrée, comme on peut le voir sur la capture d'écran ci‐dessous:

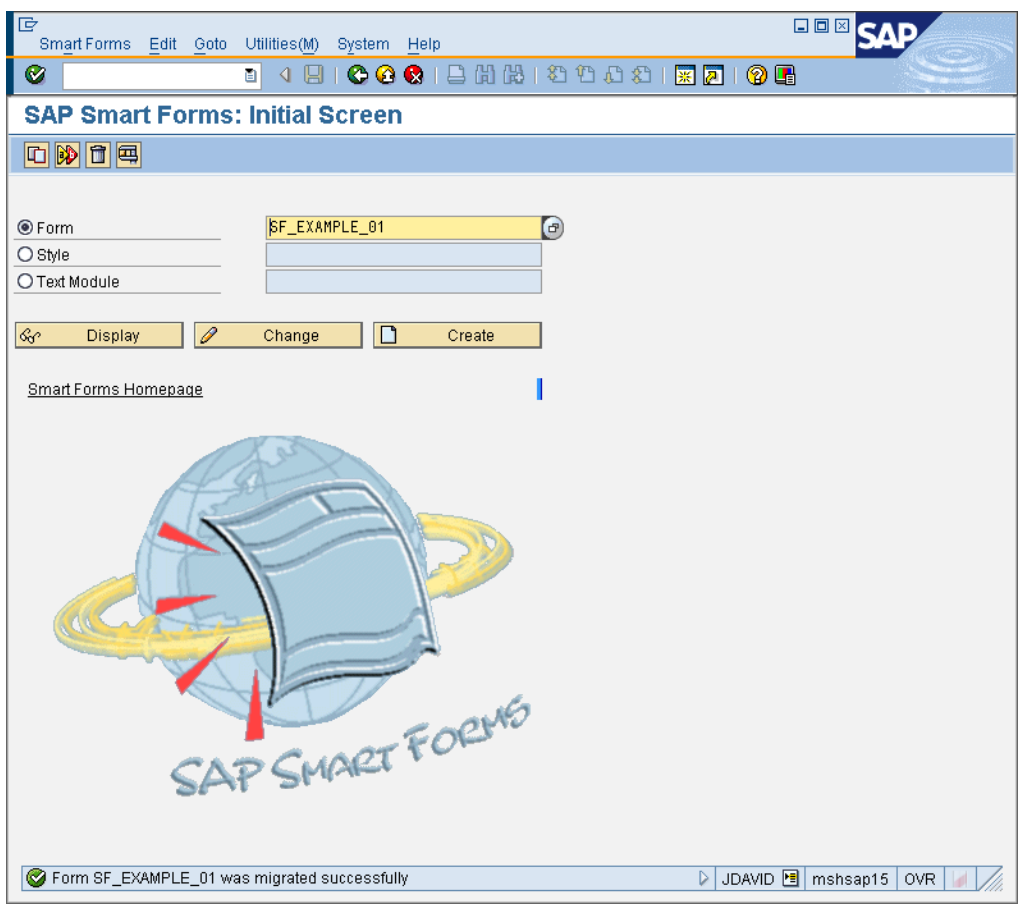

**Figure 20 ‐ Smart Forms: migration effectuée**

### **3.5.2 Microsoft InfoPath**

Microsoft InfoPath est ce qu'on pourrait considérer comme un concurrent direct aux SAP Interactive Forms by Adobe. En effet, cette solution a de nombreux points communs, entre autre:

- Elimination du support papier pour la transmission de formulaires
- Possibilité d'afficher et d'interagir avec des formulaires depuis Outlook ou une page Web.
- Possibilité de travailler hors ligne
- Possibilité de pré‐remplir des champs avec des données personnalisées.
- Possibilité d'effectuer des calculs
- Utilisation du langage XML pour rendre les formulaires facilement exportables.
- Il faut aussi savoir qu'il est possible de recevoir et d'envoyer des données en provenance d'un système SAP.

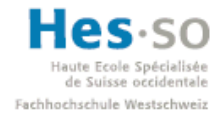

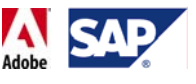

Voici un exemple de formulaire créé par InfoPath et affiché dans un navigateur:

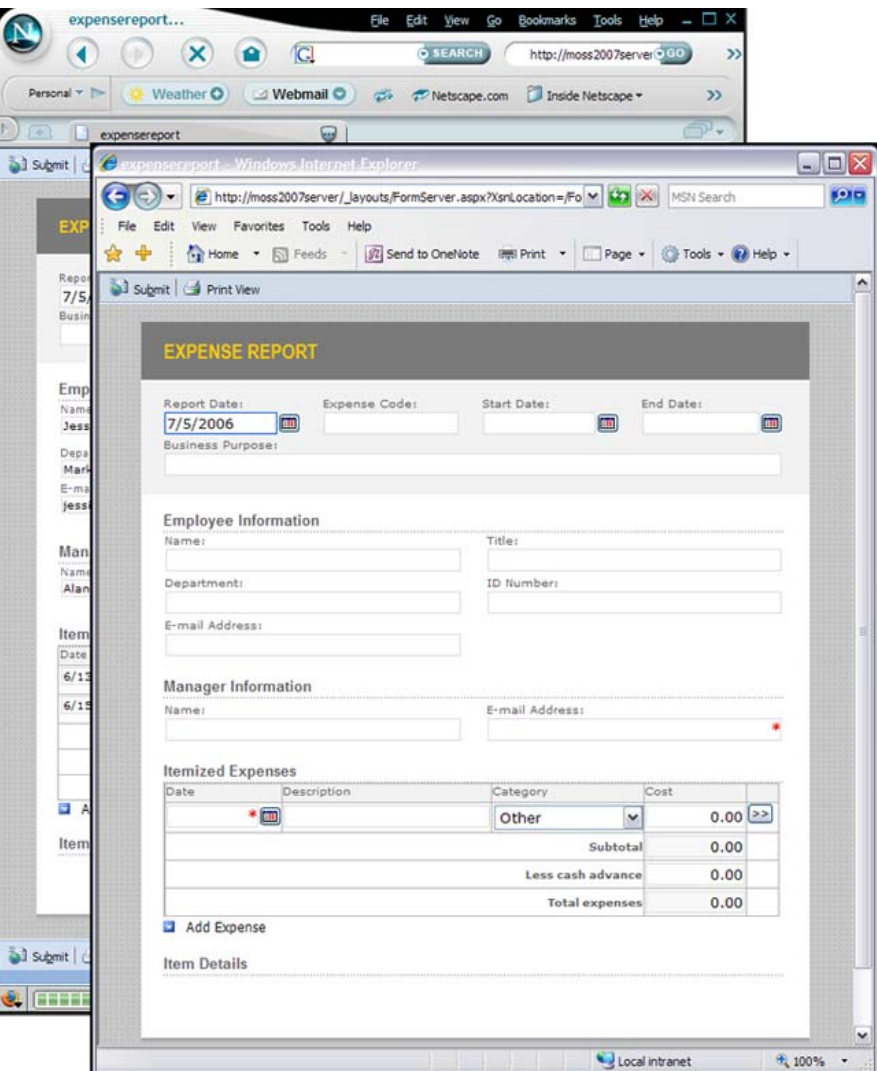

**Figure 21 ‐ Microsoft InfoPath: affichage dans un navigateur9**

<sup>&</sup>lt;sup>9</sup> Source: Office Online Home Page: http://office.microsoft.com

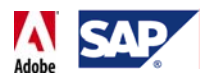

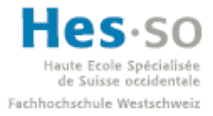

La gestion des formulaires est faite de manière centralisée, comme le montre l'image cidessous:

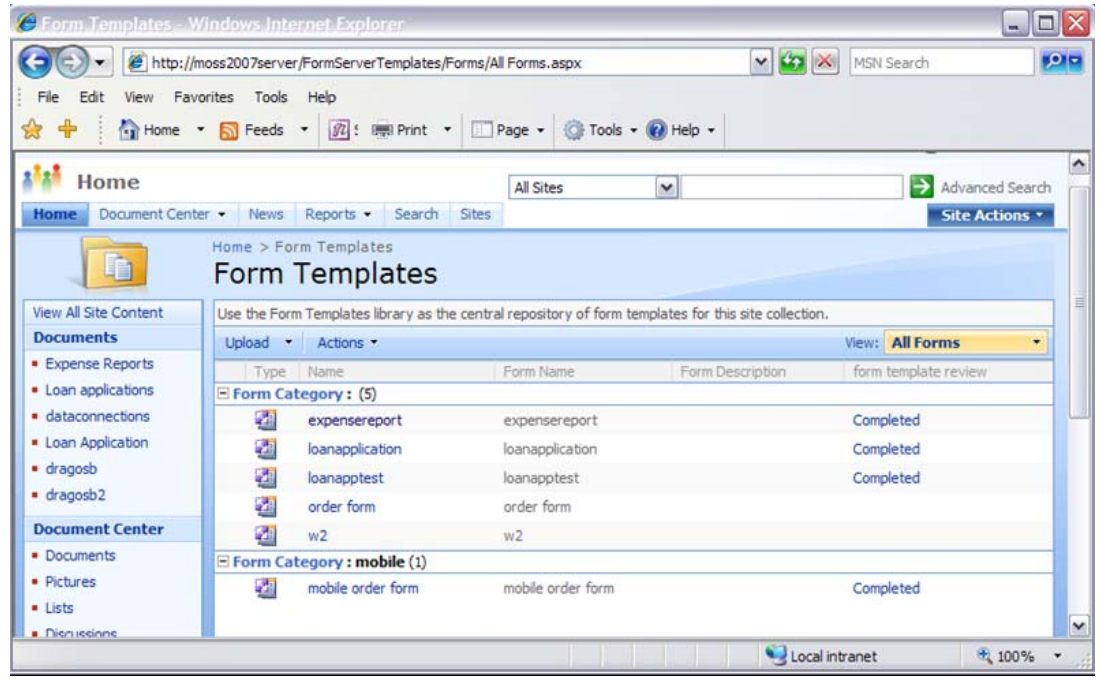

**Figure 22 ‐ Microsoft InfoPath: gestion des formulaires10**

Comparé au SAP Interactive Forms by Adobe, cette solution a 2 inconvénients majeurs:

• **Plus lourde:**

Il faut un outil dédié (InfoPath) pour développer des formulaires. Il faut aussi disposer d'Office SharePoint Server pour gérer les formulaires de manière centralisée et donc pour éviter les problèmes d'obsolescence par exemple. Enfin, pour pouvoir intervenir au niveau des business processes il faut aussi avoir Microsoft BizTalk Server.

Pour les SAP Interactive Forms by Adobe, SAP NetWeaver contient déjà les Adobe Document Services qui permettent de gérer les Adobe Interactive Forms ainsi que les business processes. Pour leur création, il suffit d'installer une version d'Adobe LiveCycle Designer destinée spécialement pour SAP NetWeaver Developer Studio.

• **Moins flexible:**

Que ce soit pour la création ou l'utilisation de formulaires, il est préférable et parfois indispensable d'avoir des produits Microsoft. Bien que ce soit un poids lourd sur le marché, cela limite la portabilité de cette solution. Les SAP Interactive Forms by Adobe utilisant le format PDF, leur portabilité va au‐delà des systèmes d'exploitation. Le fait que l'Adobe Reader soit gratuit et très populaire facilite grandement la communication entre une entreprise utilisant un système SAP et un client ou fournisseur travaillant sur un autre système.

<sup>&</sup>lt;sup>10</sup> Source: Office Online Home Page: http://office.microsoft.com

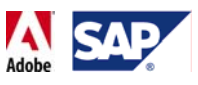

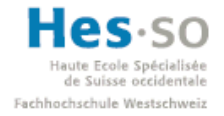

## **3.5.3 Formulaires HTML**

Dès qu'on navigue sur des pages web, on peut s'attendre à utiliser des formulaires HTML à un moment ou un autre. Que ce soit pour s'inscrire sur un site, passer une commande ou encore effectuer une recherche, on saisit systématiquement une information pour la transmettre à quelqu'un ou encore pour en obtenir une en retour. Ces formulaires sont relativement simples à créer et permettent aussi, via divers scripts, d'effectuer des calculs ou encore de générer du XML. Cependant, ils présentent trois inconvénients majeurs:

## • **Présentation irrégulière:**

Cette irrégularité se retrouve à deux endroits: à l'écran et à l'impression. Lorsqu'on affiche un formulaire HTML, il y a beaucoup des chances que la disposition des champs de saisie ainsi que la police utilisée change d'un navigateur à un autre, voire même d'une résolution à une autre. A partir de là on est obligé de tester de manière extensive le simple fait d'afficher un formulaire. Quant à l'impression, ce mode n'est simplement pas adapté étant donné que dans la majorité des cas, on ne retrouve pas exactement ce que l'on voit à l'écran sans compter des éléments inutiles comme des liens et des boutons.

- **Utilisation en ligne uniquement:** De part sa nature, un formulaire HTML n'est pas exploitable hors ligne.
- **Impossibilité d'en garder une copie locale:**
- En effet, lorsque vous sauvegardez une page web contenant un formulaire rempli, celle‐ci ne conserve tout simplement pas les informations saisie.

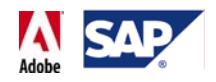

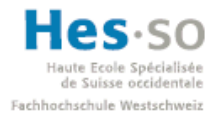

## 4 **Fichiers PDF**

## 4.1 **Vision classique**

De manière générale, un fichier PDF est considéré comme un document sous forme électronique, facile à échanger et auquel on associe 3 actions basiques: affichage, impression et sauvegarde. Il s'agit en réalité d'une vision très réductrice de ce format et comme nous le verrons tout au long de ce travail de diplôme sur les formulaires interactifs, il est possible de gérer énormément de choses liées à la transmission d'informations rien qu'avec un PDF.

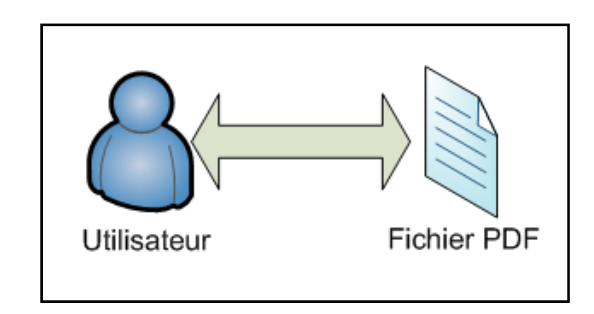

**Figure 23 ‐ PDF: vision classique**

## 4.2 **Réalité, possibilités**

Avant de continuer, il convient donc de définir plus clairement comment un fichier PDF doit être vu dans le cadre de ce travail de diplôme. Le schéma ci‐dessous l'explique:

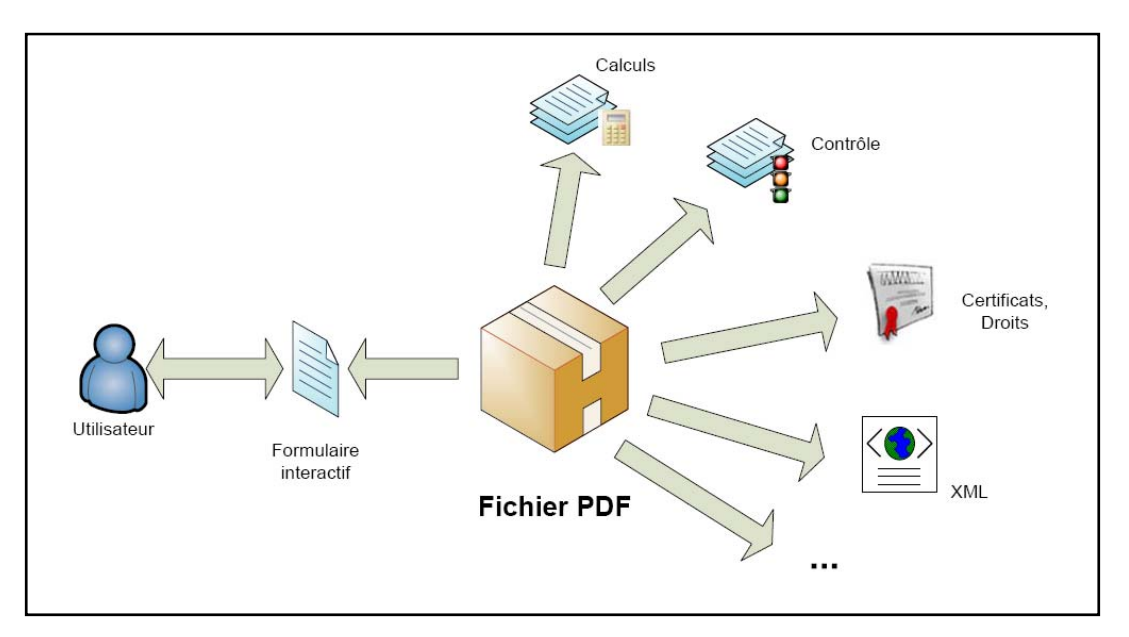

**Figure 24 ‐ PDF: plus un conteneur qu'un document**

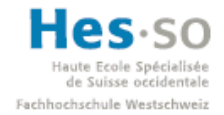

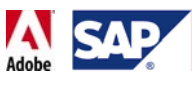

L'information la plus importante à retenir est qu'un fichier PDF est avant tout un conteneur. A l'intérieur, on y retrouve notamment les éléments suivants:

• **Le formulaire interactif:**

Ou plus généralement le document. L'utilisateur peut l'afficher, l'imprimer, le sauvegarder et, dans le cas qui nous intéresse, le modifier en saisissant des données par exemple.

### • **La possibilité d'effectuer des calculs:**

Pour ce faire, deux langages sont disponibles: JavaScript et FormCalc, ce dernier étant plutôt simple d'utilisation et généralement employé pour effectuer des opérations courantes, telles que le calcul de sommes par exemple. L'exécution des calculs peut être liée à un événement, comme par exemple la mise à jour d'un autre champ, le clic d'un bouton, le passage de la souris sur une zone, etc...

Voici un exemple de code utilisant FormCalc: l'initialisation d'un champ date auquel on donne la date du jour par défaut, dans le format désiré:

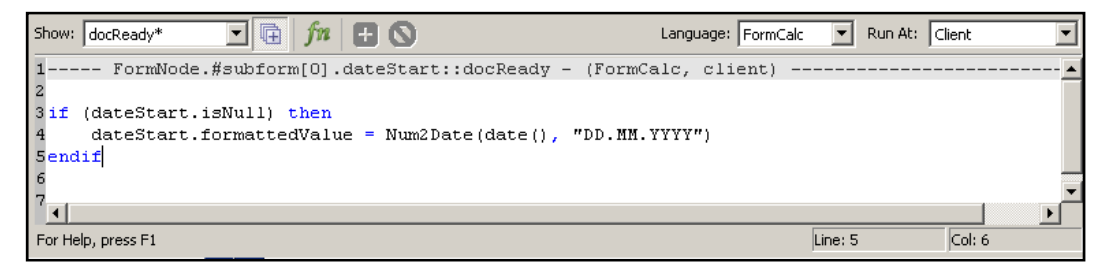

**Figure 25 ‐ PDF: exemple de calcul**

### • **Contrôle des données:**

En effet, il est possible de spécifier comment une donnée peut‐être entrée et de simplement refuser la saisie d'informations erronées.

• **Sécurité:** 

Il est possible de définir certaines permissions sur un fichier, comme par exemple celles de le modifier, l'imprimer, ou encore d'en faire une sauvegarde locale. Dans le cadre des formulaires interactifs, un fichier PDF peut offrir la capacité de signer de manière électronique un document, permettant ainsi d'identifier de manière beaucoup plus fiable la personne qui a saisi des données et qui souhaite les renvoyer vers le système SAP. Nous verrons plus tard qu'il sera possible via les Adobe Credentials d'attacher plusieurs droits à un fichier PDF et de déverrouiller certaines fonctionnalités autrement bloquées dans la version gratuite de l'Adobe Reader.

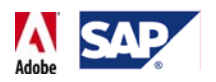

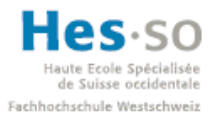

### • **Langage XML:**

Dans le cas des formulaires interactifs, les informations sont aussi disponibles en langage XML, permettant ainsi d'offrir une portabilité maximale ainsi qu'un langage commun entre le fichier PDF et le système SAP. Lorsqu'un formulaire est ajouté à une application, un template, c'est‐à‐dire un modèle, de ce dernier est créé en même temps. Ce modèle est alors sauvegardé dans la structure du projet, dans un fichier dont l'extension se termine par .xdp. Voici un petit aperçu du contenu d'un fichier .xdp:

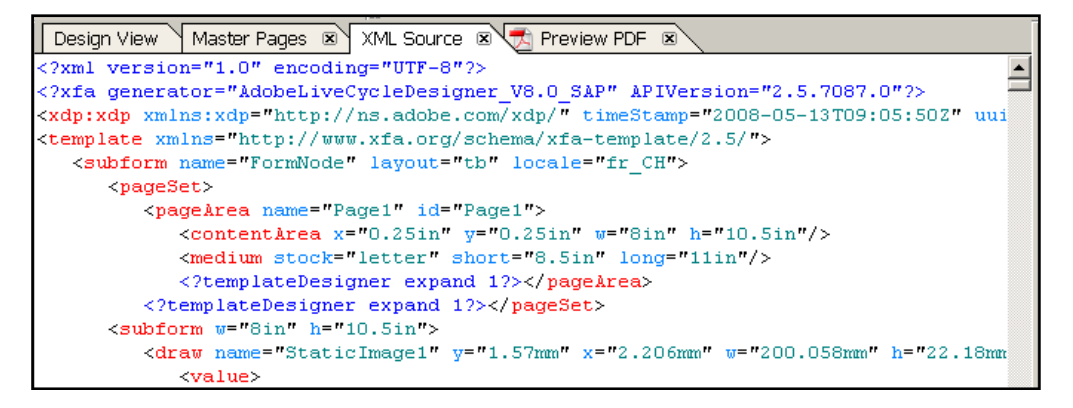

**Figure 26 ‐ PDF: définition en XML**

A partir du moment où on dispose de ce modèle, le formulaire et son contenu deviennent très facilement manipulables par n'importe quelle application.

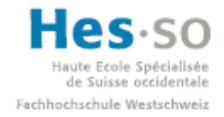

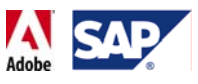

# 5 **Architecture & Installation**

## 5.1 **Présentation**

Le schéma ci-dessous indique les différents éléments qui permettent de gérer et d'utiliser les SAP Interactive Forms by Adobe.

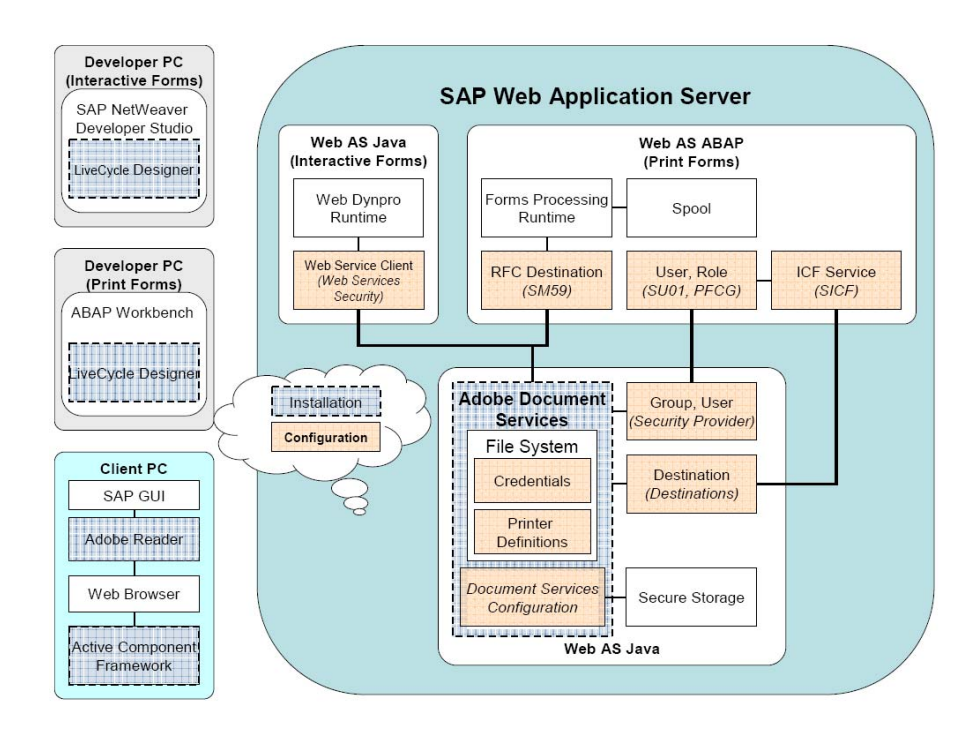

**Figure 27 ‐ Architecture SAP WebAS11**

On distingue 3 parties:

• **Le SAP Web Application Server (aussi appelé WebAS):**

C'est lui qui permet de gérer et de générer les formulaires interactifs via l'AdobeDocumentServices. Pour ce travail de diplôme, nous nous intéresserons uniquement à la partie Java du WebAS de la D07.

• **Le PC du développeur:** 

Permet de créer les formulaires interactifs avec le SAP NetWeaver Developer Studio. A noter qu'il est aussi possible de développer des formulaires via le SAP GUI. Cependant, cette manière de faire ne sera pas abordée dans ce rapport.

• **Le PC du client:** 

Peut récupérer les formulaires interactifs, les afficher, imprimer, travailler dessus et renvoyer les données vers le système SAP.

<sup>&</sup>lt;sup>11</sup> Source: PDF: ADS Configuration Guide

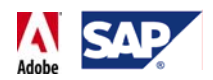

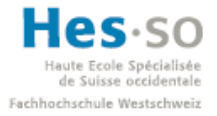

**Remarque:** pour ce travail de diplôme, le PC du développeur et celui du client correspondent à une seule et même machine (WHK370006).

### 5.2 **Architecture utilisée**

### **5.2.1 Serveur D07 (Système de développement):**

#### **5.2.1.1 SAP NetWeaver 7.0 (aussi appelé 2004s)**

SAP NetWeaver constitue la base applicative de SAP. Il a 2 buts principaux: étendre les possibilités actuelles de SAP et intégrer les applications non SAP. L'arrivée de ce dernier est une petite révolution en soi étant donné qu'il marque une volonté d'ouverture.

SAP NetWeaver est composé de 4 couches:

- **People integration**
- **Information Integration**
- **Process Integration**
- **Application Server**

Le schéma ci-dessous décrit la composition de ces différentes couches:

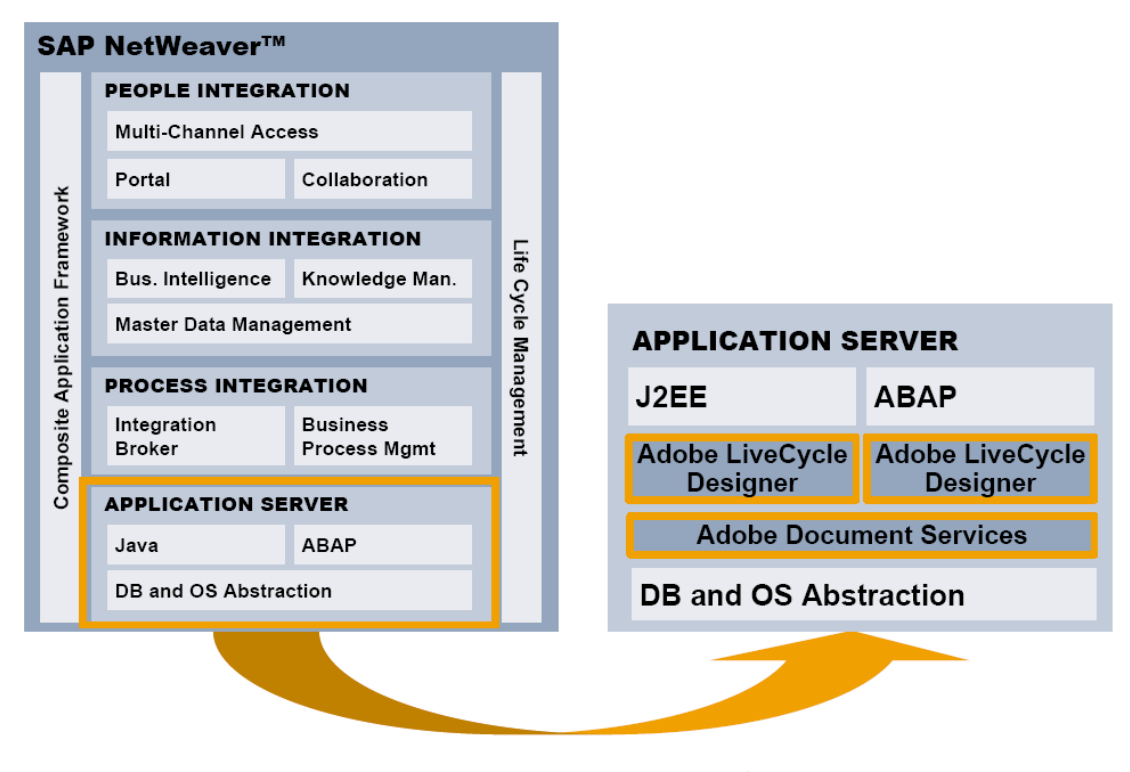

**Figure 28 ‐ SAP NetWeaver 7.0: structure12**

Pour ce travail de diplôme, nous feront uniquement appel à la partie J2EE, c'est‐à‐dire Java, de l'Application Server.

<sup>&</sup>lt;sup>12</sup> Source: PDF: SAP NetWeaver ABAP and Adobe Forms

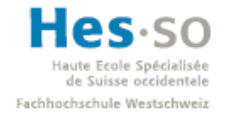

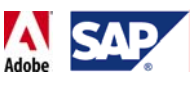

### **5.2.1.2 Adobe Document Services (SP13)**

Les Adobe Document Services, ou plus simplement ADS, correspondent à la partie du Web AS Java qui gère tout ce qui touche aux formulaires interactifs.

### **5.2.1.3 Adobe Credentials (Reader rights)**

En disposant des Adobe Credentials (un simple fichier), les Adobe Document Services peuvent attacher en quelque sorte aux fichiers PDF qu'ils génèrent des droits supplémentaires qui autorisent l'utilisateur d'Acrobat Reader d'effectuer des actions autrement désactivées, telles que la saisie de données par exemple. Pour ce travail de diplôme, les Adobe Credentials ont été obtenu par Olivier Tosi, qui a effectué une demande selon la SAP Note 736902 et qui me les a ensuite envoyées par email.

### **5.2.1.4 SAP ECC 6.0 (IDES)**

SAP ECC (ERP Central Component) correspond au cœur de l'architecture SAP. La grande différence par rapport à la version R/3 4.6c est qu'elle repose à présent sur la couche NetWeaver, permettant ainsi d'obtenir une ouverture plus grande sur le système.

De plus il s'agit ici d'une version IDES (Internet Demo and Evaluation System) ce qui signifie que le système est pré‐rempli avec des données fictives. Cela permet d'effectuer des tests et des démonstrations.

Dans ce travail de diplôme, nous accéderons à ces données via le SAP Logon et les BAPIs.

### **5.2.2 Machine de développement & client**

### **5.2.2.1 SAP NetWeaver Developer Studio 7.0.09 (développement)**

C'est l'outil qui permet de développer des applications en Java et qui pourront ensuite être déployées sur la D07. Il s'agit d'Eclipse (www.eclipse.org) configuré pour être utilisé avec SAP NetWeaver.

Le SDK (Software Development Kit) java utilisé est la version 1.4.2\_16 (disponible sur le site de Sun: http://java.sun.com/j2se/1.4.2/download.html)

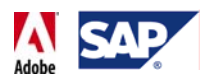

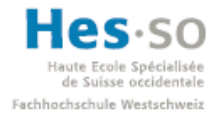

### **5.2.2.2 Avec Adobe LiveCycle Designer 8.0 installé (développement)**

Indispensable pour créer et manipuler des formulaires interactifs, Adobe LiveCycle Designer se télécharge depuis la SAP Marketplace. En effet, la version proposée sur ce site est prévue pour s'intégrer à l'environnement de développement SAP NetWeaver Developer Studio, comme le montre la capture d'écran ci‐dessous:

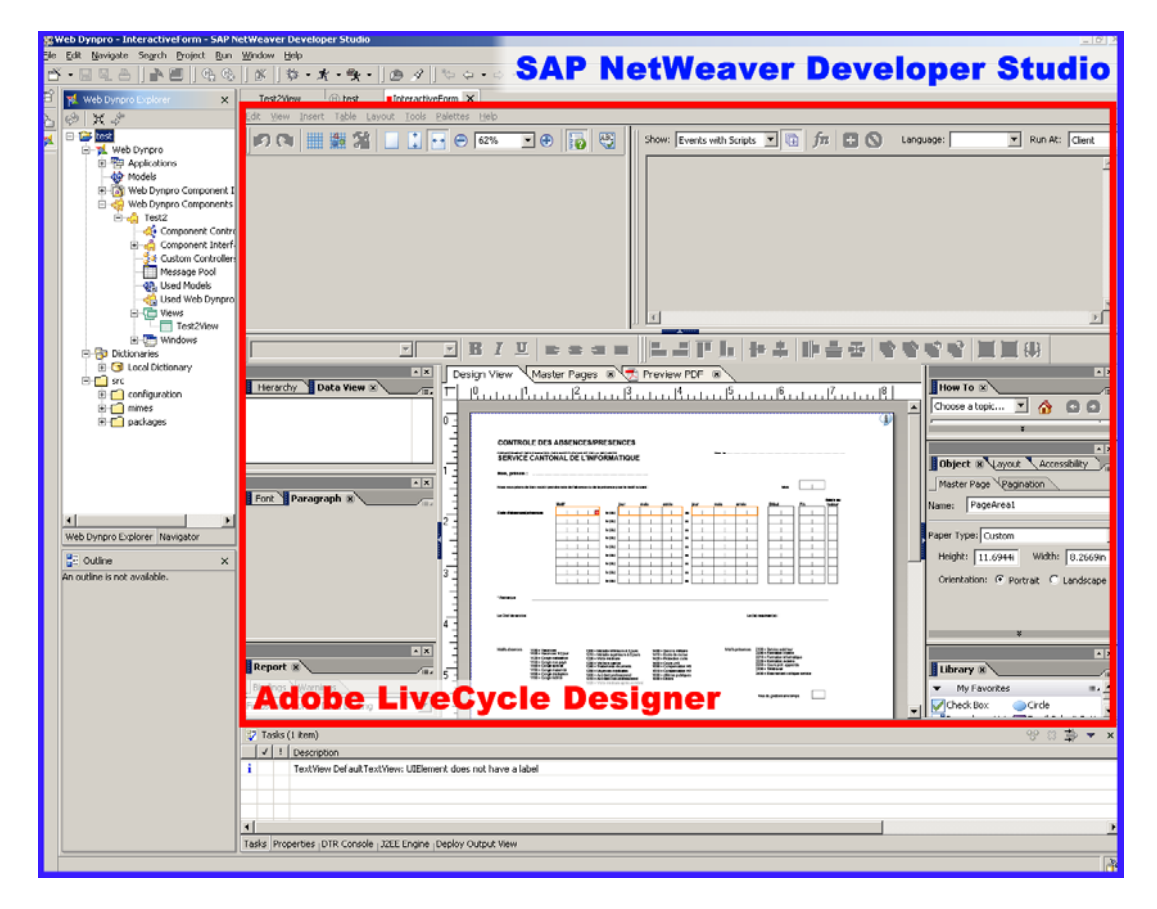

**Figure 29 ‐ SAP NetWeaver Developer Studio avec Adobe LiveCycle Designer lancé**

### **5.2.2.3 Acrobat Reader 8.1.2 (client)**

Il s'agit du lecteur de fichiers PDF d'Adobe. Il se télécharge depuis leur site (www.adobe.com) et son utilisation est entièrement gratuite. Dans le cadre de ce travail de diplôme, c'est lui qui permettra d'effectuer diverses actions sur les formulaires interactifs créés, tels que la sauvegarde, l'impression, la saisie de données ou tout simplement l'affichage.

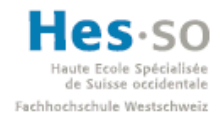

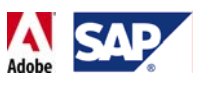

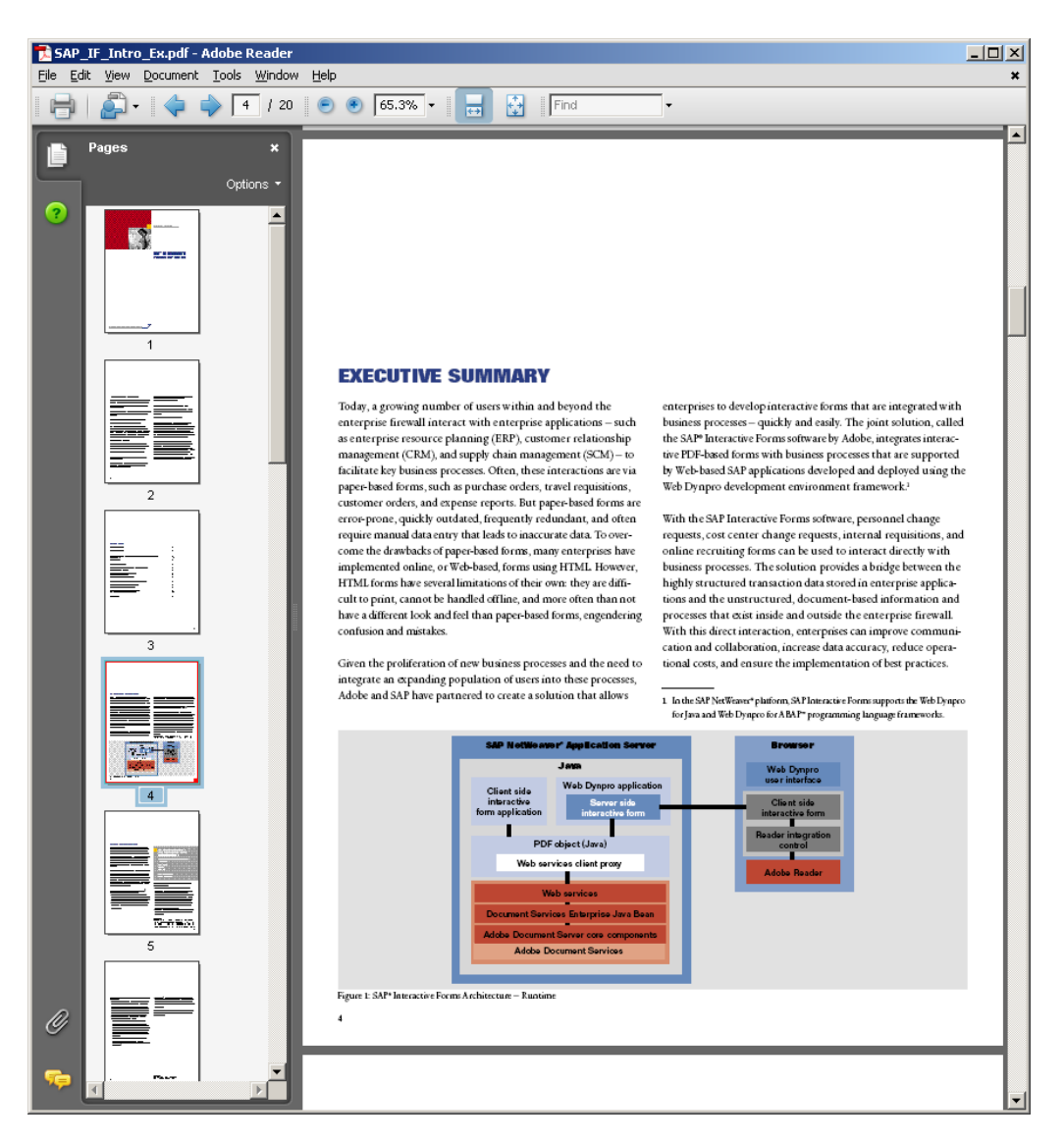

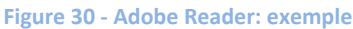

### **5.2.2.4 SAP Logon 7.10 (client + développement)**

C'est le logiciel qui permet de se connecter à un système SAP. La version utilisée est la 7.10 et elle à été téléchargée à partir du serveur FTP du centre de compétence SAP (ftp://ccsap.hevs.ch). Afin d'éviter de devoir configurer manuellement les divers paramètres de connexion aux différents systèmes, il est possible de télécharger puis de copier dans le répertoire C:\WINDOWS le fichier saplogon.ini. En effet, ce fichier contient déjà toutes les informations de connexion nécessaires. Tout comme SAP Logon, il est disponible sur le serveur FTP du centre de compétence SAP.

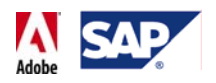

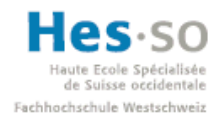

| $\mathsf{E}$ SAP Logon 710                                             |                 |                   |           |                         | 口回区                |
|------------------------------------------------------------------------|-----------------|-------------------|-----------|-------------------------|--------------------|
| Systèmes<br>Raccourcis                                                 |                 |                   |           |                         |                    |
| Désignation                                                            | Desc<br>SID     | Groupe/serveur    | <b>Nu</b> | Routeur                 | <b>Connexion</b>   |
| [6] (01) SAP NetWeaver ECC 5.0 (IDES)                                  | P01             | sapecc.hevs.ch    | 01        | /H/saprouter.hevs.ch/H/ |                    |
| $\mathbb{E}^{\bullet}$ (06) SAP NetWeaver ECC 6.0 (IDES)               | P06             | sapecc6.hevs.ch   | 00        | /H/saprouter.hevs.ch/H/ | Connexion variable |
| [6] (07) SAP NetWeaver ECC 6.0 (IDES)                                  | P07             | sapecc7.hevs.ch   | 00        | /H/saprouter.hevs.ch/H/ |                    |
| $\mathbb{E}^{\mathbf{A}}_0$ (20) SAP NetWeaver ECC 6.0 (IDES) - Devel  | D <sub>06</sub> | saptms6.hevs.ch   | 01        | /H/saprouter.hevs.ch/H/ |                    |
| [4] (21) SAP NetWeaver ECC 6.0 (IDES) - Devel                          | D07             | mshsap15.hevs.ch  | 00        | /H/saprouter.hevs.ch/H/ |                    |
| $\mathbb{E}^{\mathbf{A}}_0$ (30) SAP NetWeaver ECC 6.0 (IDES) - Qualit | Q06             | saptms6.hevs.ch   | 02        | /H/saprouter.hevs.ch/H/ |                    |
| [40] (40) SAP Business Warehouse 7.0 (IDES)                            | BW7             | sapbw.hevs.ch     | 00        | /H/saprouter.hevs.ch/H/ |                    |
| (50) SAP Solution Manager 4.0                                          | SM1             | sapsolman.hevs.ch | 01        | /H/saprouter.hevs.ch/H/ |                    |
| <b>B</b> <sup>4</sup> (60) SAP Campus Management (ECC 6.0)             | CM2             | sapcm2.hevs.ch    | 02        | /H/saprouter.hevs.ch/H/ |                    |
| (80) SAP Exchange Infrastructure XI 3.0                                | XI1             | sapxi.hevs.ch     | 00        | /H/saprouter.hevs.ch/H/ |                    |
|                                                                        |                 |                   |           |                         |                    |
|                                                                        |                 |                   |           |                         |                    |
|                                                                        |                 |                   |           |                         |                    |
|                                                                        |                 |                   |           |                         |                    |
|                                                                        |                 |                   |           |                         | Nouvelle entrée    |
|                                                                        |                 |                   |           |                         | Modifier entrée    |
|                                                                        |                 |                   |           |                         |                    |
| $\left  \right $                                                       |                 |                   |           | $\blacktriangleright$   | Supprimer entrée   |
| Pour appeler l'Aide en ligne, appuyez sur F1                           |                 |                   |           |                         |                    |

**Figure 31 ‐ SAP Logon 7.10**

### **5.2.2.5 Internet Explorer 6+ (client + développement)**

Le développement des formulaires est systématiquement testé avec la version 6 du navigateur de Microsoft. Cependant, quelques tests ont été effectués avec la version 7 et à priori il n'y a pas de problème de compatibilité. Pour ce qui est de son principal concurrent, Firefox, il faut que le mode d'affichage du formulaire interactif soit paramétré en "Native" et non en "ActiveX" (voir ACF).

### **5.2.2.6 Active Component Framework (ACF) (client + développement)**

L'ACF est ce qui permet d'interagir avec un formulaire interactif à partir d'Internet Explorer. Il s'agit d'un contrôle ActiveX que le navigateur vous propose d'installer lorsque vous affichez pour la première fois un formulaire interactif. Cela peut ressembler à l'image ci‐dessous :

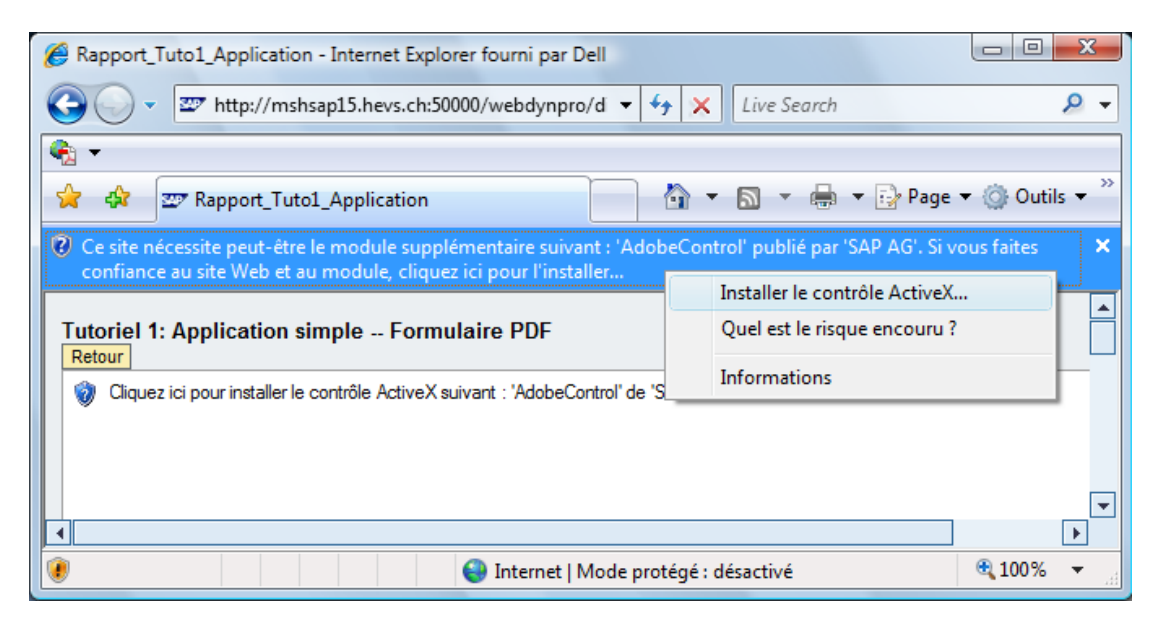

**Figure 32 ‐ Active Component Framework: message IE**

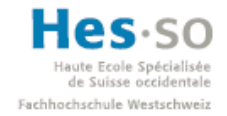

## Ecole Spécialisée<br> **SAP Interactive Forms by Adobe Travail de diplôme 2008**

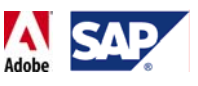

Cependant, il faut savoir que l'installation de cet élément n'est plus indispensable. En effet, il est à présent possible d'afficher un formulaire en mode "Native", par opposition au mode "ActiveX", ce qui permet, en utilisant uniquement le langage JavaScript, d'éviter de tomber sur le message indiqué sur l'image ci‐dessus. Lors de la création d'un formulaire dans SAP NetWeaver Developer Studio, il suffit donc simplement de changer la propriété "displayType" du formulaire et d'utiliser des éléments graphiques (liste déroulante, bouton d'envoi par exemple) libellés « Native ».

L'image ci-dessous correspond à la propriété du formulaire :

| <b>I Properties</b>                                                 | 恳<br>뜮 ,<br>$\overline{\phantom{a}}$ | $\times$ |
|---------------------------------------------------------------------|--------------------------------------|----------|
| Property                                                            | Value                                |          |
| Element Properties [UIElement]                                      |                                      |          |
| additionalArchives                                                  |                                      |          |
| dataSource                                                          | customFormNode.CustomAbsenceTypeNode |          |
| displayType                                                         | $-$<br>activeX*                      |          |
| enabled                                                             | active <sup>x*</sup>                 |          |
| height                                                              | native                               |          |
| id                                                                  |                                      |          |
| mode                                                                |                                      |          |
| pdfSource                                                           | parsource                            |          |
| readOnly                                                            | false                                |          |
| templateSource                                                      | StartView InteractiveForm.xdp        |          |
| <b>Foolbin</b><br>$\left  \cdot \right $                            | ハ                                    |          |
|                                                                     |                                      |          |
| Tasks   DTR Console   Properties   J2EE Engine   Deploy Output View |                                      |          |

**Figure 33 – ACF: s'en passer en changeant le mode d'affichage**

Quant à cette image, elle indique quels sont les éléments disponibles dans l'Adobe LiveCycle Designer et propres à ce mode:

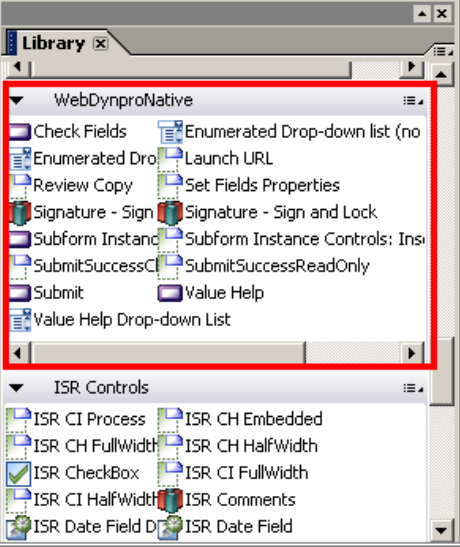

**Figure 34 ‐ Mode natif: éléments pour le mode natif**

### **5.2.3 Problèmes rencontrés liés à l'installation**

## **5.2.3.1 D07**

L'installation de la D07 a posé quelques problèmes. En effet, à la base l'ADS n'arrivait pas à générer des formulaires interactifs. Lors d'un déploiement, la D07 présentait 2 symptômes:

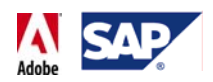

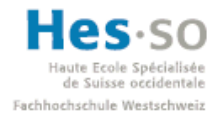

- Une erreur causée par un exécutable nommé "XMLform.exe" lors du premier déploiement qui suivait le redémarrage du système.
- Une erreur de "Read Time Out" pour tous les déploiements suivants.

Après avoir passé un certain temps à en chercher la cause, il s'est avéré que le problème venait du fait que la D07 utilisait un système d'exploitation 64 bits et que la version de l'ADS installée à ce moment‐là comportait des éléments tout simplement incompatibles, comme par exemple l'exécutable XMLform.exe. D'après un message sur les forums SDN, la solution consistait tout simplement à mettre à jour le système et à installer au minimum le Support Package Stack 11 Patch 1 (SPS 11 Patch 1).

Avec l'aide d'Ivan Schnyder, nous avons donc entrepris les démarches pour mettre à jour la D07. Nous avons vu comment sélectionner les Support Package sur le SAP Service MarketPlace, comment valider certains téléchargements via le Solution Manager et enfin comment importer les différents Packages sur la D07 via le code transaction SPAM. Tout se passait bien jusqu'à ce que l'importation soit bloquée par une erreur que personne n'a semblé être en mesure de corriger.

Finalement, il a été décidé qu'il valait mieux restaurer un backup de la D07 et de laisser de coté l'installation de certain composants inutiles. Durant cette étape, je n'ai joué aucun rôle si ce n'est de terminer la mise à jour de la partie Java via le JSPM (Java Support Package Manager).

Une fois la mise à jour terminée, un premier formulaire basique a pu être déployé avec succès. La version actuellement installée est la 13.

| <b>System D07</b> |                     |                                           |          |  |
|-------------------|---------------------|-------------------------------------------|----------|--|
| Vendor Name       | Software Components | <b>Vercion</b>                            | Provider |  |
| sap.com           | SAP-JEECOR          | 7.00 SP13 (1000.7.00.13.0.20070907082334) | SAP AG   |  |
| sap.com           | <b>BI MMR</b>       | 7,00059161400007,00056707200706120167491  | SAP AG   |  |
| sap.com           | CAF-UM              | 7.00 SP13 (1000.7.00.13.0.20070809092324) | SAP AG   |  |
| sap.com           | KM-KW JIKS          | 7.00 SP13 (1000.7.00.13.0.20070812014519) | SAP AG   |  |
| sap.com           | SAP JTECHF          | 7.00 SP13 (1000.7.00.13.0.20070812015644) | SAP AG   |  |
| sap.com           | SAP-JEE             | 7.00 SP13 (1000.7.00.13.0.20070812015311) | SAP AG   |  |
| sap.com           | <b>ADSSAP</b>       | 7.00 SP13 (1000.7.00.13.0.20070812011854) | SAP AG   |  |
| sap.com           | <b>EPBC</b>         | 7.00 SP13 (1000.7.00.13.0.20070812123744) | SAP AG   |  |
|                   |                     |                                           |          |  |

**Figure 35 ‐ Version des composants SAP‐JEECOR, SAP‐JEE, ADSSAP**

### **5.2.3.2 Client & Développement**

Pour la machine WHK37006, le principal problème a été l'installation de l'Adobe LiveCycle Designer. Je ne savais pas:

- Quelle version installer
- Comment l'intégrer à Web Dynpro

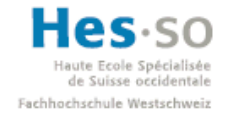

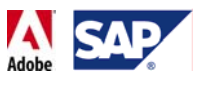

Etrangement, cette information n'était pas si facile à trouver. Finalement, il s'est avéré qu'il existait deux versions disponibles depuis le SAP Service Marketplace: la 7.1 et 8.0. La particularité de ces versions est qu'elles sont faites pour être installées avec SAP NetWeaver Developer Studio.

Un nouveau problème est survenu après ça: mon compte sur le SAP Marketplace ne disposait pas des droits suffisants pour pouvoir télécharger ces fichiers. Après avoir contacté le centre de compétence SAP, ces droits m'ont été donnés.

Enfin, un 3ème problème est survenu après l'installation de la version 7.1 d'Adobe LiveCycle Designer. En effet, dès que je lançais l'éditeur dans SAP NetWeaver Developer Studio, la machine ralentissait de plus en plus et la charge mémoire montait en flèche, ce qui l'éditeur tout simplement inutilisable. J'ai donc désinstallé la version 7.1 et l'ai remplacée par la version 8.0. Après ça, plus aucun problème n'est survenu.

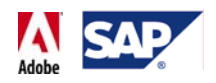

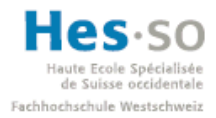

# 6 **Configuration**

### 6.1 **Remarque**

La partie suivante détaille les étapes de configuration qui ont été effectuées sur le système D07 après que les Support Packages nécessaires aient été installés. Elle est essentiellement basée sur le guide de configuration de l'AdobeDocumentServices. Avant de suivre les étapes ci‐dessous, je recommande donc de suivre le guide au moins une fois pour augmenter les chances que les éventuels problèmes rencontrés soient similaires aux miens.

### 6.2 **Pré‐requis**

Pour réaliser cette configuration il faut:

- Un compte sur le mandant 100 de la D07 avec le rôle "SAP\_J2EE\_ADMIN" et le profil "SAP\_ALL".
- Les identifiants nécessaires pour une connexion via bureau à distance à la D07
- Les Adobe Reader Rights Credentials (plus d'informations dans la partie les concernant)

### 6.3 **Configuration sur la D07**

Les opérations qui suivent ont été réalisées via une connexion de bureau à distance depuis le pc de développement (WHK37006) vers la D07 (adresse: mshsap15.hevs.ch)

### **6.3.1 Ajout d'une ligne dans les propriétés de démarrage Java pour l'ADS**

Cette propriété, indiquée dans le guide de configuration, a du être rajoutée. Voici la marche à suivre:

- Lancer le Configuration Tool pour WebAS Java: (Chemin: *E:\usr\sap\D07\DVEBMGS00\j2ee\configtool\configtool.bat*)
- Sélectionner Cluster data → instance\_ID79779 → server\_ID79779
- L'écran qui suit apparaît:

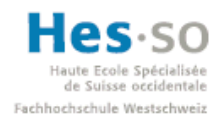

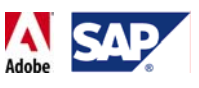

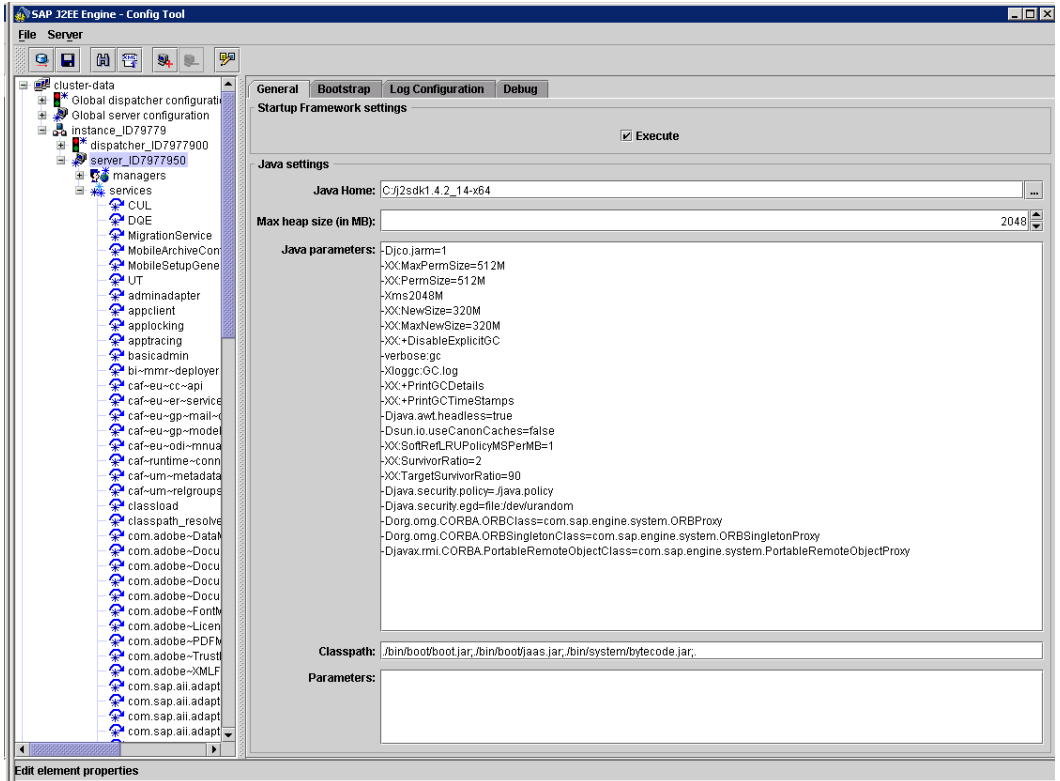

#### **Figure 36 ‐ Configuration Tool: paramètres Java**

• Dans la partie "Java parameters" à droite, ajouter la ligne suivante:

‐Dorg.omg.PortableInterceptor.ORBInitializerClass.com.sap.engine.services.ts.jts.ots.PortableInterceptor.JTSInitializer

Cela donne:

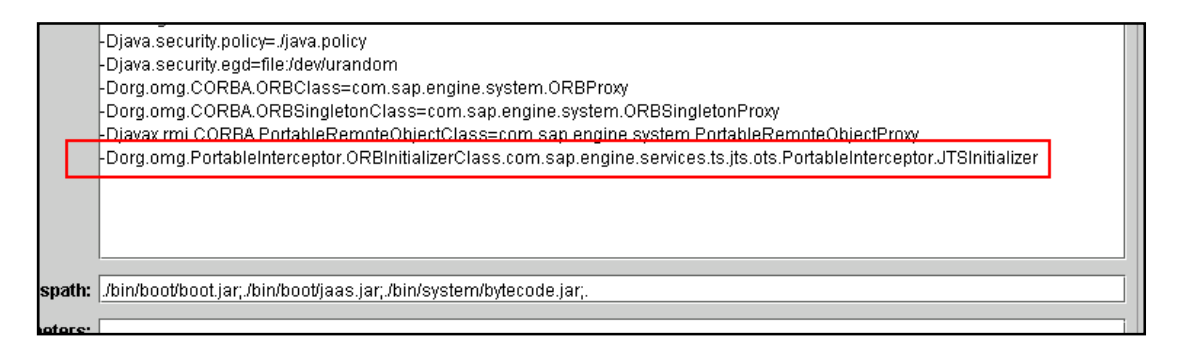

**Figure 37 ‐ Configuration Tool: ligne ajoutée**

- Sauvegarder.
- A partir de la SAP Management Console, relancer le système D07. Tout d'abord il faut l'arrêter comme ceci:

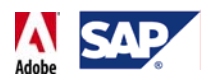

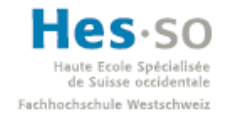

| m sapmmc - [Console Root\SAP Systems\D07]             |                     |  |  |  |
|-------------------------------------------------------|---------------------|--|--|--|
| Eile<br>Window<br>Help<br>Action<br>View Favorites    |                     |  |  |  |
| $\rightarrow$ (b) E $\mid$ X of 0 B $\mid$ C $\equiv$ |                     |  |  |  |
| Console Root                                          | <b>SAP Instance</b> |  |  |  |
| 白 - 2297 SAP Systems                                  | mshsap15            |  |  |  |
| D07                                                   | mshsap15            |  |  |  |
| Start                                                 | mshsap150           |  |  |  |
| Stop.                                                 | mshsap151           |  |  |  |
| Shutdown                                              |                     |  |  |  |
| Version Info                                          |                     |  |  |  |
| 国目<br>All Tasks                                       |                     |  |  |  |
| Ξ<br>View                                             |                     |  |  |  |

**Figure 38 ‐ SAP Management Console: arrêt D07**

• Une fois l'icône du système D07 grisée, le relancer comme ceci:

| m sapmmc - [Console Root\SAP Systems\D07]                                   |                             |                     |  |  |
|-----------------------------------------------------------------------------|-----------------------------|---------------------|--|--|
| 高<br>File<br>Window<br>Help<br>Action<br>View -<br>Favorites<br>geka z<br>画 |                             |                     |  |  |
| Console Root                                                                |                             | <b>SAP Instance</b> |  |  |
| --2007 SAP Systems<br>DO 7                                                  |                             | mshsap15            |  |  |
|                                                                             | Start                       | mshsap15            |  |  |
|                                                                             | <b>Stop</b>                 | mshsap150           |  |  |
|                                                                             | Shutdown                    | mshsap151           |  |  |
|                                                                             | Version Info                |                     |  |  |
| Ţ<br>田                                                                      | All Tasks                   |                     |  |  |
| Ŧ                                                                           | View                        |                     |  |  |
|                                                                             | <u>New Window from Here</u> |                     |  |  |

**Figure 39 ‐ SAP Management Console: démarrage D07**

• Attendre ensuite que l'icône du système D07 soit verte avant de continuer. Cela peut prendre un certain temps (un dizaine de minutes dans mon cas).

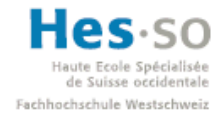

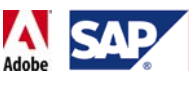

## 6.4 **Vérifier le web service AdobeDocumentServices**

### **6.4.1 Remarque**

Cette étape se fait à partir de la machine de développement. Nous allons nous assurer que le web service AdobeDocumentServices fonctionne correctement et, en cas de problème, proposer les étapes d'une solution.

#### **6.4.2 Test de l'AdobeDocumentServices**

Tout d'abord, on accède à la page concernant l'AdobeDocumentServices dans le Web Service Navigator. L'adresse est la suivante:

http://mshsap15.hevs.ch:50000/AdobeDocumentServices/Config

La page suivante apparaît:

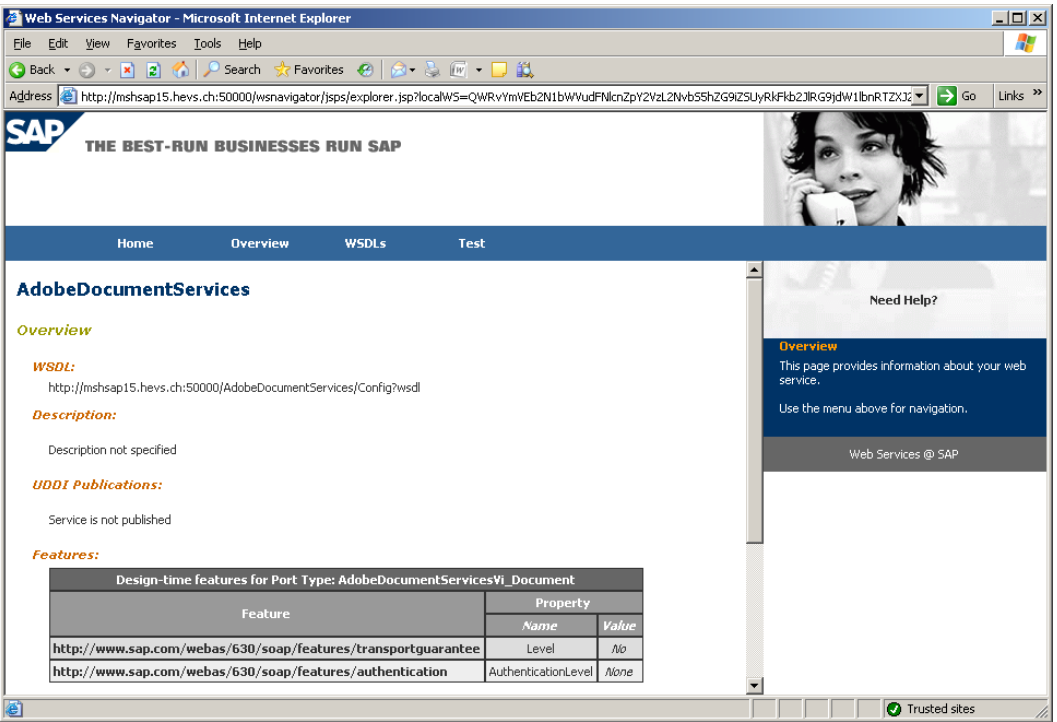

**Figure 40 ‐ AdobeDocumentServices: Page d'accueil**

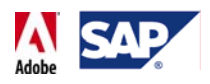

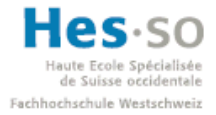

• On clique sur Test puis sur l'opération rpData proposée sur la page suivante:

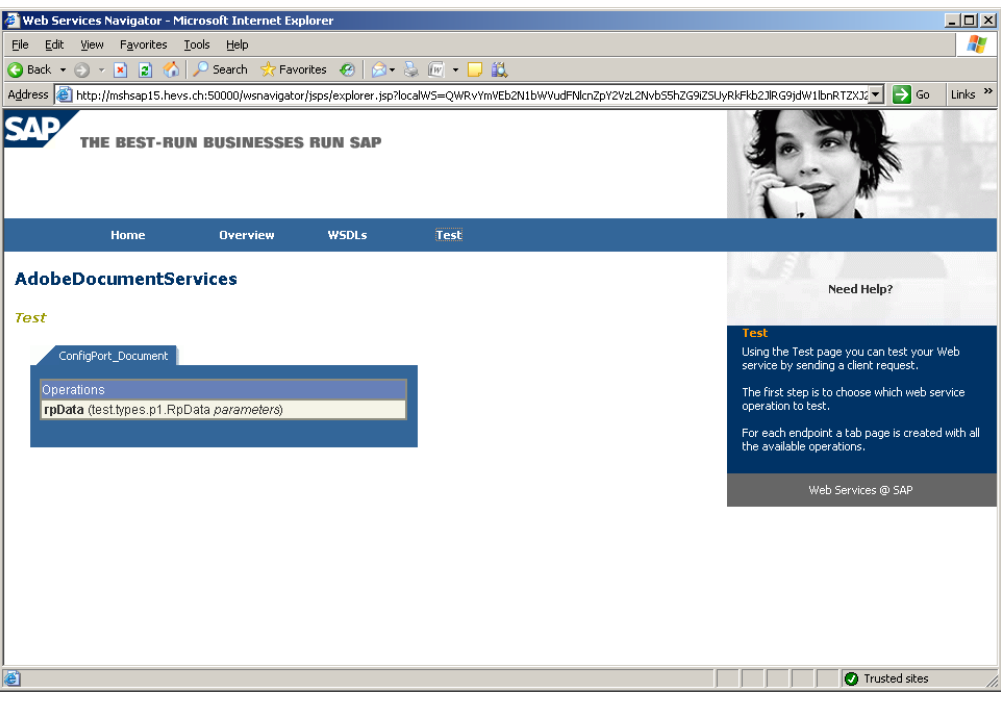

**Figure 41 ‐ AdobeDocumentServices: test de l'opération rpData**

• A l'écran suivant, il suffit de cliquer sur le bouton "Send". Pas besoin de saisir autre chose:

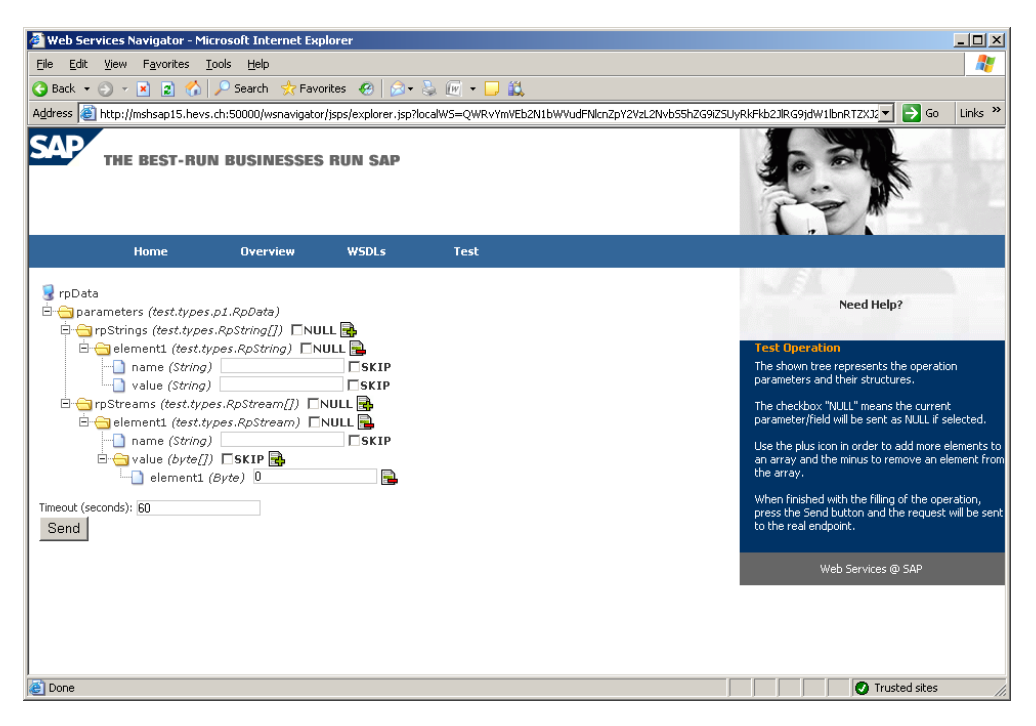

**Figure 42 ‐ AdobeDocumentServices: saisie des paramètres pour le test**

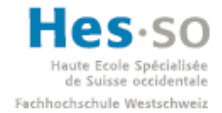

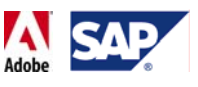

• La fenêtre ci‐dessous apparaît alors. Ici, il faut s'authentifier avec l'utilisateur ADSUser, puis cliquer sur Submit (le mot de passe correspond au mot de passe de l'administrateur):

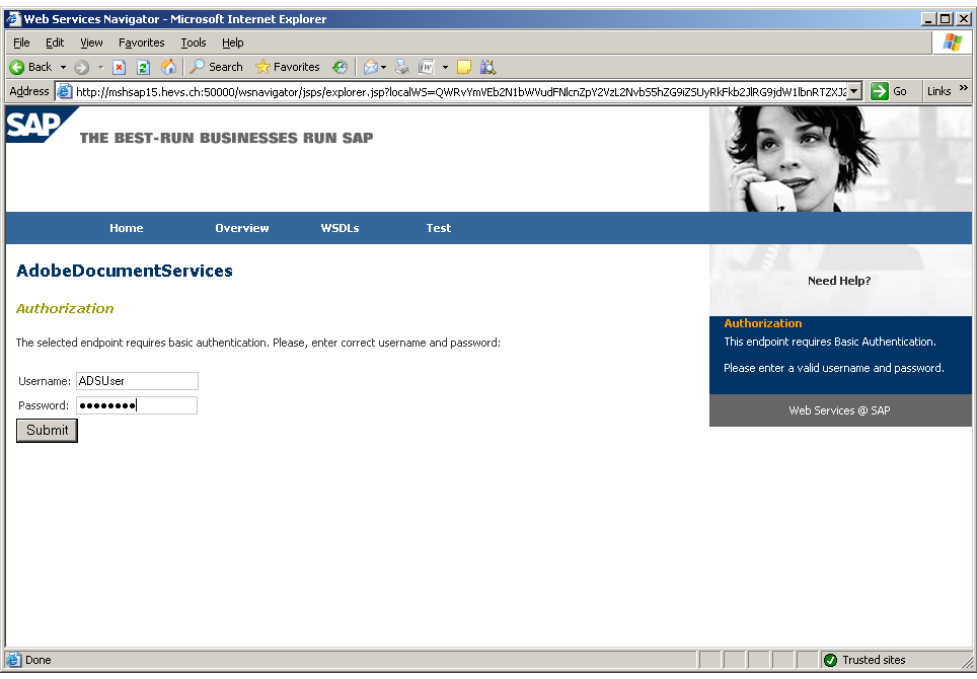

**Figure 43 ‐ AdobeDocumentServices: identification**

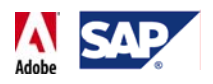

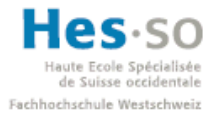

• Si le test a fonctionné, l'écran suivant apparaît et nous pouvons passer à la partie sur le Reader Rights Credential.

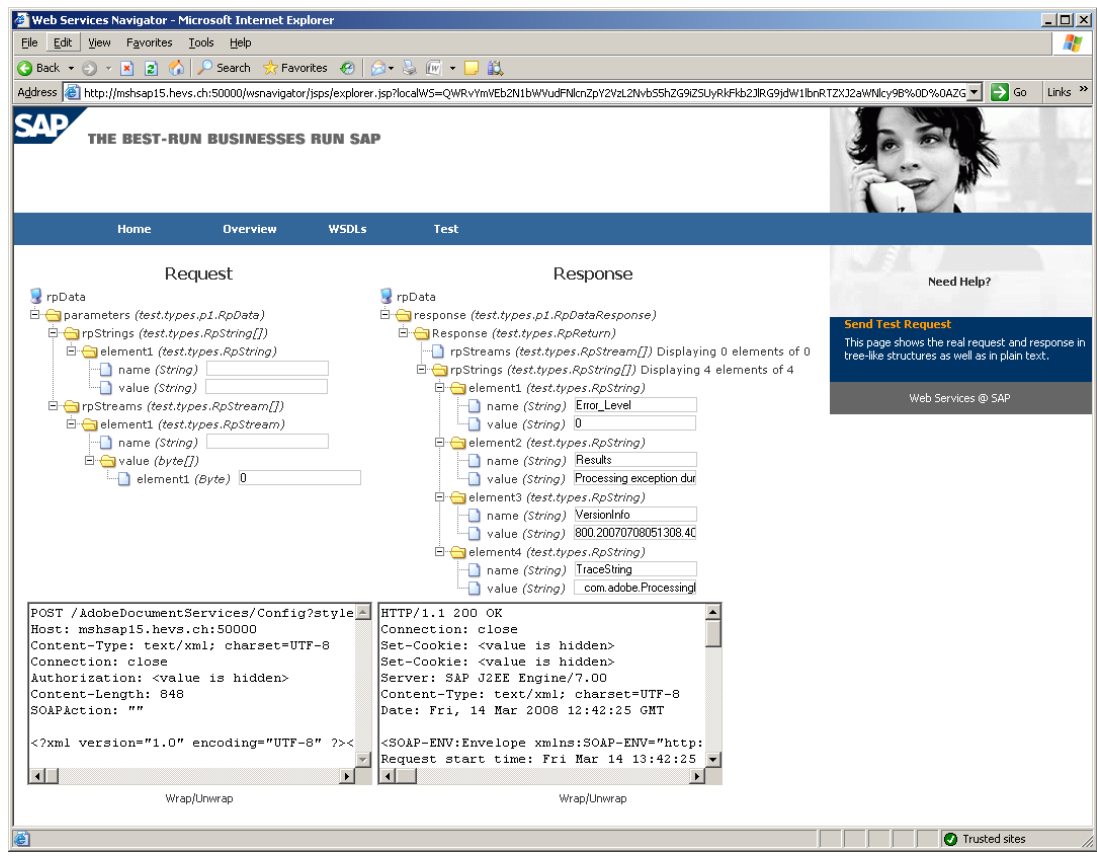

**Figure 44 ‐ AdobeDocumentServices: résultats du test**

Si le fait de cliquer sur le bouton "Submit" ne produit rien à part vous ramener sur la page d'authentification, il y a un problème avec l'utilisateur ADSUser (mot de passe incorrect, rôle, etc..) et il faut donc suivre la solution décrite ci‐dessous.

### **6.4.2.1 Définir ADSUSER en tant que Technical User, confirmation du mot de passe**

- Tout d'abord, allez sur le portail J2EE de la D07. L'adresse est: http://mshsap15.hevs.ch:50000
- Cliquez sur "User Management".

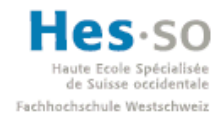

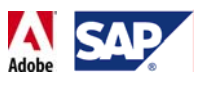

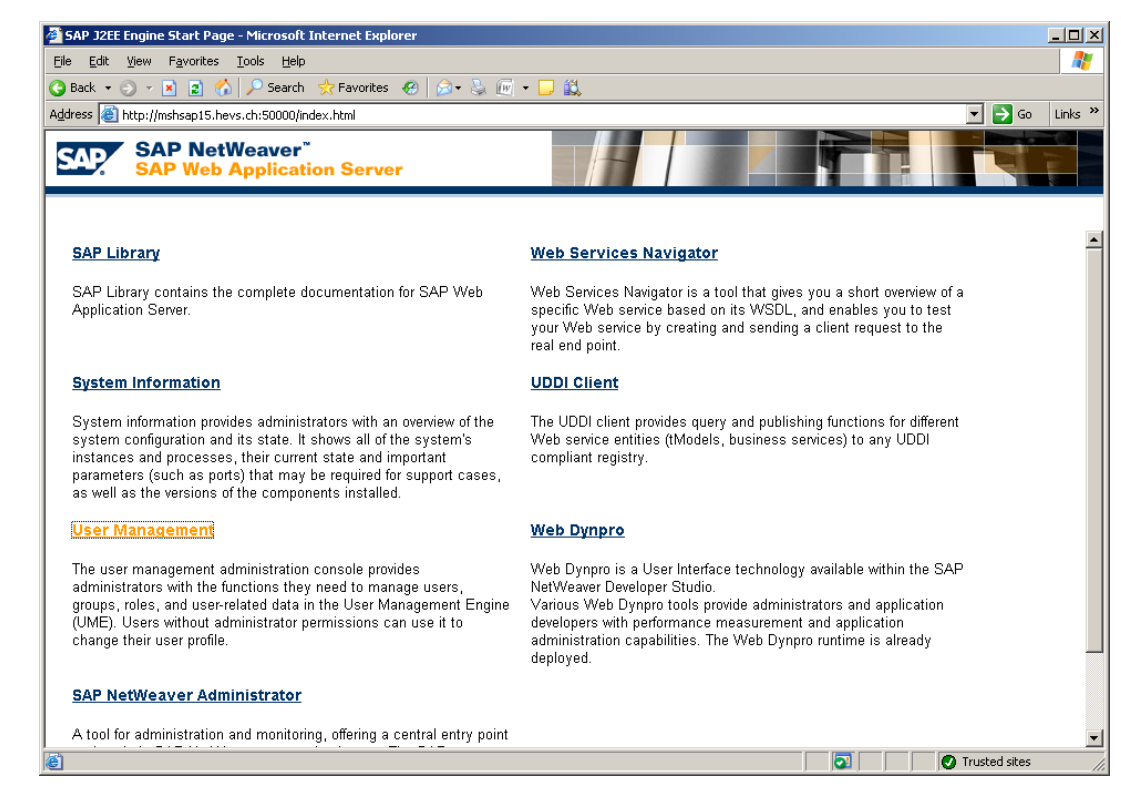

#### **Figure 45 ‐ SAP J2EE Engine Start Page**

• Il faut alors s'identifier avec un compte disposant des droits nécessaires.

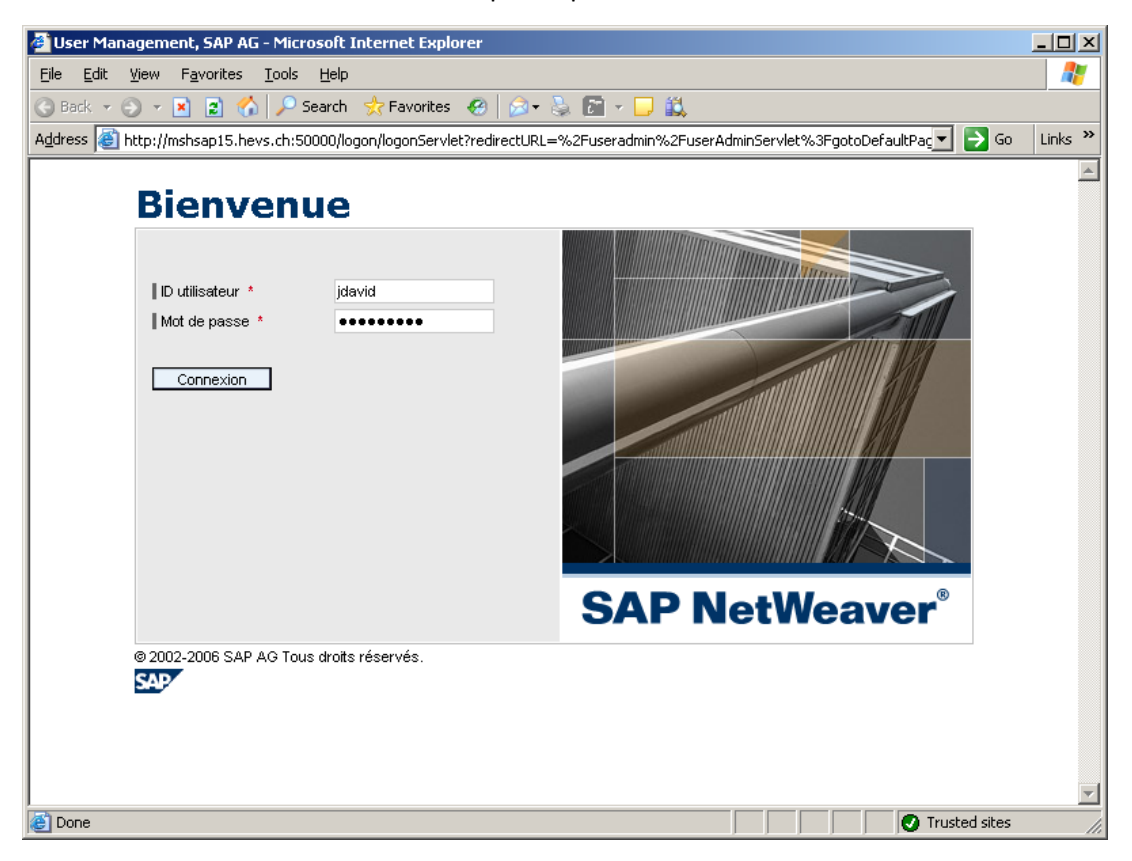

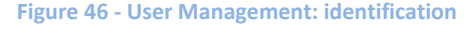

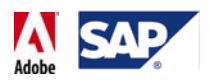

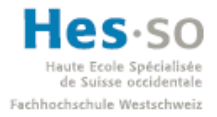

• On arrive ensuite sur la page suivante:

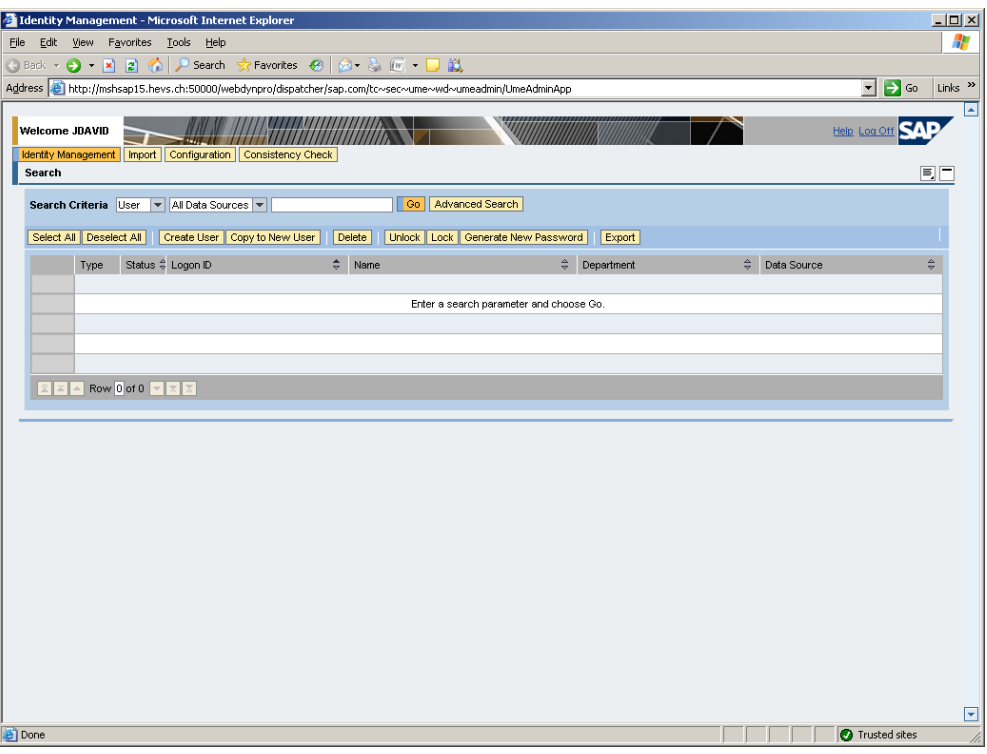

**Figure 47 ‐ User Management: écran principal**

• Recherchez l'utilisateur ADSUser, affichez‐le, puis cliquez sur le bouton Modify:

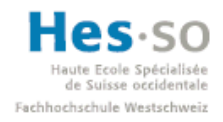

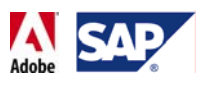

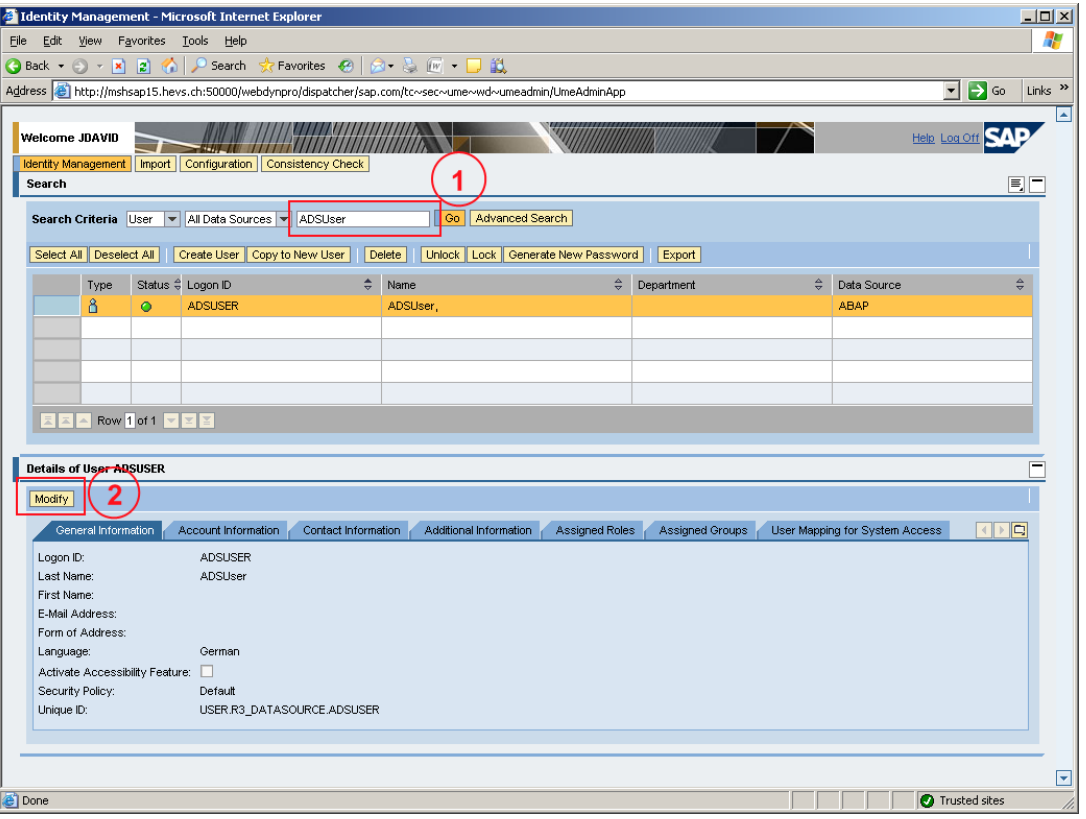

**Figure 48 ‐ User Management: recherche, modification**

Il faut alors effectuer 2 réglages:

- Ressaisir le mot de passe prévu par les administrateurs. En effet, il se pourrait que le mot de passe actuel ait une faute de frappe.
- Sous "Security Policy", sélectionner "Technical User"

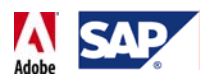

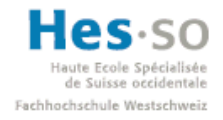

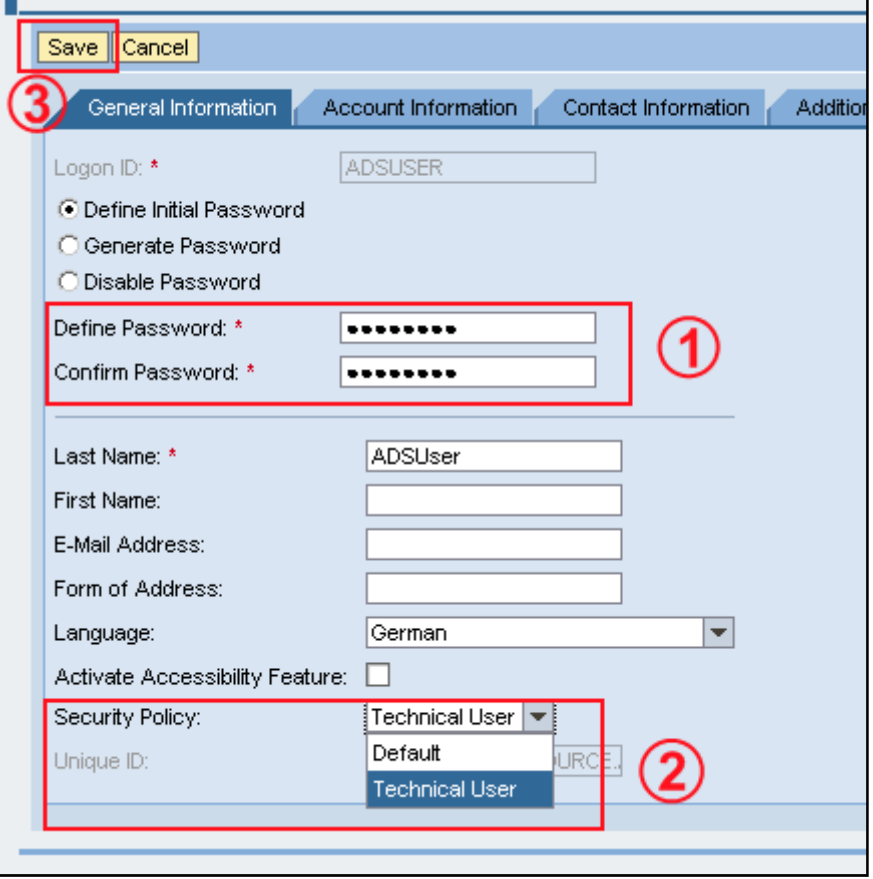

**Figure 49 ‐ User Management: modification de ADSUSER**

• Une fois ces 2 réglages effectués, cliquez sur le bouton "Save".

Nous pouvons ensuite retourner sur la page du web service AdobeDocumentServices et effectuer un nouveau test.

Pour ce travail de diplôme, les étapes décrites ci-dessus ont suffit pour que le test fonctionne. Dans le cas contraire, le guide d'installation de l'Adobe Document Services propose des réglages supplémentaires qui ne seront cependant pas abordés ici.

## 6.5 **Installer le Reader Rights Credential**

### **6.5.1 Remarque**

Pour cette partie, nous retournons sur la D07 via notre connexion de bureau à distance.

### **6.5.2 Présentation**

Cet élément est essentiel pour pouvoir déployer et utiliser des formulaires interactifs avec l'Adobe Reader. Pour l'obtenir, il faut envoyer un message à SAP selon la SAP Note 736902 et faire une demande de credential pour les scénarios d'Adobe Interactive Forms. Pour ce travail de diplôme, Olivier Tosi a effectué la demande et m'a ensuite transmis le credential.

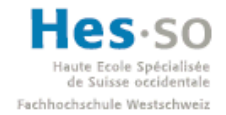

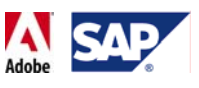

Le credential se compose de 2 éléments indispensables:

- Un fichier .pfx (contenu dans un fichier .zip quand on le reçoit)
- Un mot de passe contenu dans le "Customer Message".

Une fois ces éléments en main, nous pouvons passer à l'installation du Reader Rights Credential (aussi appelé PKCS #12 Credential)

### **6.5.3 Procédure d'installation**

Tout d'abord, sur la D07, copier le fichier .pfx dans le répertoire suivant:

*E:\usr\sap\D07\SYS\global\AdobeDocumentServices\TrustManagerService\trust\credent ials*

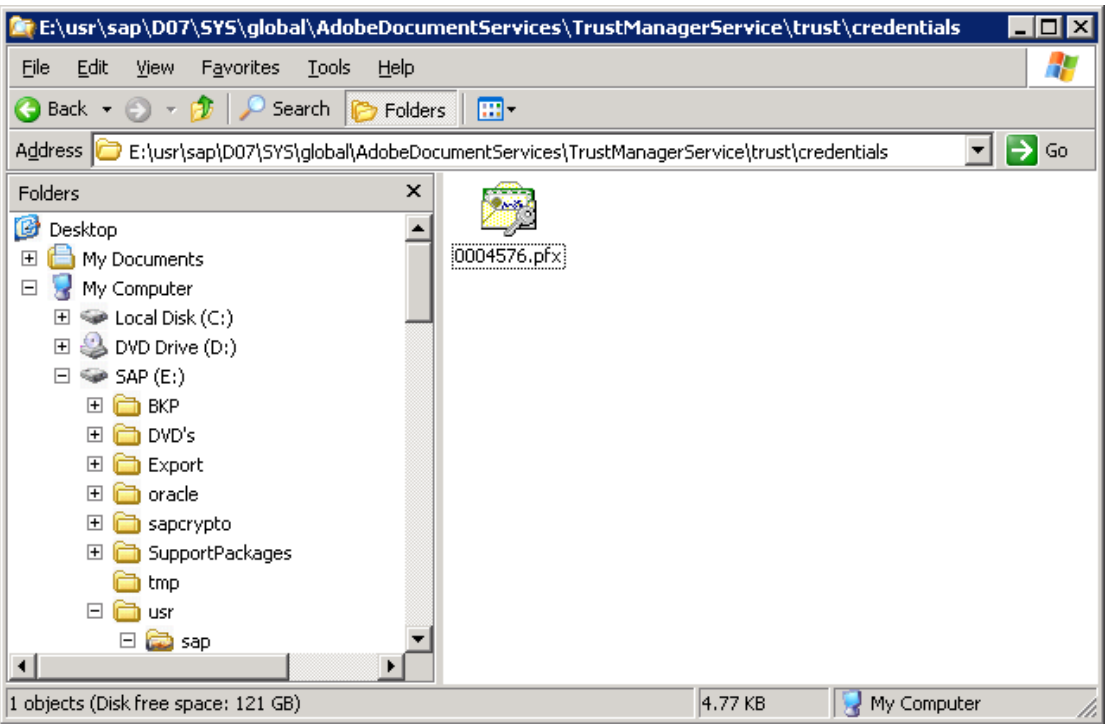

**Figure 50 ‐ Répertoire de destination du fichier .pfx**

• A présent, il faut lancer le Visual Administrator en ouvrant le fichier suivant:

*E:\usr\sap\D07\DVEBMGS00\j2ee\admin\go.bat*

- Voici les informations de connexion:
	- o User Name: J2EE\_ADMIN
	- o Host: mshsap15
	- o Port: 50004
- Après votre authentification, sélectionnez dans l'onglet Cluster:

*Server* 0 0\_79779 (mshsap15) → Services → Document Services Configuration

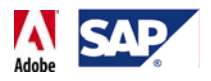

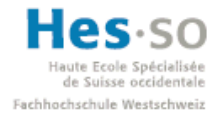

#### L'écran suivant apparaît alors:

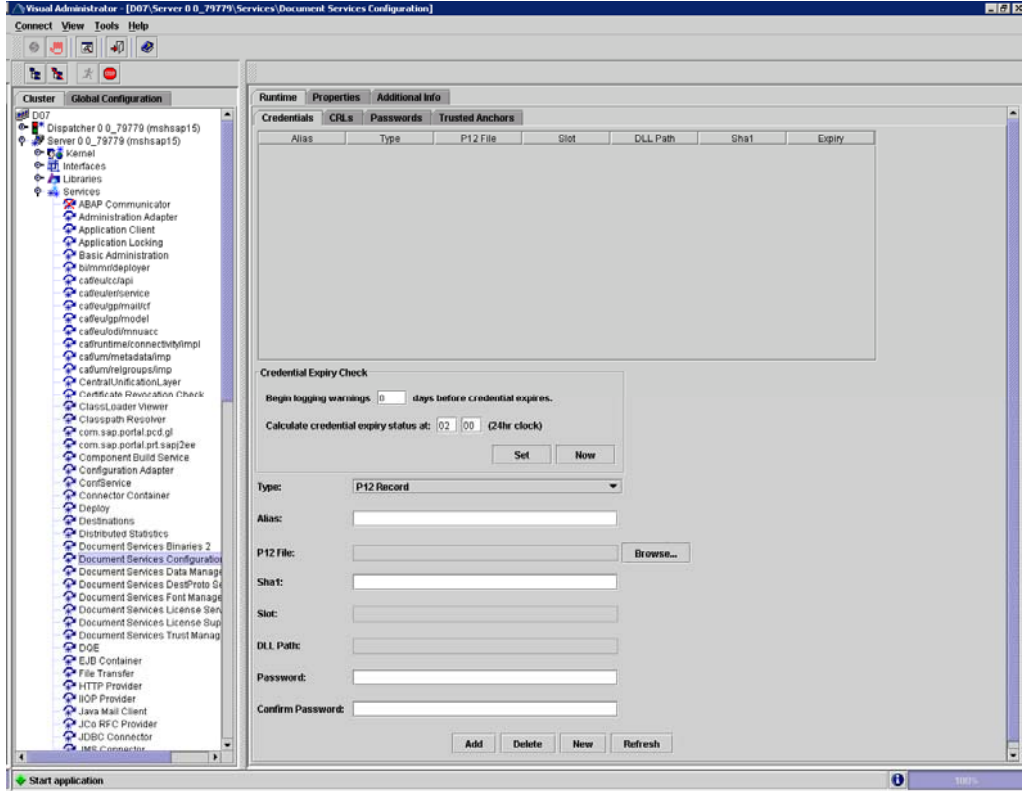

**Figure 51 ‐ Reader Rights Credential: Ecran de configuration**

Il faut alors saisir plusieurs choses:

- Pour Type, sélectionner "P12 Record"
- Pour Alias, taper "ReaderRights" (sans les guillemets)
- Pour P12 File, cliquer sur Browse puis sélectionner le fichier .pfx qui vient d'être copié.
- Pour Sha1, laisser vide.
- Pour Password et Confirm Password, saisir le mot de passe contenu dans le "Customer Message".

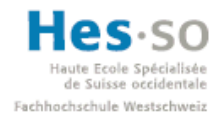

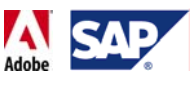

#### Dans notre cas, cela donne la chose suivante:

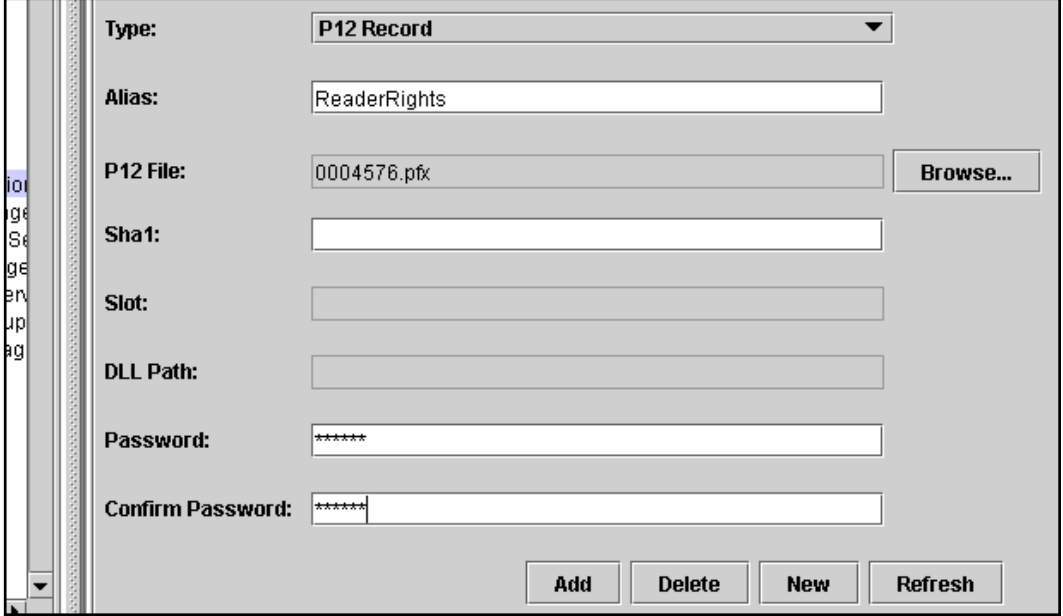

#### **Figure 52 ‐ Reader Rights Credential: saisie des paramètres**

• Une fois les informations saisies, cliquez sur le bouton "Add". Le nouveau credential apparaît alors dans la liste au dessus:

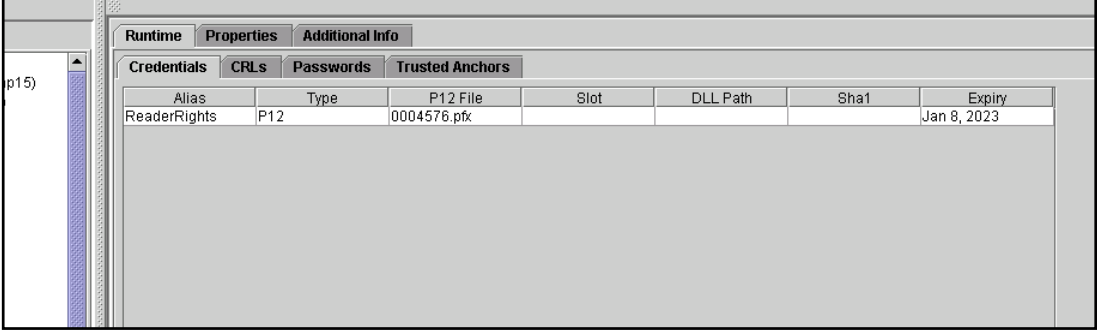

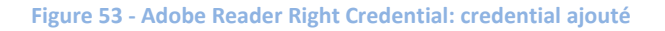

• Pour terminer, il faut à nouveau relancer la D07 afin que les changements soient pris en compte.

La configuration du système est à présent terminée. Nous pouvons maintenant revenir sur la machine de développement et aborder la partie du travail de diplôme relative à l'implémentation.

### 6.6 **Problèmes possibles**

### **6.6.1 Déploiement d'un formulaire: erreur "401: Unauthorized")**

Cette erreur peut venir du fait que l'ADSUser n'utilise pas le bon mot de passe ou n'a pas le bon rôle. Les étapes décrites au point 7.4.2.1 devraient corriger ce problème. Si ce

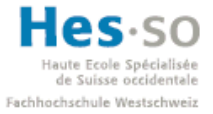

n'est pas le cas, vérifiez la configuration de l'authentification basique dans le Visual Administrator (cf. guide de configuration ADS, p.15)

## **6.6.2 Visual Administrator: la fenêtre Web Services Security ne s'affiche pas**

En suivant les étapes du guide de configuration de l'ADS, on doit à un moment donné accéder à la fenêtre Web Services Security. Or, lorsque l'on clique sur son nom, la fenêtre ne s'affiche pas et la barre indiquant son chargement reste coincée à 1%.

Bien que la solution trouvée soit destinée à NetWeaver 2004s SP12 & SP20, l'application de la SAP Note 1066586 a corrigé le problème.
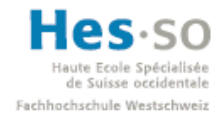

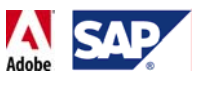

# 7 **Développement**

# 7.1 **Introduction**

Une fois l'installation terminée, nous pouvons commencer à développer des formulaires à l'aide du SAP NetWeaver Developer Studio. Ce point du rapport se divisera essentiellement en 4 parties. Chaque partie abordera les différents aspects théoriques qui seront ensuite repris par un tutoriel immédiatement après. De cette manière, il sera plus aisé de comprendre les différentes étapes du développement.

Les quatre tutoriels sont basés sur les différents tutoriels existants sur le SDN ainsi que sur toute une panoplie de messages postés sur ses forums.

# 7.2 **Bases du développement**

Nous allons à présent aborder les différents éléments auxquels nous feront appel durant le tutoriel qui conclura cette partie.

# **7.2.1 Utilisation de la perspective Webdynpro**

Commençons par ouvrir l'outil de développement SAP NetWeaver Developer Studio. La première chose à faire est de s'assurer que l'on s'apprête à développer en utilisant la bonne perspective. En effet, bien qu'Eclipse en propose plusieurs, la seule qui nous intéresse est la "Web Dynpro Perspective". Il est possible de la sélectionner comme indiqué sur la capture d'écran ci‐dessous:

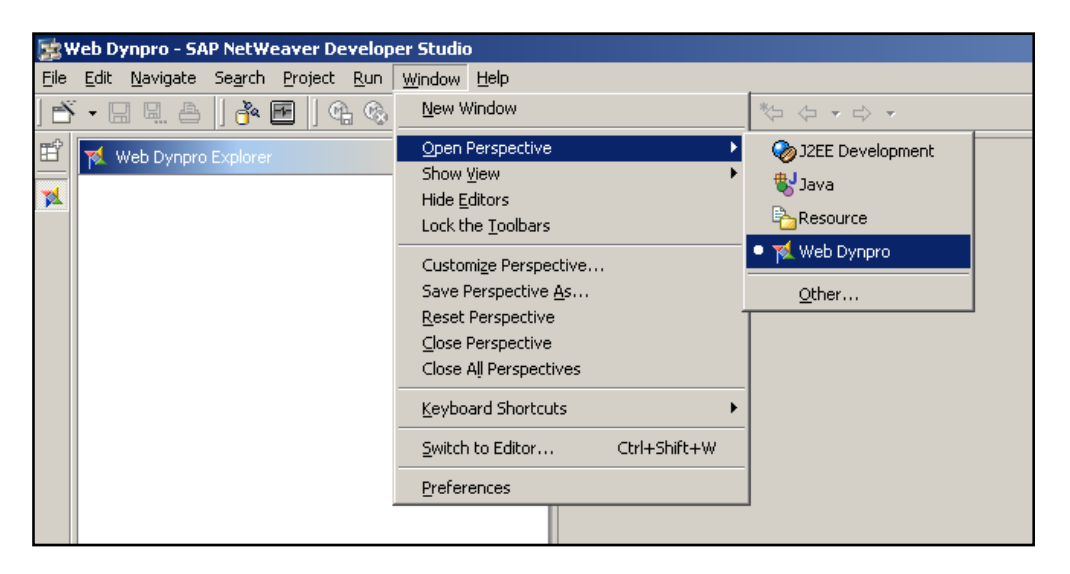

**Figure 54 ‐ SAP NetWeaver Developer Studio: changement de perspective**

A noter qu'il est aussi possible de la sélectionner en cliquant sur l'icône  $\overrightarrow{E}$  sur la gauche.

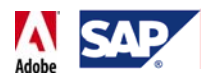

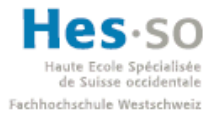

# **7.2.2 Réglages de SAP NetWeaver Developer Studio**

Etant donné que les applications sont déployées sur le serveur, il faut aussi s'assurer que l'adresse de ce dernier soit saisie correctement. Pour ce faire, il faut se rendre dans les préférences et indiquer l'adresse et le port du serveur J2EE:

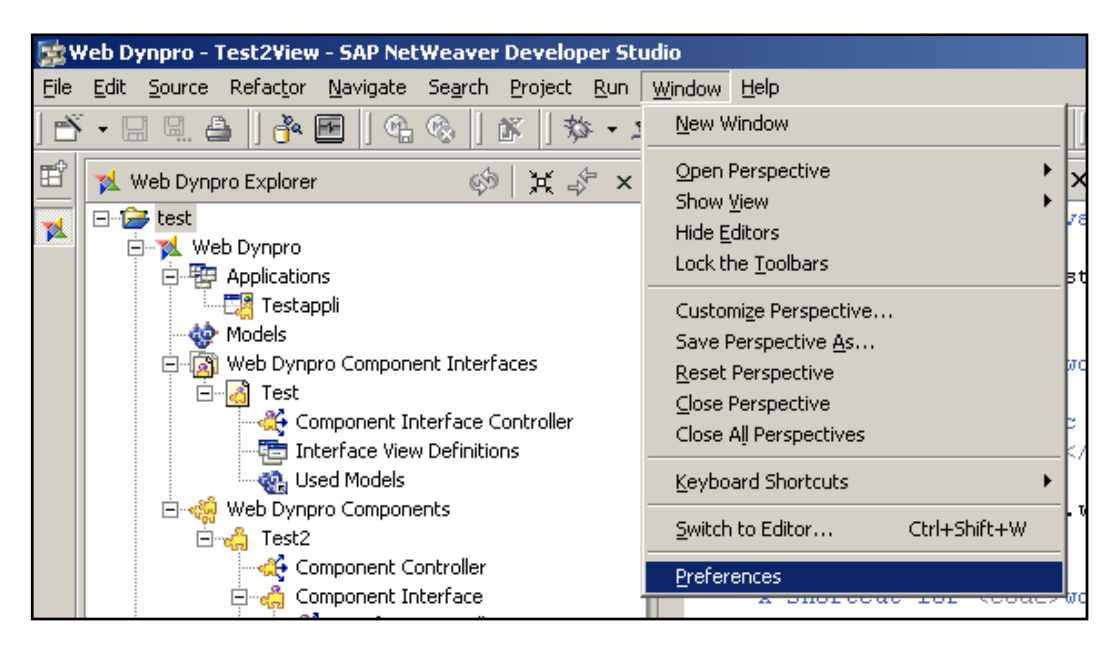

**Figure 55 ‐ SAP NetWeaver Developer Studio: accès aux préférences**

Dans notre cas, les informations sont les suivantes:

- Adresse: mshsap15.hevs.ch
- Port: 3901

On saisit ces informations comme indiqué ci‐dessous et on valide.

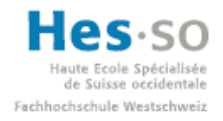

 $\frac{1}{1}$ 

# **SAP Interactive Forms by Adobe Travail de diplôme 2008**

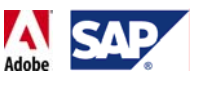

 $\Box$ D $\times$ 

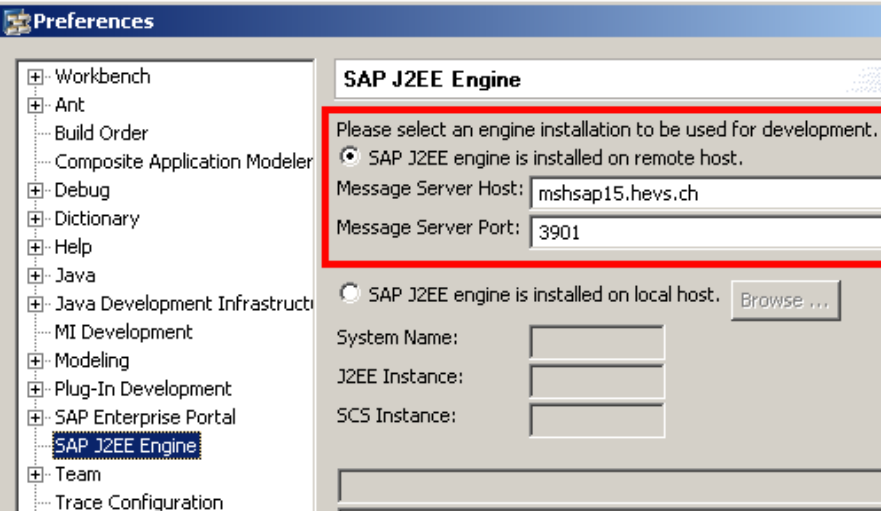

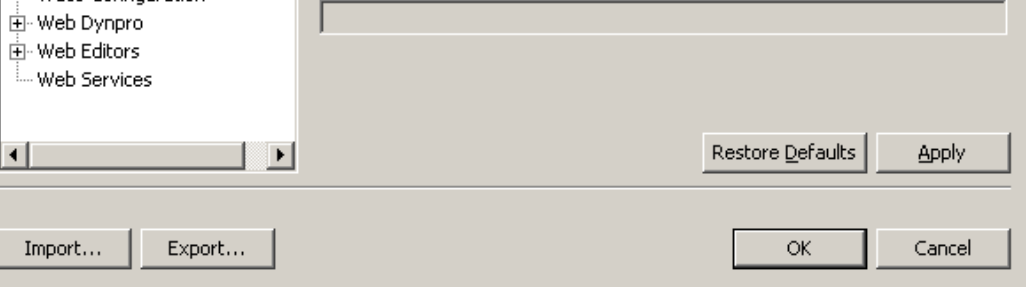

**Figure 56 ‐ SAP NetWeaver Developer Studio: paramètres J2EE Engine**

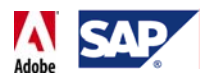

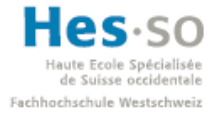

# **7.2.3 Interface de SAP NetWeaver Developer Studio**

L'interface ressemble typiquement à cela quand on développe une application Web Dynpro, on remarque qu'elle se divise en 4 parties distinctes:

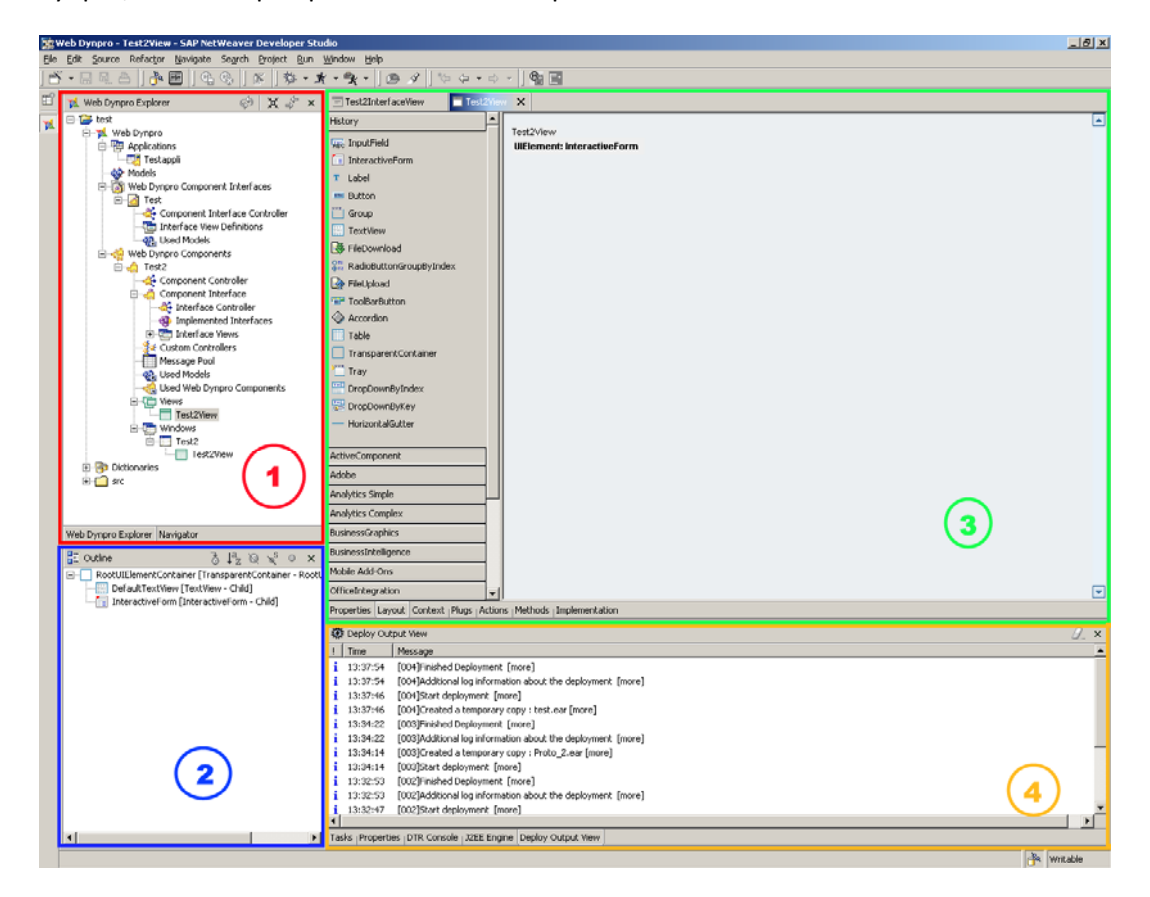

**Figure 57 ‐ SAP NetWeaver Developer Studio: interface**

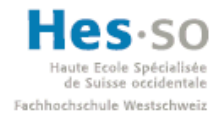

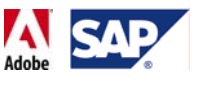

## **7.2.3.1 Web Dynpro Explorer (1)**

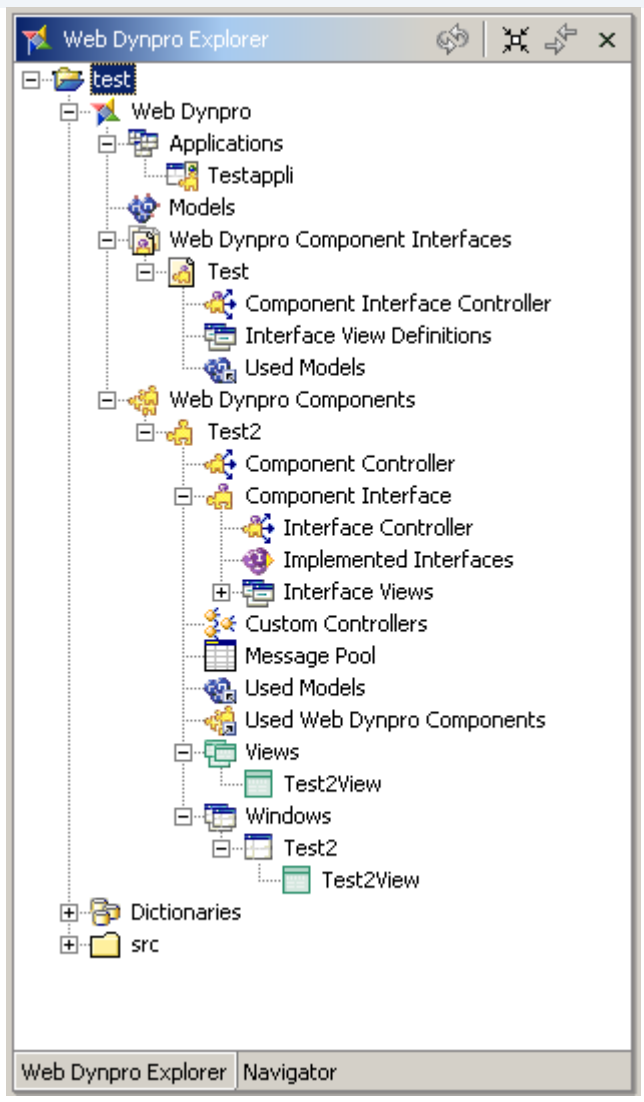

**Figure 58 ‐ SAP NetWeaver Developer Studio: Web Dynpro Explorer**

Cette fenêtre permet d'accéder aux différents éléments qui composent la structure du projet. On y retrouve notamment les éléments suivants:

- **Applications:** applications que l'on peut déployer
- **Models:** utilisés lors de l'utilisation de RFC/BAPIs.
- **Web Dynpro Components:** il s'agit des différents composants d'une application.
- **Views, ou vues :** correspond à ce que l'on voit à l'écran lorsque l'application est déployée.

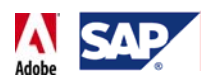

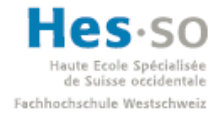

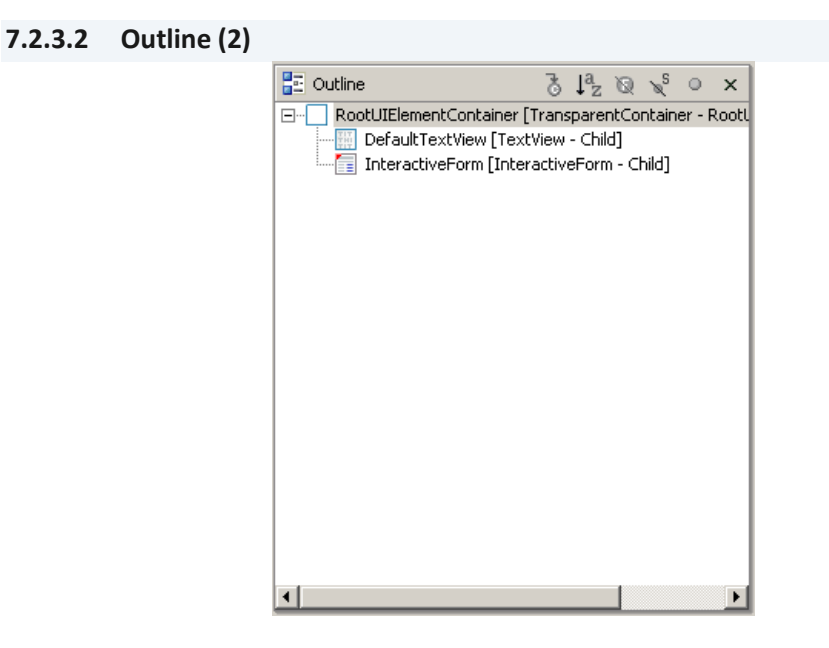

**Figure 59 ‐ SAP NetWeaver Developer Studio: outline**

Cette fenêtre permet de sélectionner les différents éléments relatifs à la partie de l'application sur laquelle on travaille. Par exemple, lorsque l'on développe l'interface graphique, il permet de gérer les champs de texte, les boutons, les listes déroulantes, etc. Lorsqu'on travaille sur le code, il permet d'accéder rapidement aux méthodes par exemple.

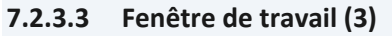

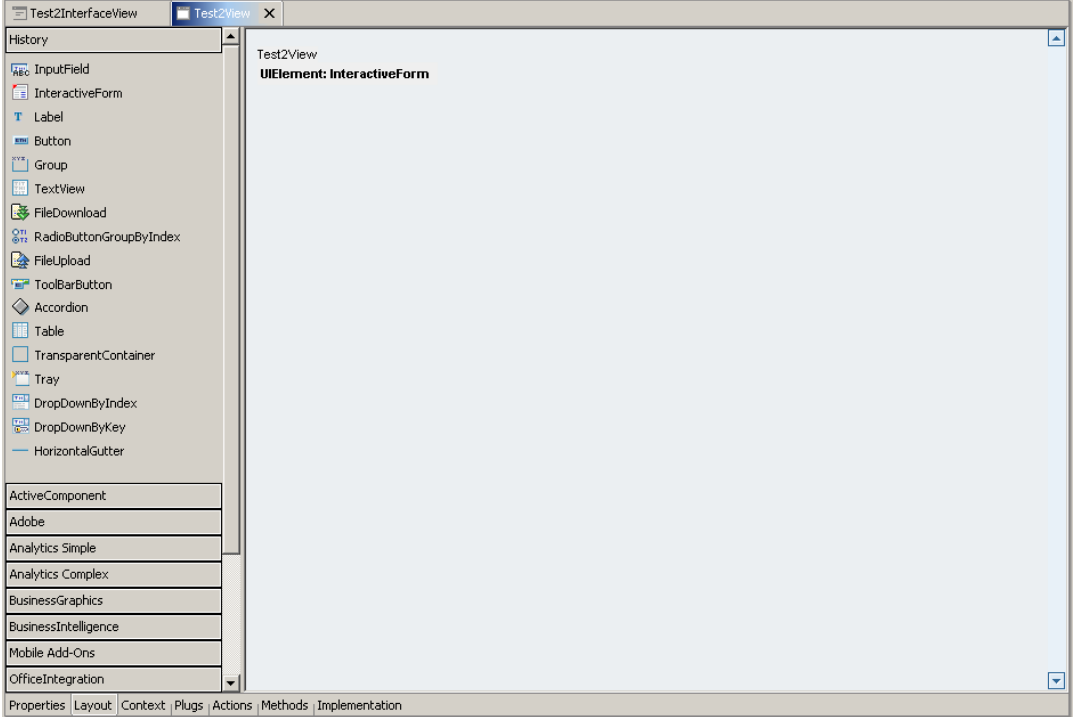

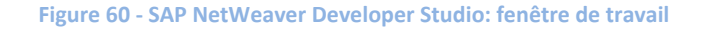

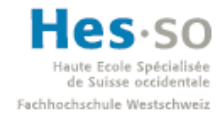

# **SAP Interactive Forms by Adobe Travail de diplôme 2008**

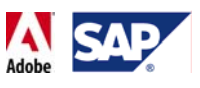

La fenêtre de travail permet de gérer l'élément de l'application sur lequel on travaille. Cela peut être, comme le montre la capture d'écran ci‐dessus, une "View", c'est‐à‐dire ce qu'on verra à l'écran une fois l'application déployée (champs, boutons, tableaux, listes déroulantes, etc..), ou alors le code qui se cache derrière cette vue, comme le représente l'image ci‐dessous.

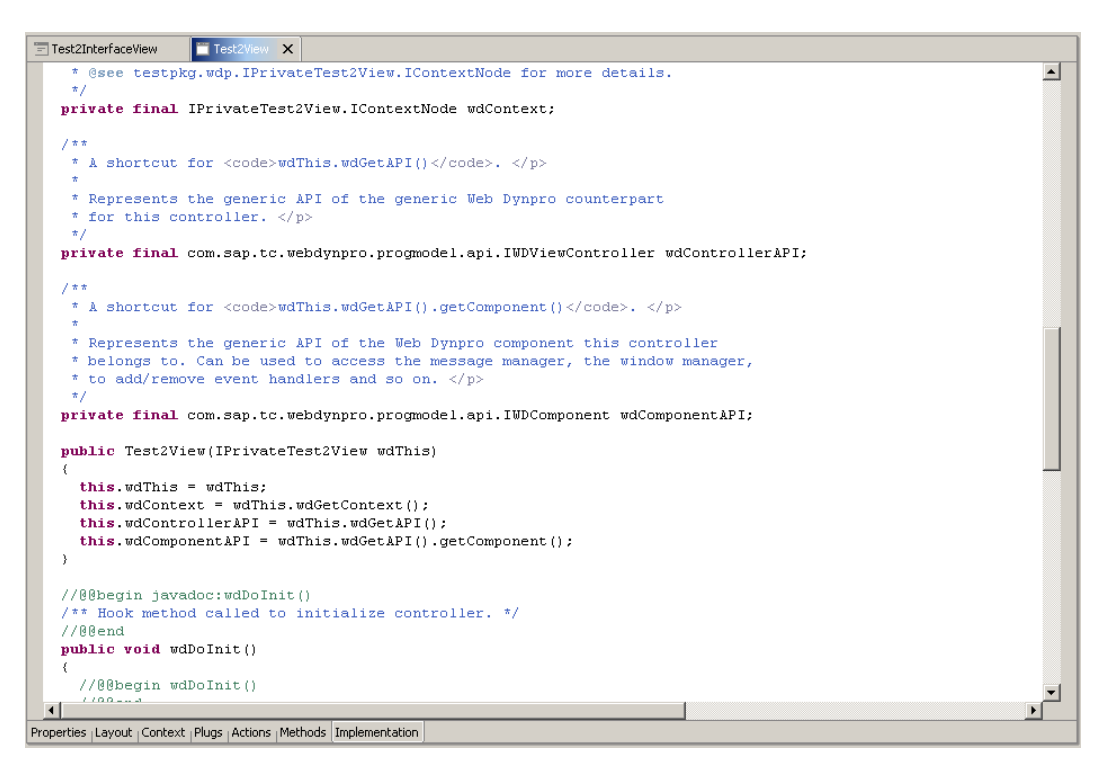

**Figure 61 ‐ SAP NetWeaver Developer Studio: fenêtre de travail (code)**

En utilisant les onglets disponibles en bas de la fenêtre, il est ainsi possible d'atteindre et de gérer tout ce qui touche à une vue ou un contrôleur par exemple.

# **7.2.3.4 Fenêtre de rapports (4)**

La fenêtre de rapport permet de visualiser rapidement l'état de ce sur quoi on travaille. Les onglets en bas de la fenêtre permettent de sélectionner ce que l'on souhaite voir. Les 4 plus importants étant:

• **Tasks:** indique toutes les erreurs dans le code

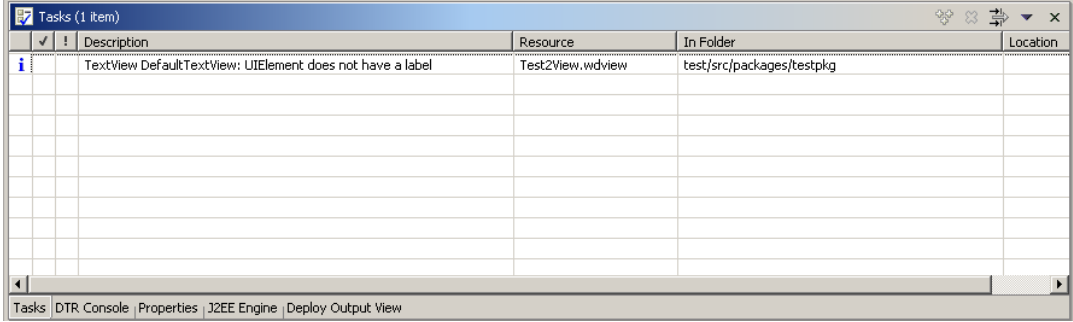

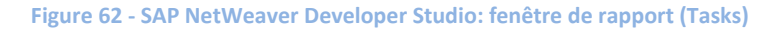

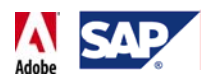

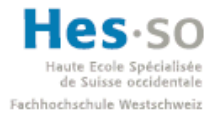

• **Properties:** pour un élément sélectionné (bouton, champ, attribut, etc..), possibilité de modifier toutes ses propriétés. Ca peut être sa taille, le texte qu'il affiche, une liaison entre un champ et un modèle de données ou encore sa mise en page. Tout dépend de l'élément sélectionné.

| <b>E</b> Properties                                                                       | 有事图<br>$\times$ |  |  |  |  |  |  |  |  |
|-------------------------------------------------------------------------------------------|-----------------|--|--|--|--|--|--|--|--|
| Property                                                                                  | Value           |  |  |  |  |  |  |  |  |
| Element Properties [TextView]                                                             |                 |  |  |  |  |  |  |  |  |
| design                                                                                    | standard        |  |  |  |  |  |  |  |  |
| enabled                                                                                   | true            |  |  |  |  |  |  |  |  |
| hAlign                                                                                    | auto            |  |  |  |  |  |  |  |  |
| id                                                                                        | DefaultTextView |  |  |  |  |  |  |  |  |
| layout                                                                                    | native          |  |  |  |  |  |  |  |  |
| semanticColor                                                                             | standard        |  |  |  |  |  |  |  |  |
| text                                                                                      | Test2View       |  |  |  |  |  |  |  |  |
| textDirection                                                                             | inherit         |  |  |  |  |  |  |  |  |
| tooltip                                                                                   | ◇               |  |  |  |  |  |  |  |  |
| visible                                                                                   | visible         |  |  |  |  |  |  |  |  |
| wrapping                                                                                  | false           |  |  |  |  |  |  |  |  |
| $\blacktriangleleft$                                                                      |                 |  |  |  |  |  |  |  |  |
| Tasks <sub> </sub> DTR Console   Properties   J2EE Engine <sub> </sub> Deploy Output View |                 |  |  |  |  |  |  |  |  |

**Figure 63 ‐ SAP NetWeaver Developer Studio: fenêtre de rapport (Properties)**

• **J2EE Engine:** permet d'afficher l'état du serveur sur lequel les applications sont déployées. Il s'agit du serveur dont les informations de connexion ont été saisies dans les préférences quelques pages plus haut. Pour pouvoir déployer une application, il faut que tous les voyants soient au vert.

| <b>ENGINEERING</b> Remote engine<br>-Remote Engine<br>Message Server Host   mshsap15.hevs.ch<br>mshsap15.hevs.ch:3901<br>F<br>白 - B D07 instance 00 on mshsap15<br>Message Server Port<br>3901<br><b>o</b> dispatcher<br>Setting up the engine is done in the preferences<br>$-$ C SDM<br>$\bullet$ server0<br>Monitor 153.109.131.68<br>Monitor mshsap15<br>Tasks <sub> </sub> DTR Console   Properties   J2EE Engine   Deploy Output View | 32EE Engine | $\bullet$ |
|----------------------------------------------------------------------------------------------------|-------------|-----------|
|                                                                                                    |             |           |

**Figure 64 ‐ SAP NetWeaver Developer Studio: fenêtre de rapports (J2EE Engine)**

• **Deploy Output View:** lors du déploiement d'une application, il indique les étapes effectuées et signale toute erreur qui pourrait empêcher ce dernier. Il est possible d'obtenir plus d'information en double‐cliquant sur une ligne.

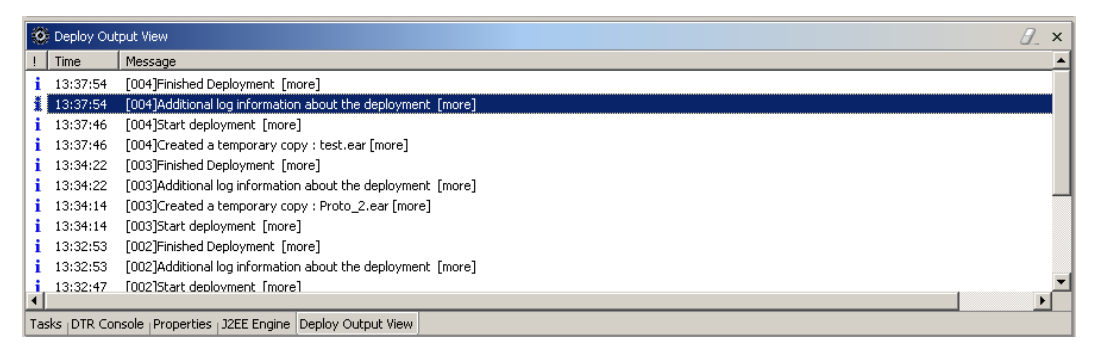

**Figure 65 ‐ SAP NetWeaver Developer Studio: fenêtre de rapport (Deploy Output View)**

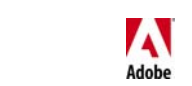

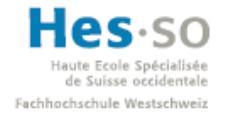

#### **7.2.4 Les nœuds de données, contextes**

#### **7.2.4.1 Nœuds de données**

Dans une application Web Dynpro, l'utilisation et la compréhension des nœuds de données est essentielles. En effet, une fois configurés correctement, ces derniers permettent de manipuler très simplement les différente données (ex: nom, prénom, prix, dates, etc..) que l'on retrouve dans une application ou un formulaire et par la même occasion de garantir une certaine fiabilité du code tout en diminuant ce qu'un développeur doit écrire de lui‐même.

La manière la plus simple de les comprendre est de les voir comme des objets. Si l'on prend un exemple basique comme la gestion de personnes, on retrouvera à un moment donné un objet nommé "Personne" et qui contiendra divers attributs, tels que le nom, le prénom, la date de naissance, l'adresse et tout autre information utile à l'application. C'est pareil pour un nœud de donnée: on trouvera un nœud nommé "Personne" et les mêmes attributs seront définis.

Tout comme les objets, il est aussi possible d'en réunir plusieurs du même type pour en faire une collection. Ainsi, un nœud "Personne" peut définir entre 0 et n personnes à la fois. Il suffit alors de faire appel à un code itératif pour les parcourir un par un. Le taille de cette collection peut‐être définie au moyen de la propriété "cardinality" d'un nœud dans NetWeaver Developer Studio, comme l'indique l'image ci‐dessous:

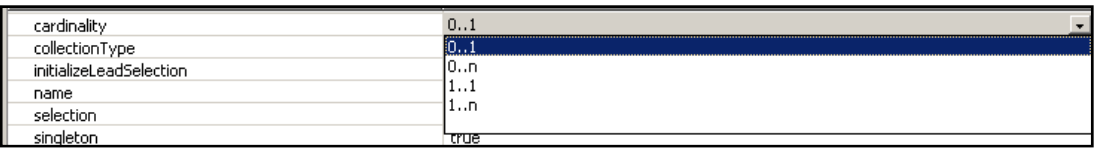

**Figure 66 ‐ Nœuds de données: cardinalités**

Il y a 4 cardinalités possibles:

- 0..1: un nœud contient 0 ou 1 élément
- 0..n: un nœud contient entre 0 et n éléments
- 1..1: un nœud contient exactement 1 élément
- 1..n: un nœud contient entre 1 et n éléments

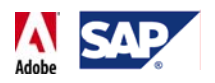

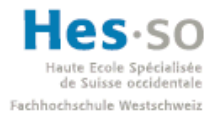

#### **7.2.4.2 Contexte**

Un nœud se définit dans ce que l'on appelle un "contexte". Un contexte est généralement rattaché à une vue ou à un contrôleur et permet, une fois configuré, d'accéder aux données qu'il contient très facilement. Le schéma ci‐dessous résume ce que nous venons de voir:

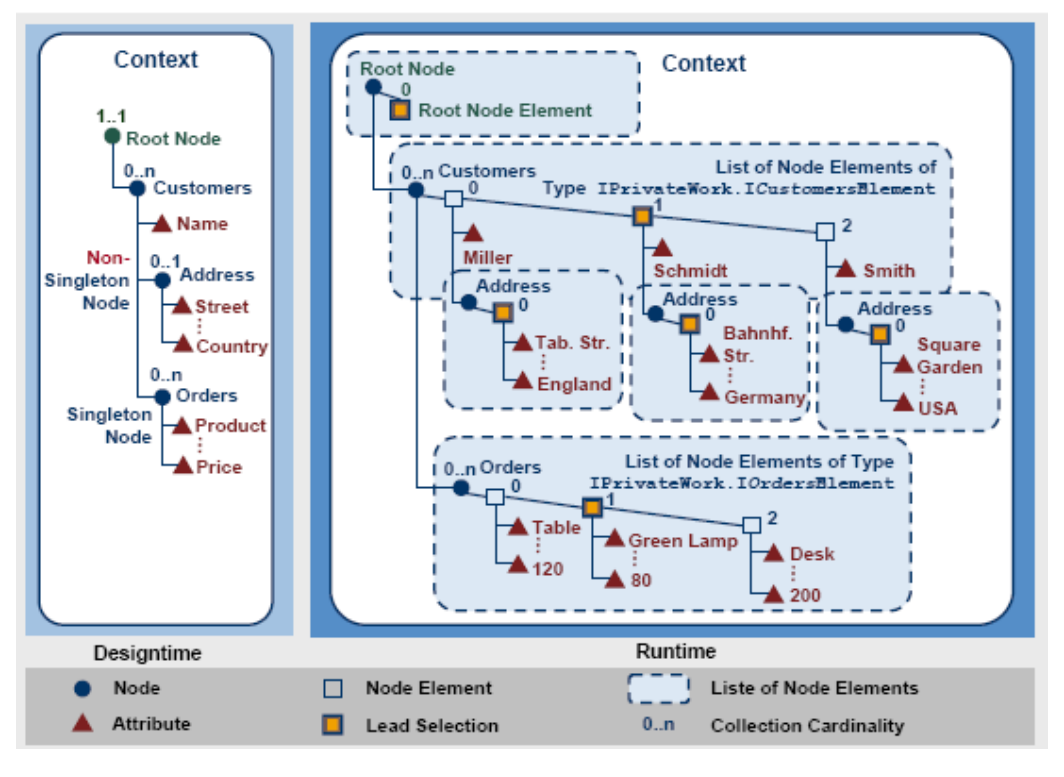

**Figure 67 ‐ Contextes: structure13**

Pour illustrer cela, nous reprenons l'exemple d'un nœud définissant une personne.

 $^{13}$  Source: PDF: Application of Context Programming and Data Binding

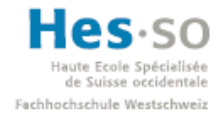

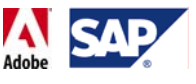

Dans NetWeaver Developer Studio, ça donne:

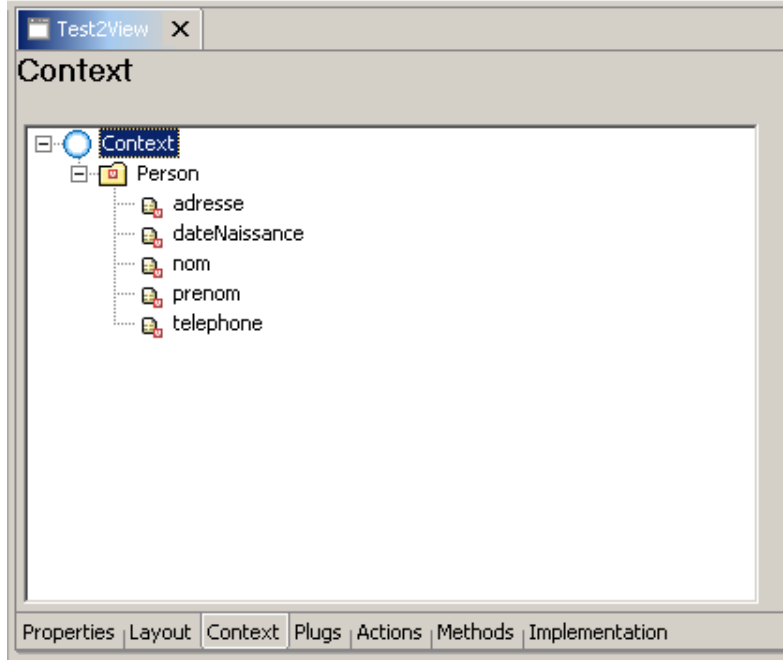

#### **Figure 68 ‐ Contexte: exemple**

L'image ci-dessus représente le contexte de la vue "Test2View". Nous pouvons y voir le nœud "Person" qui définit plusieurs attributs d'une personne.

Une fois le contexte défini, le développement de la vue et la liaison d'un champ avec un attribut du nœud devient très aisée.

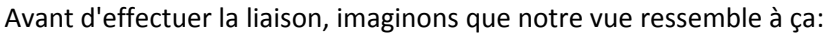

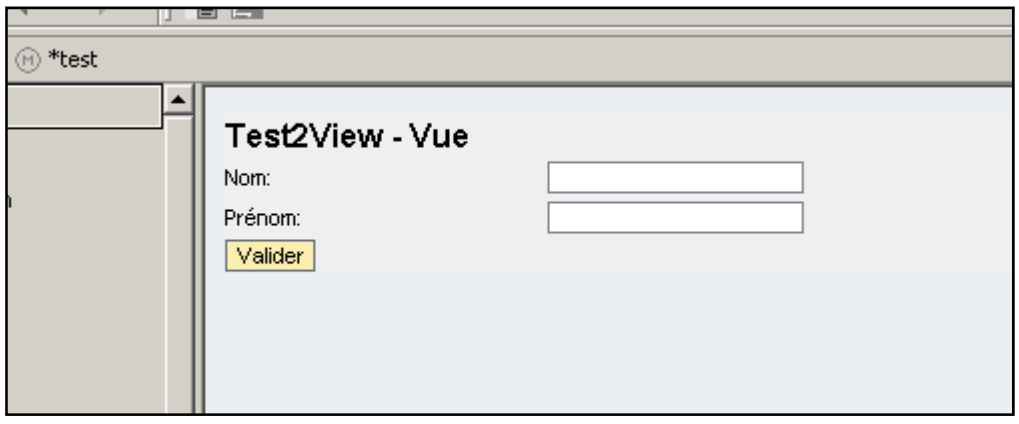

#### **Figure 69 ‐ Exemple de vue**

En cliquant sur un champ de saisie et en parcourant ses propriétés en bas de l'écran, il est possible de créer en 2 clics la liaison.

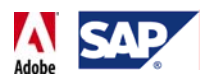

# **SAP Interactive Forms by Adobe Travail de diplôme 2008**

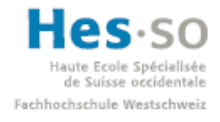

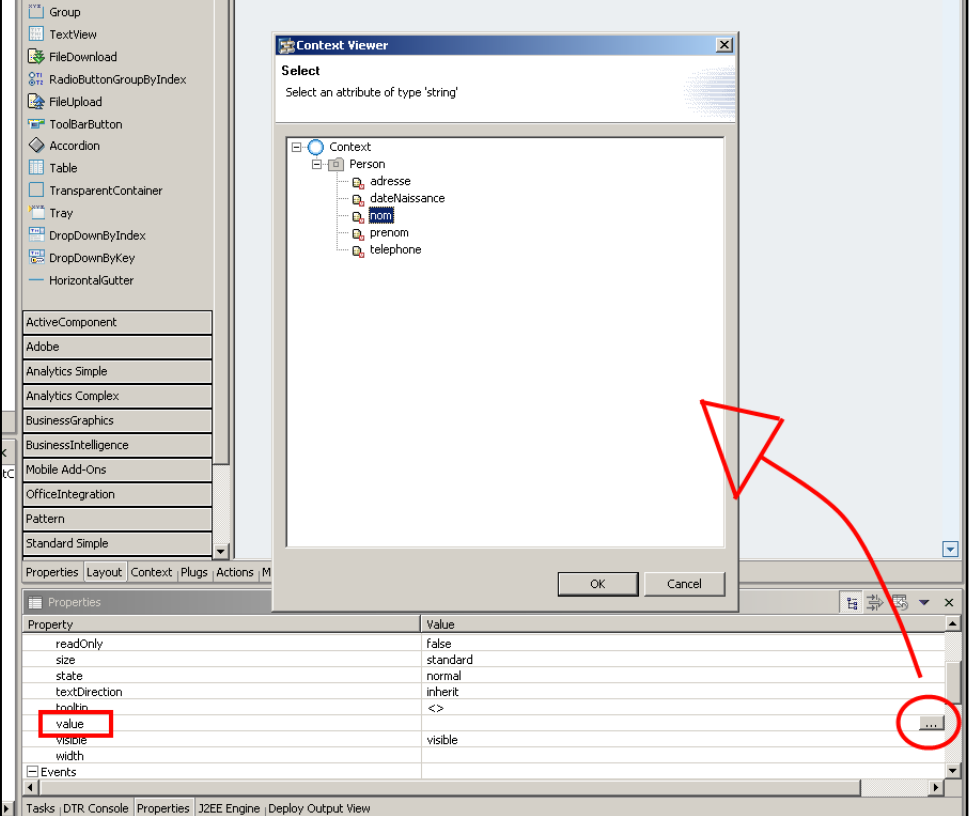

**Figure 70 ‐ Liaison d'un champ à un attribut**

Il suffit alors de répéter l'opération pour tous les attributs que l'on souhaite lier dans notre vue. Une fois effectué, tous les champs affichent leurs attributs respectifs, comme le montre l'image ci‐dessous:

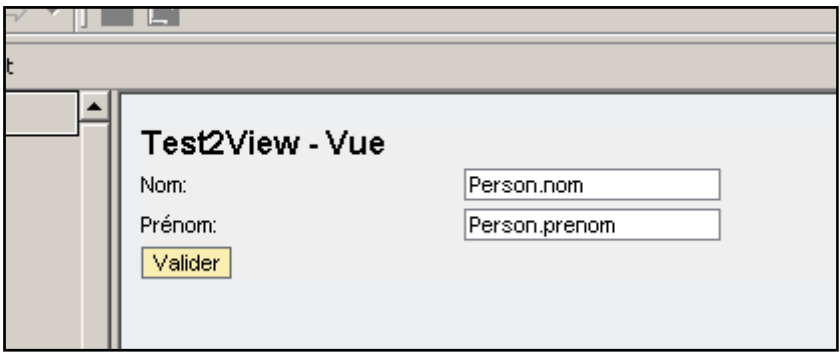

**Figure 71 ‐ Liaison d'un champ**

De cette manière, si la valeur d'un attribut est modifiée, tous les champs qui y sont liés seront automatiquement mis à jour.

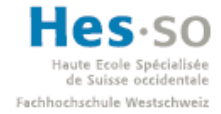

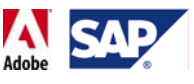

Au niveau du code, la valeur se récupère très simplement. Il suffit de saisir la ligne de code respectant le format suivant:

wdContext.current*<NomDuNoeud>*Element().get*<NomDeL'Attribut>*();

Exemple:

```
String nom; 
String prenom; 
nom = wdContext.currentPersonElement().getNom(); 
prenom = wdContext.currentPersonElement().getPrenom();
```
#### **7.2.5 Incorporation d'un formulaire interactif**

Un élément qui reste à présenter et l'ajout et le développement d'un formulaire interactif dans une application Web Dynpro. Pour ce faire, 2 méthodes simples:

Lors du design de l'application, cliquer sur "Adobe" et à gauche, cliquer sur "InteractiveForm" et effectuer un drag & drop vers l'application.

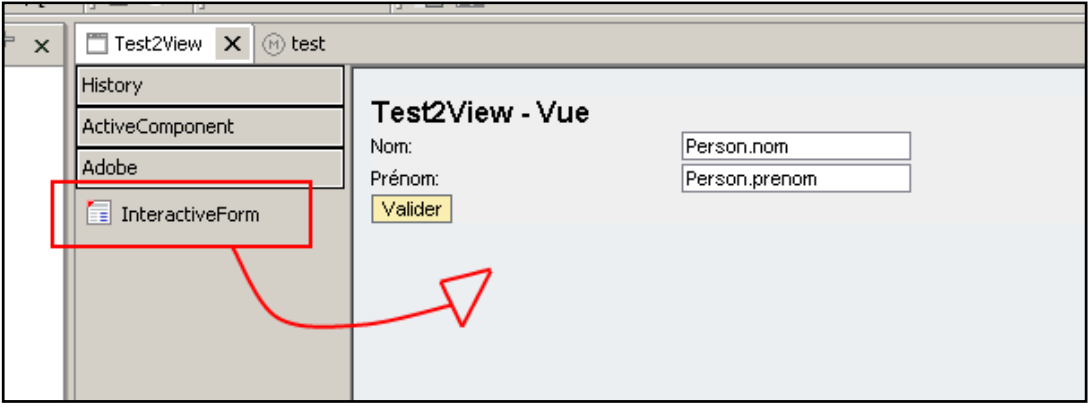

**Figure 72 ‐ Interactive Form: via drag & drop**

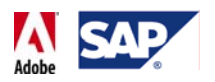

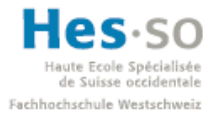

L'autre solution consiste à effectuer un clic droit dans la fenêtre "Outline" lorsque celle‐ ci affiche les divers éléments graphiques de l'application et de sélectionner "Insert Child":

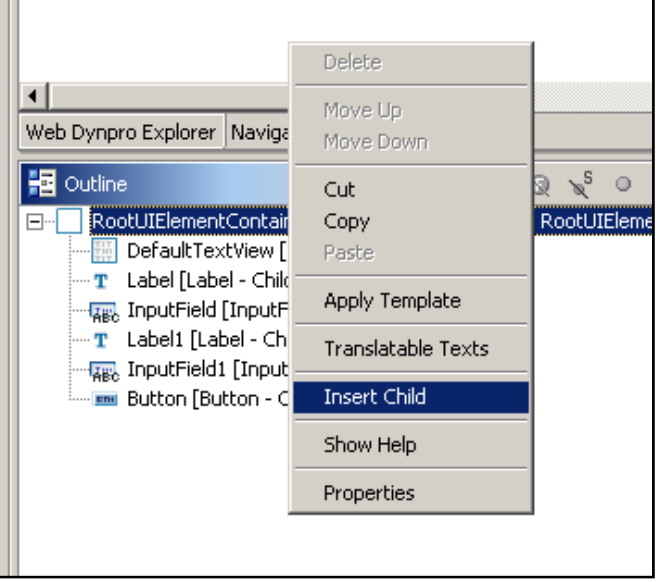

**Figure 73 ‐ Interactive Form: insertion via Outline**

Il suffit alors de sélectionner "InteractiveForm" dans la liste qui apparaît. A noter qu'il est aussi possible de modifier l'id de l'élément si celui qui apparaît par défaut ne convient pas (dans l'exemple ci‐dessous, l'élément a été renommé "demoForm".

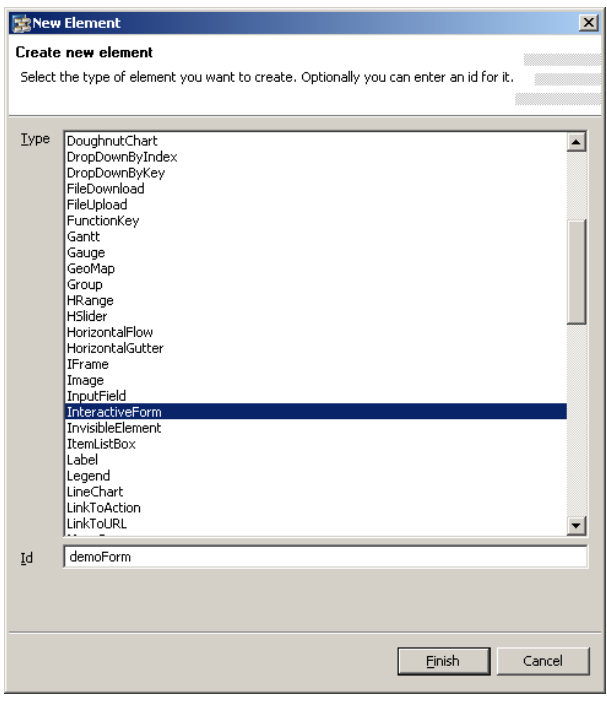

**Figure 74 ‐ Liste des éléments insérables**

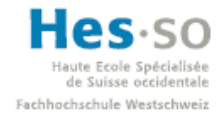

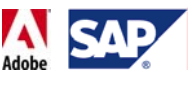

Une fois créé, le formulaire apparaît dans la fenêtre de design de l'application sous une forme visuellement similaire à un label.

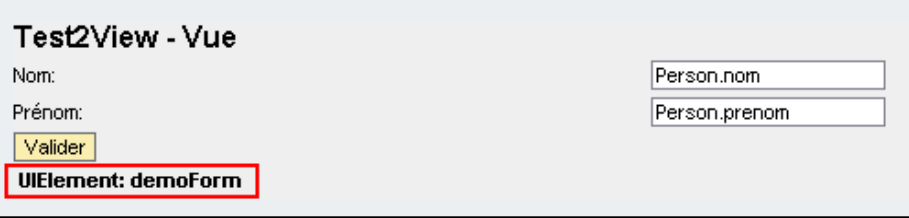

**Figure 75 ‐ Interactive Form: affichage dans la fenêtre de design**

Lors de l'ajout d'un formulaire interactif, il est indispensable de pouvoir retrouver dans le contexte de la vue dans laquelle il est utilisé un attribut qui servira de "source". En effet, c'est dans cet attribut que le PDF est sauvegardé et sans lui, l'application ne pourra tout simplement pas être déployée. Voici la marche à suivre:

Tout d'abord, afficher le contexte de la vue:

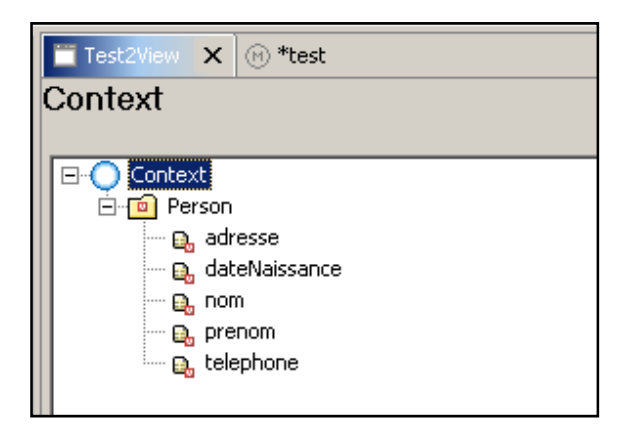

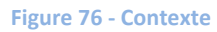

Faire un clic droit sur "Context" et sélectionner New  $\rightarrow$  Value Attribute:

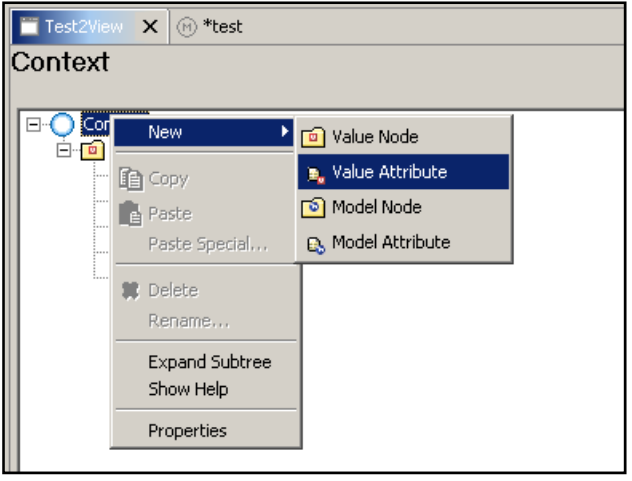

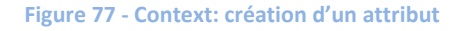

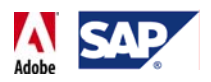

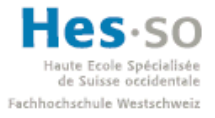

Dans la fenêtre qui apparaît, on saisit simplement un nom, comme par exemple "pdfSource", puis on valide.

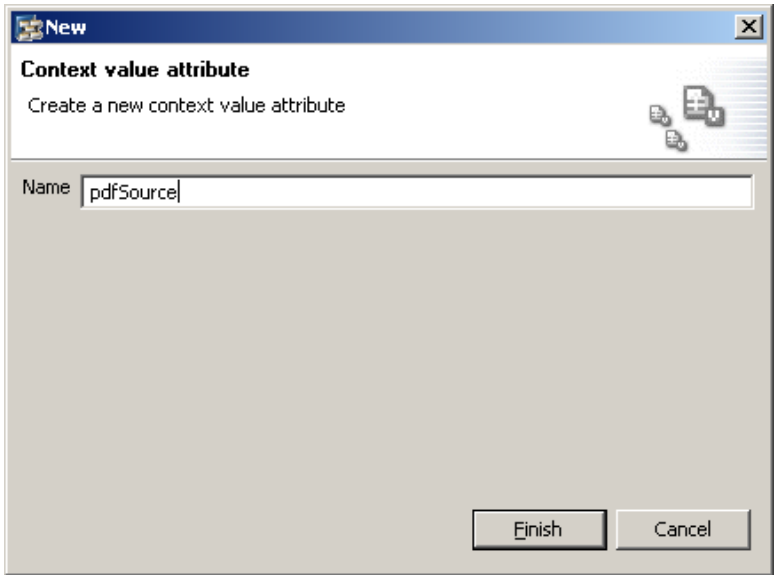

**Figure 78 ‐ Contexte: nommage de l'attribut**

L'attribut est ainsi créé. Il faut ensuite se rendre dans ses propriétés qui apparaissent automatiquement au bas de l'écran juste après sa création et modifier le type en "binary" étant donné que l'attribut correspond à un fichier:

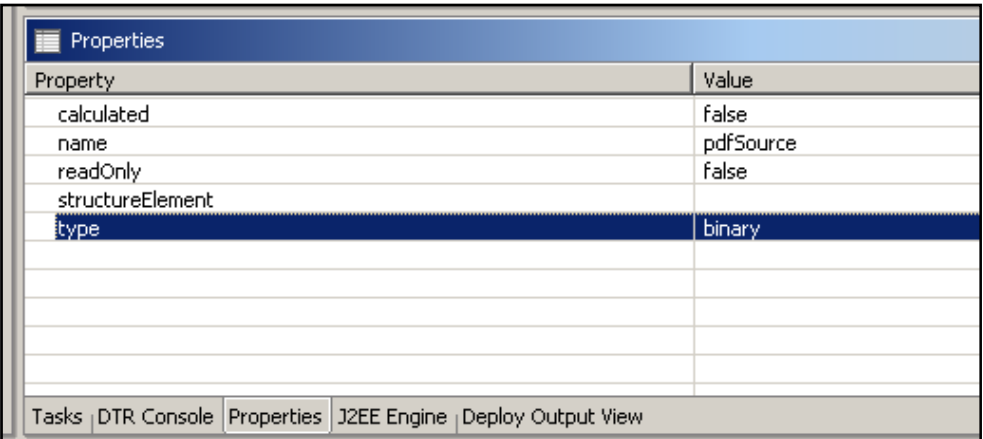

**Figure 79 ‐ Attribut "pdfSource": type binaire**

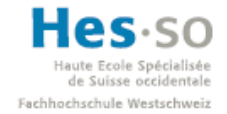

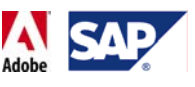

## **7.2.6 Présentation d'Adobe LiveCycle Designer**

Nous allons à présent survoler Adobe LiveCycle Designer, l'outil qui nous permettra par la suite de créer le contenu et l'aspect visuel d'un formulaire interactif. L'idée est ici de présenter brièvement l'outil. Nous y reviendront plus en détail lors des divers tutoriels.

Pour lancer Adobe LiveCycle Designer, sélectionner tout d'abord le formulaire interactif dans la fenêtre "Outline", faire un clic droit, puis sélectionner "Edit":

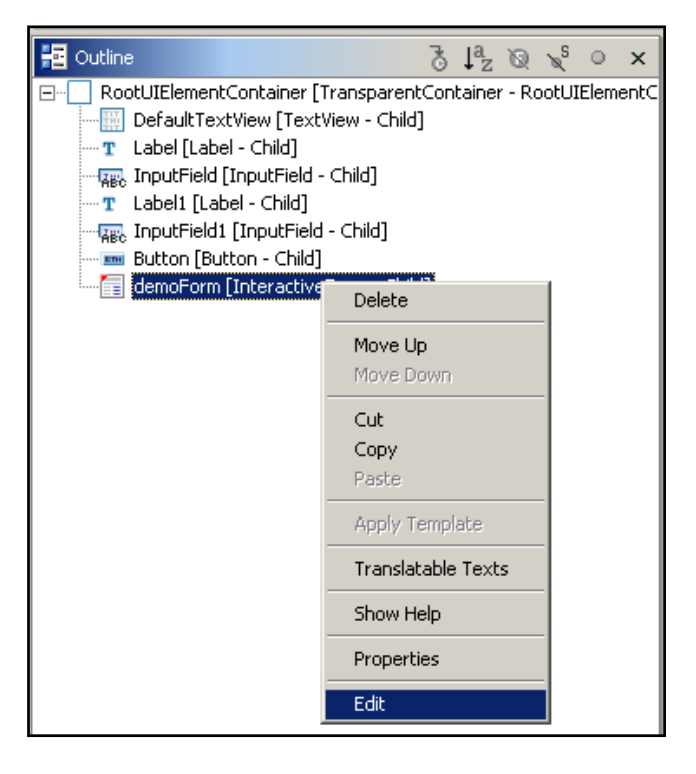

**Figure 80 ‐ Interactive Form: lancement d'Adobe LiveCycle Designer**

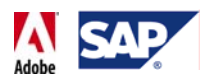

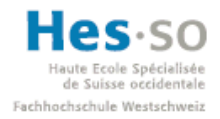

#### L'éditeur apparaît:

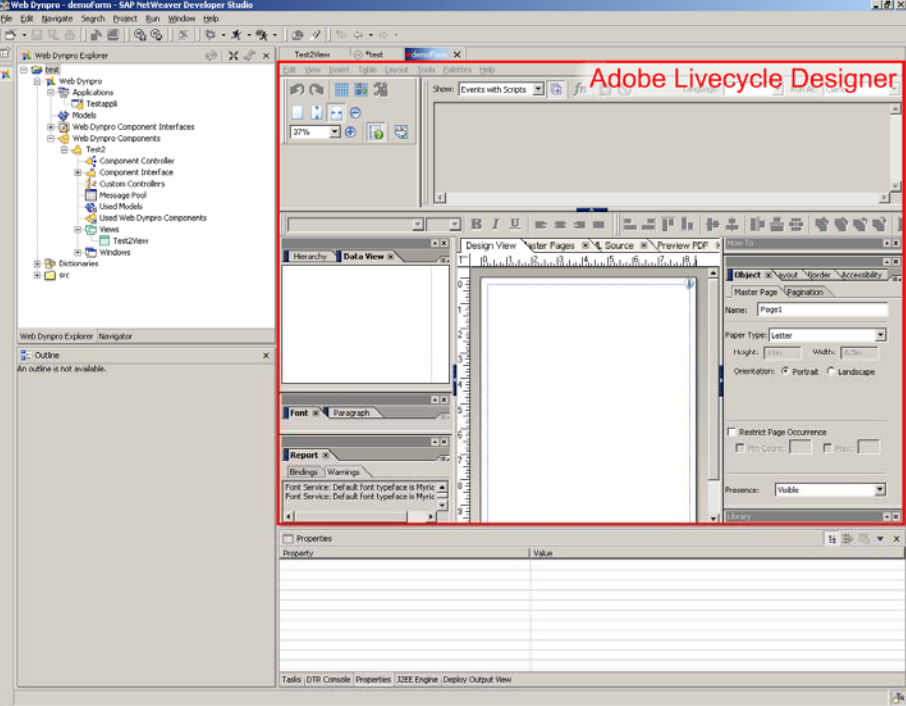

**Figure 81 ‐ Adobe LiveCycle Designer dans SAP NetWeaver Developer Studio**

Comme nous pouvons le voir, l'éditeur affiche un bon nombre de choses dans un espace assez restreint. En effectuant un double clic sur l'onglet portant le nom du formulaire, il est possible d'afficher l'éditeur sur tout l'espace disponible (pour effectuer l'opération inverse, il suffit de refaire le même double clic)

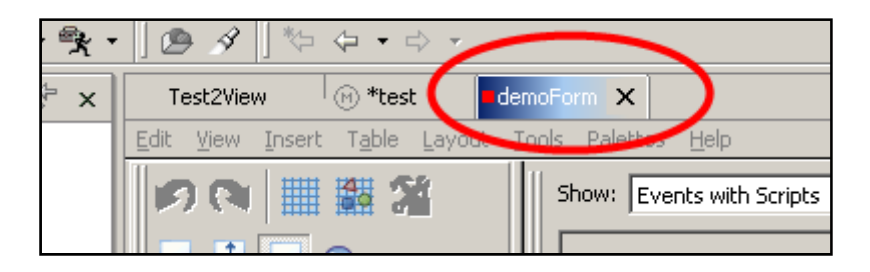

**Figure 82 ‐ Interactive Form: onglet dans SAP NetWeaver Developer Studio**

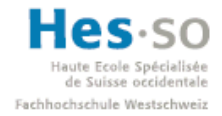

þ

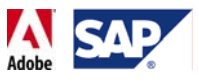

#### L'éditeur se présente ainsi:

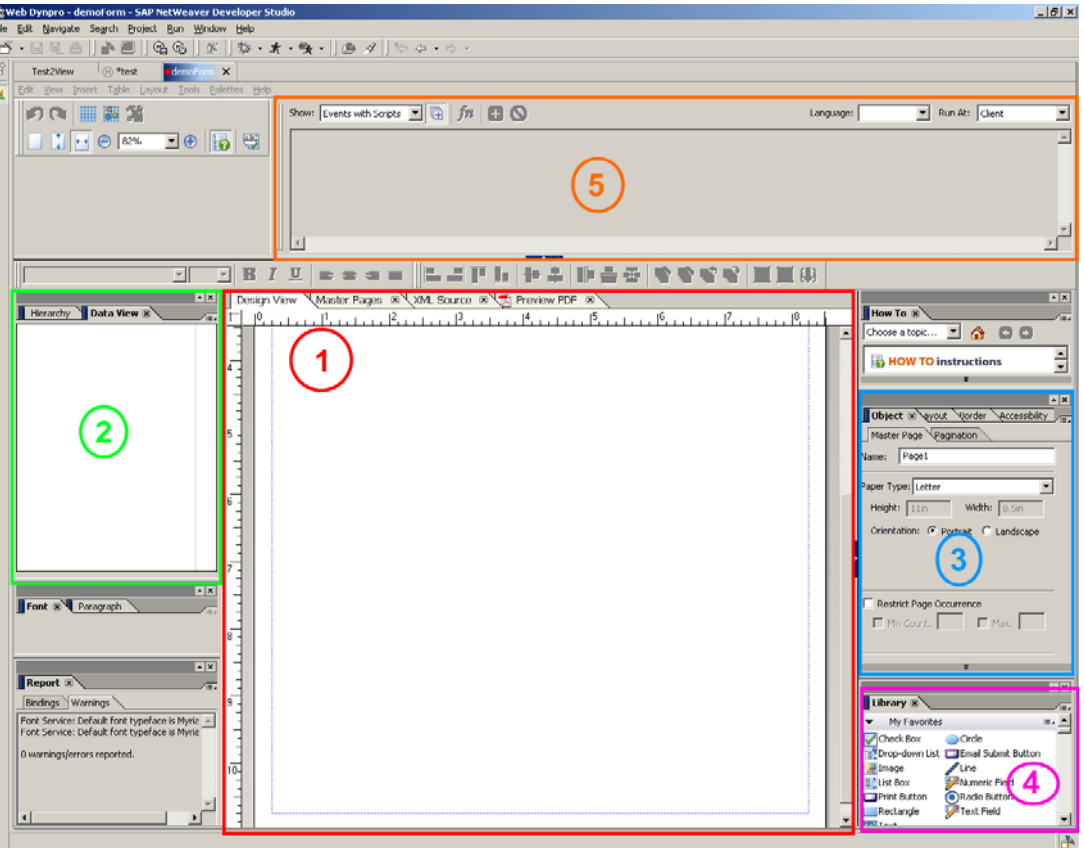

**Figure 83 ‐ Adobe LiveCycle Designer: interface principale**

# Fenêtre de design (1)

C'est ici que l'on gère et met en page le formulaire. Plusieurs onglets sont disponibles, notamment "XML Source" qui permet d'afficher le XML qui se cache derrière notre formulaire ou encore "Preview PDF" qui, sans avoir à déployer l'application, permet d'afficher un aperçu du formulaire et d'effectuer quelques tests, comme par exemple le calcul d'une valeur.

#### Data View (2)

Une fois le formulaire attaché à un nœud de données, sa structure apparaît dans la fenêtre de "Data View" et il est ainsi possible pour chaque élément d'effectuer un drag & drop vers la fenêtre de design, créant ainsi un champ de saisie immédiatement prêt à l'emploi.

#### Fenêtre d'objet (3)

Permet de gérer les propriétés d'un élément sélectionné dans la fenêtre de design, comme par exemple l'apparence visuelle, la taille, la liaison des données, le format (dont celui d'affichage) de la donnée, la visibilité de l'élément (uniquement à l'écran,

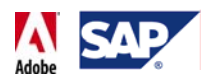

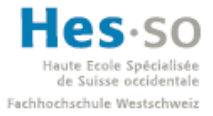

uniquement à l'impression, les deux), la valeur par défaut, comment une valeur doit être saisie, les éventuels messages d'erreur liés à la saisie, etc...

Librairie (4)

Liste tous les éléments graphiques que l'ont peut rajouter via drag & drop dans la fenêtre de design. On y retrouve des éléments classiques tels que des boutons, des listes déroulantes ou encore des cases à cocher, mais aussi des objets plus spécifiques tels que des champs de saisie pré‐remplis (liste de pays) ou encore des codes‐barres.

#### Fenêtre de script (5)

Ici, il est possible d'ajouter du code pour n'importe quel élément graphique, mais aussi en fonction de certains événements (lorsque le formulaire est chargé, lors d'un clic, etc..), comme le montre la capture d'écran ci‐dessous:

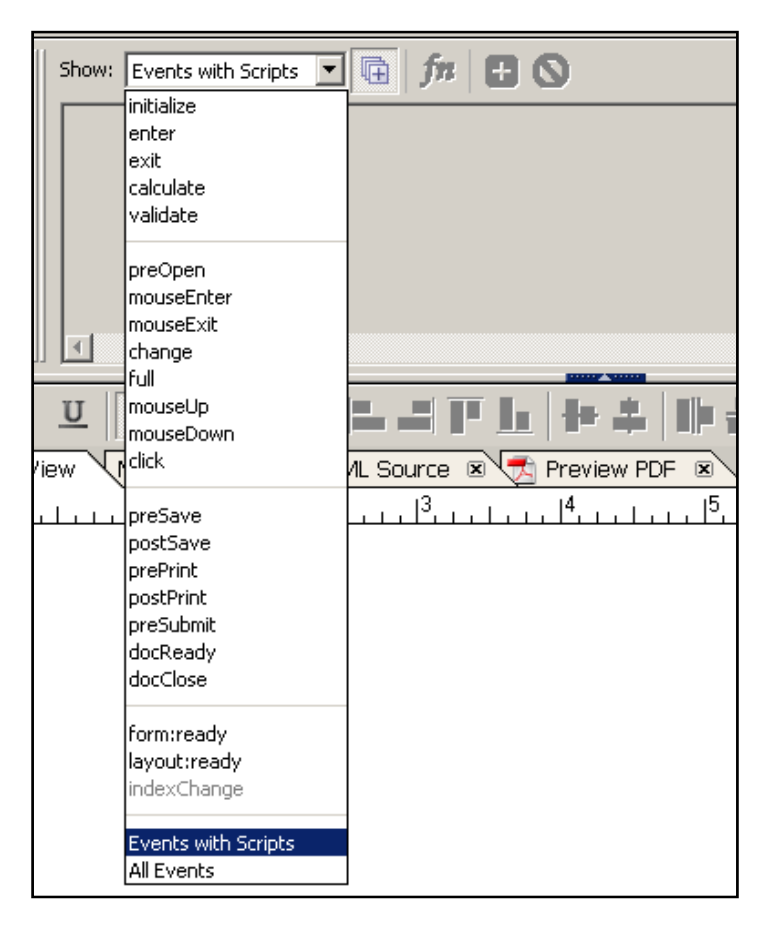

**Figure 84 ‐ Interactive Form: évènements pour les scripts**

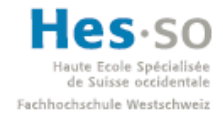

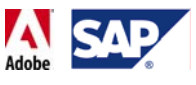

Deux langages sont disponibles: FormCalc et JavaScript :

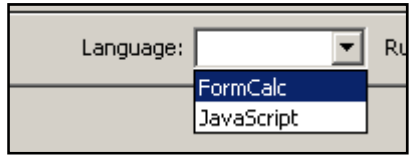

**Figure 85 ‐ Interactive Form: langages des scripts**

Grâce à ça, il est possible de personnaliser davantage le formulaire, d'effectuer des calculs (ex: somme des prix pour calculer un total) ou encore de renforcer le contrôle des informations saisies.

Dernier point concernant LiveCycle Designer: il est possible d'importer un formulaire existant. Pour ce faire, il suffit de cliquer sur Tools  $\rightarrow$  Import...:

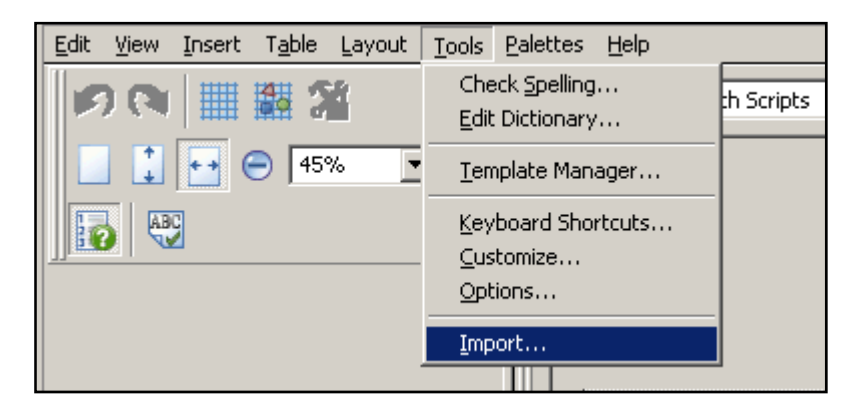

**Figure 86 ‐ Interactive Form: importation**

Une fenêtre vous demandant quel fichier vous souhaitez importer apparaît alors:

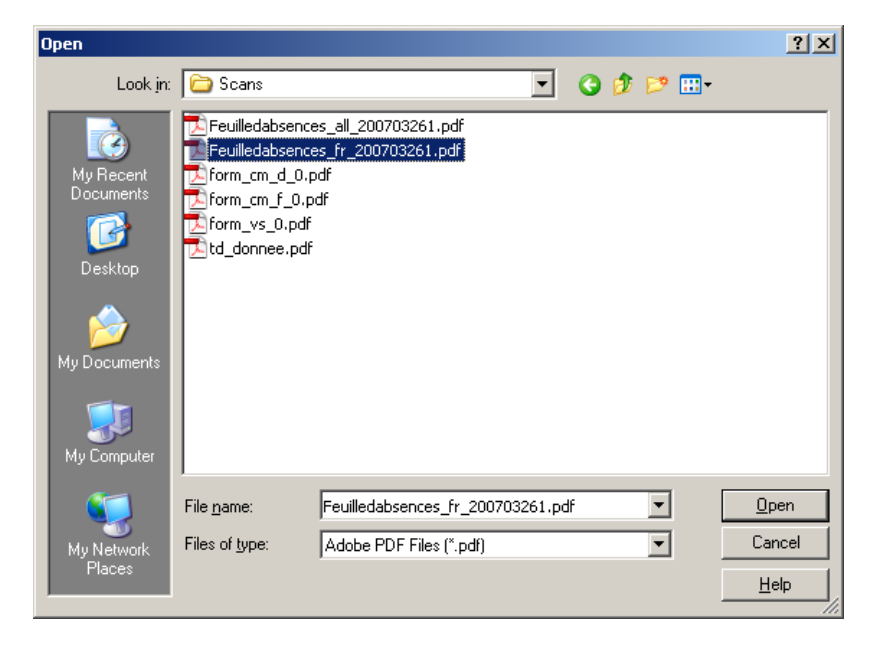

**Figure 87 ‐ Sélection du .pdf à importer**

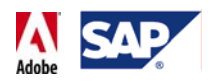

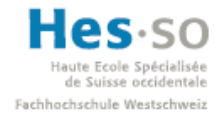

Sélectionnez le fichier. La fenêtre des options d'importation s'affiche ensuite:

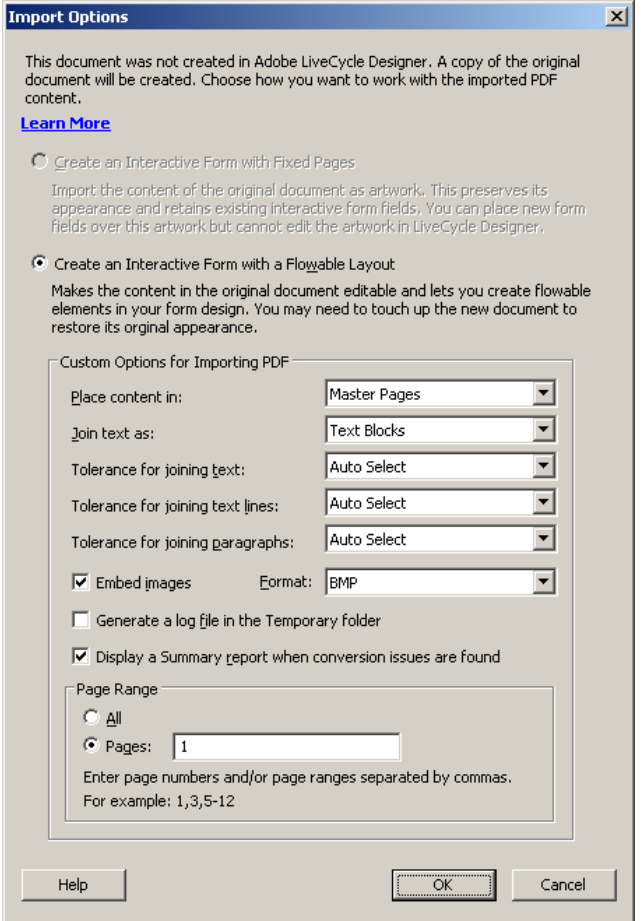

**Figure 88 ‐ Interactive Form: options d'importation**

Vous pouvez ici régler comment votre fichier PDF sera importé. Une fois les réglages effectués, il suffit de cliquer sur OK pour terminer l'importation.

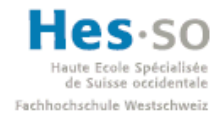

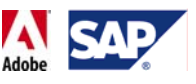

Le fichier PDF est alors visible dans la fenêtre de design:

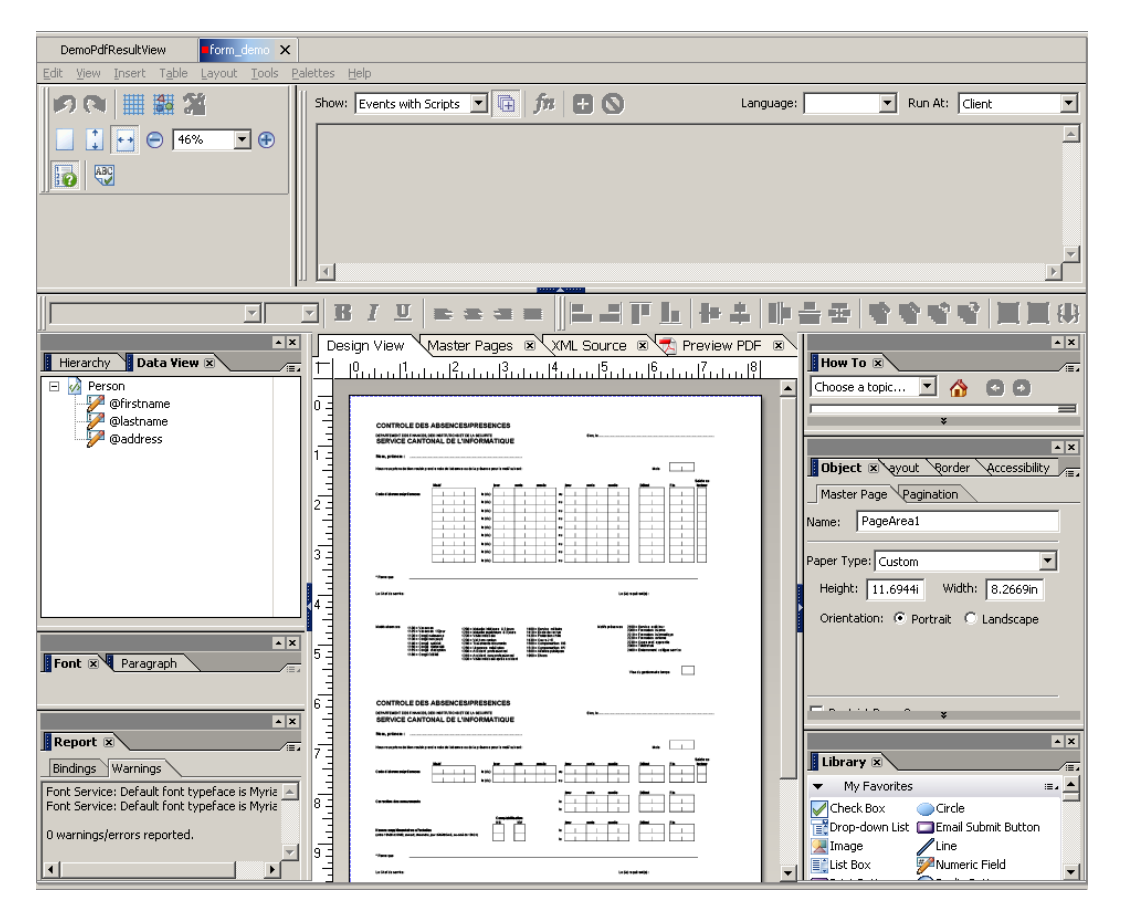

**Figure 89 ‐ Interactive Form: exemple de formulaire importé**

# **7.2.7 Déploiement d'une application**

La dernière chose à voir est le déploiement.

Pour déployer une application, assurez‐vous tout d'abord que la fenêtre de rapports n'indique aucune erreur concernant le serveur ainsi que l'application (les informations et les avertissements peuvent généralement être ignorés).

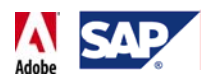

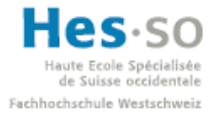

Ensuite, faites un clic droit sur le nom de l'application et sélectionnez "Deploy New Archive and Run":

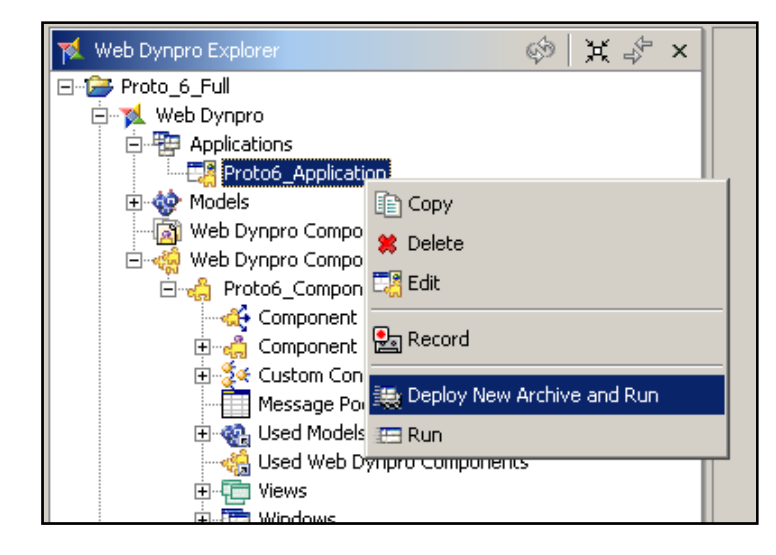

**Figure 90 ‐ SAP NetWeaver Developer Studio: déploiement**

Lors du premier déploiement après l'ouverture du SAP NetWeaver Developer Studio, un mot de passe est demandé avant de pouvoir continuer. Celui‐ci a été défini par la personne qui a installé le serveur d'application web (WebAS).

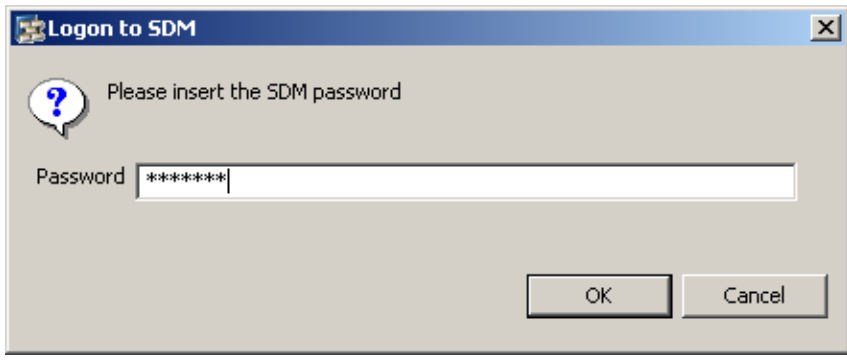

**Figure 91 ‐ SAP NetWeaver Developer Studio: mot de passe pour le déploiement**

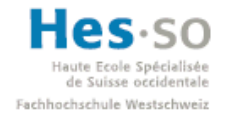

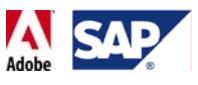

Une fois le déploiement effectué, Internet Explorer affiche l'application en ouvrant une nouvelle fenêtre ou en utilisant la fenêtre la plus récente. Exemple:

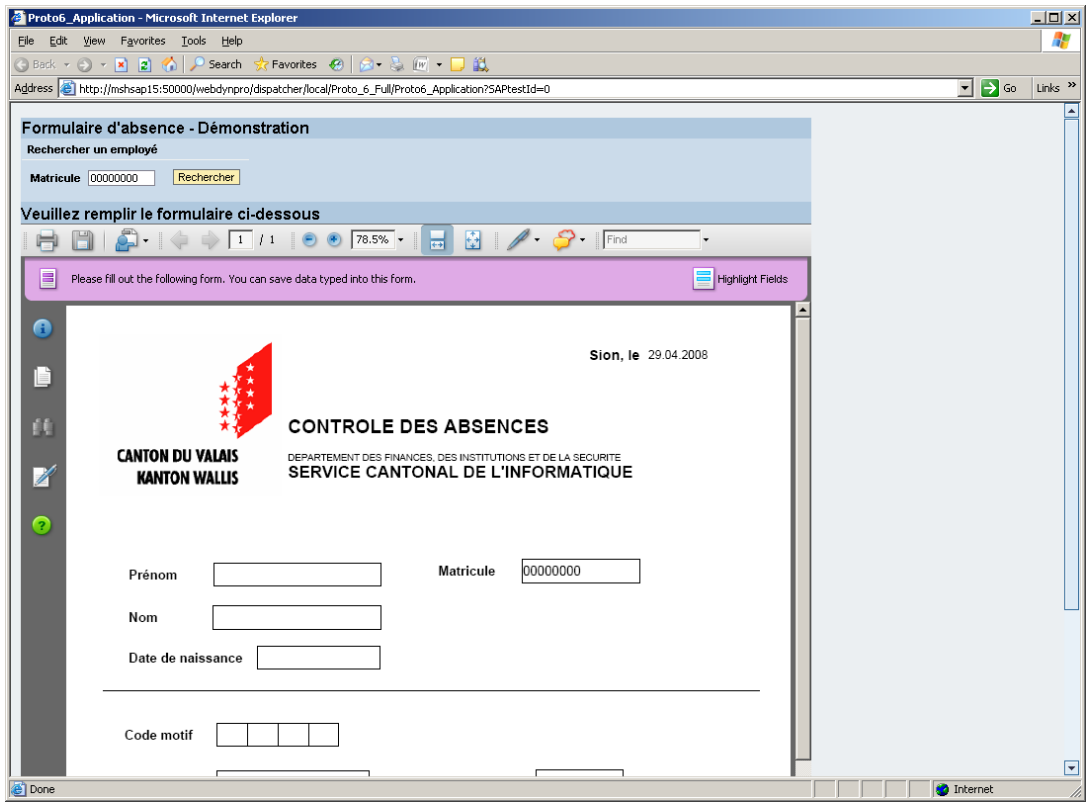

**Figure 92 ‐ SAP NetWeaver Developer Studio: exemple d'une application déployée**

Il faut aussi savoir qu'une fois déployée, l'application est disponible en passant simplement par le portail J2EE. Pour ce faire, rendez‐vous sur la page du portail à l'adresse http://mshsap15.hevs.ch:50000, puis cliquez sur "Web Dynpro":

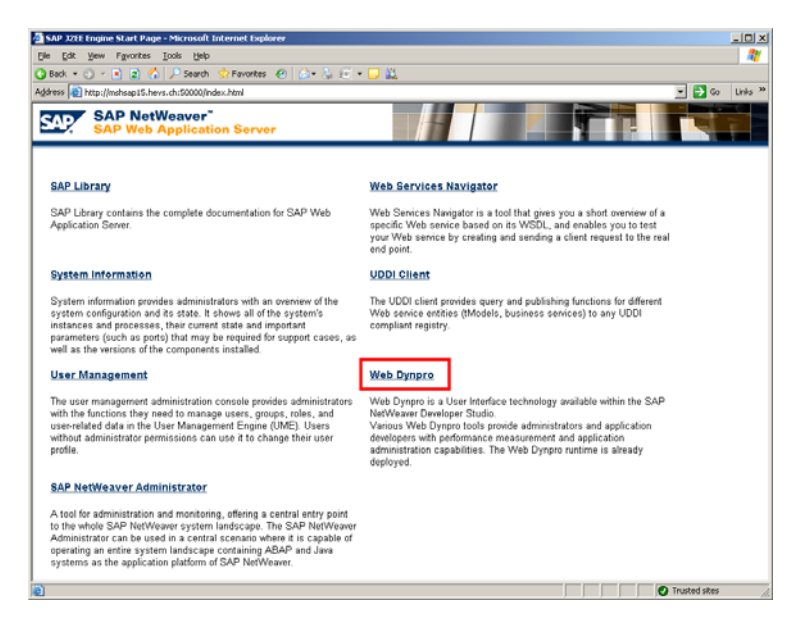

**Figure 93 ‐ SAP J2EE Start Page**

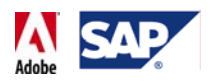

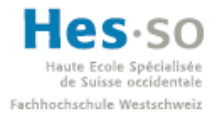

Cliquez ensuite sur "Content Administrator":

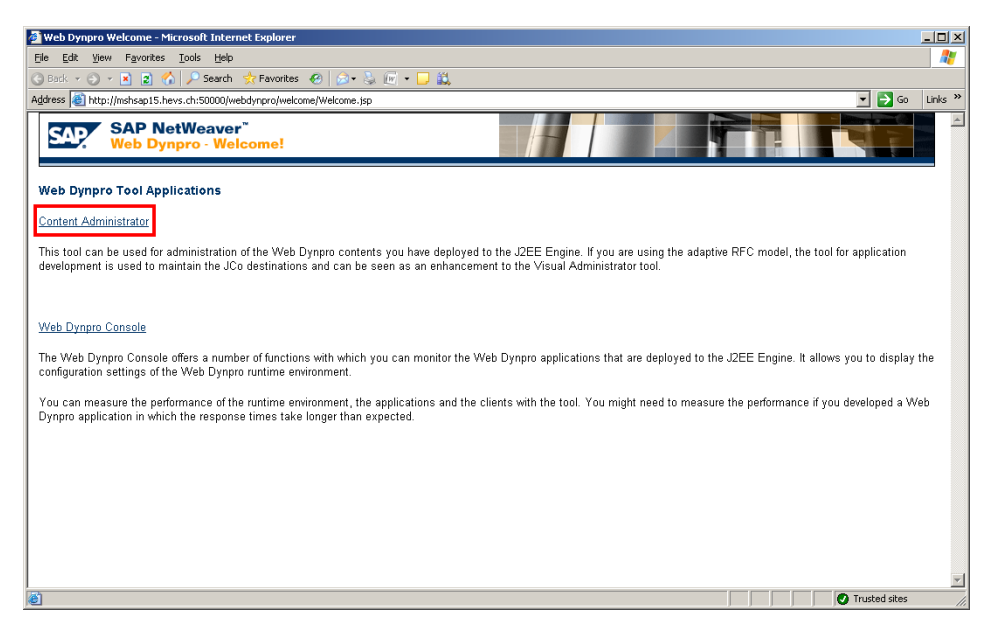

**Figure 94 ‐ Outils Web Dynpro**

Connectez‐vous avec votre identifiant habituel:

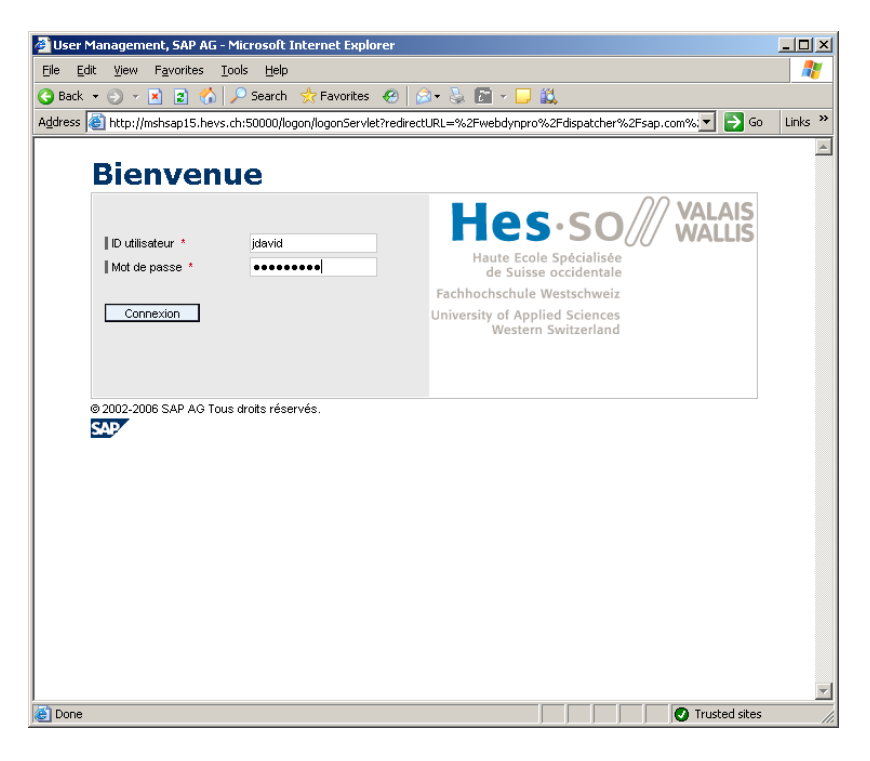

**Figure 95 ‐ Identification pour le Web Dynpro Content Administrator**

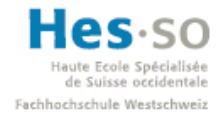

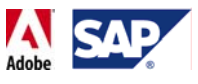

Le Content Administrator apparaît alors:

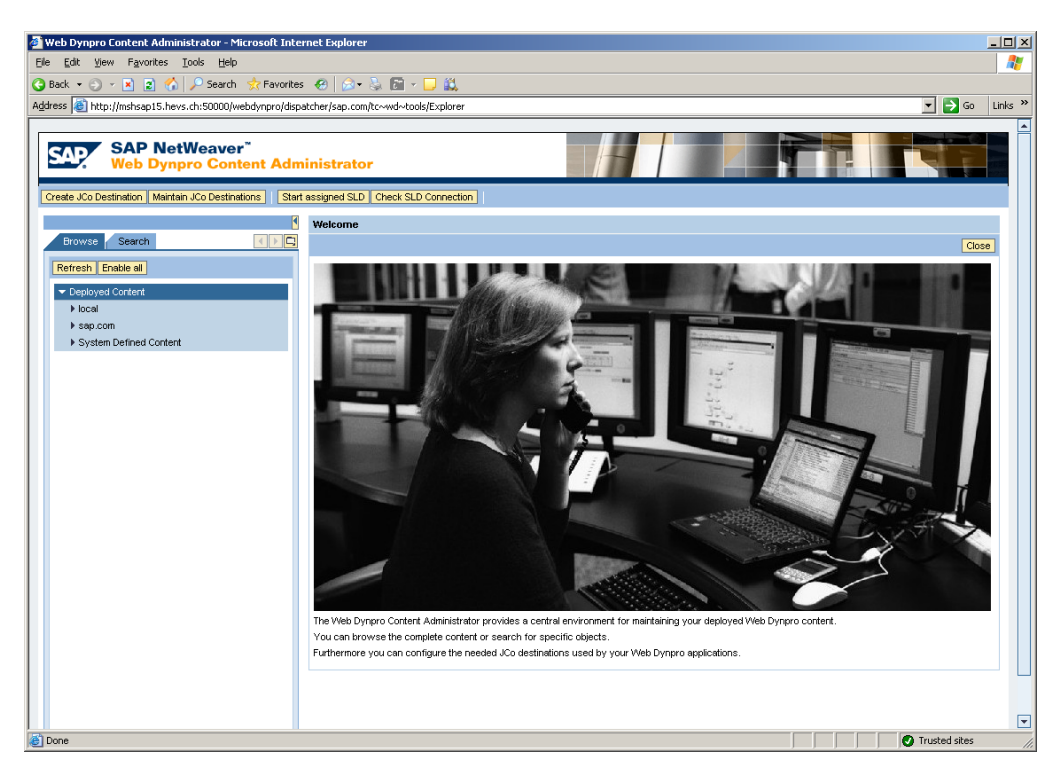

**Figure 96 ‐ Web Dynpro Content Administrator: écran principal**

Pour retrouver l'application déployée, il suffit de cliquer sur "local" dans la partie de gauche et de rechercher notre application. Une fois sélectionnée, le Content Administrator affiche quelque chose de similaire à la capture d'écran ci‐dessous:

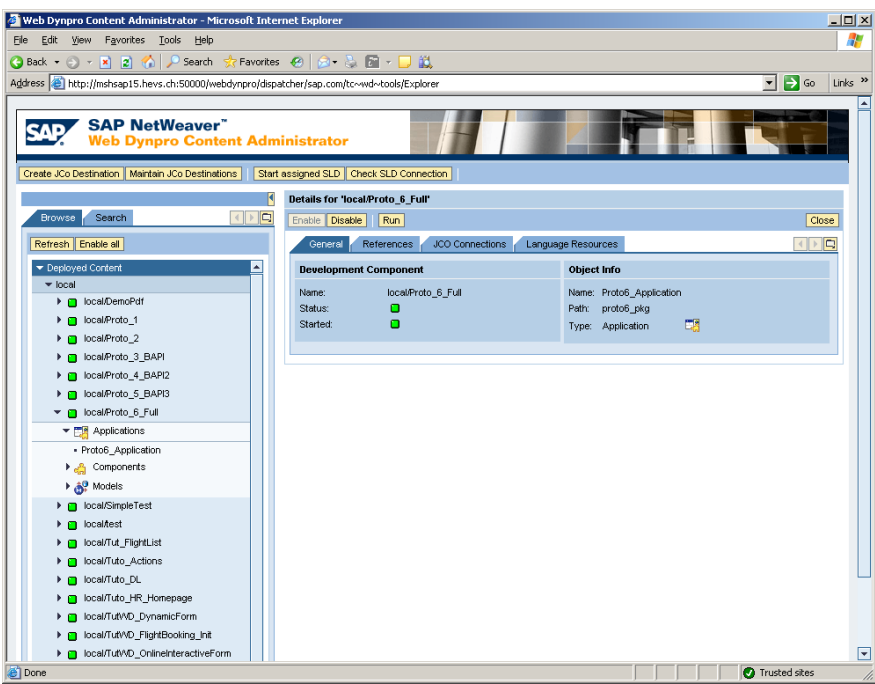

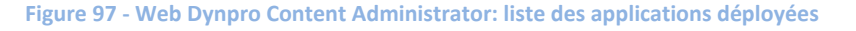

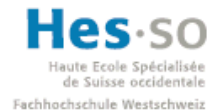

Il suffit alors de cliquer sur Run pour pouvoir lancer l'application.

Un élément important qu'il est intéressant de remarquer dès maintenant est l'onglet "JCO Connections". En effet, il faudra passer par là afin de terminer la configuration des BAPIs utilisées lors d'une liaison entre un formulaire et SAP. Pour l'heure, nous allons simplement garder cela en tête; nous y reviendrons beaucoup plus en détail lors du tutoriel portant sur les BAPIs.

Maintenant que les bases du développement des formulaires ont été parcourues, nous pouvons suivre un premier tutoriel qui a pour but de créer une application simple incorporant un formulaire interactif, l'idée étant notamment de mettre en pratique et de relier les points que nous venons de voir.

# 7.3 **Tutoriel 1: réalisation d'une application simple**

#### **7.3.1 Description**

Cette application utilisera 2 vues. La première permettra de saisir des informations dans des champs de saisie, puis, après avoir cliqué sur le bouton "Suivant", nous accéderons à la 2<sup>ème</sup> vue qui incorporera un formulaire interactif pré-rempli avec les valeurs qui ont été saisies dans la vue précédente. Il sera aussi possible de modifier ces valeurs dans le formulaire lui‐même, puis de retourner à la première vue qui affichera alors les données modifiées.

Ce premier tutoriel se veut le plus complet possible. Il dispose d'une grande quantité de captures d'écran et détaille précisément chaque étape du développement. L'idée est qu'une personne ne connaissant pas du toute cette technologie ne soit perdue à aucun moment et puisse déployer l'application développée sans avoir à consulter d'autres sources. Les prochains tutoriels aborderont des points plus spécifiques et complexes et n'offriront pas la même quantité de détails sur les manœuvres de base.

#### **7.3.2 Création du projet**

Pour commencer, créons un projet en cliquant sur File→New→Web Dynpro Project:

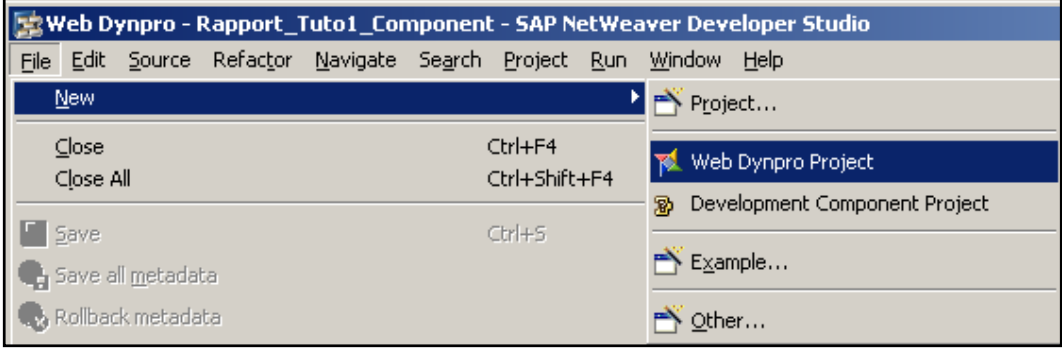

**Figure 98 ‐ Tutoriel 1: création d'un nouveau projet**

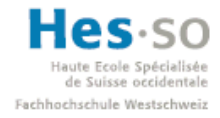

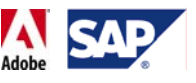

## On le nomme "Rapport\_Tuto1" et on clique sur "Finish"

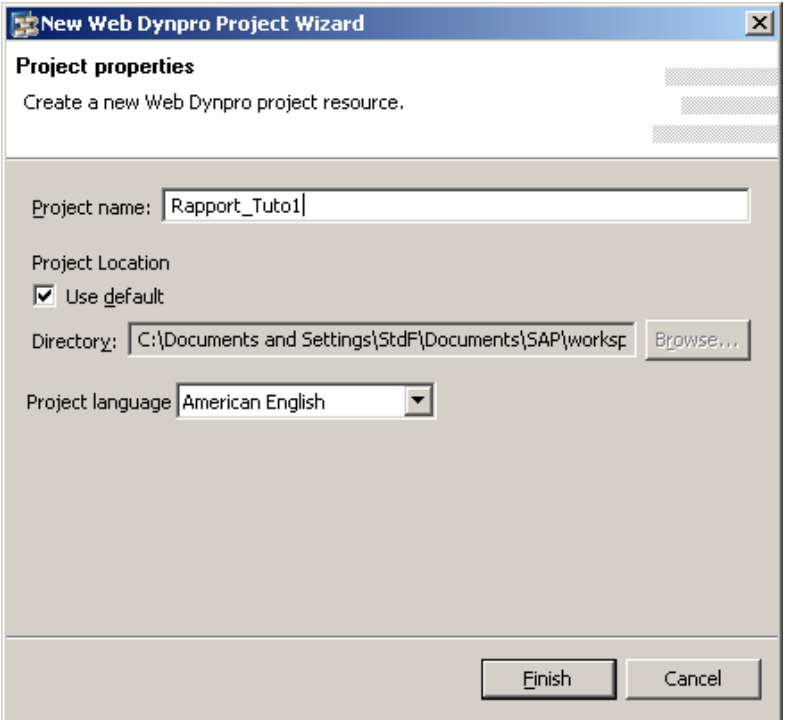

**Figure 99 ‐ Tutoriel 1: nommage du nouveau projet**

La structure de notre projet apparaît dans l'explorateur Web Dynpro:

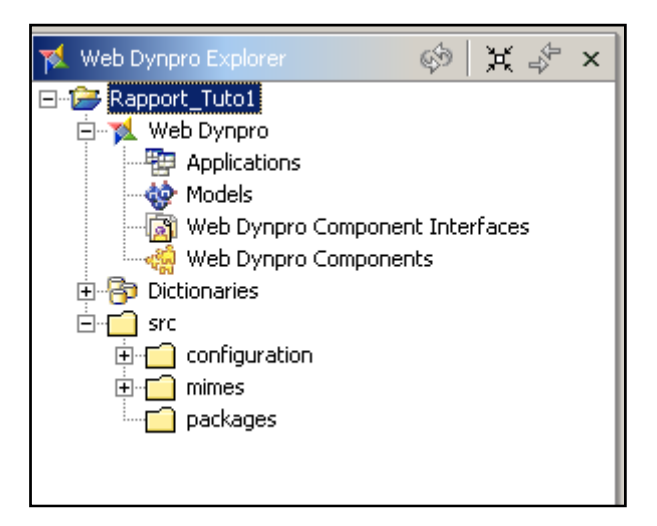

**Figure 100 ‐ Tutoriel 1: Structure du projet**

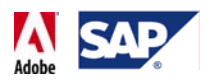

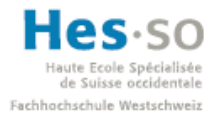

# **7.3.3 Création du composant**

La première chose à faire est de créer un "Web Dynpro Component" pour notre projet:

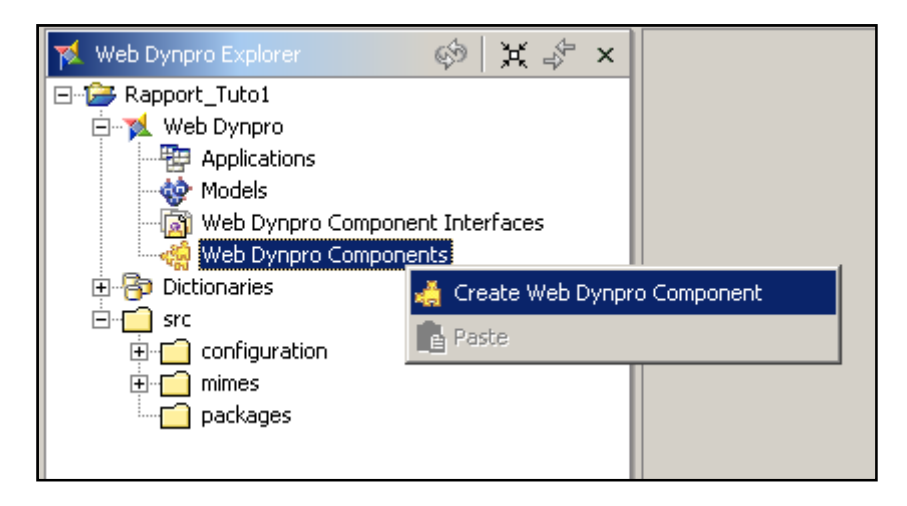

**Figure 101 ‐ Tutoriel 1: Création d'un component**

La fenêtre qui s'affiche demande de saisir plusieurs informations: le nom du composant ainsi que le nom du package. Nous pouvons saisir ici ce que nous voulons, mais par mesure de clarté nous allons utiliser des noms très parlants. En saisissant ces 2 noms, on peut s'apercevoir que NetWeaver Developer Studio remplit les autres champs (telle que la vue qui sera créée en même temps que le composant). Pour cette application, nous allons utiliser 2 vues, il est donc judicieux d'en donner un qui soit explicite à la vue qui sera créée. Nous l'appellerons donc "StartView".

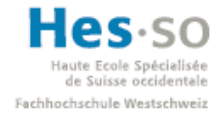

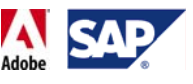

Une fois les informations saisies comme sur l'image ci-dessous, nous pouvons cliquer sur "Finish" :

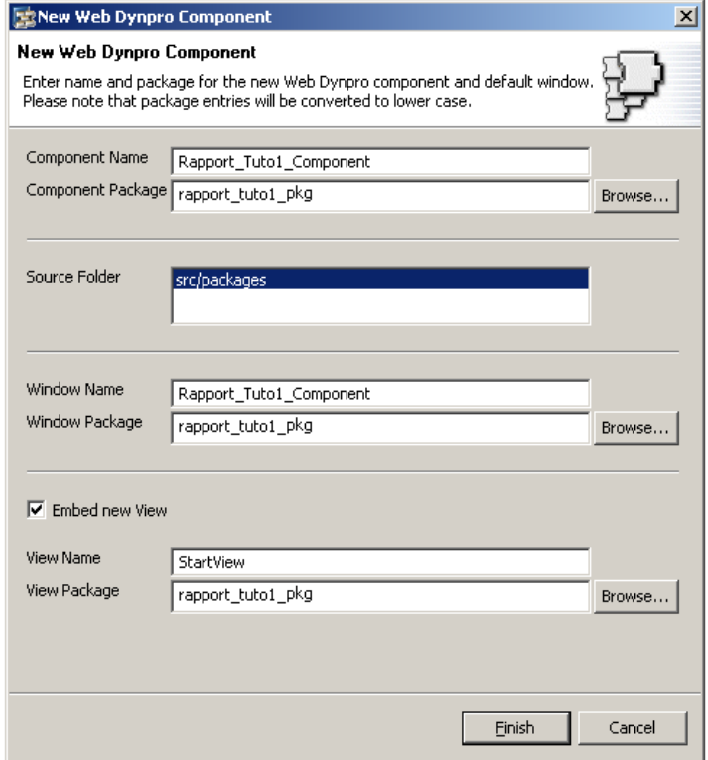

**Figure 1 102 ‐ Tutoriel 1 : Nommage du u component, p package, vue pa ar défaut**

Le composant et sa structure sont alors ajoutés dans l'explorateur Web Dynpro:

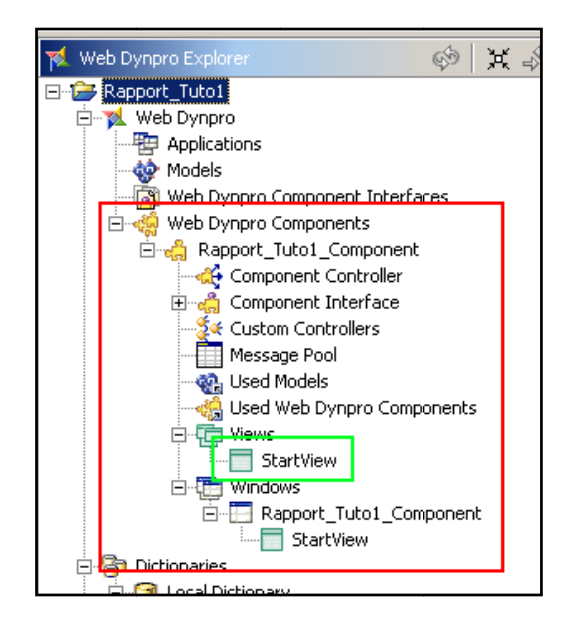

**Figure 1 103 ‐ ‐ Tutorie l 1: structure d du projet**

Nous pouvons constater que la vue "StartView" (encadrée en vert) a bien été créée automat tiquement.

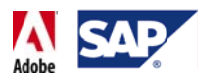

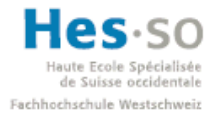

# **7.3.4** Création d'une nouvelle vue

Nous créons à présent la vue qui incorporera le formulaire interactif. Pour ce faire, on effectue un clic droit sur Views et on sélectionne "Create View":

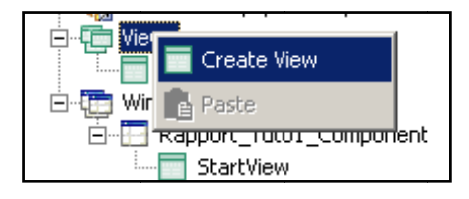

**Figure 104 ‐ Tutoriel 1: cré éation d'une vu ue**

On la nomme ensuite "ResultView" et on clic sur "Finish":

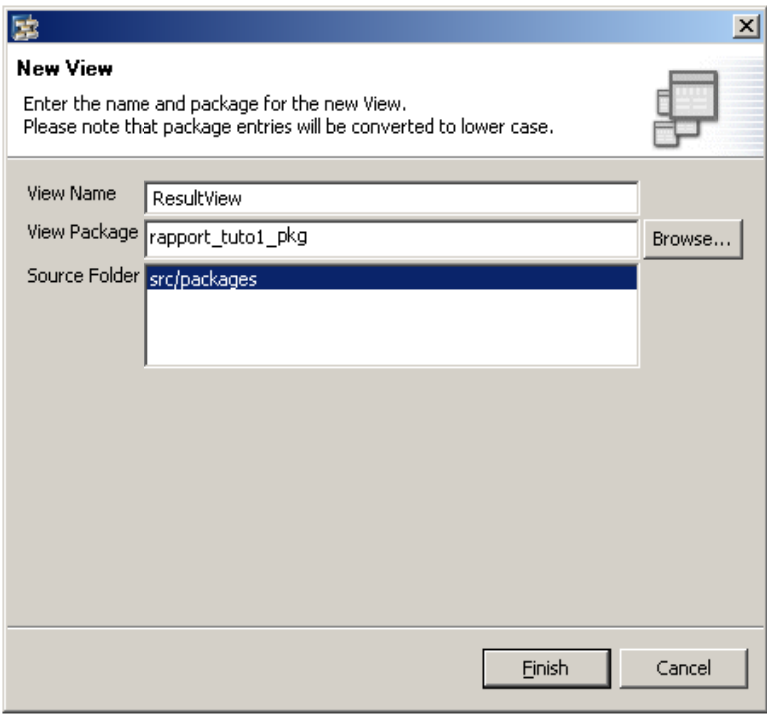

**Figure** 105 - Tutoriel 1: nommage d'une nouvelle vue

La nouvelle vue apparaît alors dans la structure du projet:

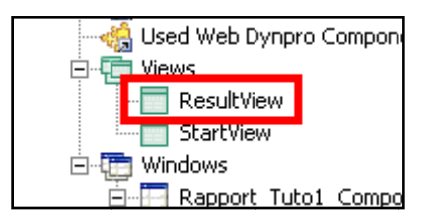

**Figure 10 06 ‐ Tutoriel 1: nouvelle vue**

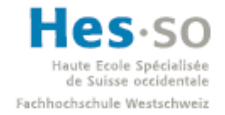

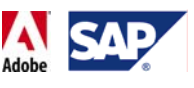

## **7.3.4.1 Navigation**

Avant de nous occuper de l'interface graphique de ces vues, nous allons nous intéresser au schéma de navigation entre ces dernières, c'est‐à‐dire définir les points d'entrée et de sortie des vues ainsi que la manière dont elles sont liées.

A l'heure actuelle, l'interface de travail devrait ressembler à ceci:

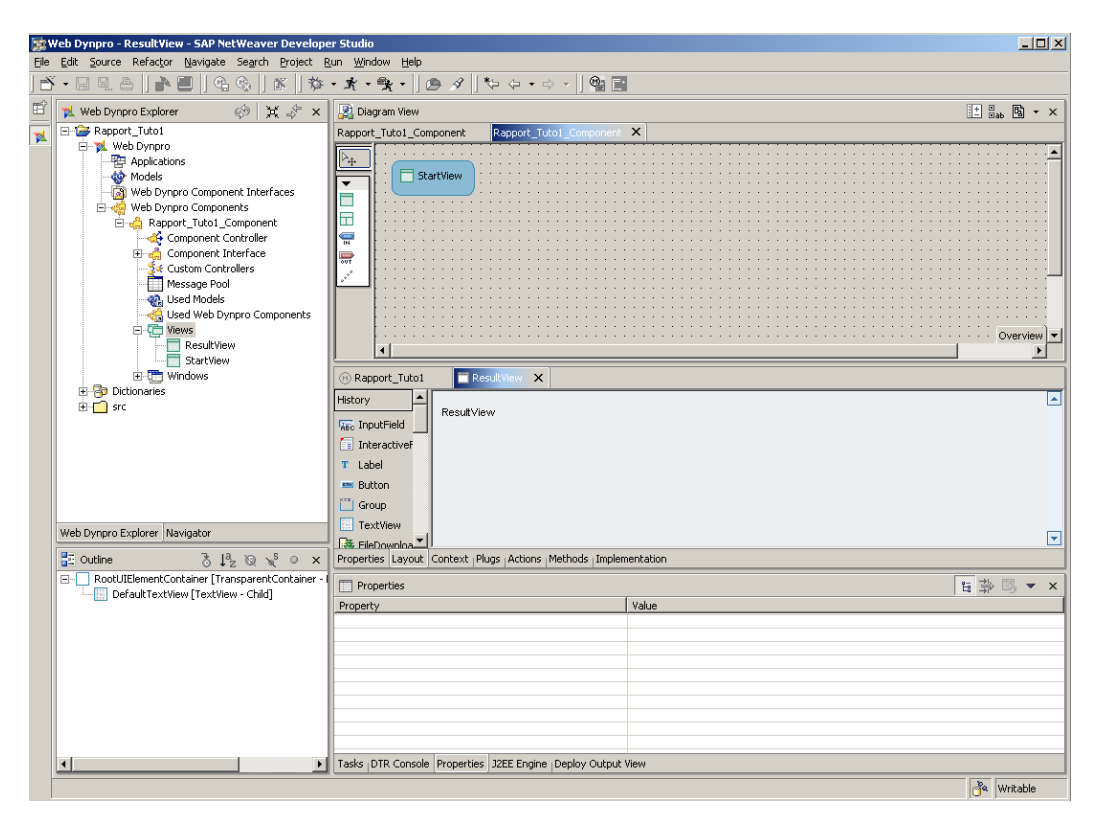

**Figure 107 ‐ Tutoriel 1: interface de travail**

Comme nous pouvons le voir, la partie supérieure de la fenêtre comporte ce que l'on appelle le diagramme de navigation. C'est la partie où le développeur définit comment les vues sont liées entres elles. On remarque au passage que la vue que nous venons de créer, "ResultView", n'apparaît pas sur le diagramme.

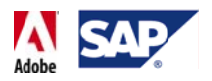

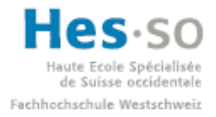

Nous allons donc rajouter la vue "ResultView" en cliquant sur  $\Box$  dans la barre d'outil puis en cliquant n' importe où sur le diagramme. La fenêtre ci-dessous apparaît et nous demande quel type de vue nous souhaitons ajouter. Nous sélectionnons donc "Embed existing view" puis nous cliquons sur le bouton "Next":

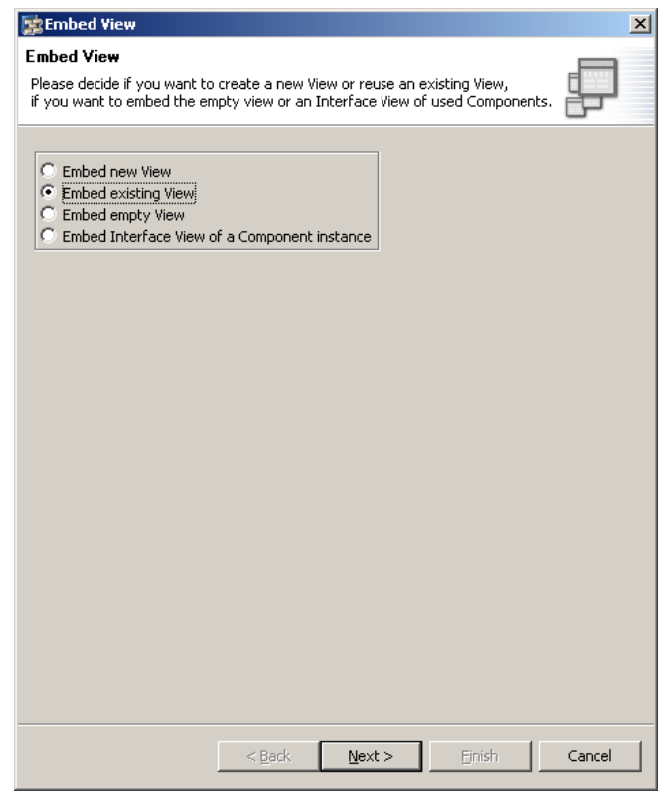

**Fig gure 108 ‐ Tutor riel 1: ajout d'u une vue au diag gramme**

Sur la fenêtre suivante, on sélectionne "ResultView" et on valide en cliquant sur "Finish". La vue apparaît alors sur le diagramme:

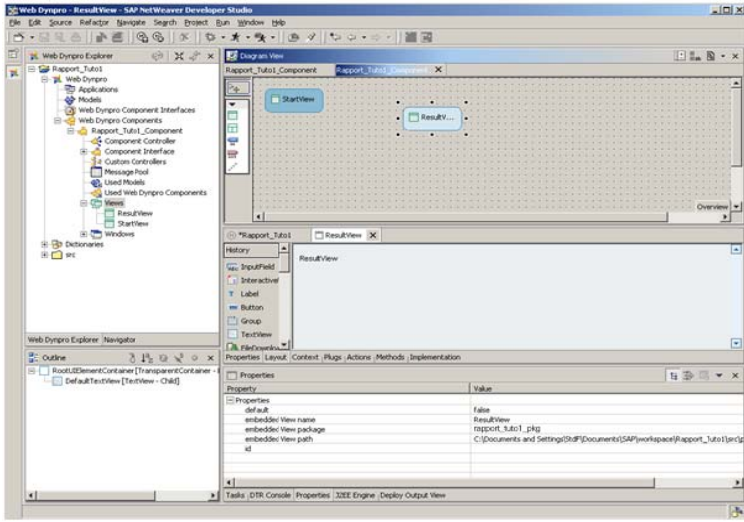

**Figure 109 ‐ Tutoriel 1: "Re esult View" da ns le diagramm me de navigatio on**

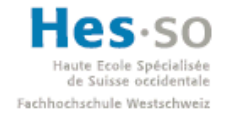

# **SAP Interactive Forms by Adobe Travail de diplôme 2008**

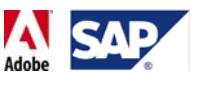

Nous pouvons à présent définir les divers points d'entrée et de sortie entre les 2 vues. Commençons par les points de sortie (Outbound Plug) en cliquant sur wat dans la barre d'outil puis en cliquant sur la vue "StartView". Une fenêtre nous demande alors de nommer ce point de sortie, nous l'appelons donc "toResultView" indiquant par la même occasion dans quelle direction il pointe. Pour finir, on valide en cliquant sur "Finish":

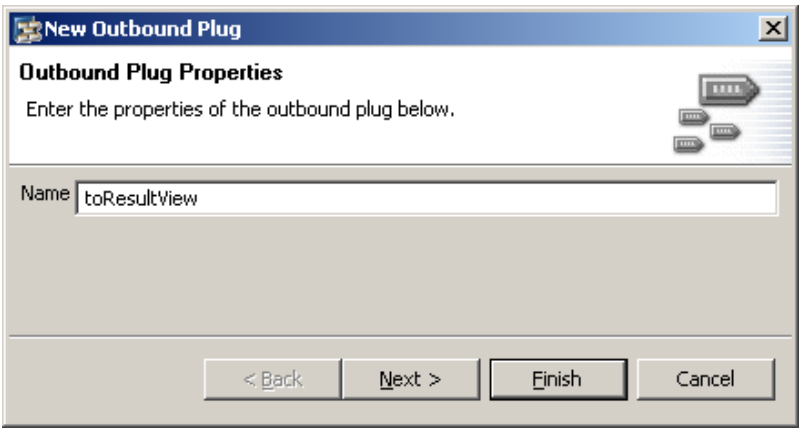

**Figure 110 ‐ ‐ Tutoriel 1: nommage du point de sortie**

Nous constatons alors que la vue "StartView" dispose à présent d'un point de sortie:

|                         | Diagram View |  |  |                 |  |  |  |  |                           |  |  |  |  |  |  |  |  |  |  |  |         |  |  |  |  |
|-------------------------|--------------|--|--|-----------------|--|--|--|--|---------------------------|--|--|--|--|--|--|--|--|--|--|--|---------|--|--|--|--|
| Rapport_Tuto1_Component |              |  |  |                 |  |  |  |  | Rapport_Tuto1_Component X |  |  |  |  |  |  |  |  |  |  |  |         |  |  |  |  |
|                         |              |  |  | <b>StartVie</b> |  |  |  |  |                           |  |  |  |  |  |  |  |  |  |  |  |         |  |  |  |  |
|                         |              |  |  |                 |  |  |  |  |                           |  |  |  |  |  |  |  |  |  |  |  | ResultV |  |  |  |  |
| ∥⊏                      |              |  |  |                 |  |  |  |  |                           |  |  |  |  |  |  |  |  |  |  |  |         |  |  |  |  |
| $\frac{1}{n}$           |              |  |  |                 |  |  |  |  |                           |  |  |  |  |  |  |  |  |  |  |  |         |  |  |  |  |
| <b>FOR</b>              |              |  |  |                 |  |  |  |  |                           |  |  |  |  |  |  |  |  |  |  |  |         |  |  |  |  |
| - 64.99                 |              |  |  |                 |  |  |  |  |                           |  |  |  |  |  |  |  |  |  |  |  |         |  |  |  |  |

**Figure 111 ‐ Tutoriel 1: point de sortie sur le diagramme de navigation**

Pour les points de sortie suivants, nous répétons la même opération en suivant le schéma de nommage suivant:

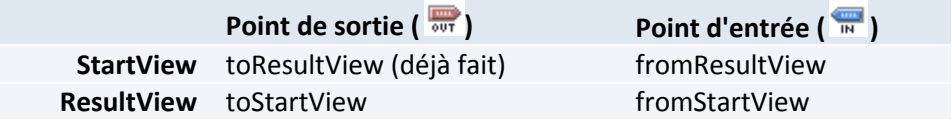

Remarque: bien que la fenêtre d'ajout des points d'entrée (Inbound Plug (A) soit un peu différente, il suffit là aussi de saisir le nom du point et de valider en cliquant sur "Finish".

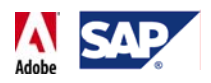

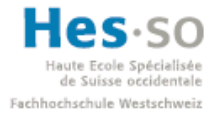

Une fois ces étapes effectuées, notre schéma se présente ainsi, sans les légendes:

|                                                      | Diagram View              |  |  |  |  |  |  |  |  |
|------------------------------------------------------|---------------------------|--|--|--|--|--|--|--|--|
| Rapport_Tuto1_Component X<br>Rapport_Tuto1_Component |                           |  |  |  |  |  |  |  |  |
|                                                      | toRes<br><b>StartView</b> |  |  |  |  |  |  |  |  |
| П                                                    | ResultV                   |  |  |  |  |  |  |  |  |
| 需                                                    |                           |  |  |  |  |  |  |  |  |
| 昜<br>$e^{x^2}$                                       |                           |  |  |  |  |  |  |  |  |

**Figure 112 ‐ Tutoriel 1: points d'entrée/sortie**

Nous pouvons à présent configurer les liaisons entre ces deux vues. Il y aura 2 liaisons, l'une allant de "StartView" vers "ResultView", l'autre dans le sens inverse. En cliquant sur  $\mathbb{R}^n$  puis en effectuant un drag & drop depuis le point de sortie "toResultView" vers le point d'entrée "fromStartView", une liaison entre ces 2 points apparaît sur le schéma:

| Diagram View |                         |                           |  |  |  |  |  |  |  |  |  |  |
|--------------|-------------------------|---------------------------|--|--|--|--|--|--|--|--|--|--|
|              | Rapport_Tuto1_Component | Rapport_Tuto1_Component X |  |  |  |  |  |  |  |  |  |  |
|              | StartView               | ResultV                   |  |  |  |  |  |  |  |  |  |  |
| 需            |                         |                           |  |  |  |  |  |  |  |  |  |  |
| 冊<br>644     |                         |                           |  |  |  |  |  |  |  |  |  |  |
|              |                         |                           |  |  |  |  |  |  |  |  |  |  |

**Figure** 113 ⋅ **Tutoriel** 1: **liaison** sortie → entrée

Nous répétons ensuite la même opération en partant cette fois‐ci du point de sortie "toStartView" et en allant vers le point d'entrée "fromResultView".
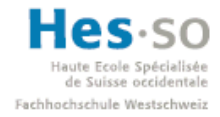

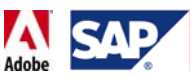

Au final, notre schéma ressemble à cela:

| Diagram View         |                         |                           |  |  |  |  |  |  |
|----------------------|-------------------------|---------------------------|--|--|--|--|--|--|
|                      | Rapport_Tuto1_Component | Rapport_Tuto1_Component X |  |  |  |  |  |  |
|                      | StartView               |                           |  |  |  |  |  |  |
|                      |                         |                           |  |  |  |  |  |  |
| 匸                    |                         |                           |  |  |  |  |  |  |
| $\frac{1}{\sqrt{N}}$ |                         |                           |  |  |  |  |  |  |
| <b>THE</b>           |                         |                           |  |  |  |  |  |  |
|                      |                         |                           |  |  |  |  |  |  |
|                      |                         |                           |  |  |  |  |  |  |

**Figure** 114 − Tutoriel 1: liaison sortie → entrée

### **7.3.4.2 Actions**

L'étape qui suit la création de la navigation consiste à créer les actions. Celles-ci permettront de configurer très facilement les boutons de l'application qui mèneront d'une vue à une autre. Il y aura deux actions:

- Pour la vue "StartView", nous allons créer une action "toPDF" qui nous renverra vers la vue incorporant le formulaire interactif.
- Pour la vue "ResultView", nous allons créer une action "back" qui nous ramènera vers la vue de départ.

Commençons par la vue "StartView" en double cliquant sur son nom dans la structure du projet:

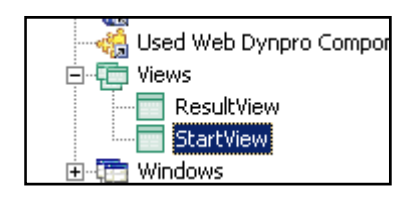

**Figure 115 ‐ Tutoriel 1: StartView dans Web Dynpro Explorer**

Nous cliquons ensuite sur l'onglet "Actions" de la vue. La liste (pour l'instant vide) de ses actions apparaît alors:

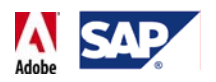

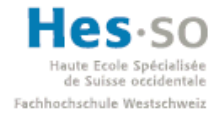

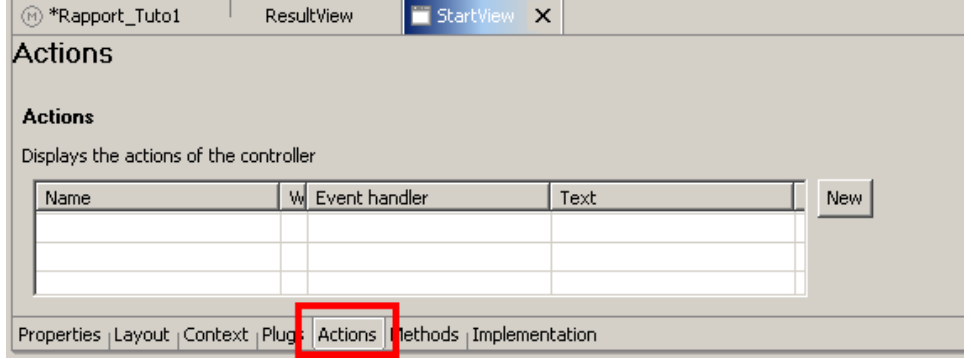

**Figure 116 ‐ Tutoriel 1: onglet "Action"**

En cliquant sur le bouton "New", une fenêtre nous invite à saisir un nom, un texte ainsi qu'à choisir un "Fire Plug". Nous saisissons les informations suivantes puis cliquons sur le bouton "Finish":

- **Name:** toPDF
- **Text:** Vers le PDF (note: ce texte sera repris par le bouton assigné à cette action)
- **Fire Plug:** toResultView

Cela donne:

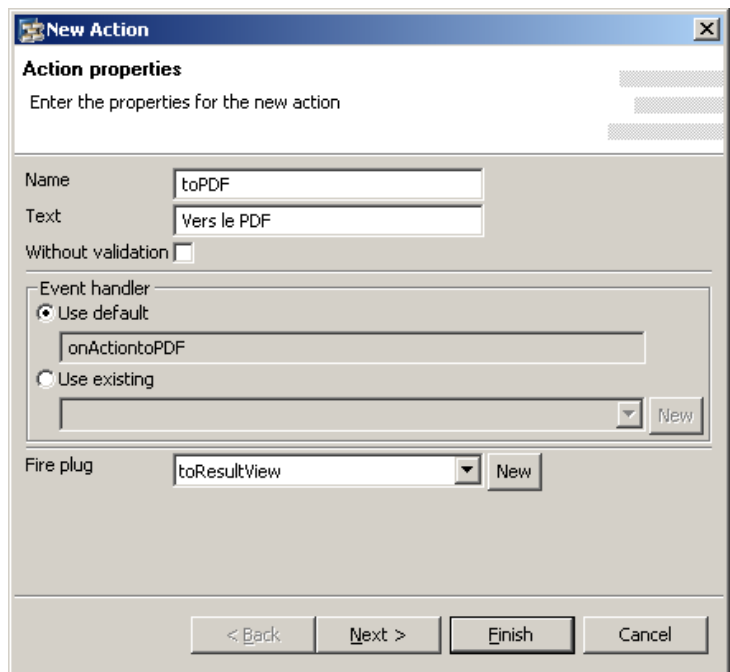

**Figure 117 ‐ Tutoriel 1: création de l'action toPDF**

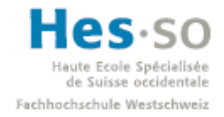

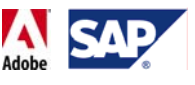

Nous répétons ensuite la même étape pour la vue "ResultView". Les informations de l'action sont les suivantes:

- **Name:** back
- **Text:** Retour
- **Fireplug:** toStartView

Ce qui donne:

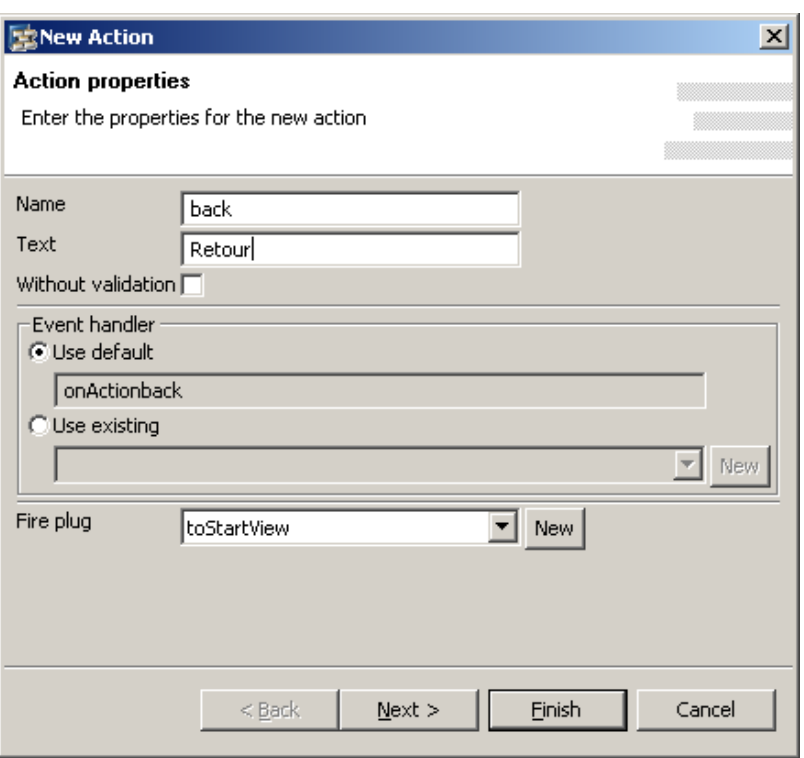

#### **Figure 118 ‐ Tutoriel 1: création de l'action "back"**

### **7.3.4.3 Design de StartView**

Une fois les actions créées, nous pouvons passer au design de la vue StartView. Celle‐ci comprendra les éléments suivants

- Un titre
- Deux labels
- Deux champs de saisie (InputField)
- Un bouton

Tout d'abord, on double clic la vue "StartView" dans la structure du projet puis sur l'onglet "Layout" afin d'accéder à son interface de design, ce qui donne:

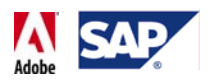

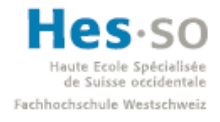

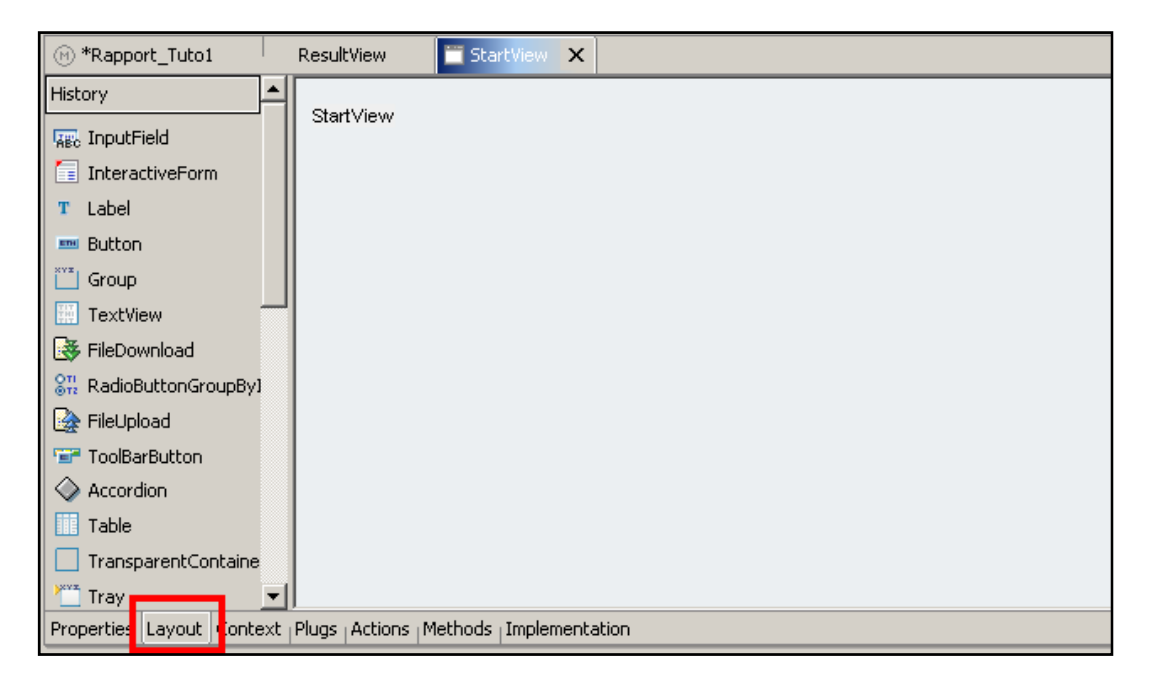

**Figure 119 ‐ Tutoriel 1: onglet "Layout"**

A l'aide du menu de gauche et de drag & drop, nous déposons dans la vue 2 labels T Label, 2 champs de saisie Rec InputField, et un bouton ...

Une fois ces ajouts effectués, nous retrouvons les éléments dans la fenêtre d'Outline:

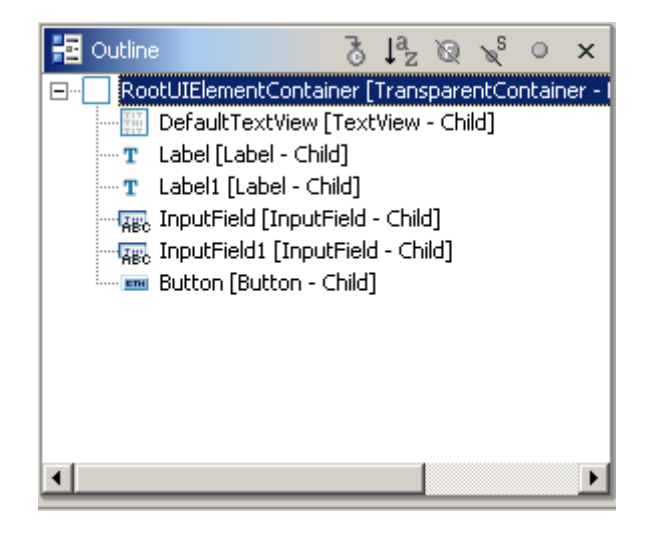

**Figure 120 ‐ Tutoriel 1: éléments ajoutés dans la fenêtre d'**

Comme nous pouvons le voir dans la fenêtre du designer, les éléments ne sont pas bien disposés:

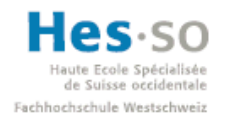

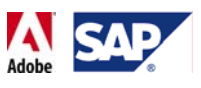

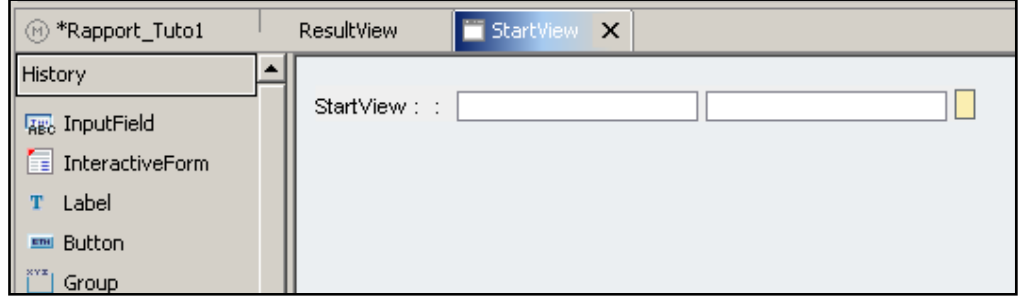

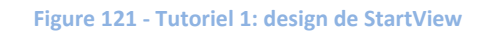

Nous allons corriger ça en modifiant leurs propriétés et obtenir ainsi une mise en page plus propre.

Pour commencer, nous allons dans les propriétés du conteneur RootUIElementContainer en cliquant sur son nom dans la fenêtre d' puis en cliquant sur l'onglet "Properties" en bas de l'écran. Nous changeons juste 2 propriétés:

- **layout:** GridLayout
- **colCount:** 2

En faisant appel à un GridLayout à 2 colonnes, nous limitons le nombre d'éléments d'interface à 2 par ligne au maximum (typiquement: un label suivi d'un champ de saisie). Si on ajoute un troisième élément, il passera automatiquement à la ligne suivante. Si l'on souhaite avoir uniquement un élément sur une ligne, il suffira d'aller dans ses propriétés et modifier le "colSpan", c'est‐à‐dire le nombre de colonnes qu'il couvre, de 1 à 2.

Une fois les propriétés du conteneur modifiées, le design évolue mais nécessite visiblement encore quelques réglages:

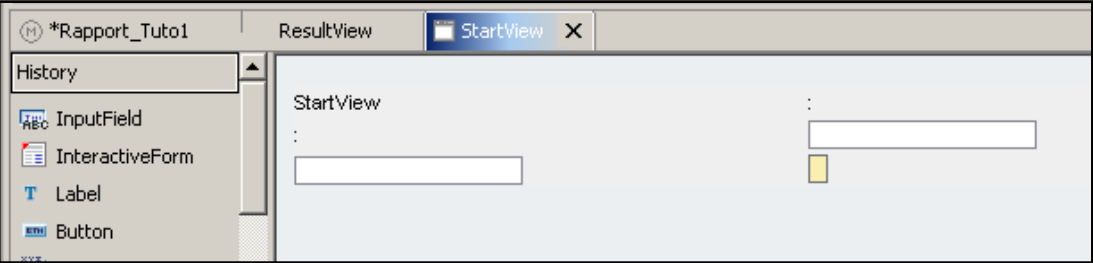

**Figure 122 ‐ Tutoriel 1: design de StartView**

Nous allons à présent sélectionner quelques éléments dans la fenêtre d' et modifier leurs propriétés. Commençons par l'élément "DefaultTextView":

Cet élément fera office de titre, par conséquent nous allons l'embellir un peu, saisir un texte différent et faire en sorte qu'il occupe les deux colonnes du conteneur. Les propriétés à modifier sont donc:

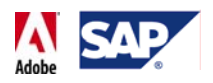

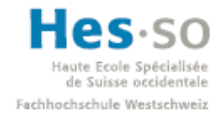

| Value<br>Property<br>E Element Properties [TextView]<br>design<br>header <sub>2</sub><br>enabled<br>true<br>hAlign<br>auto<br>id<br>DefaultTextView<br>layout<br>native<br>semanticColor<br>standard<br>Tutoriel 1: application simple<br>text<br>textDirection<br><b>inherit</b><br>tooltip<br><><br>visible<br>visible<br>false<br>wrapping<br>$\exists$ Layout Data [GridData]<br>cellBackgroundDesign<br>transnarent<br>$\overline{c}$<br>colSpan<br>nalign<br>terc<br>height<br>paddingBottom<br>none<br>paddingLeft<br>none | Properties          |      |  |  |
|----------------------------------------------------------------------------------------------------|---------------------|------|--|--|
|                                                                                                    |                     |      |  |  |
|                                                                                                    |                     |      |  |  |
|                                                                                                    |                     |      |  |  |
|                                                                                                    |                     |      |  |  |
|                                                                                                    |                     |      |  |  |
|                                                                                                    |                     |      |  |  |
|                                                                                                    |                     |      |  |  |
|                                                                                                    |                     |      |  |  |
|                                                                                                    |                     |      |  |  |
|                                                                                                    |                     |      |  |  |
|                                                                                                    |                     |      |  |  |
|                                                                                                    |                     |      |  |  |
|                                                                                                    |                     |      |  |  |
|                                                                                                    |                     |      |  |  |
|                                                                                                    |                     |      |  |  |
|                                                                                                    |                     |      |  |  |
|                                                                                                    |                     |      |  |  |
|                                                                                                    |                     |      |  |  |
|                                                                                                    |                     |      |  |  |
|                                                                                                    |                     |      |  |  |
|                                                                                                    | <u>aaddinaDiabk</u> | nono |  |  |
| Tasks <sub>1</sub> DTR Console   Properties   J2EE Engine <sub>1</sub> Deploy Output View                                                                                                    |                     |      |  |  |

**Figure 123 ‐ Tutoriel 1: propriétés de DefaultTextView**

Une fois ces propriétés modifiées, on constate que le design évolue un peu:

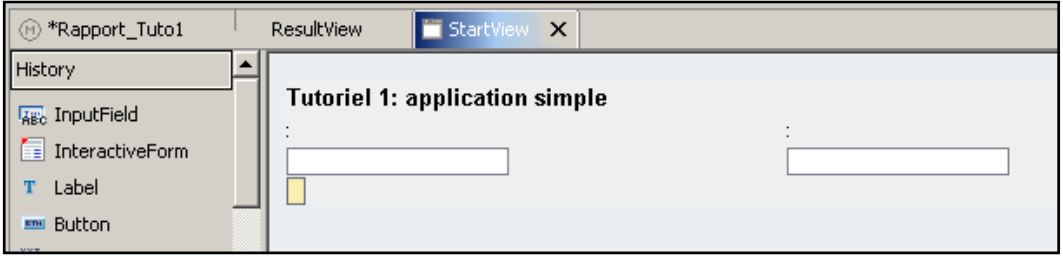

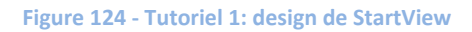

A présent, la disposition des éléments est correcte mais ils ne sont pas dans le bon ordre. Pour corriger cela, il suffit d'aller dans la fenêtre d'Outline et de réorganiser les éléments via drag & drop, ce qui donne:

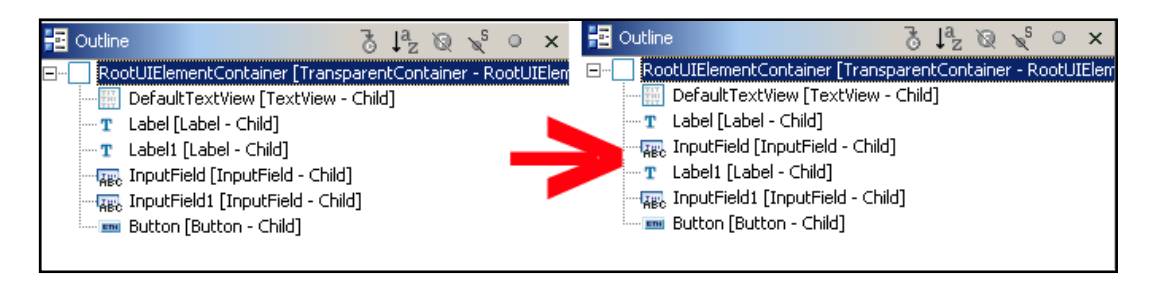

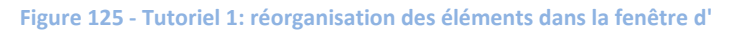

On constate que la vue change:

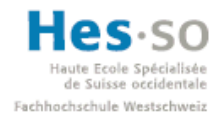

# Ecole Spécialisée<br> **SAP** Interactive Forms by Adobe **Travail de diplôme 2008**

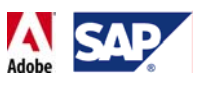

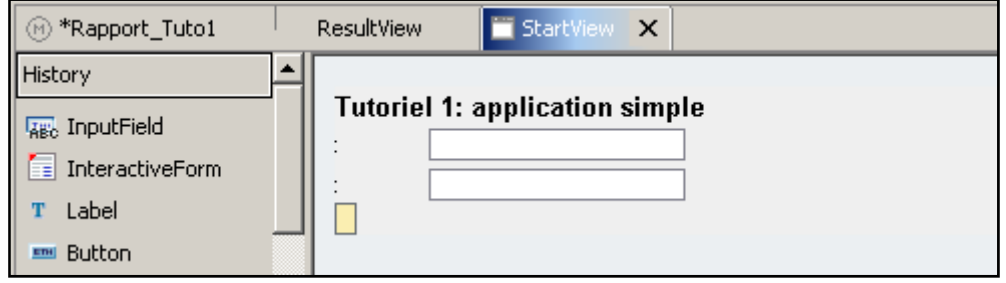

**Figure 126 ‐ Tutoriel 1: design de StartView**

Les éléments sont à présent organisés comme on le souhaite. Nous allons maintenant modifier les propriétés des labels, à savoir:

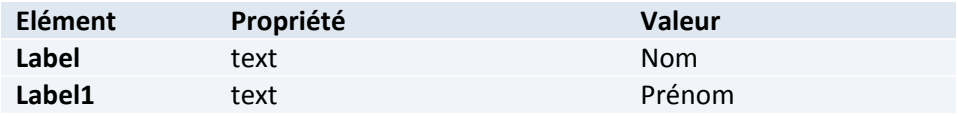

Cela donne:

| *Rapport_Tuto1                    | StartView X<br>ResultView             |
|-----------------------------------|---------------------------------------|
| History<br><b>ABC</b> InputField  | <b>Tutoriel 1: application simple</b> |
| $\equiv$ InteractiveForm<br>Label | Nom:<br>Prénom:                       |
| Button                            |                                       |

**Figure 127 ‐ Tutoriel 1: design de StartView**

C'est au tour du bouton pour lequel nous modifions 2 propriétés:

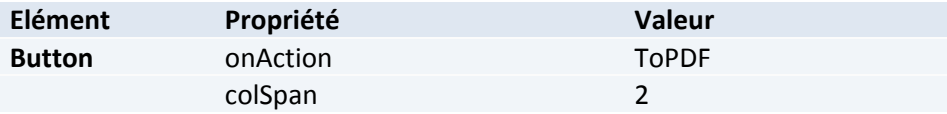

La vue ressemble alors à ça:

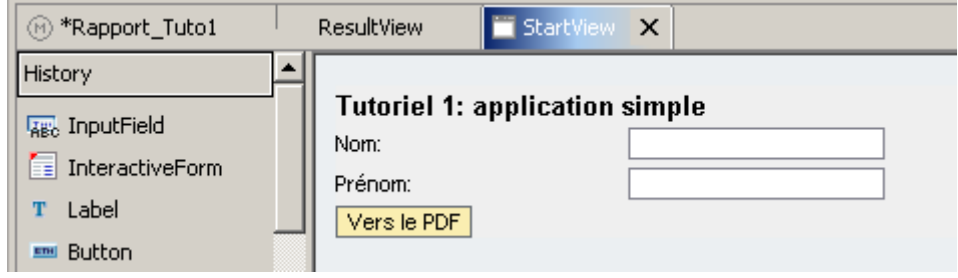

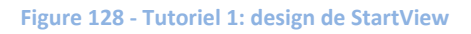

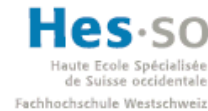

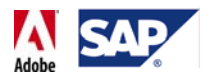

Nous remarquons au passage que le bouton a hérité du texte que nous avions défini pour l'action "toPDF".

Nous laissons pour l'instant les propriétés des champs de saisie de coté. En effet, ils feront l'objet de plusieurs réglages plus tard et il est préférable de tout faire en une fois.

### **7.3.4.4 Définition du contexte**

Passons maintenant au contexte. Nous allons créer un nœud de données très simple qui contiendra uniquement le nom et le prénom d'une personne. Nous allons aussi en profiter pour créer un attribut de type binaire qu'on définira comme source du futur fichier PDF.

Etant donné que les données du contexte devront être disponibles pour les deux vues de l'application, nous allons créer un contexte au niveau du "Component Controller". Cela nous permettra d'obtenir une centralisation des données vers lesquelles il suffira d'effectuer un mapping personnalisé en fonction de la vue.

Pour ce faire, on double clic "Component Controller" dans la structure du projet:

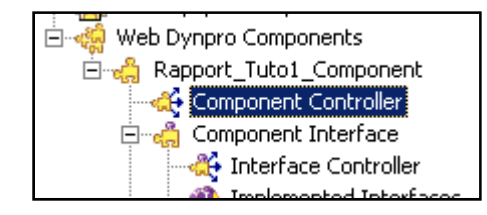

**Figure 129 ‐ Tutoriel 1: Component Controller**

On clique ensuite sur l'onglet "Context" pour afficher le contexte du contrôleur:

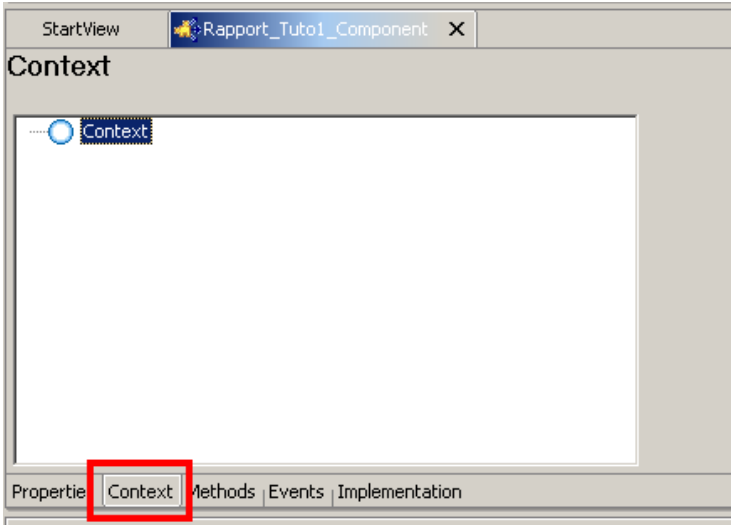

**Figure 130 ‐ Tutoriel 1: Onglet Context**

On ajoute ensuite un nœud en effectuant un clic droit sur  $\bigcirc$  Context et en sélectionnant New  $\rightarrow$  Value Node:

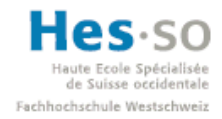

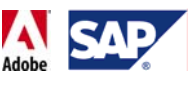

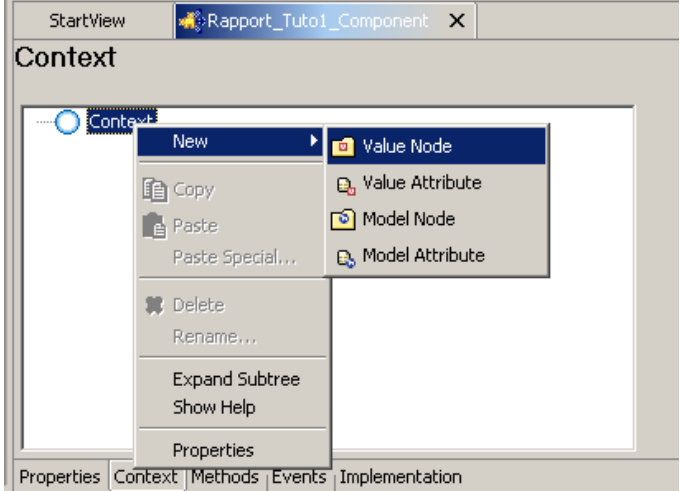

**Figure 131 ‐ Tutoriel 1: Création d'un nœud de valeurs**

On le nomme "Personne" puis on clique sur "Finish":

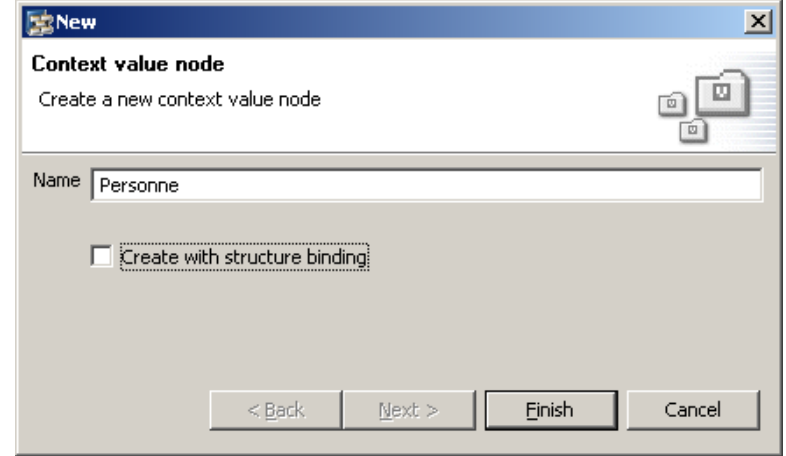

**Figure 132 ‐ Tutoriel 1: nommage du nœud**

On fait ensuite un clic droit sur le nœud nouvellement créé et on sélectionne New  $\rightarrow$ Value Attribute:

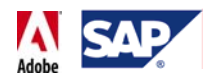

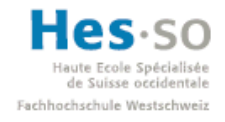

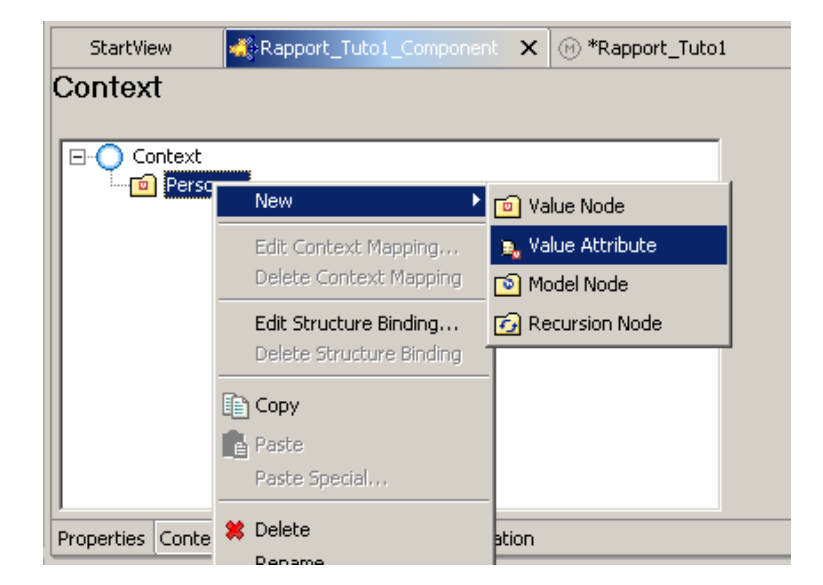

**Figure 133 ‐ Tutoriel 1: création d'un attribut**

On ajoute ainsi un attribut que l'on nomme "Nom" puis un autre que l'on appellera "Prenom". Notre nœud ressemblera alors à ça:

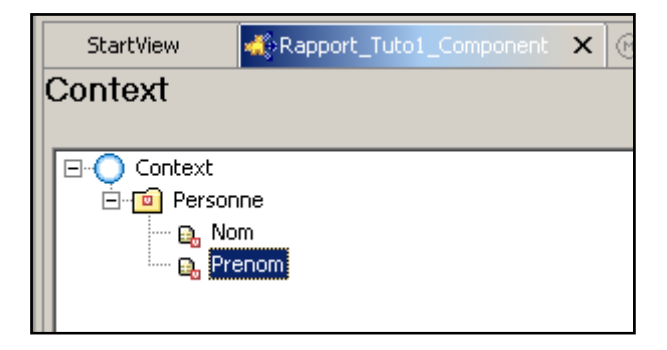

**Figure 134 ‐ Tutoriel 1: Context du component**

Il ne reste plus qu'un ajouter un attribut qu'on nommera "pdfSource". Attention à 2 choses:

- l'attribut doit être crée à la racine du contexte et non dans le nœud "Personne".
- Une fois créé, il faut modifier son type dans ses propriétés et sélectionner "binary" étant donné que cet attribut correspond à un fichier.

Le contexte de la vue est ainsi terminé:

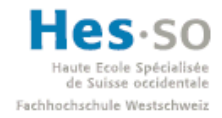

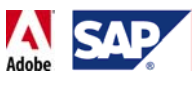

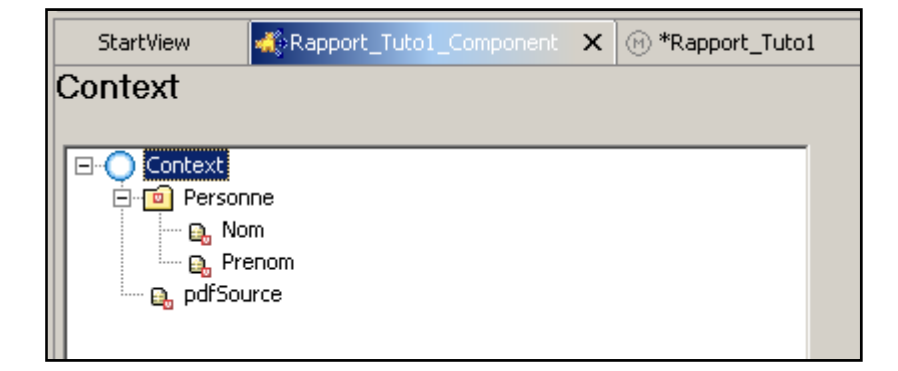

**Figure 135 ‐ Tutoriel 1: Contexte du component**

Nous avons maintenant un contexte centralisé.

### **7.3.4.5 Mappings**

L'étape suivante consiste à créer deux mappings, l'un pour la vue "StartView", l'autre pour "ResultView". Une manière simple d'effectuer cette opération consiste à faire un clic droit sur "Rapport\_Tuto1\_Component" dans la structure du projet et d'ouvrir le "Data Modeler":

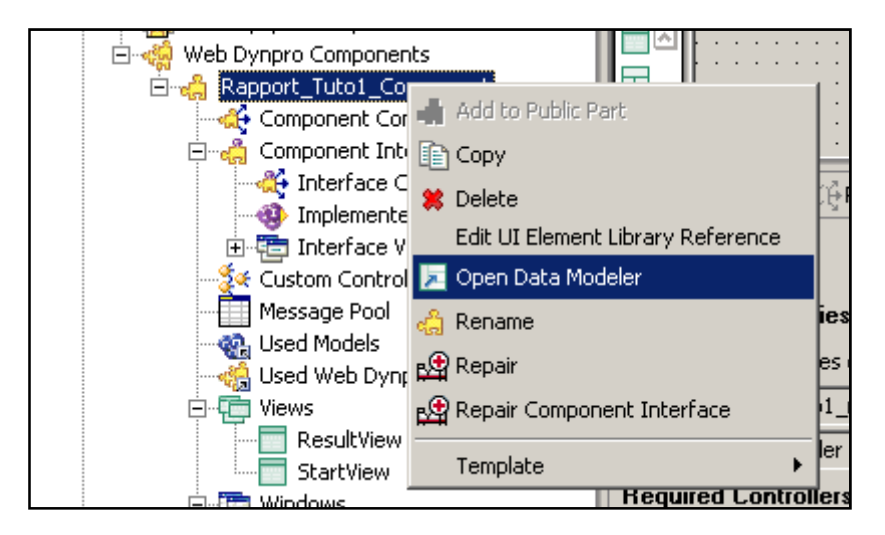

**Figure 136 ‐ Tutoriel 1: Ouverture du Data Modeler**

Un schéma de l'application s'affiche alors. Nous y retrouvons notamment les 2 vues et le contrôleur qui dispose du contexte que nous venons de créer:

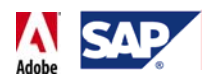

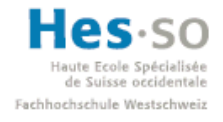

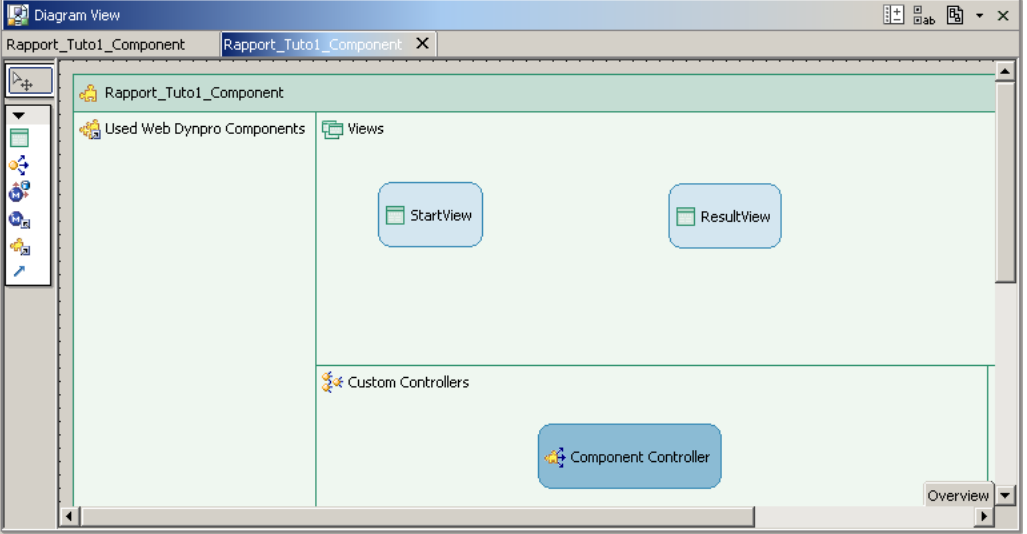

**Figure 137 ‐ Tutoriel 1: Data modeler, schéma de l'application**

Premièrement, nous allons créer le mapping entre "StartView" et le contexte du contrôleur. En cliquant sur  $\blacksquare$  puis en effectuant un drag & drop depuis la vue jusqu'au contrôleur, une fenêtre s'affiche et nous propose de configurer le mapping:

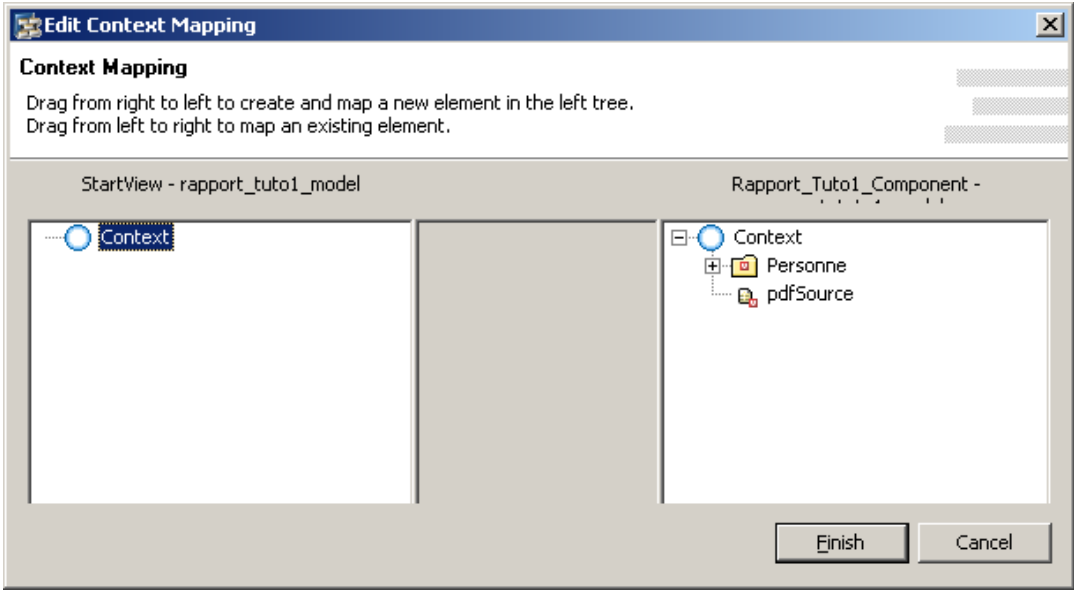

**Figure 138 ‐ Tutoriel 1: étape pré‐mapping**

Pour ajouter un élément au contexte de la vue "StartView", il suffit simplement d'effectuer un drag & drop depuis la partie de droite de la fenêtre vers la racine<sup>14</sup> du contexte de la vue. Dans le cas présent, nous voulons effectuer un mapping avec le nœud "Personne". Après avoir fait le drag & drop, un fenêtre s'affiche automatiquement et permet de personnaliser davantage le mapping en sélectionnant les attributs qui nous intéressent:

  $14$  Correspond à  $\bigcirc$  Context

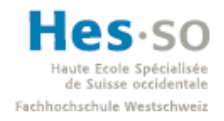

# Ecole Spécialisée<br> **SAP** Interactive Forms by Adobe **Travail de diplôme 2008**

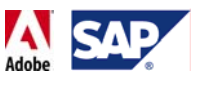

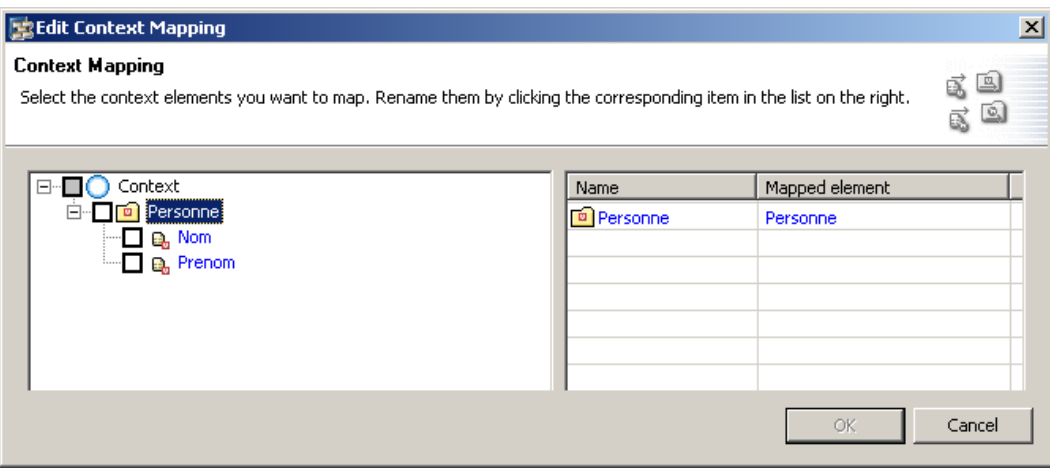

**Figure 139 ‐ Tutoriel 1: choix des nœuds/attributs à mapper**

Etant donné que nous avons besoin de tous les attributs, nous cliquons simplement sur le nœud "Personne" pour tous les sélectionner. On valide ensuite en cliquant sur "OK":

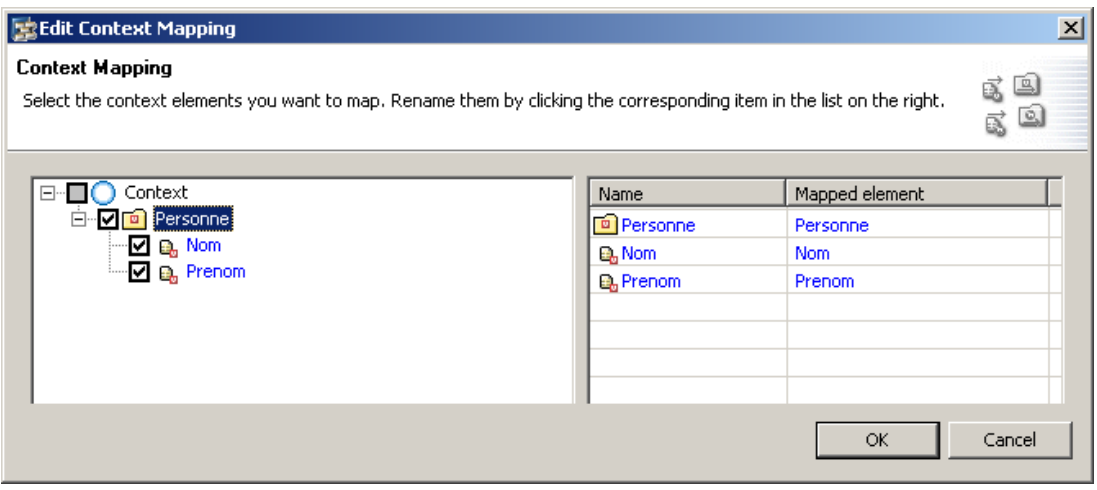

**Figure 140 ‐ Tutoriel 1: cochages des nœuds/attributs à mapper**

Nous sommes ensuite renvoyés vers la fenêtre précédente qui montre qu'un mapping à bien été créé:

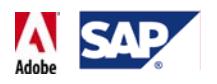

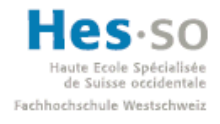

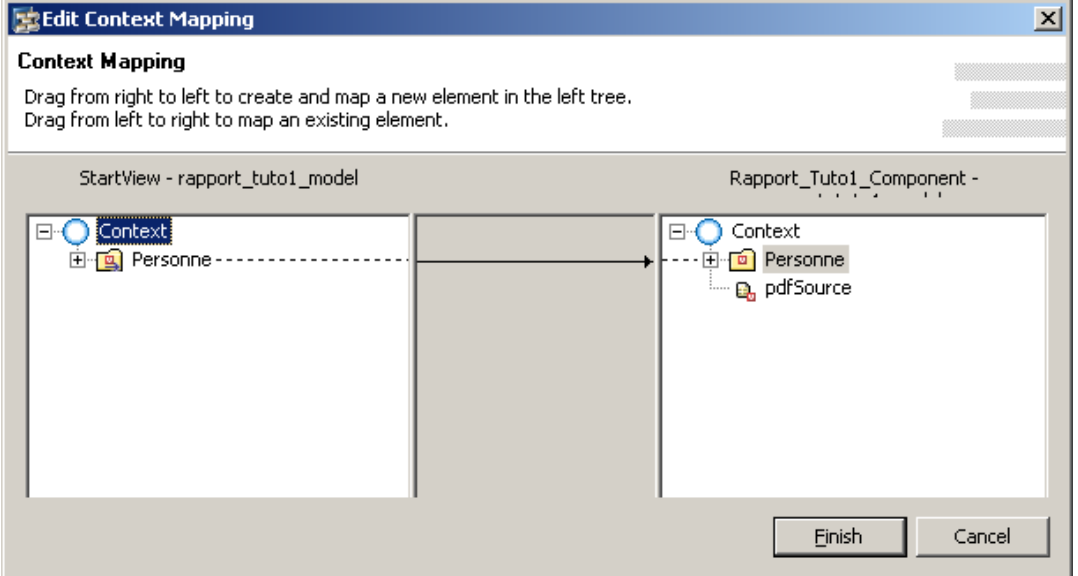

**Figure 141 ‐ Tutoriel 1: mapping entre la vue et le component**

Nous n'avons pas besoin d'autres attributs, nous pouvons donc cliquer sur "Finish" pour terminer la configuration du mapping. On constate alors que le schéma de l'application a légèrement changé et indique à présent une flèche allant de la vue "StartView" vers le contrôleur:

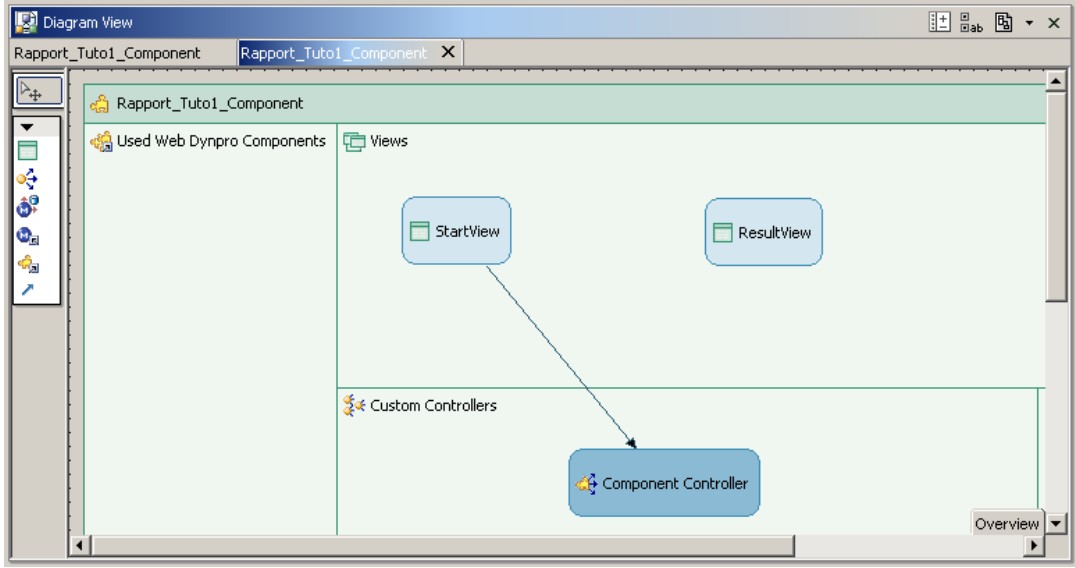

**Figure 142 ‐ Tutoriel 1: Data Modeler**

Nous répétons maintenant la même étape pour la vue "ResultView". Pour le mapping, on a besoin de la totalité du nœud "Personne" ainsi que de l'attribut "pdfSource" étant donné que cette vue contiendra un formulaire. Avant sa validation, le mapping pour "ResultView" ressemblera donc à ça:

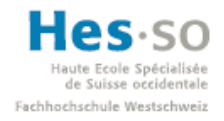

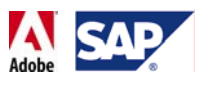

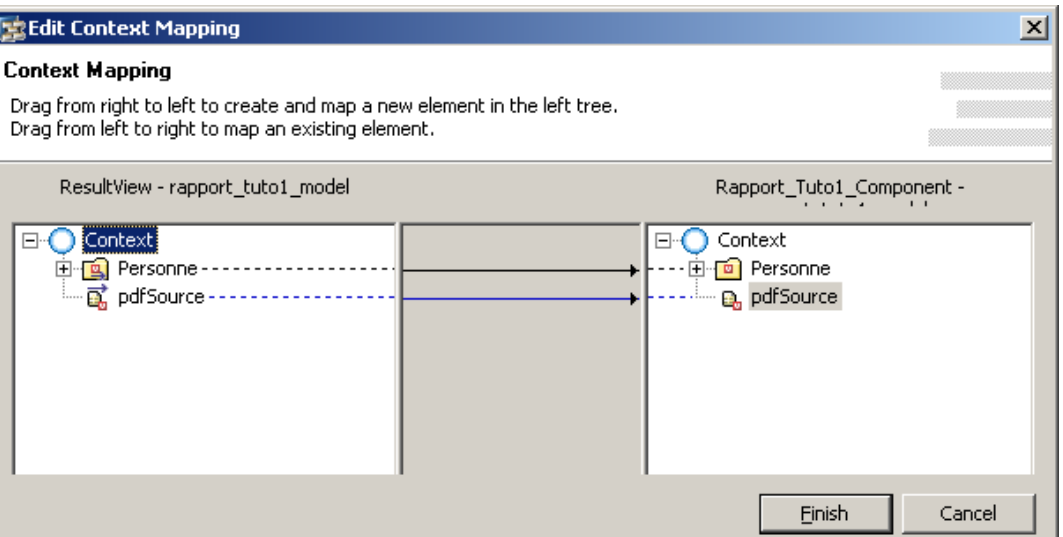

**Figure 143 ‐ Tutoriel 1: mapping entre la vue et le component**

Le schéma de l'application est à nouveau mis à jour et indique le nouveau mapping:

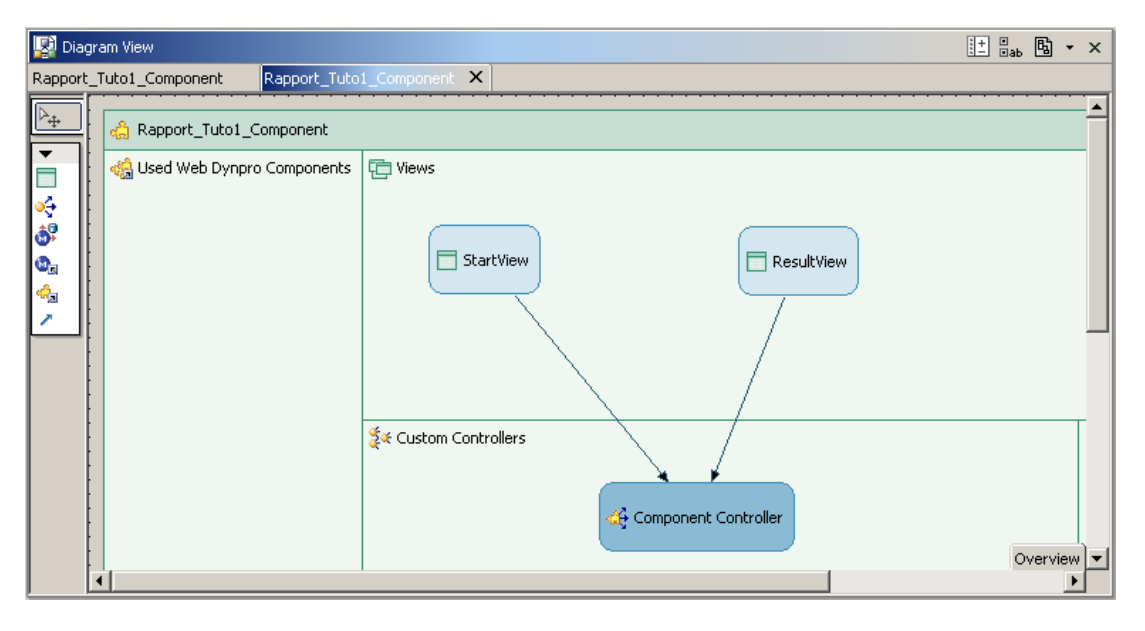

**Figure 144 ‐ Tutoriel 1: Data Modeler**

Le mapping est à présent terminé et les données que nous avons mappées sont disponibles d'une vue à une autre.

La suite consiste à lier les différents éléments de saisie des deux vues à leurs contextes respectifs afin de pouvoir garantir une certaine persistance de l'information.

Commençons par la vue "StartView" en double cliquant sur son nom dans la structure du projet et en cliquant ensuite sur l'onglet "Layout". Nous retrouvons alors le design de la vue:

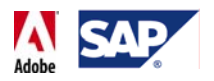

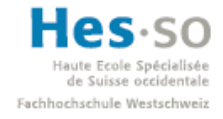

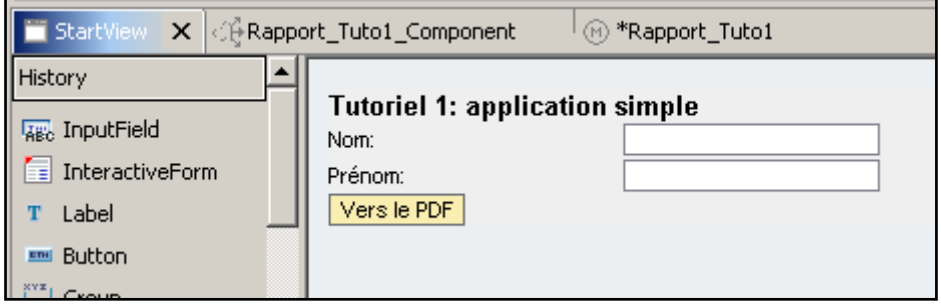

**Figure 145 ‐ Tutoriel 1: vue StartView**

Rappelez‐vous, nous avions laissé de coté la modification des propriétés des champs de saisie (InputField). Maintenant que le contexte existe, nous pouvons terminer l'opération. Pour ce faire, il suffit de sélectionner un champ, d'aller dans ses propriétés, de cliquer sur "value" et enfin sur le bouton **qui apparaît**. Une fenêtre nous demande alors de sélectionner quel attribut nous souhaitons lier à l'InputField que nous modifions:

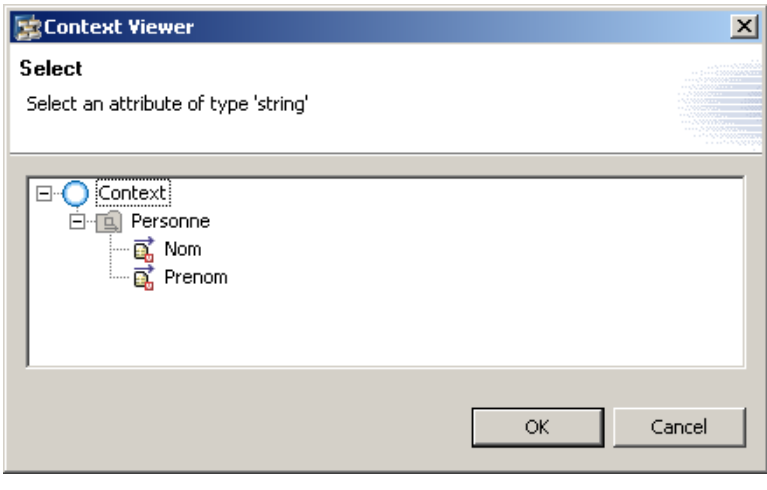

**Figure 146 ‐ Tutoriel 1: sélection de l'attribut à lier au champ**

Pour un champ nous sélectionnons l'attribut "Nom" et pour l'autre l'attribut "Prenom". Une fois l'opération effectuée, les champs de saisie que l'on voit dans le design affichent leurs liaisons:

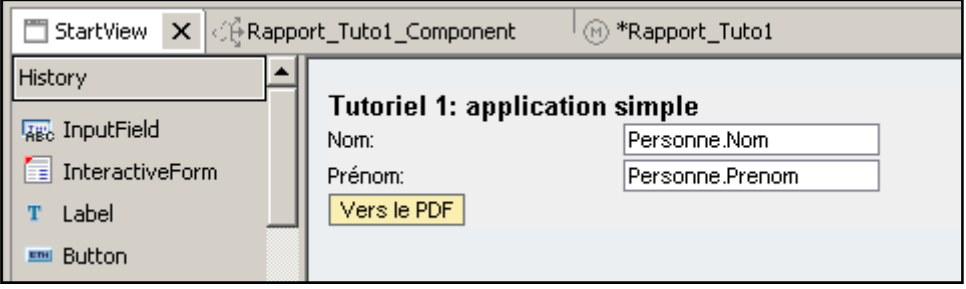

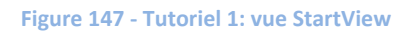

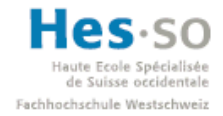

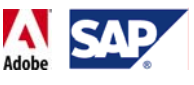

**Remarque:** Lors d'une liaison, il se pourrait qu'une croix sur fond rouge soit visible à coté de la valeur de la propriété "value", comme par exemple:

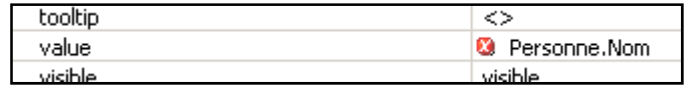

**Figure 148 ‐ Tutoriel 1: valeur d'un champ (invalide)**

Pour remédier à ça, il suffit simplement de sauvegarder le projet en cliquant sur le bouton **G** (Save all metadata) au sommet de la fenêtre. Et revenant sur les propriétés du champ de saisie, on pourra alors voir un vu sur fond vert, indiquant ainsi une liaison valide:

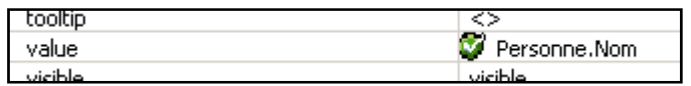

**Figure 149 ‐ Tutoriel 1: valeur d'un champ (valide)**

### **7.3.4.6 Design de la 2ème vue**

Nous pouvons maintenant nous occuper de la vue "ResultView". Son design n'a pas encore été fait, nous allons donc en profiter pour remédier à ça en double cliquant sur son nom dans la structure du projet et en cliquant ensuite sur l'onglet "Layout". Le design apparaît alors:

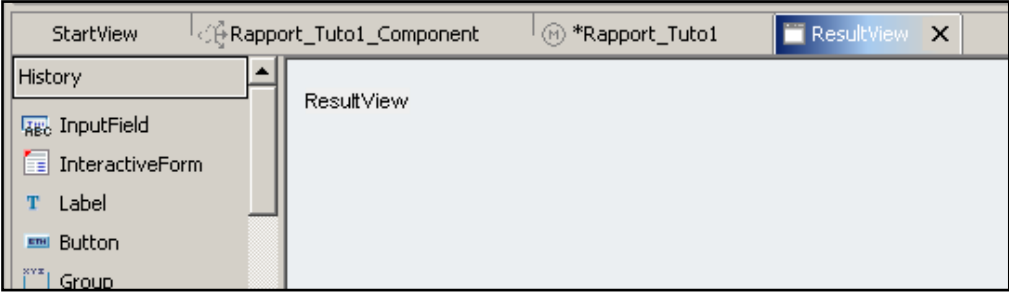

**Figure 150 ‐ Tutoriel 1: vue ResultView**

Nous allons commencer par ajouter via drag & drop un bouton **Find Button**, puis un formulaire interactif  $\blacksquare$  InteractiveForm :

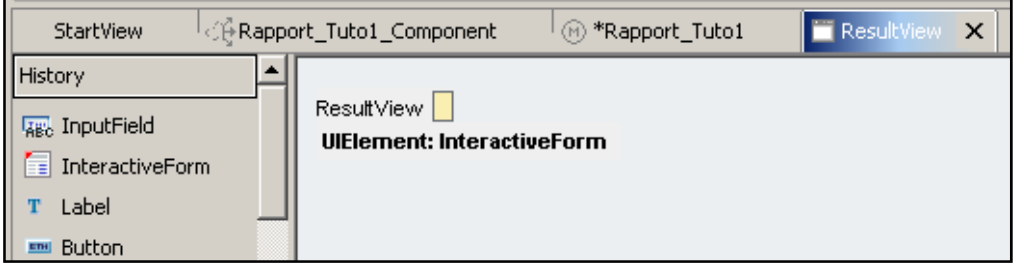

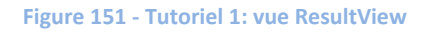

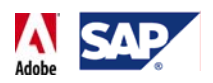

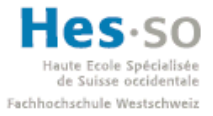

En cliquant sur les différents éléments dans la fenêtre d' puis sur l'onglet "Properties" en bas de l'écran, nous changeons les propriétés suivantes:

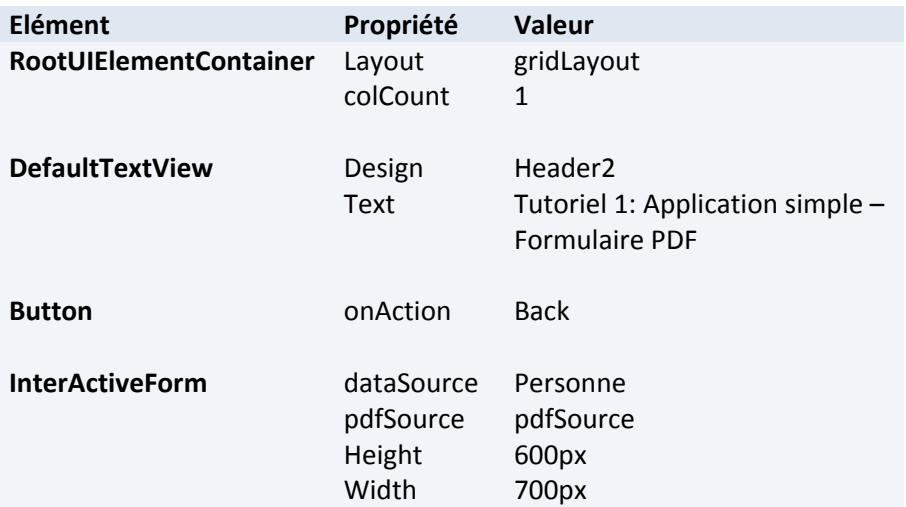

Le design de la vue ressemble alors à ça:

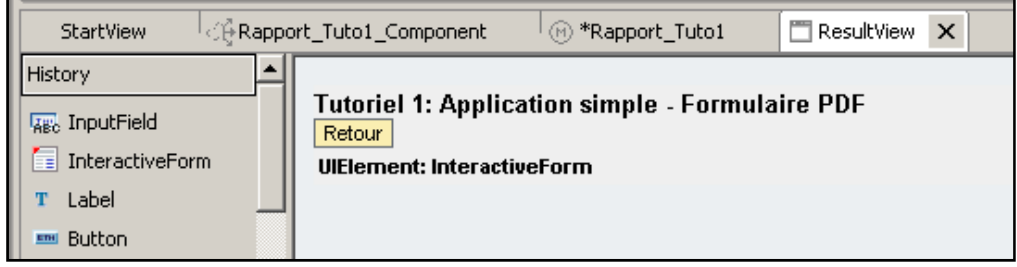

#### **Figure 152 ‐ Tutoriel 1: vue ResultView**

### **7.3.4.7 Design du formulaire**

En termes de design, il ne reste plus qu'à réaliser celui du formulaire lui‐même. Pour ouvrir Adobe LiveCycle Designer, il suffit de cliquer sur le formulaire interactif dans la fenêtre d' en bas à gauche et de sélectionner "Edit":

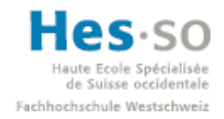

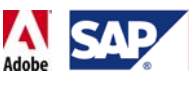

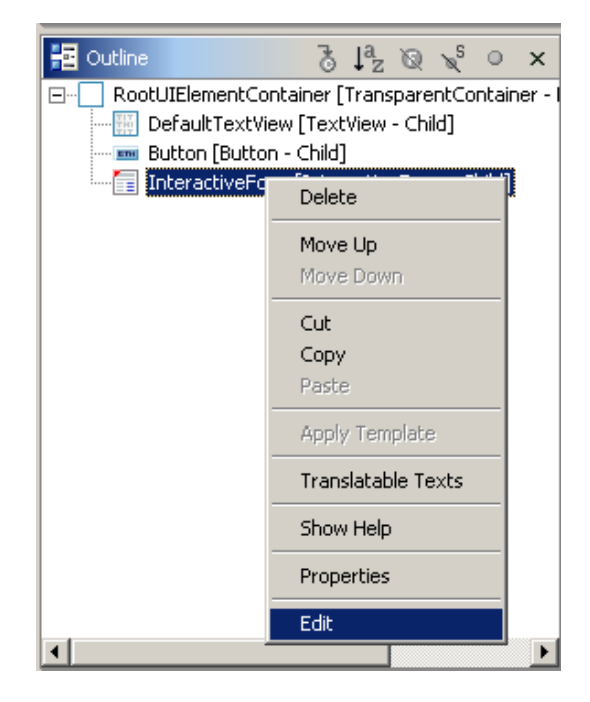

**Figure 153 ‐ Tutoriel 1: lancement d'Adobe LiveCycle Designer**

Une fois Adobe LiveCycle Designer lancé, la première chose à faire est de double cliquer sur l'onglet portant le nom du formulaire afin de laisser l'éditeur occuper tout l'espace disponible:

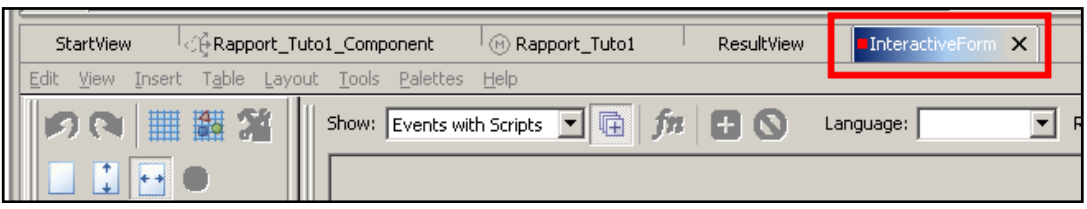

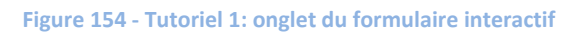

Pour le design du formulaire, nous allons en réaliser un très simple. Il contiendra:

- Un titre
- 2 champs de saisie pour les attributs "Nom" et "Prenom"
- 1 bouton "Submit"
- Optionnel: un calcul simple (nécessite 3 champs de saisie supplémentaires et une ligne de code). Cette étape peut être sautée.

L'espace de travail ressemble donc à cela pour le moment:

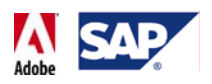

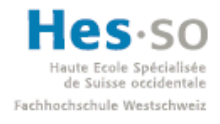

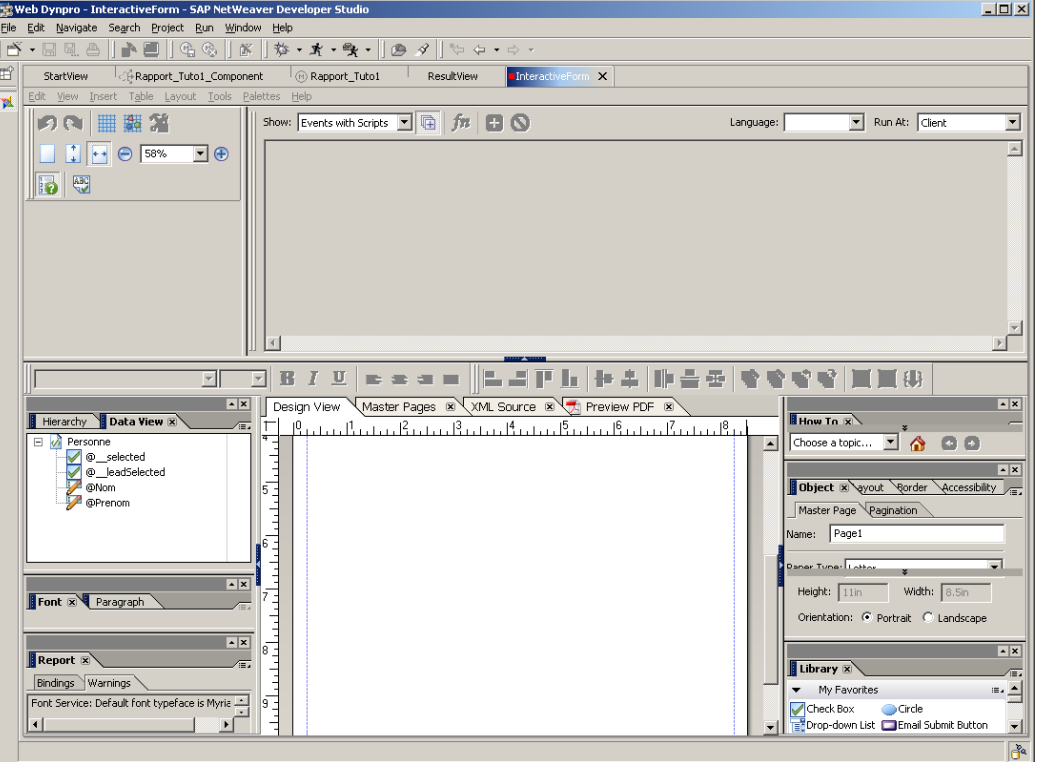

**Figure 155 ‐ Tutoriel 1: Adobe LiveCycle Designer**

Le premier élément que nous allons créer est un titre. Pour ce faire, nous sélectionnons

THIT Fext dans la fenêtre "Library" (en bas à droite sur l'image précédente) et cliquons en haut à gauche de la page PDF afin de déposer cet élément:

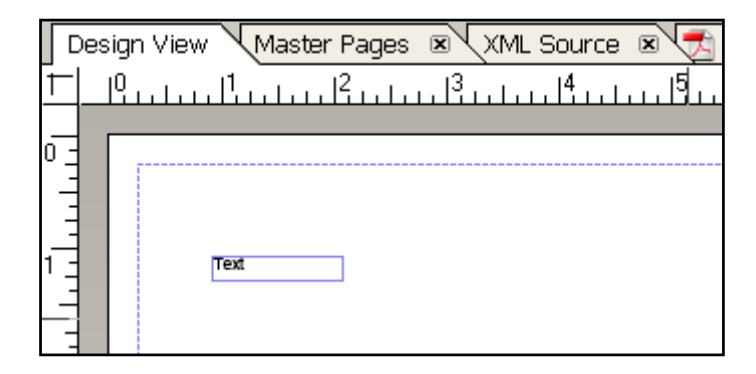

**Figure 156 ‐ Tutoriel 1: élément Text**

Ensuite, on joue avec la taille du titre, son texte ainsi que celle de sa police pour obtenir un résultat plus visible, comme par exemple:

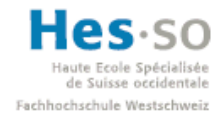

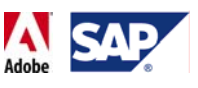

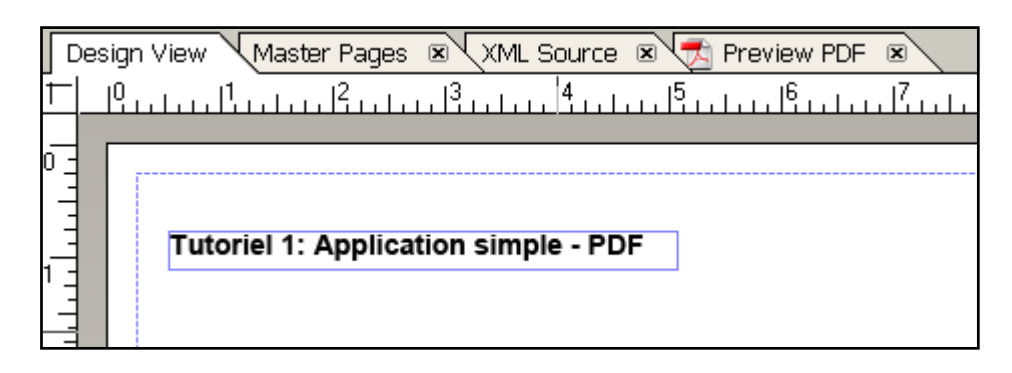

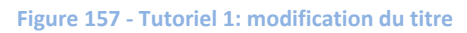

Note: si un champ, peu importe lequel, affiche un petit carré rouge à son extrémité inférieure droite, cela signifie que l'élément n'a pas la place d'afficher tout ce qu'il contient et qu'il faudrait l'agrandir un peu. Exemple:

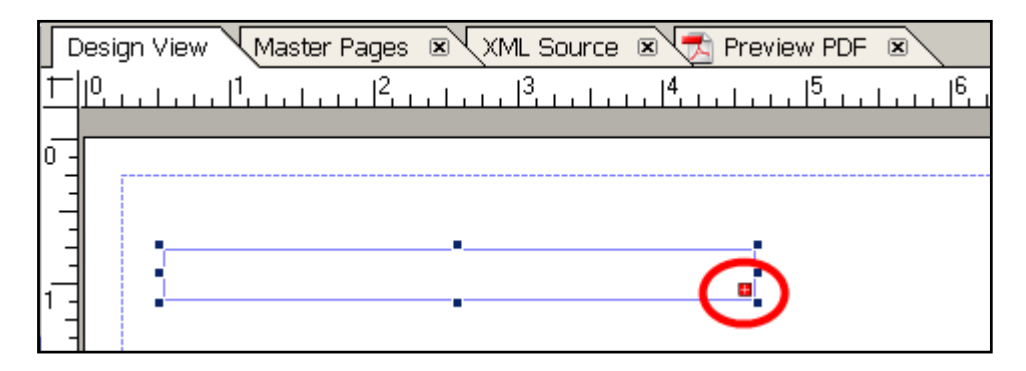

**Figure 158 ‐ Tutoriel 1: dépassement d'un champ**

A présent, nous allons ajouter les 2 champs de saisie reliés aux attributs "Nom" et "Prénom". Contrairement au titre, nous n'allons pas sélectionner un élément dans la librairie. En effet, en liant le formulaire au nœud "Personne", tous les attributs disponibles s'affichent dans la fenêtre "Data View" dans la partie gauche de l'espace de travail:

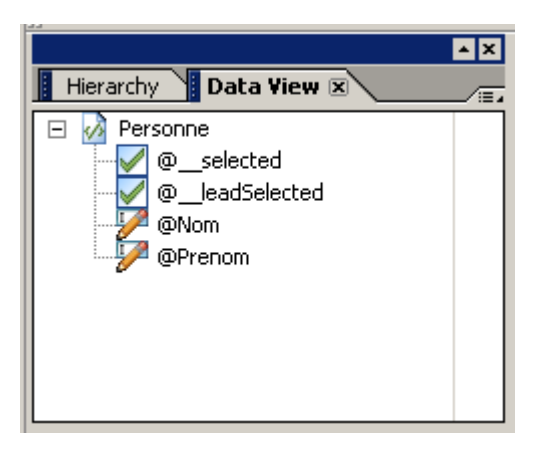

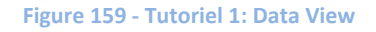

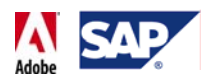

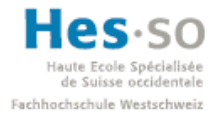

Cela a l'avantage de permettre au développeur de créer des champs de saisie immédiatement utilisables. A partir de la fenêtre "Data View", il suffit d'effectuer un drag & drop pour chaque attribut désiré vers la page PDF. Nous obtenons ainsi des champs déjà liés aux données et qui font appel dès le départ au bon type de donnée (ici: données de type texte). Nous voulons ajouter un champ pour les attributs "Nom" et "Prenom", par conséquent nous glissons "@Nom" puis "@Prenom" vers la page PDF. Le résultat est comparable à celui de l'image ci‐dessous:

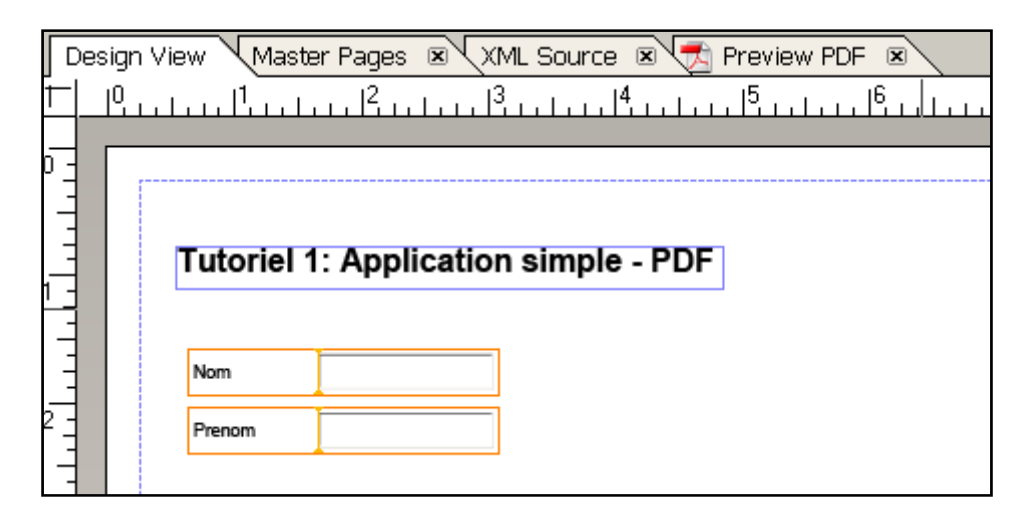

**Figure 160 ‐ Tutoriel 1: champs de saisie**

Une fois les champs ajoutés, nous pouvons constater que 2 petites icones ont été rajoutées dans la fenêtre "Data View", attestant ainsi que ces attributs sont bien utilisés dans le formulaire:

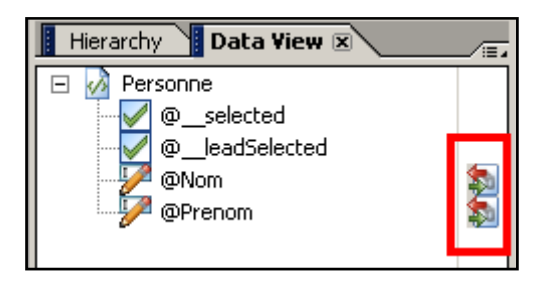

**Figure 161 ‐ Tutoriel 1: attributs liés dans le formulaire**

Il ne reste plus qu'à ajouter un bouton qui permettra de sauvegarder les données saisies. Pour ce faire, nous retournons dans la librairie et ajoutons un bouton "Submit" disponible dans la catégorie "WebDynproActiveX":

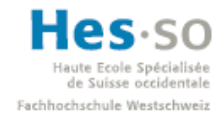

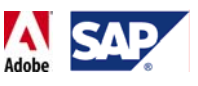

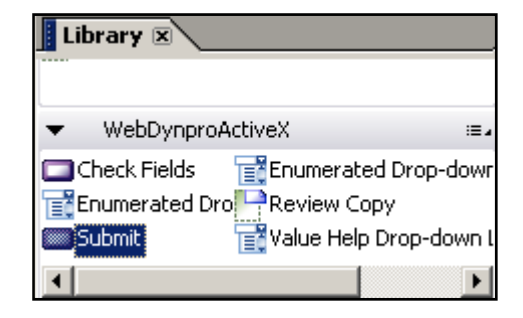

**Figure 162 ‐ Tutoriel 1: bouton (ActiveX)**

Nous obtenons alors un résultat similaire à ceci:

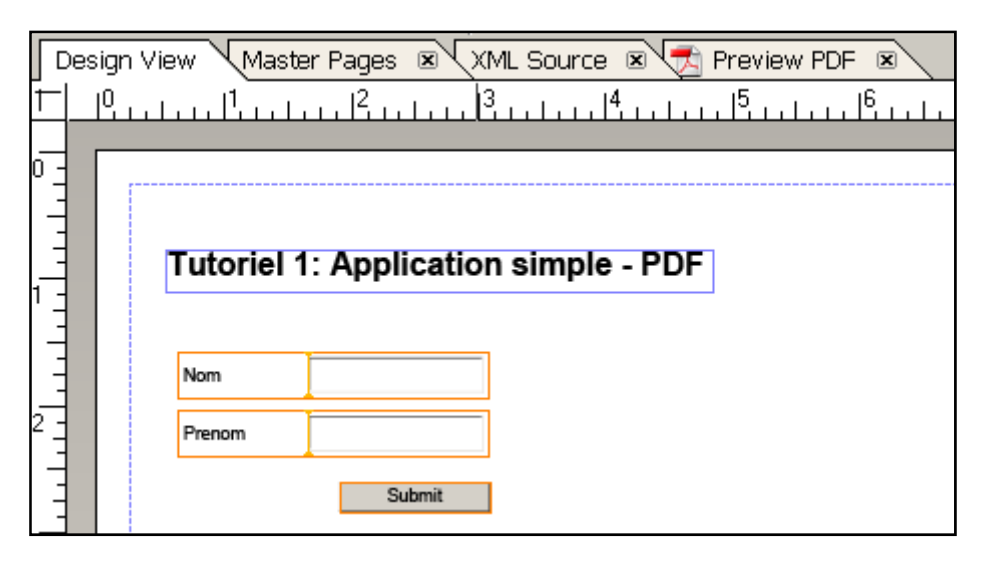

**Figure 163 ‐ Tutoriel 1: ajout du bouton dans le formulaire**

L'avantage de ce bouton "Submit" est qu'il est lui aussi prêt à l'emploi. En effet, si on clique sur lui, une ligne de code apparaît dans la partie supérieure de l'éditeur:

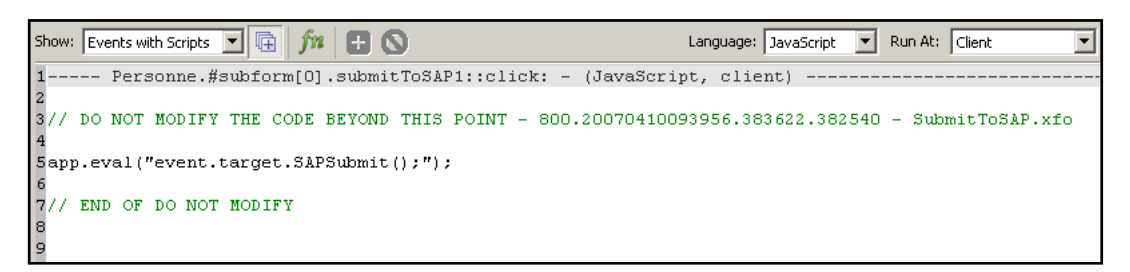

#### **Figure 164 ‐ Tutoriel 1: code du bouton "Submit"**

Il faut aussi savoir que l'application qui contient le formulaire interactif peut récupérer l'évènement qui consiste à cliquer sur un bouton "Submit" dans le formulaire. En effet, si on regarde les propriétés d'un formulaire interactif, nous y trouvons 2 évènements possibles, notamment "onSubmit":

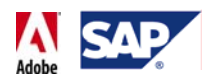

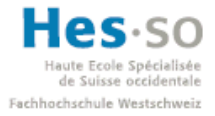

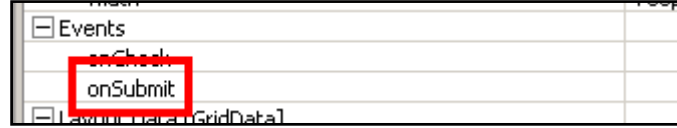

**Figure 165 ‐ Tutoriel 1: événement onSubmit du formulaire dans SAP NetWeaver Developer Studio**

A partir de là, il devient alors possible d'effectuer des opérations supplémentaires dans l'application en fonction de nos besoins, comme par exemple traiter des données saisies en vue de les sauvegarder d'une manière spécifique dans un nœud.

Le design du formulaire est donc déjà terminé.

### **7.3.4.8 Calcul simple**

L'étape suivante est optionnelle, dans la mesure où elle sert uniquement à voir comment on peut réaliser un calcul simple dans un formulaire. Cette étape ne sera pas reprise dans la suite du tutoriel.

Nous allons réaliser un calcul qui consiste à additionner les valeurs de 2 champs et d'afficher le résultat dans un 3ème champ. Nous allons donc dans la librairie et ajoutons 3 champs numériques:

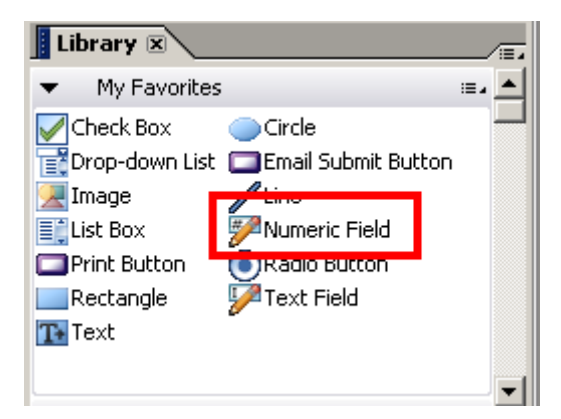

**Figure 166 ‐ Tutoriel 1: champ numérique**

Nous renommons ensuite les labels des champs afin de les rendre plus parlants. Il suffit de cliquer sur eux:

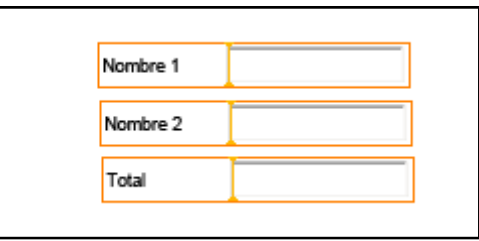

**Figure 167 ‐ Tutoriel 1: champs de saisie**

Ensuite, on clique le champ qui correspond au total et on sélectionne "calculate" dans la liste déroulante de la partie relative aux scripts:

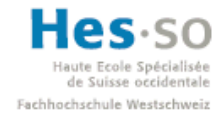

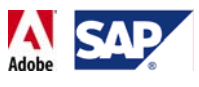

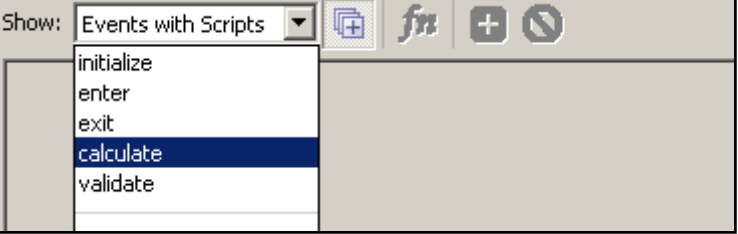

**Figure 168 ‐ Tutoriel 1: choix de l 'évènement "calculate"**

On change ensuite le langage, étant donné qu'on souhaite utiliser du FormCalc:

| Language:   JavaScript |                         | Ru |
|------------------------|-------------------------|----|
| vaScript,              | FormCalc <br>JavaScript |    |

**Figure 169 ‐ Tutoriel 1: choix du langage**

Il suffit alors d'ajouter une ligne de calcul respectant le format suivant:

<NomDuChampTotal> = <NomDuChamp1> + <NomDuChamp2>

Pour retrouver le nom d'un champ, il suffit de cliquer sur l'un d'eux et de cliquer sur l'onglet "Object" dans la partie droite de la fenêtre, puis sur l'onglet "Binding". Le nom apparaît alors dans le champ "Name":

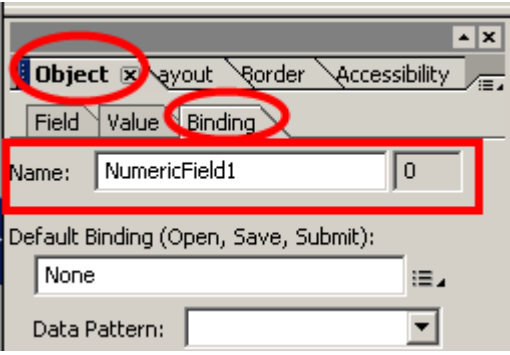

**Figure 170 ‐ Tutoriel 1: nom du champ numérique**

Le code du calcul sera donc:

NumericField3=NumericField2+NumericField1

Une fois la ligne ajoutée, il suffit de cliquer sur l'onglet  $\overline{A}$  Preview PDF  $\overline{B}$  pour pouvoir tester le calcul. On s'aperçoit qu'à chaque fois que l'un des 2 premiers champs est modifié, le total est automatiquement mis à jour:

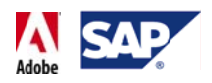

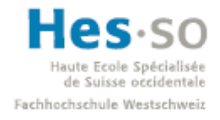

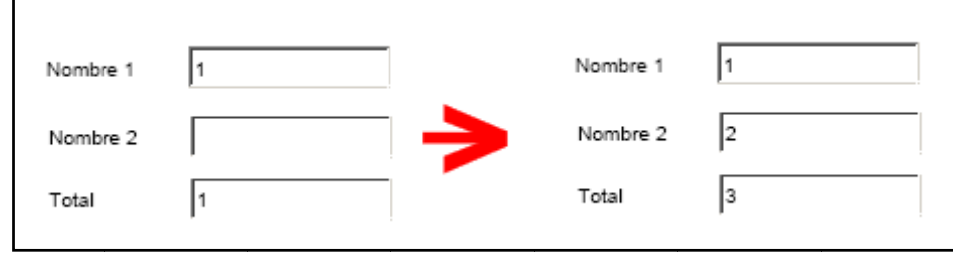

**Figure 171 ‐ Tutoriel 1: véri ification du calc cul**

Le développement du formulaire interactif est à présent terminé.

### **7 7.3.4.9 Im plémentatio on**

La prochaine étape consiste à ajouter quelques lignes de code à l'application. Si ce n'est pas encore fait, on double clique sur l'onglet portant le nom du formulaire interactif afin de revenir dans l'espace de travail Web Dynpro.

Nous allons implémenter qu'une seule chose dans ce tutoriel, la méthode wdDoInit() du contrôleur. Nous double cliquons tout d'abord "Component Controller" dans la structure d du projet:

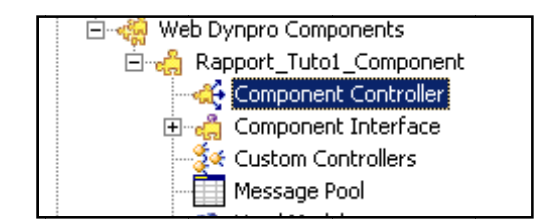

**Figure 172 ‐ T Tutoriel 1: Com ponent Contro oller**

Ensuite, nous cliquons sur l'onglet "Implementation" pour afficher le code qui se cache derrière le contrôleur:

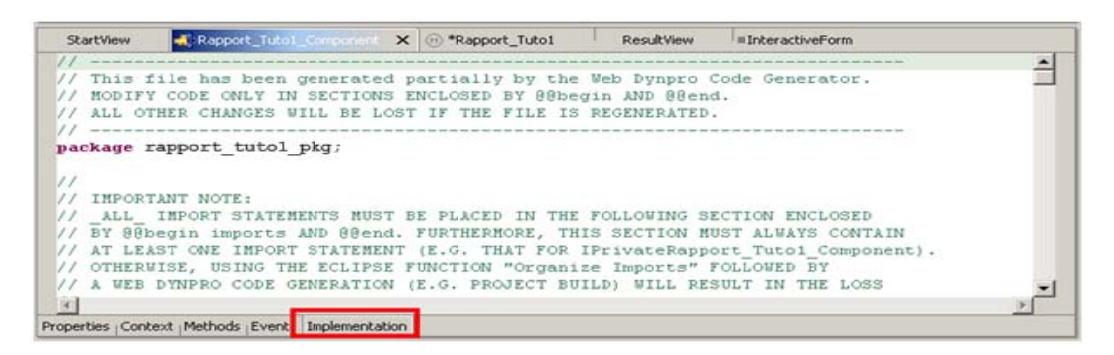

**Figure 173 - Tutoriel 1: onglet Implementation** 

Dans la fenêtre d', nous pouvons voir la structure du code. On y retrouve notamment la méthode que nous allons modifier, wdDoInit(). Nous cliquons alors dessus pour en afficher le code:

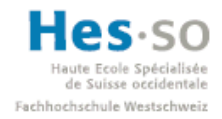

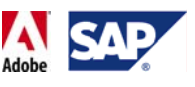

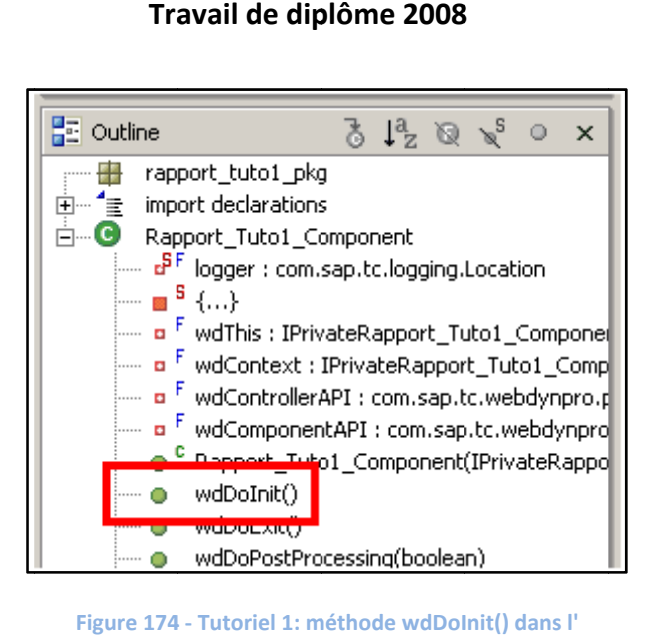

**Figure 174 4 ‐ Tutoriel 1: m méthode wdDoI**

La méthode wdDoInit() est exécutée lorsque l'application charge le contrôleur. Dans le cas de notre application, cela se produira simplement lors du démarrage.

Le code que nous allons implémenter va ajouter un élément au nœud "Personne". En effet, le fait de déployer une application comportant un nœud vide la rend inutilisable, comme le montre l'exemple ci-dessous (champs grisés):

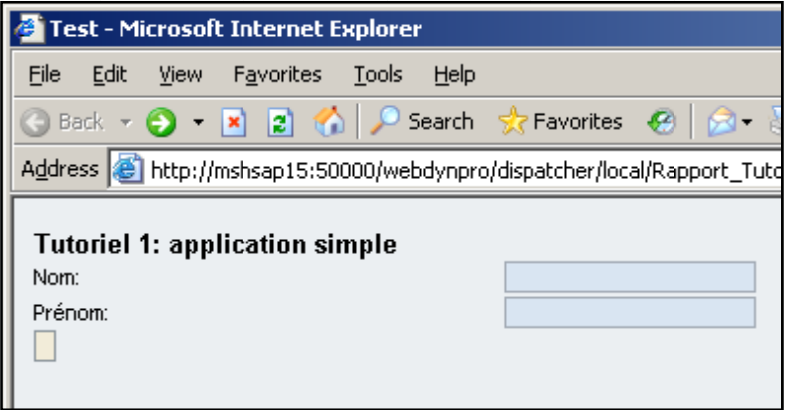

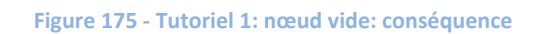

Il existe 2 manières de remédier à ce problème: ajouter quelques lignes de code dans la méthode wdDoInit() afin de rendre le nœud non-vide, ou alors modifier les propriétés du nœud "Personne" et régler la propriété "cardinality" sur "1..n".

Bien que la 2<sup>ème</sup> option semble être plus simple et plus rapide, elle ne fonctionnera pas plus tard, lorsque nous utiliserons des BAPIs pour échanger des données entre un formulaire et SAP. Par conséquent, il est plus judicieux de prendre dès maintenant les bonnes habitudes et de faire appel à l'option qui consiste à ajouter du code.

Le code à ajouter dans la méthode wdDoInit() est donc le suivant:

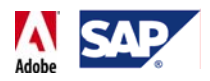

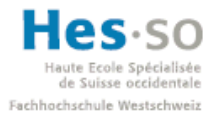

```
public void wdDoInit() 
{ 
//@@begin wdDoInit()
IPublicRapport_Tuto1_Component.IPersonneElement nodeInput = 
       wdContext.createPersonneElement(); 
wdContext.nodePersonne().bind(nodeInput); 
//@@end
}
```
La première instruction consiste à créer un élément destiné au nœud "Personne", la seconde le lie au nœud, permettant ainsi d'éviter que "Personne" soit vide. Certes, l'élément "nodeInput" que nous venons d'ajouter ne contient aucune valeur mais cela suffit pour que l'application considère le nœud non vide.

Remarque importante concernant la modification du code: il faut toujours faire attention à ce que l'on code se situe entre les balises //@@begin et //@@end d'une méthode. En effet, si du code est ajouté en dehors de ces dernières, il sera supprimé sans avertissement lors de la prochaine sauvegarde.

### **7.3.4.10 Création de l'application**

Il ne reste plus qu'une seule étape à présent: créer l'application. Pour ce faire, on effectue un clic droit sur "Applications" dans la structure du projet, puis on sélectionne "Create Application":

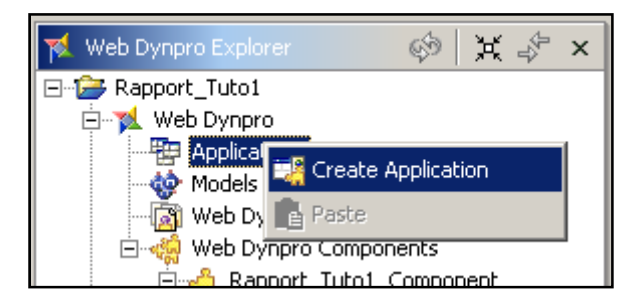

**Figure 176 ‐ Tutoriel 1: création de l'application**

La fenêtre qui apparaît nous demande de saisir un nom d'application et un nom de package, nous saisissons donc les valeurs suivantes:

- Name: Rapport\_Tuto1\_Application
- Package: rapport\_tuto1\_pkg

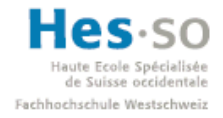

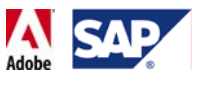

### Cela donne:

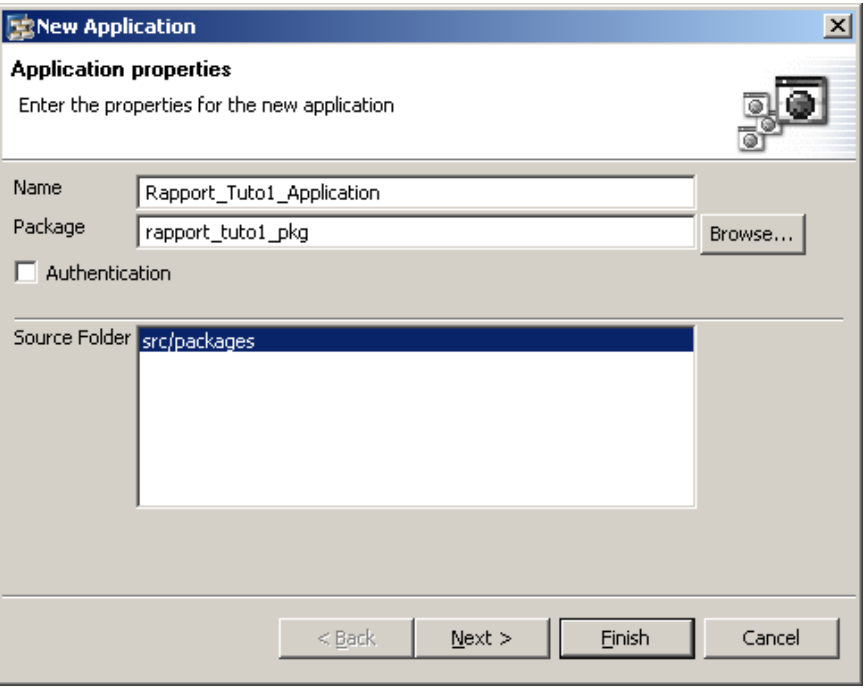

**Figure 177 ‐ Tutoriel 1: nommage de l'application**

Sur la fenêtre suivante, on indique qu'on veut utiliser un composant existant et on clique sur "Next":

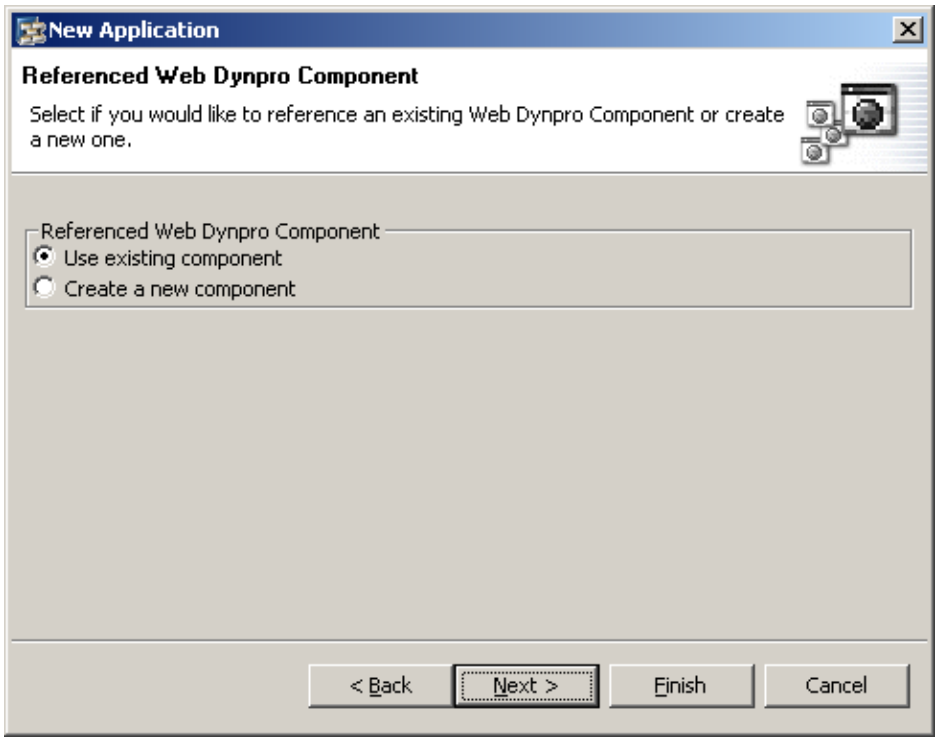

**Figure 178 ‐ Tutoriel 1: choix du component**

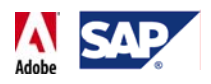

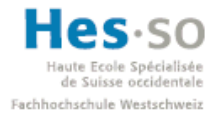

Et enfin on valide en cliquant sur "Finish":

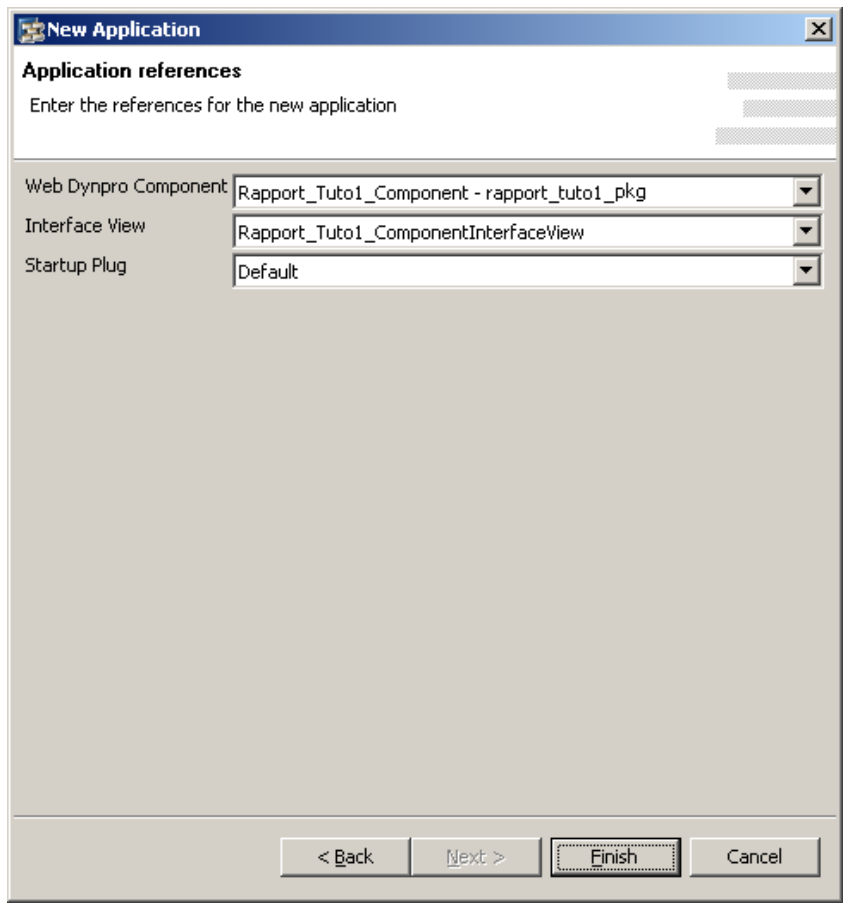

**Figure 179 ‐ Tutoriel 1: sélection du component**

L'application apparaît alors dans la structure du projet:

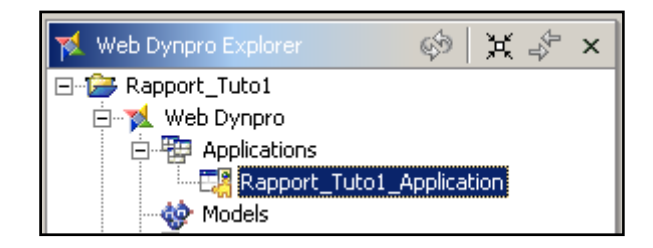

**Figure 180 ‐ Tutoriel 1: Application dans Web Dynpro Explorer**

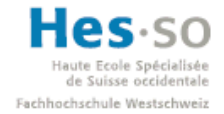

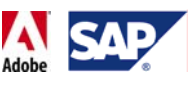

### **7.3.4.11 Déploiement, test, résultat**

Il ne reste plus qu'à la déployer et à l'exécuter en faisant un clic droit sur son nom et en sélectionnant "Deploy New Archive and Run":

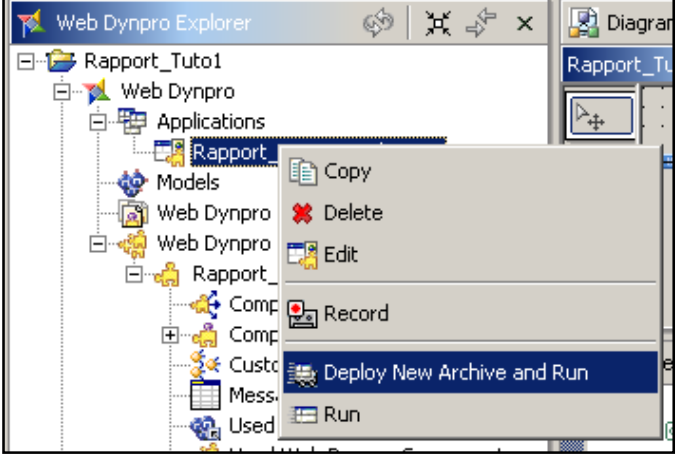

**Figure 181 ‐ Tutoriel 1: déploiement de l'application**

Si c'est le tout premier déploiement, un mot de passe mis en place par la personne qui a installé le serveur J2EE sera demandé.

Après quelques instants, une fenêtre Internet Explorer s'ouvrira automatiquement et nous amènera vers la première vue de l'application:

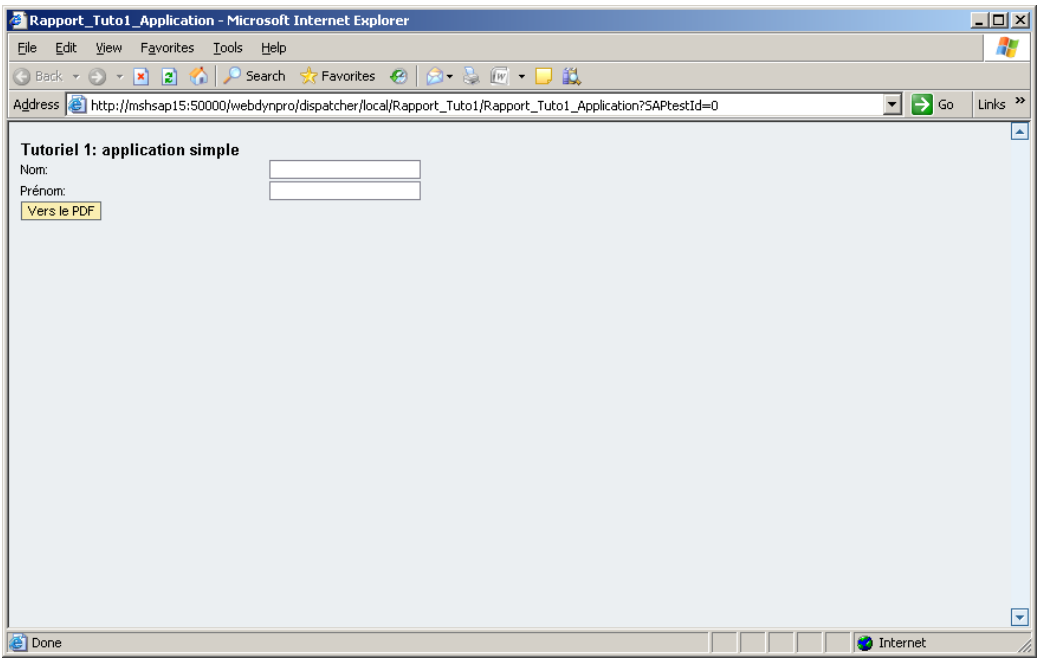

**Figure 182 ‐ Tutoriel 1: affichage de l'application dans Internet Explorer**

Pour tester, nous saisissons un nom et un prénom et cliquons sur le bouton "Vers le PDF":

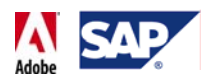

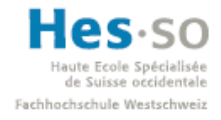

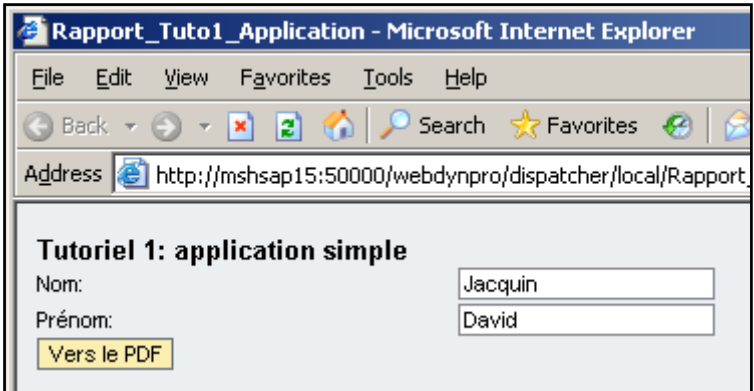

**Figure 183 ‐ Tutoriel 1: saisie de données**

La page contenant le formulaire apparaît alors et nous constatons qu'il est déjà rempli avec les informations que nous venons de saisir:

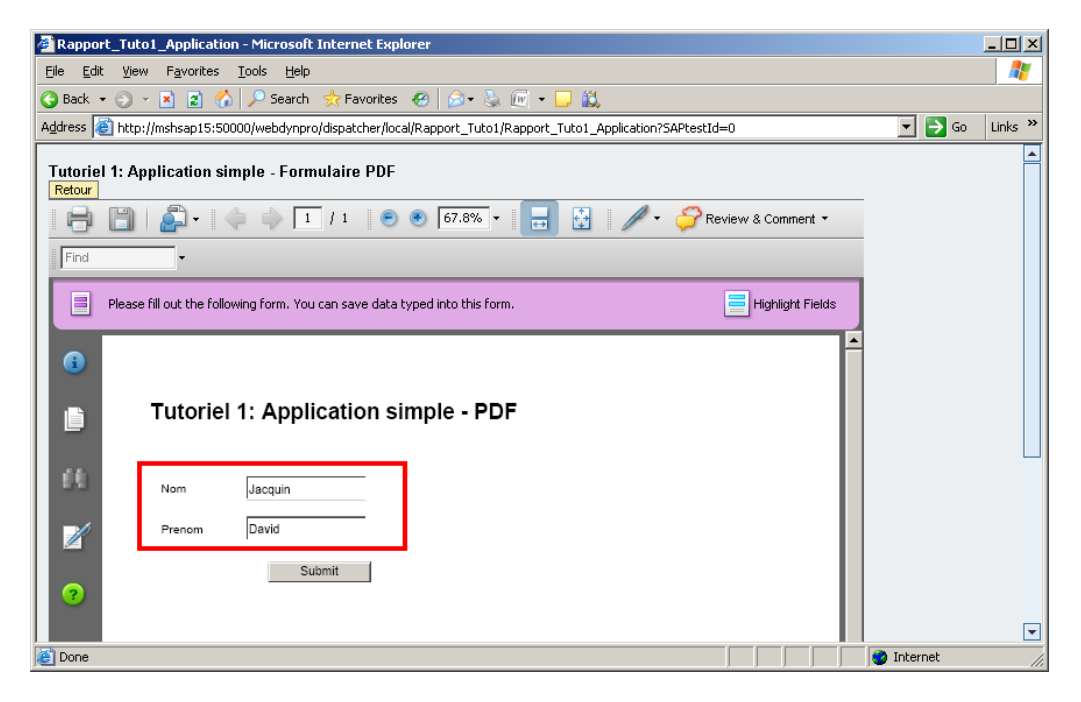

**Figure 184 ‐ Tutoriel 1: pré‐remplissage dans le formulaire**

Pour finir, nous testons la modification des données dans le formulaire, pour voir si le changement se propage dans le reste de l'application. Comme nom, nous saisissons "Doe", comme prénom "John", nous cliquons ensuite sur le bouton "Submit" et enfin sur le bouton "Retour":

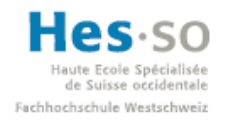

# **SAP Interactive Forms by Adobe**<br>
Significate **SAP Interactive Forms by Adobe Travail de diplôme 2008**

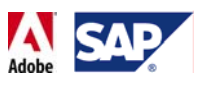

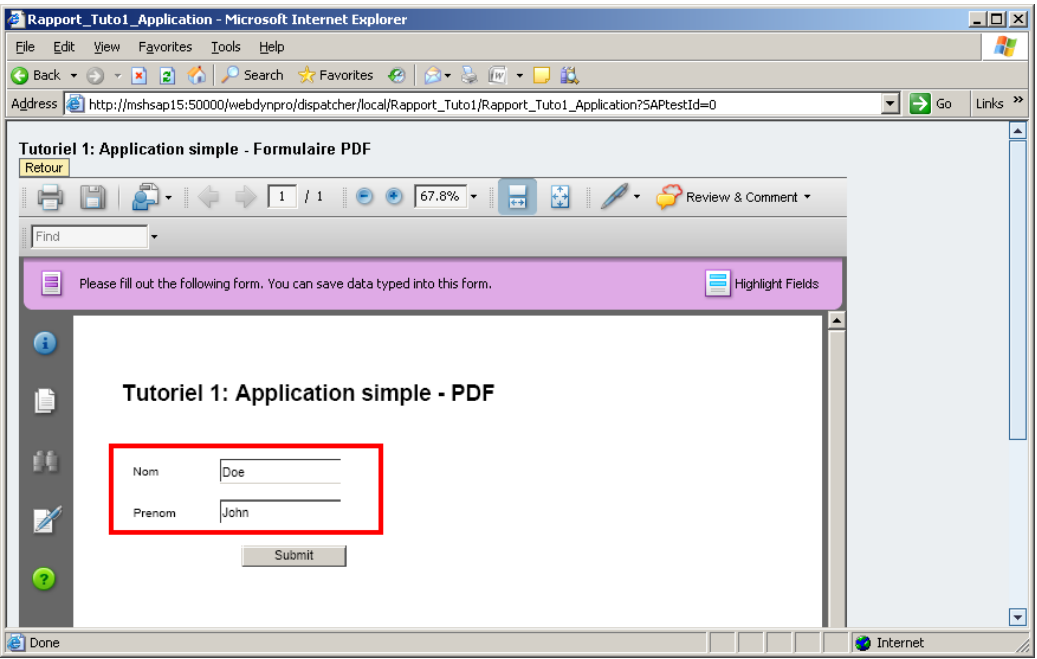

**Figure 185 ‐ Tutoriel 1: modification des données du formulaire**

Une fois de retour sur la première page, nous constatons que les valeurs ont bien été mises à jour:

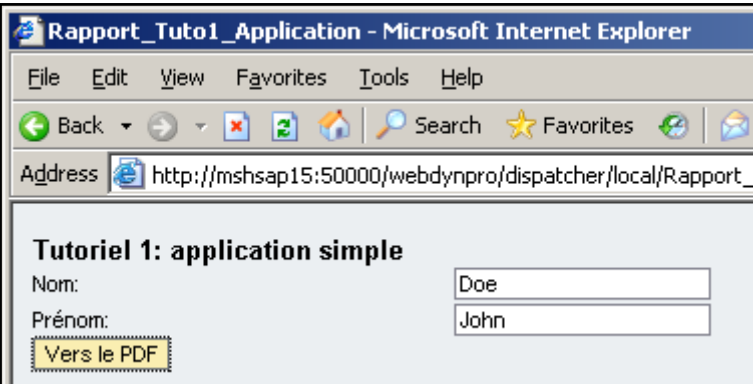

**Figure 186 ‐ Tutoriel 1: affichage des données modifiées**

Ceci conclu ce premier tutoriel sur l'incorporation d'un formulaire interactif dans une application Web Dynpro.

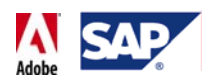

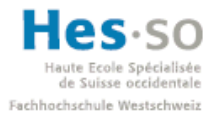

# 7.4 **Les BAPIs/RFC**

Nous allons à présent aborder l'une des parties les plus importantes de ce travail de diplôme: il s'agit de l'utilisation des BAPIs/RFC.

### **7.4.1 Définitions**

- **BAPI:** Business Application Programming Interfaces
- **RFC:** Remote Function Call

### **7.4.2 Fonctionnement**

En faisant appel aux BAPIs dans une application, il devient possible de dialoguer et d'effectuer des transactions avec un système SAP. Concrètement, elles se présentent sous la forme de fonctions que l'on peut exécuter et qui peuvent retourner un résultat en fonction d'éventuels paramètres que l'on a passé lors de l'appel. Le schéma cidessous illustre les possibilités offertes par les BAPIs:

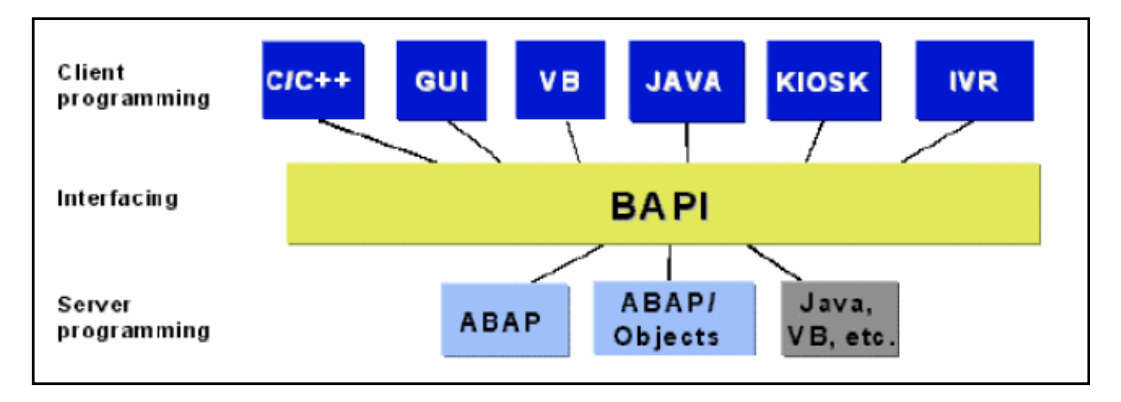

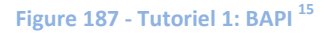

Comme nous pouvons le voir, les BAPIs sont utilisables par n'importe quelle application elle‐même codée dans n'importe quel langage. Cela a comme principal avantage qu'il est possible d'incorporer une application non‐SAP dans un environnement SAP, offrant ainsi une réelle ouverture sur la manière de gérer et d'élargir l'architecture actuelle.

Enfin, il est important de préciser la principale différence entre une BAPI et une RFC. Elle est très simple: une BAPI permet d'établir un dialogue entre une application non‐ SAP et un système SAP alors qu'une RFC ne peut être utilisée que par une application SAP.

Il faut aussi savoir qu'un développeur n'est pas obligé de créer une BAPI afin de pouvoir l'utiliser dans son application. En effet, il existe une panoplie très vaste et complète de BAPIs prêtes à l'emploi ce qui présente 2 avantages très intéressants:

- Gain de temps: il suffit de les importer.
- Ne nécessite aucune connaissance du langage ABAP vu qu'il ne faut pas les créer.

 <sup>15</sup> Source: PDF: BAPI Step-by-Step

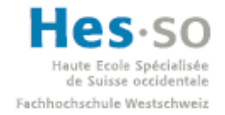

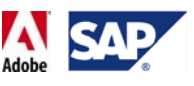

### **7.4.3 Comment t trouver une e BAPI?**

Pour ce travail de diplôme, 3 manières ont été utilisées:

### **7.4.3.1 Via le code e transaction n BAPI**

Cela affiche l'explorateur des BAPIs qui permet de parcourir les BAPIs disponibles classées soit par groupe, soit alphabétiquement. Il fournit toutes les informations nécessaires telles que les noms des BAPIs, les paramètres nécessaires, les informations retournées, etc..

Exemple: on cherche une BAPI pour créer une absence. En naviguant dans l'arborescence dans la partie gauche de la fenêtre, on peut la trouver sous :

*Personnel Time Manag gement* Æ*Em mployeeAbse ence* Æ*Creat te*

On trouve ainsi son nom (encadré en rouge): BAPI\_ABSENCE\_CREATE, ainsi que les paramètres (encadrés en vert): numéro de l'employée, heures de début et de fin, dates de début et de fin, type d'absence, etc...

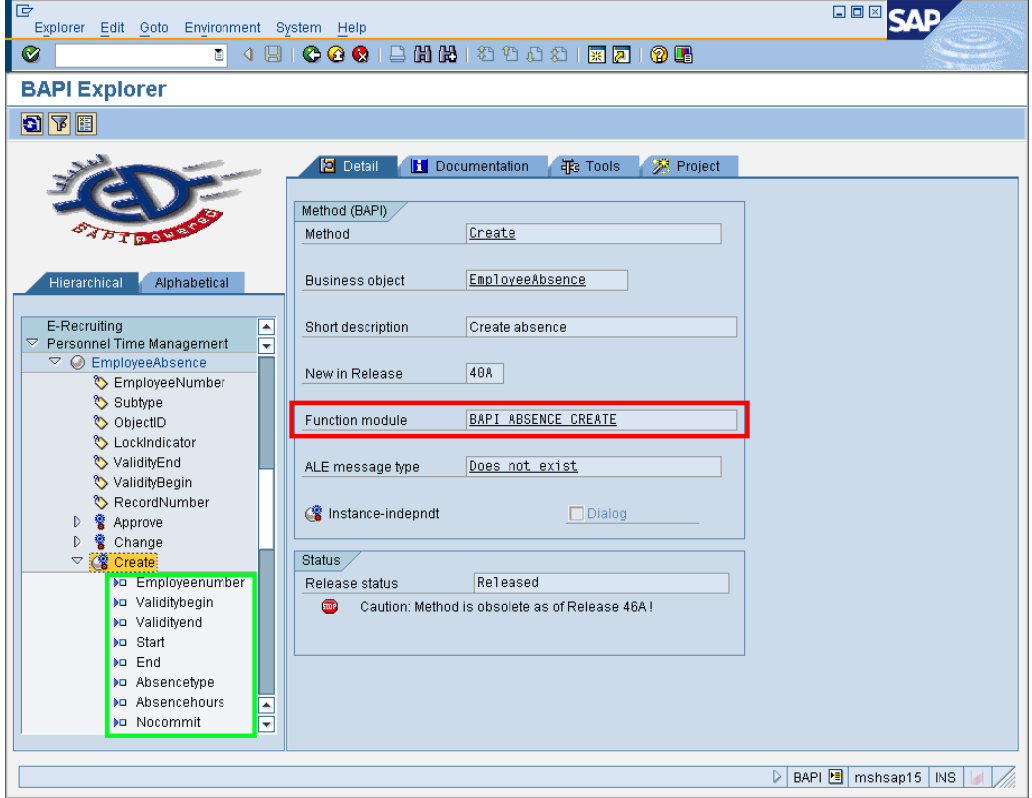

**Figure 188 - BAPI: BAPI Explorer** 

### **7.4.3.2** Via le code transaction SE37 (Function Builder Initial Screen)

Cette manière de chercher peut être très intéressante si l'on est sûr que le nom d'une BAPI contient un mot en particulier. En effet, en arrivant sur la page de démarrage du Function Builder et en saisissant une partie du nom entouré d'astérisques (\*) suivi par la touche F4, on obtient une liste de toutes les BAPIs qui contiennent la partie de nom que nous avons saisie.

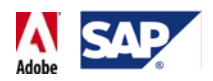

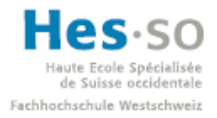

Bien que cette manière de faire relève plus de l'astuce, elle offre un avantage non négligeable: une fois qu'on pense avoir trouvé la BAPI, on peut immédiatement la tester, c'est‐à‐dire saisir des paramètres et s'assurer qu'on obtient en retour les informations escomptées.

**Exemple:** on imagine qu'on cherche une BAPI qui retourne toutes les absences d'un employé. On peut donc supposer que son nom contient l'expression "ABSENCE". On utilise alors le code transaction SE37, on saisit "\*ABSENCE\*", comme présenté cidessous:

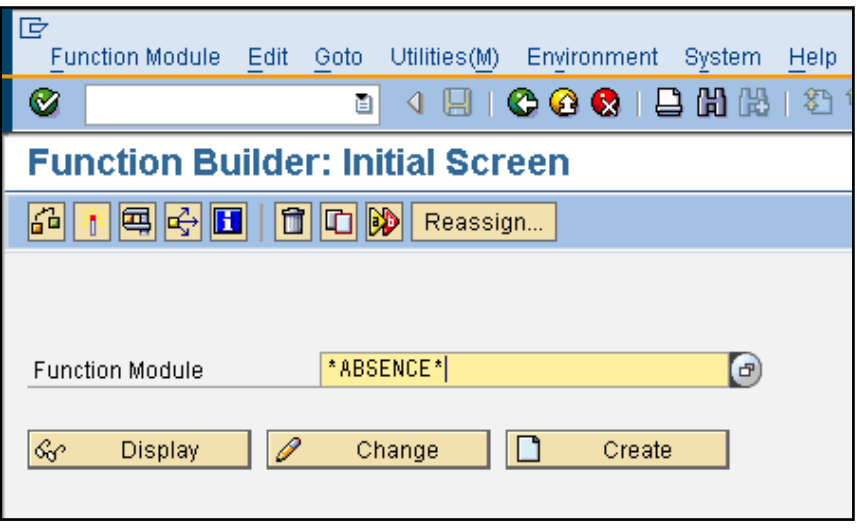

**Figure 189 ‐ BAPI: Function Builder**

On appuie ensuite sur la touche F4, ce qui a pour effet de retourner la liste de toutes les BAPIs dont le nom contient "ABSENCE":

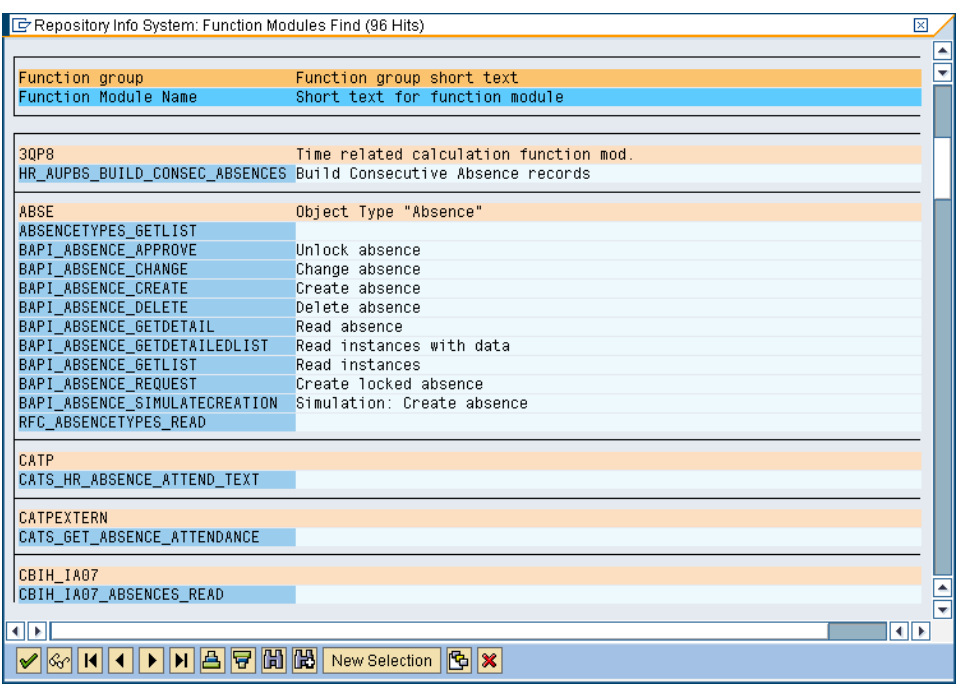
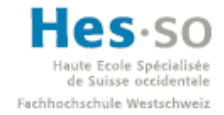

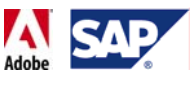

#### **Figure 190 ‐ BAPI: exemple de résultats de recherche d'une BAPI**

On sélectionne alors BAPI\_ABSENCE\_GETDETAILEDLIST en double cliquant dessus étant donné que son nom est plutôt générique et qu'il sous‐entend un retour d'informations détaillées.

Le nom de la BAPI est alors inséré dans le champ de saisie:

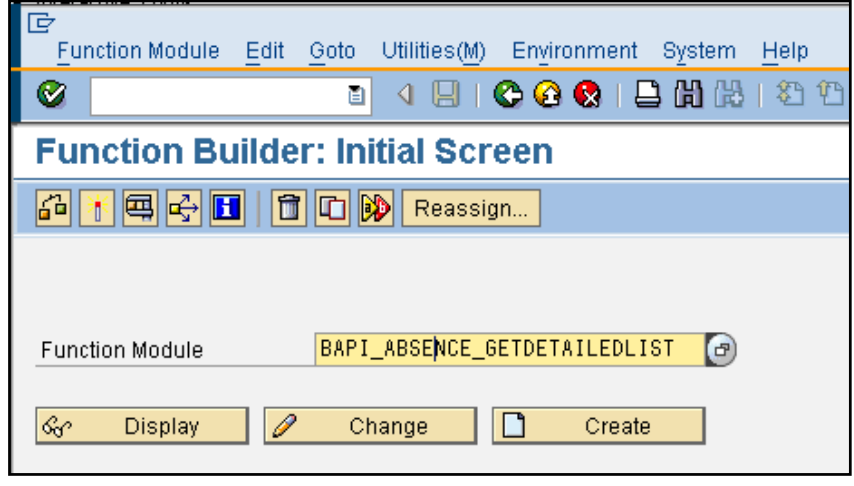

**Figure 191 ‐ BAPI: Function Builder**

L'étape suivante consiste à s'assurer qu'on ait bien trouvé la bonne BAPI. Pour ce faire, on appuie sur la touche F8 ou alors sur l'icône **...** La fenêtre qui apparaît ensuite nous demande de saisir des paramètres. Dans le cas présent, l'employé qui nous intéresse est celui dont le numéro est 11199130. On saisit donc l'information comme indiqué cidessous et on clique ensuite sur  $\bigoplus$  ou sur la touche F8 pour exécuter la BAPI:

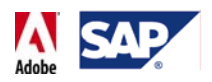

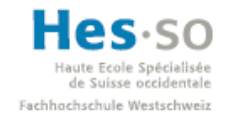

| 叵<br>Function modules Edit Goto Utilities(M) System Help                                            |                              |  |  |  |  |  |  |
|----------------------------------------------------------------------------------------------------|------------------------------|--|--|--|--|--|--|
| Ø<br>ū                                                                                              | 4 B   C O C   B H H H 2 D D  |  |  |  |  |  |  |
| <b>Test Function Module: Initial Screen</b>                                                         |                              |  |  |  |  |  |  |
| $\bigcirc$ $\bigcirc$ Debugging $\bigcirc$ Test data directory                                      |                              |  |  |  |  |  |  |
| Test for function group<br><b>ABSE</b><br>Function module<br>Uppercase/Lowercase<br>RFC tanget sys: | BAPI_ABSENCE_GETDETAILEDLIST |  |  |  |  |  |  |
| Import parameters                                                                                   | Value                        |  |  |  |  |  |  |
| 11199130<br>EMPLOYEENUMBER<br><b>SUBTYPE</b><br>01.01.1800<br>TIMEINTERVALLOW                       |                              |  |  |  |  |  |  |
| TIMEINTERVALHIGH<br>31.12.9999                                                                      |                              |  |  |  |  |  |  |
| Tables                                                                                              | Value                        |  |  |  |  |  |  |
| ABSENCE                                                                                             | 0 Entries                    |  |  |  |  |  |  |

**Figure 192 ‐ BAPI: saisie d'un paramètre pour test**

On arrive alors sur l'écran des résultats. On remarque que la BAPI a retourné une absence:

| Tables         |         | Value                                       |  |  |
|----------------|---------|---------------------------------------------|--|--|
| <b>ABSENCE</b> | Result: | $\mathsf{H}\mathbf{H}$ A Entrice<br>1 Entry |  |  |
|                |         |                                             |  |  |

**Figure 193 ‐ BAPI: résultat du test de la BAPI**

Finalement, on clique sur l'icône **ann de la fin d'afficher la liste des résultats qui se présente** ainsi:

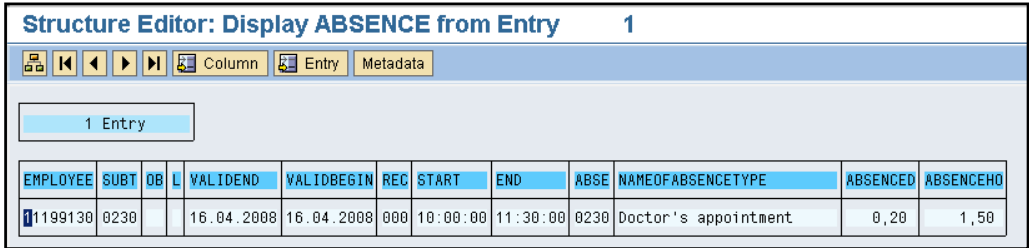

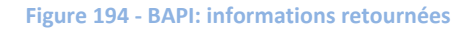

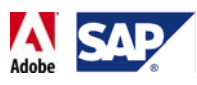

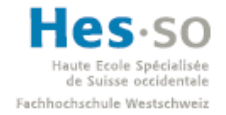

#### **7.4.3.3 Via le SDN**

La dernière méthode de recherche utilisée est simplement la recherche sur le SDN. En effet, à moins de travailler sur quelque chose de très précis et peu supporté, il y a de grandes chances à ce que l'on trouve d'autres personnes qui ont eu besoin de la même information que nous dans le passé. Même si cette technique tient elle aussi de l'astuce, elle permet très souvent de tomber sur des messages, guides ou blogs qui parlent de ce que l'on cherche ainsi que d'autres éléments complémentaires que l'on pourrait éventuellement utiliser plus tard.

#### **7.4.4 Implementation d'une BAPI**

#### **7.4.4.1 Pré‐requis: utilisateur technique**

Avant d'importer une BAPI, il est indispensable de passer par la création d'un utilisateur technique. En effet, l'importation et l'exécution d'une BAPI ne se fait pas sans authentification: il faut un compte qui dispose des autorisations nécessaires. Cet utilisateur est qualifié de "technique" car il existe dans le seul but de permettre une communication entre deux systèmes ou un système et une application. Ce type d'utilisateur a aussi une autre caractéristique: une fois configuré, il ne pourra plus se connecter au système via le SAP Logon par exemple. La connexion ne sera possible que via les BAPIs ou RFCs.

Pour créer cet utilisateur, nous utilisons le code transaction SU01 qui correspond à la gestion des utilisateurs du système. Pour ce travail de diplôme, l'utilisateur JDAVID TECH a été crée avec les propriétés suivantes:

- Logon data:
- User Type: Communications Data
- User group: TECHNICAL
- Initial et Repeat Password: le mot de passe désiré

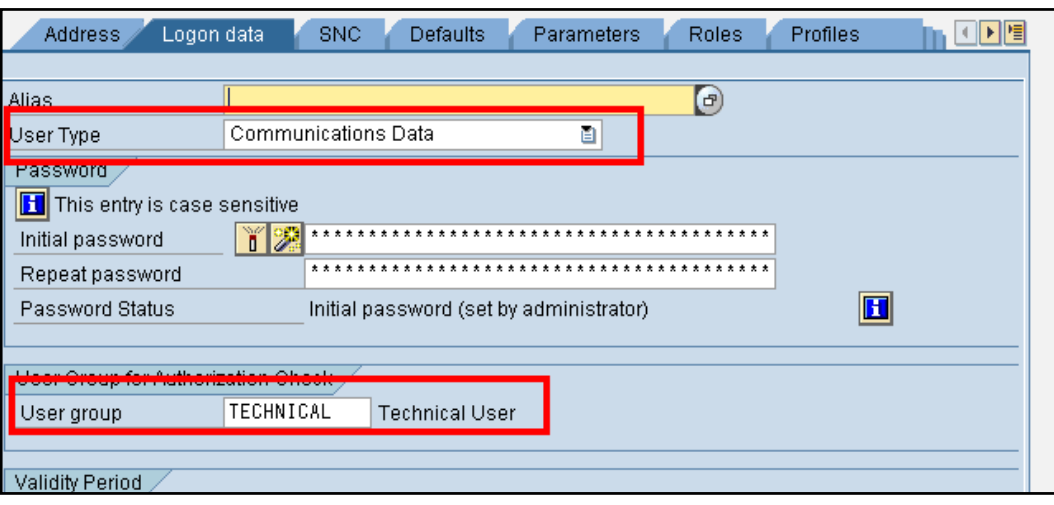

**Figure 195 ‐ Utilisateur technique: détails de connexion**

Profiles: SAP\_ALL (par mesure de simplicité)

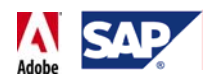

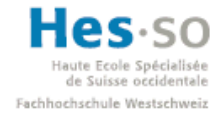

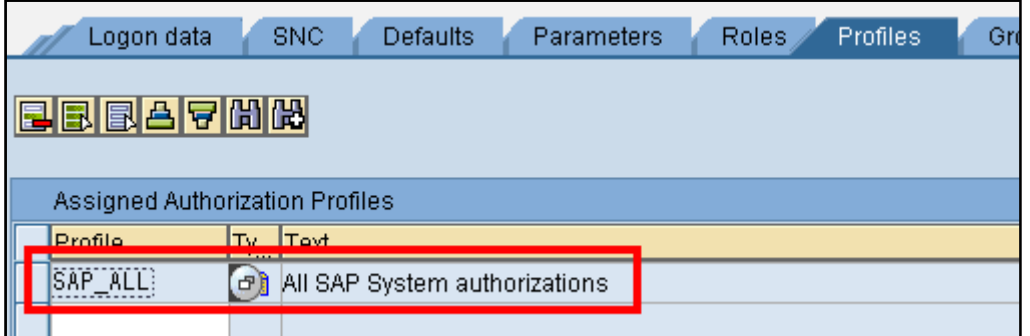

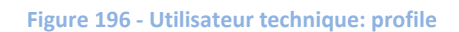

Il ne reste alors plus qu'à sauvegarder ( $\boxdot$ ).

**Note:** il n'est pas nécessaire de créer un utilisateur technique à chaque fois que l'on souhaite utiliser une BAPI. Pour ce travail de diplôme, le même utilisateur (JDAVID\_TECH) a été utilisé pour tous les différents développements & tests.

#### **7.4.5 Déploiement d'une application contenant au moins une BAPI.**

Contrairement à l'application développée dans le tutoriel précédent, une application qui contient au moins une BAPI doit être déployée différemment la première fois sans quoi une erreur se produira lors de son exécution. Ce déploiement se passe en 4 étapes une fois le développement terminé:

- Création d'une archive
- Déploiement de l'archive
- Création des connexions JCO dans le Web Dynpro Content Administrator
- Exécution de l'application

#### **7.4.5.1 Création d'une archive dans SAP NetWeaver Developer Studio:**

Il suffit d'effectuer un clic droit sur le nom du projet et de sélectionner "Create Archive":

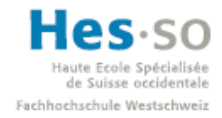

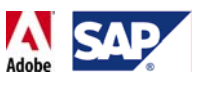

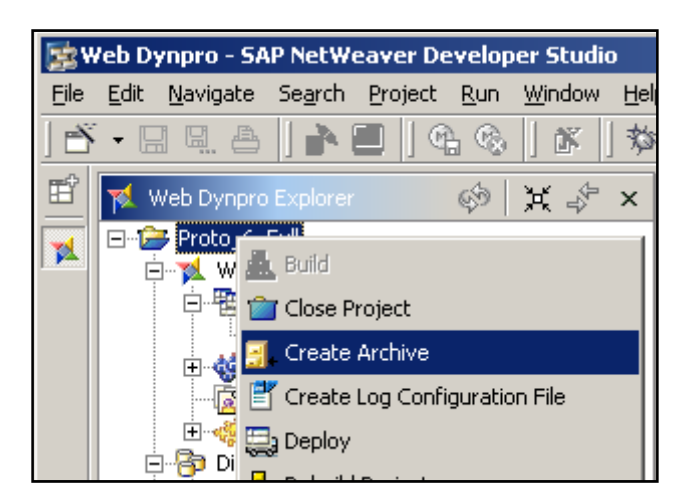

#### **Figure 197 ‐ Création d'un archive**

#### **7.4.5.2 Déploiement de l'archive vers le serveur J2EE:**

Il suffit d'effectuer un clic droit sur le nom du projet et de sélectionner "Deploy ":

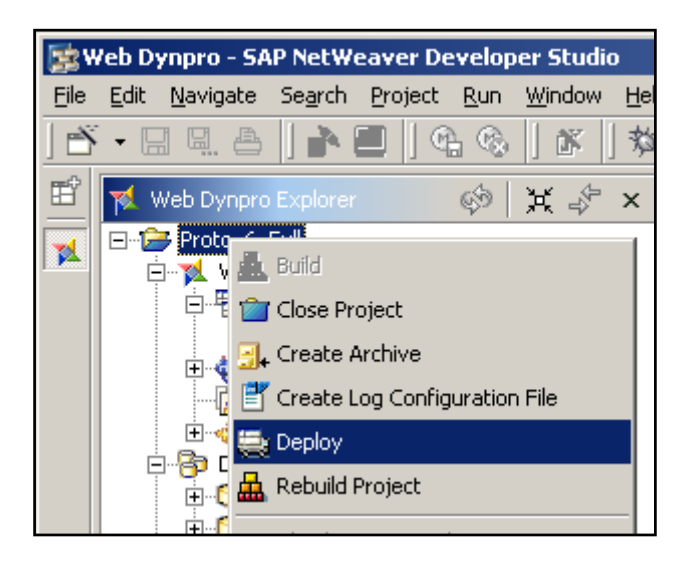

**Figure 198 ‐ Déploiement d'une archive**

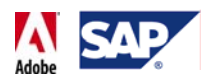

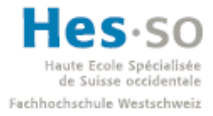

#### **7.4.5.3 Création des connexions JCO dans le Web Dynpro Contenter Administrator.**

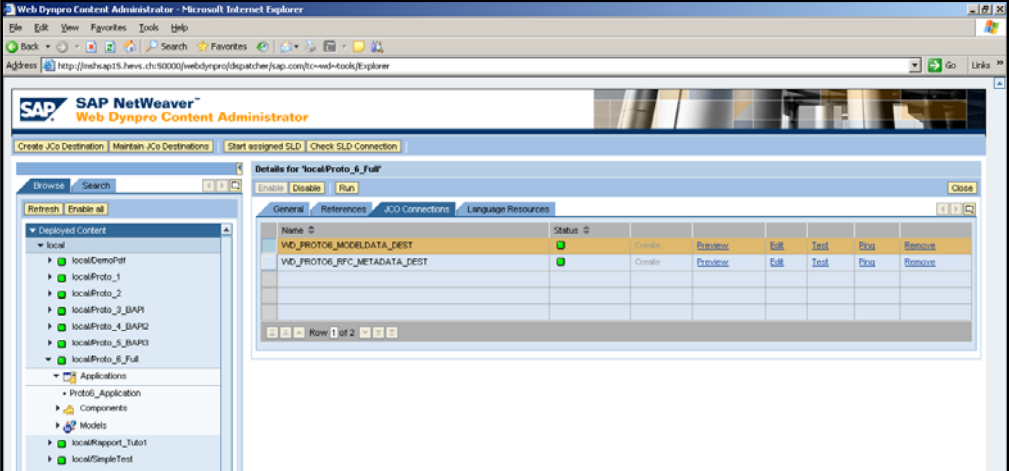

**Figure 199 ‐ Connexions JCO**

Pour plus d'informations concernant la création des connexions JCO, le tutoriel 2 en montre un exemple très détaillé.

#### **7.4.5.4 Exécution de l'application**

Depuis SAP NetWeaver Developer Studio ("Run" la première fois, "Deploy New Archive And Run" les fois suivantes):

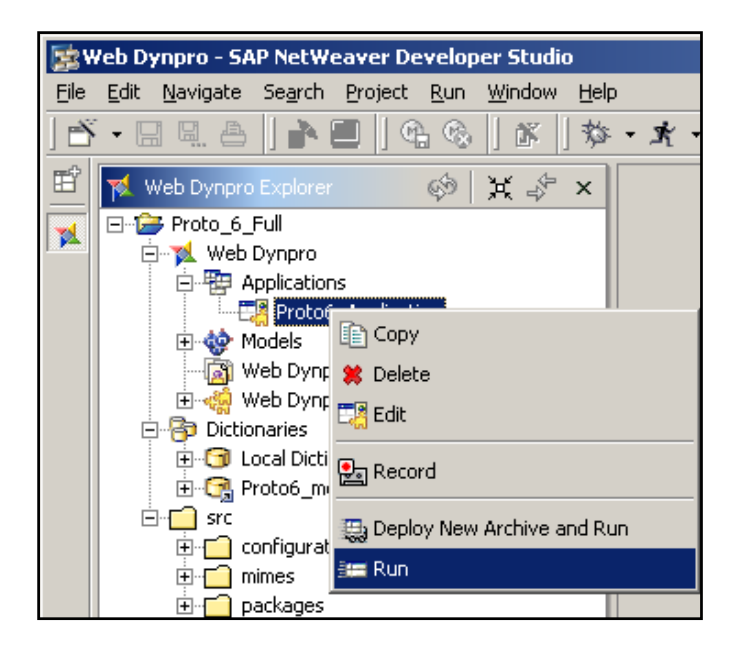

**Figure 200 ‐ Lancement de l'application**

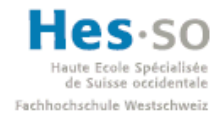

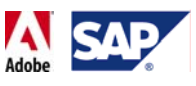

#### 7.5 **Tutoriel 2: Importation et utilisation d'une BAPI**

#### **7.5.1 Description**

Ce tutoriel explique comment importer une BAPI (BAPI\_PERSDATA\_GETDETAILEDLIST) pour ensuite l'utiliser afin d'obtenir des informations provenant d'un système SAP et enfin pré‐remplir un formulaire interactif avec ces dernières. Une fois l'application déployée, il suffira de saisir le numéro d'un employé pour pouvoir retrouver automatiquement son nom, prénom et date de naissance dans le formulaire.

**Note:** ce tutoriel n'abordera pas les points déjà vus lors du premier tutoriel.

#### **7.5.2 Pré‐requis**

Un utilisateur technique doit avoir été créé.

#### **7.5.3 Création du projet et importation d'une BAPI**

Pour commencer, nous allons créer un nouveau projet Web Dynpro ainsi qu'un composant.

Dès que le projet et le composant ont été créés, nous pouvons importer la BAPI. Pour ce faire, on effectue un clic droit sur "Models" dans la structure du projet et on sélectionne "Create Model":

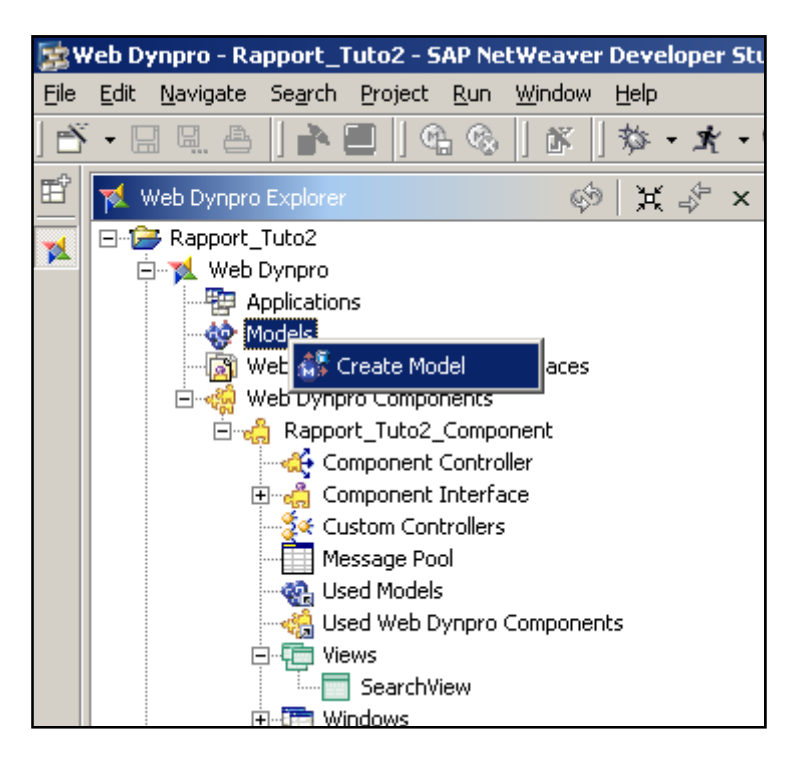

**Figure 201 ‐ Tutoriel 2: Création d'un modèle**

Une fenêtre nous demande alors quel type de modèle on souhaite créer. Nous voulons utiliser une BAPI, par conséquent on choisit "Import Adaptive RFC Model" et on clique sur le bouton "Next":

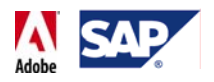

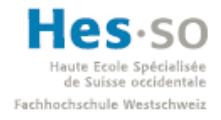

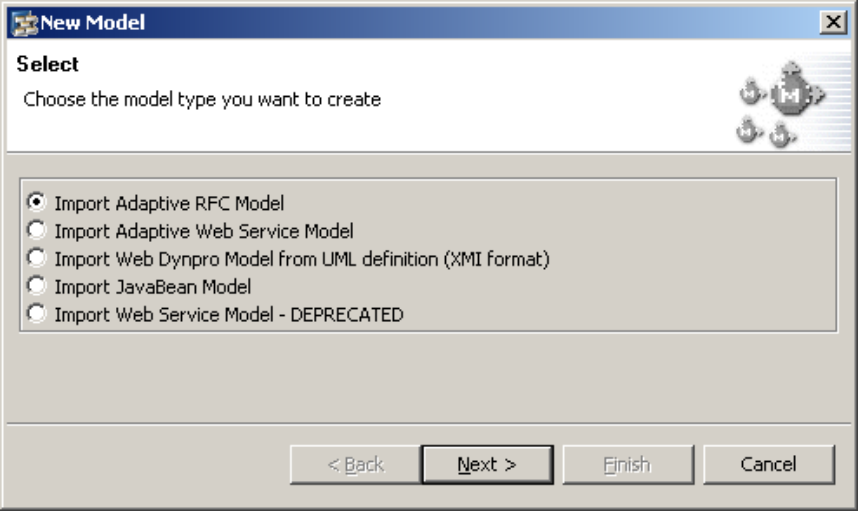

**Figure 202 ‐ Tutoriel 2: Types de modèles**

Une fenêtre nous demande alors de nommer plusieurs choses. Elles peuvent être nommées comme sur l'image ci‐dessous par exemple. On clique ensuite sur le bouton "Next":

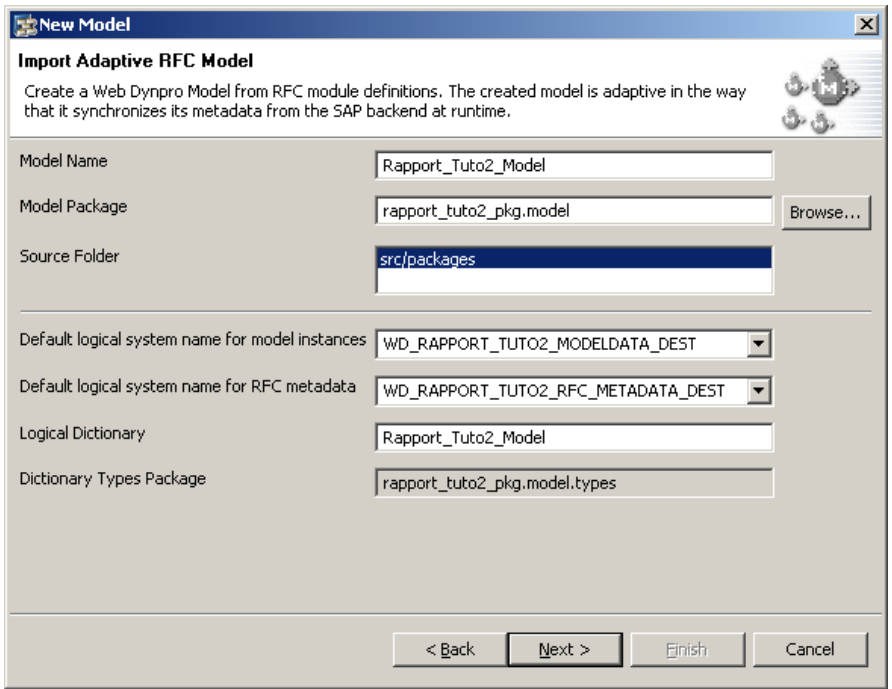

**Figure 203 ‐ Tutoriel 2: nommages pour le modèle**

La fenêtre suivante demande d'indiquer les informations de connexion au système SAP. Nous utilisons ici les informations de l'utilisateur technique que nous avons créé au préalable. Le système indiqué sur la capture d'écran ci-dessous correspond à la D07. Une fois les informations saisies on clique sur "Next":

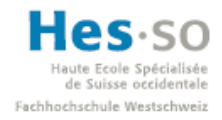

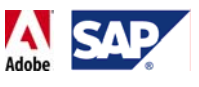

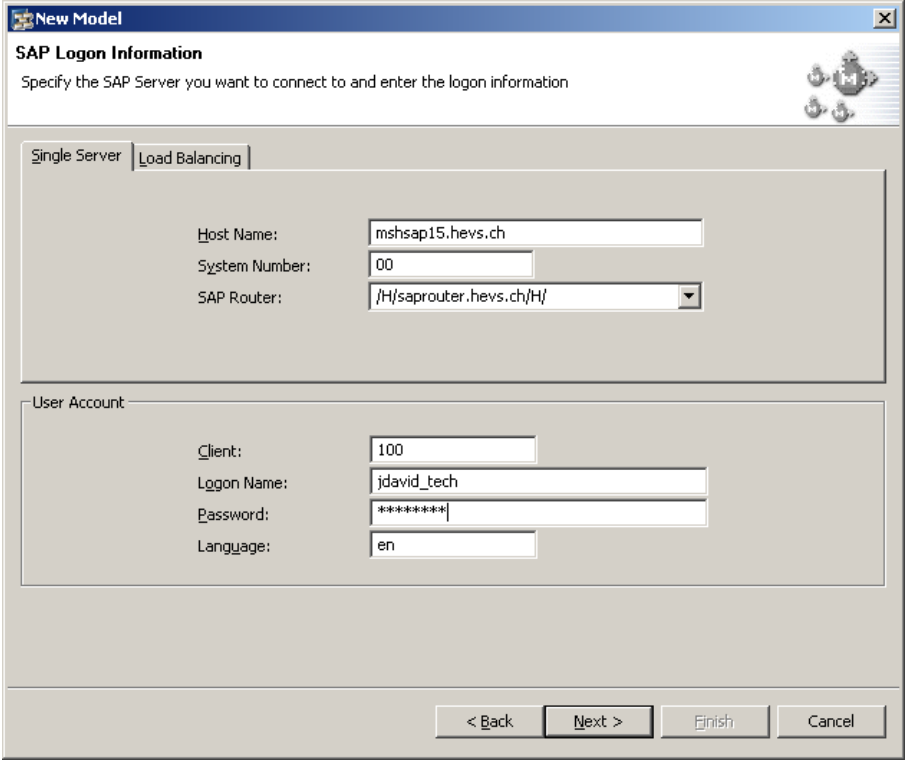

**Figure 204 ‐ Tutoriel 2: connexion à SAP**

La fenêtre suivante nous demande de sélectionner le ou les modules RFC que nous souhaitons ajouter à notre modèle. Pour ce faire, il faut tout d'abord les rechercher en tapant leur nom exact ou alors une partie du nom entouré d'astérisques. Pour ce tutoriel, nous voulons utiliser la BAPI "BAPI\_PERSDATA\_GETDETAILEDLIST". Cela donne par exemple:

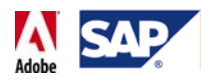

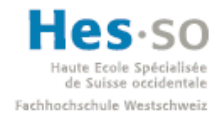

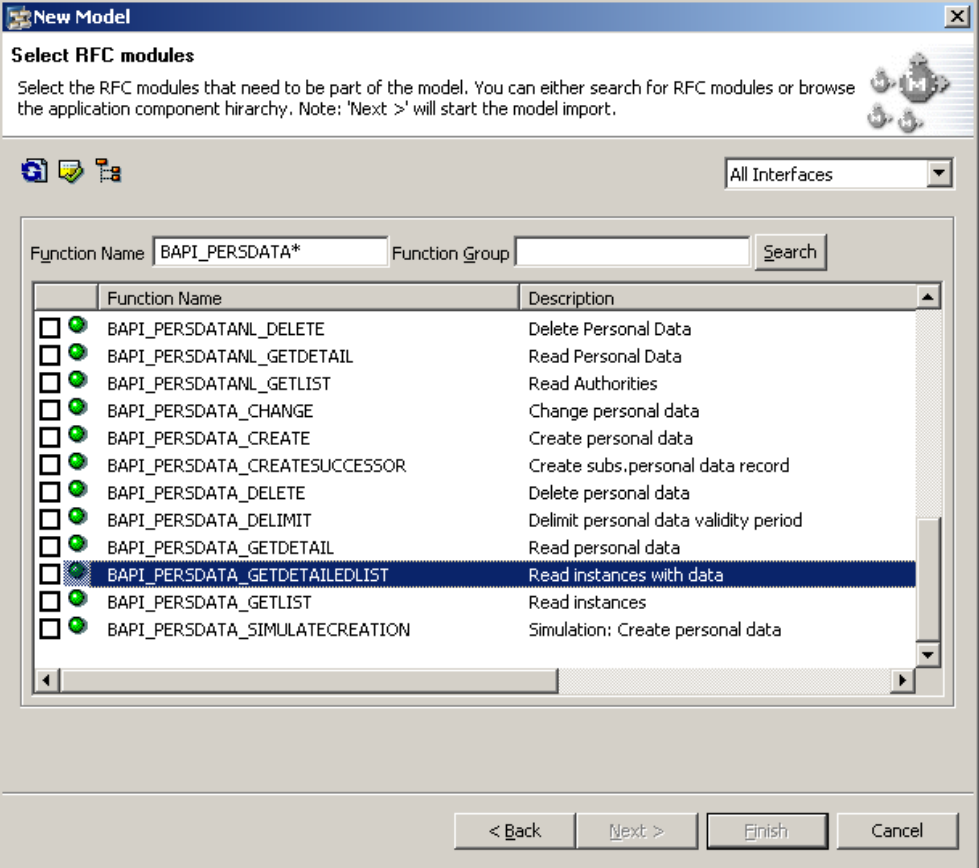

**Figure 205 ‐ Tutoriel 2: liste des BAPIs**

La BAPI désirée apparaît dans la liste, par conséquent on coche la case à coté de son nom et on clique sur le bouton "Next" étant donné que nous n'avons pas besoin d'autre BAPI:

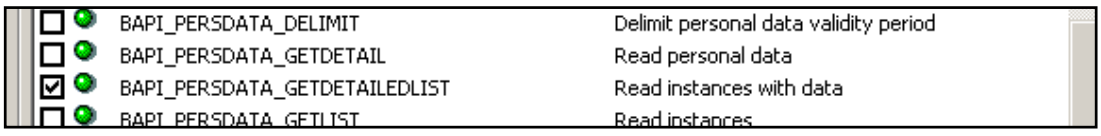

**Figure 206 ‐ Tutoriel 2: sélection de la BAPI désirée**

La fenêtre suivante affiche le journal d'importation. Il n'y a pas d'erreur, nous pouvons donc cliquer sur "Finish" pour terminer la création du modèle:

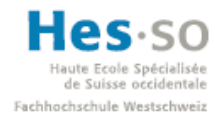

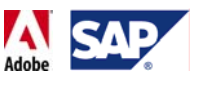

| <b>RENew Model</b>                                                                                                    | $\vert x \vert$ |
|----------------------------------------------------------------------------------------------------|-----------------|
| <b>Import Log</b><br>Detailed description of the model import status                                                                                                    |                 |
| [Info]: Creating Model: Rapport Tuto2 Model<br>[Info]: Creating Model Class: Bapi Persdata Getdetailedlist Input<br>[Info]: Creating Model Class: Bapi Persdata Getdetailedlist Output<br>[Info]: Creating Model Class: Bapireturn1<br>[Info]: Creating Model Relation: Bapi_Persdata_Getdetailedlist_Output:Return<br>[Info]: Creating Model Class Property: Type<br>[Info]: Creating Model Class Property: Id<br>[Info]: Creating Model Class Property: Number<br>[Info]: Creating Model Class Property: Message<br>[Info]: Creating Model Class Property: Log No<br>[Info]: Creating Model Class Property: Log Msg No<br>[Info]: Creating Model Class Property: Message V1<br>[Info]: Creating Model Class Property: Message V2<br>[Info]: Creating Model Class Property: Message V3<br>[Info]: Creating Model Class Property: Message_V4<br>[Info]: Creating Model Class Property: Employeenumber<br>[Info]: Creating Model Class Property: Timeintervalhigh<br>[Info]: Creating Model Class Property: Timeintervallow<br>[Info]: Creating Model Class: Bapip0002L<br>[Info]: Creating Model Relation: Bapi_Persdata_Getdetailedlist_Input:Personaldata<br>[Info]: Creating Model Class Property: Employeeno<br>[Info]: Creating Model Class Property: Subtype<br>[Info]: Creating Model Class Property: Objectid<br>[Info]: Creating Model Class Property: Lockindic<br>[Info]: Creating Model Class Property: Validend |                 |
| ,,,,,,,,,,,,,,,,,,,,,,,,,,,,,,,,,,,<br>Finish<br>< Back<br>Next >                                                                                                    | Cancel          |

**Figure 207 ‐ Tutoriel 2: journal d'importation du modèle**

On constate alors que le modèle a bien été créé vu qu'il apparaît dans la structure du projet:

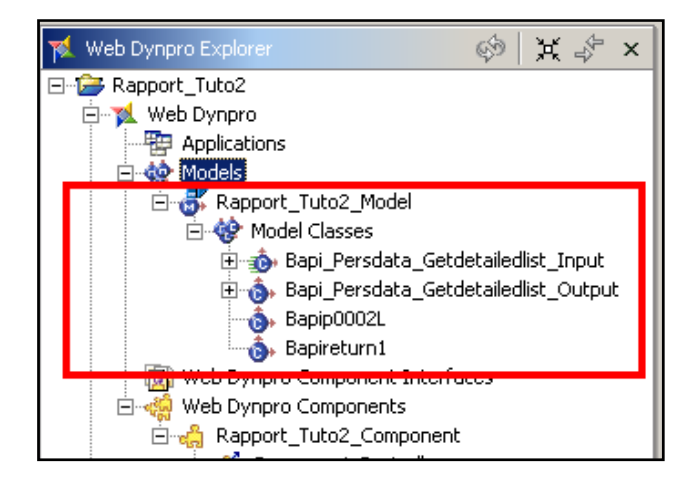

**Figure 208 ‐ Tutoriel 2: modèle dans le Web Dynpro Explorer**

Nous pouvons ensuite créer le design de la vue. On y ajoute un label, un champ de saisie, un bouton et un formulaire interactif. Visuellement, nous pouvons avoir quelque chose qui ressemble à l'image ci‐dessous par exemple:

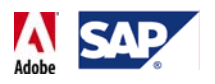

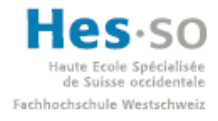

| M *Rapport_Tuto2                                                             |   | SearchView X                                                                                                    |                |
|------------------------------------------------------------------------------|---|----------------------------------------------------------------------------------------------------|----------------|
| History                                                                      | ÷ |                                                                                                    | l≜l            |
| <b>Rec</b> InputField<br>$F =$ InteractiveForm<br>T Label                    |   | Tutoriel 2: Importation d'une BAPI, pré-remplissage d'un formulaire<br>N° employé:<br>UIElement: InteractiveForm |                |
| <b>EMI Button</b><br>$\left[\begin{array}{c} x\\ y \end{array}\right]$ Group |   |                                                                                                    |                |
| <b>TextView</b><br><b>科 FileDownload</b>                                     |   |                                                                                                    |                |
| 872 RadioButtonGro                                                           |   |                                                                                                    |                |
| FileUpload<br>ToolBarButton                                                  |   |                                                                                                    |                |
| Accordion<br><b>Table</b>                                                    |   |                                                                                                    | $\blacksquare$ |
|                                                                              |   | Properties Layout Context Plugs Actions Methods Implementation                                                   |                |

**Figure 209 ‐ Tutoriel 2: vue SearchView**

A présent, nous créons un Custom Controller dont le contexte sera lié au modèle contenant la BAPI. Tout d'abord, on fait un clic droit sur "Custom Controllers" dans la structure du projet et on sélectionne "Create Custom Controller":

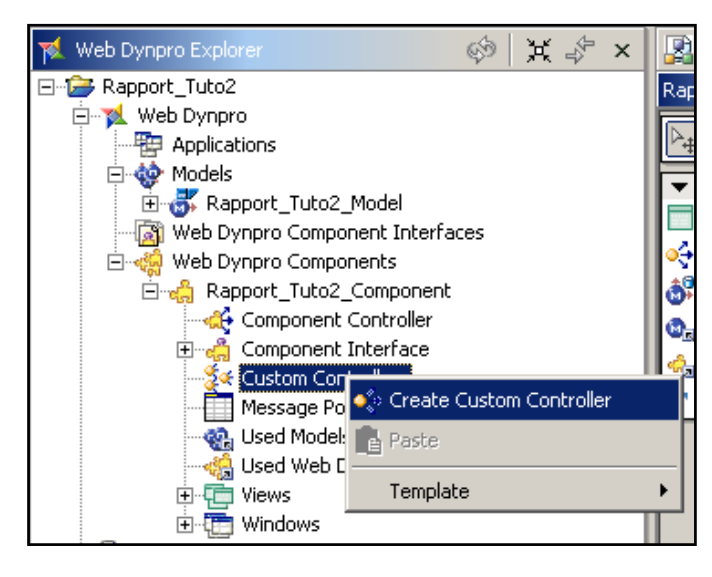

**Figure 210 ‐ Tutoriel 2: Création d'un Custom Controller**

On lui donne un nom, comme par exemple "Rapport\_Tuto2\_CustController" et on clique sur "Finish":

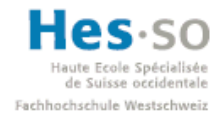

## Exceles Spécialisée<br>
Sisse occidentale<br>
Suisse occidentale<br> **Travail do dinlôme 2009 Travail de diplôme 2008**

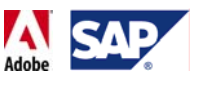

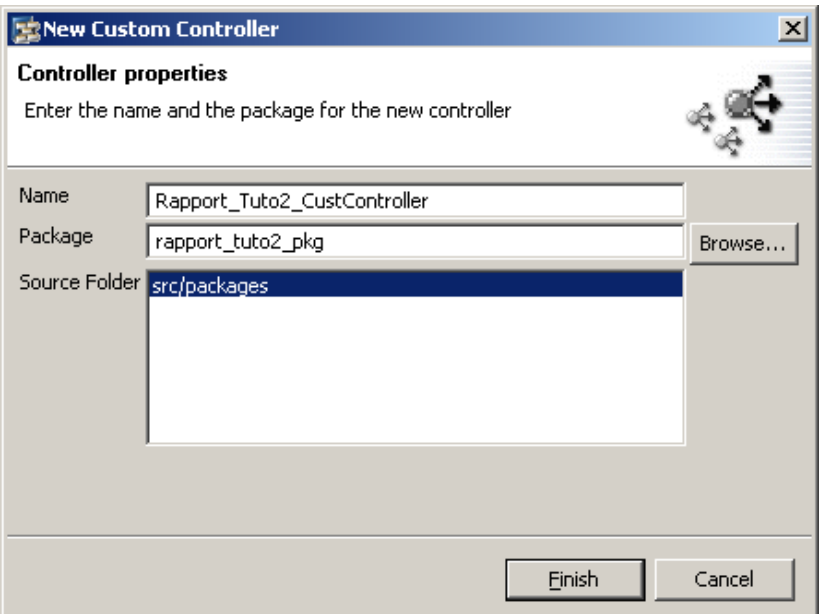

**Figure 211 ‐ Tutoriel 2: nommage du Custom Controller**

On constate alors que le contrôleur apparaît dans la structure du projet:

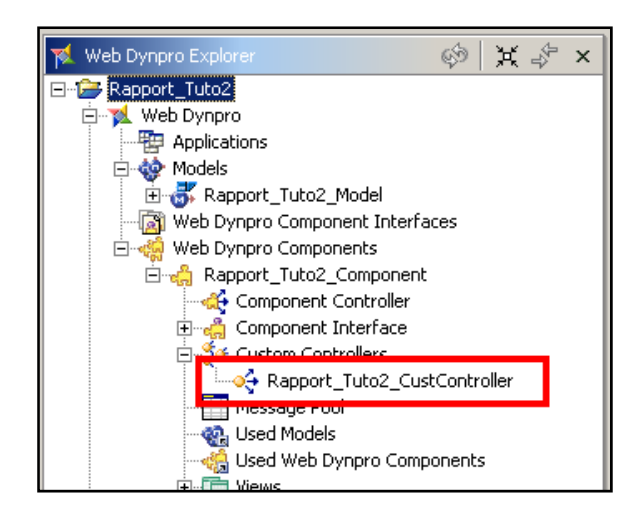

**Figure 212 ‐ Tutoriel 2: Custom Controller dans Web Dynpro Explorer**

L'étape suivante consiste à "déclarer" l'utilisation d'un modèle. Pour ce faire, on effectue un clic droit sur "Used Models" dans la structure du projet et on sélectionne "Add ":

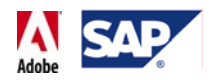

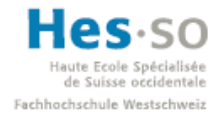

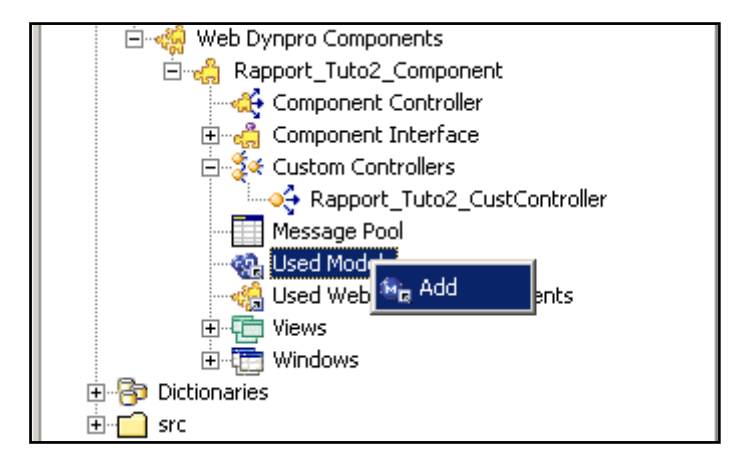

**Figure 213 ‐ Tutoriel 2: déclaration d'utilisation d'un modèle**

La fenêtre suivante nous demande quel modèle nous souhaitons utiliser. Nous sélectionnons celui que nous avons créé durant les étapes précédentes et on clique sur "OK":

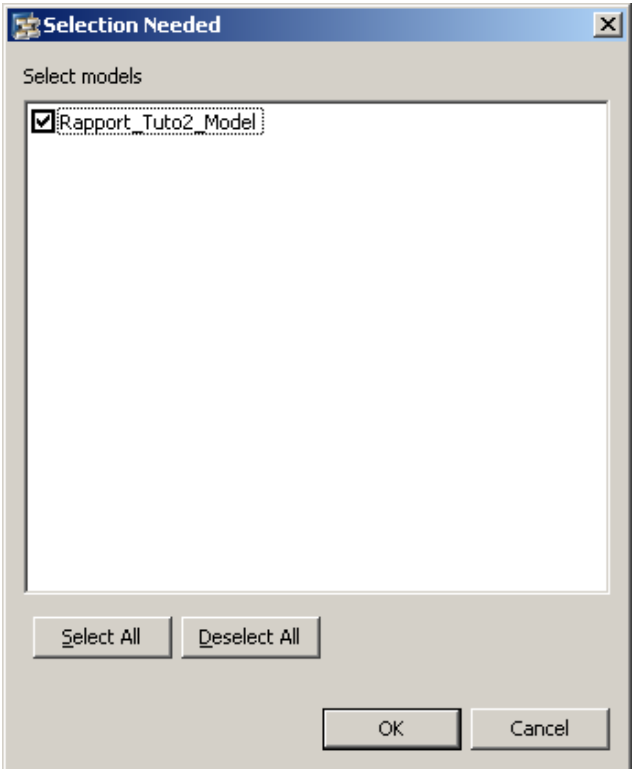

**Figure 214 ‐ Tutoriel 2: modèles disponibles**

Le modèle apparaît alors dans la liste des modèles utilisés dans la structure du projet:

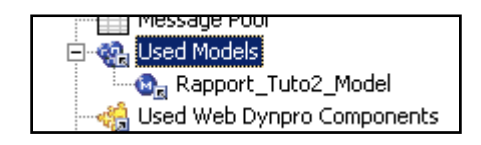

**Figure 215 ‐ Tutoriel 2: modèle utilisé**

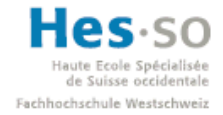

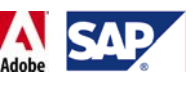

#### **7.5.4 Mapping Custom Controller**  $\rightarrow$  modèle

Nous allons à présent effectuer un premier mapping entre le modèle et le contexte du contrôleur que nous avons créé. Nous affichons donc le schéma représentant la structure de l'application en faisant un clic droit sur le nom du composant dans le Web Dynpro Explorer et en sélectionnant "Open Data Modeler":

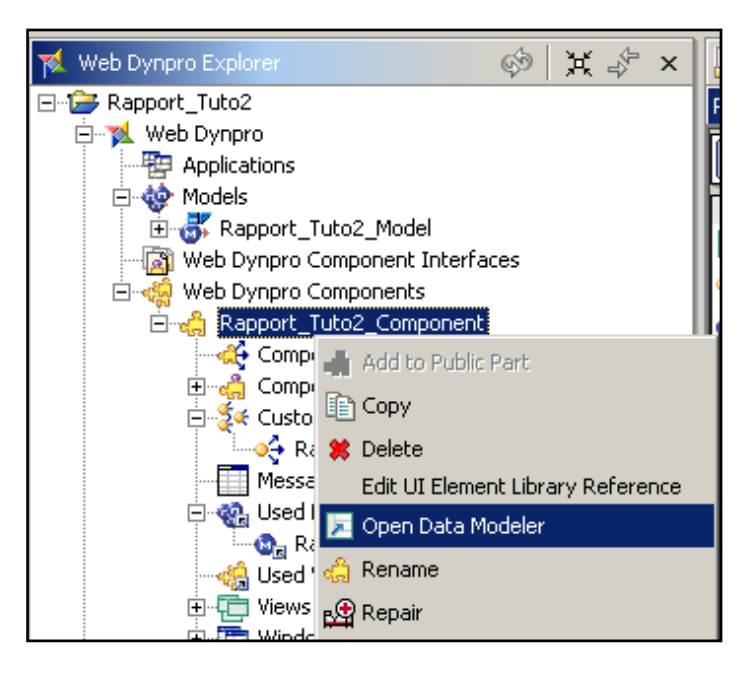

**Figure 216 ‐ Tutoriel 2: Lancement du Data Modeler**

Nous y retrouvons notamment la vue, le Custom Controller et le modèle:

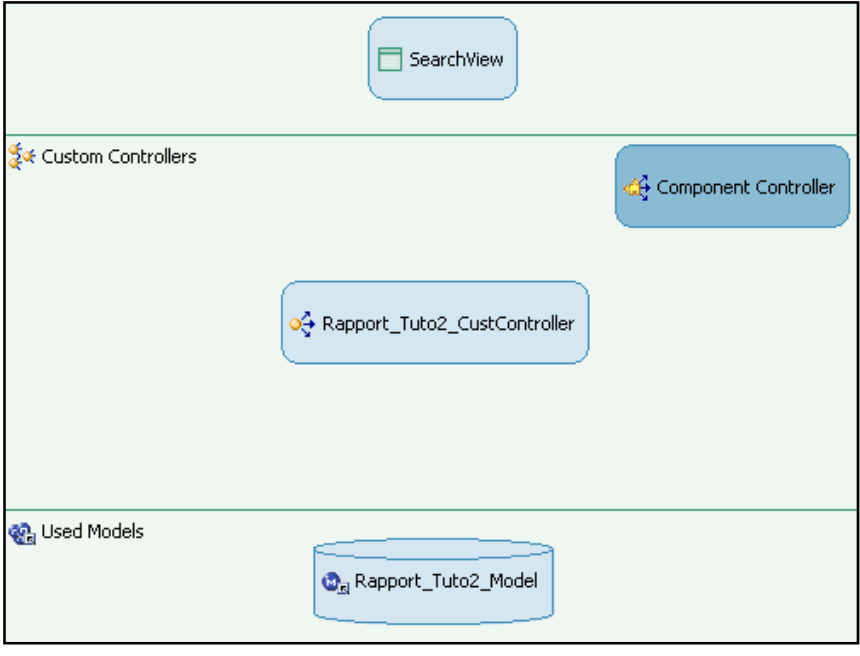

**Figure 217 ‐ Tutoriel 2: schéma de l'application**

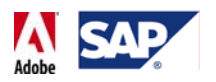

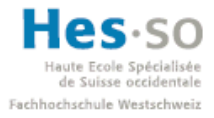

Pour effectuer le mapping, on sélectionne <br>
<br>
I dans la palette d'outils et on fait un drag & drop depuis le contrôleur "Rapport\_Tuto2\_CustController" jusqu'au modèle. Une fois qu'on relâche le bouton de la souris, la fenêtre suivante apparaît:

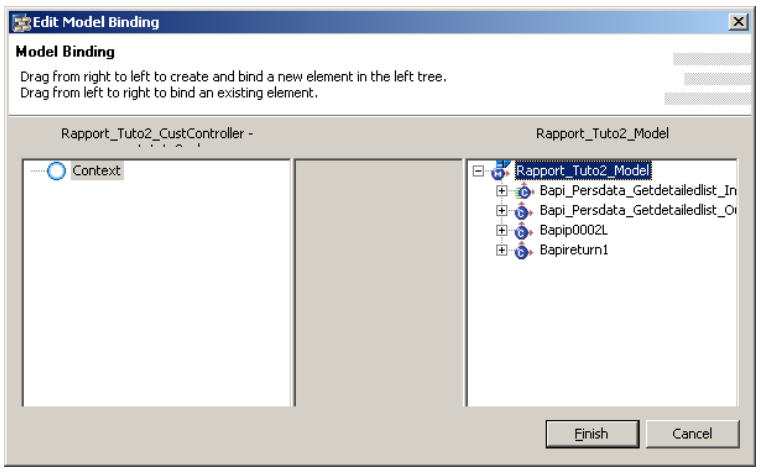

**Figure 218 ‐ Tutoriel 2: mapping entre le Custom Controller et le modèle**

Ici, le seul élément que l'on souhaite mapper dans le contexte du contrôleur est "Bapi Persdata Getdetailedlist Input". On effectue donc un drag & drop de l'élément vers le contexte du contrôleur. Une nouvelle fenêtre nous demande alors quels éléments nous souhaitons mapper:

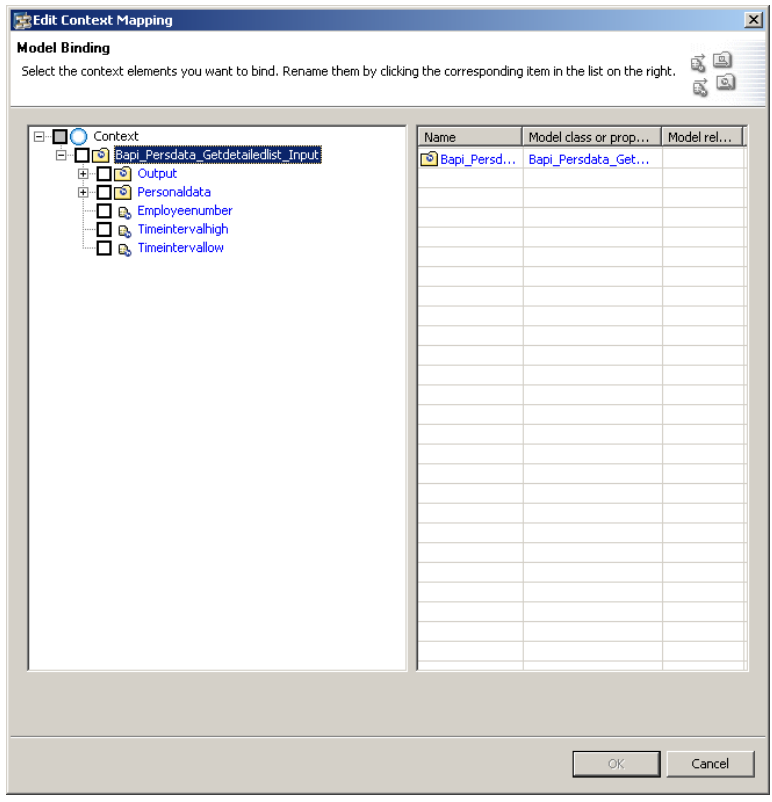

**Figure 219 ‐ Tutoriel 2: choix des nœuds/attributs à mapper**

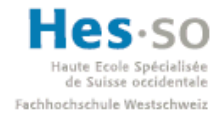

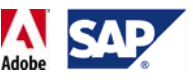

On coche les cases comme indiqué sur le schéma explicatif ci-dessous et on clique sur "OK":

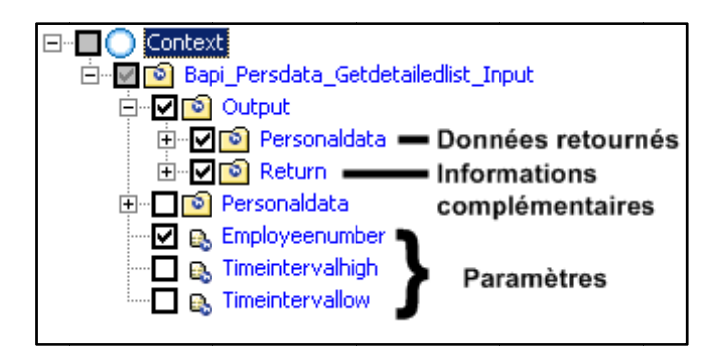

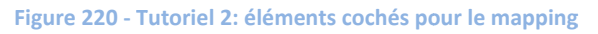

Rapport\_Tuto2\_Model Rapport\_Tuto2\_CustController -□ Context 日·8 Rapport\_Tuto2\_Model D-0 Bapi\_Persdata\_Getdetailedlist\_In · □ soi Bapi\_Persdata\_Getdetailedlist\_In -- 白 2 Output (Bapi\_Persdata\_Getd 白 <mark>①</mark> Output----------------—<br>⊕ Personaldata\_Output - -Bapi\_Persdata\_Getdetail **⊞** <mark>⊕</mark> Return - - - - - - - - - - - - -Employeenumber-Personaldata (Bapip0002L) a pdfSource Employeenumber Timeintervalhigh Timeintervallow ்<br>சுத்தி Bapi\_Persdata\_Getdetailedlist\_Or **E** Bapip0002L Bapireturn1

Le mapping, symbolisé par des flèches, est créé. Il n'y a plus qu'à cliquer sur "Finish":

**Figure 221 - Tutoriel 2: mapping entre le Custom Controller et la vue** 

On remarque alors qu'une flèche relie le contrôleur au modèle à présent:

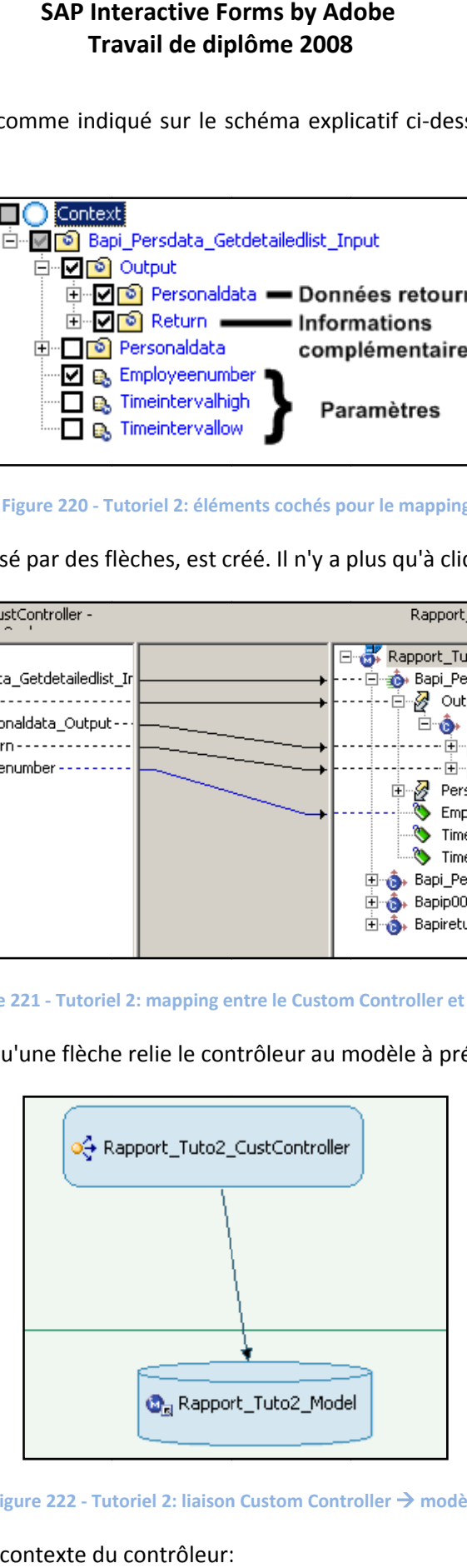

**Figure 222 − Tutoriel 2: liaison Custom Controller → modèle** 

On peut ainsi voir le contexte du contrôleur:

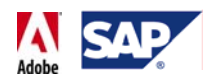

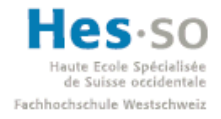

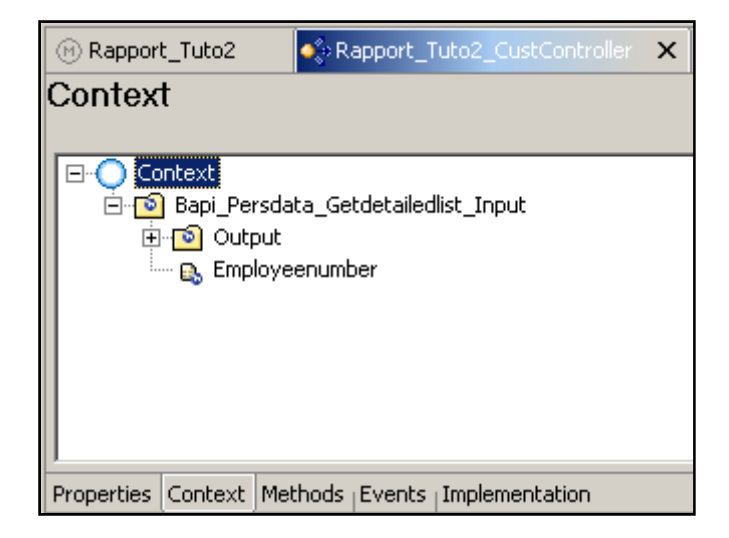

**Figure 223 ‐ Tutoriel 2: Contexte du Custom Controller**

Etant donné que nous allons utiliser un formulaire interactif, n'y a‐t‐il pas un élément qui manque dans ce contexte?

En effet, nous devons encore rajouter un "Value Attribute" de type binaire et qu'on nommera pdfSource:

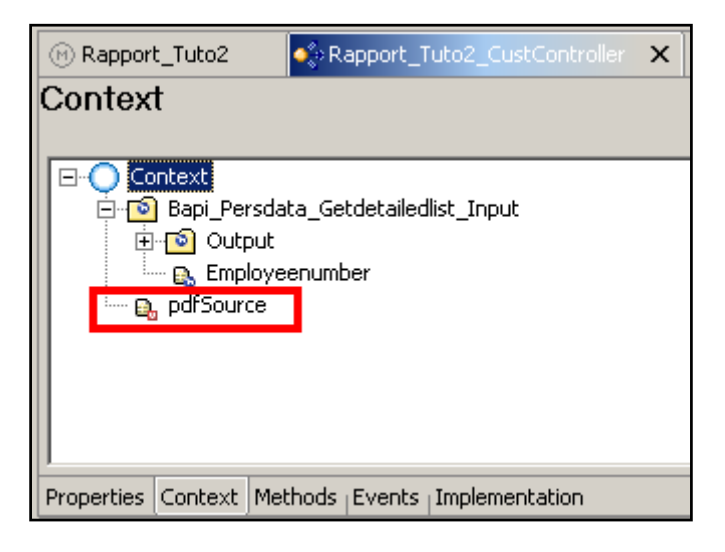

**Figure 224 ‐ Tutoriel 2: attribut pdfSource**

#### **7.5.5** Mapping SearchView → Custom Controller

L'étape suivante consiste à créer un mapping entre la vue et le contrôleur. Pour ce faire, on sélectionne à nouveau  $\lambda$  dans la barre d'outils du schéma et on fait un drag & drop depuis la vue jusqu'au contrôleur. La fenêtre suivante apparaît alors:

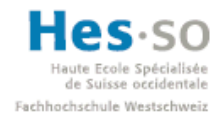

## Ecole Spécialisée<br> **SAP** Interactive Forms by Adobe **Travail de diplôme 2008**

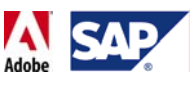

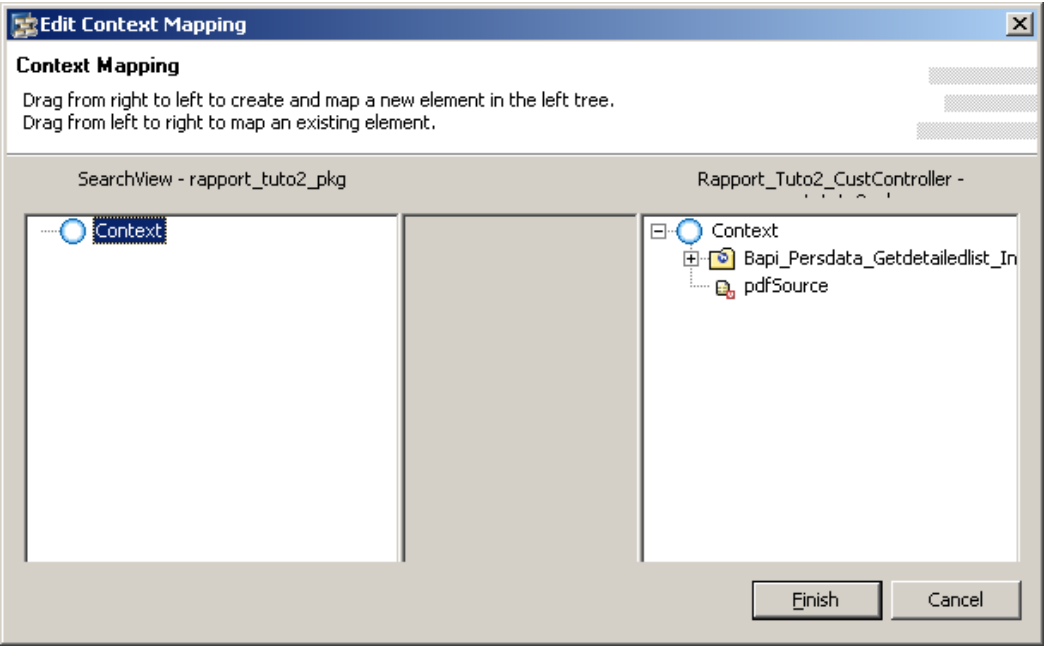

**Figure 225 ‐ Tutoriel 2: mapping entre la vue et le Custom Controller**

On effectue un premier drag & drop de Bapi\_Persdata\_Getdetailedlist\_Input vers le contexte de la vue. La fenêtre suivante nous demande alors d'indiquer quels éléments nous souhaitons mapper.

| 图 Edit Context Mapping                                                                                                    |                         | $\vert x \vert$                               |
|----------------------------------------------------------------------------------------------------|-------------------------|-----------------------------------------------|
| <b>Context Mapping</b><br>Select the context elements you want to map. Rename them by clicking the corresponding item in the list on the right. |                         | B<br>ß.<br>O,<br>ē                            |
| Context<br>8-L<br>Bapi_Persdata_Getdetailedlist_Input<br>日<br>ত<br><b>D</b> Output<br>$\overline{+}$<br><b>Employeenumber</b>                   | Name<br>Bapi_Persdata_G | Mapped element<br>Bapi_Persdata_Getdetailedli |
|                                                                                                    |                         | Cancel<br><b>OK</b>                           |

**Figure 226 ‐ Tutoriel 2: sélection du mapping**

Avons de poursuivre nous devons nous demander de quoi nous auront besoin dans la vue, que ce soit lors de la recherche de l'employé ou quand ses informations seront affichées. Comme paramètre pour la BAPI, nous aurons uniquement besoin de "Employeenumber", par conséquent nous cochons la case correspondante:

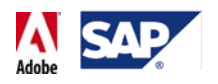

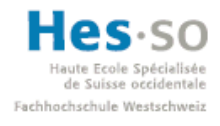

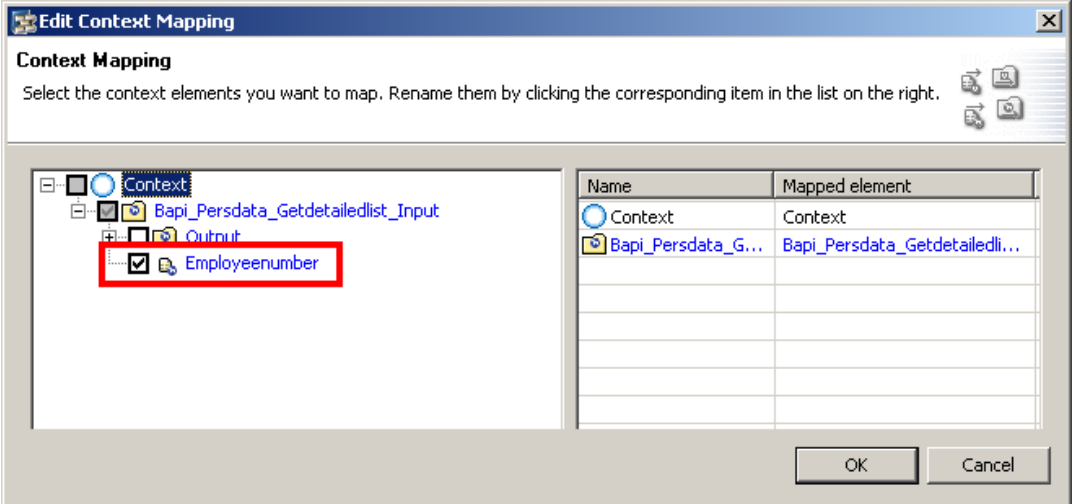

**Figure 227 ‐ Tutoriel 2: mapping de l'attribut paramètre**

Pour ce qui est des informations retournées, nous voulons pouvoir afficher le nom, prénom et la date de naissance d'un employé. Nous ouvrons donc le nœud "Output", qui correspond à ce qui sera retourné par la BAPI, puis le nœud "Personaldata" et cochons les cases liées aux attributs désirés (DateOfBirth, FirstName, LastName). Une fois les cases cochées, on clique sur "OK":

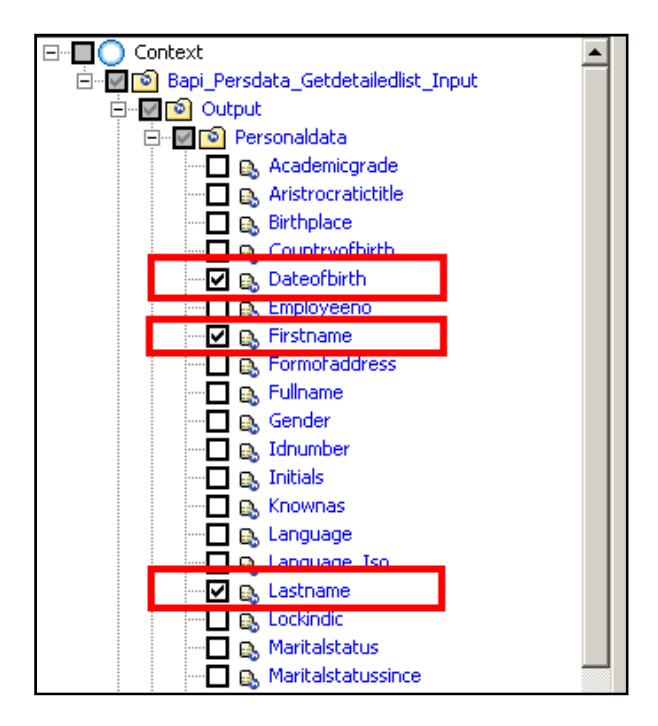

**Figure 228 ‐ Tutoriel 2: choix des attributs retournés par la BAPI**

Nous obtenons ainsi un premier mapping entre la vue et le contrôleur:

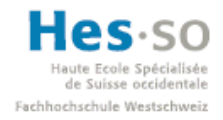

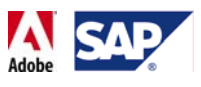

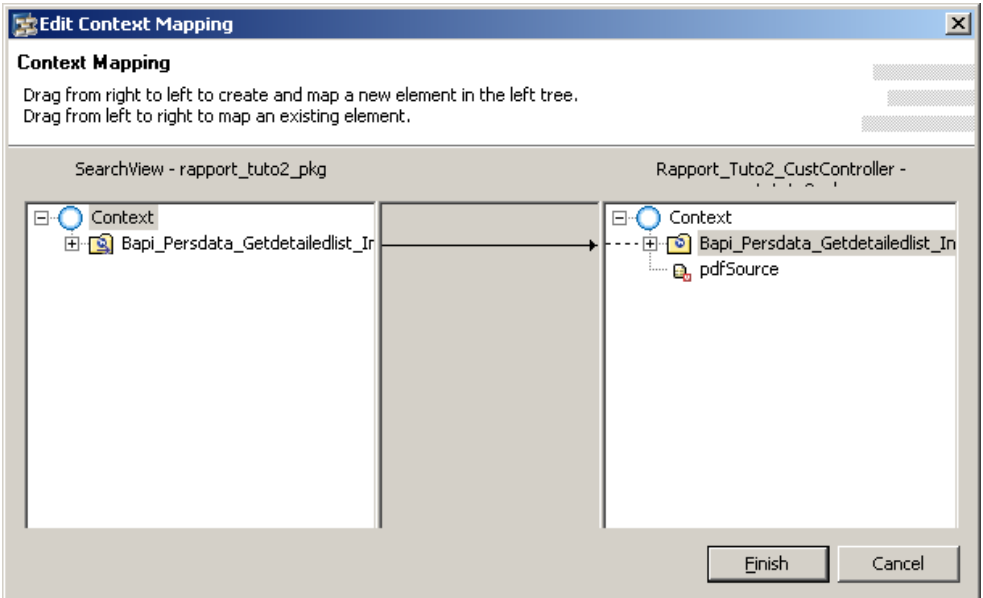

**Figure 229 ‐ Tutoriel 2: mapping entre la vue et le Custom Controller**

On effectue encore un mapping pour l'attribut pdfSource et on clique ensuite sur "Finish":

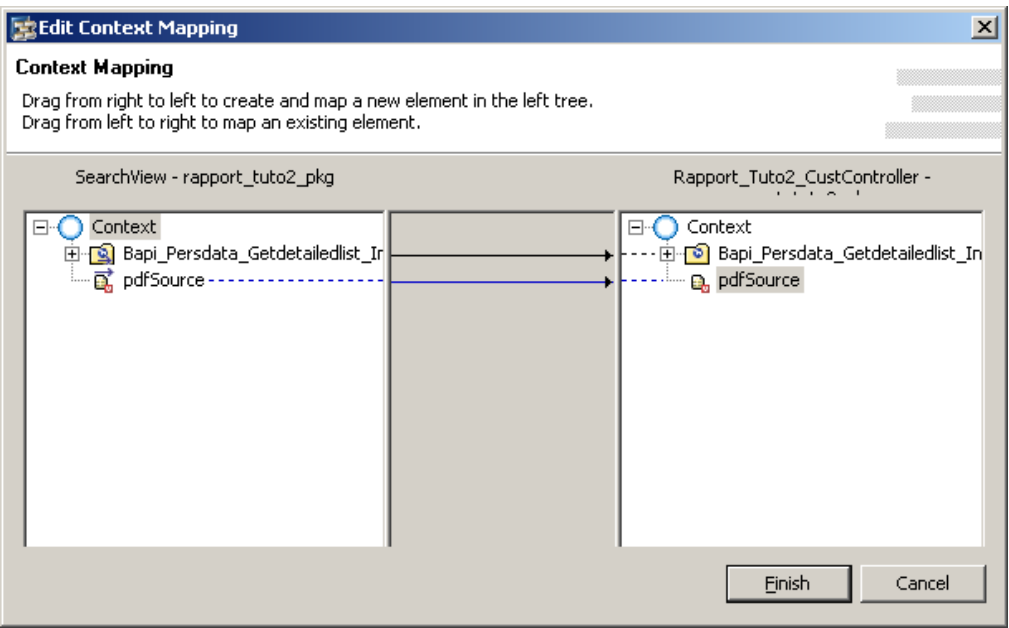

**Figure 230 ‐ Tutoriel 2: mapping entre la vue et le Custom Controller**

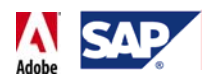

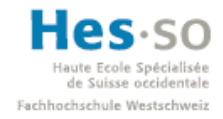

On constate alors que la vue est liée au contrôleur sur le schéma:

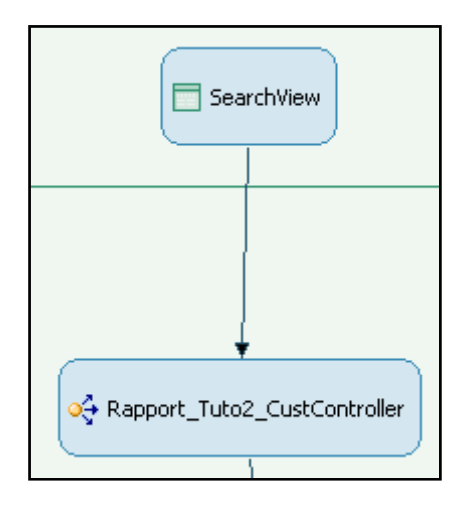

**Figure 231 ‐ Tutoriel 2: liaison entre la vue et le Custom Controller**

#### **7.5.6 Méthode du Custom Controller**

On ajoute ensuite une méthode qui permettra d'exécuter la BAPI. Cette méthode, qu'on nommera "executeBapi\_GetEmployeeData", doit être ajoutée au "Custom Controller" "Rapport\_Tuto2\_CustController" via l'onglet "Methods". Une fois l'étape effectuée, cela donne:

| <b>M Rapport_Tuto2</b>                                                                                                    | • Rapport_Tuto2_CustController X   InteractiveForm |              | SearchView |            |  |  |  |  |
|----------------------------------------------------------------------------------------------------|----------------------------------------------------|--------------|------------|------------|--|--|--|--|
| Methods                                                                                                    |                                                    |              |            |            |  |  |  |  |
| <b>Methods</b>                                                                                                    |                                                    |              |            |            |  |  |  |  |
| Displays the methods of the controller.                                                                                          |                                                    |              |            |            |  |  |  |  |
| Name                                                                                                    | Return type                                        | Event source | Subscribed | <b>New</b> |  |  |  |  |
| executeBapi_GetEmployeeData                                                                                                    | void                                               |              |            |            |  |  |  |  |
|                                                                                                    |                                                    |              |            |            |  |  |  |  |
|                                                                                                    |                                                    |              |            |            |  |  |  |  |
| <b>Parameters</b>                                                                                                    |                                                    |              |            |            |  |  |  |  |
| Dicelaus the parameters of the colocted Mothed<br>Properties <sub> </sub> Context   Methods   Events <sub> </sub> Implementation |                                                    |              |            |            |  |  |  |  |

**Figure 232 ‐ Tutoriel 2: méthode executeBapi\_GetEmployeeData**

#### **7.5.6.1 Action de SearchView**

On passe ensuite à la vue (dans notre cas "SearchView") et on lui ajoute une action qu'on nommera "Search" via l'onglet "Actions". Dans le cas présent, il n'y pas besoin d'indiquer un "Fire Plug" lors de la création de l'action étant donné qu'il n'y a pas de navigation. Au final, cela donne:

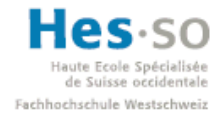

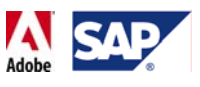

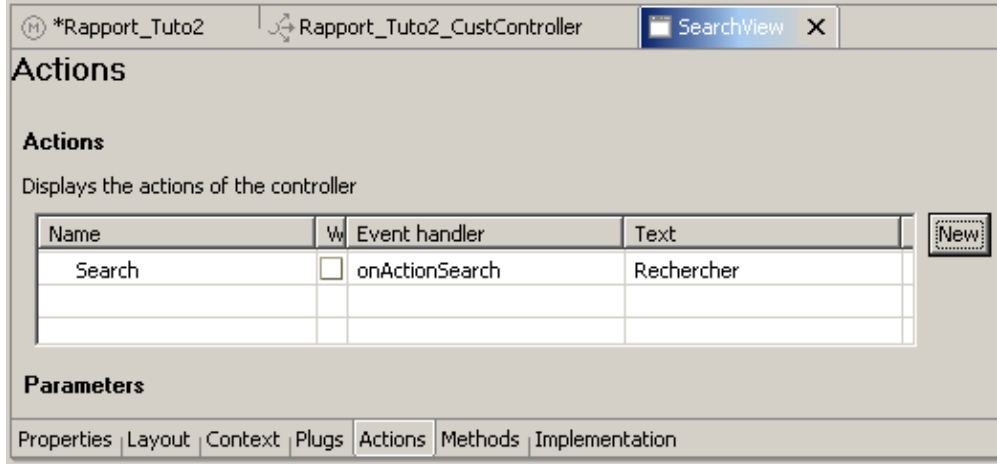

**Figure 233 ‐ Tutoriel 2: action Search**

Toujours dans la vue, on termine la liaison des différents éléments graphiques. On a donc:

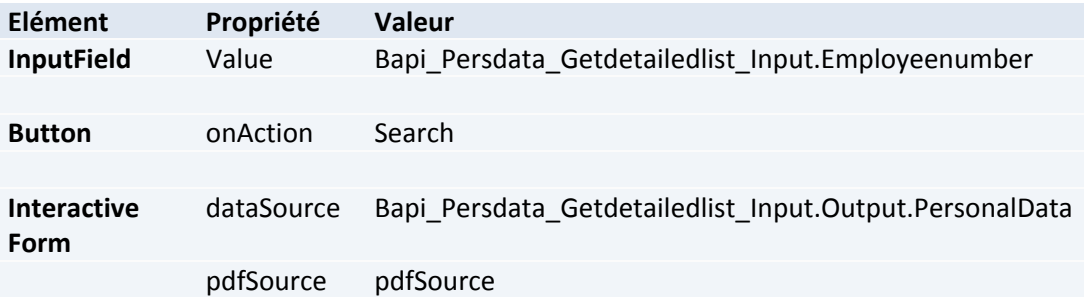

Une fois les liaisons de donnée effectuée, le design de la vue change légèrement:

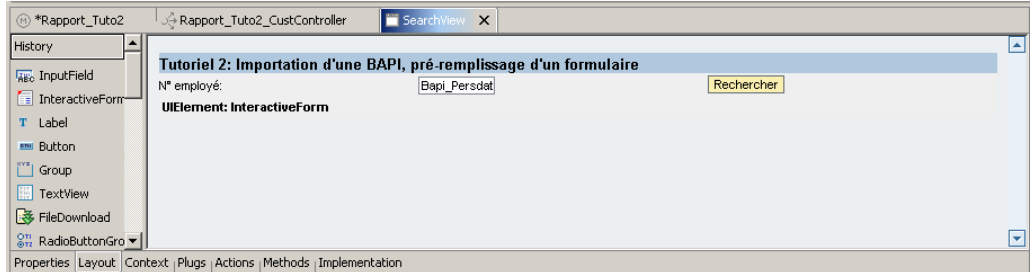

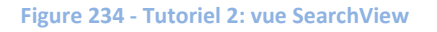

#### **7.5.7 Design du formulaire**

L'étape suivante consiste à réaliser le design du formulaire. On lance donc l'Adobe LiveCycle Designer (clic droit sur le nom du formulaire interactif dans la fenêtre d'Outline, puis sélectionner "Edit"). On effectue ensuite un drag & drop des données que l'on souhaite voir dans le formulaire et enfin on ajoute un titre. Cela donne par exemple:

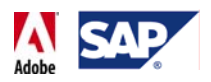

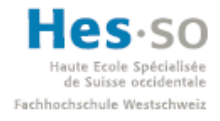

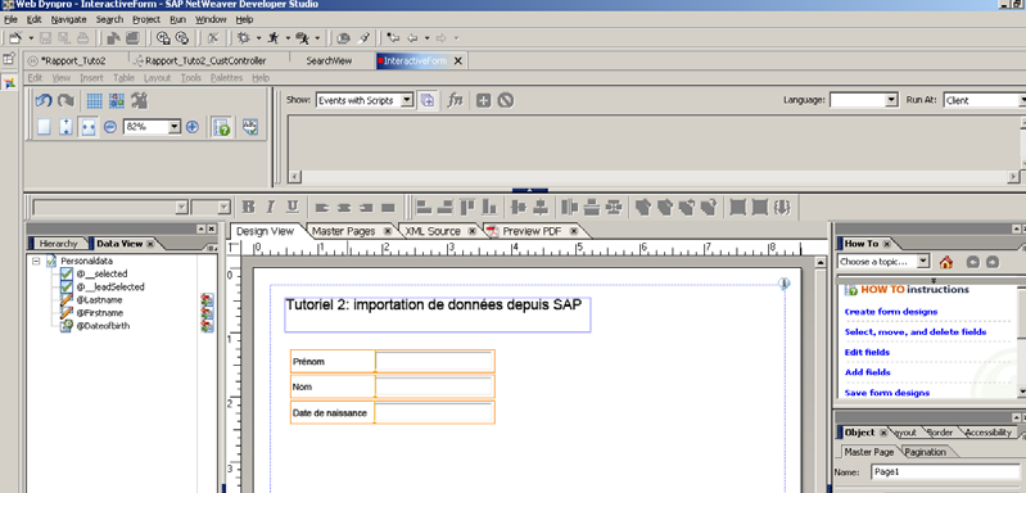

**Figure 235 ‐ Tutoriel 2: design du formulaire**

#### **7.5.8 Implémentation**

Maintenant que le formulaire a été créé, on peut passer à l'implémentation. Nous allons modifier 3 méthodes:

- Custom Controller ("Rapport\_Tuto2\_CustController"):
	- o wdDoInit()
	- o executeBapi\_GetEmployeeData()
- Vue ("SearchView"):
	- o onActionSearch()

Commençons par le Customer Controller et sa méthode wdDoInit(). Cette méthode devra effectuer 2 choses: créer un élément vide pour que le contexte ne le soit plus. Exécuter une fois la BAPI pour que le nœud auquel est lié le formulaire interactif ne soit pas vide. En effet, si on essaie de déployer un formulaire lié à un nœud vide, le serveur interrompt l'exécution et renvoie une page contenant une erreur.

#### **7.5.8.1 wdDoInit() (Custom Controller)**

La méthode wdDoInit() du Customer Controller se présente donc ainsi:

```
public void wdDoInit() 
{ 
//@@begin wdDoInit()
Bapi_Persdata_Getdetailedlist_Input input = 
      new Bapi_Persdata_Getdetailedlist_Input(); 
wdContext.nodeBapi_Persdata_Getdetailedlist_Input().bind(input); 
input.addPersonaldata(new Bapip0002L()); 
input.setEmployeenumber("");//valeur vide par défaut
try { 
    wdContext.currentBapi_Persdata_Getdetailedlist_InputElement() 
       .modelObject().execute();
```
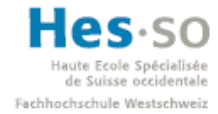

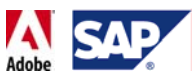

```
 wdContext.nodeOutput().invalidate(); 
} 
catch (Exception e) { 
    e.printStackTrace(); 
} 
//@@end
}
```
La première partie du code empêche le nœud utilisé par le champ de saisie d'être vide, évitant ainsi qu'il soit désactivé lors de l'exécution de l'application

La deuxième partie, entourée par une déclaration Try/Catch, exécute la BAPI et synchronise le nœud contant les informations retournées. De cette manière, même si le numéro d'employé indiqué dans le code est vide, le nœud de retour est rempli avec des données vierges, ce qui empêche le formulaire interactif de causer une erreur lors du déploiement.

**Note:** lors de l'implémentation de ce code, il se pourrait que SAP NetWeaver Developer Studio indique une à la ligne contenant "new Bapip0002L()". Dans ce cas‐là, il faut effectuer un clic droit et sélectionner *Source → Organize Imports*.

#### **7.5.8.2 executeBapi\_GetEmployeeData() (Custom Controller)**

On passe ensuite à la méthode executeBapi\_GetEmployeeData() du Custom Controller. Nous allons simplement reprendre le code qui exécute la BAPI dans wdDoInit(). Cette méthode sera appelée à chaque fois que l'utilisateur effectuera une recherche. Le code est donc:

```
public void executeBapi_GetEmployeeData( ) 
{ 
//@@begin executeBapi_GetEmployeeData()
try { 
       wdContext.currentBapi_Persdata_Getdetailedlist_InputElement() 
         .modelObject().execute(); 
       wdContext.nodeOutput().invalidate(); 
} 
catch (Exception e) { 
      e.printStackTrace(); 
} 
 //@@end}
```
#### **7.5.8.3 onActionSearch() (SearchView)**

Nous passons ensuite à l'implémentation de la méthode onActionSearch() de la vue "SearchView". Cette méthode sera exécutée à chaque fois que l'utilisateur cliquera sur le bouton de recherche. Lors de son exécution, cette méthode appelle tout simplement la méthode du contrôleur qui exécute la BAPI. Cela donne:

**public void** onActionSearch(com.sap.tc.webdynpro.progmodel

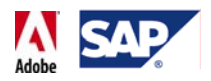

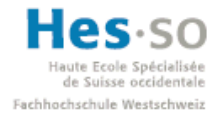

```
.api.IWDCustomEvent wdEvent ) 
{ 
//@@begin onActionSearch(ServerEvent)
wdThis.wdGetRapport_Tuto2_CustControllerController(). 
executeBapi_GetEmployeeData(); 
 //@@end
}
```
Ceci conclut l'implémentation de l'application.

#### **7.5.9 Déploiement**

Nous pouvons à présent passer au déploiement de cette dernière. Pour commencer, on créé une archive en cliquant sur le nom du projet dans le Web Dynpro Explorer et on sélectionne "Create Archive":

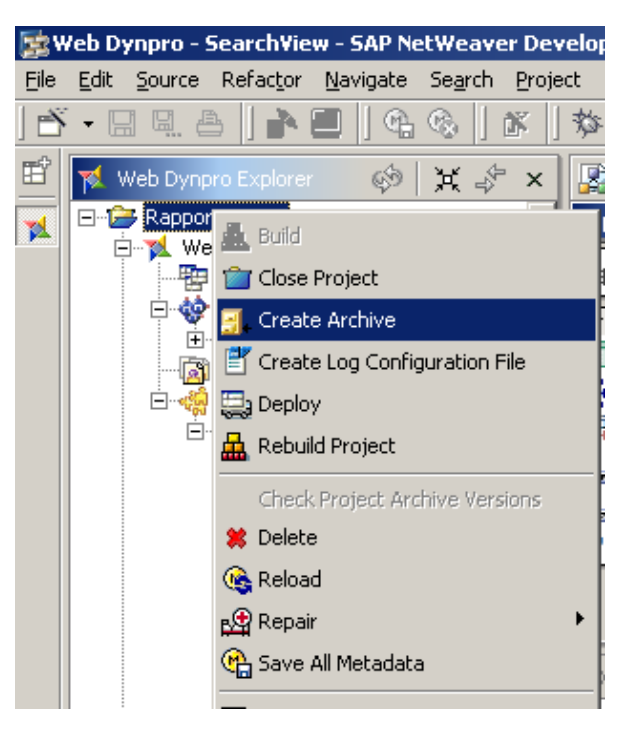

**Figure 236 ‐ Tutoriel 2: création de l'archive**

Ensuite, on déploie l'archive sur le serveur en sélectionnant dans le même menu "Deploy". Cela à pour effet de déployer l'archive sans toutefois l'exécuter. En effet, nous devons encore créer les connexions JCO avant de pouvoir exécuter notre application. Il serait donc prématuré de le faire maintenant.

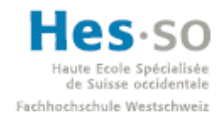

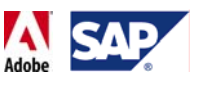

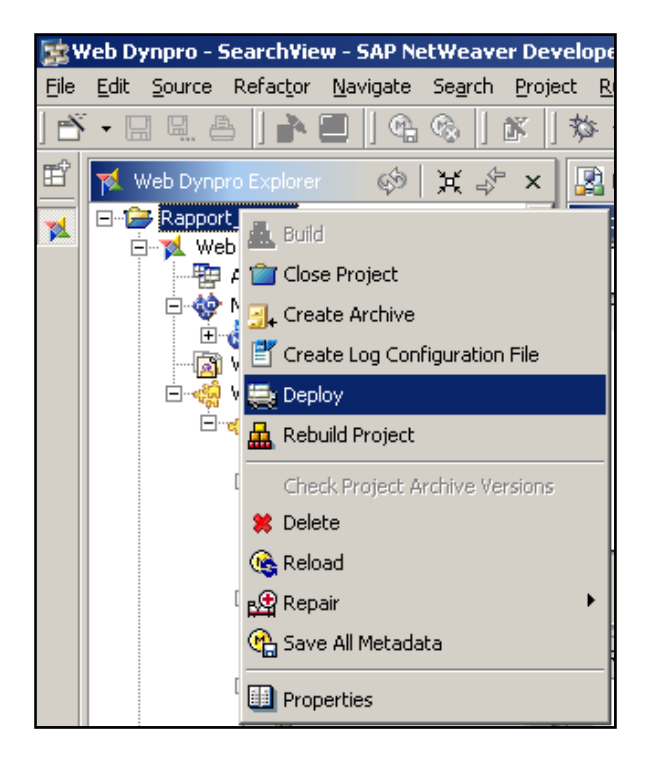

#### **Figure 237 ‐ Tutoriel 2: déploiement de l'archive**

#### **7.5.9.1 Connexions JCO**

Nous allons à présent créer les connexions JCO. On accède tout d'abord au Web Dynpro Content Administrator:

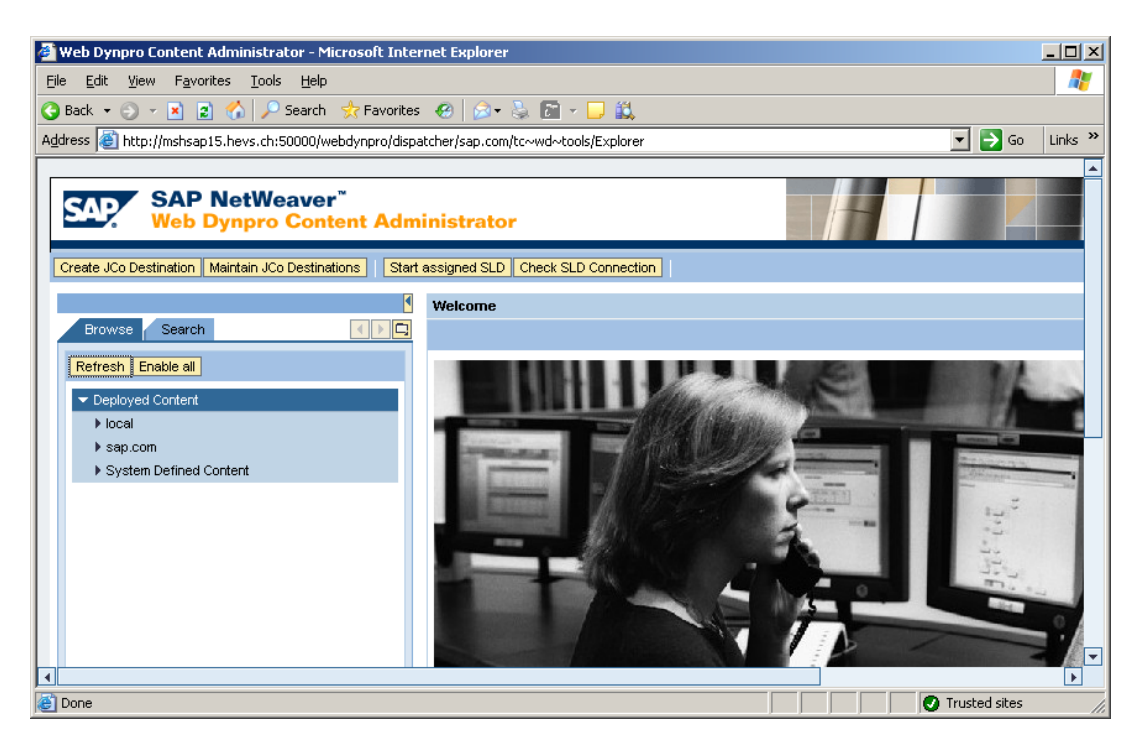

**Figure 238 ‐ Tutoriel 2: Web Dynpro Content Administrator**

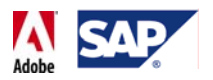

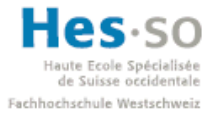

On cherche ensuite notre application et on clique sur son nom pour afficher ses propriétés:

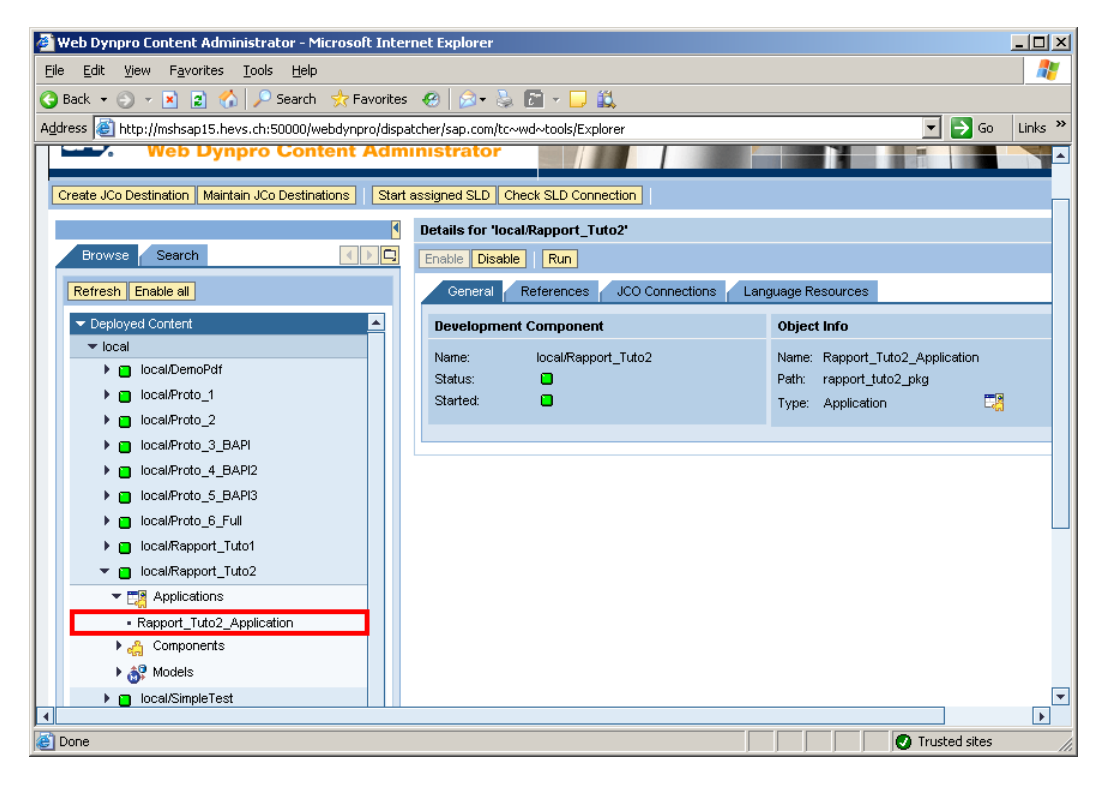

**Figure 239 ‐ Tutoriel 2: Connexions JCO**

On clique ensuite sur l'onglet "JCO Connections":

| <b>Details for 'local/Rapport Tuto2'</b>           |                 |                    |  |  |  |
|----------------------------------------------------|-----------------|--------------------|--|--|--|
| Enable   Disable  <br>Run.                         |                 |                    |  |  |  |
| General<br>References                              | JCO Connections | Language Resources |  |  |  |
| <b>Development Component</b><br><b>Object Info</b> |                 |                    |  |  |  |

**Figure 240 ‐ Tutoriel 2: onglet "JCO Connections"**

Les connexions disponibles s'affichent alors:

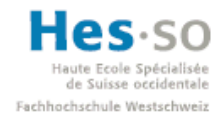

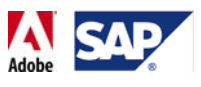

| Details for 'local/Rapport Tuto2'               |                     |        |                |      |      |       |        |
|-------------------------------------------------|---------------------|--------|----------------|------|------|-------|--------|
| Run<br>Disable  <br>Enable                      |                     |        |                |      |      |       | Close  |
| UCO Connections<br>References<br>General        | Language Resources  |        |                |      |      |       |        |
| Name $\triangleq$                               | Status <sup>2</sup> |        |                |      |      |       |        |
| VVD_RAPPORT_TUTO2_MODELDATA_DEST                | ×                   | Create | <b>Preview</b> | Edit | Test | Ping, | Remove |
| VVD_RAPPORT_TUTO2_RFC_METADATA_DEST             | ×                   | Create | Preview        | Edit | Test | Ping. | Remove |
|                                                 |                     |        |                |      |      |       |        |
|                                                 |                     |        |                |      |      |       |        |
|                                                 |                     |        |                |      |      |       |        |
| Row 1 of 2 $\boxed{\leq}$ $\boxed{\leq}$<br>치지스 |                     |        |                |      |      |       |        |
|                                                 |                     |        |                |      |      |       |        |

**Figure 241 ‐ Tutoriel 2: Connexions JCO (inactives)**

Comme nous pouvons le constater, leurs voyants sont rouges, ce qui signifie que nous devons les configurer. Pour ce faire, nous cliquons sur le premier "Create". L'assistant suivant apparaît alors en bas de l'écran:

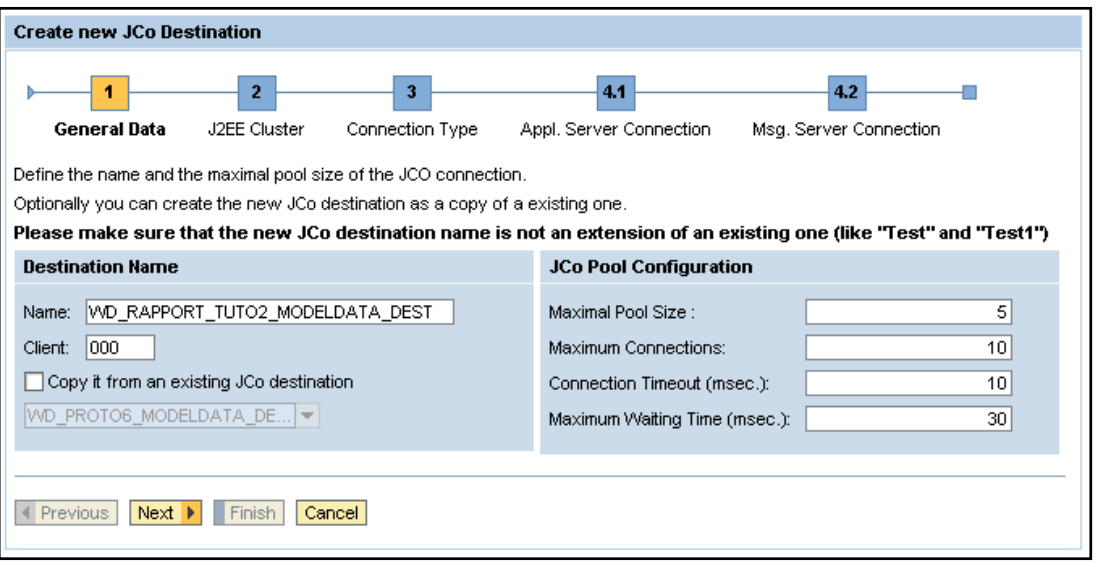

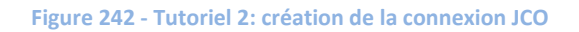

Ici, la seule valeur que nous changeons est le mandant ("Client"): on tape 100. On clique ensuite sur Next >:

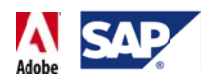

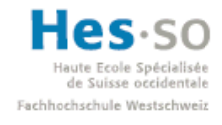

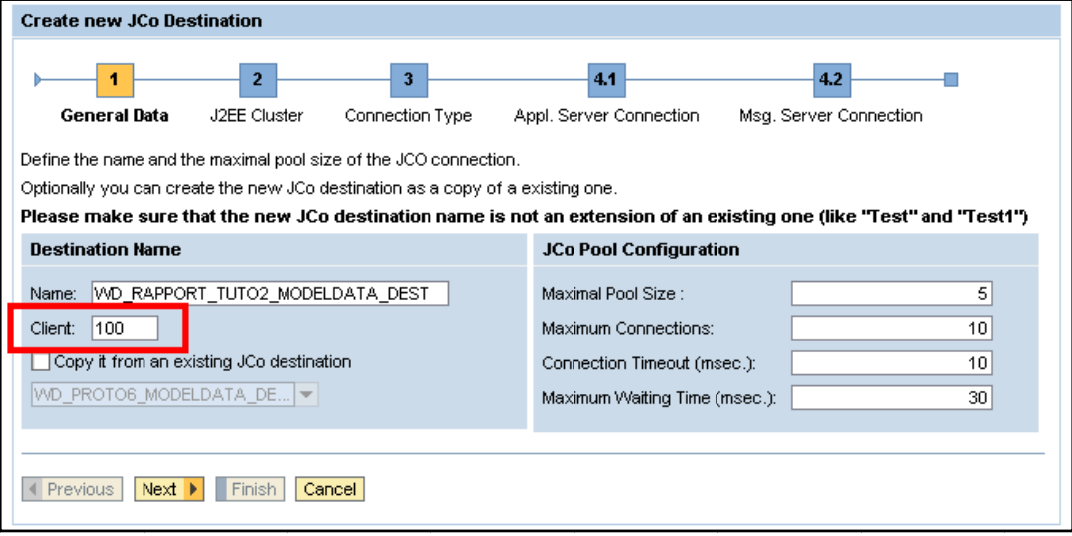

**Figure 243 - Tutoriel 2: création de la connexion JCO** 

La fenêtre suivante ne nécessite aucune intervention de notre part, vu que les paramètres sont corrects. Nous pouvons cliquer sur <u>Next ▶</u>:

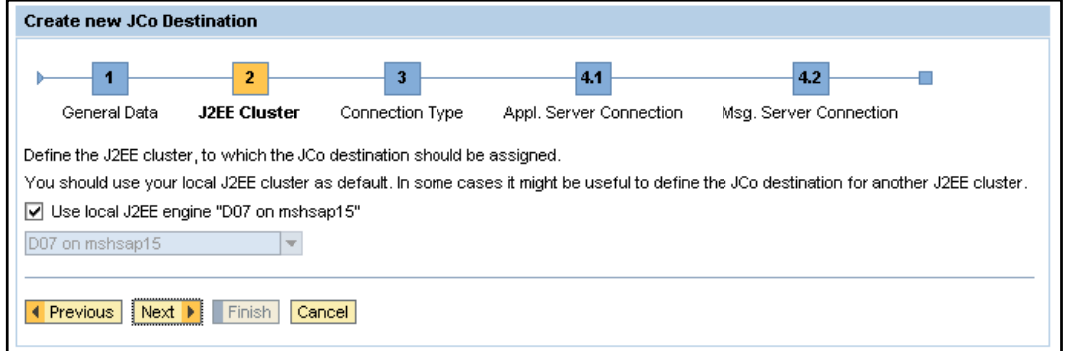

**Figure 244 - Tutoriel 2: création de la connexion JCO** 

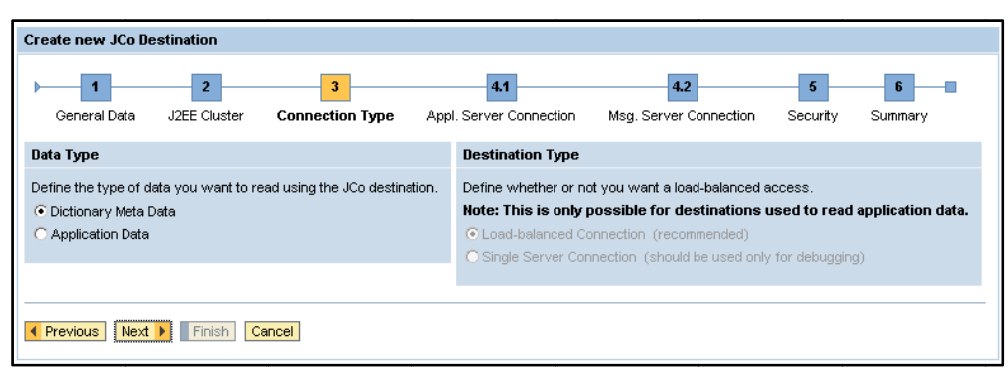

Même chose pour la fenêtre suivante, nous pouvons cliquer sur Lext P.

**Figure 245 - Tutoriel 2: création de la connexion JCO** 

L'assistant nous demande alors de sélectionner le "Message Server". Dans notre cas, on sélectionne la D07 puis on clique sur <u>Next ▶</u>:

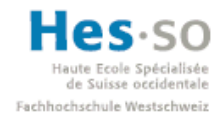

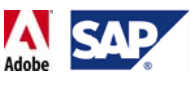

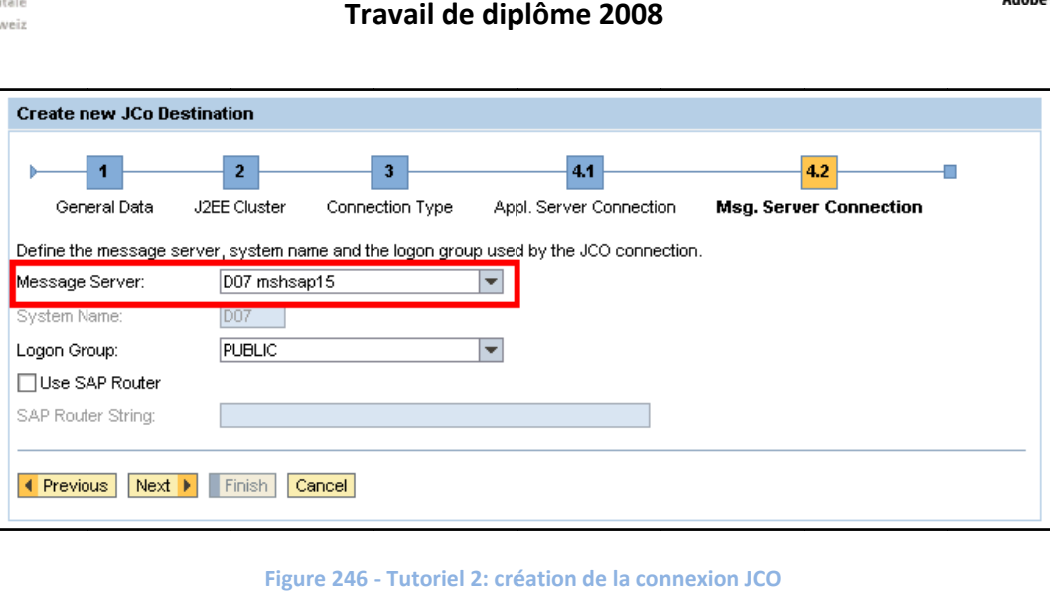

**Figure 246 ‐ Tutoriel 2: cré éation de la con**

Ensuite, on nous demande de saisir les informations de connexion. Nous saisissons ici les informations du compte de l'utilisateur technique (JDAVID\_TECH dans notre cas) et on clique sur <mark>LNext ▶</mark>:

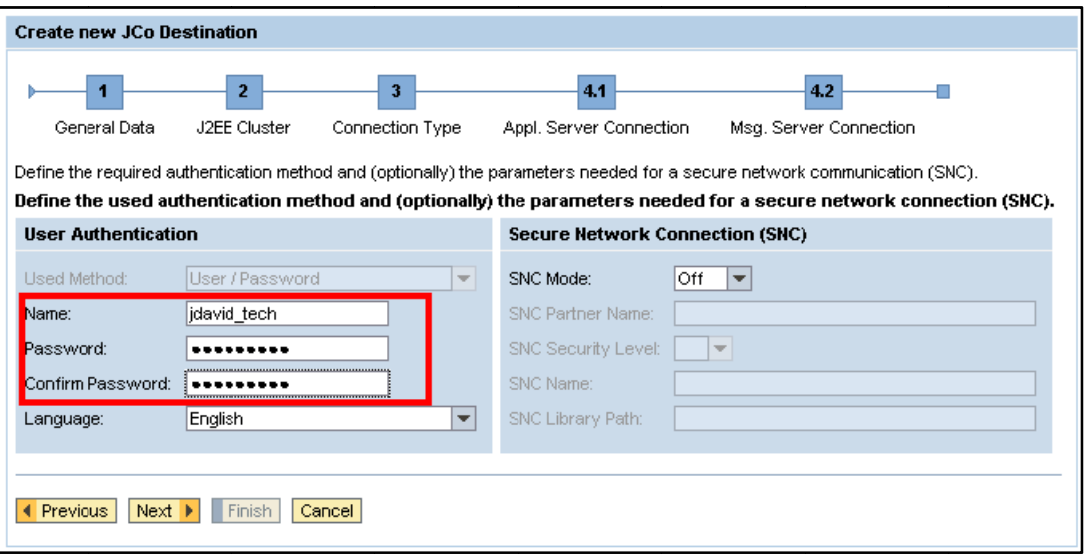

**Figure 247 ‐ Tutoriel 2: cré éation de la con nnexion JCO**

Enfin, l'assistant nous affiche un résumé des paramètres. Il n'y a plus qu'à cliquer sur pour terminer la création de la connexion JCO:

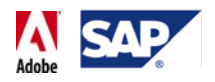

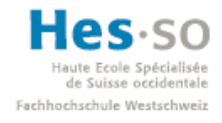

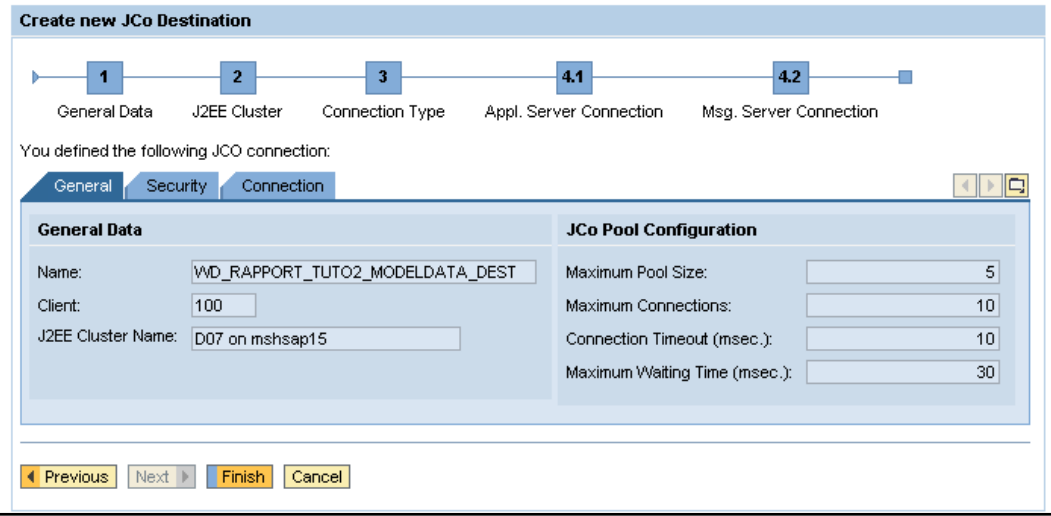

**Figure 248 ‐ Tutoriel 2: résumé des paramètres de la connexion JCO**

On constate alors que la première connexion a un voyant vers, symbolisant ainsi une configuration effectuée:

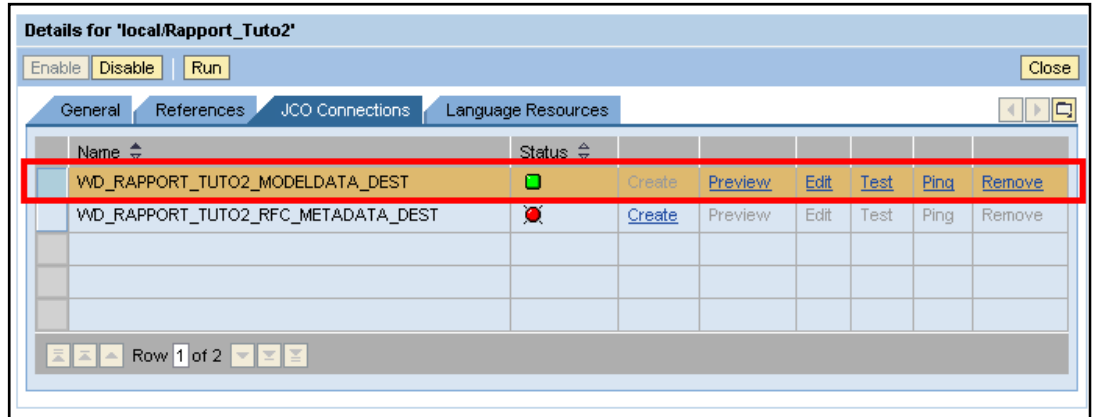

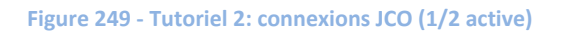

Nous devons à présent configurer la 2<sup>ème</sup> connexion dont le voyant est encore rouge. Les étapes de création sont identiques à celles de la première. Il suffit donc de répéter les étapes précédentes.

Une fois la 2ème connexion configurée, les 2 voyants sont verts:

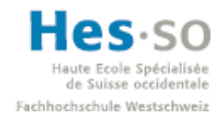

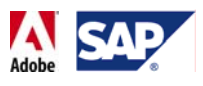

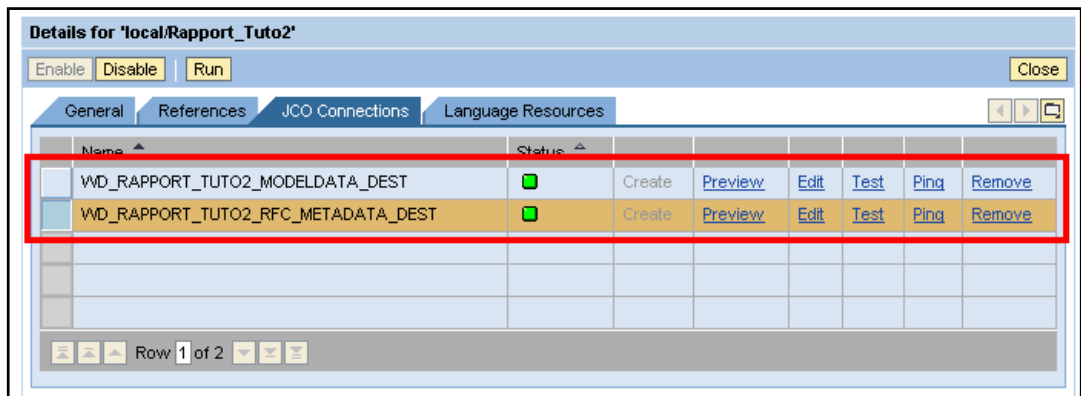

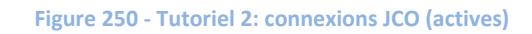

#### **7.5.9.2 Création et lancement de l'application**

Il ne reste plus qu'à retourner dans SAP NetWeaver Developer Studio et à créer l'application:

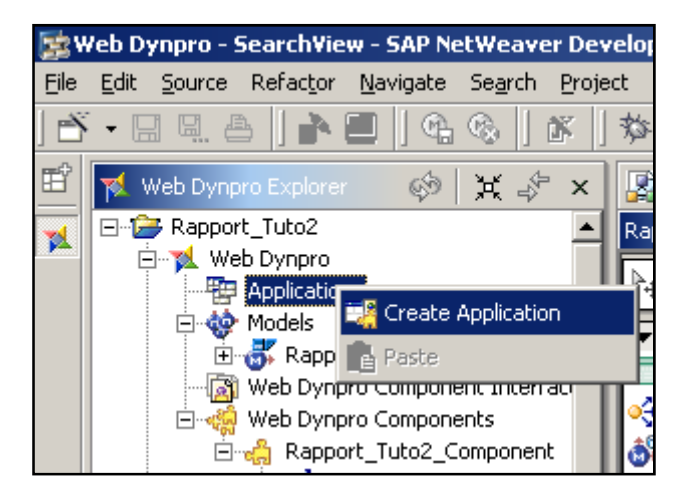

**Figure 251 ‐ Tutoriel 2: création de l'application**

Une fois créée, nous pouvons l'exécuter. Lors de son premier lancement, il n'est pas nécessaire de la redéployer via "Deploy New Archive and Run", il suffit de sélectionner "Run".

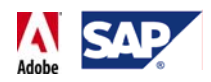

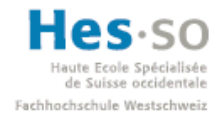

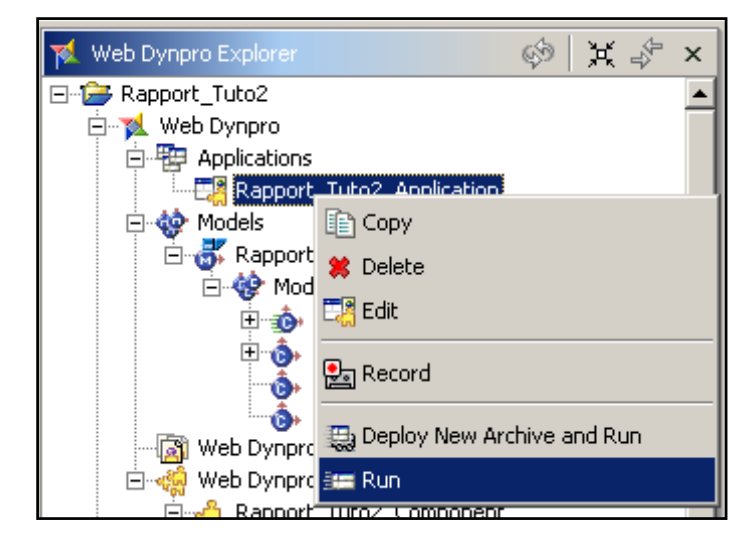

**Figure 252 ‐ Tutoriel 2: lancement de l'application**

Dans l'éventualité où l'on souhaiterait modifier le projet, il faudra sélectionner "Deploy New Archive and Run" afin que les changements soient pris en compte.

#### **7.5.10 Test & résultat**

Une fois l'application lancée, nous pouvons la tester en saisissant un numéro d'employé (ex: 11199130) et en cliquant sur "Rechercher". On constate alors que les informations de cet employé pré‐remplissent le formulaire:

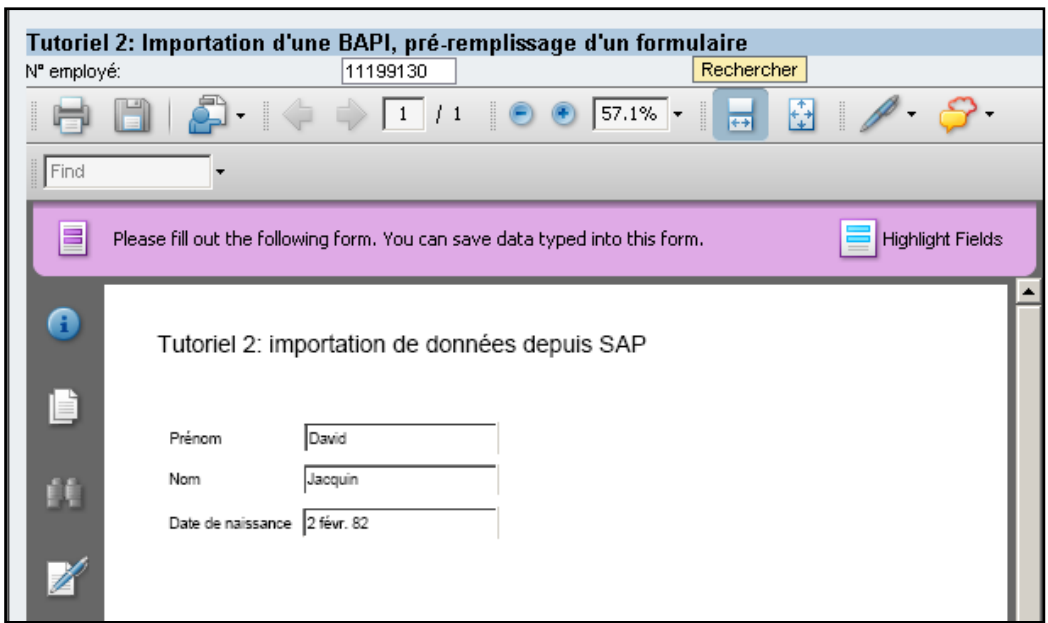

#### **Figure 253 ‐ Tutoriel 2: test de l'application**

Ce 2ème tutoriel est à présent terminé, nous avons créé une application qui récupère des informations provenant de SAP.

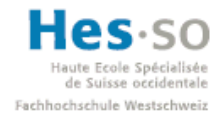

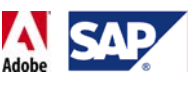

## 7.6 **Tutoriel 3: réalisation d'une application complète**

#### **7.6.1 Objectifs**

Nous allons à présent passer au développement d'une application complète. Par "complète" on entend la possibilité de:

- recevoir des données depuis SAP
- pré‐remplir certains champs avec ces dernières.
- Ajouter une aide à la saisie sous la forme d'un filtre qui modifie le contenu d'une liste déroulante
- Effectuer un calcul avec 2 valeurs saisies
- Ajouter un contrôle des données au niveau des dates
- Renvoyer des données vers SAP
- Rendre le formulaire exploitable en cas d'impression

**Remarque:** Ce tutoriel correspond au développement d'un prototype du formulaire destiné à l'Etat du Valais, ainsi qu'au prototype général de ce travail de diplôme.

#### **7.6.2 Description**

L'application réalisée proposera un formulaire d'annonce d'absence. L'utilisateur saisit son matricule, choisit une catégorie d'absence puis un type d'absence dans une liste déroulante filtrée ce qui a pour effet de pré‐remplir le formulaire avec ces informations. Il saisit ensuite les données relatives à l'absence et clique sur un bouton d'envoi pour les sauvegarder dans ECC 6.0.

Enfin, si l'utilisateur souhaite imprimer le formulaire, il doit pouvoir avoir une liste des types d'absence ainsi que des champs pour pouvoir date et signer le document.

#### **7.6.3 Création du projet**

Pour commencer nous créons un nouveau projet que nous allons nommer "Rapport Tuto3". On crée ensuite un "Component" que l'on nomme "Rapport\_Tuto3\_Component", qui utilise le package "rapport\_tuto3\_pkg" et qui utilise une vue (Embed View) "StartView". Dans la structure du projet, cela donne:

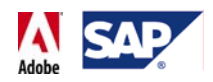

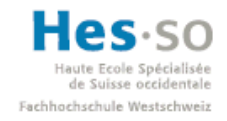

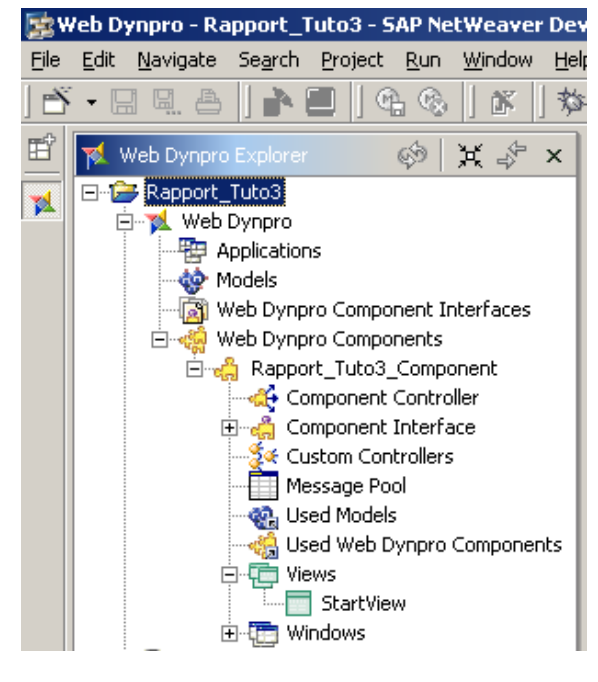

**Figure 254 ‐ Tutoriel 3: Web Dynpro Explorer**

#### **7.6.4 Importation des BAPIs**

Nous allons ensuite importer un modèle qui comportera les RFC/BAPIs suivantes:

- BAPI\_PERSDATA\_GETDETAILEDLIST: pour obtenir les informations d'un employé.
- BAPI\_ABSENCE\_CREATE: pour créer une absence pour un employé
- BAPI\_EMPLOYEE\_ENQUEUE: pour verrouiller un employé
- BAPI\_EMPLOYEE\_DEQUEUE: pour déverrouiller un employé
- BAPI\_TRANSACTION\_COMMIT: pour valider l'exécution d'une BAPI
- RFC\_ABSENCETYPES\_READ: pour obtenir la liste des motifs d'absence.

#### **Remarque:**

Bien que les noms de ces RFC/BAPIs soient assez parlants, il convient d'expliquer pourquoi nous avons besoin de BAPI\_EMPLOYEE\_ENQUEUE et BAPI\_EMPLOYEE\_DEQUEUE. La raison est simple: lorsque l'on crée une absence pour un employé, ce dernier ne peut pas faire l'objet de modifications tant qu'il n'est pas verrouillé. C'est pourquoi lorsque que notre application appellera la méthode qui envoie les données vers SAP, on ajoutera avant cette dernière un verrouillage de l'employé et un déverrouillage après. Sans ça, bien que la BAPI qui crée l'absence s'exécute normalement, le système refuse la création et on constate par la suite que la table contenant la liste des absences d'un employé reste inchangée.

Une fois les BAPIs importées, notre modèle se présente ainsi:
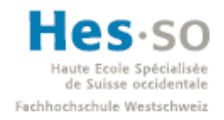

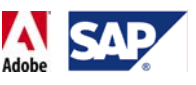

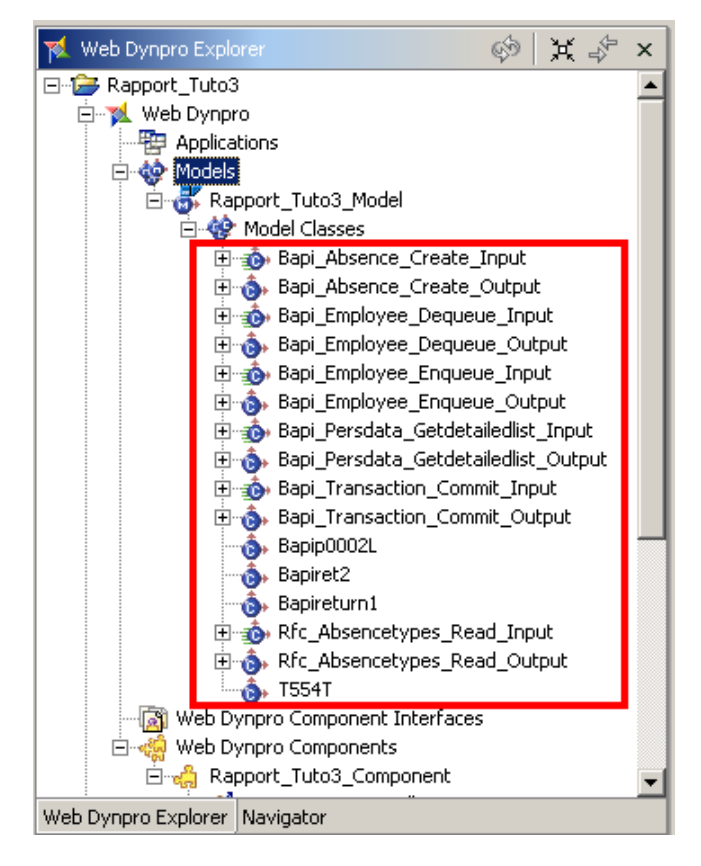

#### **Figure 255 ‐ Tutoriel 3: Modèle dans Web Dynpro Explorer**

## **7.6.5 Création du Custom Controller, déclaration d'usage du modèle**

Ensuite, nous créons un Custom Controller (<sup>24</sup> Custom Controllers) et on déclare l'utilisation d'un modèle (<sup>2</sup>. Used Models). Cela donne:

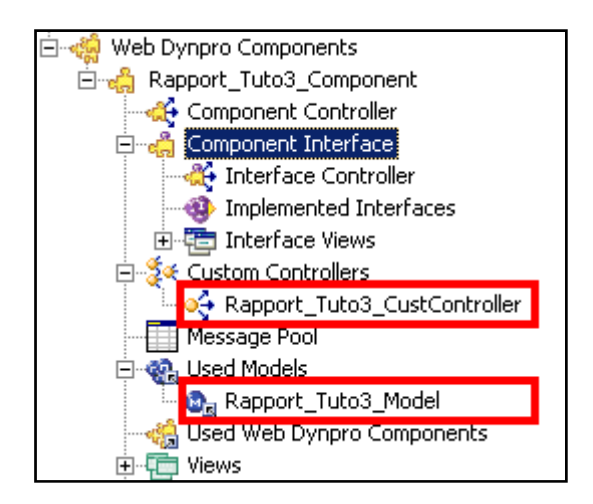

**Figure 256 ‐ Tutoriel 3: Custom Controller et modèle utilisé**

#### **7.6.6 Mapping**

L'étape suivante consiste à créer le contexte du Custom Controller et celui de la vue "StartView". Dans la mesure où nous faisons appel à un bon nombre de BAPIs, il est important de bien savoir comment créer les différents mappings et de ne pas s'y perdre.

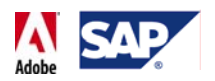

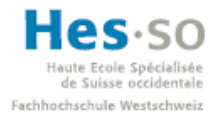

Il y a donc 2 conseils à suivre: lors du mapping, renommer les nœuds que l'on retrouverait à double dans le contexte en s'assurant que leurs noms soient très parlants. Ensuite, toujours lors de la création des mappings, surtout pour la vue, se poser à chaque fois la question suivante: "De quoi ai‐je besoin?". Exemple: dans la vue "StartView", nous n'aurons pas besoin de la BAPI qui valide la création d'une absence (BAPI\_TRANSACTION\_COMMIT) étant donné que son exécution aura lieu dans une méthode du contrôleur uniquement.

On ouvre donc le "Data View Modeler" afin de s'occuper des contextes:

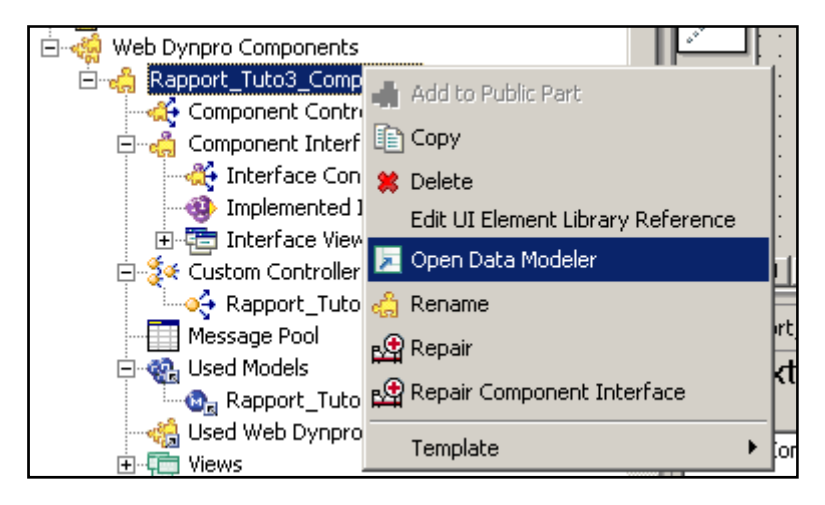

**Figure 257 ‐ Tutoriel 3: lancement du Data Modeler**

## **7.6.6.1** Mapping du Custom Controller → Modèle

On va tout d'abord s'occuper du mapping du Custom Controller. A l'aide de l'outil  $\blacksquare$  on établit donc une liaison entre ce dernier et le modèle utilisé.

Ici, nous allons devoir renommer plusieurs nœuds car les BAPIs possèdent toutes un nœud nommé "Output", parfois un nœud "Return" et occasionnellement deux nœuds au nom identique dans une même BAPI. Etant donné qu'un contexte n'autorise pas l'utilisation de 2 noms de nœud similaires, nous ajouterons simplement un suffixe lors du mapping. Suffixe qui devra bien évidemment être clair afin de pouvoir y accéder simplement via le code.

Dans le cas des nœuds "Output" et "Return", nous allons systématiquement ajouter un suffixe qui décrit le rôle de la BAPI. Pour les nœuds que l'on retrouve en double dans une BAPI, on ajoutera en suffixe le nom du nœud parent (le nom se modifie dans la partie droite de la fenêtre, dans la colonne "Name"). Voici quelques exemples:

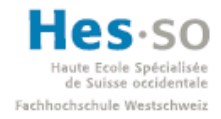

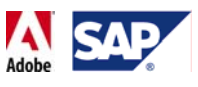

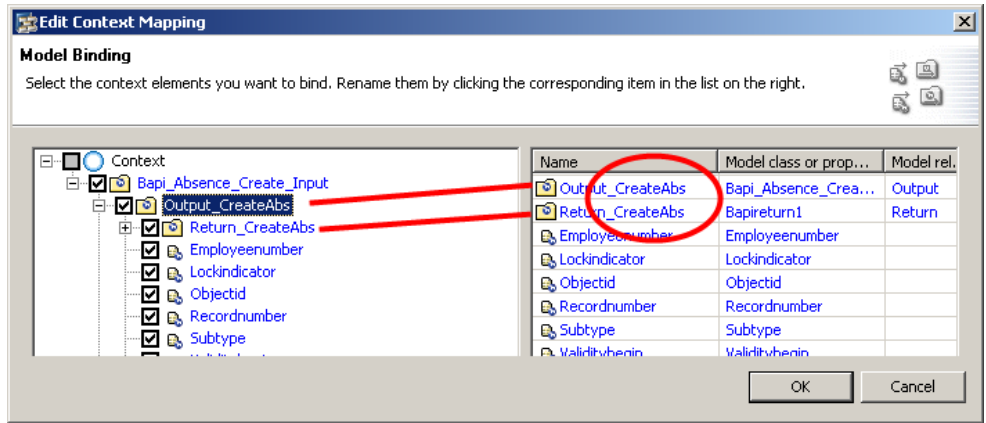

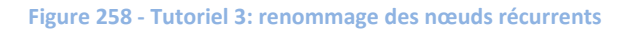

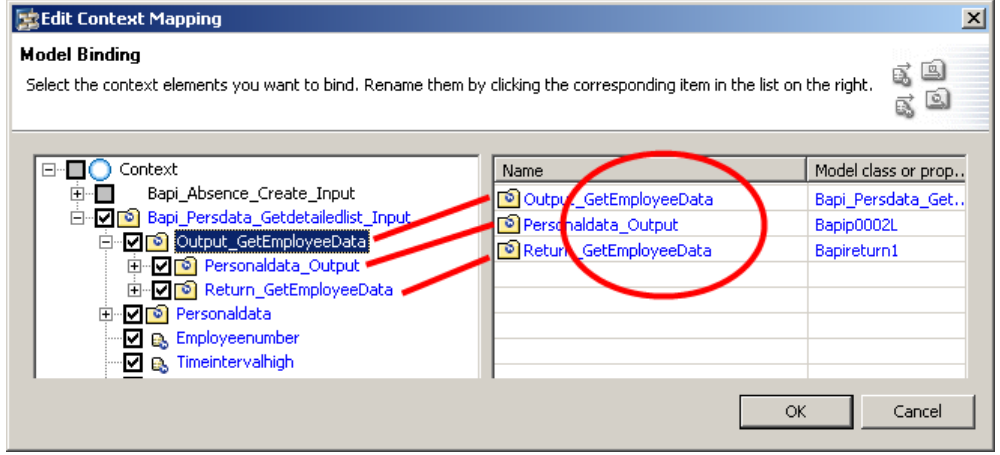

**Figure 259 ‐ Tutoriel 3: renommage des nœuds récurrents**

Pour le mapping entre le contrôleur et le modèle utilisé, nous allons mapper toutes les BAPIs dont le nom se termine par "\_Input", c'est‐à‐dire toutes celles qui se trouve dans le cadre rouge ci-dessous:

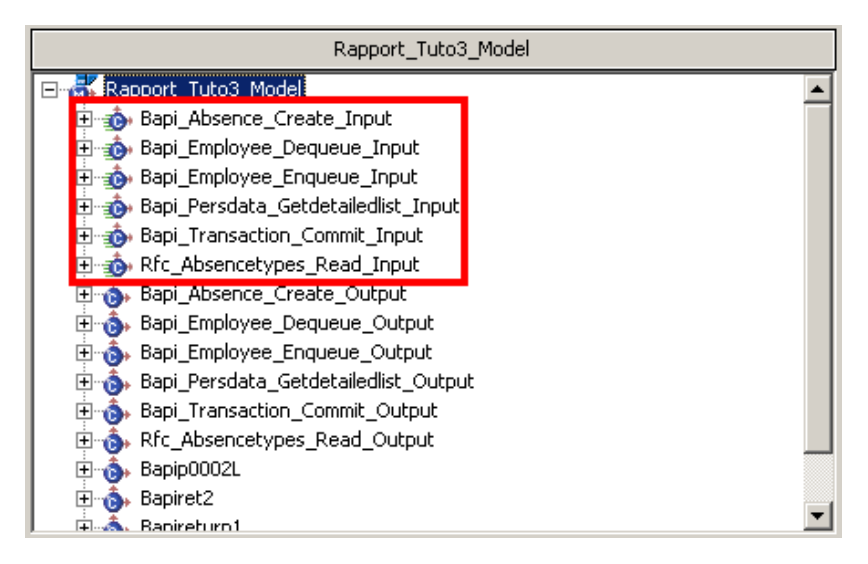

**Figure 260 ‐ Tutoriel 3: BAPIs utilisées**

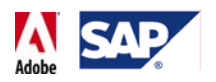

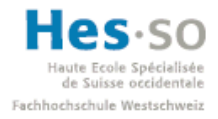

Pour toutes les BAPIs, on effectue un mapping de tous les éléments en prenant soin de bien renommer les nœuds comme indiqué quelques lignes plus haut. Une fois cette étape effectuée, le mapping ressemble à ceci et on clique sur "Finish" pour valider:

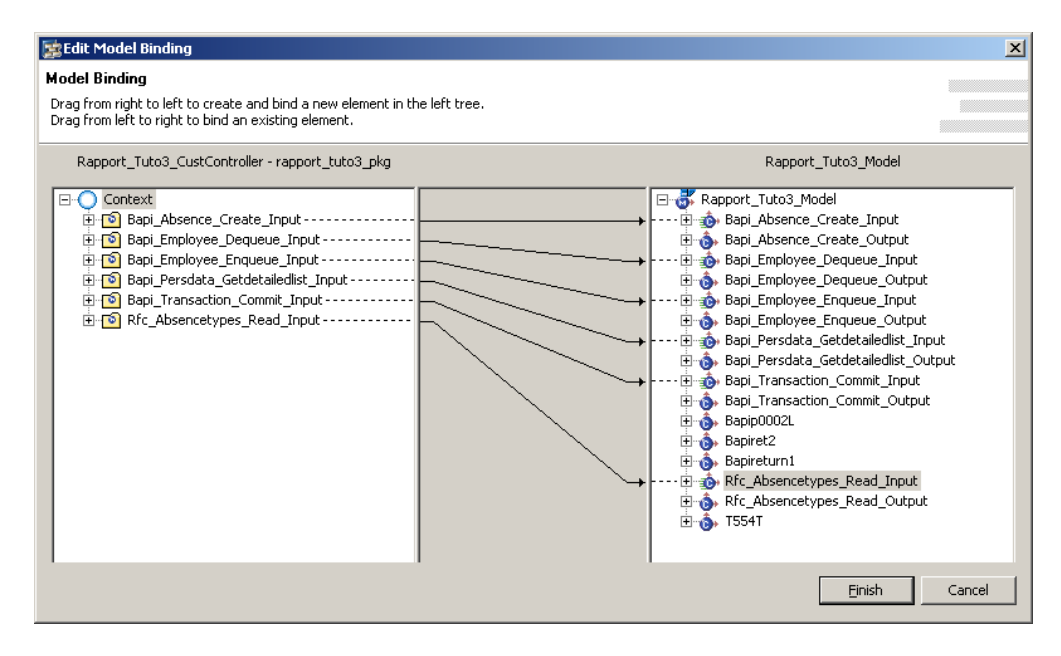

**Figure 261 ‐ Tutoriel 3: mapping du Custom Controller vers le modèle**

# **7.6.7 Nœud, attribut personnalisé**

## **7.6.7.1 Explication**

Toujours pour le contexte du contrôleur, nous allons à présent réaliser une étape particulière. En effet, nous allons ajouter un nœud personnalisé qui contiendra un attribut que nous allons créer et qui pourra être énuméré d'une manière différente. Cet attribut‐là contiendra à la fois le numéro d'un type d'absence et une description contenant le numéro suivi par le descriptif auquel il correspond. Tout cela dans un seul et même attribut, et non 2.

Exemple:

- Id: 0220
- Descriptif: 0220: Visite chez le médecin.

Cette étape est indispensable si l'on souhaite par la suite remplir une liste déroulante contenant une valeur combinant 2 attributs.

Dans une application Web Dynpro classique, il suffit simplement d'ajouter une liste déroulante (DropDownListByIndex) et d'y attacher un attribut pour que celle‐ci soit automatiquement remplie par toutes les valeurs de l'attribut. Dans notre cas, cela ne convient pas car nous avons besoin de combiner deux valeurs. En effet, un numéro seul n'est pas forcément parlant et un descriptif sans numéro n'offre pas une information complète.

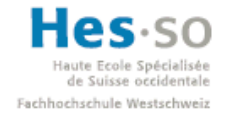

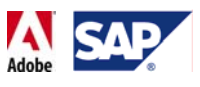

De plus, si l'on souhaite ajouter une liste déroulante de la même manière dans un formulaire interactif, elle ne récupère et affiche que la valeur actuellement sélectionnée dans le contexte. Il est donc intéressant de mentionner cette étape particulière, que ce soit pour ce formulaire ou pour savoir quoi faire lors du futur développement d'un autre formulaire.

## **7.6.7.2 Création d'un type simple**

Pour commencer, on crée un nouveau type en allant dans la structure du projet, en effectuant un clic droit sur Dictionaries→Local Dictionary→Data Types→Simple Type et en sélectionnant "Create Simple Type":

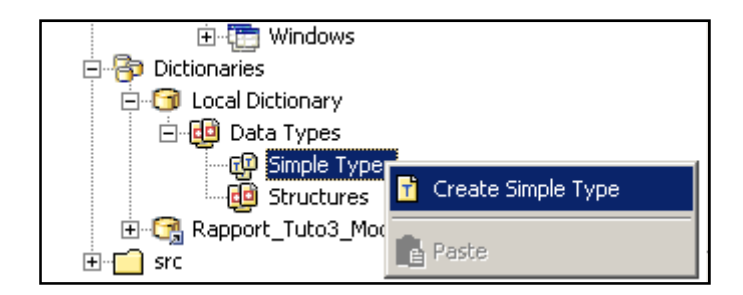

**Figure 262 ‐ Tutoriel 3: création d'un type simple**

On lui donne un nom, on utilise le package principal de l'application et on valide en cliquant sur "Finish":

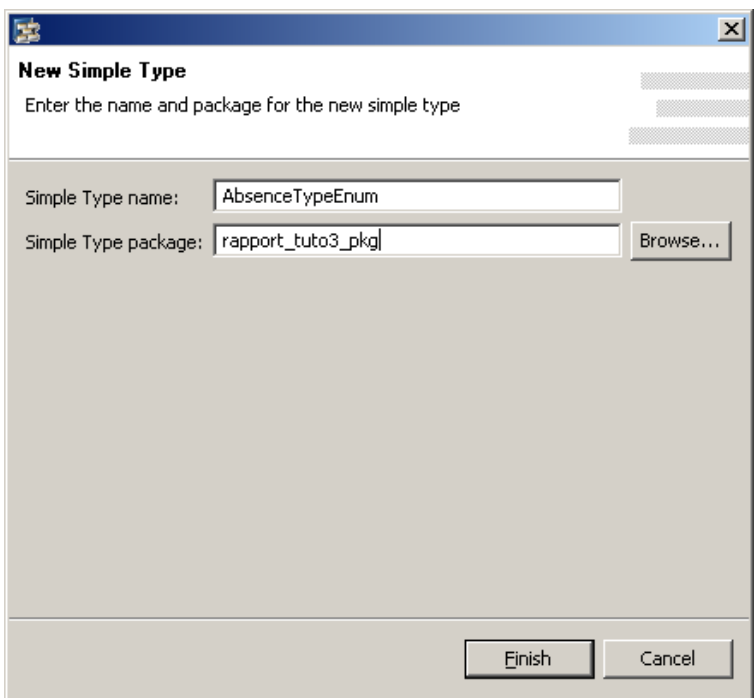

**Figure 263 ‐ Tutoriel 3: nommage du type simple**

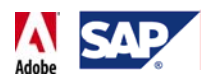

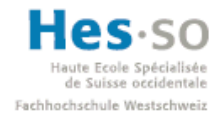

Le type est à présent créé et sa fenêtre de définition s'affiche:

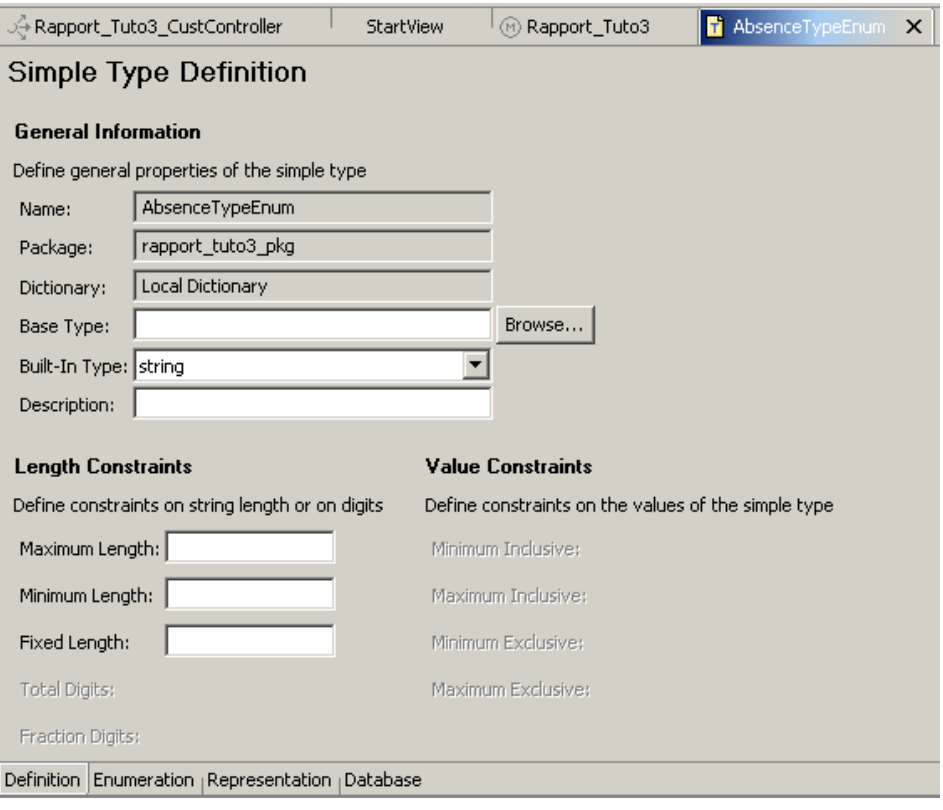

**Figure 264 ‐ Tutoriel 3: Définition du type simple**

Nous n'avons pas besoin de modifier ses paramètres.

Si on clique sur l'onglet "Enumeration", on peut constater qu'il est possible de remplir un tableau avec des valeurs:

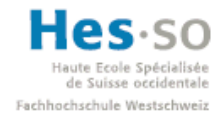

# **SAP Interactive Forms by Adobe**<br> **SAP Interactive Forms by Adobe Travail de diplôme 2008**

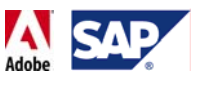

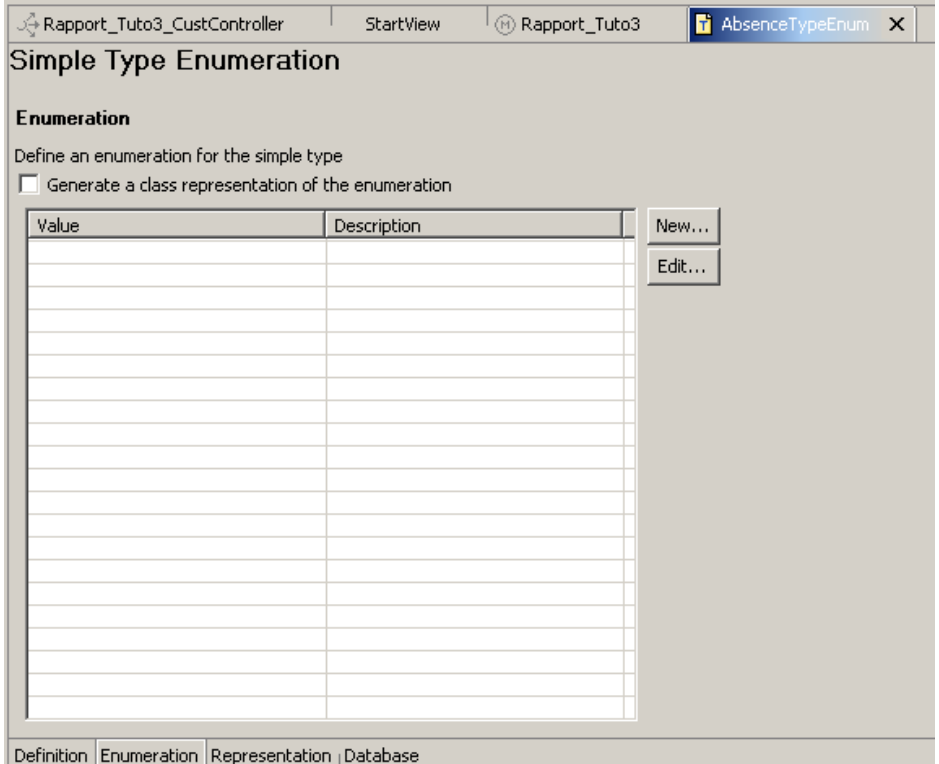

**Figure 265 ‐ Tutoriel 3: énumération du type simple**

Cependant, étant donné que les valeurs, et donc le contenu de la liste déroulante, seront dynamiques, nous allons créer cette énumération via le code. La fenêtre ci-dessus n'est utile que dans le cas où l'on aurait besoin d'une liste de valeurs statiques qui sont connues à l'avance et qui ne changeront pas.

## **7.6.7.3 Création du nœud personnalisé**

Revenons à présent dans le contexte du Custom Controller. Nous allons créer le nœud personnalisé en utilisant un "Value Node":

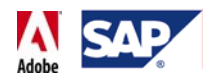

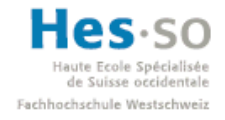

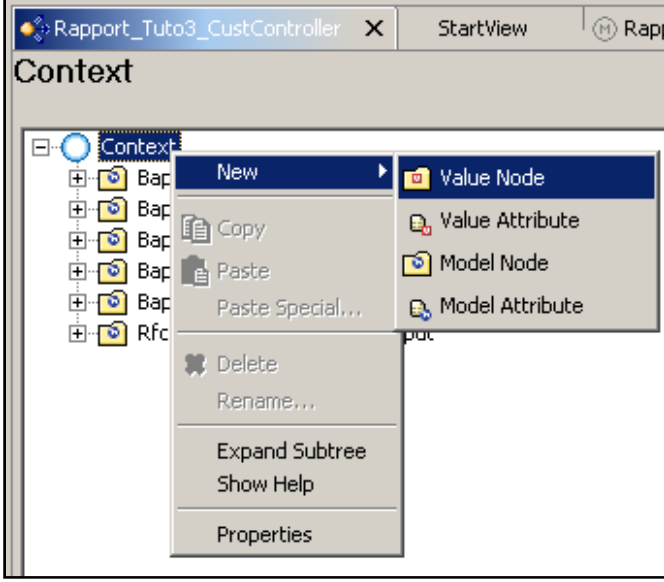

**Figure 266 ‐ Tutoriel 3: création d'un Value Node**

Une fois le nœud créé, on ajoute un attribut ("Value Attribute") pour le type d'absence. Cela donne:

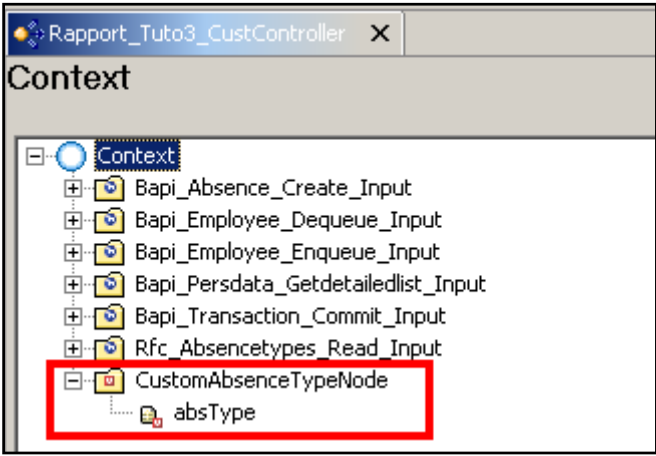

**Figure 267 ‐ Tutoriel 3: nœud personnalisé pour les types d'absence**

Ensuite, on modifie les propriétés de l'attribut correspondant aux types d'absence ("absType" dans notre cas) et on change le type:

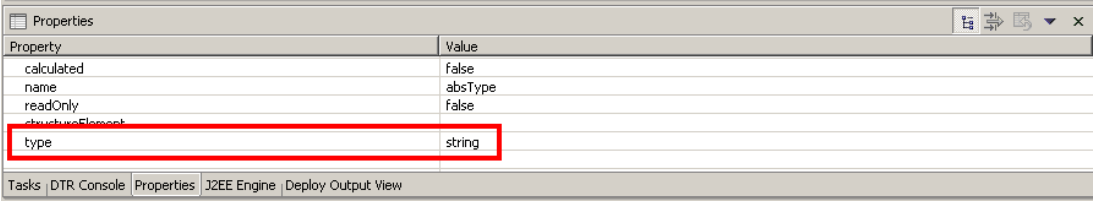

**Figure 268 ‐ Tutoriel 3: type de l'attribut absType (avant)**

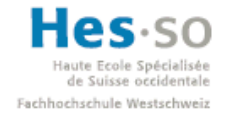

# Exceles Spécialisée<br>
Sisse occidentale<br>
Suisse occidentale<br> **Travail do dinlôme 2009 Travail de diplôme 2008**

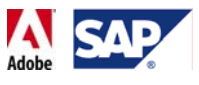

Le type qui nous intéresse n'est pas "string", mais bien celui que nous venons de créer. Pour ce faire, on clique d'abord sur le bouton ..................................

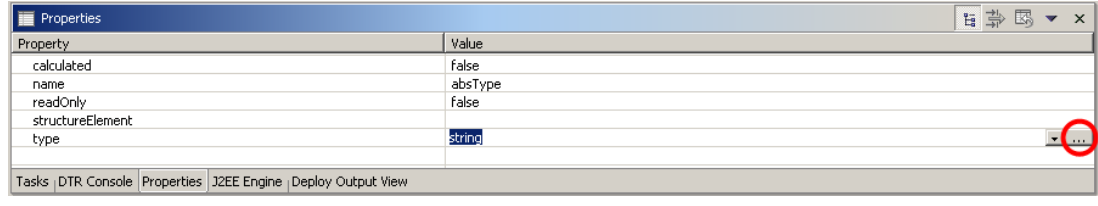

**Figure 269 ‐ Tutoriel 3: type de l'attribut absType (modification)**

On sélectionne ensuite le type que l'on a créé dans le dictionnaire local puis dans le package de l'application et on valide en cliquant sur "OK":

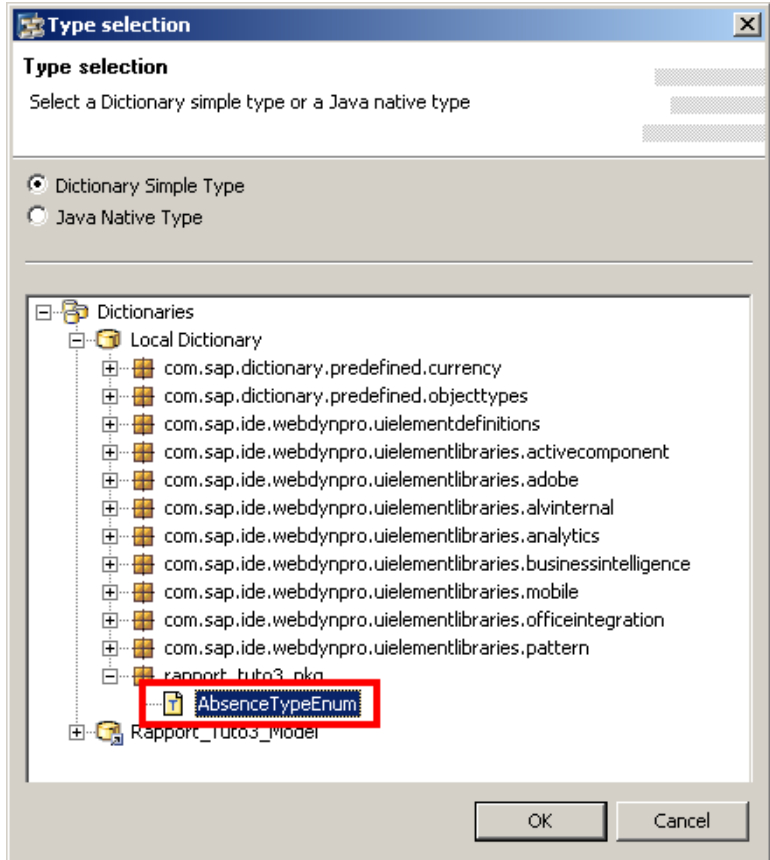

**Figure 270 ‐ Tutoriel 3: type de l'attribut absType (résultat)**

Le type apparaît alors dans les propriétés de l'attribut:

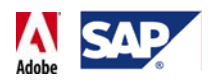

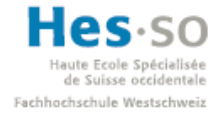

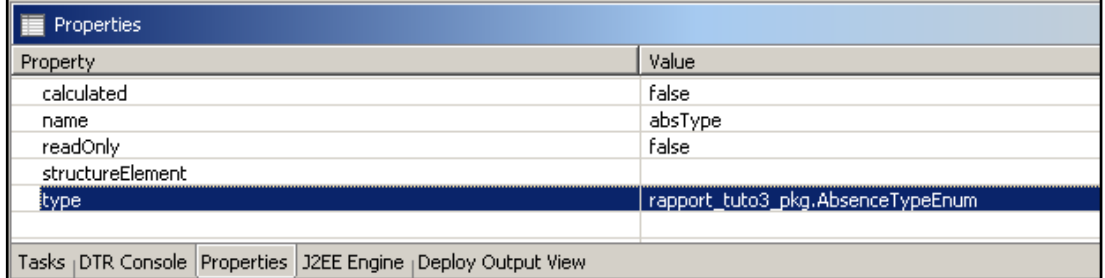

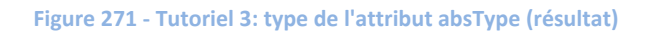

Afin de pouvoir filtrer ces types d'absences, nous allons encore créer un "Value Node" contenant un "Value Attribute" qui correspondra aux catégories. Pour cet attribut, on laisse son type inchangé, c'est‐à‐dire "string". Le contexte du contrôleur se présente alors ainsi:

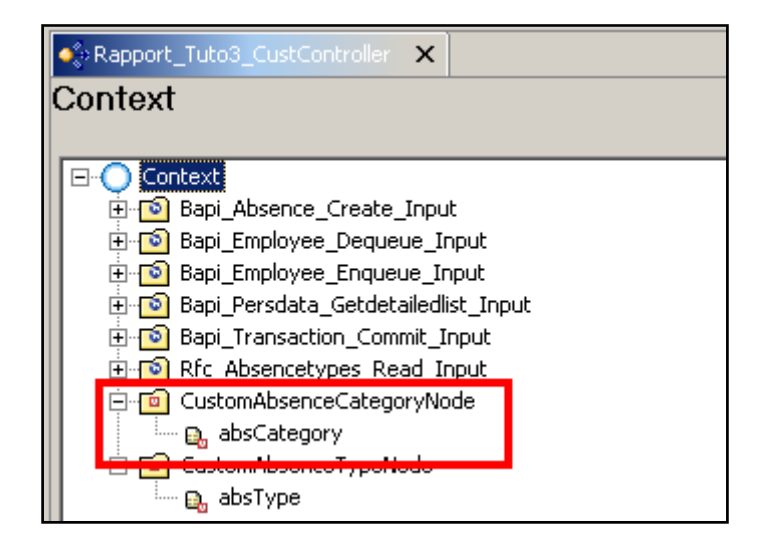

**Figure 272 ‐ Tutoriel 3: nœud personnalisé pour les catégories d'absence**

# **7.6.8 Mapping StartView**  $\rightarrow$  Custom Controller

L'étape suivante consiste à créer un mapping entre la vue et le contrôleur. Ici, nous n'aurons pas besoin d'effectuer un renommage des nœuds étant donné que nous venons de le faire pour le contrôleur.

Nous allons tout d'abord lier la vue au contrôleur en nous rendant dans les propriétés de la vue:

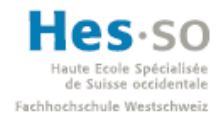

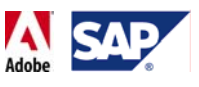

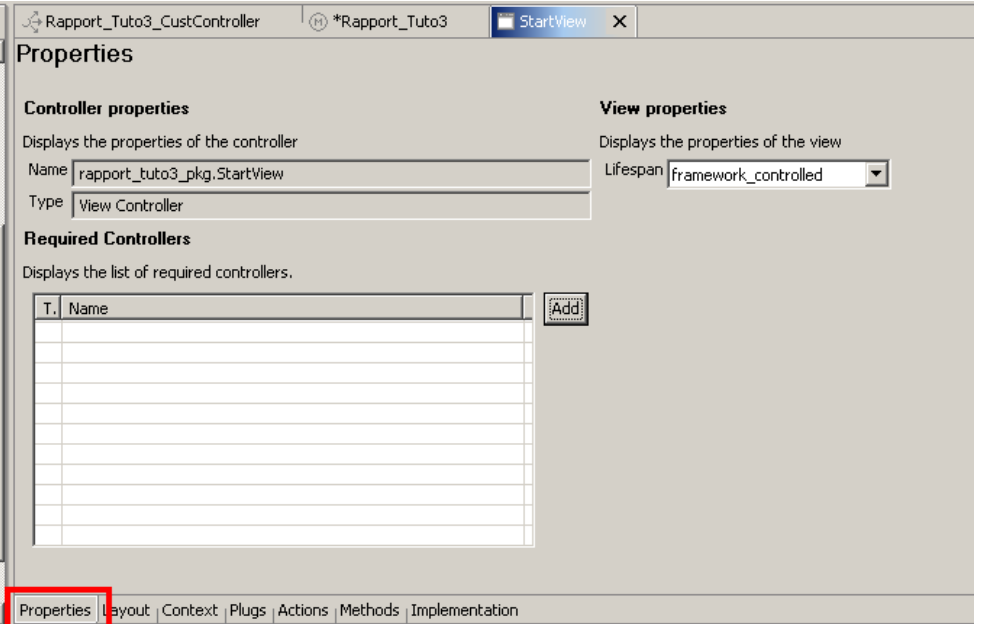

**Figure 273 ‐ Tutoriel 3: onglet propriétés de la vue StartView**

On clique ensuite sur le bouton "Add". La fenêtre ci‐dessous s'affiche:

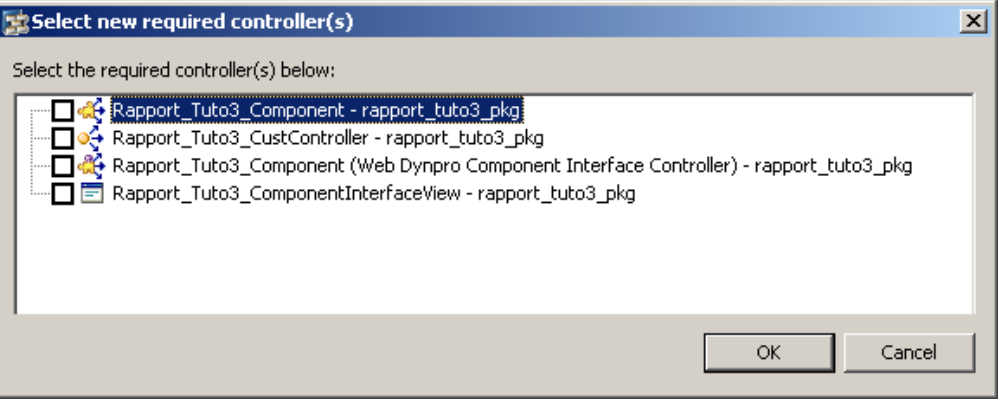

**Figure 274 ‐ Tutoriel 3: choix du contrôleur requis pour la vue**

On coche la case correspondant au Custom Controller que nous avons créé et on clique sur OK:

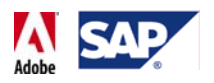

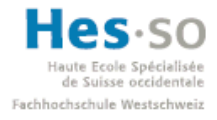

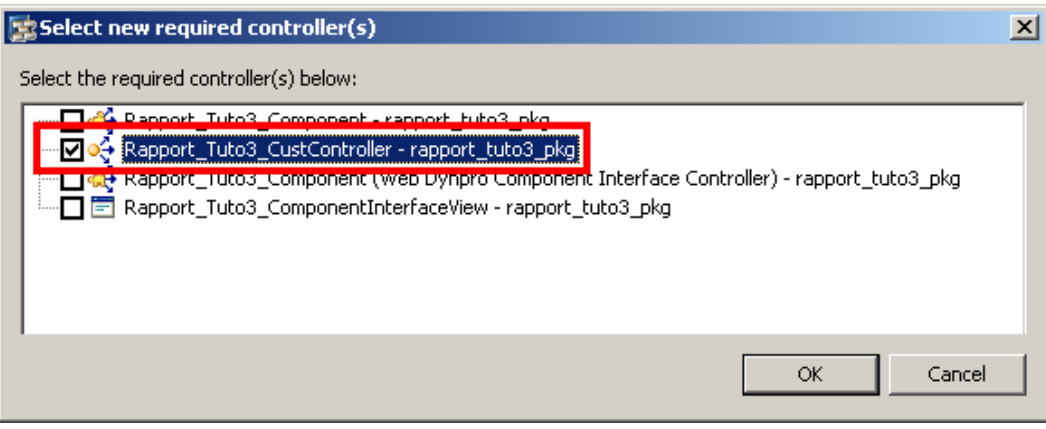

**Figure 275 ‐ Tutoriel 3: sélection du Custom Controller**

A noter que ce que nous venons de faire est équivalent à la création d'une liaison entre la vue et le Custom Controller dans le schéma de l'application (  $\Box$  Open Data Modeler ).

Nous pouvons à présent retourner dans le contexte de la vue.

Cependant, avant de mapper les nœuds un par un, nous devons garder en tête que cette opération à une contrainte: le formulaire interactif. En effet, il faut savoir qu'un formulaire ne peut être lié qu'à un seul et unique nœud. Or il devra être en mesure d'utiliser des attributs provenant de plusieurs nœuds à la fois (type d'absence, nom de la personne, etc..). Par conséquent, nous allons créer un nœud ("Model Node") spécialement pour le formulaire interactif et nous mapperons à l'intérieur de ce dernier tous les attributs dont nous aurons besoin.

Toujours avant d'effectuer le mapping, nous allons en profiter pour créer l'habituel attribut "pdfSource" de type binaire.

Avant le mapping, le contexte de la vue contient le nœud et l'attribut que nous venons de créer et il ressemble donc à ça:

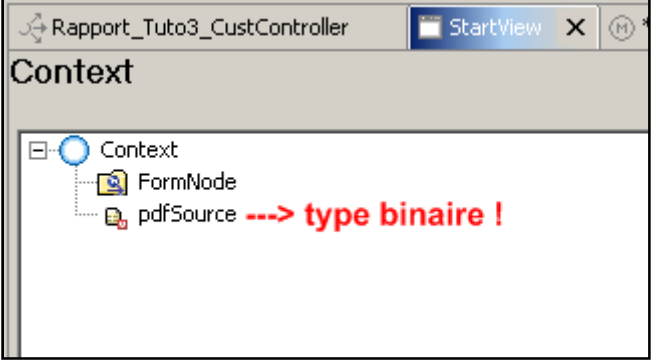

**Figure 276 ‐ Tutoriel 3: type de l'attribut pdfSource**

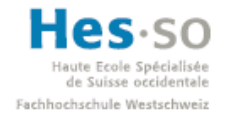

# Explorative **Forms** by Adobe **Travail de diplôme 2008**

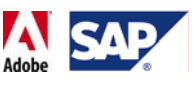

Nous allons à présent mapper tous ce qu'il faut pour notre formulaire. Pour commencer, on effectue un clic droit sur le nœud que nous avons créé et on sélectionne "Edit Context Mapping…". A ne pas confondre avec "Edit Model Binding…":

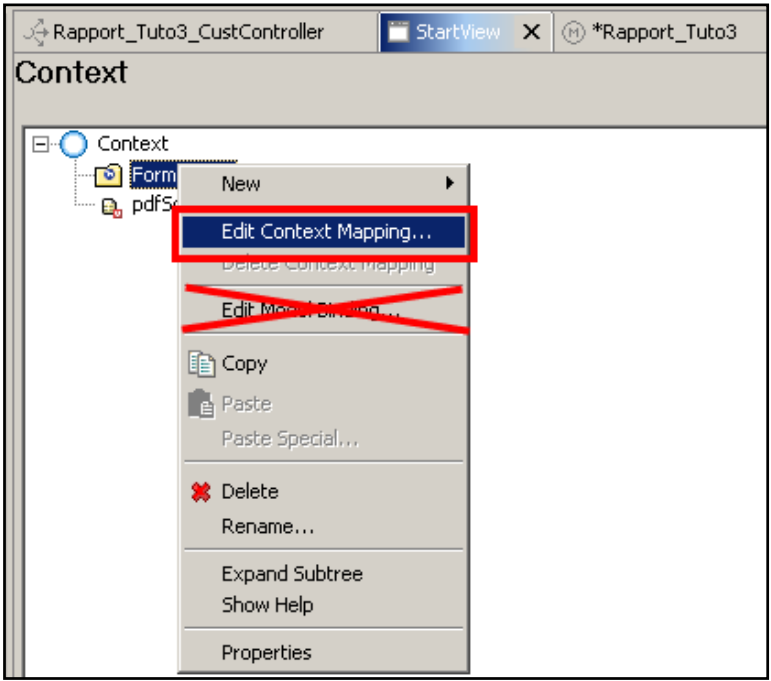

**Figure 277** ⋅ **Tutoriel 3: édition du mapping vue → Custom Controller** 

Une fenêtre contenant tous les nœuds du contexte du Custom Controller apparaît alors:

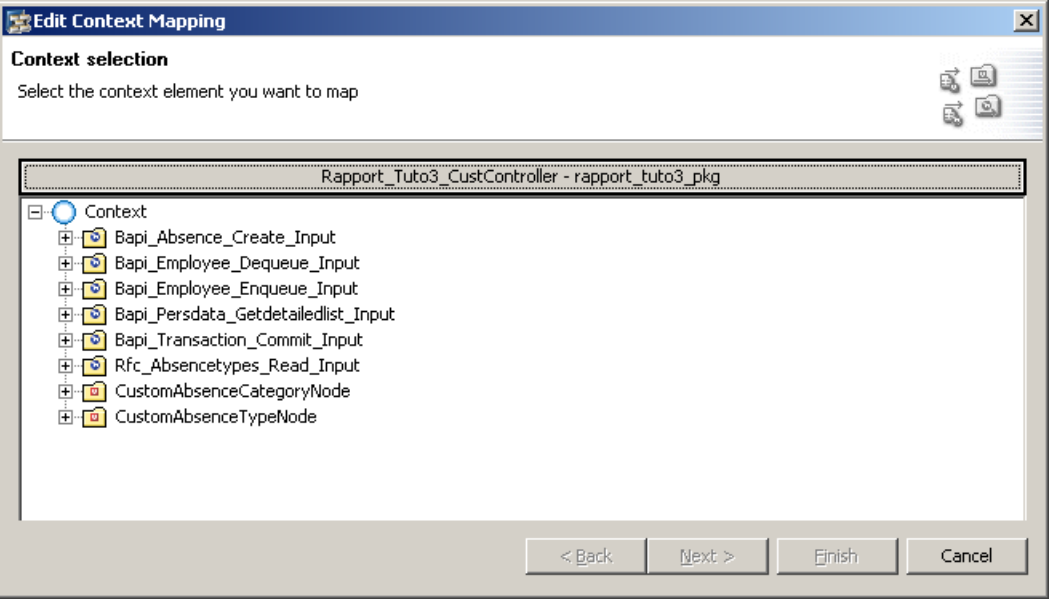

**Figure 278 ‐ Tutoriel 3: choix du nœud à mapper**

On sélectionne en premier la BAPI qui s'occupe de créer une absence:

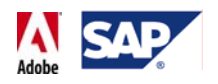

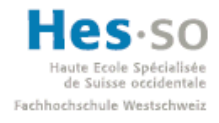

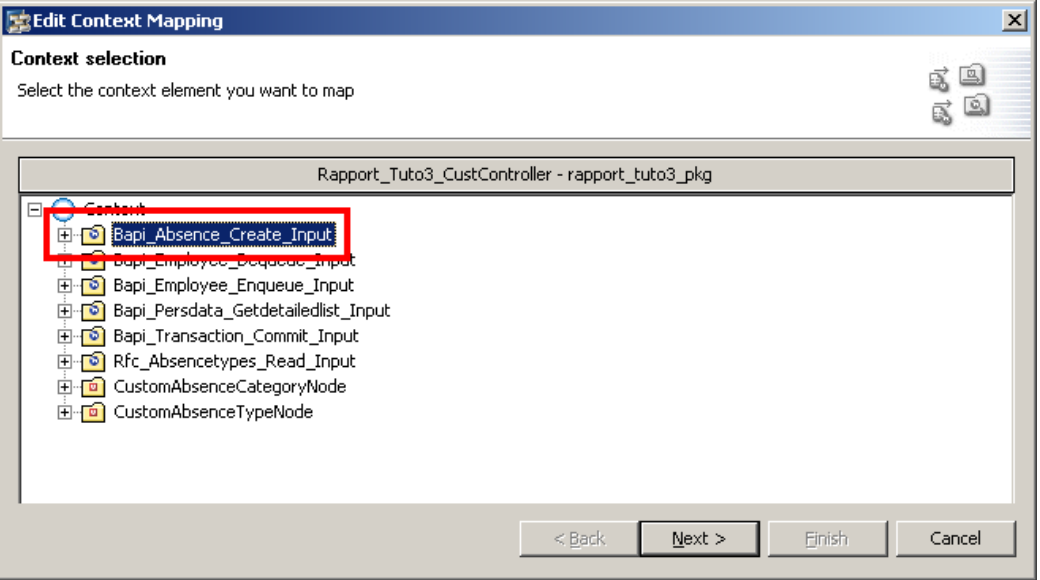

**Figure 279 ‐ Tutoriel 3: sélection de Bapi\_Absence\_Create\_Input**

La fenêtre suivante nous demande alors de sélectionner les nœuds et attributs que nous souhaitons mapper:

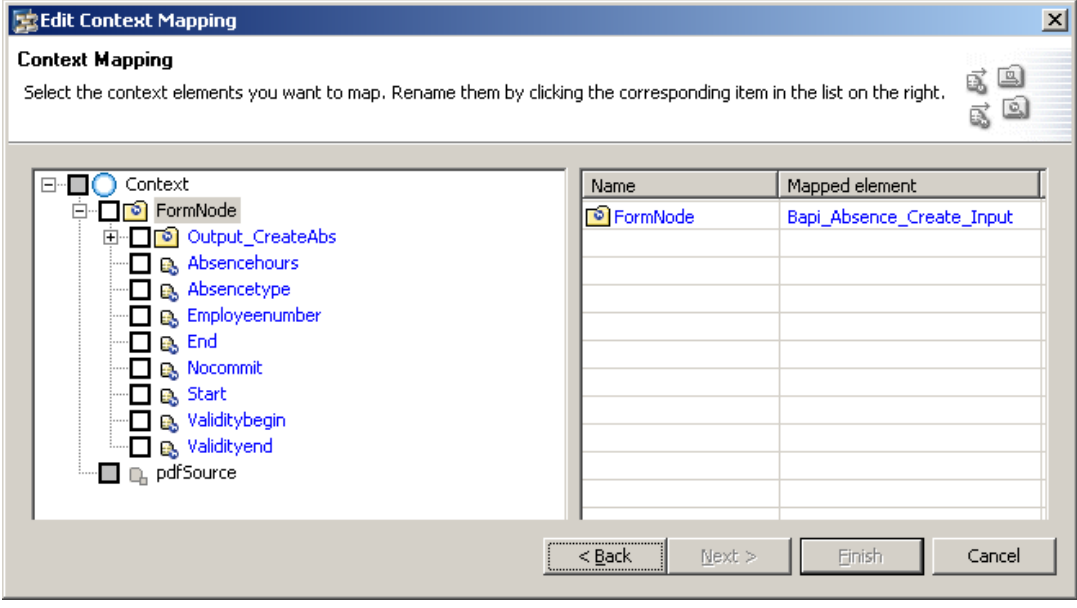

**Figure 280 ‐ Tutoriel 3: nœuds et attributs disponibles pour le mapping**

Dans le nœud "FormNode", on coche:

- Absencehours (nombre d'heures d'absence)
- Absencetype (code du motif d'absence)
- End (heure de fin de l'absence)
- Start (heure de début de l'absence)
- Validitybegin (date de début de l'absence)

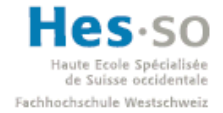

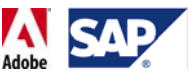

• Validityend (date de fin de l'absence)

Avant de cliquer sur "Finish" pour valider, le mapping se présente ainsi:

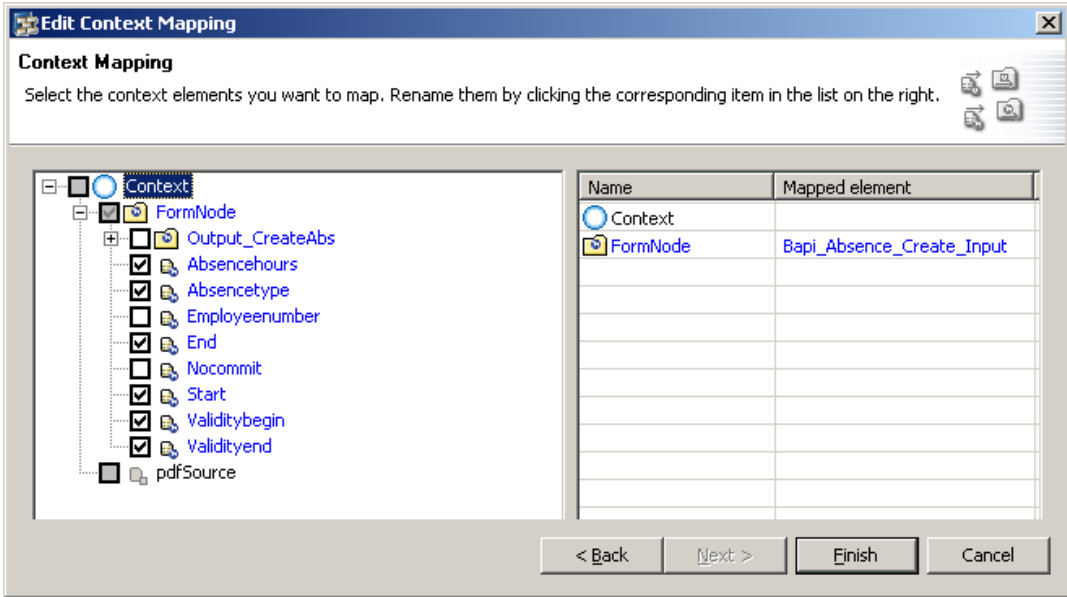

**Figure 281 ‐ Tutoriel 3: éléments mapping pour Bapi\_Absence\_Create\_Input**

On se retrouve ensuite à nouveau dans le contexte de la vue.

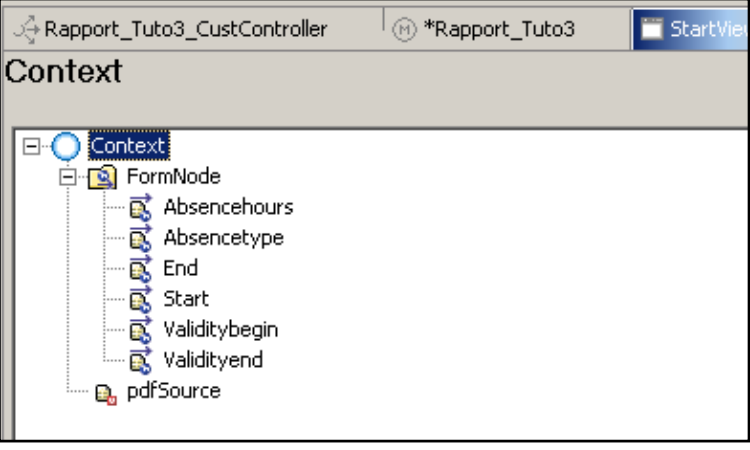

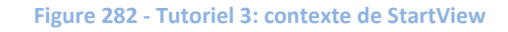

Nous avons à présent besoin d'ajouter tout ce qui touche à la récupération des informations d'un employé. On effectue à nouveau un clic droit sur le nœud du formulaire et on sélectionne "Edit Context Mapping…":

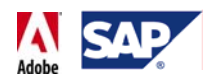

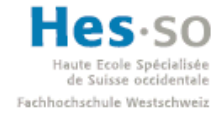

| ्→ Rapport_Tuto3_CustController<br><sup>(M)</sup> *Rapport_Tuto3 |                        |  | Start <sup>(</sup> |
|------------------------------------------------------------------|------------------------|--|--------------------|
| Context                                                          |                        |  |                    |
|                                                                  |                        |  |                    |
| Context<br>FormNo <u>de i</u>                                    |                        |  |                    |
| 虱<br>Abs                                                         | New                    |  |                    |
| Abs<br>End<br>Star                                               | Edit Context Mapping   |  |                    |
|                                                                  | Delete Context Mapping |  |                    |
| Valio                                                            | Edit Model Binding     |  |                    |
| Valio<br>் <b>உ</b> , pdfSour ∭ Copy                             |                        |  |                    |
|                                                                  | Paste                  |  |                    |
|                                                                  |                        |  |                    |

**Figure 283 ‐ Tutoriel 3: édition du mapping**

Sur la fenêtre suivante, on sélectionne la BAPI qui retourne les informations d'un employé et on clique sur "Next":

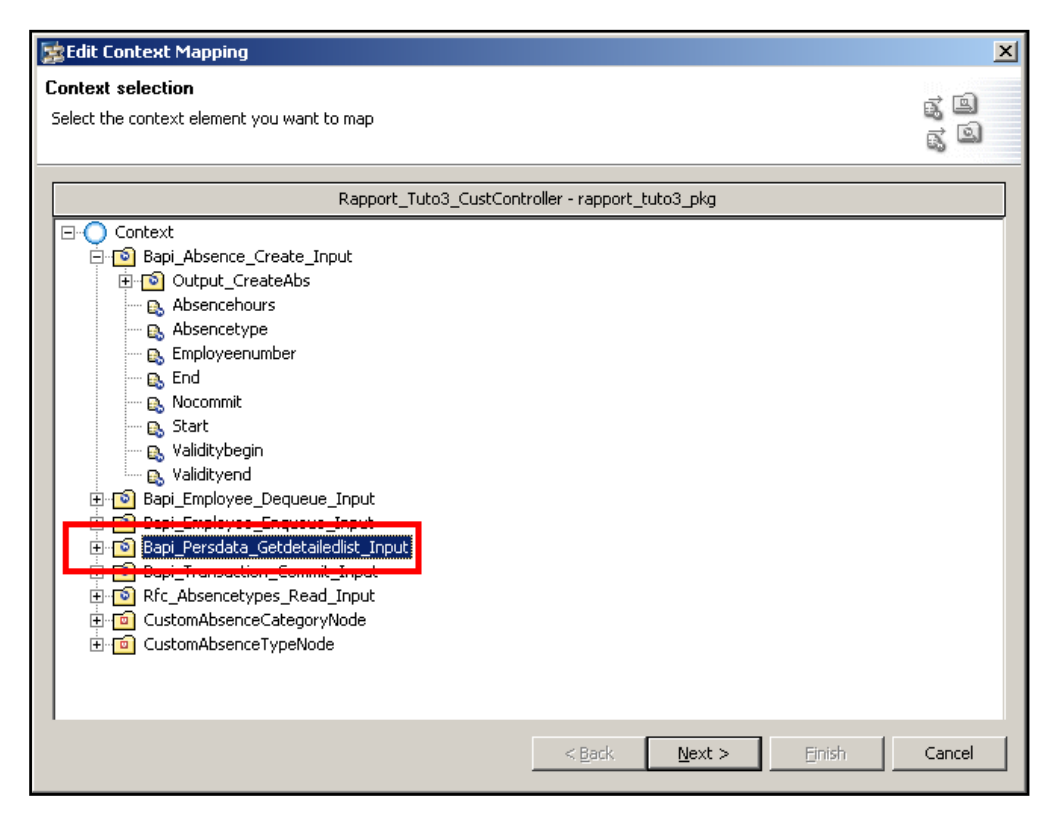

**Figure 284 ‐ Tutoriel 3: sélection de Bapi\_Persdata\_Getdetailedlist\_Input**

La fenêtre suivante nous propose alors de configurer le mapping entre le nœud du formulaire et la BAPI:

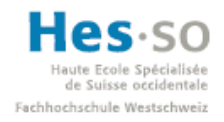

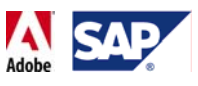

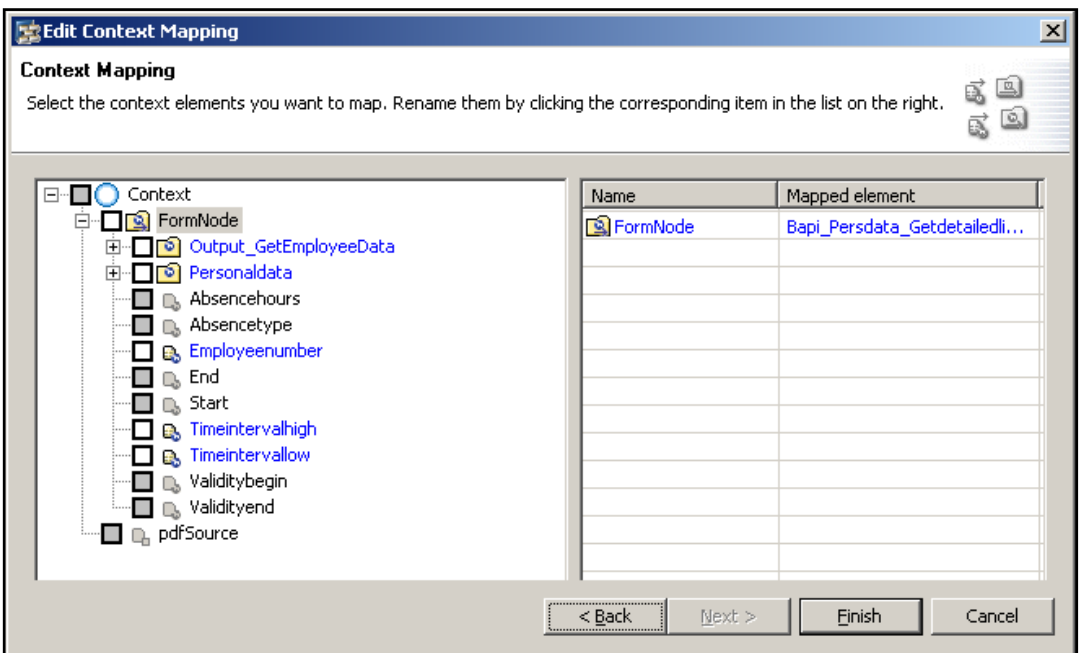

**Figure 285 ‐ Tutoriel 3: attributs et nœuds disponibles pour mapping**

Dans le nœud "FormNode", on coche:

• Employeenumber (paramètre: numéro de l'employé)

On va ensuite dans le nœud FormNode->Output\_GetEmployeeData->PersonalData\_Output et on coche les attributs:

- Dateofbirth (retour: date de naissance)
- Employeeno (retour: numéro de l'employé)
- Firstname (retour: prénom de l'employé)
- Lastname (retour: nom de l'employé)

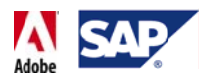

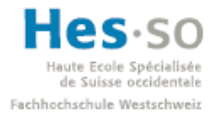

## Voici comment se présente cette sélection:

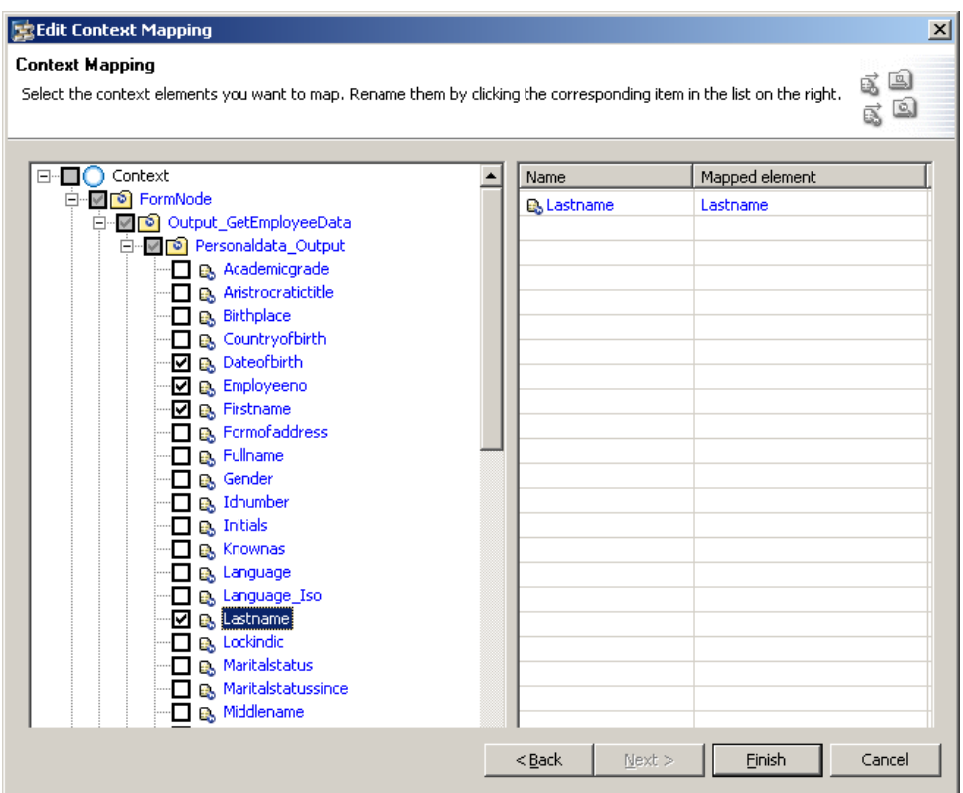

**Figu ure 286 ‐ Tutori iel 3: sélection des attributs re etournés**

Si l'on réduit ensuite l'arborescence, le mapping se présente ainsi:

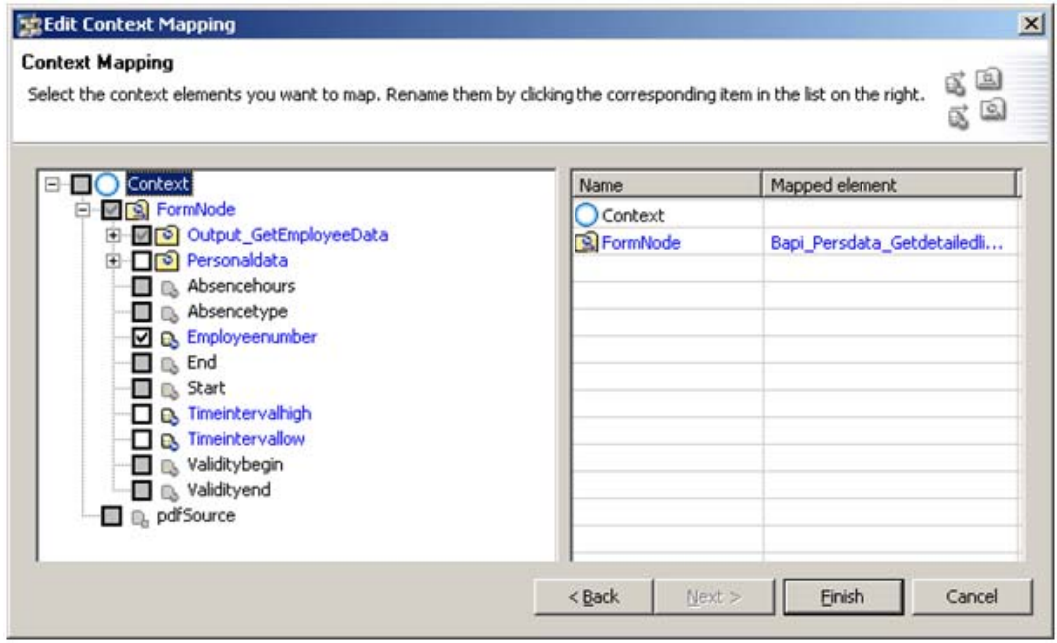

**Figure 2 287 ‐ Tutoriel 3 3: éléments séle ectionnés pour r le mapping**

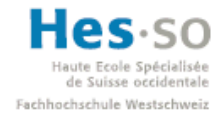

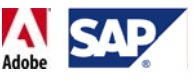

On clique alors sur "Finish", ce qui nous ramène vers le contexte de la vue:

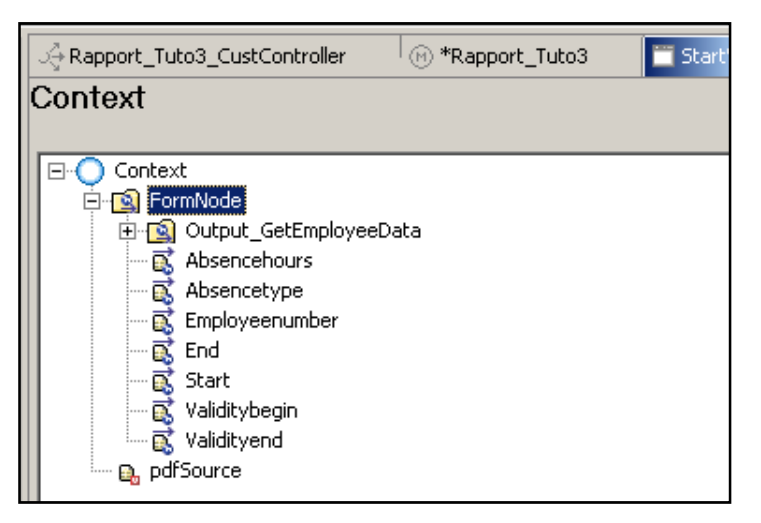

**Figure 288 ‐ Tutoriel 3: contexte de la vue StartView**

Nous venons d'ajouter l'attribut qui sert de paramètre à la BAPI qui fournit les informations d'un employé ainsi que les attributs qu'on reçoit en retour et qui pré‐ rempliront le formulaire.

Pour terminer la création du contexte de la vue, on se rend dans le "Data Modeler" en faisant un clic droit sur le nom du Custom Controller dans la structure du projet et en sélectionnant "Open Data Modeler":

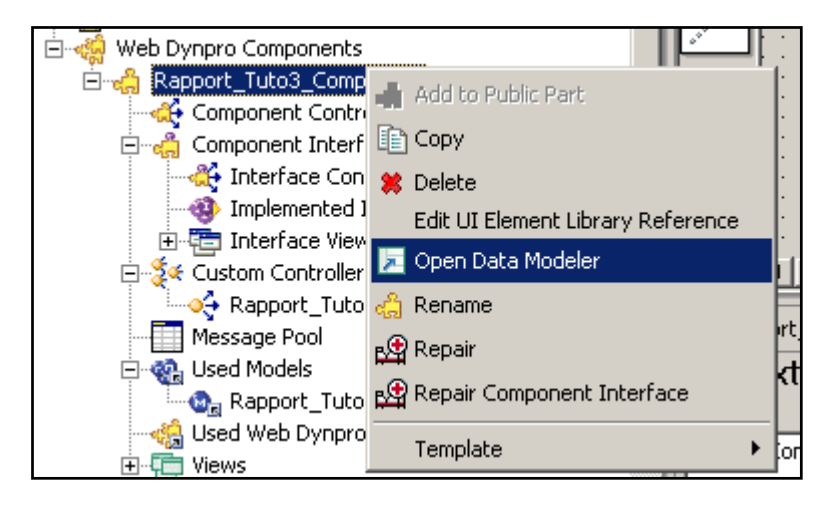

**Figure 289 ‐ Tutoriel 3: lancement du Data Modeler**

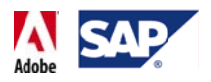

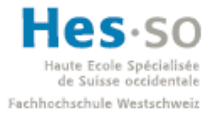

Le schéma du projet apparaît alors. On constate que la vue et le contrôleur sont déjà l liés:

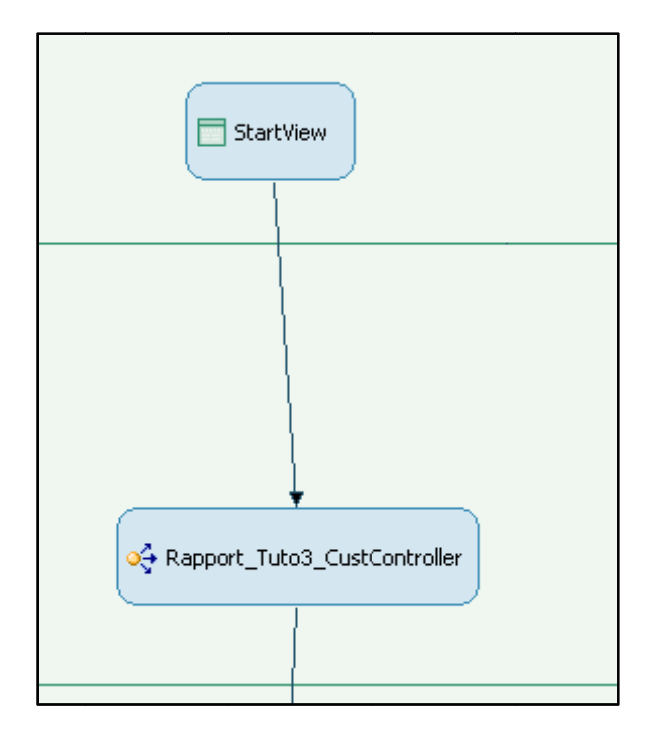

**Figure 290 ‐ Tutoriel 3 3: liaison StartV View** Æ **Custom m Controller**

On ouvre ensuite la fenêtre permettant de configurer le mapping en double-cliquant sur la flèche reliant la vue au contrôleur:

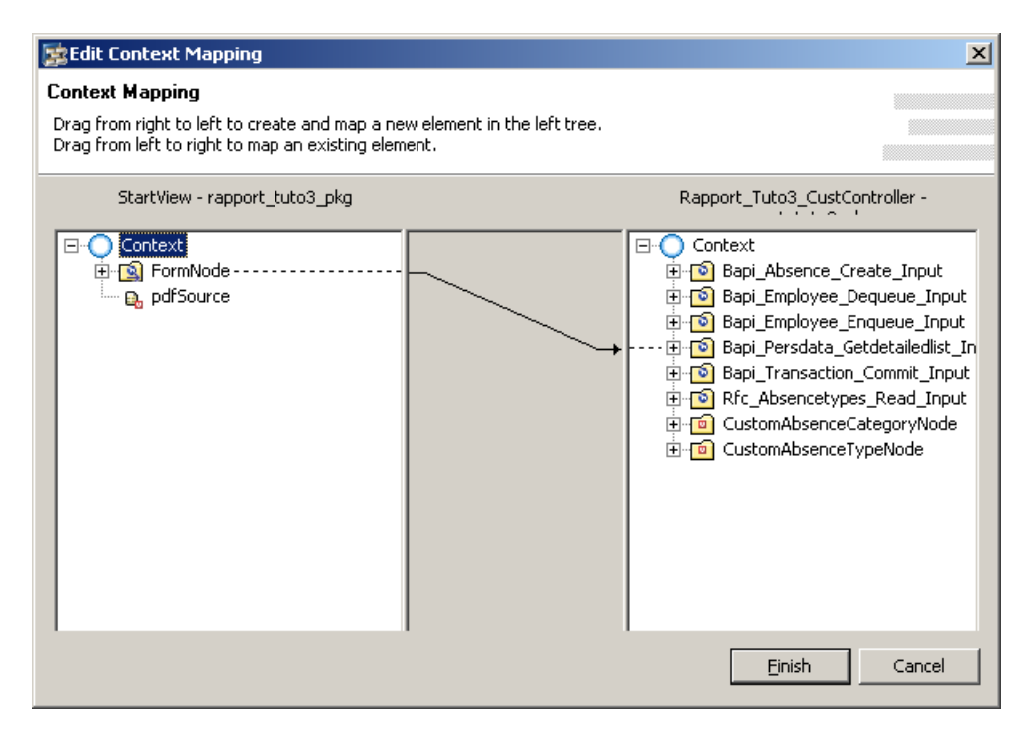

**Figure 2 91 ‐ Tutoriel 3: : mapping Start tView** Æ **Custo om Controller**

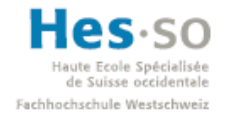

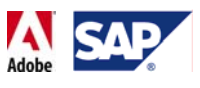

Nous devons encore mapper deux nœuds : celui des catégories d'absence et celui des types d'absence. Pour les deux, on effectue un drag & drop vers la racine du contexte de la vue  $\left(\begin{array}{c} \bigcirc \text{Context} \\ \text{or } \text{Context} \end{array}\right)$  et on coche à chaque fois toutes les cases disponibles. Avant de cliquer sur "Finish" pour valider, cela donne:

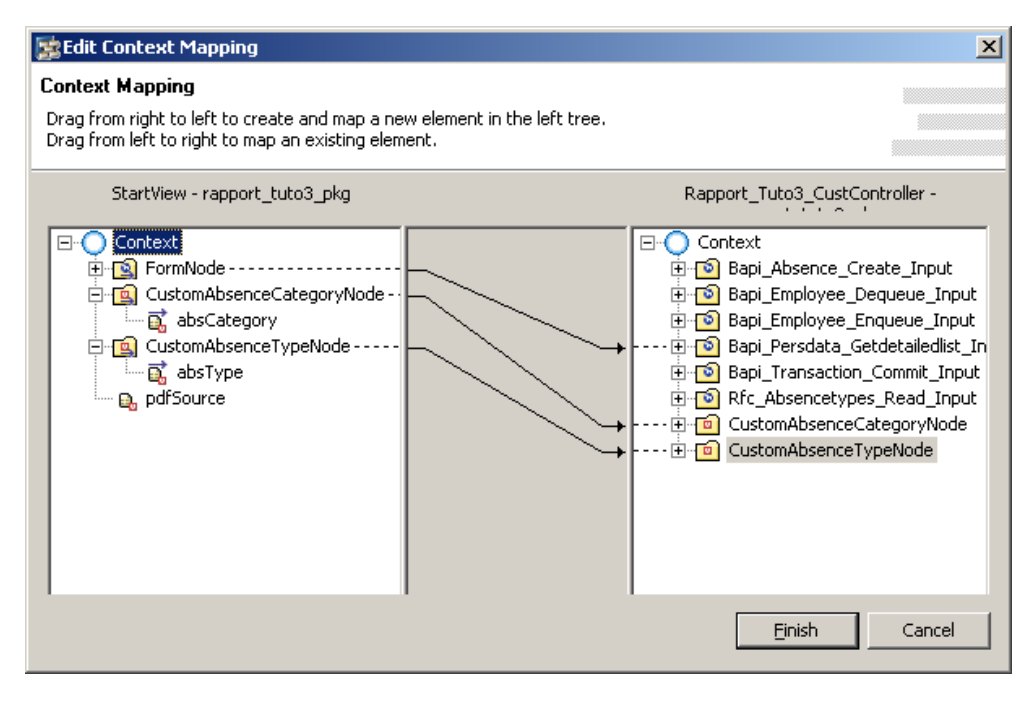

**Figure 292 ⋅ Tutoriel 3: mapping StartView → Custom Controller** 

## **7.6.9 Création des méthodes du Custom Controller**

L'étape suivante consiste à ajouter les méthodes qu'utilisera le Custom Controller. Nous aurons besoin de 3 méthodes que l'on nommera:

- execute\_Search (pour trouver un employé)
- execute CreateAbsence (pour créer une absence)
- execute Filter (pour filtrer la liste déroulante contenant les types d'absence)

Pour execute Search et execute CreateAbsence, on accède à la fenêtre des méthodes en cliquant sur l'onglet "Methods" du Custom Controller, on clique sur le bouton "Add", on saisit simplement leurs noms.

Pour la méthode execute Filter, il faudra définir un paramètre qui correspondra à la catégorie sélectionnée. Pour ce faire, on clique comme d'habitude sur le bouton Add et on saisit son nom:

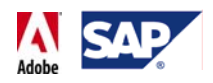

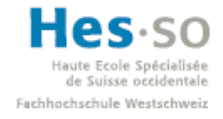

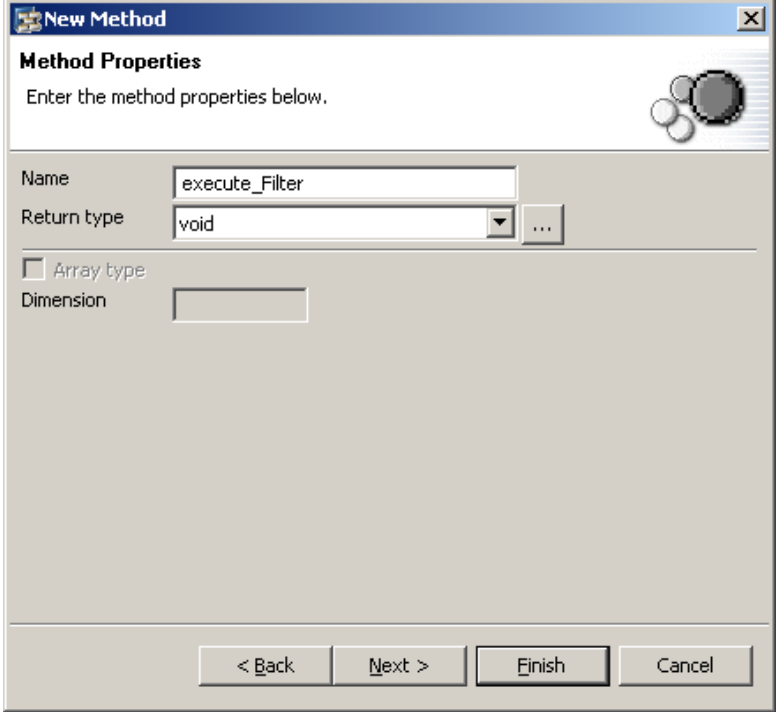

**Figure 293 ‐ Tutoriel 3: nommage de la méthode**

Contrairement aux 2 méthodes précédentes, on clique sur le bouton "Next". On nous propose ensuite de définir les paramètres:

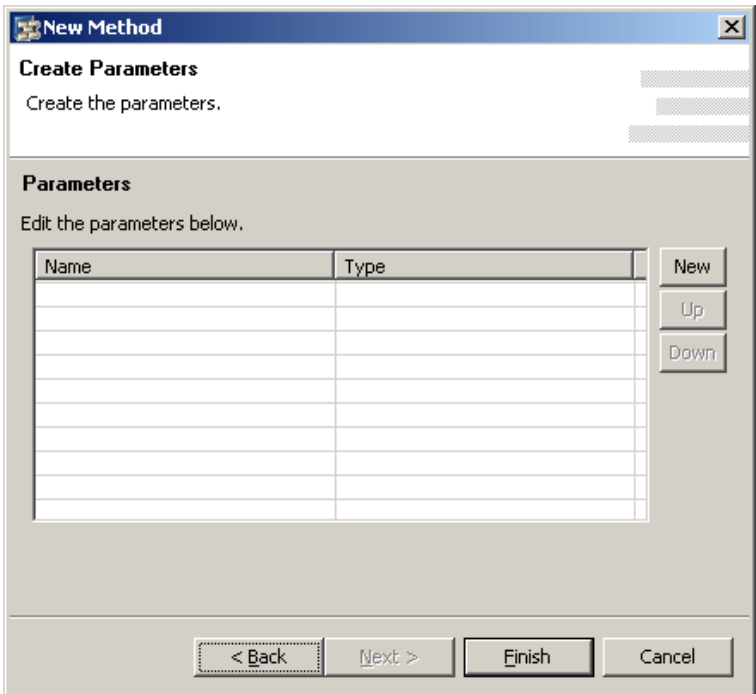

**Figure 294 ‐ Tutoriel 3: paramètres de la méthode**

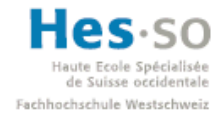

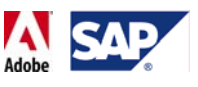

On clique alors sur le bouton "New", la fenêtre suivante apparaît et nous demande de saisir un nom de paramètre et un type. On le nomme "selectedCategory", on choisit le type "integer" et on clique sur le bouton "Finish":

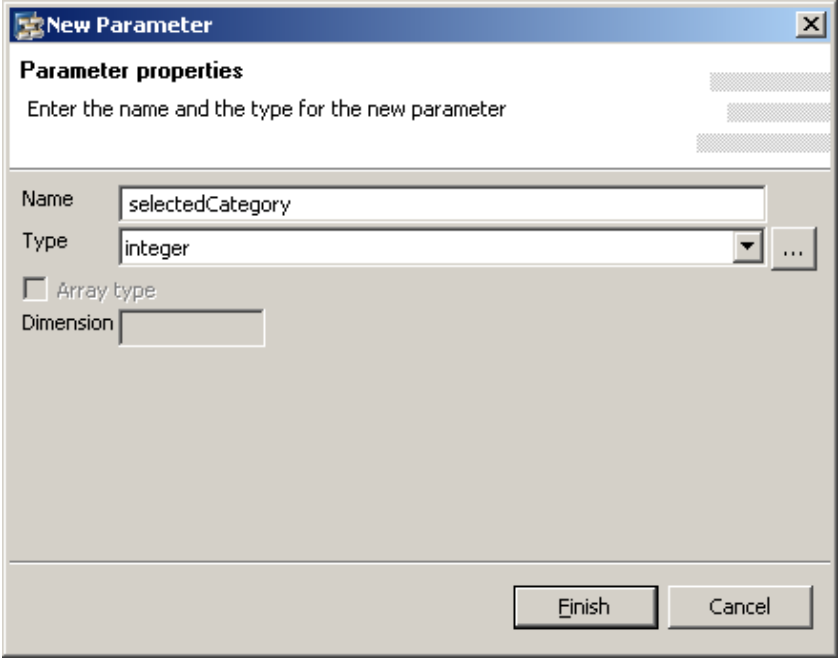

**Figure 295 ‐ Tutoriel 3: création du paramètre**

Le nouveau paramètre apparaît alors dans la liste. Il ne reste plus qu'à cliquer sur "Finish" pour valider:

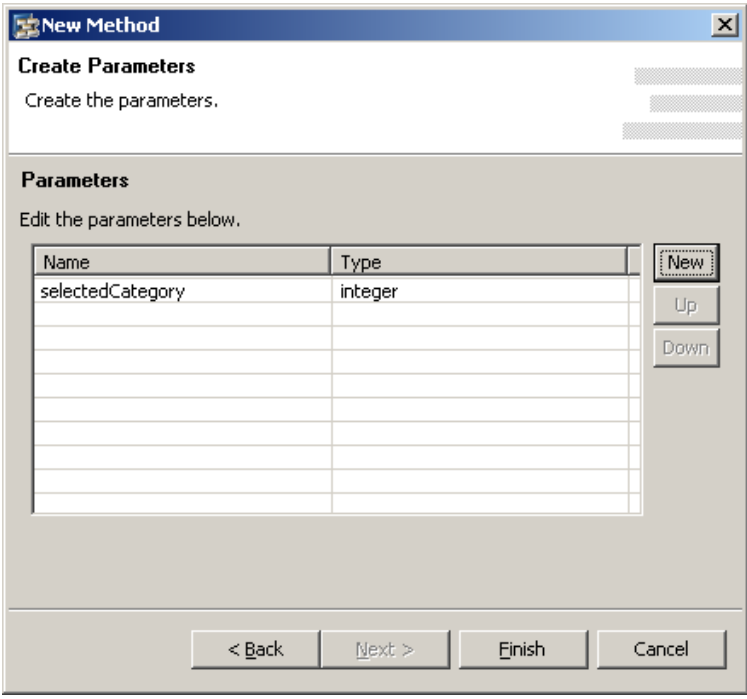

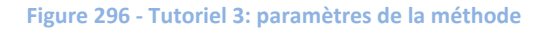

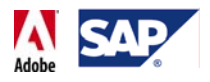

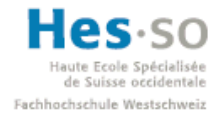

#### La fenêtre des méthodes du contrôleur se présente alors ainsi:

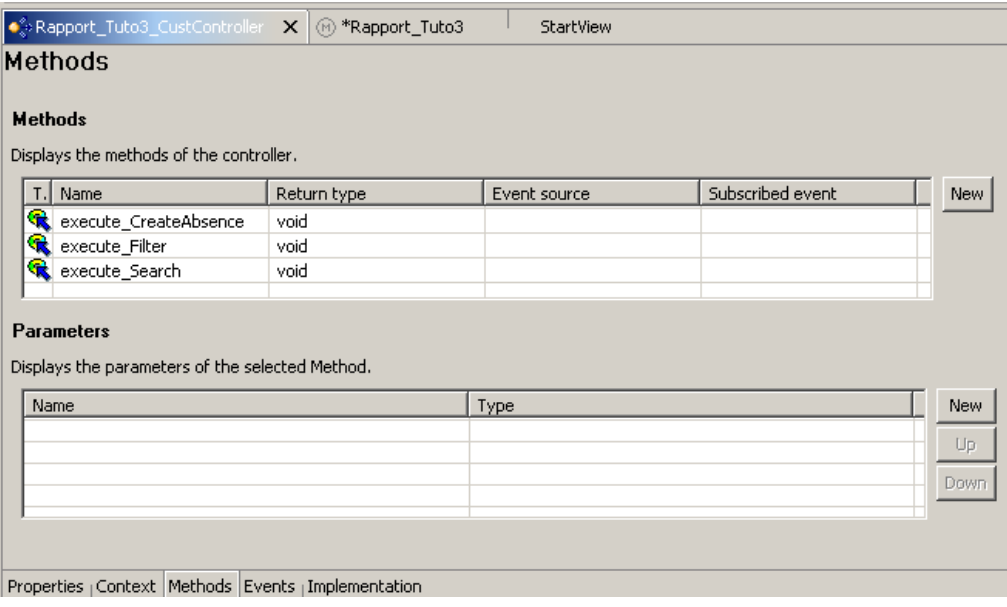

**Figure 297 ‐ Tutoriel 3: liste des méthodes du Custom Controller**

## **7.6.10 Implémentation**

Nous allons maintenant passer à l'implémentation du contrôleur. Les méthodes que nous allons coder sont, dans l'ordre:

- execute Filter(int)
- wdDoInit()
- execute Search()
- execute CreateAbsence()

**Note:** lors de l'implémentation de ces méthodes, il sera peut‐être nécessaire d'effectuer un clic droit puis Source $\rightarrow$ Organize Imports si vous obtenez des erreurs indiquant que ce que vous tapez n'est pas défini ("Undefined").

#### **7.6.10.1 execute\_Filter(int) (Custom Controller)**

Commençons par execute\_Filter(int). Cette méthode reçoit en paramètre la catégorie sélectionnée et modifie l'attribut qui contient les types d'absence en conséquence. Voici le code:

```
public void execute_Filter( int selectedCategory ) 
{ 
//@@begin execute_Filter()
//définition des intervalles de filtrage selon 
//la catégorie sélectionnée
int minRange = 0; 
int maxRange = wdContext.nodeAbsencetext_Output().size(); 
if (selectedCategory == 1) { 
     maxRange = 24;
```
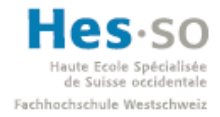

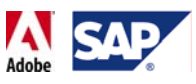

```
} 
if (selectedCategory == 2) {
     minRange = 24;maxRange = 60;} 
if (selectedCategory == 3) { 
     minRange = 60;} 
//on définit une variable qui permettra de manipuler l'attribut 
//utilisant un type personnalisé.
IWDAttributeInfo customAbsTypeInfo = 
             wdContext.nodeCustomAbsenceTypeNode() 
             .getNodeInfo().getAttribute("absType"); 
ISimpleTypeModifiable customAbsTypeText = 
             customAbsTypeInfo.getModifiableSimpleType(); 
IModifiableSimpleValueSet customAbsTypeValueSet = 
             customAbsTypeText.getSVServices() 
             .getModifiableSimpleValueSet(); 
//on vide l'attribut de toute ses valeurs pour
//pouvoir le remplir par la suite
customAbsTypeValueSet.clear(); 
//on définit 2 variables de type string:
// > type: code du motif d'absence
// > text: descriptif du motif d'absence
String type, text; 
//on lance une boucle qui parcourt les types d'absence
//retournés par la RFC, en tenant compte de l'intervalle
//qui correspond à la catégorie.
for (int i = minRange; i < maxRange; i++) {
 wdContext.nodeAbsencetext Output().setLeadSelection(i);
 text = wdContext.currentAbsencetext OutputElement().getAtext();
  type = wdContext.currentAbsencetext_OutputElement().getAwart(); 
  //on ajoute dans l'attribut absType la combinaison type + texte
  customAbsTypeValueSet.put(type, type + ": " + text); 
   } 
 //@@end
}
```
## **7.6.10.2 wdDoInit() (Custom Controller)**

On passe ensuite à la méthode wdDoInit() :

```
public void wdDoInit() 
{ 
//@@begin wdDoInit()
//==============================================
//Execution de la BAPI qui retourne les types d'absence
Rfc_Absencetypes_Read_Input inputAbsTypes = 
new Rfc_Absencetypes_Read_Input(); 
wdContext.nodeRfc_Absencetypes_Read_Input().bind(inputAbsTypes);
```
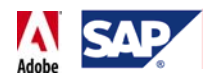

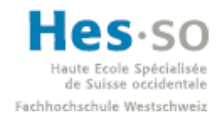

```
try { 
      wdContext.currentRfc_Absencetypes_Read_InputElement() 
                   .modelObject().execute(); 
} 
catch (Exception e){ 
        e.printStackTrace(); 
} 
//============================================
//Création d'un noeud vide pour les types d'absence customisés
IPublicRapport_Tuto3_CustController 
             .ICustomAbsenceTypeNodeElement inputCustAbsType = 
             wdContext.createCustomAbsenceTypeNodeElement(); 
wdContext.nodeCustomAbsenceTypeNode().bind(inputCustAbsType); 
//============================================
//Création des catégories
String[] categoryNames = new String[] { 
      "Toutes", "Catégorie A", "Catégorie B", "Catégorie C", 
      }; 
List allCategories = new ArrayList(); 
for (int i = 0; i < categoryNames.length; i++) {
      IPublicRapport_Tuto3_CustController 
             .ICustomAbsenceCategoryNodeElement category = 
             wdContext.createCustomAbsenceCategoryNodeElement(); 
      category.setAbsCategory(categoryNames[i]); 
      allCategories.add(category); 
      } 
wdContext.nodeCustomAbsenceCategoryNode().bind(allCategories); 
//==========================================================
//Filtrage initial: afficher toutes les catégories
execute Filter(0);
//==========================================================
//Création d'un noeud vide pour toutes les autres BAPIS
Bapi Absence Create Input inputAbsCreate =
      new Bapi Absence Create Input();
wdContext.nodeBapi Absence Create Input().bind(inputAbsCreate);
Bapi Persdata Getdetailedlist Input inputPersData =
      new Bapi Persdata Getdetailedlist Input();
wdContext.nodeBapi_Persdata_Getdetailedlist_Input() 
      .bind(inputPersData); 
Bapi_Employee_Enqueue_Input inputEnqueue = 
      new Bapi_Employee_Enqueue_Input(); 
wdContext.nodeBapi_Employee_Enqueue_Input().bind(inputEnqueue); 
Bapi_Employee_Dequeue_Input inputDequeue = 
     new Bapi_Employee_Dequeue_Input();
```
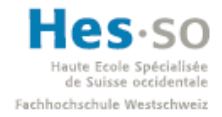

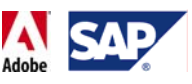

```
wdContext.nodeBapi_Employee_Dequeue_Input().bind(inputDequeue); 
Bapi_Transaction_Commit_Input inputCommit = 
     new Bapi_Transaction_Commit_Input(); 
wdContext.nodeBapi_Transaction_Commit_Input().bind(inputCommit); 
//@@end
}
```
# **7.6.10.3 execute\_Search() (Custom Controller)**

A présent, la méthode execute\_Search():

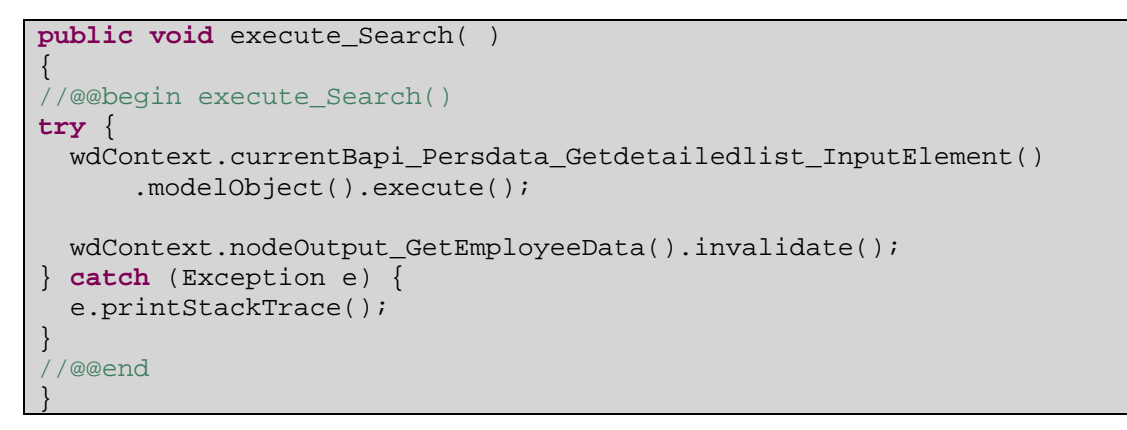

# **7.6.10.4 execute\_CrateAbsence() (Custom Controller)**

Et enfin, la méthode execute\_CreateAbsence(). Comme nous pouvons le voir, en plus de créer l'absence, elle s'occupe de verrouiller, puis de déverrouiller un employé, afin que la saisie soit acceptée par le système:

```
public void execute_CreateAbsence( ) 
{ 
//@@begin execute_CreateAbsence()
//Récupération de l'ID de l'employé pour qu'il soit utilisé par 
les //BAPIs de création d'absence, de vérouillage et de 
déverouillage.
String employeeId = 
      wdContext.currentBapi_Persdata_Getdetailedlist_InputElement
() 
             .getEmployeenumber(); 
wdContext.currentBapi_Employee_Enqueue_InputElement() 
            .setNumber(employeeId); 
wdContext.currentBapi_Employee_Dequeue_InputElement() 
            .setNumber(employeeId); 
wdContext.currentBapi_Absence_Create_InputElement() 
             .setEmployeenumber(employeeId); 
//enregistrement de l'absence:
//verouillage, validation
//création, validation
//déverouillage, validation
```
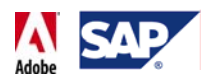

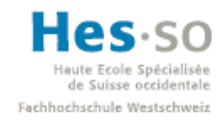

```
try { 
   wdContext.currentBapi_Employee_Enqueue_InputElement() 
      .modelObject().execute(); 
   wdContext.currentBapi_Transaction_Commit_InputElement() 
       .modelObject().execute(); 
   wdContext.currentBapi_Absence_Create_InputElement() 
      .modelObject().execute(); 
   wdContext.currentBapi_Transaction_Commit_InputElement() 
      .modelObject().execute(); 
  wdContext.nodeOutput_CreateAbs().invalidate(); 
   wdContext.currentBapi_Employee_Dequeue_InputElement() 
      .modelObject().execute(); 
   wdContext.currentBapi_Transaction_Commit_InputElement() 
      .modelObject().execute(); 
} catch (Exception e) { 
      e.printStackTrace(); 
} 
           //@@end
       }
```
## **7.6.11 Actions de StartView**

On passe à présent à la vue. Pour commencer nous allons passer par son onglet "Actions" pour en créer 4. Pour les 4, il suffit juste de cliquer sur "New", saisir un nom, un texte court mais parlant et enfin de cliquer sur "Finish". Les actions à créer sont:

- selectType (utilisée quand on sélectionne un type d'absence dans la liste déroulante. Permet de pré‐remplir le formulaire)
- createAbsence (utilisée lorsque l'on cliquera sur le bouton d'envoi du formulaire)
- filter (utilisée lorsque l'on sélectionne une catégorie d'absence)
- search (utilisée lorsque l'on clique sur le bouton de recherche pour trouver un employé)

Une fois cette étape effectuée, la fenêtre des actions de la vue se présente ainsi:

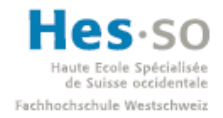

# Explorative **Forms** by Adobe **Travail de diplôme 2008**

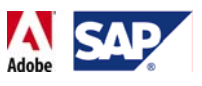

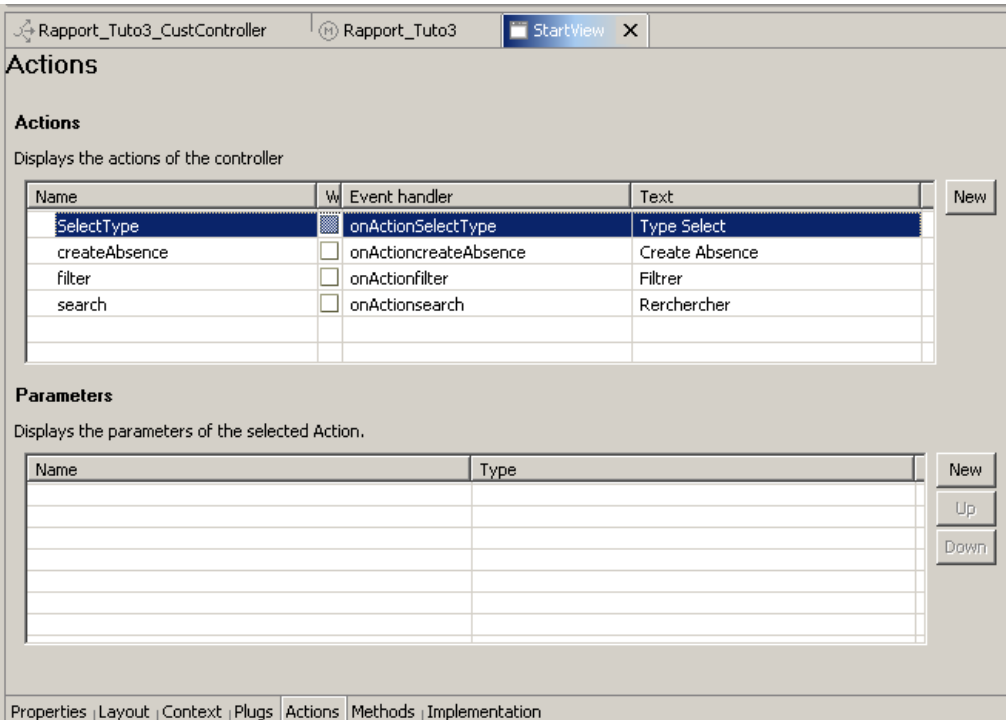

#### **Figure 298 ‐ Tutoriel 3: liste des actions de la vue StartView**

## **7.6.12 Implémentation des actions de StartView**

Nous allons immédiatement implémenter ces actions. Une fois qu'on clique sur l'onglet "Implémentation", nous pouvons les retrouver en bas à gauche dans la fenêtre d'Outline. Leur nom est systématiquement précédé par le préfixe "on Action".

## **7.6.12.1 onActionSelecteType (StartView)**

On commence par onActionSelectType:

```
public void onActionsearch(com.sap.tc.webdynpro.progmodel 
                         .api.IWDCustomEvent wdEvent ) 
{ 
//@@begin onActionsearch(ServerEvent)
wdThis.wdGetRapport_Tuto3_CustControllerController() 
       .execute_Search(); 
//@@end
}
```
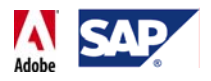

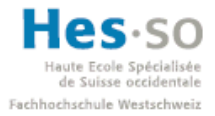

## **7.6.12.2 onActioncreateAbsence (StartView)**

On passe à onActioncreateAbsence:

```
public void onActioncreateAbsence(com.sap.tc.webdynpro.progmodel 
                                .api.IWDCustomEvent wdEvent ) 
{ 
//@@begin onActioncreateAbsence(ServerEvent)
wdThis.wdGetRapport Tuto3 CustControllerController()
      .execute_CreateAbsence(); 
//@@end
}
```
## **7.6.12.3 onActionfliter (StartView)**

Ensuite, onActionfilter:

```
public void onActionSelectType(com.sap.tc.webdynpro.progmodel 
                   .api.IWDCustomEvent wdEvent ) 
{ 
//@@begin onActionSelectType(ServerEvent)
String selectedAbsenceType = 
       wdContext.currentCustomAbsenceTypeNodeElement().getAbsType(); 
wdContext.currentFormNodeElement() 
      .setAbsencetype(selectedAbsenceType); 
           //@@end
       }
```
## **7.6.12.4 onActionSearch (StartView)**

Et enfin onActionSearch:

```
public void onActionsearch(com.sap.tc.webdynpro.progmodel 
                          .api.IWDCustomEvent wdEvent ) 
{ 
//@@begin onActionsearch(ServerEvent)
wdThis.wdGetRapport_Tuto3_CustControllerController() 
       .execute_Search(); 
//@@end
}
```
## **7.6.13 Modification du nom du fichier .pdf**

Nous allons aussi en profiter pour modifier le nom par défaut du fichier PDF lorsqu'on veut en faire une sauvegarde locale. En effet, sans code, un formulaire se nomme toujours "unknown.pdf", ce qui n'est pas très parlant. Avec le code que l'on va rajouter, il se nommera par défaut "Formulaire\_Absence\_fr.pdf".

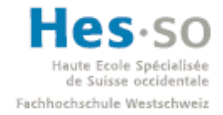

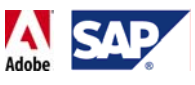

Pour ce faire, on modifie la méthode wdDoInit() de la vue (à ne pas confondre avec la méthode du contrôleur) et on ajoute les lignes suivantes:

```
public void wdDoInit() 
{ 
//@@begin wdDoInit()
IWDAttributeInfo attInfo = 
     wdContext.currentContextElement().node() 
      .getNodeInfo().getAttribute("pdfSource"); 
ISimpleTypeModifiable type = attInfo.getModifiableSimpleType(); 
IWDModifiableBinaryType binaryType = (IWDModifiableBinaryType)
type; 
binaryType.setFileName("Formulaire_Absence_fr.pdf"); 
binaryType.setMimeType(WDWebResourceType.PDF); 
//@@end
}
```
Nous pouvons maintenant réaliser le design de la vue en cliquant sur l'onglet "Layout". Pour la vue, nous aurons besoin au minimum des éléments suivants, avec les propriétés éventuellement mentionnées:

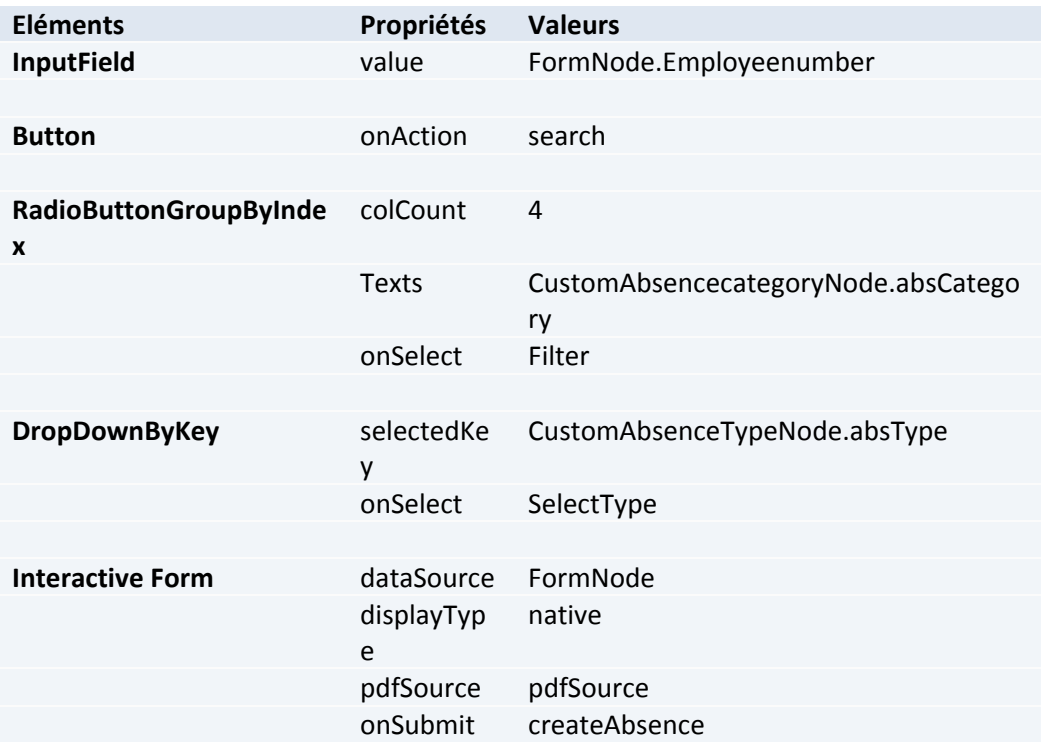

## **Remarque:**

• Lors du design, le groupe de boutons affiche plusieurs lignes. C'est normal, elles n'apparaîtront plus lors du déploiement.

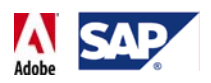

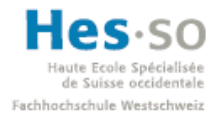

• Pour la propriété "displayType", nous sélectionnons "native" à la place de "ActiveX" afin de créer une application qui ne nécessite pas l'Active Component Framework (ACF) et qui peut fonctionner avec Firefox.

Après avoir ajouté ces éléments, on peut encore insérer différents labels et champs de texte (TextView) pour rendre la vue plus compréhensible.

Nous n'allons par revenir sur les autres détails de création du design étant donné que ce ne serait qu'une répétition des tutoriels précédents. Au final, le design de notre vue peut ressembler à cela:

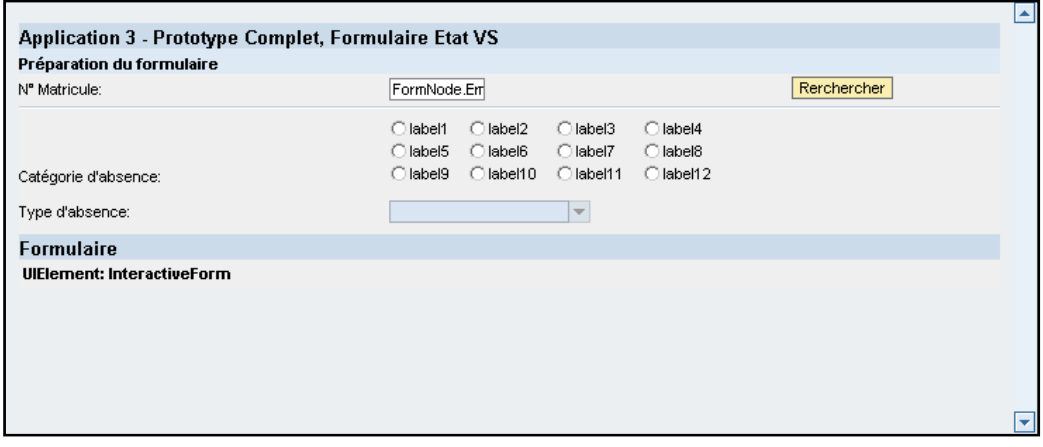

**Figure 299 ‐ Tutoriel 3: design de StartView**

## **7.6.14 Design du formulaire interactif**

Nous passons maintenant au design du formulaire interactif. On effectue donc un clic droit sur son nom dans la fenêtre d'Outline en bas à gauche et sélectionne "Edit", ce qui lance l'Adobe LiveCycle Designer.

## **7.6.14.1 Exemple de résultat**

Avant d'aborder les étapes de sa création plus en détail, voici un exemple de ce à quoi il ressemblera dans la fenêtre de design une fois terminé:

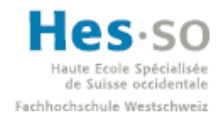

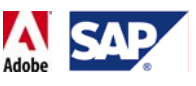

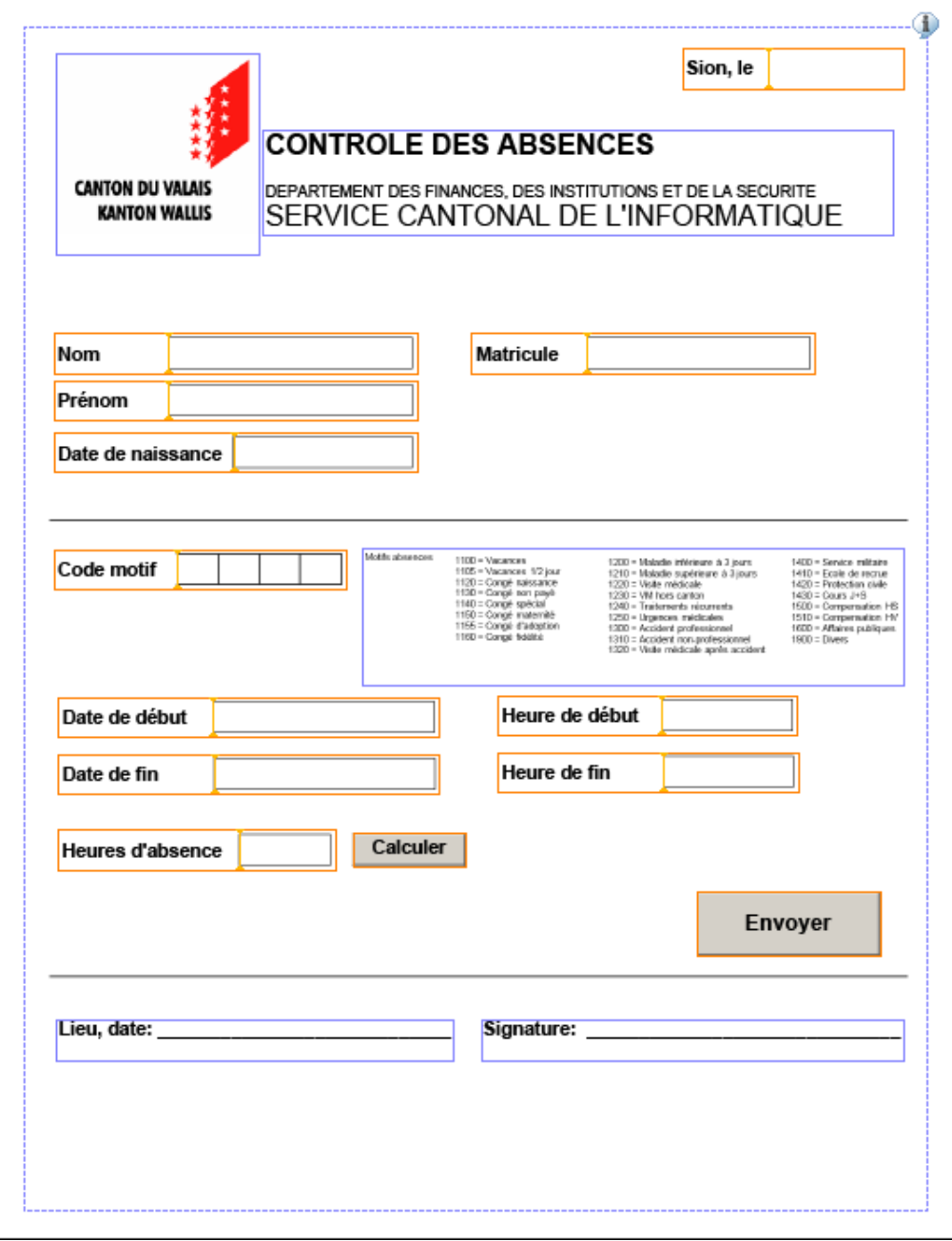

**Figure 300 ‐ Tutoriel 3: formulaire, aperçu du résultat**

## **7.6.14.2 Liaisons des éléments de saisie**

Pour les liaisons entre les attributs du nœud et les éléments de saisie, voici un schéma qui explique comment les disposer via le drag & drop:

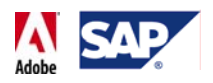

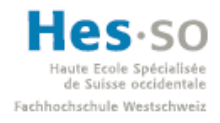

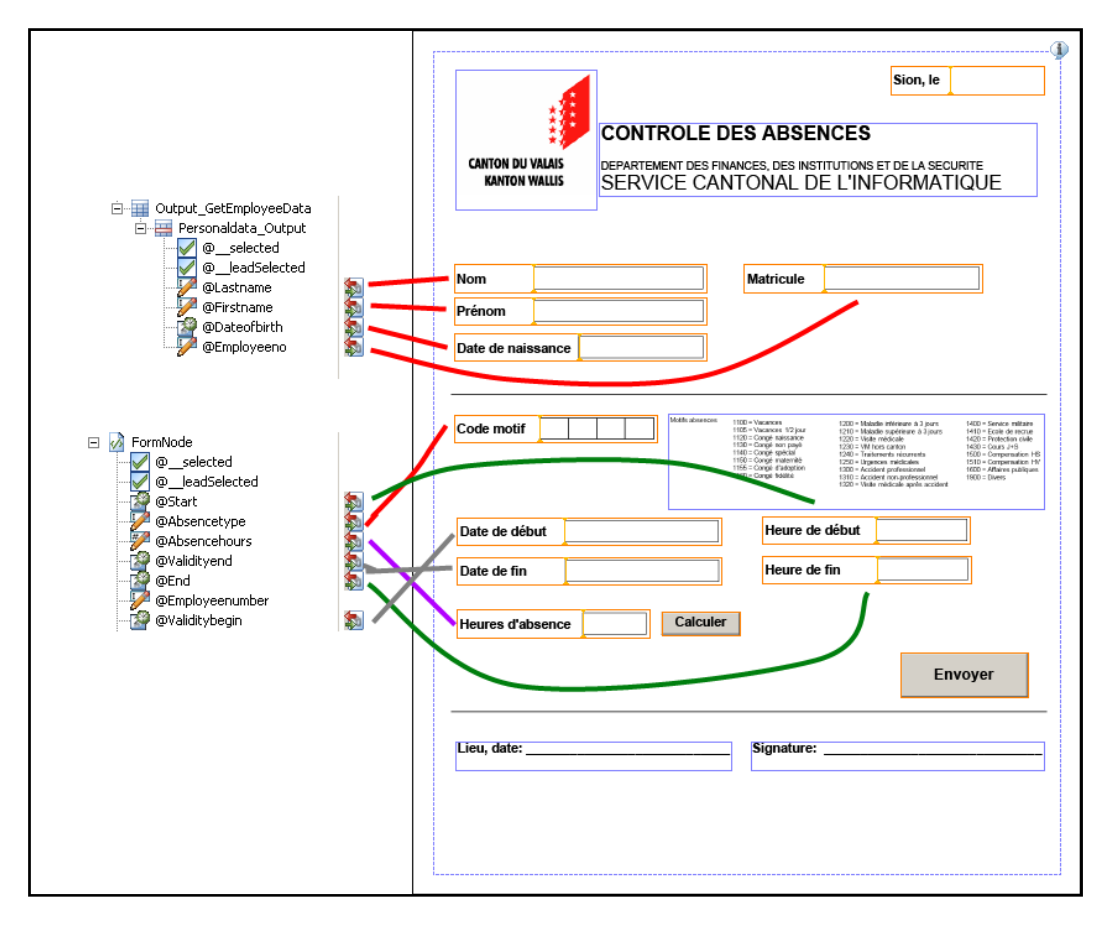

**Figure 301 ‐ Tutoriel 3: liaison des données dans le formulaire**

## **7.6.14.3 Partie supérieure**

Regardons plus en détail la partie supérieure:

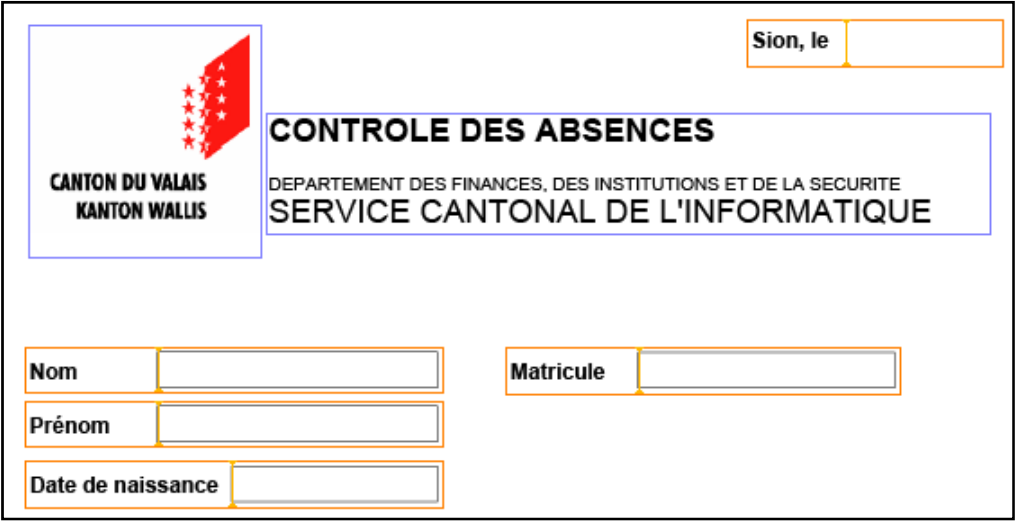

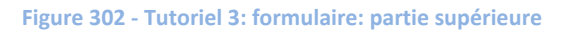

En haut à droite, on place un champ de date. Pour ce faire, on sélectionne un "TextField" dans la librairie et on change son type en "Date/Time Field":

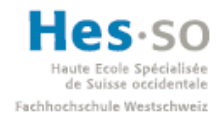

# **Tra avail de dip plôme 2008 teractive Fo orms by Ad dobe**

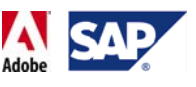

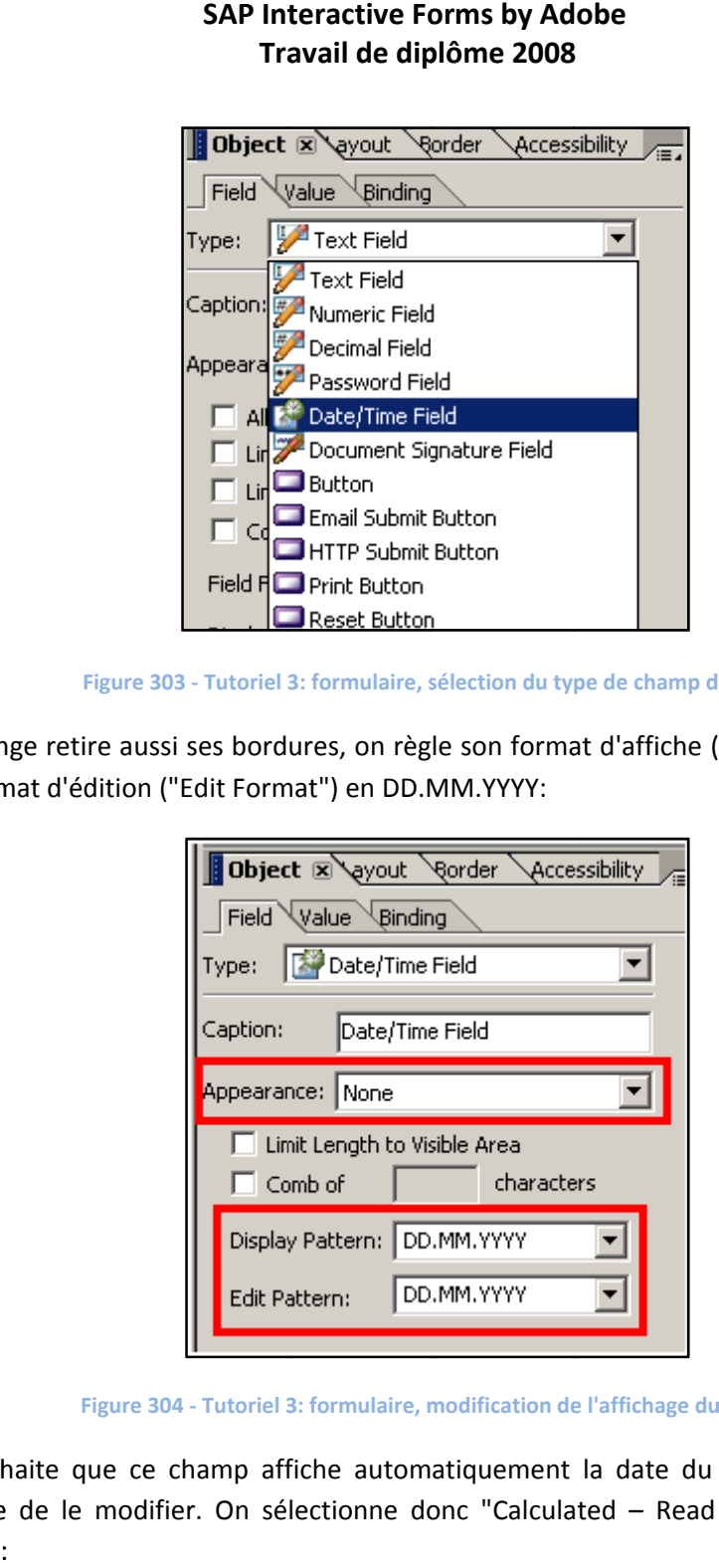

**Figure 303 ‐ Tutoriel 3: formulaire, s sélection du ty de saisie**

On change retire aussi ses bordures, on règle son format d'affiche ("Display Format") et son format d'édition ("Edit Format") en DD.MM.YYYY:

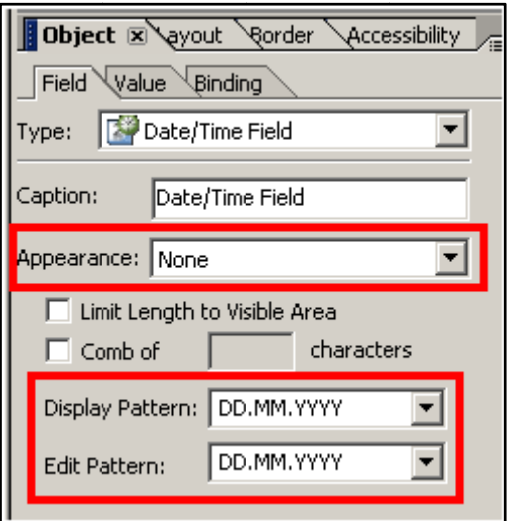

**Figure 304 ‐ Tutoriel 3 3: formulaire, m modification de e l'affichage du u champ**

On souhaite que ce champ affiche automatiquement la date du jour, sans qu'il soit possible de le modifier. On sélectionne donc "Calculated – Read Only" dans l'onglet "Value":

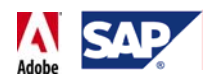

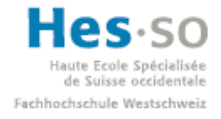

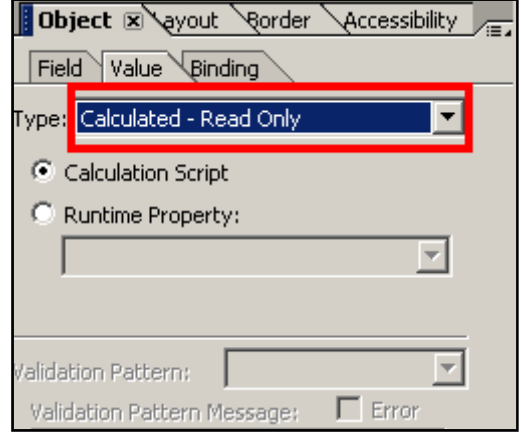

**Figure 305 ‐ Tutoriel 3: formulaire, modification du type de valeur**

Enfin, on saisit dans la partie supérieure le code qui va générer la date du jour en utilisant l'évènement "layout:ready" et le langage "FormCalc". Le code est:

\$.rawValue = Num2Date(Date(), "DD.MM.YYYY")

On a donc:

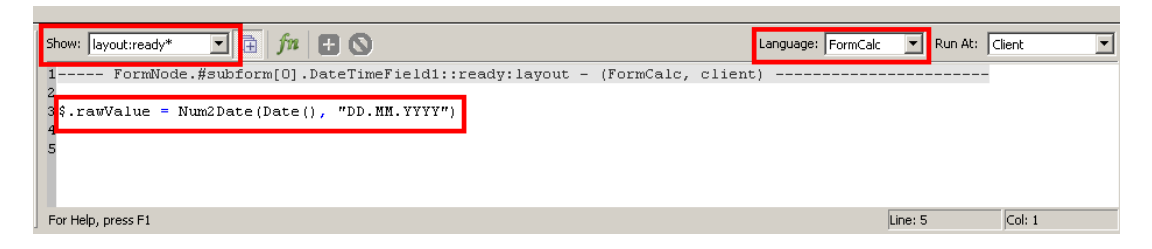

**Figure 306 ‐ Tutoriel 3: formulaire, calcul de la date du jour**

On ajoute ensuite une image (ici, le logo de l'Etat du Valais) en cliquant sur Insert > Standard > Image. Un champ apparaît alors:

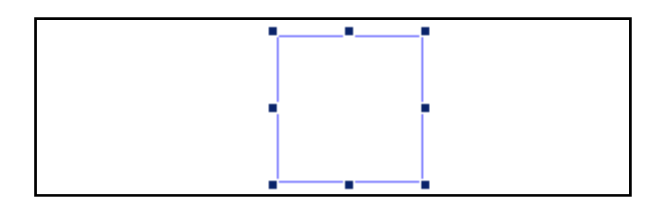

**Figure 307 ‐ Tutoriel 3: formulaire, insertion d'une image**

En double‐cliquant dessus, une première fenêtre apparaît. On clique sur "OK":
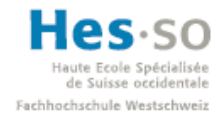

# Ecole Spécialisée<br> **SAP** Interactive Forms by Adobe **Travail de diplôme 2008**

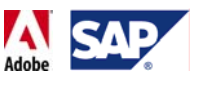

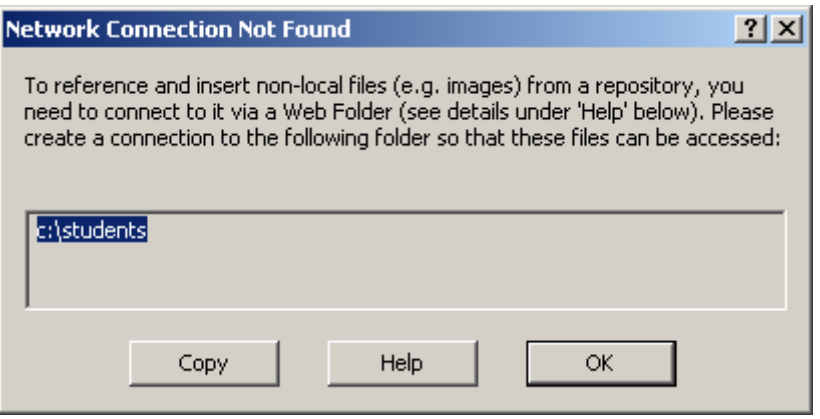

**Figure 308 ‐ Tutoriel 3: formulaire, message sur la connexion réseau**

Un explorateur de fichier s'ouvre alors et nous demande d'indiquer quelle image on souhaite afficher:

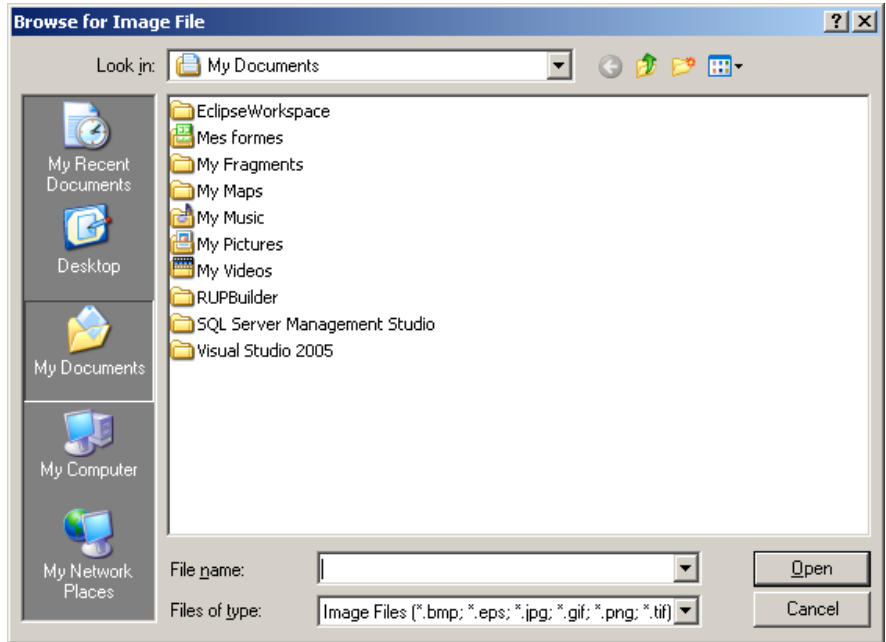

**Figure 309 ‐ Tutoriel 3: formulaire, explorateur de fichier (image)**

Une fois l'image trouvé, on clique sur "Open". L'image s'affiche dans la fenêtre de design du formulaire:

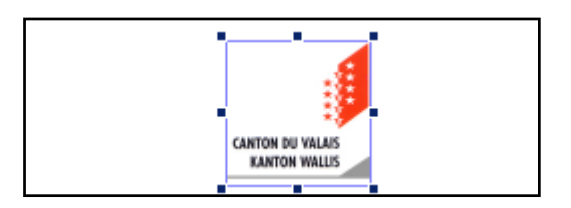

**Figure 310 ‐ Tutoriel 3: formulaire, image**

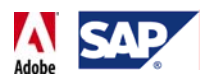

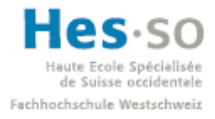

Il faut encore aller dans l'onglet "Object" puis "Draw" et cocher la case "Embed Image Data". En effet, cette option permet d'attacher l'image au formulaire. Sans cette dernière, l'image ne s'affichera pas une fois le formulaire déployé:

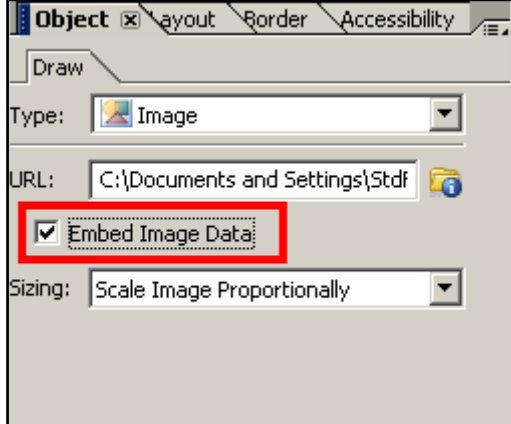

**Figure 311 ‐ Tutoriel 3: formulaire, liaison de l'image au formulaire**

On ajoute ensuite un champ de texte ( $\mathbb{R}$ <sup>Text</sup>) pour le titre. Il suffit ensuite de redimensionner le champ et de jouer avec la taille de la police pour obtenir le résultat voulu.

Les champs de saisie pour le nom, prénom et matricule ont ces propriétés en commun:

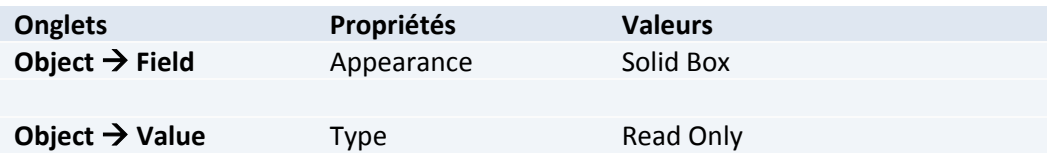

Le champ de saisie de la date de naissance a les propriétés suivantes:

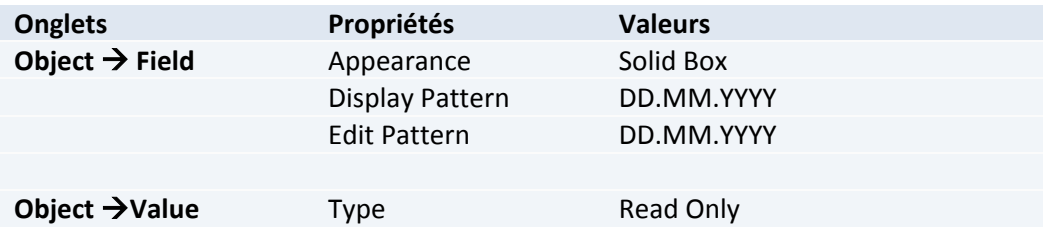

### **7.6.14.4 Partie centrale**

On passe ensuite à la partie centrale du formulaire:

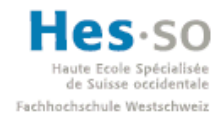

# Ecole Spécialisée **SAP Interactive Forms by Adobe Travail de diplôme 2008**

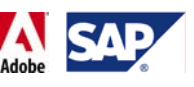

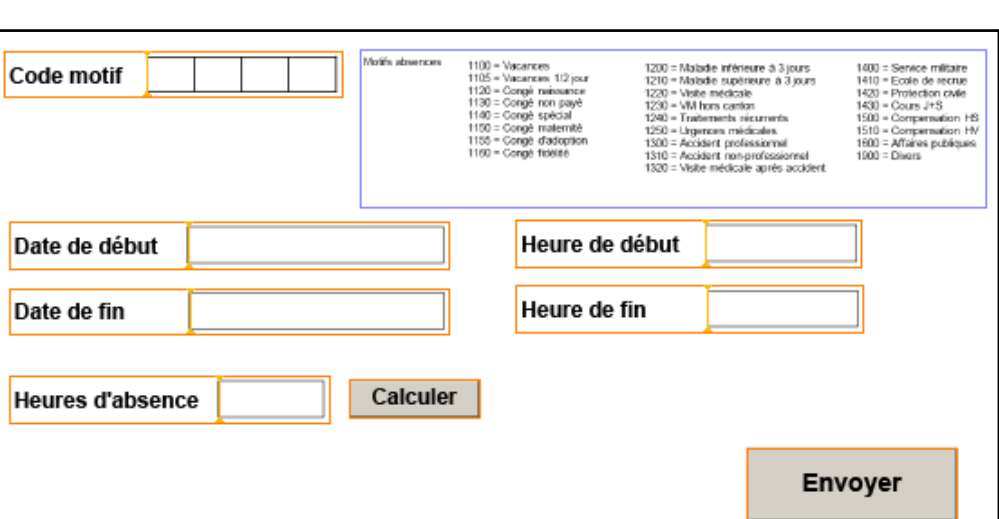

**Figure 312 ‐ Tutoriel 3: formulaire, partie centrale**

Le champ du type d'absence (Code motif) a les paramètres suivants:

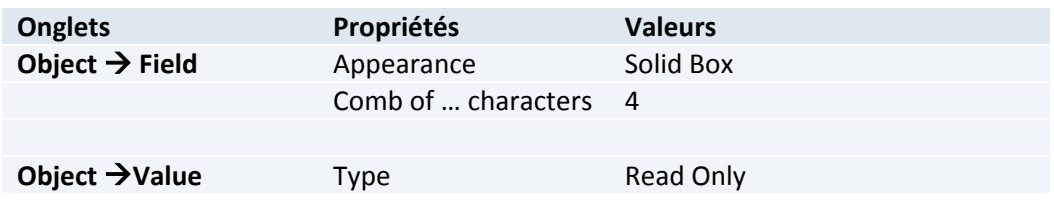

A droite du Code motif, on retrouve une image qui liste tous les types d'absence. Etant donné que nous avons une liste déroulante qui nous aide à choisir le bon type, cette liste ne devrait apparaître que si on imprime le formulaire et qu'on souhaite le remplir à la main. On a donc les propriétés suivantes pour cette image:

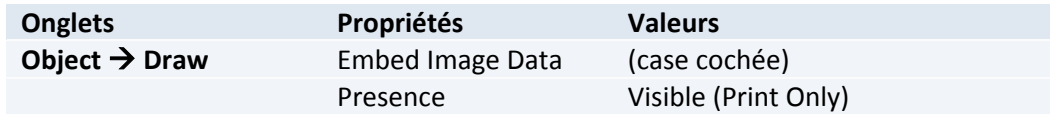

Pour les champs de date de début et de fin, nous avons les paramètres suivants:

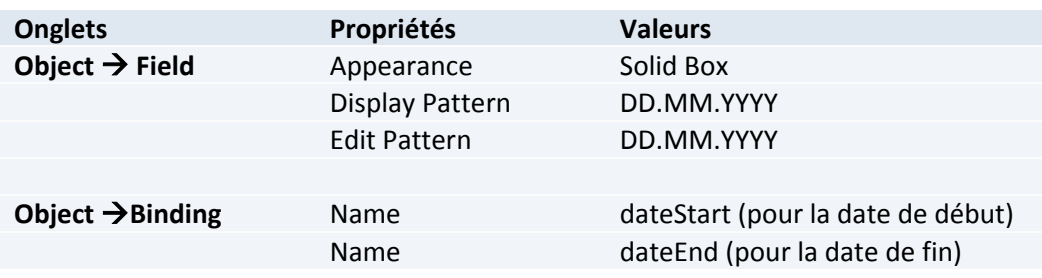

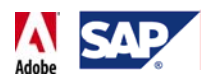

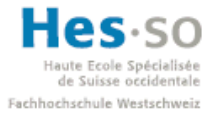

Nous allons aussi leur rajouter du code qui permettra de les faire afficher la date du jour par défaut lorsque le formulaire sera affiché. Lors des 2 ajouts, on fera appel à l'événement "docReady" et au langage "FormCalc". On a:

Date de début (dateStart):

```
if (dateStart.isNull) then
   dateStart.formattedValue = Num2Date(date(), "DD.MM.YYYY") 
endif
```
Date de fin (dateEnd):

```
if (dateEnd.isNull) then
   dateEnd.formattedValue = Num2Date(date(), "DD.MM.YYYY") 
endif
```
Pour les champs d'heures de début et de fin de l'absence, nous avons les paramètres suivants:

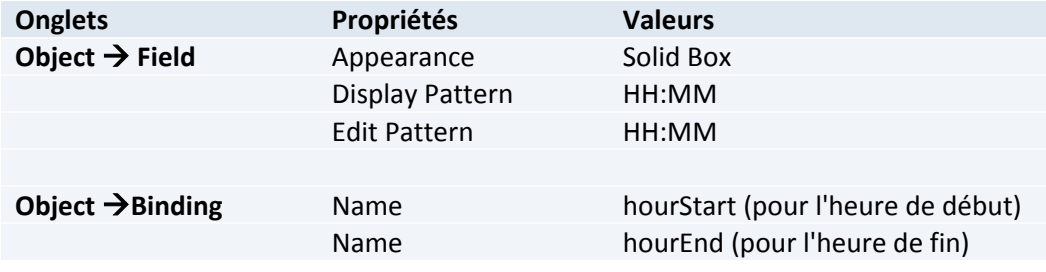

Pour le champ correspondant au nombre d'heures d'absence on a:

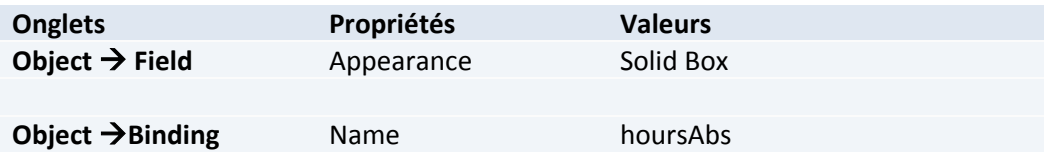

On ajoute ensuite un bouton simple ( $\Box$  Button) qui permettra de calculer le nombre d'heures de l'absence et de les saisir dans le champ correspondant. Pour l'instant, il est préférable de laisser à l'utilisateur le choix de saisir le chiffre lui‐même ou de laisser le formulaire l'estimer étant donné que le calcul que nous allons proposer est extrêmement simple et ne prend pas en compte certaines contraintes, comme par exemple le fait d'être absent la veille d'un jour férié (ce qui correspond à une journée d'absence, et non deux). De plus, un bouton n'a pas d'utilité si on imprime un formulaire, par conséquent nous voulons qu'il ne soit visible que lorsqu'il est utilisé sur un ordinateur.

Les propriétés du bouton sont donc:

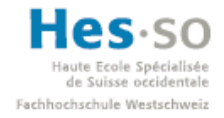

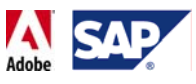

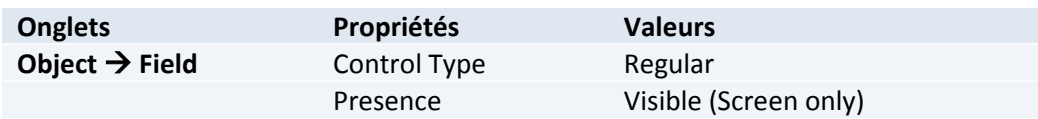

Nous ajoutons aussi le code suivant pour l'évènement "mouseUp" et le langage "FormCalc":

```
if (HasValue(hourStart) AND HasValue(hourEnd)) then
  hoursAbs = 
       ((Date2Num(dateEnd.formattedValue, "DD.MM.YYYY")- 
           (IsoTime2Num(hourEnd)-
IsoTime2Num(hourStart))/1000/60/60
endif
```
On ajoute ensuite le bouton qui permettra d'envoyer les données du formulaire vers SAP. On utilise ici un bouton "Submit" dans la catégorie "WebDynProNative" de la librairie:

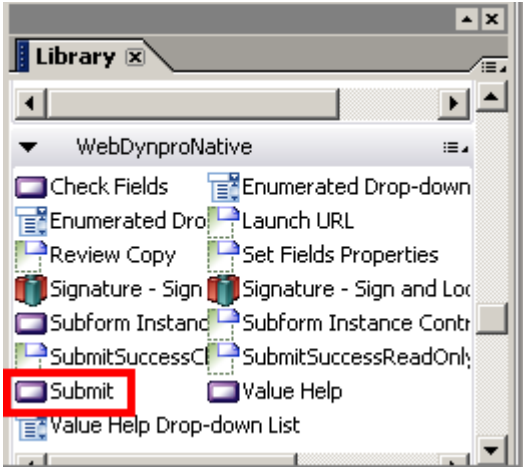

**Figure 313 ‐ Tutoriel 3: formulaire, bouton Submit (natif)**

**Remarque:** Attention à ne pas confondre avec la catégorie "WebDynProActiveX". Pour rappel, notre formulaire a comme propriété pour le type d'affichage "Native". Il faut pas conséquent utiliser les contrôles appropriés sans quoi le formulaire risque de ne pas fonctionner correctement ou alors demander l'installation d'un contrôle ActiveX qu'on cherche justement à ne pas installer dans ce tutoriel.

Tout comme le bouton précédant, le bouton "Submit" ne doit pas être visible à l'impression. On met donc sa présence en "Visible (Screen Only)" dans ses propriétés.

### **7.6.14.5 Partie inférieure**

On passe maintenant à la partie inférieure du formulaire:

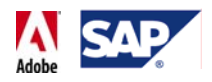

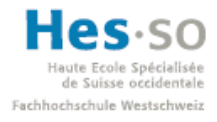

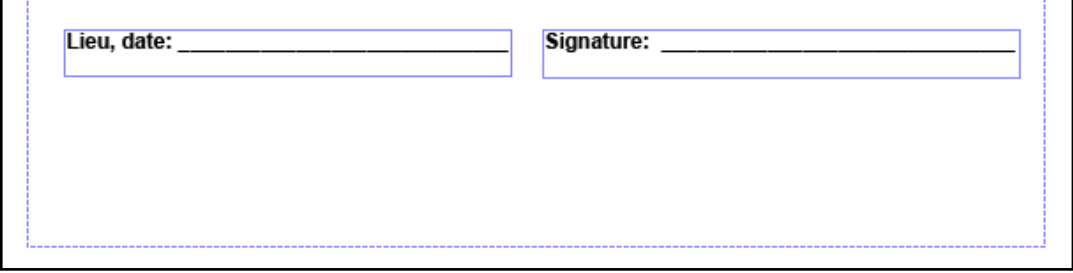

**Figure 314 ‐ Tutoriel 3: formulaire, partie inférieure**

Ici c'est très simple, nous ajoutons 2 champs texte  $(\mathbb{T}^{\mathsf{T}})$  lis correspondent à ce qu'un lecteur voit s'il imprime et remplit son formulaire manuellement. Ces champs ont aucune utilité lors d'une utilisation par ordinateur, par conséquent nous les rendons visible qu'à l'impression en modifiant leur propriété "Présence" et en choisissant "Visible (Print Only)".

### **7.6.14.6 Ordre de tabulation**

Un dernier élément que nous pouvons configurer est l'ordre de tabulation, c'est‐à‐dire dans quel ordre un champ de saisi est sélectionné. Il y a des chances que l'ordre ne soit pas logique dès le départ, par conséquent nous pouvons le corriger en allant dans View→Tab Order. Il suffit alors de cliquer sur les différents champs, dans l'ordre désiré:

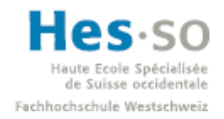

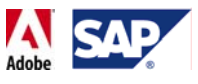

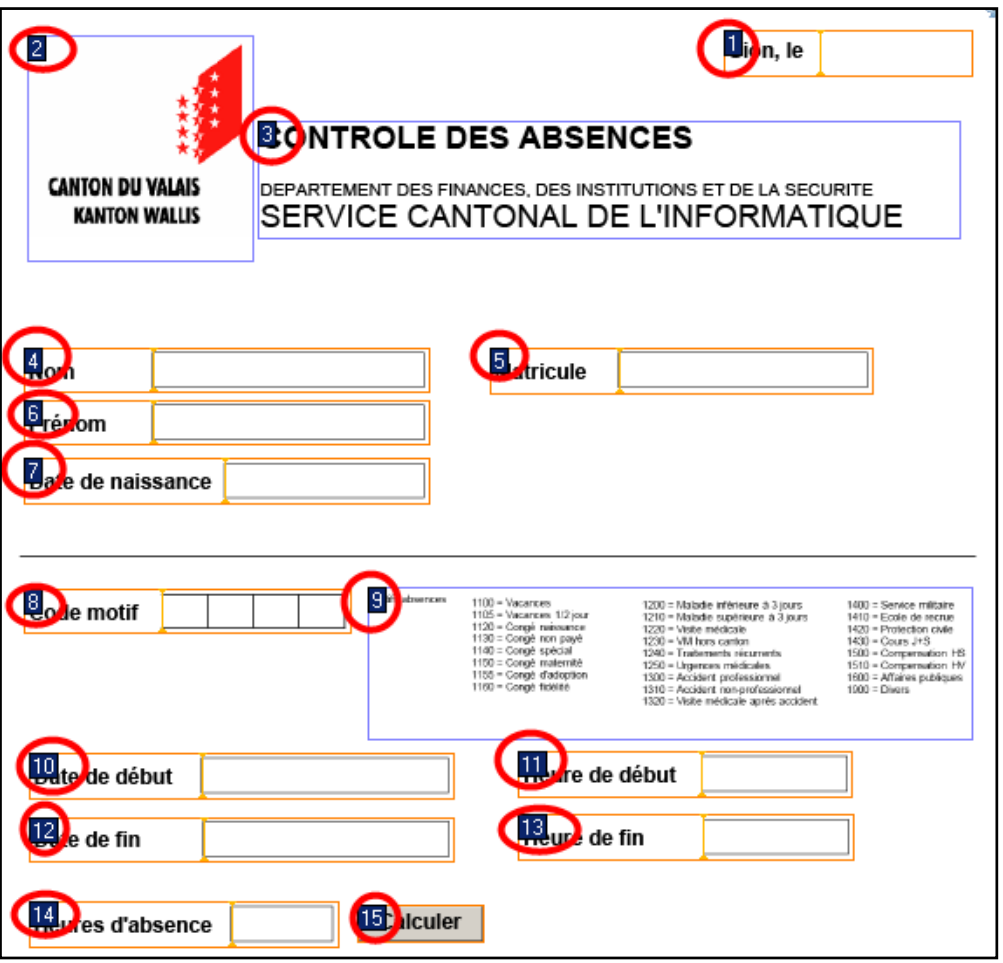

**Figure 315 ‐ Tutoriel 3: formulaire, ordre de tabulation**

Une fois l'ordre défini, il faut encore retourner dans View→Tab Order afin de désactiver l'éditeur de l'ordre.

Le formulaire est à présent terminé.

#### **7.6.15 Déploiement, test, résultat**

Il ne reste plus qu'à retourner dans la structure du projet et effectuer les mêmes étapes de déploiement que nous avons vu lors du tutoriel précédent. A savoir:

- Créer une archive
- Déployer l'archive
- Accéder au Web Dynpro Content Administrator (via http://mshsap15.hevs.ch)
- Créer les connexions JCO
- Revenir dans SAP NetWeaver Developer Studio
- Créer une application
- Lancer l'application

Si tout s'est bien passé, l'application s'affiche dans Internet Explorer:

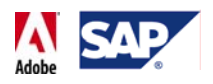

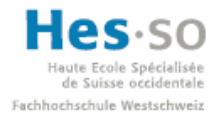

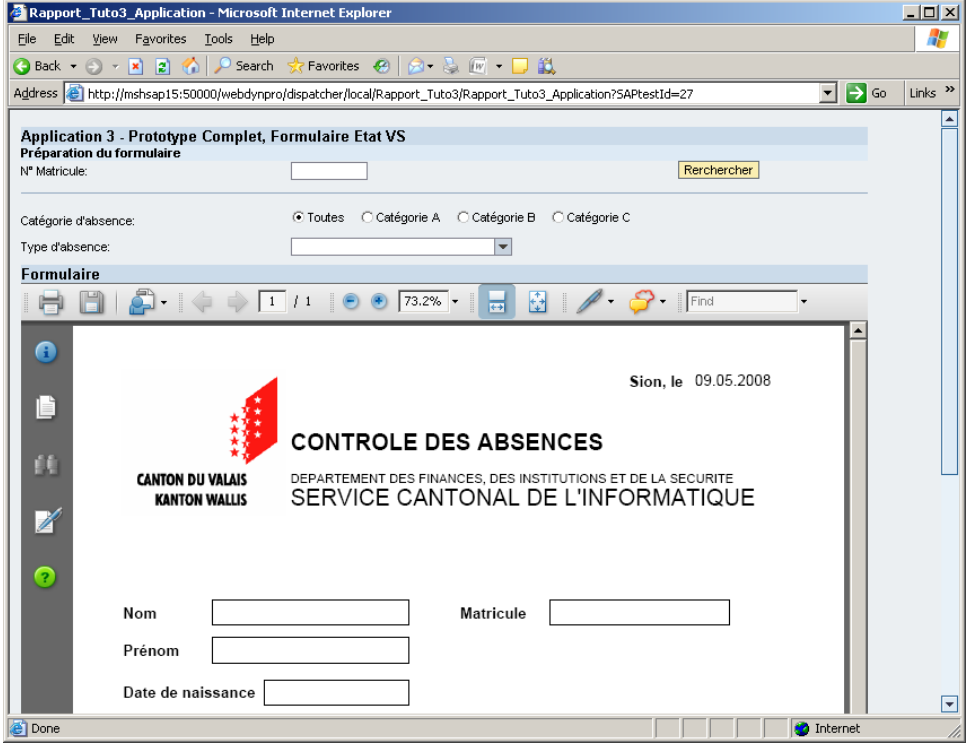

**Figure 316 ‐ Tutoriel 3: test de l'application**

On peut alors tester l'application en saisissant les données suivantes:

- **Matricule:** 11199130 (Cliquer sur "Rechercher" et le formulaire est pré‐rempli avec les informations de l'employé)
- **Catégorie d'absence:** Catégorie A
- **Type d'absence:** 0230: Doctor's Appointment

Le formulaire est alors pré‐rempli avec les informations disponibles. On constate par ailleurs qu'il n'affiche pas les champs pour lesquels la visibilité n'est active que lors de

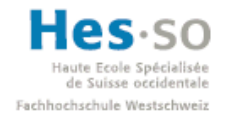

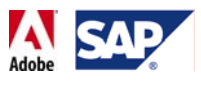

#### l'impression:

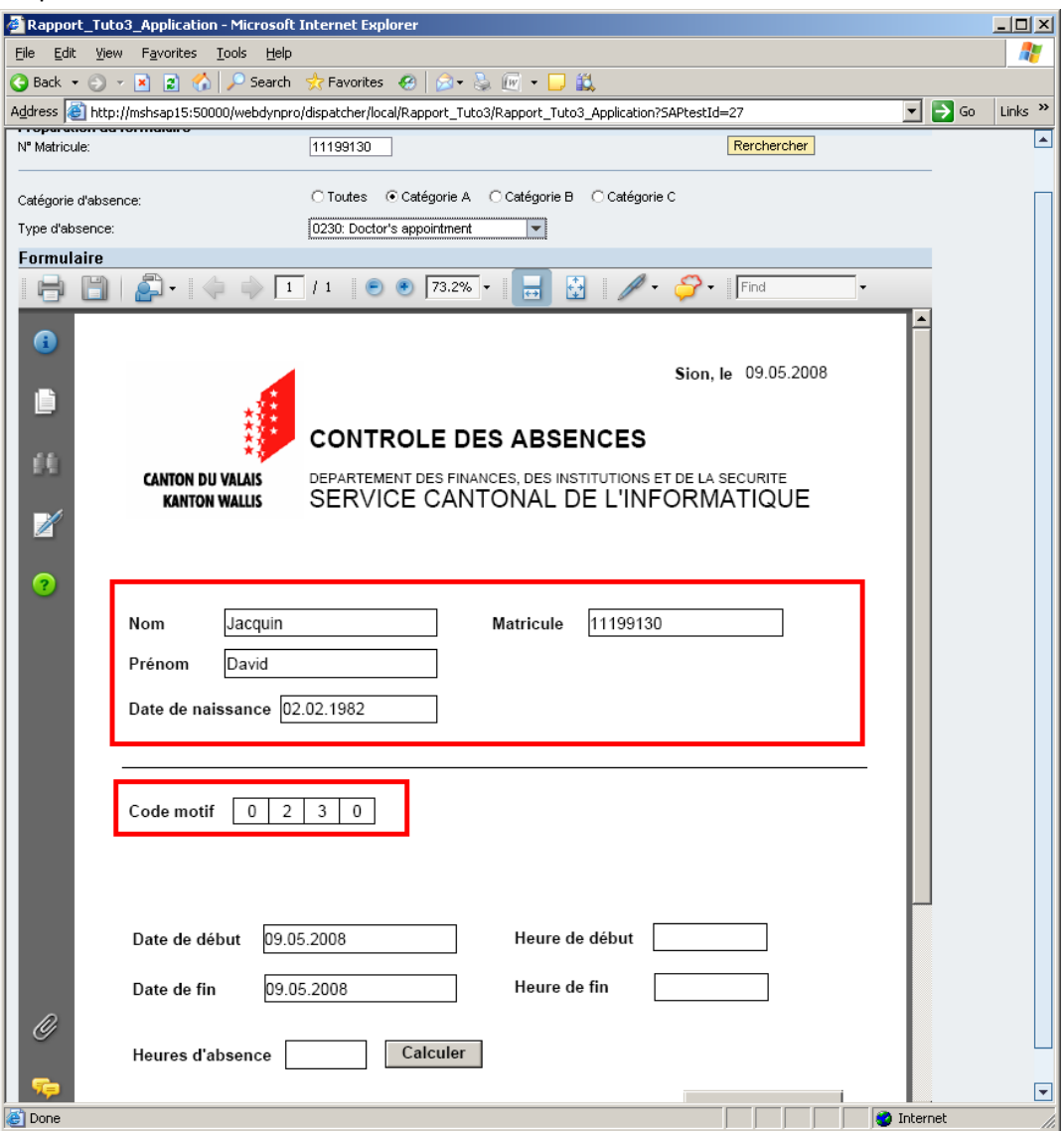

**Figure 317 ‐ Tutoriel 3: test de l'application, pré‐remplissage**

On saisit ensuite les informations suivantes pour l'absence:

- **Heure de début:** 09:30
- **Heure de fin:** 11:30
- **Heures d'absences:** on clique sur le bouton, qui saisit lui‐même 2

#### **7.6.16 Vérification**

On clique ensuite sur le bouton d'Envoi pour envoyer les données vers SAP. Pour vérifier, on lance SAP logon et on se connecte à la D07, mandant 100:

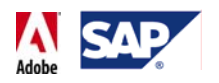

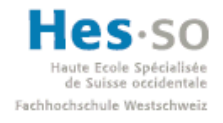

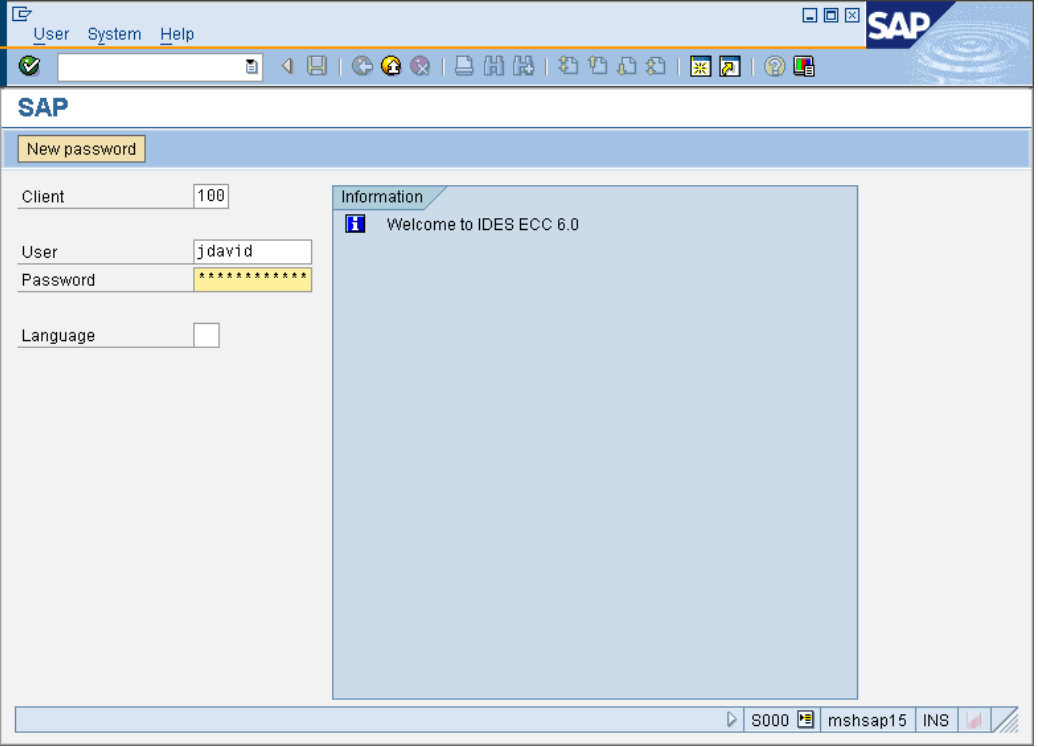

**Figure 318 ‐ Tutoriel 3: test de l'application, connexion à SAP**

On utilise ensuite le code transaction PA61 pour afficher la gestion du temps de travail. On arrive sur la fenêtre suivante:

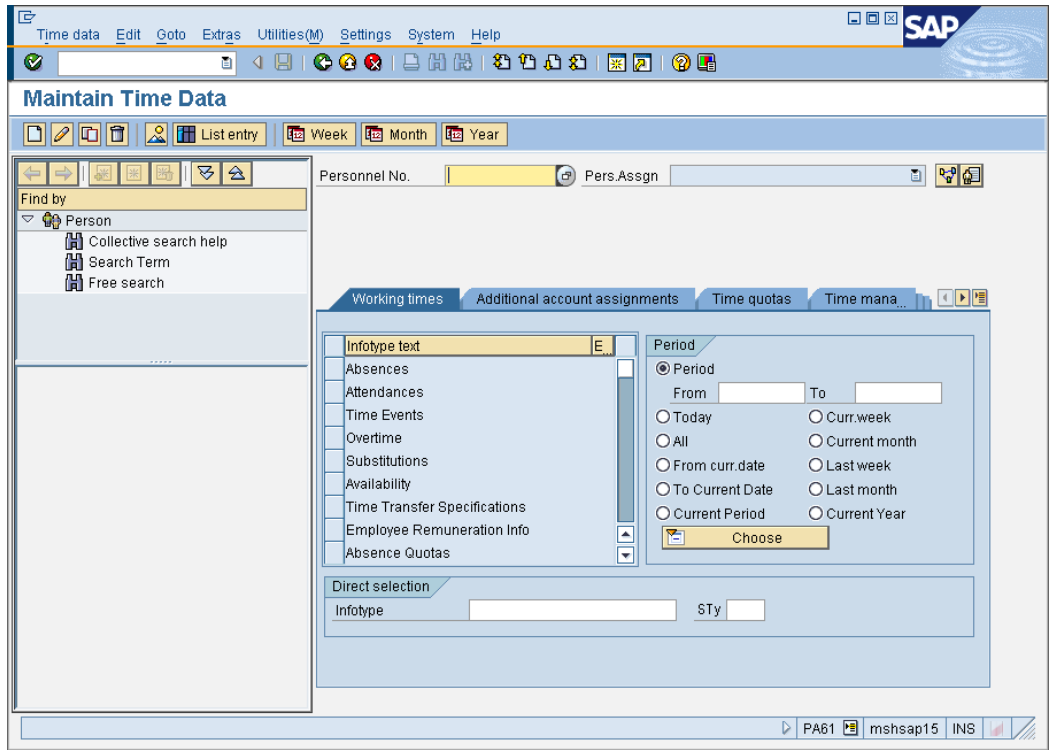

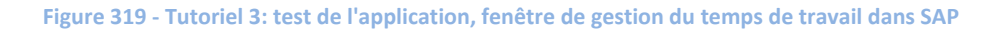

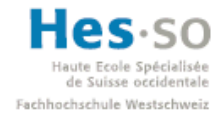

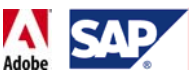

On saisit le numéro de l'employé (11199130) et on appuie sur enter. Un résumé de ses informations s'affiche alors:

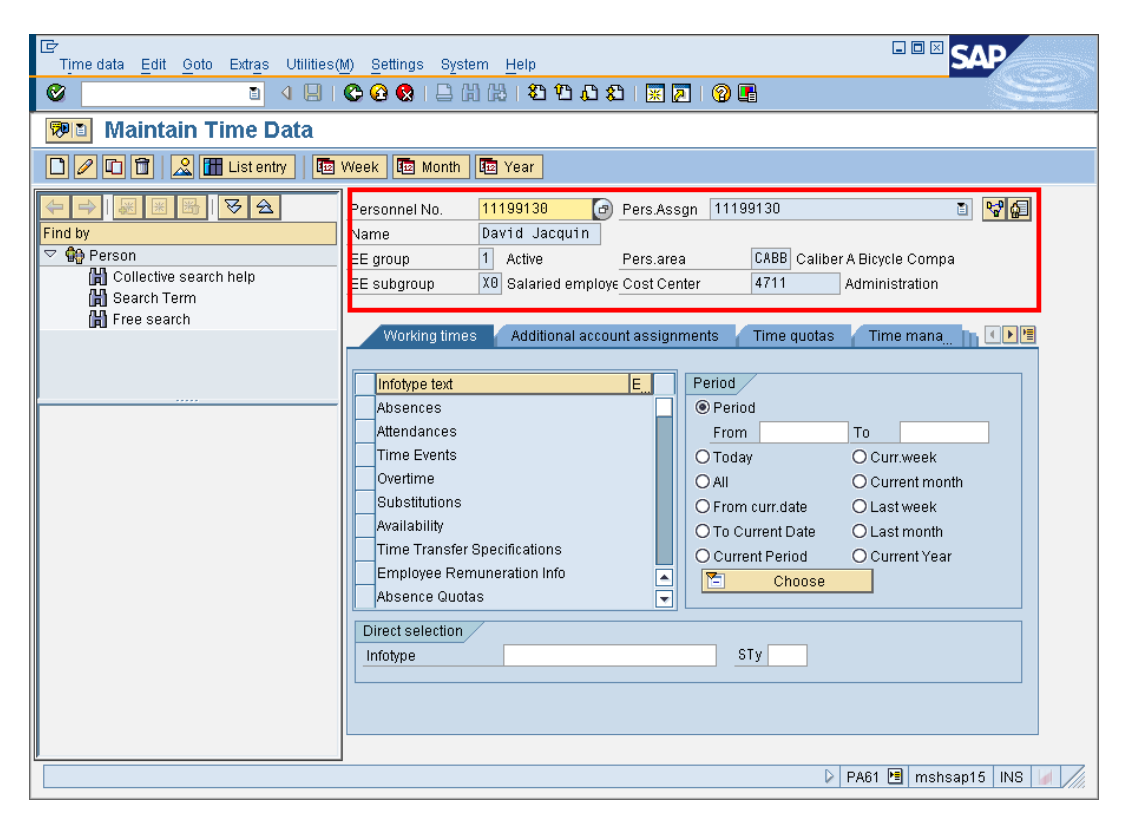

**Figure 320 ‐ Tutoriel 3: test de l'application, saisie du matricule de l'employé dans SAP**

On clique ensuite sur "Absences" dans la table "Infotype text" et ensuite sur le bouton "List Entry" (  $\boxed{1}$  List entry ). On constate alors que son absence à bien été enregistrée:

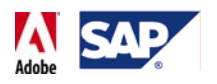

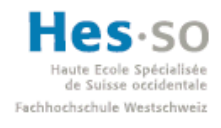

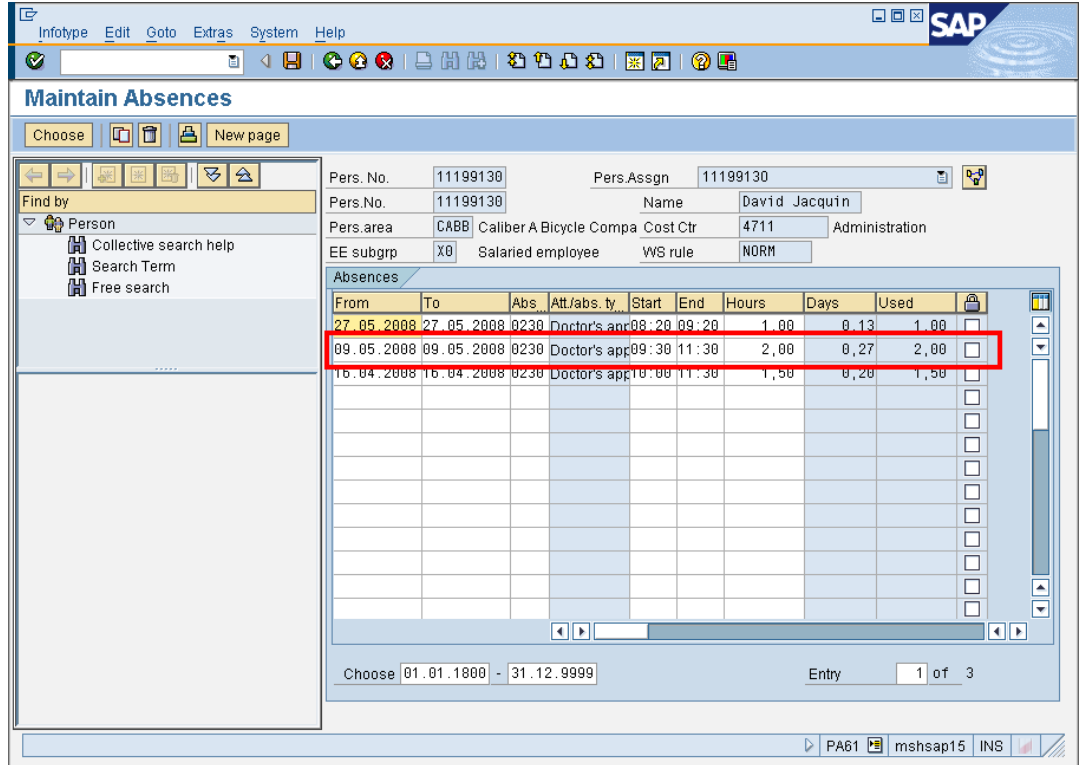

**Figure 321 ‐ Tutoriel 3: test de l'application: affichage des absences de l'employé dans SAP**

Ce troisième tutoriel est à présent terminé.

### **7.6.17 Commentaires**

Un élément qui me dérange particulièrement avec ce formulaire est que les boutons radio et la liste déroulante ne se trouvent pas dans le formulaire. A cause d'un bug étrange abordé plus loin dans le rapport, j'ai été obligé de sortir ces éléments du formulaire si je voulais pouvoir rester dans les temps.

En revanche, on voit ici que l'option qui permet de configurer la visibilité d'un élément du formulaire en fonction du mode d'affichage (écran ou papier) est certes simple, mais extrêmement efficace. On voit clairement qu'il n'y a pas la nécessité de maintenir 2 versions de ce formulaire en même temps: il suffit de réaliser correctement le design d'un seul formulaire.

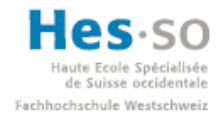

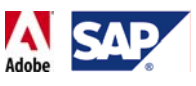

# 7.7 **Tutoriel 4: Formulaire hors‐ligne (Offline Form)**

### **7.7.1 Objectif**

Nous allons à présent aborder la dernière partie relative à l'implémentation d'un formulaire: celle d'un formulaire hors‐ligne. Cette partie a 2 buts: permettre à l'utilisateur de remplir un formulaire quand il le souhaite et améliorer le formulaire précédent en le rendant un peu plus indépendant: en effet, nous allons ajouter une liste déroulante dans le formulaire. Celle‐ci permettra de sélectionner un type d'absence.

### **7.7.2 Description**

Une fois l'application lancée, l'utilisateur pourra saisir un matricule, ce qui permettra de préparer le formulaire d'absence. En cliquant sur un lien, l'utilisateur pourra télécharger ce formulaire et le compléter quand il le souhaite, avec ou sans connexion Internet. Une fois qu'il est rempli, l'utilisateur retourne alors sur l'application et utilise la fonction d'upload de cette dernière. Une fois le formulaire envoyé, une page affiche un résumé des valeurs saisies et demande à l'utilisateur s'il souhaite revenir en arrière ou valider les données.

Voici à quoi ressemblera l'application à la fin:

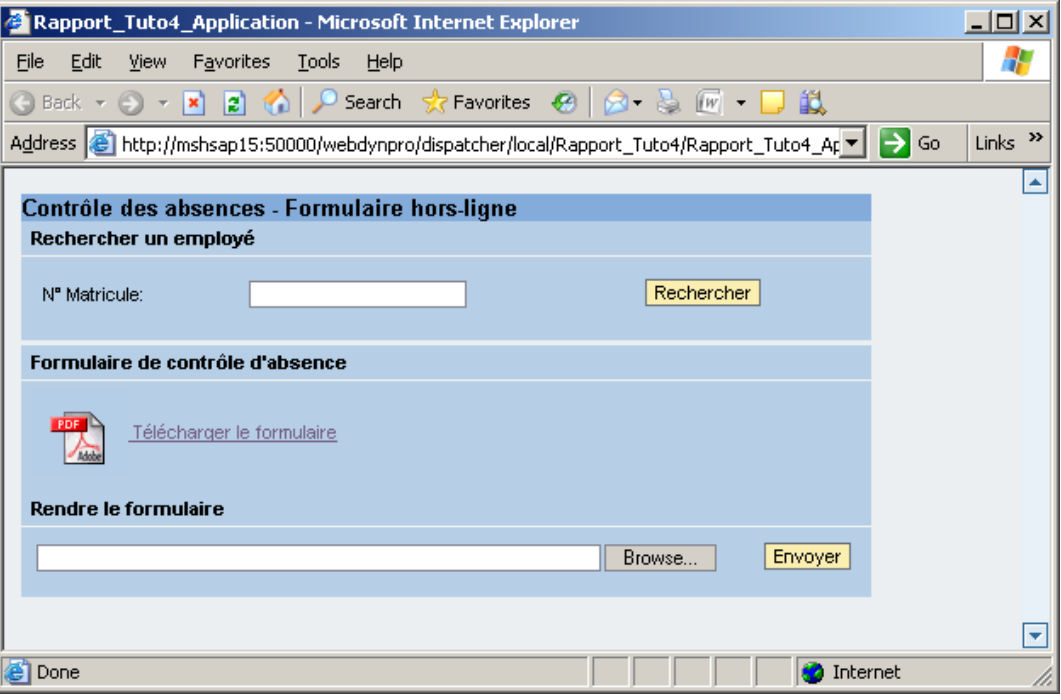

**Figure 322 ‐ Tutoriel 4: aperçu du résultat**

#### **7.7.3 Pré‐requis**

Avant de se lancer dans le développement, il faut d'abord créer le formulaire qui sera utilisé. Pour ce faire, on fait appel à une vue temporaire qui contiendra juste un

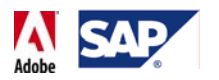

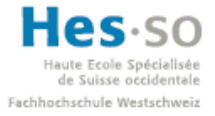

formulaire, un type simple permettant une énumération, ainsi que le contexte nécessaire.

### **7.7.3.1 Création d'un type simple**

Pour le type simple, il suffit juste d'en créer un. Pas besoin de le paramétrer. En voici un exemple dans notre structure du projet:

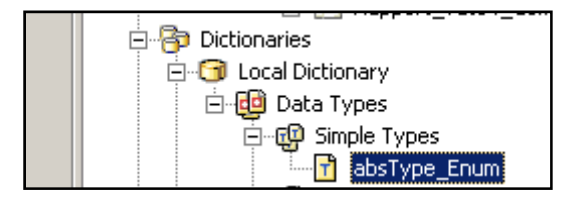

**Figure 323 ‐ Tutoriel 4: création d'un type simple**

#### **7.7.3.2 Création du Custom Controller et de son contexte**

On ajoute ensuite un Custom Controller pour lequel on crée le contexte suivant et les types indiqués:

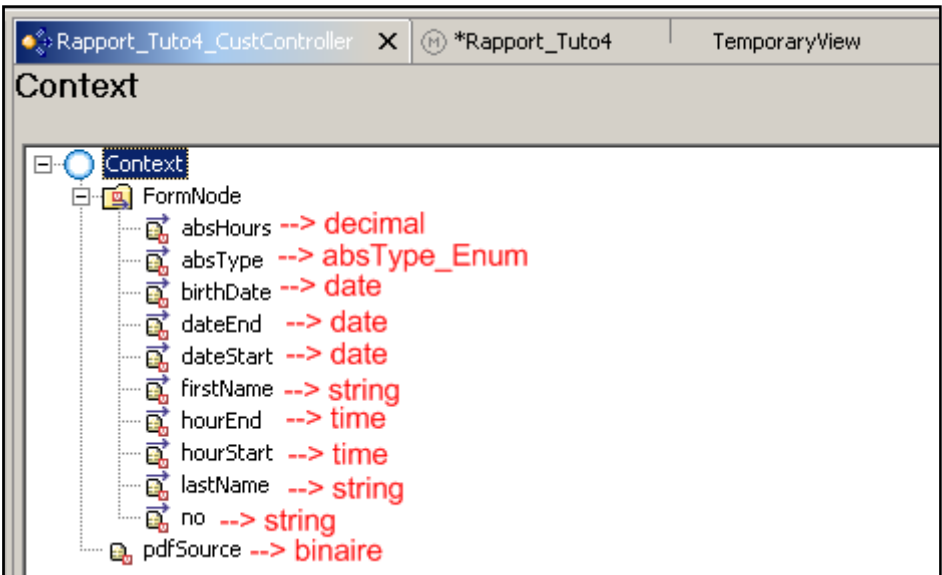

**Figure 324 ‐ Tutoriel 4: nœud FormNode (avec types) dans le contexte du Custom Controller**

### **7.7.3.3 Implémentation de wdDoInit() (Custom Controller)**

Toujours pour le Custom Controller, on accède à sa méthode wdDoInit() et on fait en sorte que le nœud "FormNode" ne soit pas vide en ajoutant le code suivant:

```
//Création d'un élément dans le nœud pour qu'il soit non-vide
IPublicRapport_Tuto4_CustController.IFormNodeElement 
formNodeInput = wdContext.createFormNodeElement();
```
wdContext.nodeFormNode().bind(formNodeInput);

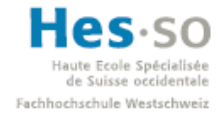

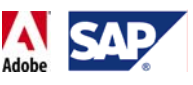

### **7.7.3.4 Mapping vue temporaire**  $\rightarrow$  Custom Controller

On accède ensuite au "Data Modeler" et on effectue un mapping de "FormNode" entre la vue temporaire et le contrôleur. On ne mappe cependant pas l'attribut "pdfSource": on en crée un indépendant (toujours de type binaire). On obtient alors:

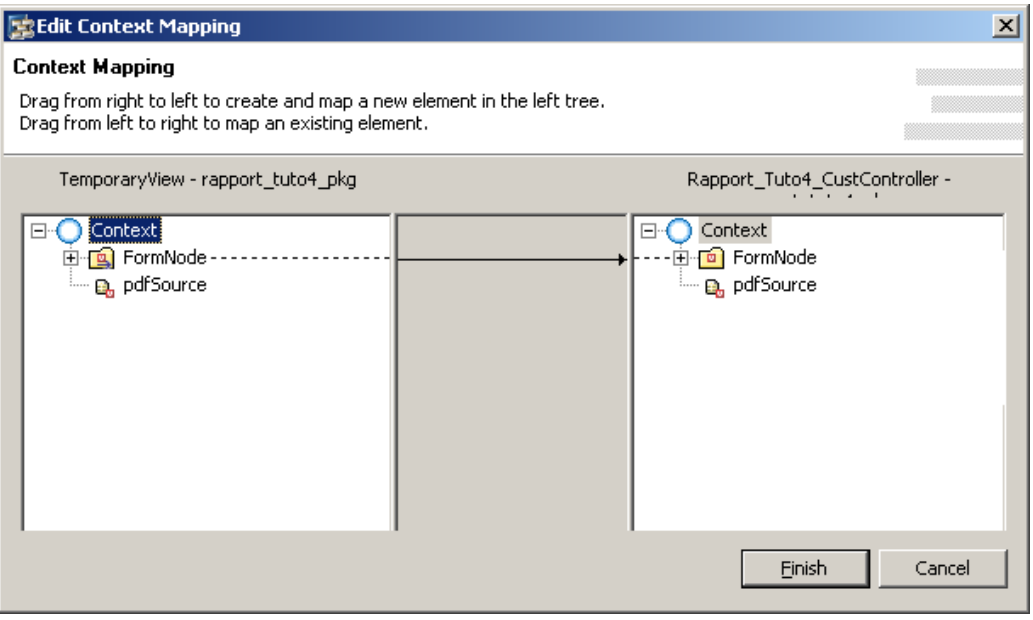

**Figure 325 ‐ Tutoriel 4: mapping vue temporaire** Æ **Custom Controller**

### **7.7.3.5 Création du formulaire**

Ensuite, on se rend dans la vue temporaire. On ajoute juste un formulaire interactif utilisant "FormNode" comme source de données ("dataSource"), l'attribut "pdfSource" pour la propriété "pdfSource" et "ActiveX" pour "displayType" (on n'utilise pas le mode natif pour ce tutoriel car les listes déroulantes qu'il utilise n'ont pas le comportement désiré).

Une fois le formulaire paramétré, on passe à son design. Attention, il doit être entièrement réalisé dès maintenant. En effet, nous ne reviendrons pas dessus plus tard.

Visuellement parlant, il est identique au formulaire d'absence du tutoriel 3 avec cependant les exceptions suivantes:

- Le bouton d'envoi ("Submit") est retiré
- Tout ce qui est visible à l'impression (liste des types d'absence, signature,…) est retiré
- Le champ contenant le code du type d'absence est créé différemment:
	- o Dans la partie "Web Dynpro ActiveX", on utilise une "Enumerated Drop‐Down list (no select)":

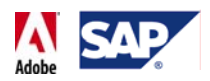

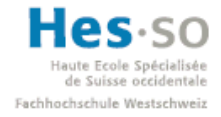

| WebDynproActiveX                         | ≔.                                                                          |  |
|------------------------------------------|-----------------------------------------------------------------------------|--|
| Check Fields                             | Value Help Dr                                                               |  |
| EL Enumerated Drop-down list             |                                                                             |  |
| EC Enumerated Drop-down list (no select) |                                                                             |  |
| <b>Review Copy</b>                       |                                                                             |  |
| Submit                                   | This is a drop down list (no initial                                        |  |
|                                          | selection) that can fill from enumerated<br>values included in the data DOM |  |

**Figure 326 ‐ Tutoriel 4: enumerated drop‐down list (no select)(ActiveX)**

- o On glisse ensuite cet élément dans le formulaire, là ou on retrouve le code du type d'absence
- o Enfin, on effectue un binding en effectuant un drag & drop du type d'absence vers la liste déroulante:

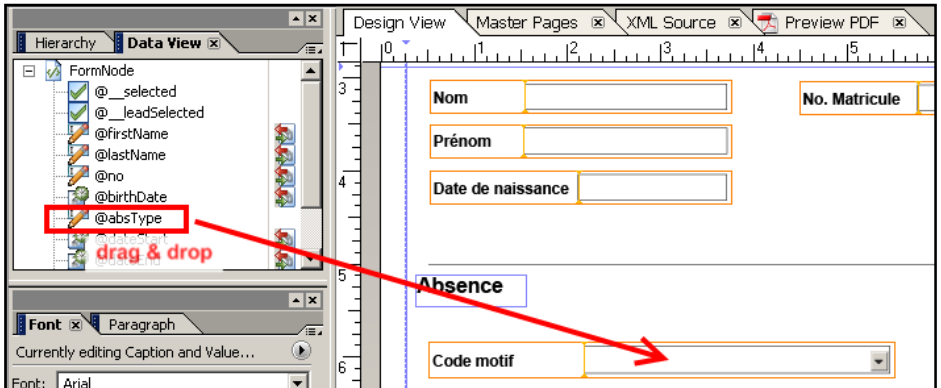

**Figure 327 ‐ Tutoriel 4: drag & drop du type d'absence**

• La fenêtre suivante apparaît alors. On clique sur le dernier bouton radio et on valide:

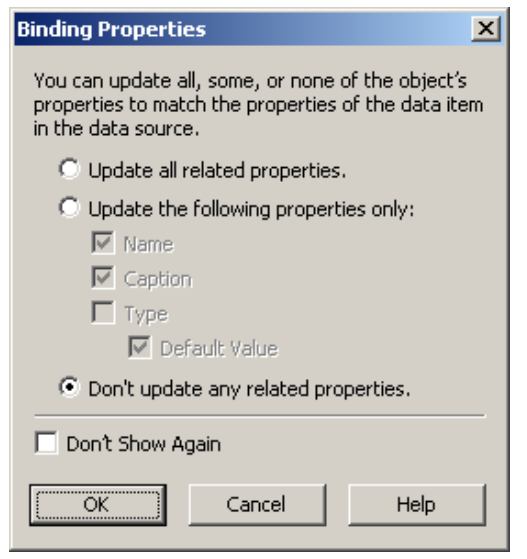

**Figure 328 ‐ Tutoriel 4: options de binding**

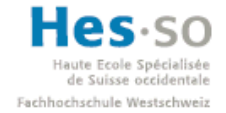

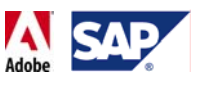

Pour les calculs et propriétés des autres champs, on reprend simplement le tutoriel précédent (attention au nom des différents champs de saisie qu'il faudra renommer soit dans leurs propriétés soit dans les calculs).

### **7.7.3.6 Exemple de formulaire**

Une fois le design terminé, on obtient un formulaire similaire à celui‐ci:

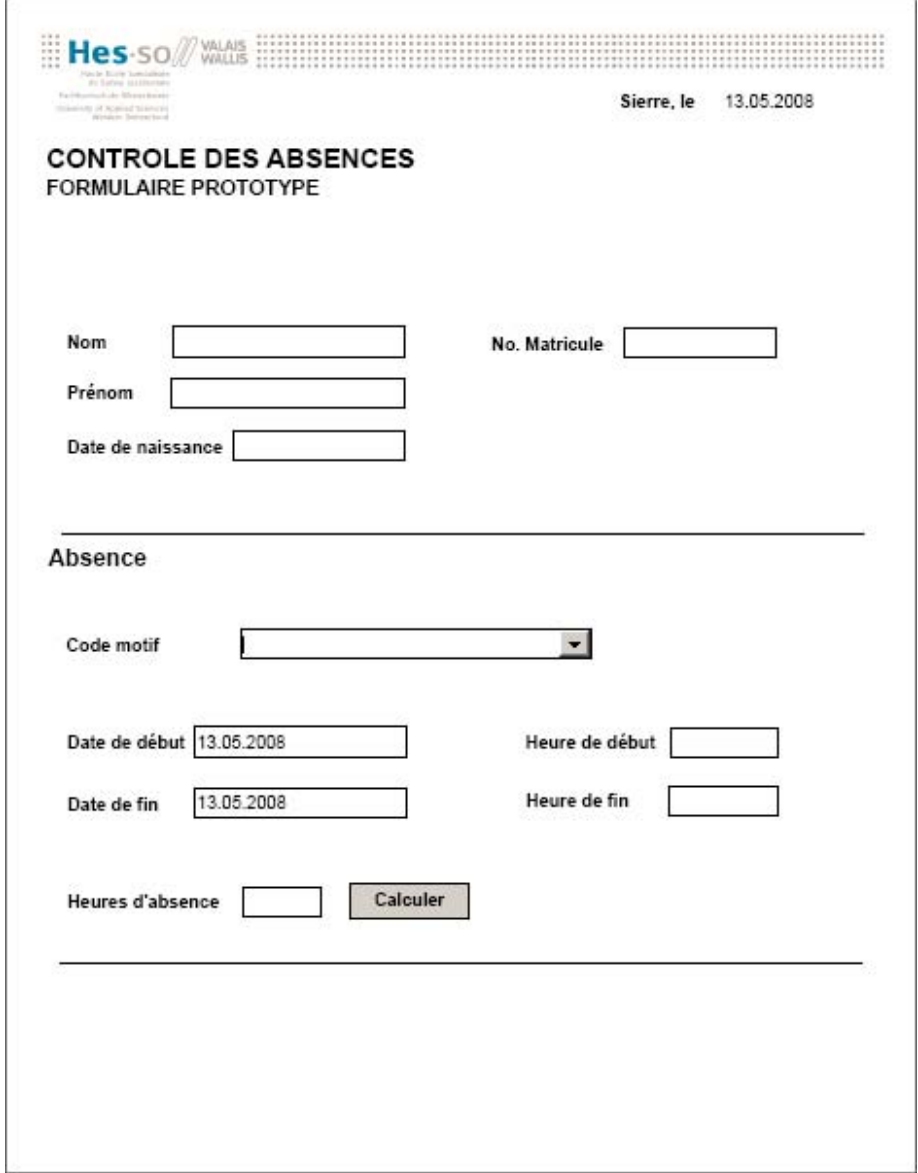

#### **Figure 329 ‐ Tutoriel 4: aperçu du formulaire**

#### **7.7.3.7 Template du formulaire**

L'étape suivante consiste à récupérer le fichier template du formulaire. Il s'agit d'un fichier .xdp que l'on retrouve dans l'un des répertoires du projet et qui permet de générer le formulaire que l'on vient de créer.

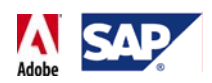

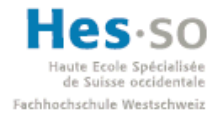

Avant toute chose, on ferme l'Adobe LiveCycle Designer et on sauvegarde le projet ( $\bigoplus$ ). Ensuite, à l'aide de l'explorateur Windows, on se rend dans le répertoire du projet. Dans mon cas, le chemin est:

### *C:\Documents and Settings\StdF\Documents\SAP\workspace\Rapport\_Tuto4*

Si votre espace de travail pour SAP NetWeaver Developer Studio n'est pas au même endroit, le plus simple reste d'effectuer une recherche automatique du répertoire portant le nom du projet.

Une fois dans le répertoire du projet, on se rend dans:

### *src\configuration\Components\rapport\_tuto4\_pkg.Rapport\_Tuto4\_Component*

Le dernier répertoire du chemin correspond à la concaténation des noms du package et du component de l'application. On y trouve alors le fichier .xdp:

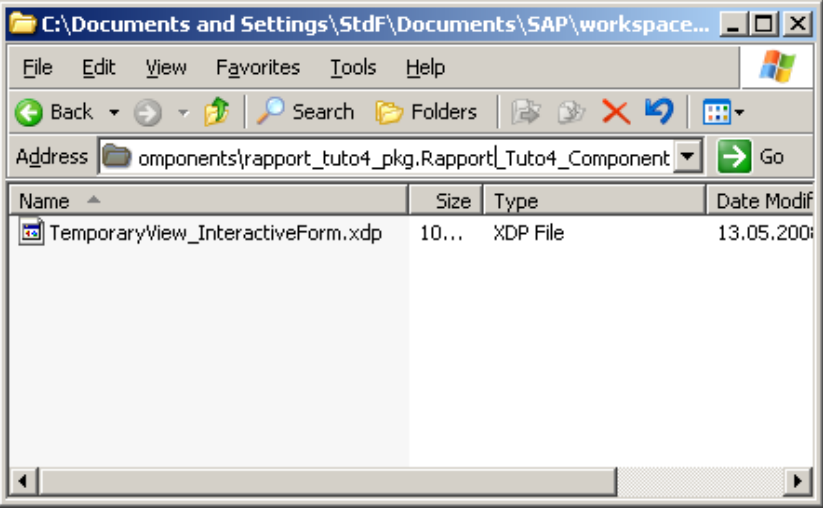

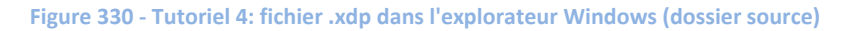

On copie ensuite ce fichier dans le répertoire:

### *\src\mimes\Components\rapport\_tuto4\_pkg.Rapport\_Tuto4\_Component*

Ce répertoire permet par la suite d'accéder aux différents fichiers qui interviennent dans l'application. Nous allons d'ailleurs y ajouter un fichier pdf.gif qui correspond à une image de l'icône d'un fichier pdf et que l'on va rajouter juste à coté du lien de téléchargement dans l'application.

Le répertoire se présente donc ainsi:

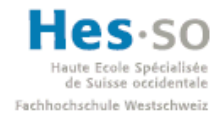

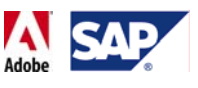

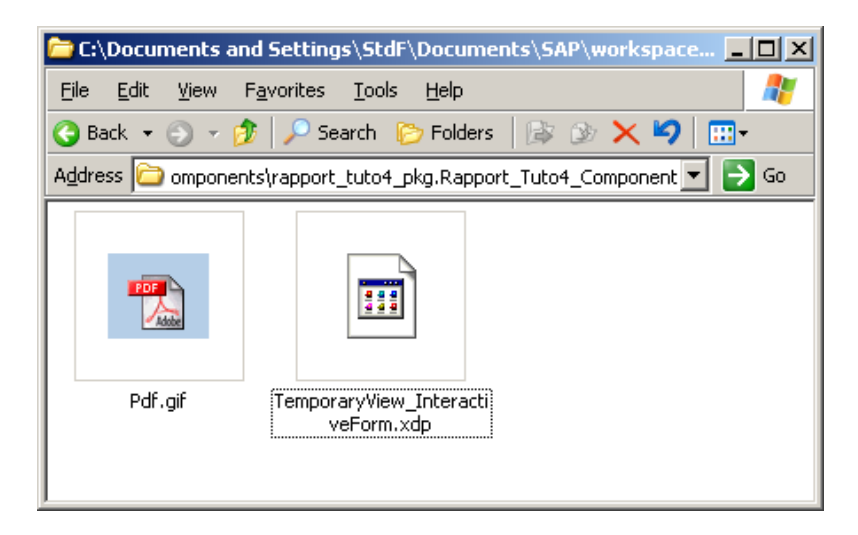

**Figure 331 ‐ Tutoriel 4: contenu du répertoire de destination**

On retourne ensuite dans SAP NetWeaver Developer Studio et on ferme puis rouvre le projet afin que celui‐ci prennent en compte les nouveaux fichiers. Pour vérifier, il suffit d'aller à l'emplacement indiqué ci‐dessous:

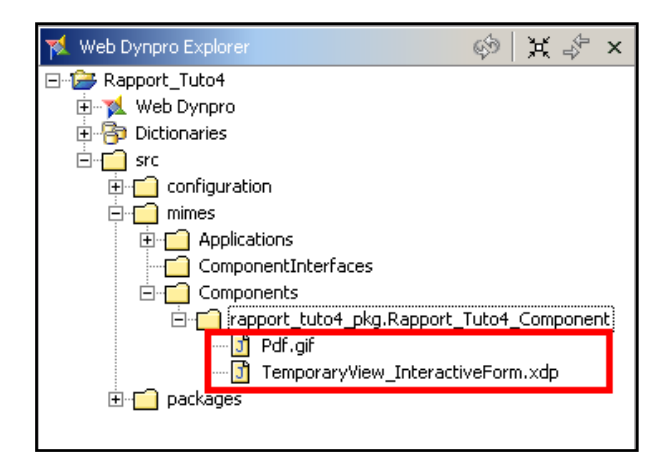

**Figure 332 ‐ Tutoriel 4: fichiers disponibles dans Web Dynpro Explorer**

Maintenant que le template du formulaire et l'icône sont disponibles, nous pouvons passer au développement de l'application.

# **7.7.4 Importation des BAPIs**

La première chose à faire consiste à créer un modèle qui importe les même BAPIs/RFC que lors du tutoriel précédant, c'est‐à‐dire:

- BAPI\_PERSDATA\_GETDETAILEDINFO
- BAPI ABSENCE CREATE
- · BAPI EMPLOYEE ENQUEUE
- · BAPI EMPLOYEE DEQUEUE
- BAPI\_TRANSACTION\_COMMIT
- RFC\_ABSENCETYPES\_READ

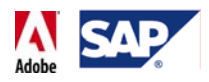

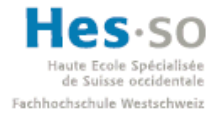

Le modèle se présente donc ainsi:

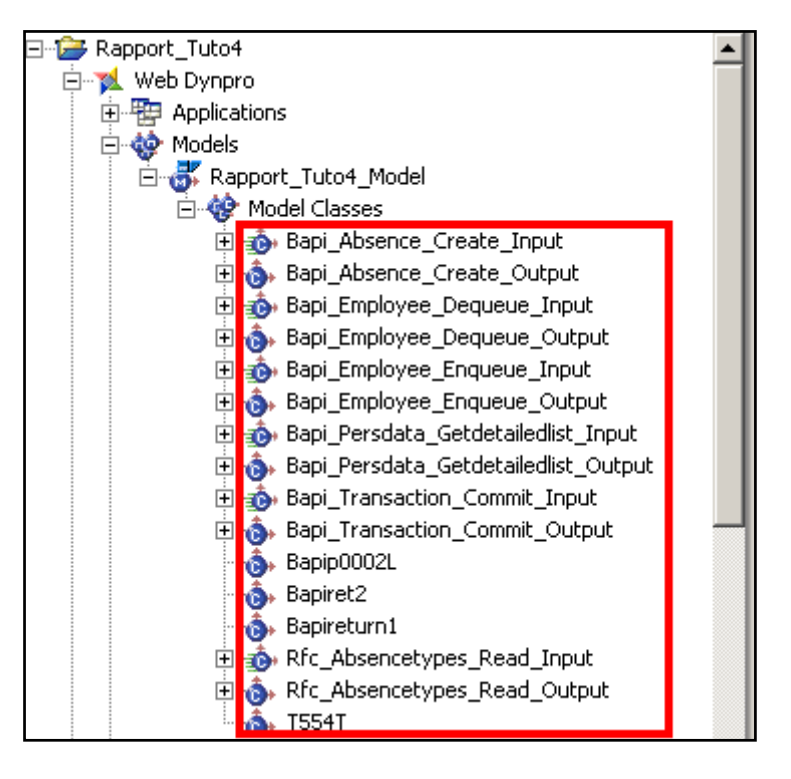

**Figure 333 ‐ Tutoriel 4: modèle importé**

#### **7.7.5 Usage du modèle**

On déclare ensuite l'utilisation de ce modèle via "Used Models" $\rightarrow$ "Add":

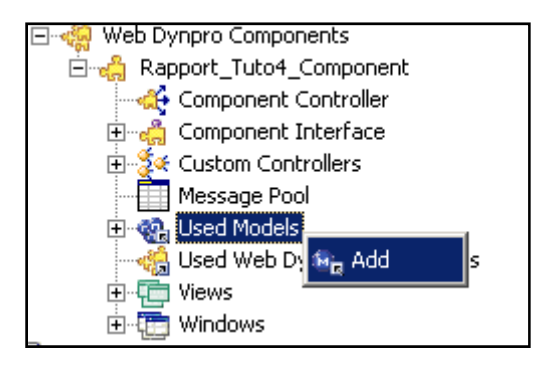

**Figure 334 ‐ Tutoriel 4: utilisation d'un modèle**

#### **7.7.6 Mapping Custom Controller**  $\rightarrow$  **Modèle**

On ouvre le "Data Modeler" et on crée un mapping entre le Custom Controller et le modèle. Toutes les BAPIs/RFC dont le nom se termine par " lnput" sont mappées dans leur entièreté. Une fois le mapping effectué, on obtient:

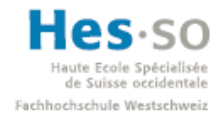

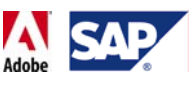

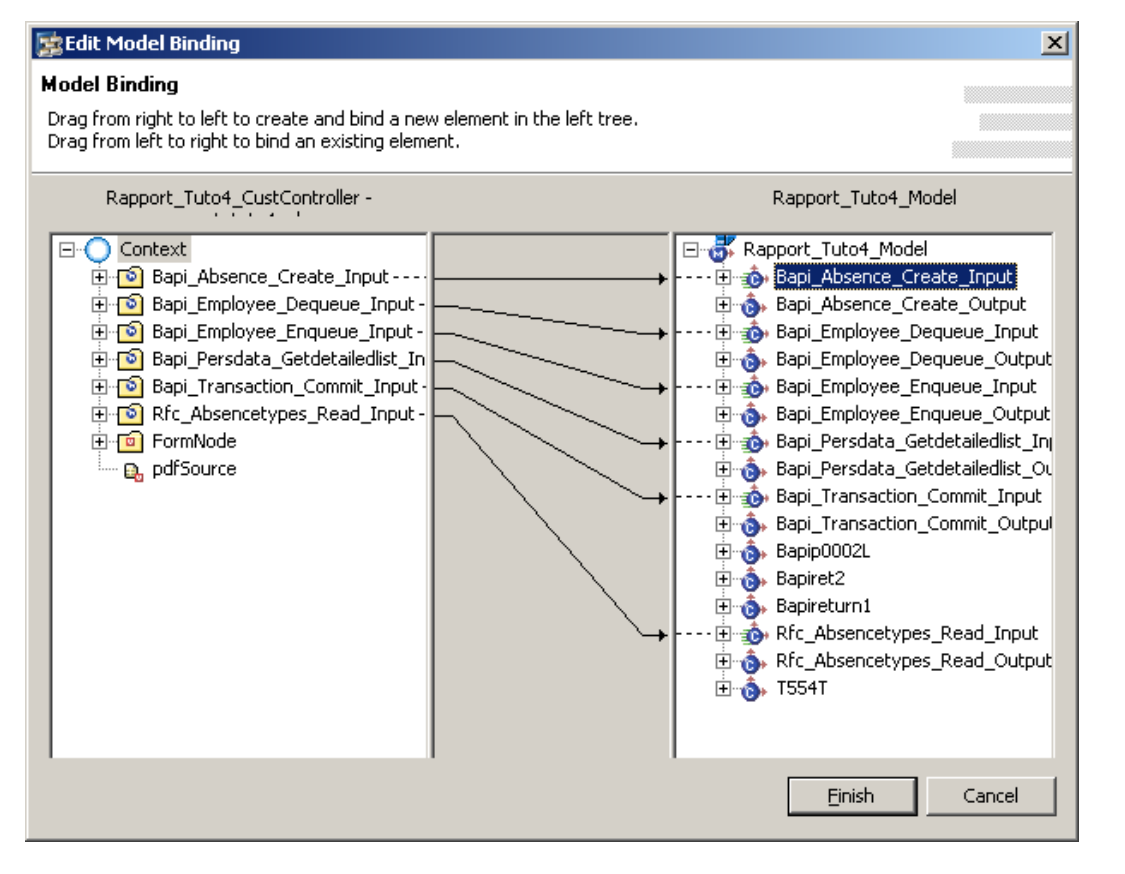

**Figure** 335 ⋅ Tutoriel 4: mapping Custom Controller → modèle

### **7.7.7 Création et implémentation des méthodes du Custom Controller**

Toujours au niveau du Custom Controller, on créé 2 méthodes sans paramètre:

- **execute\_GetPersData():** qui aura pour tâche d'exécuter la BAPI qui retourne les informations d'un employé et de les assigner aux différents attributs du nœud "FormNode" destiné au formulaire.
- **execute\_SaveAbs():** qui récupère les attributs du nœud du formulaire une fois rempli et renvoyé et qui exécute ensuite les BAPIs relatives à la création d'une absence.

Nous allons les implémenter immédiatement. Nous allons aussi en profiter pour nous compléter la méthode wdDoInit() qui devra initialiser les différents nœuds pour qu'ils soient non vides. Elle s'occupera aussi de retrouver tous les types d'absence, ceci dans le but de configurer l'attribut qui sera lié à la liste déroulante.

**7.7.7.1 wdDoInit() du Custom Controller** 

```
public void wdDoInit() 
{ 
//@@begin wdDoInit()
//===========================================================
//Création d'un élément dans le noeud pour qu'il soit non-vide
IPublicRapport_Tuto4_CustController.IFormNodeElement 
formNodeInput = wdContext.createFormNodeElement();
```
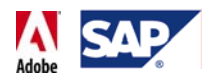

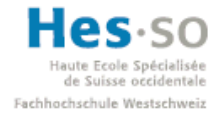

```
wdContext.nodeFormNode().bind(formNodeInput); 
//==============================================
//Exécution de la BAPI qui retourne les types d'absence
Rfc_Absencetypes_Read_Input inputAbsTypes = new 
              Rfc_Absencetypes_Read_Input(); 
wdContext.nodeRfc_Absencetypes_Read_Input().bind(inputAbsTypes); 
try { 
       wdContext.currentRfc_Absencetypes_Read_InputElement() 
              .modelObject().execute(); 
} 
catch (Exception e){ 
      e.printStackTrace(); 
} 
//Récupération des types d'absences pour les mettre dans le 
simple //type créé
int size = wdContext.nodeAbsencetext_Output().size(); 
//on définit une variable qui permettra de manipuler l'attribut 
//utilisant un type personnalisé.
IWDAttributeInfo customAbsTypeInfo = wdContext.nodeFormNode() 
       .getNodeInfo().getAttribute("absType"); 
ISimpleTypeModifiable customAbsTypeText = 
          customAbsTypeInfo.getModifiableSimpleType(); 
IModifiableSimpleValueSet customAbsTypeValueSet = 
       customAbsTypeText.getSVServices().getModifiableSimpleValueS
et(); 
//on définit 2 variables de type string:
// > type: code du motif d'absence
// > text: descriptif du motif d'absence
String type, text; 
//on lance une boucle qui parcourt les types d'absence
//retournés par la RFC, en tenant compte de l'intervalle
//qui correspond à la catégorie.
for (int i = 0; i < size; i++) {
      wdContext.nodeAbsencetext_Output().setLeadSelection(i); 
       \texttt{text} = \texttt{text} = wdContext.currentAbsencetext_OutputElement().getAtext(); 
       type =
      wdContext.currentAbsencetext_OutputElement().getAwart(); 
      //on ajoute dans l'attribut absType la combinaison type + 
      texte
      customAbsTypeValueSet.put(type, type + ": " + text); 
} 
//==========================================================
//Création d'un noeud vide pour toutes les autres BAPIS
Bapi_Absence_Create_Input inputAbsCreate = new 
              Bapi_Absence_Create_Input(); 
wdContext.nodeBapi_Absence_Create_Input().bind(inputAbsCreate);
```
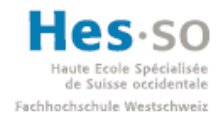

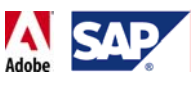

```
Bapi_Persdata_Getdetailedlist_Input inputPersData = new 
             Bapi_Persdata_Getdetailedlist_Input(); 
wdContext.nodeBapi_Persdata_Getdetailedlist_Input() 
       .bind(inputPersData); 
Bapi_Employee_Enqueue_Input inputEnqueue = new 
             Bapi_Employee_Enqueue_Input(); 
wdContext.nodeBapi_Employee_Enqueue_Input().bind(inputEnqueue); 
Bapi_Employee_Dequeue_Input inputDequeue = new 
                  Bapi Employee Dequeue Input();
wdContext.nodeBapi_Employee_Dequeue_Input().bind(inputDequeue); 
Bapi_Transaction_Commit_Input inputCommit = new 
                  Bapi Transaction Commit Input();
wdContext.nodeBapi Transaction Commit Input().bind(inputCommit);
//@@end
}
```
### **7.7.8 execute\_GetPersData() du Custom Controller**

```
public void execute_GetPersData( ) 
{ 
//@@begin execute_GetPersData()
try { 
       wdContext.currentBapi_Persdata_Getdetailedlist_InputElement
() 
             .setEmployeenumber(wdContext.currentFormNodeElement() 
             .getNo();
      wdContext.currentBapi_Persdata_Getdetailedlist_InputElement
      () 
              .modelObject().execute(); 
        wdContext.nodeOutput_Persdata().invalidate(); 
//on assigne les valeurs retournées au noeud du formulaire
       wdContext.currentFormNodeElement() 
             .setNo(wdContext.currentPersonaldata_OutputElement() 
             .getEmployeeno()); 
      wdContext.currentFormNodeElement() 
             .setFirstName(wdContext 
             .currentPersonaldata_OutputElement() 
             .getFirstname()); 
      wdContext.currentFormNodeElement() 
             .setLastName(wdContext 
             .currentPersonaldata_OutputElement() 
             .getLastname()); 
        wdContext.currentFormNodeElement() 
             .setBirthDate(wdContext 
             .currentPersonaldata_OutputElement()
```
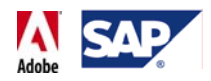

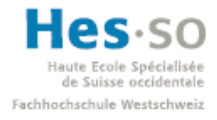

```
 .getDateofbirth()); 
} catch (Exception e) { 
         e.printStackTrace(); 
} 
//@@end
}
```

```
7.7.8.1 execute_SaveAbs(): du Custom Controller
```

```
public void execute_SaveAbs( ) 
{ 
//@@begin execute_SaveAbs()
//Récupération de l'ID de l'employé pour qu'il soit utilisé par 
//les BAPIs de création d'absence, de vérouillage et de 
déverrouillage.
String employeeId = wdContext.currentFormNodeElement().getNo(); 
wdContext.currentBapi_Employee_Enqueue_InputElement() 
      .setNumber(employeeId); 
wdContext.currentBapi_Employee_Dequeue_InputElement() 
      .setNumber(employeeId); 
wdContext.currentBapi Absence Create InputElement()
      .setEmployeenumber(employeeId); 
wdContext.currentBapi_Absence_Create_InputElement() 
      .setAbsencetype(wdContext.currentFormNodeElement() 
      .getAbsType()); 
wdContext.currentBapi_Absence_Create_InputElement() 
      .setAbsencehours(wdContext.currentFormNodeElement() 
      .getAbsHours()); 
wdContext.currentBapi_Absence_Create_InputElement() 
      .setEnd(wdContext.currentFormNodeElement() 
      .getHourEnd()); 
wdContext.currentBapi_Absence_Create_InputElement() 
      .setStart(wdContext.currentFormNodeElement() 
      .getHourStart()); 
wdContext.currentBapi_Absence_Create_InputElement() 
      .setValiditybegin(wdContext.currentFormNodeElement() 
      .getDateStart()); 
wdContext.currentBapi_Absence_Create_InputElement() 
     .setValidityend(wdContext.currentFormNodeElement() 
      .getDateEnd()); 
/*enregistrement de l'absence: verrouillage, validation, 
création, validation 
déverrouillage, validation*/ 
try { 
      wdContext.currentBapi_Employee_Enqueue_InputElement() 
             .modelObject().execute();
```
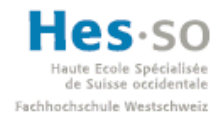

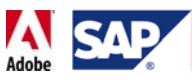

```
wdContext.currentBapi_Transaction_Commit_InputElement() 
             .modelObject().execute(); 
      wdContext.currentBapi_Absence_Create_InputElement() 
             .modelObject().execute(); 
      wdContext.currentBapi_Transaction_Commit_InputElement() 
             .modelObject().execute(); 
     wdContext.nodeOutput_AbsCreate().invalidate(); 
      wdContext.currentBapi_Employee_Dequeue_InputElement() 
             .modelObject().execute(); 
      wdContext.currentBapi_Transaction_Commit_InputElement() 
             .modelObject().execute(); 
} catch (Exception e) { 
     e.printStackTrace(); 
} 
 //@@end
```
# **7.7.9 Création des vues**

}

On passe ensuite à la création des vues. Il nous en faut 3:

- **DownloadView:** qui permet de chercher les informations d'un employé et de télécharger le formulaire
- **UploadView:** qui permet de rendre le formulaire
- **ResultView:** qui affiche les données du le formulaire et permet de les sauvegarder dans SAP ou de revenir en arrière.

Pour ce faire, on accède au diagramme de navigation de l'application en double cliquant sur le nom du composant dans la branche "Windows":

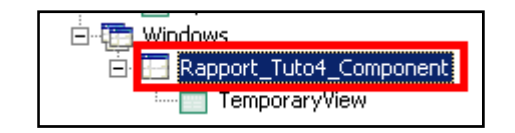

**Figure 336 ‐ Tutoriel 4: lancement du diagramme de navigation**

On crée ensuite à l'aide des outils sur la gauche un diagramme similaire à celui‐ci:

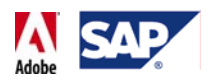

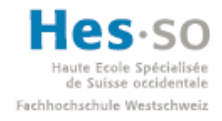

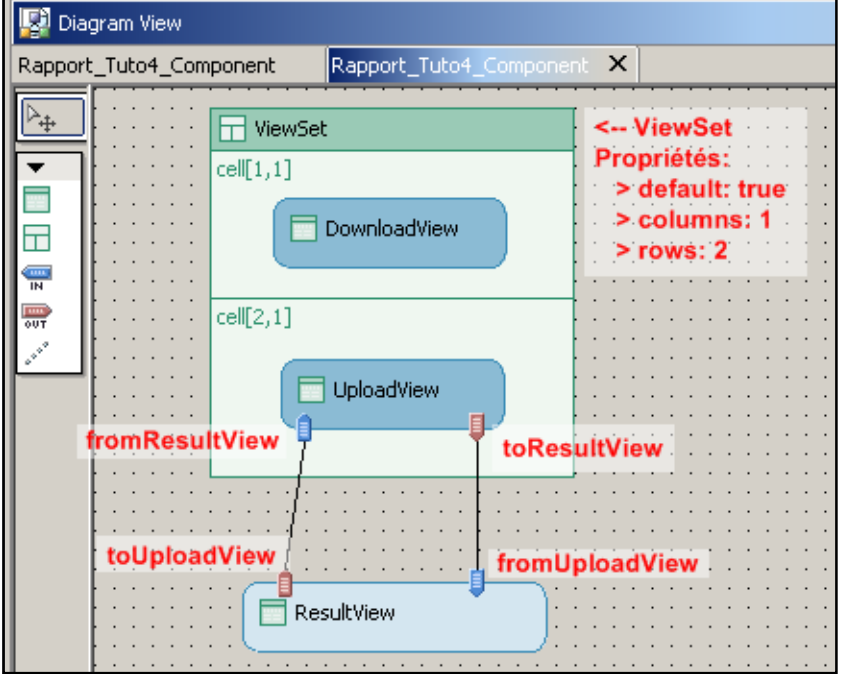

**Figure 337 ‐ Tutoriel 4: configuration de la navigation**

### **7.7.10 Développement de la vue DownloadView**

Développons à présent la vue DownloadView. Voici brièvement ce dont elle a besoin:

- **Contexte:** 
	- o mapping avec le nœud FormNode du Custom Controller
	- o un attribut pdfSource de type binaire (pas celui du controller)
	- o un attribut pdfRessource de type Resource. Pour le trouver, on clique sur le bouton **....** dans la propriété "type" et on va dans
	- o Local Dictionary $\rightarrow$  com.sap.ide.webdynpro.uielementdefinitions
	- o On sélectionne "Resource"
	- o Cela donne, pour le type:

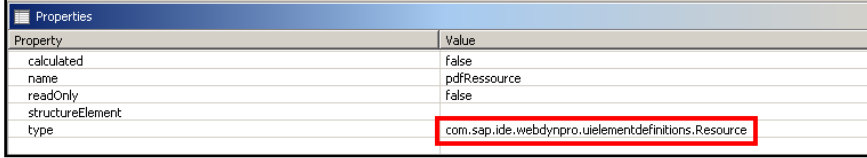

**Figure 338 ‐ Tutoriel 4: type Resource**

o Le contexte de DownloadView se présente ainsi:

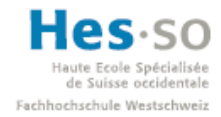

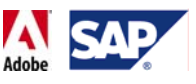

| $\Box$ DownloadView $\angle \times \otimes^*$ Rapport_Tuto4 |  | √ Rapport_Tuto4_Cust |  |
|-------------------------------------------------------------|--|----------------------|--|
| Context                                                     |  |                      |  |
|                                                             |  |                      |  |
| Context)                                                    |  |                      |  |
| 白 • <b>Q</b> FormNode                                       |  |                      |  |
| 一感 absHours                                                 |  |                      |  |
| ├─ ब्रुं absType                                            |  |                      |  |
| birthDate<br>- 5                                            |  |                      |  |
| dateEnd<br>— 或                                              |  |                      |  |
| 蟚<br>, dateStart                                            |  |                      |  |
| ┈ <b>n firstName</b>                                        |  |                      |  |
|                                                             |  |                      |  |
| ┈ <b>ਕੁੰ</b> hourStart                                      |  |                      |  |
| ├─ ब्रि. lastName                                           |  |                      |  |
| ≔⊠<br>no                                                    |  |                      |  |
| <b>D</b> pdfRessource                                       |  |                      |  |
| i pdfSource                                                 |  |                      |  |
|                                                             |  |                      |  |

**Figure 339 ‐ Tutoriel 4: contexte de DownloadView**

### • **Méthodes:**

- o Une méthode setForm(), sans paramètre. Celle‐ci aura pour but de créer un formulaire à partir du template que nous avons copié avant, lui assigner un nom de fichier et le lier aux données du nœud "FormNode".
- o Voici son implémentation:

```
public void setForm( ) 
{ 
//@@begin setForm()
try { 
      //template.xdp is kept in src\mimes\Components\<package name>
      String templateUrl = 
             WDURLGenerator.getResourcePath(wdComponentAPI 
             .getDeployableObjectPart(), 
             "TemporaryView_InteractiveForm.xdp"); 
      InputStream template = new FileInputStream(templateUrl); 
      ByteArrayOutputStream templateSourceOutputStream = 
            new ByteArrayOutputStream(); 
      IOUtil.write(template, templateSourceOutputStream); 
      IWDPDFDocumentCreationContext pdfContext =
             WDPDFDocumentFactory.getDocumentHandler() 
             .getDocumentCreationContext(); 
      //map the Datasource node to the XDP template 
      pdfContext.setData(WDInteractiveFormHelper 
             .getContextDataAsStream(wdContext.nodeFormNode())); 
      pdfContext.setTemplate(templateSourceOutputStream); 
      //the PDF is created
      IWDPDFDocument pdf = pdfContext.execute(); 
      IWDResource pdfResource = WDResourceFactory
```
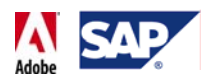

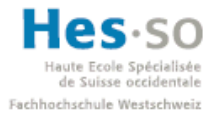

```
 .createResource(pdf.getPDF(), "Absence_OfflineForm_Fr", 
             WDWebResourceType.PDF); 
      wdContext.currentContextElement() 
             .setPdfRessource(pdfResource); 
} catch (Exception e) { 
     e.printStackTrace(); 
//@@end
}
```
#### • **Action:**

}

- o Une action "Search" qui permettra de lancer la recherche d'un employé.
- o Son code:

```
public void onActionSearch(com.sap.tc.webdynpro.progmodel 
                   .api.IWDCustomEvent wdEvent ) 
{ 
//@@begin onActionSearch(ServerEvent)
IWDMessageManager manager = wdComponentAPI.getMessageManager(); 
wdThis.wdGetRapport_Tuto4_CustControllerController() 
      .execute GetPersData();
setForm(); 
manager.reportSuccess("Le formulaire a été préparé avec 
succès."); 
//@@end
}
```
#### **7.7.10.1 Design de DownloadView**

La vue a besoin au minimum:

- D'un champ de saisie (InputField) lié à l'attribut correspondant au numéro de l'employé dans le nœud "FormNode"
- D'un bouton lié à l'action "Search" (propriété "onAction")
- D'un élément "FileDownload" avec au minimum les propriétés suivantes:

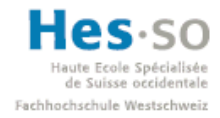

# Ecole Spécialisée<br> **SAP** Interactive Forms by Adobe **Travail de diplôme 2008**

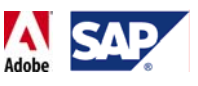

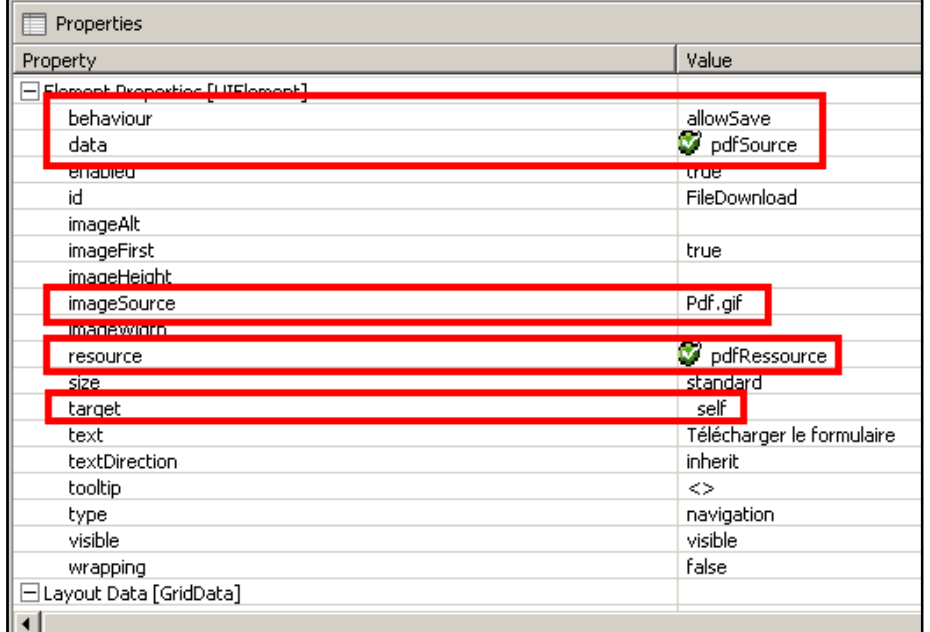

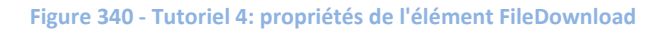

Voici un exemple de design complet:

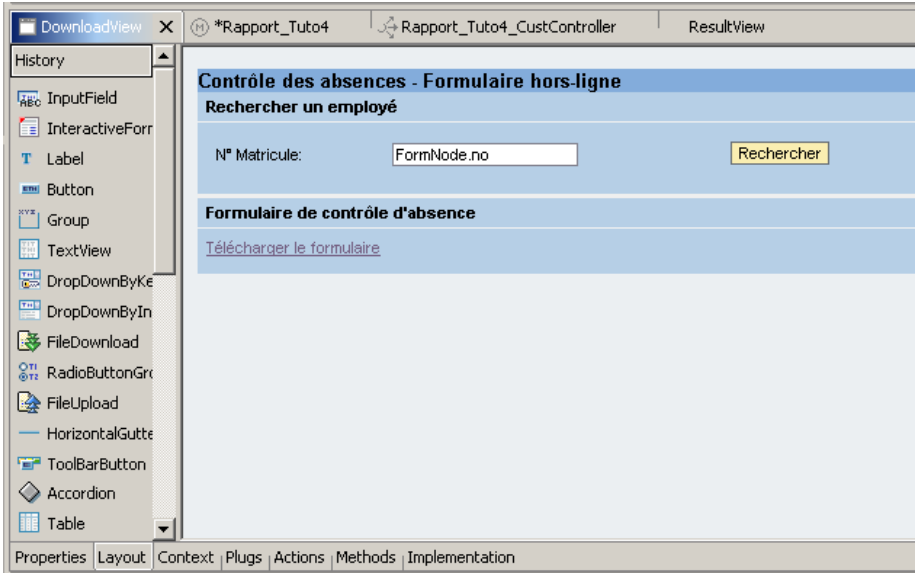

**Figure 341 ‐ Tutoriel 4: exemple de design de la vue DownloadView**

On remarque que l'image pdf.gif n'apparaît pas. C'est normal, ce sera le cas lors du déploiement.

### **7.7.11 Développement de la vue UploadView**

On passe ensuite à la vue "UploadView". Elle a besoin de:

• **Un lien vers le Custom Controller:**

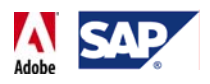

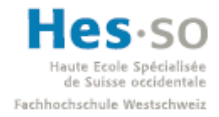

o Possibilité de le créer à partir de l'onglet Properties de la vue:

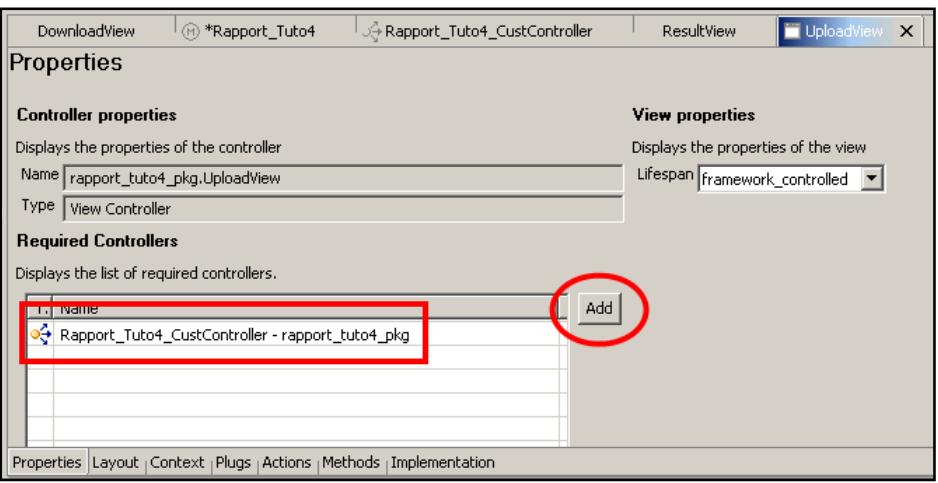

**Figure 342 ‐ Tutoriel 4: ajout du Custom Controller dans les propriétés de UploadView**

- **Contexte:**
	- o Un attribut pdfSource de type binaire (pas celui du contexte du contrôleur)
- **Méthode:**
	- o On ne crée pas de méthode, par contre on ajoute une ligne de code à wdDoInit(). Celle‐ci sera utilisée par le champ d'upload de l'application:

```
public void wdDoInit() 
{ 
//@@begin wdDoInit()
wdContext.getNodeInfo().getAttribute("pdfSource") 
      .getModifiableSimpleType(); 
//@@end
      }
```
#### • **Actions**

- o Une action "Send" pour l'upload du formulaire et qui utilise le Fire Plug "ToResultView".
- o Code de l'action:

```
public void onActionSend(com.sap.tc.webdynpro.progmodel 
             .api.IWDCustomEvent wdEvent ) 
{ 
//@@begin onActionSend(ServerEvent)
wdThis.wdGetRapport Tuto4 CustControllerController()
      .wdGetContext().currentContextElement() 
      .setPdfSource(wdContext.currentContextElement() 
      .getPdfSource()); 
        wdThis.wdFirePlugToResultView(); 
//@@end
}
```
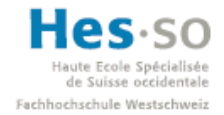

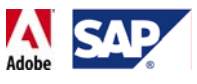

### **7.7.11.1 Design de UploadView**

Il faut au minimum 2 choses:

- Un élément "FileUpload" avec la propriété suivante:
	- o data: pdfSource
	- o Un bouton lié à l'action "Send" dans la propriété "onAction".

Voici un exemple de design:

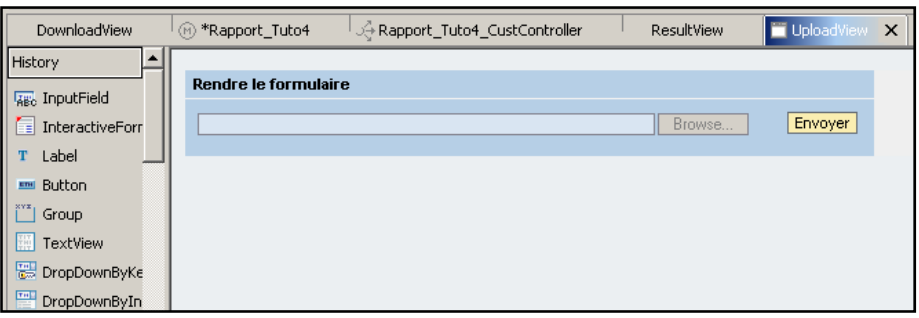

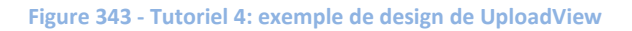

### **7.7.12 Développement de la vue ResultView**

Pour finir, on passe à la vue "ResultView", qui contient le résumé du contenu du formulaire et la possibilité de revenir à la page précédente ou d'envoyer les données vers SAP. Elle a besoin de:

- **Contexte:**
	- o Mapping du nœud du formulaire "FormNode"
	- o Mapping de l'attribut pdfSource
	- o Le contexte se présente alors ainsi:

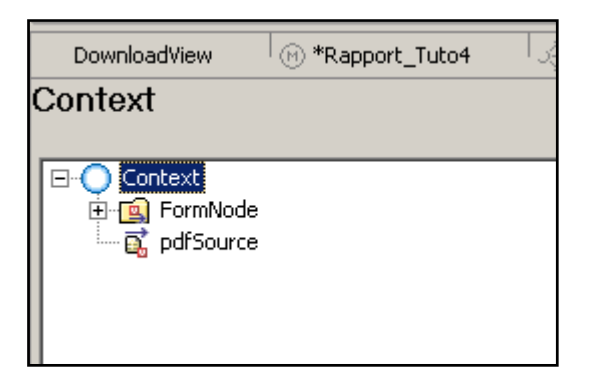

**Figure 344 ‐ Tutoriel 4: contexte de ResultView**

• **Actions:**

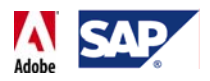

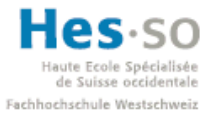

- o Une action "Back" pour revenir à la page précédente et qui utilise le Fire plug "ToUploadView"
- Code: (automatiquement ajouté)
	- o Une action "Save" qui permet d'exécuter la méthode du contrôleur chargée de créer une absence.
	- o Code de l'action "Save":

```
public void onActionSave(com.sap.tc.webdynpro.progmodel.api 
             .IWDCustomEvent wdEvent ) 
{ 
//@@begin onActionSave(ServerEvent)
IWDMessageManager manager = wdComponentAPI.getMessageManager(); 
wdThis.wdGetRapport_Tuto4_CustControllerController()
      .execute_SaveAbs(); 
manager.reportSuccess("Données envoyées."); 
//@@end
}
```
### **7.7.12.1 Design de ResultView**

On a besoin au minimum:

- D'un bouton pour revenir à la page précédente (onAction: Back)
- D'un bouton pour envoyer les données vers SAP (onAction: Save)
- Un label et un textview par attribut que l'on souhaite afficher dans le résumé.

Voici un exemple de design:

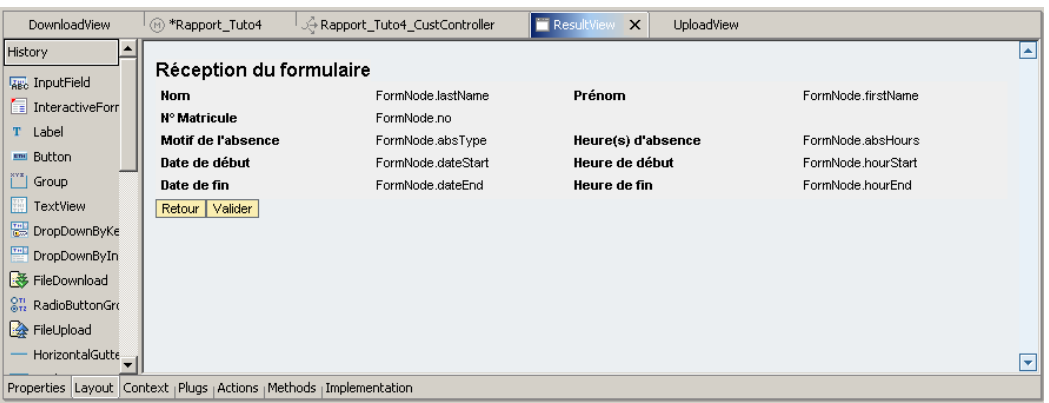

**Figure 345 ‐ Tutoriel 4: exemple de design de ResultView**

#### **7.7.13 Déploiement, test, résultat**

L'étape suivante est celle du déploiement. Comme lors du tutoriel précédent, on réalise les choses suivantes:

- Créer une archive
- Déployer l'archive

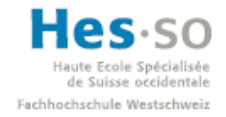

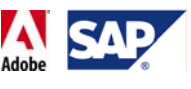

- Accéder au Web Dynpro Content Administrator (via http://mshsap15.hevs.ch:50000)
- Créer les connexions JCO
- Revenir dans SAP NetWeaver Developer Studio
- Créer une application
- Lancer l'application

Une fois l'application lancée, on peut tester le résultat. Tout d'abord on saisit le numéro de l'employé dans le champ prévu à cet effet:

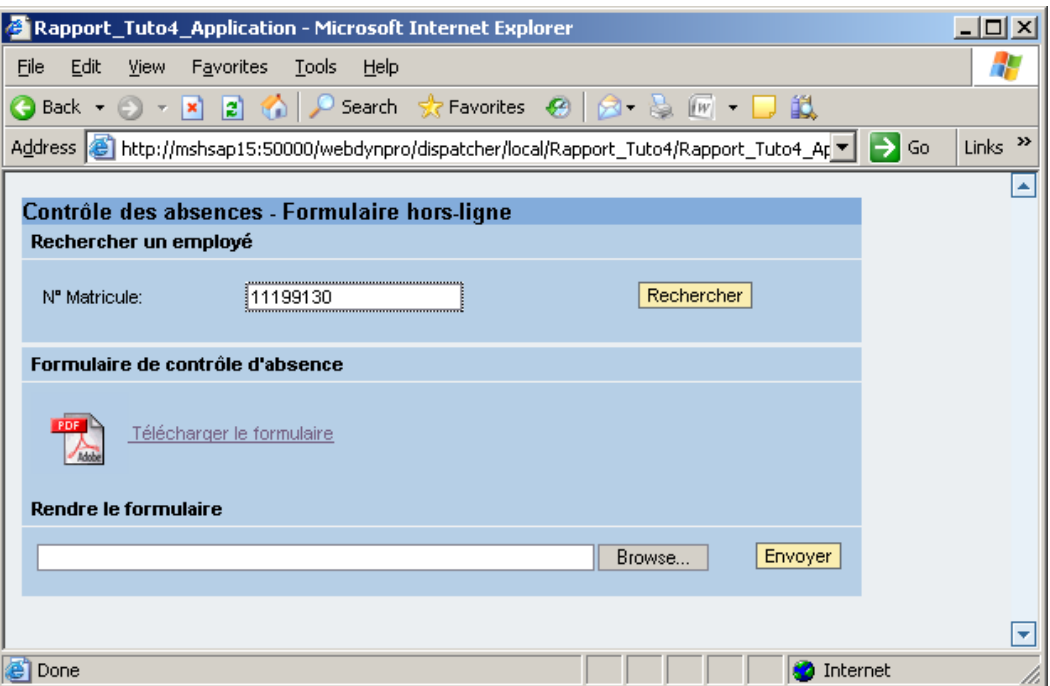

**Figure 346 ‐ Tutoriel 4: test de l'application, saisie d'un matricule**

On clique ensuite sur le bouton "Rechercher". Un message apparaît en bas de l'écran quand le formulaire est prêt:

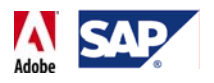

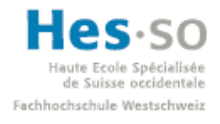

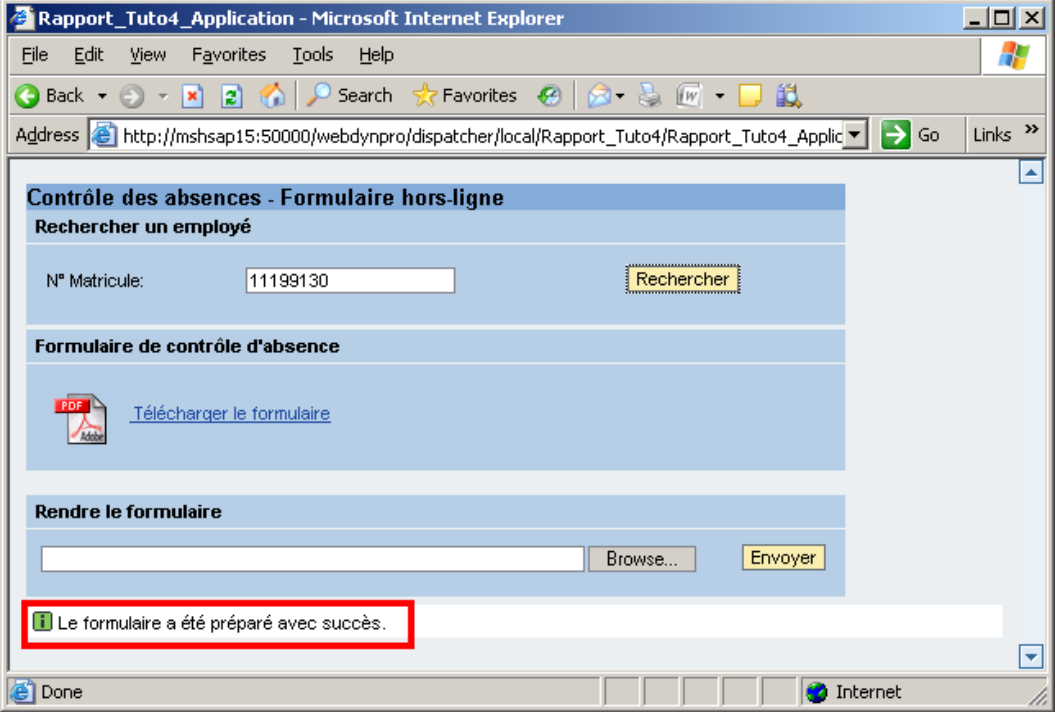

**Figure 347 ‐ Tutoriel 4: test de l'application, message**

On clique alors sur le lien pour télécharger le formulaire. La fenêtre classique de téléchargement d'Internet Explorer apparaît alors:

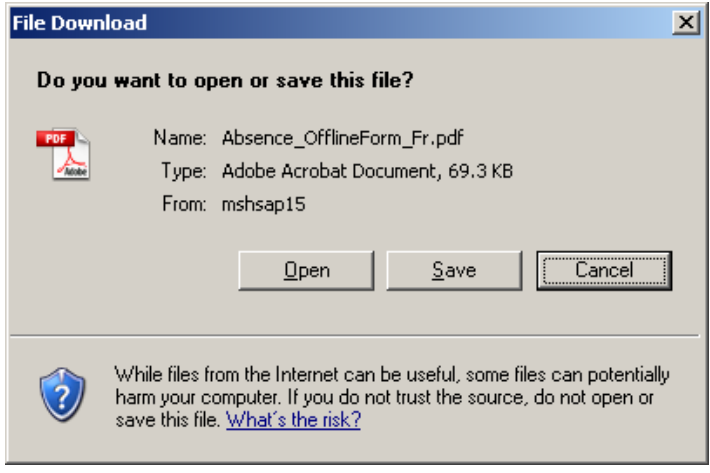

**Figure 348 ‐ Tutoriel 4: test de l'application: téléchargement du pdf**

On sauvegarde le formulaire sur le bureau et on l'ouvre ensuite dans Acrobat Reader. On constate qu'il a été pré‐rempli avec les informations de l'employé:

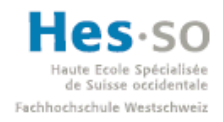

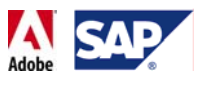

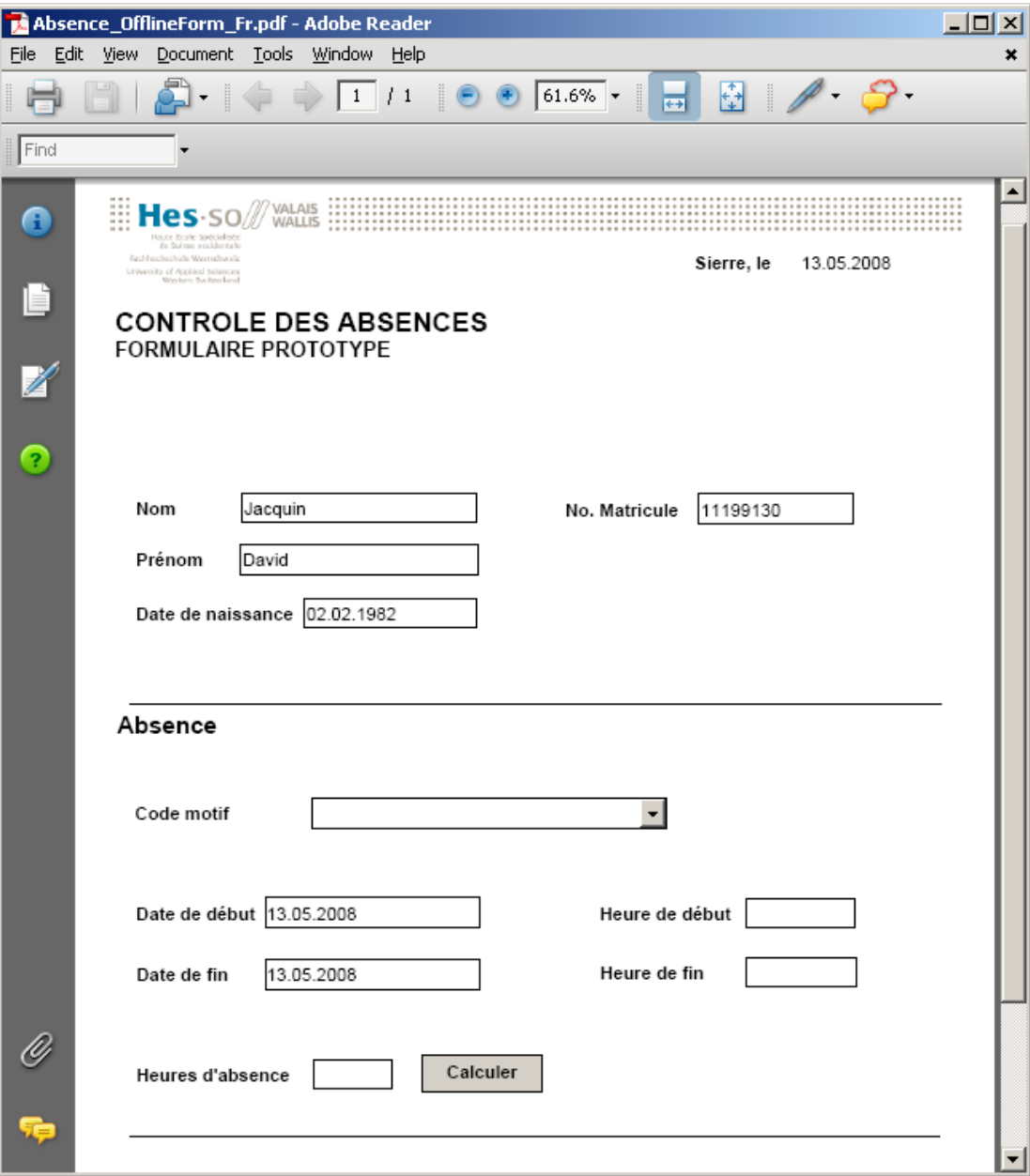

**Figure 349 ‐ Tutoriel 4: test de l'application, ouverture du formulaire dans Adobe Reader**

On saisit ensuite les informations relatives à l'absence, on clique sur le bouton de sauvegarde en haut à gauche et on ferme Adobe Reader. On retourne ensuite dans l'application que nous venons de déployer, on upload le formulaire et on clique sur le bouton "Envoyer":

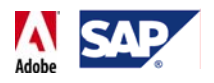

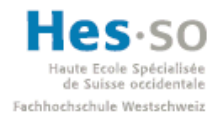

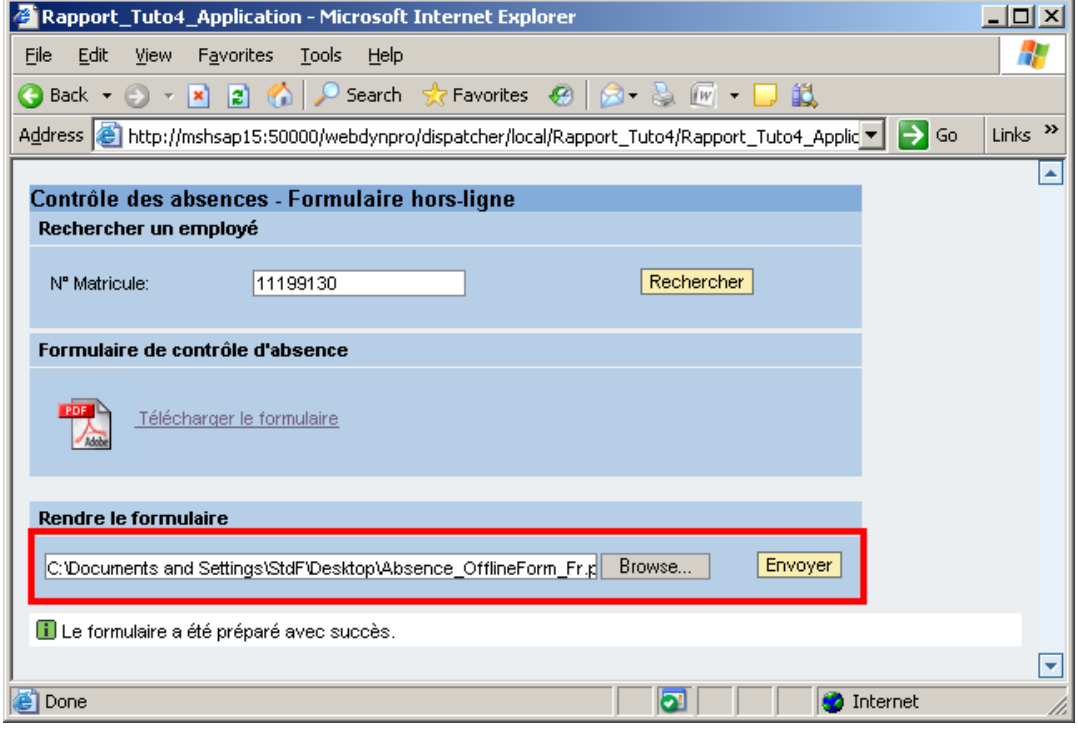

**Figure 350 ‐ Tutoriel 4: test de l'application, upload du formulaire**

On arrive alors sur la fenêtre qui résume le contenu du formulaire. Il suffit alors de cliquer sur le bouton "Valider":

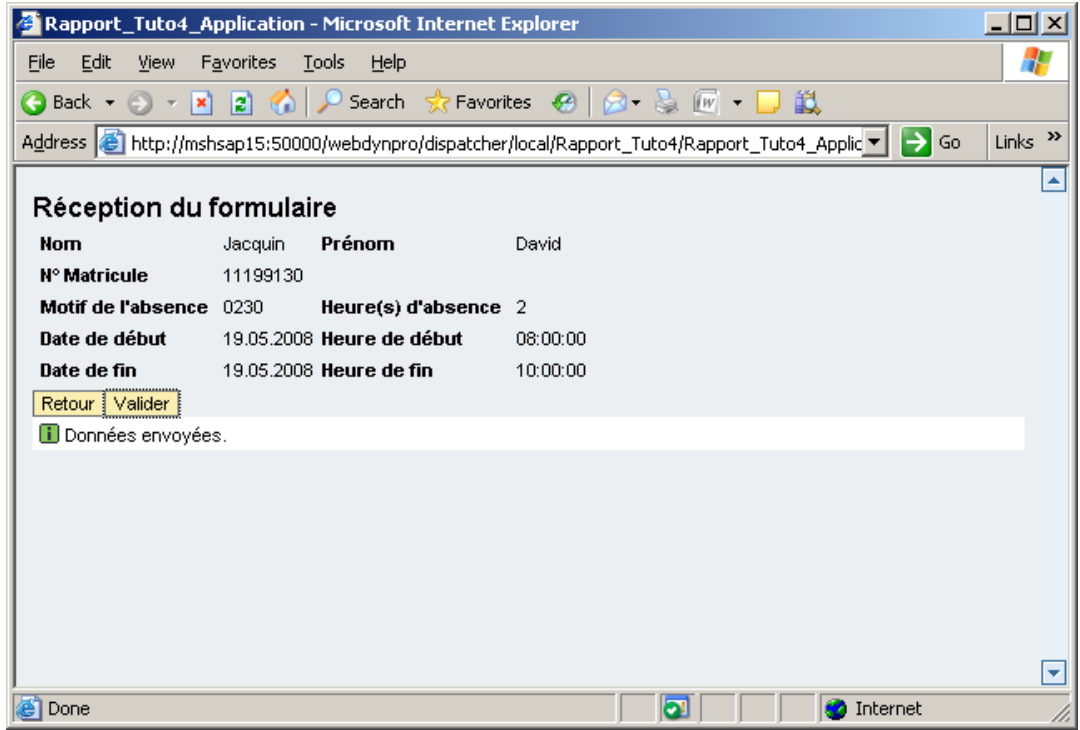

**Figure 351 ‐ Tutoriel 4: test de l'application, résumé des données saisies**

Le formulaire est ainsi envoyé vers SAP
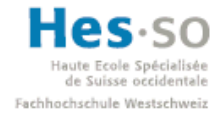

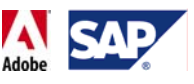

### **7.7.14 Vérification**

Si on consulte ensuite la table des absences de l'employé 11199130 via le code transaction PA61, on constate que les données du formulaire ont bien été reçues:

| $\mathsf{I}$ c<br>Goto Extras<br>Edit<br>System Help<br>Infotype | 日回区                                                                          |      |
|------------------------------------------------------------------|------------------------------------------------------------------------------|------|
| ı<br>Ø<br>Ò<br>HU                                                | <b>00018810000180106</b>                                                     |      |
| <b>Maintain Absences</b>                                         |                                                                              |      |
| 昌<br>同<br>咜<br>New page<br>Choose                                |                                                                              |      |
| ਦ<br>$\curvearrowright$                                          | 11199130<br>11199130<br>Pers, No.<br>Pers.Assgn                              | 画    |
| Find by                                                          | David Jacquin<br>11199130<br>Pers.No.<br>Name                                |      |
| <b>O</b> Person<br>$\triangledown$                               | 4711<br>CABB Caliber A Bicycle Compa Cost Ctr<br>Administration<br>Pers.area |      |
| Hollective search help<br>H Search Term                          | X <sub>0</sub><br><b>NORM</b><br>Salaried employee<br>EE subgrp<br>WS rule   |      |
| <b>H</b> Free search                                             | Absences                                                                     |      |
|                                                                  | Abe Att (abe to Read End Hours)<br><b>Dove</b><br>lm-<br>Eram<br>لمممثلا     | Д    |
|                                                                  | 19.05.2008 19.05.2008 0230 Doctor's app08:00 10:00<br>2,00<br>0, 27          | 2,00 |
|                                                                  | 13.05.2008 13.05.2008 0230 Doctor's app08:00 11:00<br>3,00<br>0.40           | 3,00 |
| $- - - -$                                                        |                                                                              |      |
|                                                                  |                                                                              |      |
|                                                                  |                                                                              |      |

**Figure 352 ‐ Tutoriel 4: test de l'application, vérification de la saisie dans SAP**

Ceci conclut ce  $4^{eme}$  tutoriel ainsi que la partie relative à l'implémentation des formulaires dans un contexte Web Dynpro.

#### **7.7.15 Commentaires**

Globalement, je suis assez satisfait de l'application réalisée dans ce quatrième tutoriel. On peut utiliser le formulaire hors ligne et quand on le souhaite, la navigation est assez complète et il y a même une page qui résume les données saisies et qui fait office de demande de confirmation.

Il y a cependant plusieurs améliorations possibles:

- cacher le lien de téléchargement tant que le matricule de l'employé n'est pas saisit
- contrôler les données saisies et informer l'utilisateur en cas d'erreur (ex: saisie d'une absence un jour férié, durée de l'absence incompatible avec le type d'absence, etc..)
- dans le formulaire, revoir le calcul des heures pour qu'il prenne en compte l'emploi du temps réel de l'employé.

### 7.8 **Pour aller plus loin**

Les bases du développement d'un formulaire interactif ont ainsi été abordées. Evidemment, l'utilisation des fichiers .pdf avec SAP ne se limite pas à se que nous venons de voir, c'est‐à‐dire l'accès via une page web.

#### **7.8.1 Standalone Forms**

Bien que cela dépasse le cadre fixé à la base, il est intéressant de mentionner que l'utilisation d'un formulaire interactif peut se faire sans Web Dynpro, c'est‐à‐dire que des données peuvent être reçues et envoyées directement depuis le formulaire. C'est ce

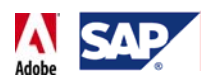

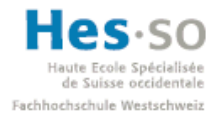

qu'on appelle parfois une "Standalone Form". Pour ce faire, il faut créer un web service, dont un document WSDL (Web Service Definition Language), qui utilise diverses BAPIs. Ensuite, lorsque l'on crée le formulaire, on définit une connexion à ce web service et on relie son utilisation au fait de cliquer sur un bouton.

Malgré le fait que la liberté d'utilisation offerte par les "Standalone Forms" soit alléchante, il y a étonnamment peu de documentation à leur sujet. En effet, même si mes recherches n'ont pas été très approfondies, je n'ai trouvé qu'un blog indiquant comment les créer. Et bien que je ne dépasse pas la première étape (la D07 ne semble pas disposer d'un "Web Service Browser" ou du moins il est introuvable), le reste semble être relativement aisé à réaliser.

Ca peut donc être un thème très intéressant pour élargir ses connaissances sur le développement des formulaires interactifs.

#### **7.8.2 Intégration des formulaires dans les processus**

Un autre aspect des formulaires interactifs que j'aurais aimé explorer davantage est celui de leur utilisation lors de la définition d'un processus. Comment on intègre les formulaires, comment on définit un processus, etc… Je suis persuadé que ce thème offre énormément d'éléments intéressants, que ce soit au niveau des connaissances ou des avantages qu'ils peuvent apporter à une grande entreprises par exemple. Evidemment, avant de s'attaquer à cette partie, il est nécessaire de comprendre ce qui a été vu lors de ce travail.

#### **7.8.3 Intégration dans Campus Management**

L'un des formulaires qui a été abandonné était destiné à être utilisé avec Campus Management. L'idée était de pouvoir l'intégrer sur cette plateforme utilisée par l'école et de simplifier en même temps le traitement du formulaire proposé. Ainsi, en se connectant au portail, un étudiant aurait pu par exemple télécharger ce formulaire dans sa langue maternelle et saisir uniquement les informations pertinentes, les autres étant déjà remplies.

Il faut savoir aussi que l'ajout d'un formulaire sur le portail est plutôt aisé. En effet, durant ce travail j'ai demandé à Michael Müller, un collègue effectuant un travail de diplôme qui touche Campus Management, d'ajouter une application Web Dynpro contenant un formulaire interactif. Les deux fois, l'application était immédiatement opérationnelle. Voici ce à quoi ça peut ressembler:

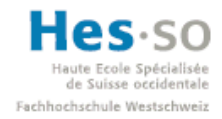

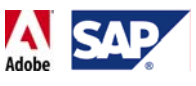

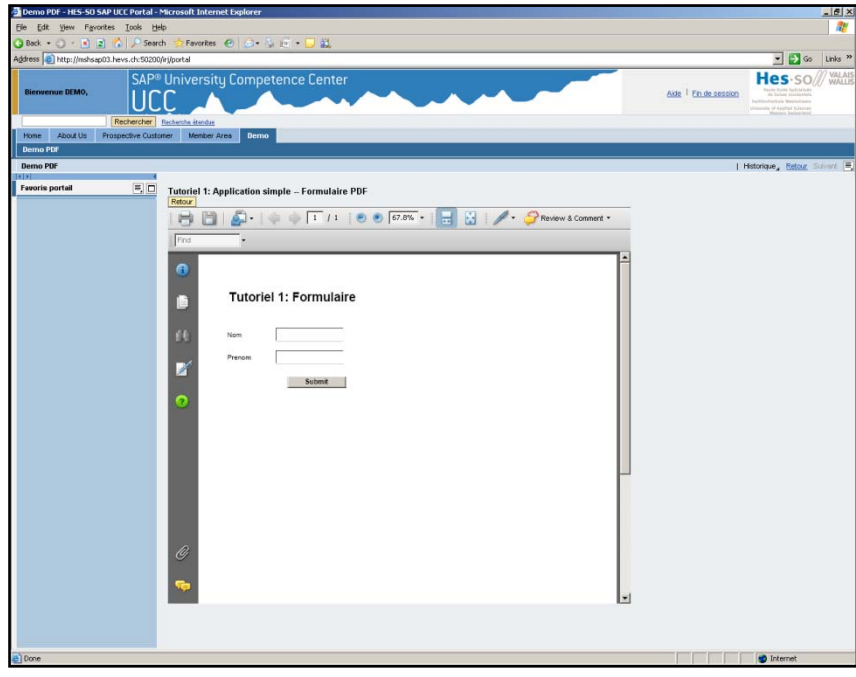

**Figure 353 ‐ Campus Management + Application Web Dynpro avec une Interactive Form**

En utilisant Campus Management, il existe très certainement la possibilité d'identifier automatiquement l'utilisateur et donc de pré‐remplir immédiatement certains champs du formulaire au lieu demander à chaque fois qu'il saisisse sont matricule, comme nous l'avons vu dans les tutoriels.

Une fois de plus, je pense que c'est un thème qui mérite d'être approfondi dans la mesure où on fait collaborer 2 technologies qui ont une philosophie commune: offrir un contenu personnalisé.

## 7.9 **Opinion sur l'implémentation**

Dans l'ensemble, j'ai trouvé cette phase d'implémentation très intéressante. En effet, on passe un certain temps à comprendre comment les choses marchent, à tester, re‐tester, effectuer des recherches, etc.. La progression est plutôt lente mais une fois qu'on a compris certains principes, on consacre un temps beaucoup plus réduit sur le développement de certaines fonctionnalités. La différence est tellement flagrante que lors de la planification de la phase d'implémentation, j'ai largement surestimé le temps que j'y consacrerais.

Un autre élément très appréciable est la quantité d'informations disponibles rien que sur le SDN. Les tutoriels, même s'ils ne marchent pas toujours pour diverses raisons, aident à acquérir certains mécanismes et à comprendre des points clé du développement.

La plupart du temps, on tombe aussi sur des messages postés sur les forums et qui proviennent de personnes qui ont été confronté à des difficultés plus ou moins similaires. A partir de là, les différentes propositions de solution que l'on trouve dans le

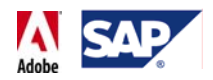

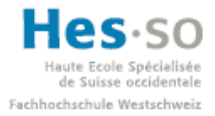

sujet représentent à chaque fois de nouvelles pistes explorables, que ce soit pour le problème actuelle ou un autre que l'on a réglé d'une manière différente. De manière générale, si on sait taper les bons mots‐clés, le SDN fournit toujours un élément de réponse, voire la réponse elle‐même. Personnellement, je ne connais aucune autre plateforme d'échange qui concentre autant d'informations au même endroit.

### 7.10 **Problèmes rencontrés**

Il est un peu difficile de dire ce qui a posé problème durant l'implémentation étant donné que dans la majorité des cas mes problèmes consistaient à ne pas savoir comment coder quelque chose. Il serait assez inutile de lister toutes les solutions trouvées vu qu'elles sont pratiquement toujours similaires: identifier le problème, puis recherche sur le SDN ou dans un tutoriel existant.

Cependant, il y a 2 choses sur lesquels j'ai passé énormément de temps:

#### • **Comprendre les nœuds:**

Cette notion n'a pas été simple à maitriser. En effet, j'ai mis beaucoup de temps à comprendre qu'il fallait absolument ajouter un élément, même vide, à un nœud afin d'éviter des erreurs au niveau des formulaires interactifs notamment. La première solution trouvée consistait à modifier la cardinalité d'un nœud. Cependant, cette solution a cessé de fonctionner à partir du moment où il fallait faire appel aux BAPIs. Je me suis donc tourné vers la solution qui passait par l'ajout de ligne de codes, ce qui s'est donc traduit par un temps de compréhension et de maitrise supplémentaire.

#### • **Les groupes de bouton radio dans les formulaires:**

A la base, le tutoriel 3 devait indiquer comment effectuer un filtrage des types d'absence directement dans le formulaire. Malheureusement, après de nombreux tests et recherches, je n'arrêtais pas de tomber sur le même problème: la sélection d'une catégorie d'absence renommait la catégorie précédemment sélectionnée. C'est donc ce qui m'a poussé à remonter cette fonctionnalité de filtrage au niveau de l'application où là elle fonctionne parfaitement.

A ce jour, je n'ai toujours pas trouvé une solution à ce problème, mais je reste persuadé que ce que j'ai voulu faire est tout à fait possible.

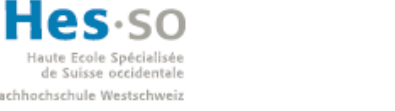

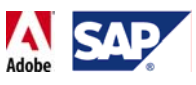

# 8 **Conclusion**

### 8.1 **Avis Personnel**

Ce travail de diplôme s'est bien déroulé dans l'ensemble: je pense que les exigences du cahier des charges ont été respectées et que les connaissances relatives au thème ont été acquises et plus ou moins maitrisées. J'ai aussi le sentiment de disposer des bases nécessaires pour pouvoir passer à la suite, notamment intégrer des formulaires dans des processus.

Durant le projet de groupe 676, j'avais déjà réalisé une petite application Web Dynpro basée sur un tutoriel très simple. A l'époque, je me rappelle qu'il y avait un certain nombre de choses que je ne comprenais pas: pourquoi fait‐on cela ainsi? A quoi ça sert? J'avais en fait du mal à placer ce que je faisais dans un contexte plus général. C'était pareil au début de ce travail, j'avais du mal à réaliser où certains tutoriels voulaient en venir et finalement, au fil des semaines, la philosophie m'est parue de plus en plus claire.

Je pense que l'une des faiblesses de ce travail de diplôme est la planification, sur laquelle j'estime ne pas avoir assez travaillé. Bien qu'il soit normal que ce qu'il se passe ne correspondent pas à ce qui a été planifié, il y a certaines tâches flagrantes que je n'ai tout simplement pas pensé à inclure, la plus importante étant la préparation de la D07. Cette erreur est d'autant plus grave que la configuration du serveur a pris un temps non négligeable.

Je ressens aussi une certaine frustration au niveau des applications Web Dynpro que j'ai réalisées car elles peuvent être améliorées sur plusieurs points. Malheureusement, cela n'a pas été une priorité par rapport à l'un des objectifs de ce travail de diplôme qui consistait avant tout à montrer les possibilités de la technologie.

Malgré ça, je conserve un avis extrêmement positif sur les SAP Interactive Forms by Adobe et je pense vraiment que de plus en plus de grandes entreprises y verront un avantage non négligeable. Cette solution est à la fois relativement simple à mettre en place, très puissante et correspond parfaitement à la récente philosophie d'ouverture introduite par SAP NetWeaver.

### 8.2 **Remerciements**

Je souhaiterais remercier le Dr. Werner Maier pour m'avoir suivi et orienté durant ce travail de diplôme, pour sa disponibilité et aussi pour les diverses fournitures de bureau estampillées SAP qu'il m'a gracieusement offertes. Merci aussi à Ivan Schnyder et à Olivier Tosi qui m'ont été d'un grand secours à plusieurs reprises. Je remercie aussi Michael Müller pour l'aperçu de Campus Management. Enfin, merci à l'HES‐SO Valais pour avoir mis à ma disposition un cadre de travail et un matériel irréprochables.

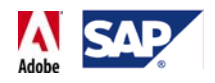

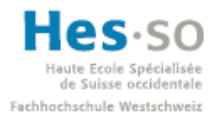

# 9 **Attestation**

Je déclare, par ce document, que j'ai effectué le travail de diplôme ci-annexé seul, sans autre aide que celles dûment signalées dans les références, et que je n'ai utilisé que les sources expressément mentionnées.

Je ne donnerai aucune copie de ce rapport à un tiers sans l'autorisation conjointe du RF et du professeur chargé du suivi du travail de diplôme, y compris au partenaire de recherche appliquée avec lequel j'ai collaboré, à l'exception des personnes qui m'ont fourni les principales informations nécessaires à la rédaction de ce travail .

Sierre, le 19 mai 2008 David Jacquin

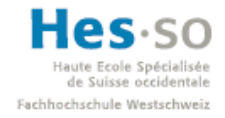

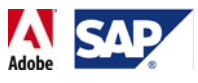

# 10 **Sources**

### 10.1 **Documents**

**Note:** tous les documents .pdf cités ci‐dessous sont disponibles sur le CD.

#### **10.1.1 Informations**

• **SAP AG And Adobe Systems, Enabling Collaboration with Interactive Forms**, SAP AG, 2003

Fichier: SAP\_AG\_and\_Adobe\_Systems.pdf

- **Adobe Fast Facts, Adobe**, Adobe Systems, janvier 2008 Fichier: Adobe\_fast\_facts.pdf
- **SAP NetWeaver ABAP and Adobe Forms,** Frakling Herbas, Thomas Jung, 2006 Fichier: SAP\_NW\_ABAP\_Adobe\_Forms.pdf
- **SAP INTERACTIVE FORMS BY ADOBE Extending the Power of SAP® Solutions by Automating Business Forms,** SAP AG, octobre 2006 Fichier: bwp\_interactive\_forms\_adobe.pdf
- **Interoperability between SAP NetWeaver Portal and Microsoft SharePoint Technologies**, Thomas Meigen, Tilo Böttcher, décembre 2007 Fichier: Interoperability between SAP NW & MS SPT.pdf
- **PDF Reference Sixth Edition**, Adobe, version 1.7, novembre 2006 Fichier: pdf\_reference\_1‐7.pdf
- **SAP Interactive Forms by Adobe Integration and Optimization of Forms‐Based Processes**, Rob Mennen, 2007 Fichier: SAP\_IF\_Presentation.pdf
- **SAP Smart Form Overview Brief** Fichier: Smartforms\_overview.pdf

#### **10.1.2 Installation, Configuration**

- **SAP Interactive Forms by Adobe, Adobe Document Services,** SAP AG, septembre 2007 Fichier: ADS\_Config\_GuideWebAS7.0.pdf
- **Creating a form based process (Adobe)**, SAP AG, juillet 2006 Fichier: creating a form based process.pdf

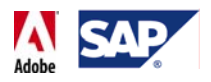

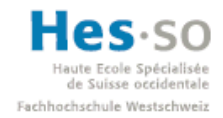

- **How to… troubleshoot the render exception**, SAP AG, janvier 2006 Fichier: Troubleshoot\_Render\_Exception.pdf
- **Installing a credential for Adobe Document Services** Fichier: Installing\_ADS\_Credentials.pdf

#### **10.1.3 Développement**

- **Application of Context Programming and Data Binding**, SAP AG, 2004 Fichier: context\_and\_data\_binding.pdf
- **Yet another EVS Valuehelp ‐ Showing Displaytexts for Keys,** Bertram Ganz Fichier: extended\_value\_selector.pdf
- **FormCalc UserReference**, Adobe, juillet 2007 Fichier: FormCalc.pdf
- **View – Programming UI and Navigation**, SAP AG, octobre 2005 Fichier: view\_programming\_ui\_and\_nav.pdf

#### **10.1.4 Tutoriels**

- **BAPI Step‐by‐step**, Renjith Kumar. P, 26 Janvier 2007 Fichier: BAPI\_Step-by-Step.pdf
- **Handling Transactions with BAPIs in Web Dynpro**, SAP AG, 2004 Fichier: handling transactions with bapis in WD.pdf
- **Developing an HR Homepage Using Web Dynpro, Part I**, V. Ramakrishna, 9 juin 2005 Fichier: HR\_homepage\_tutorial\_p1.pdf
- **Developing an HR Homepage Using Web Dynpro, Part II**, V. Ramakrishna, 9 juin 2005

Fichier: HR\_homepage\_tutorial\_p2.pdf

- **How To… Create Online and Offline Forms in WebDynpro for Java**, SAG AG, janvier 2006 Fichier: offline\_form.pdf
- **Creating you first Web Dynpro Application**, SAP AG, 2004 Fichier: First\_WD\_Application.pdf

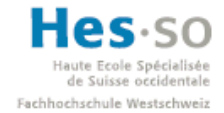

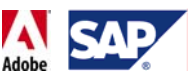

- **Accessing ABAP Functions in Web Dynpro Java**, SAP NetWeaver Product Management, 8 décembre 2007 Fichier: ABAP\_Functions\_WD\_Java.pdf
- **Offline interactive form based on download/upload functionality** Fichier: offline\_form\_using\_dl\_ul.pdf

### 10.2 **Sujets Forum SDN**

- **Is it possible to run ADS on 64‐bit windows machine and be supported by SAP**, posté le 13 avril 2007 Adresse: https://www.sdn.sap.com/irj/sdn/thread?threadID=375643
- **Inputfield is getting disabled for input**, posté le 2 avril 2005 Adresse: https://www.sdn.sap.com/irj/sdn/thread?threadID=33968
- **add model node element**, posté le 19 février 2007 Adresse: https://www.sdn.sap.com/irj/sdn/thread?threadID=324266
- **not getting value from DropDownByKey**, posté le 14 août 2006 Adresse: https://www.sdn.sap.com/irj/sdn/thread?threadID=196865&tstart=0
- **Dynamicaly adding values to DropDownByKey**, posté le 27 juillet 2006 Adresse: https://www.sdn.sap.com/irj/sdn/thread?threadID=186324
- **webdynpro populating dropdown values programmatically**, posté le 16 août 2006 Adresse: https://www.sdn.sap.com/irj/sdn/thread?threadID=198280&messageID=2212592
- **Change default pdf file name**, posté le 7 février 2008 Adresse: https://www.sdn.sap.com/irj/sdn/thread?threadID=637981
- **Problem in interactive form**, posté le 1er juin 2007 Adresse: https://www.sdn.sap.com/irj/sdn/thread?threadID=428068
- **Bound data node Node of InteractiveForm must not be empty!**, posté le 30 janvier 2007 Adresse: https://www.sdn.sap.com/irj/sdn/thread?threadID=722880
- **Download generated PDF**, posté le 15 janvier 2008 Adresse: https://www.sdn.sap.com/irj/sdn/thread?threadID=744322
- **Read adobe form element**, posté le 28 mars 2007 Adresse: https://www.sdn.sap.com/irj/sdn/thread?threadID=358477

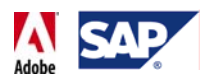

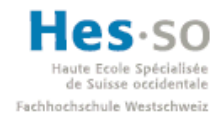

- **Adobe Interactive Forms in Web Dynpro**, posté le 2 novembre 2005 Adresse: https://www.sdn.sap.com/irj/sdn/thread?threadID=68500
- **Radio Buttons**, posté le 27 mars 2007 Adresse: https://www.sdn.sap.com/irj/sdn/thread?threadID=358031
- **bapi and RFC main differences**, posté le 15 février 2008 Adresse: https://www.sdn.sap.com/irj/sdn/thread?threadID=744277

### 10.3 **Blogs SDN**

- **My struggles with the Adobe Document Services in WAS6.40**, Achim Hauck, posté le 4 février 2004 Adresse: https://www.sdn.sap.com/irj/sdn/weblogs?blog=/pub/wlg/1232
- **Purely Offline Adobe Scenario for BAPI call**, Lisha Peter, posté le 16 octobre 2007 Adresse: https://www.sdn.sap.com/irj/sdn/weblogs?blog=/pub/wlg/7588

### 10.4 **SAP Notes**

- Note 736902 ‐ Adobe Credentials
- Note 811342 Time Out exception when rendering to Adobe document service
- Note 848539 Changes on ADS SP-12
- Note 836174 ISR/Adobe/Web Dynpro Java: Support for troubleshooting
- Note 925741 ‐ Adobe document services (ADS) with non‐supported platforms
- Note 1066586 ‐ Web Services Security ‐ blank in the Visual Administrator

#### 10.5 **Sites divers**

- **SAP:** http://www.sap.com
- **Adobe:** http://www.adobe.com
- **SAP Interactive Forms by Adobe, SDN:** http://www.sdn.sap.com/irj/sdn/adobe
- **SAP Service Marketplace:** http://service.sap.com
- **Centre de compétence SAP de la HES‐SO Valais:** http://ccsap.hevs.ch
- **HES‐SO Valais:** http://www.hevs.ch

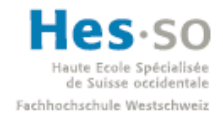

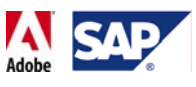

# **A.Donnée du travail de diplôme**

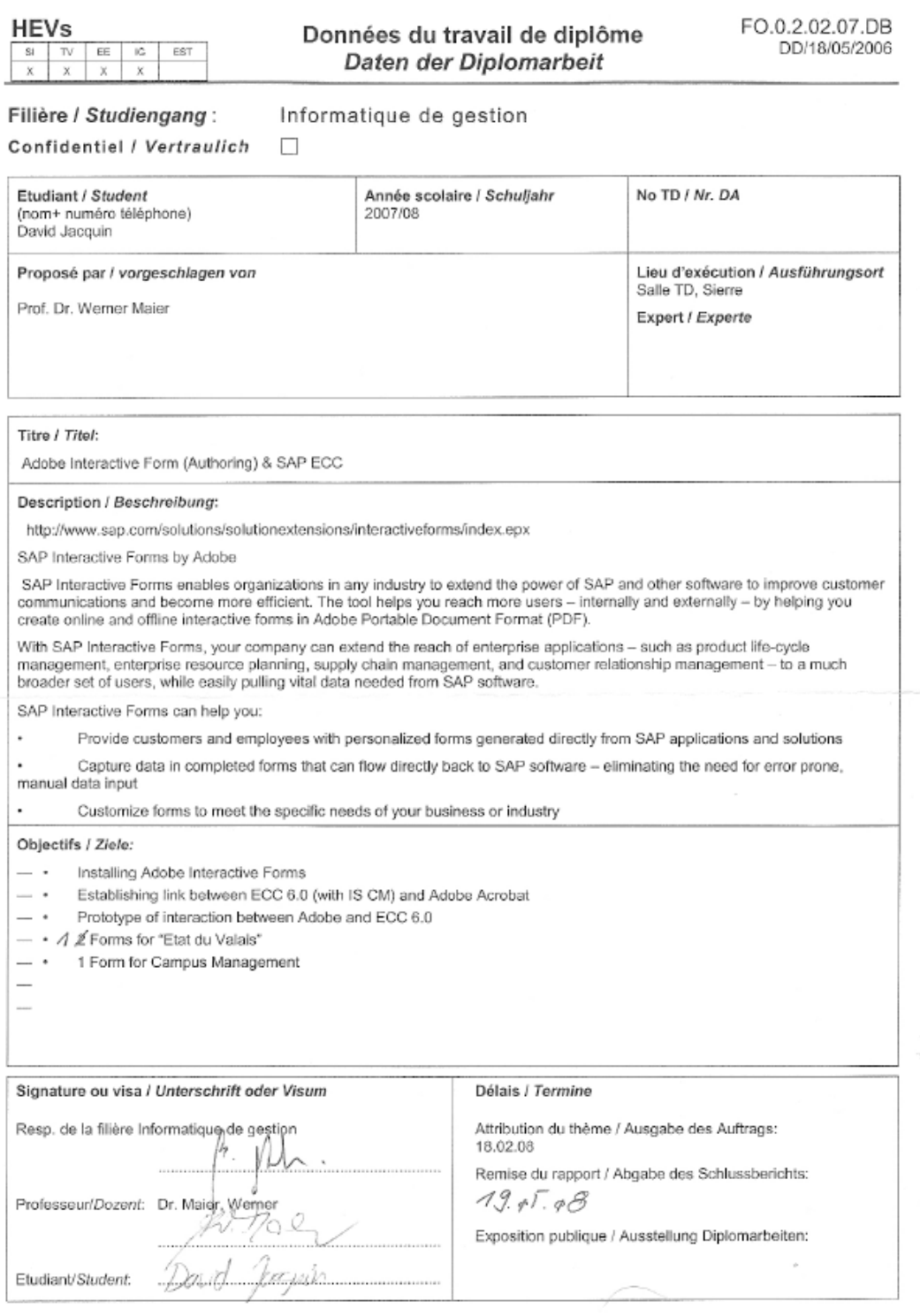

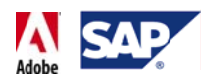

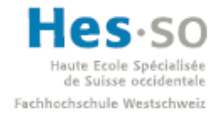

# **B. Cahier d es cha rges**

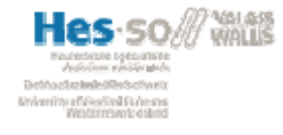

Travail de diplôme David Jacquin Février-Mai 2008

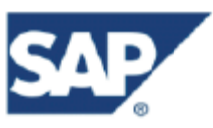

# SAP Interactive Forms by Adobe Cahier des charges

## Description

Comme son nom l'indique, SAP Interactive Forms by Adobe permet de réaliser des formulaires interactifs. Tout en remplaçant leurs équivalents sur papier, ces formulaires peuvent être à la fois paramétrés selon les besoins d'une entreprise et pré-remplis avec des informations valides extraites d'un système SAP. En plus de cela, il est bien évidemment possible d'imprimer ces formulaires comme des fichiers .pdf classiques, mais aussi de modifier ou de saisir de nouvelles données qui seront ensuite renvoyées et traitées dans le système SAP.

## Objectif

Le principal objectif de ce travail de diplôme est dans un premier temps de découvrir, comprendre, puis présenter SAP Interactive Forms by Adobe, et, dans un deuxième temps, de mettre en pratique les connaissances acquises afin de réaliser un prototype d'interaction entre un système SAP ECC 6.0 et Adobe Acrobat. Deux Interactive Forms, l'une pour l'Etat du Valais, l'autre pour Campus Management seront aussi réalisées en faisant appel aux différents outils étudiés. Les différentes phases de ce travail seront documentées et commentées dans le rapport final.

Remarque: suite à la séance du 20.02.2008 avec le Dr. Maier, le nombre d'Interactive Forms pour l'Etat du Valais demandé dans la donnée du travail de diplôme passe de 2 à 1.

## Phase de préparation

Installer et configurer les différents outils nécessaires à la réalisation de ce travail

## Phase d'analyse

Adobe Interactive Forms

- · Présentation du partenariat entre SAP et Adobe
- Présentation d'Adobe Interactive Forms
- Fonctionnement
- Exemple
- Eventuelles alternative à Adobe Interactive Forms

Architecture utilisée

· Présentation des outils et systèmes utilisés avec Adobe Interactive Forms o SAP NetWeaver Developer Studio, SAP ECC 6.0, etc..

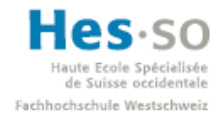

### Ecole Spécialisée<br> **SAP** Interactive Forms by Adobe **Travail de diplôme 2008**

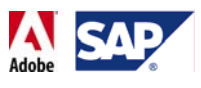

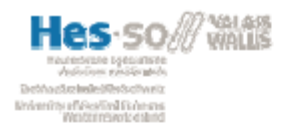

Travail de diplôme David Jacquin Février-Mai 2008

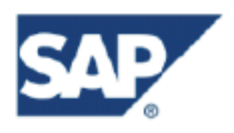

# Phase d'implémentation

Etablir un premier lien entre ECC 6.0 et Adobe Acrobat

Créer un prototype d'interaction entre ECC 6.0 et Adobe Acrobat

- · Création d'un formulaire
- · Pré-remplir certains champs avec des valeurs personnalisées venant d'ECC 6.0
- · Renvoyer des valeurs vers ECC 6.0 à partir du formulaire
- · Contrôle des données saisies
- · Effectuer un calcul simple à partir des données du formulaire
- · Réaliser un formulaire de saisie utilisable hors ligne

Forms pour l'Etat du Valais et Campus Management

- · Créer les formulaires selon les modèles proposés et les besoins exprimés
- · Les réaliser en se basant sur le prototype d'interaction
- · Tenter d'ajouter des éléments qui facilitent la saisie (ex: liste déroulantes, ..)

#### Phase de test

Tester les formulaires à chaque étape (création, interaction, saisie, etc...)

### Documentation supplémentaire

Pour les différentes étapes de l'implémentation créer un guide ou un tutoriel vidéo

Indiquer les problèmes rencontrés et expliquer les solutions apportées

#### Systèmes et logiciels utilisés

Windows 2003 Server

SAP GUI 7.10 (avec Patch-level 6)

SAP ECC 6.0

SAP NetWeaver Developer Studio 7.0.09

Cahier des charges remis à Sierre, le 22.02.2008

#### Signatures

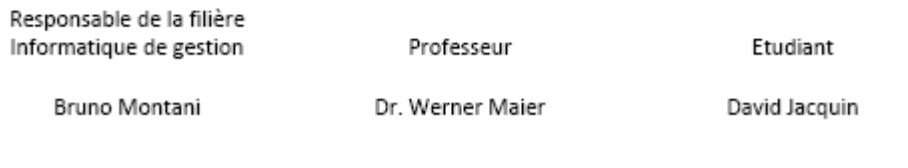

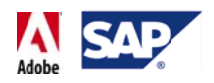

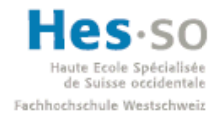

# **C.** Planification

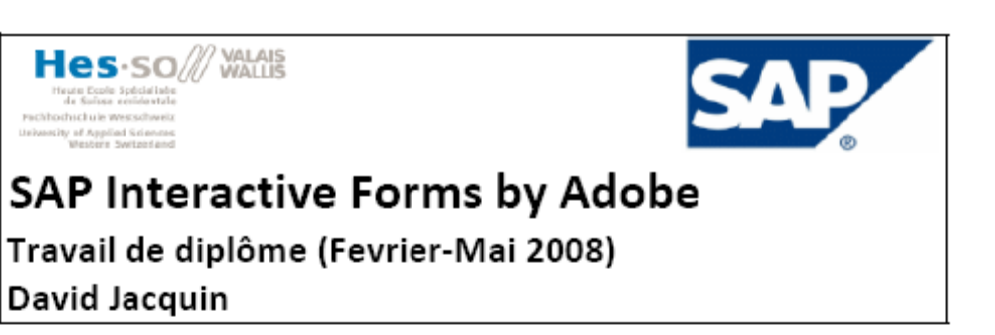

# Planning

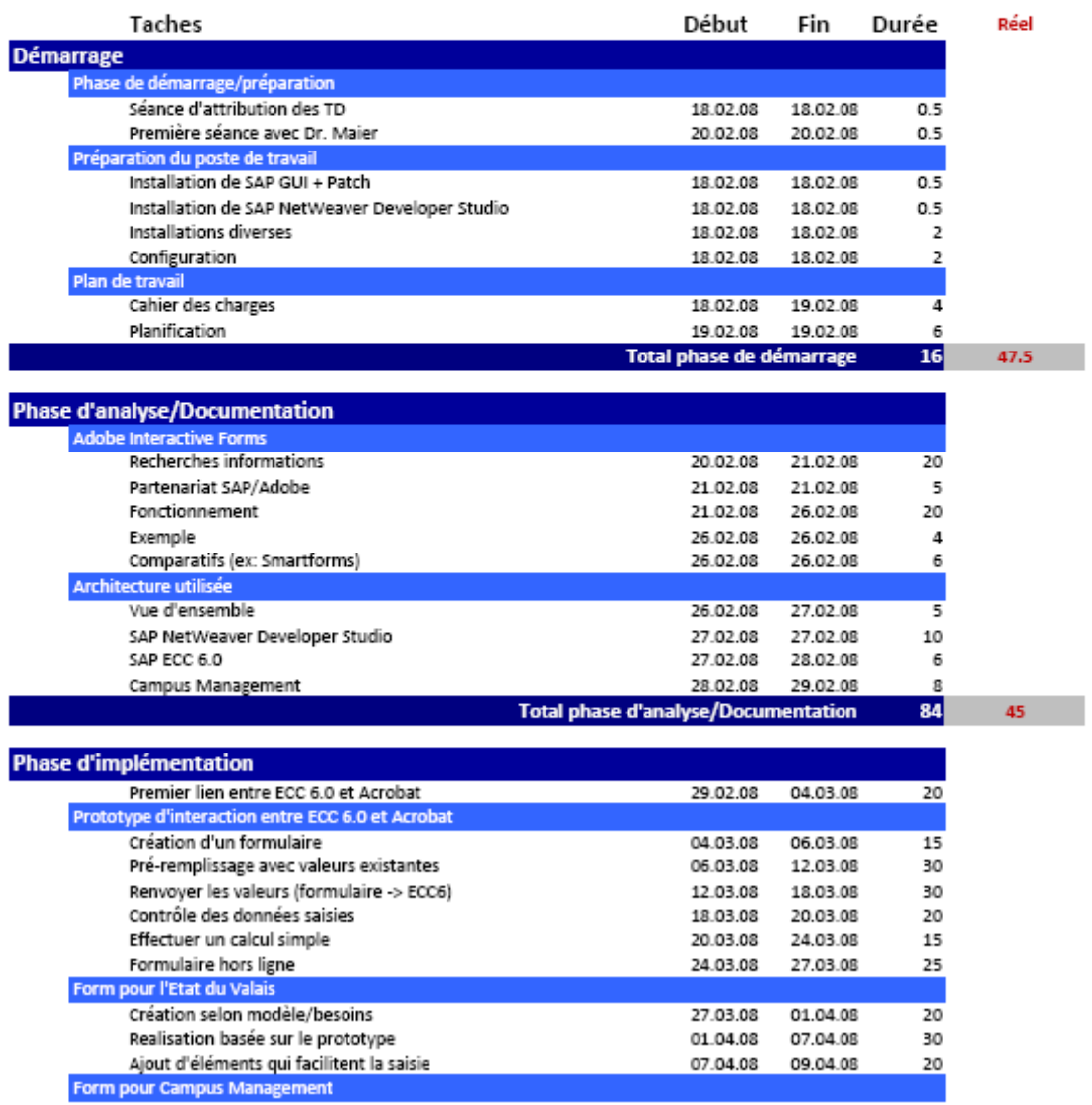

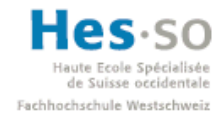

I

# **SAP Interactive Forms by Adobe Travail de diplôme 2008**

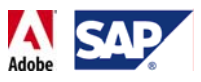

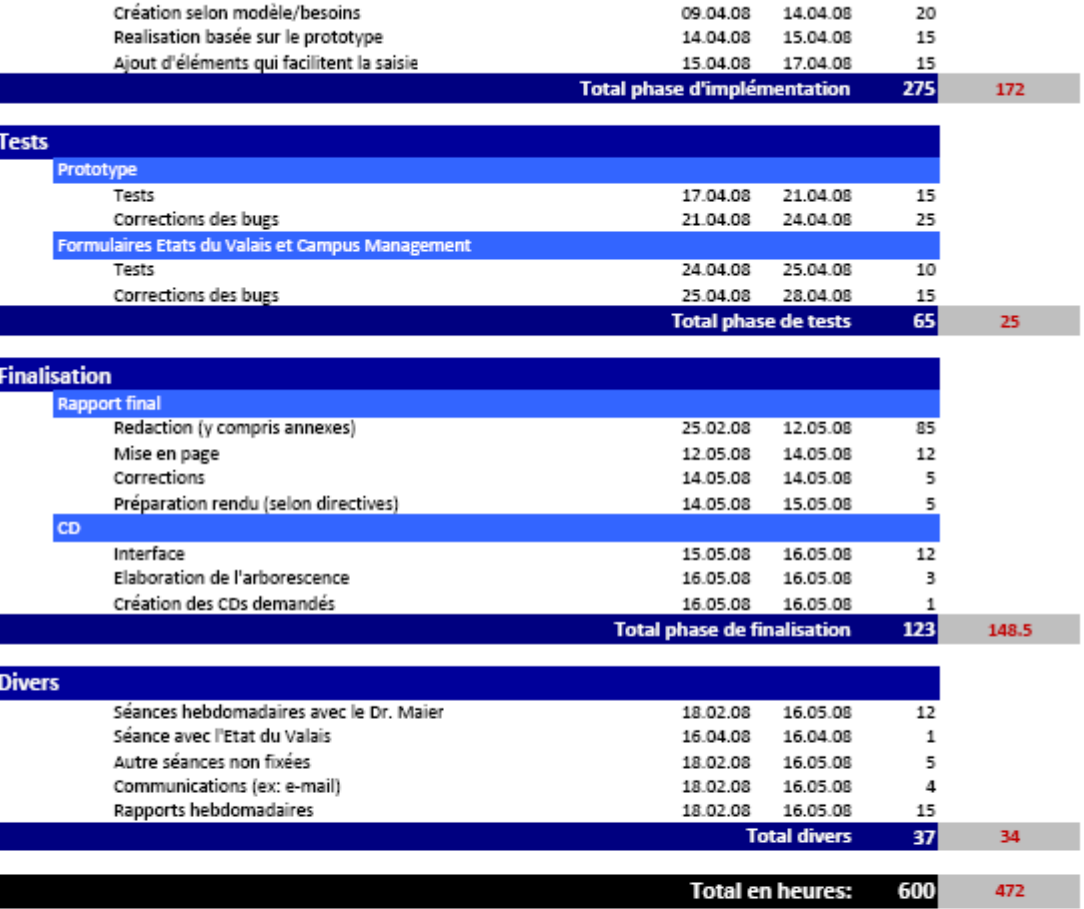

#### Remarques

Calendrier de rencontres avec le professeur: chaque vendredi, de 13h à 14h

Suivi du module 626 le mercredi après-midi. Ces heures ne sont évidemment pas comptabilisées dans ce planning

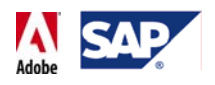

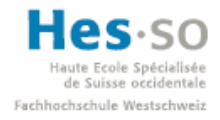

# **D. Suivi des heures**

#### • **Semaine 1:**

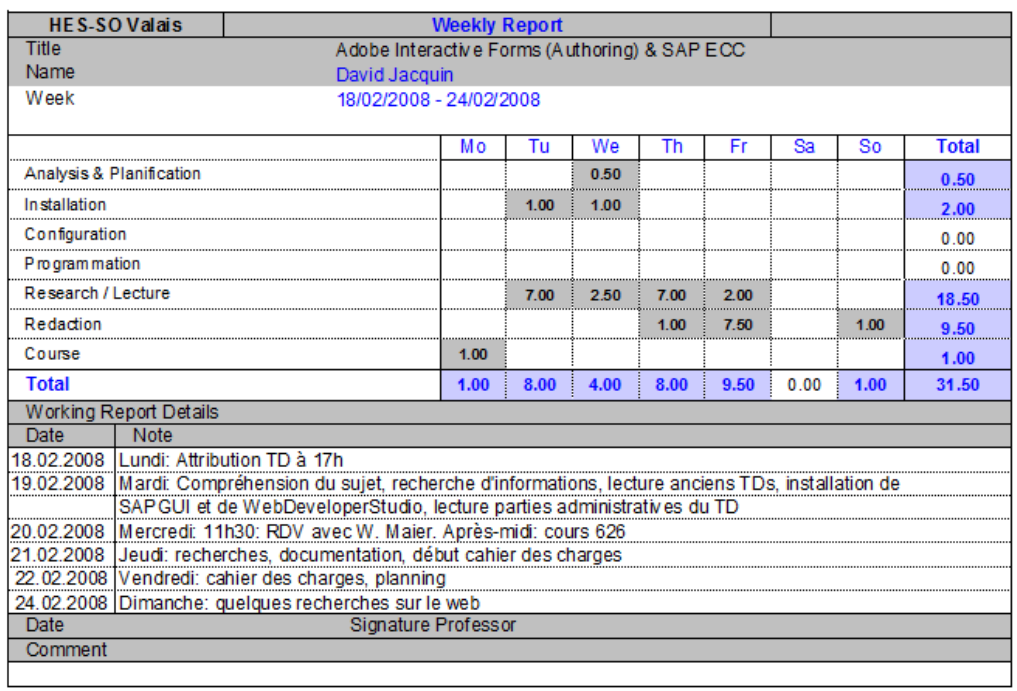

#### • **Semaine 2:**

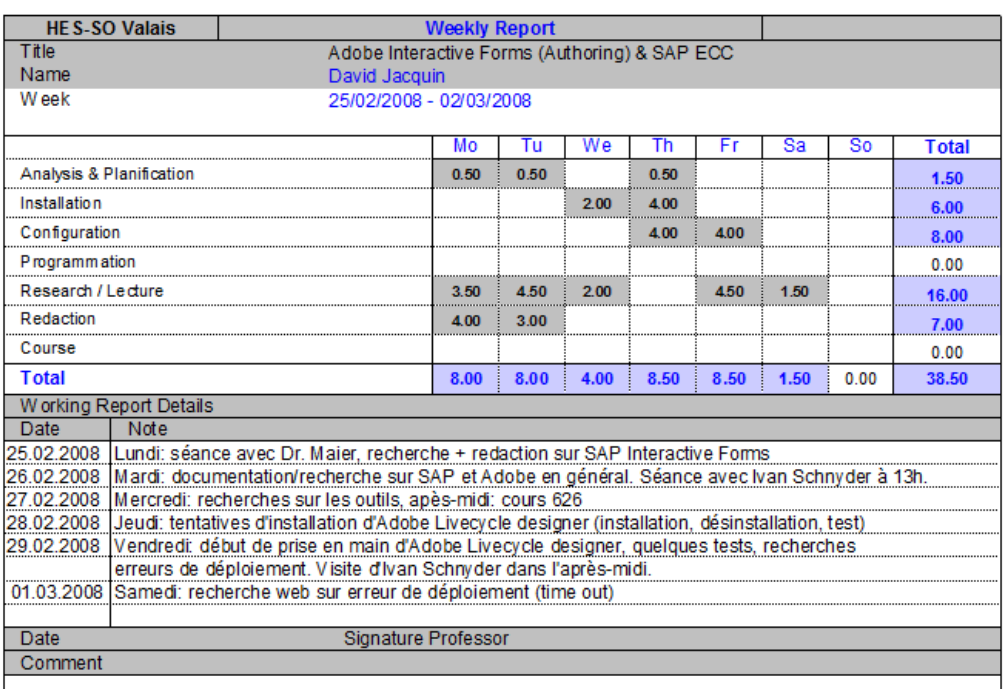

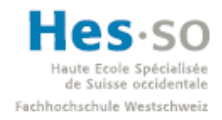

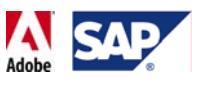

#### • **Semaine 3:**

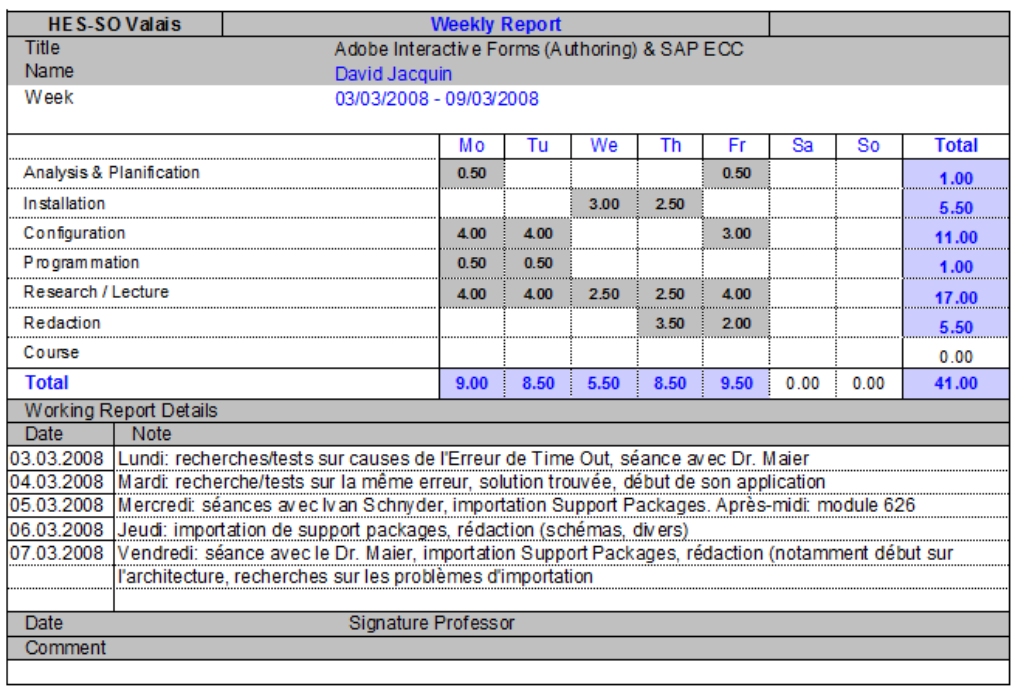

#### • **Semaine 4:**

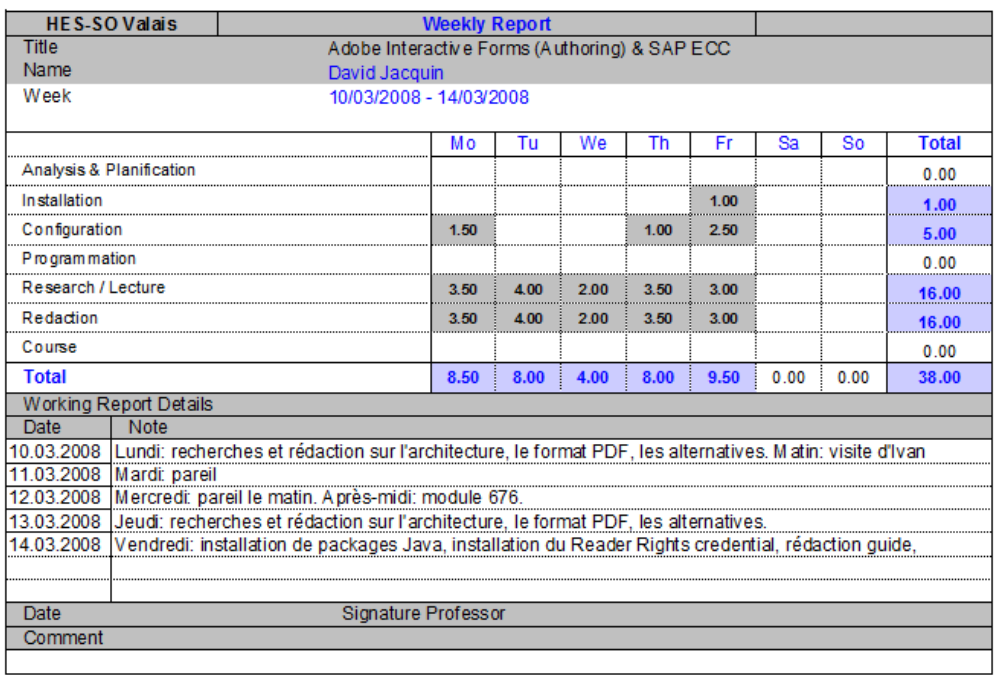

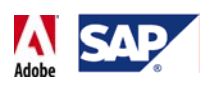

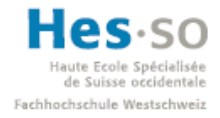

#### • **Semaine 5:**

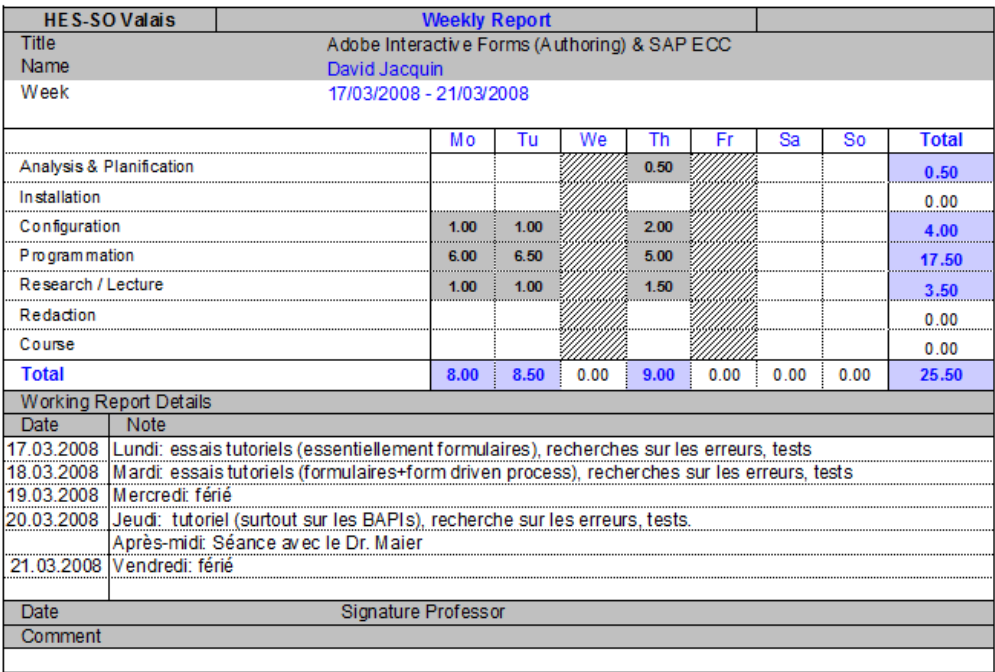

#### • **Semaine 6:**

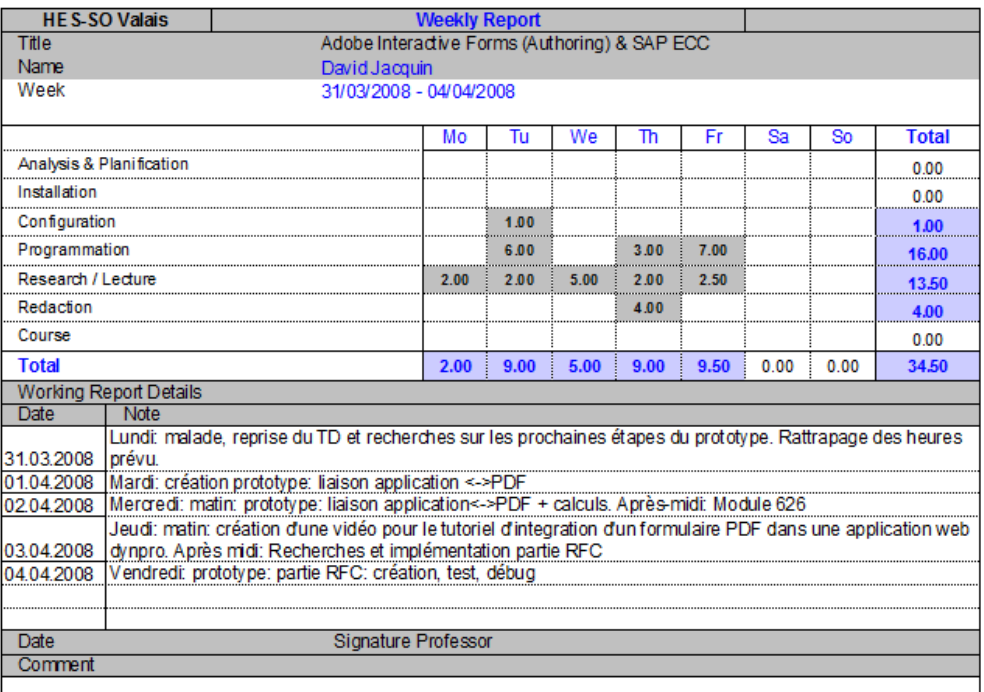

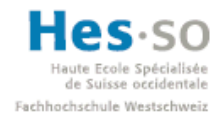

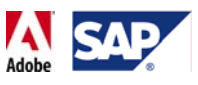

#### • **Semaine 7:**

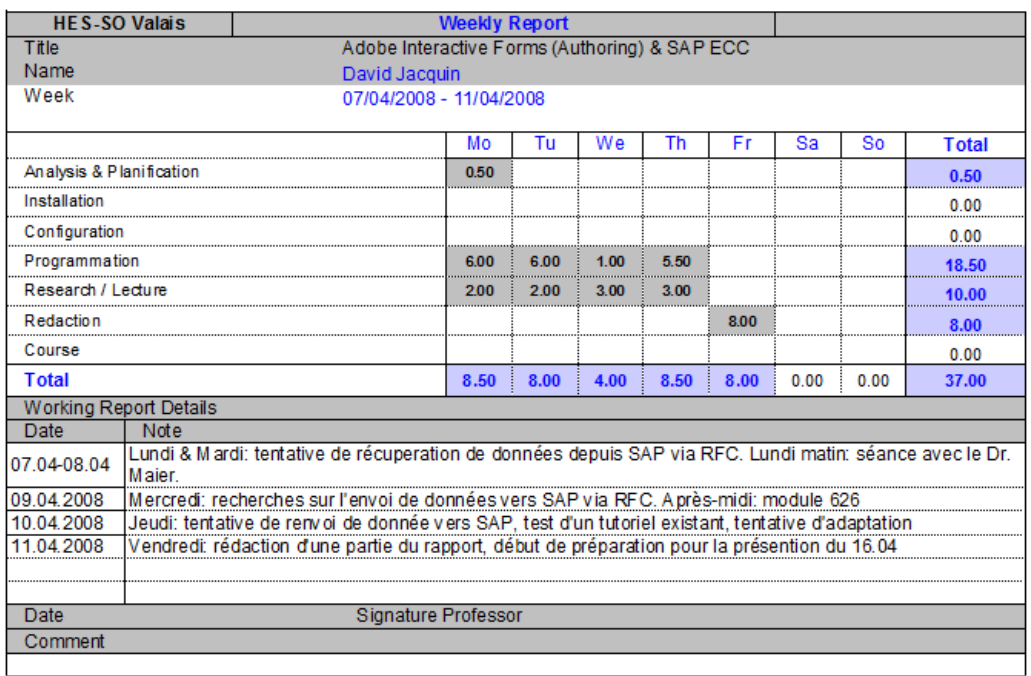

#### • **Semaine 8:**

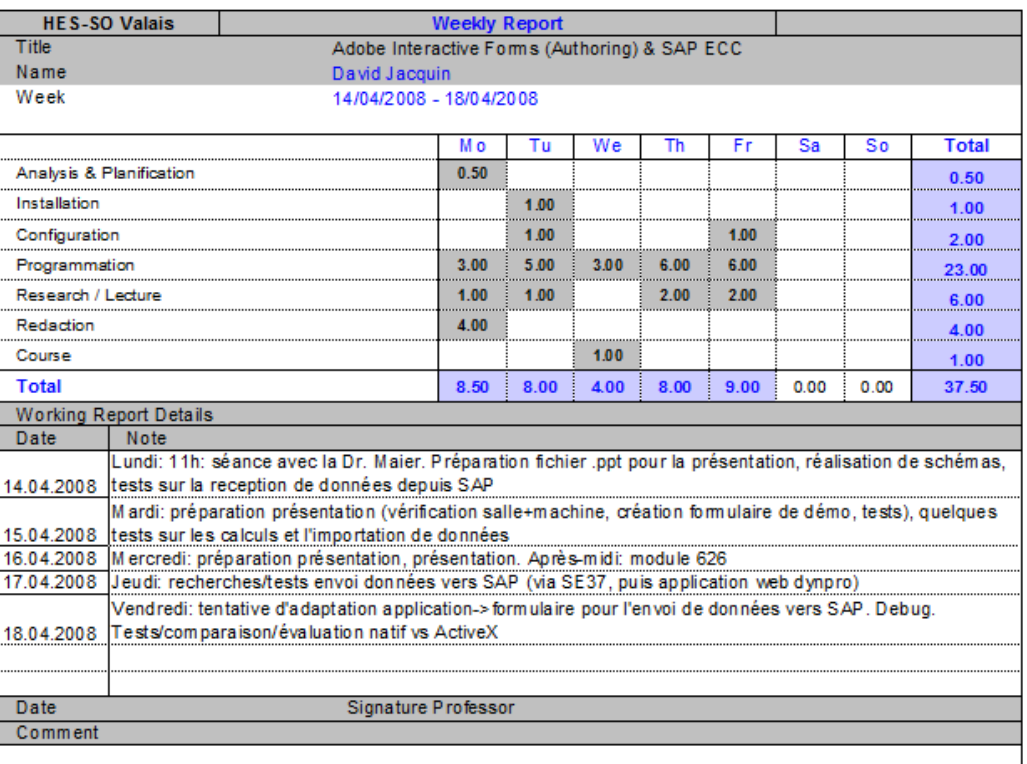

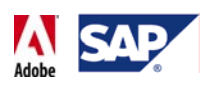

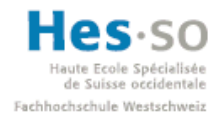

#### • **Semaine 9:**

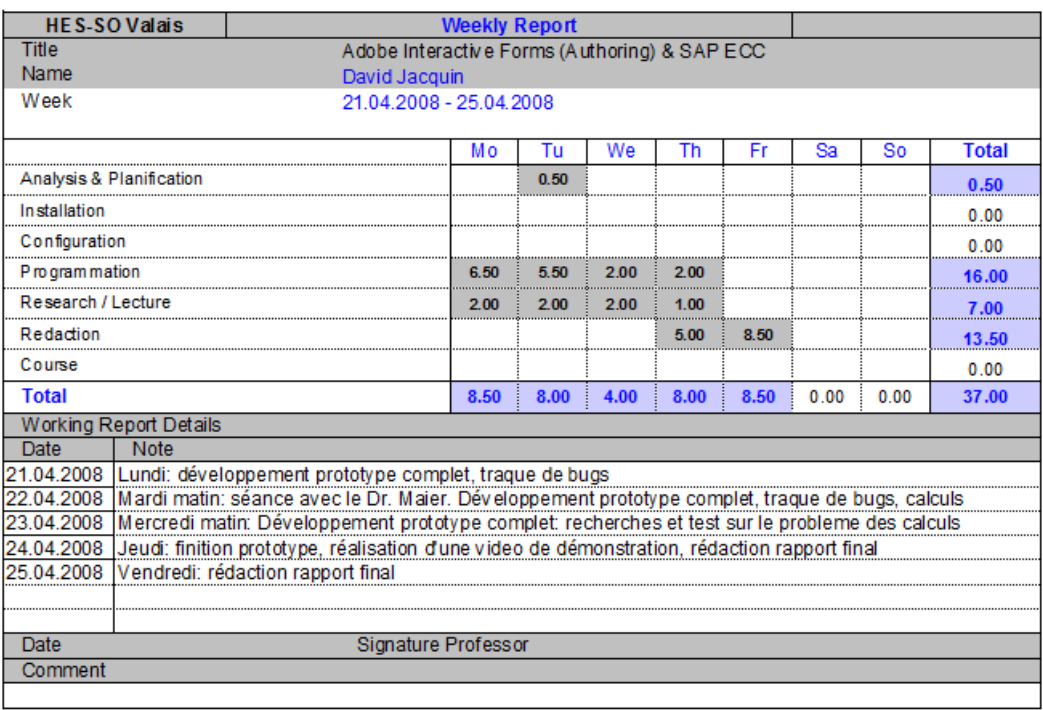

#### • **Semaine 10:**

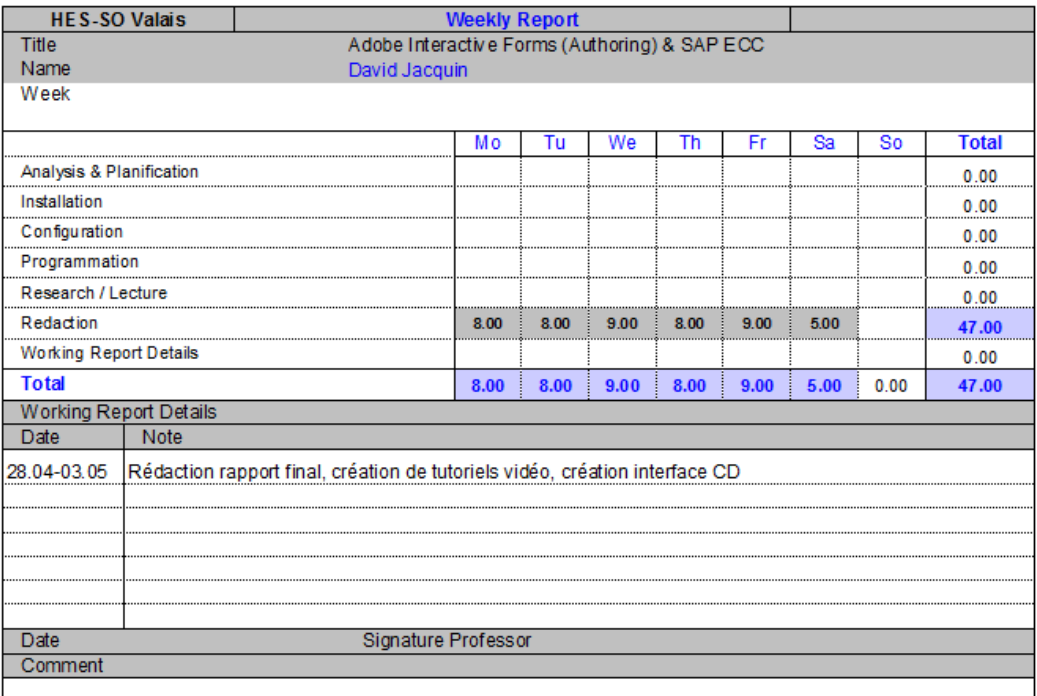

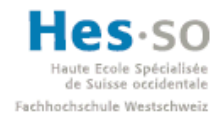

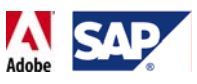

#### • **Semaine 11:**

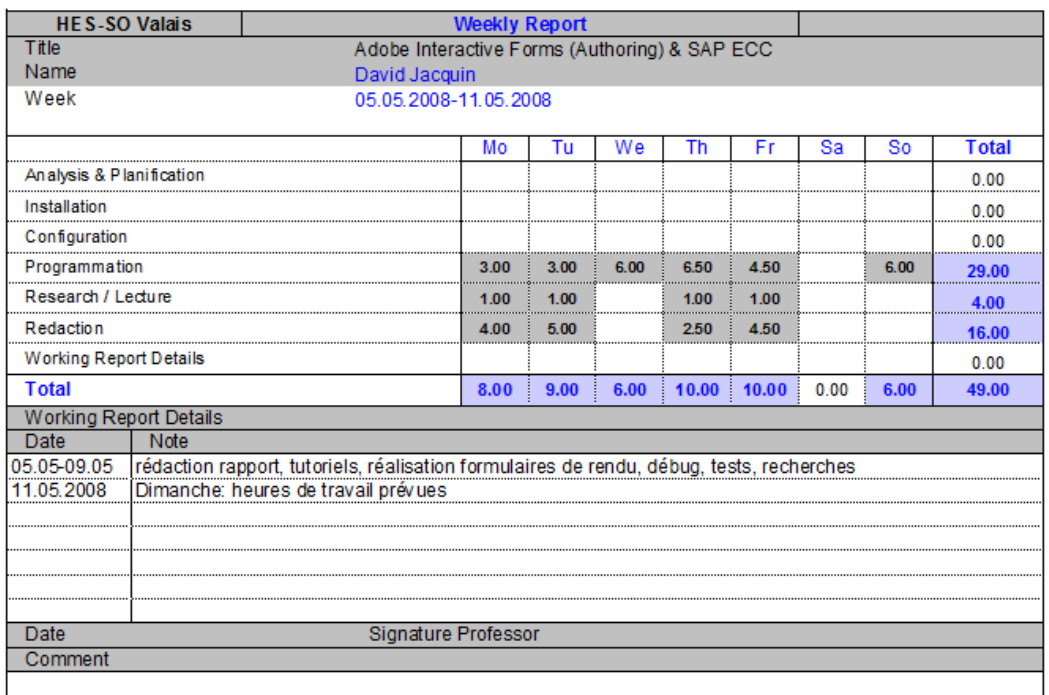

#### • **Semaine 12:**

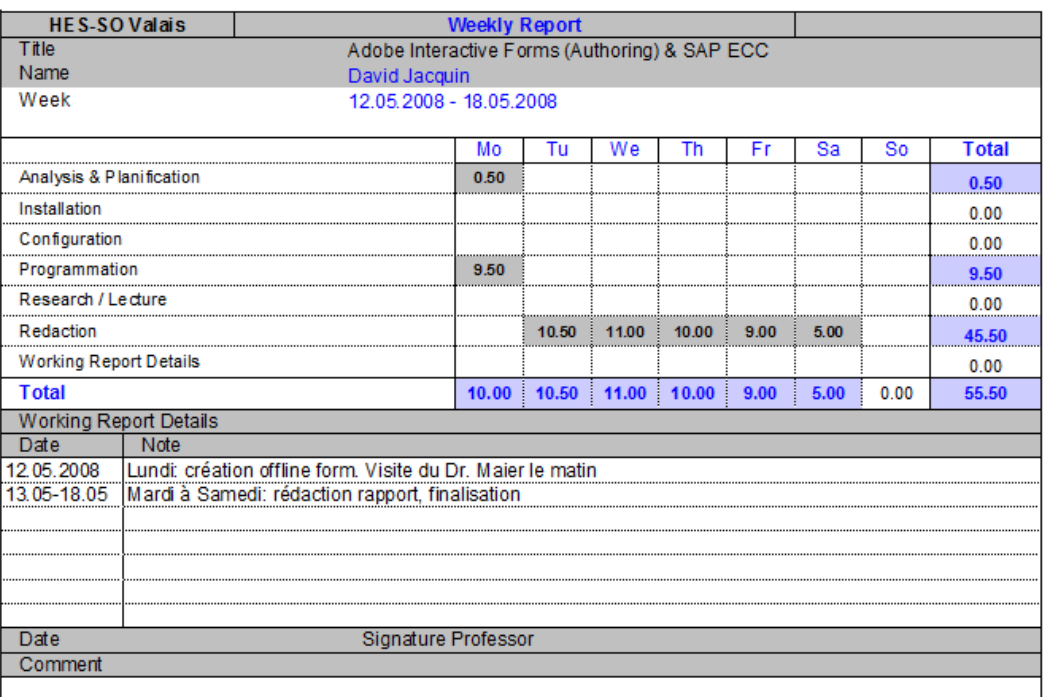

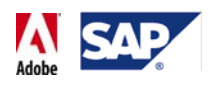

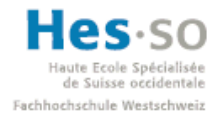

• **Total:**

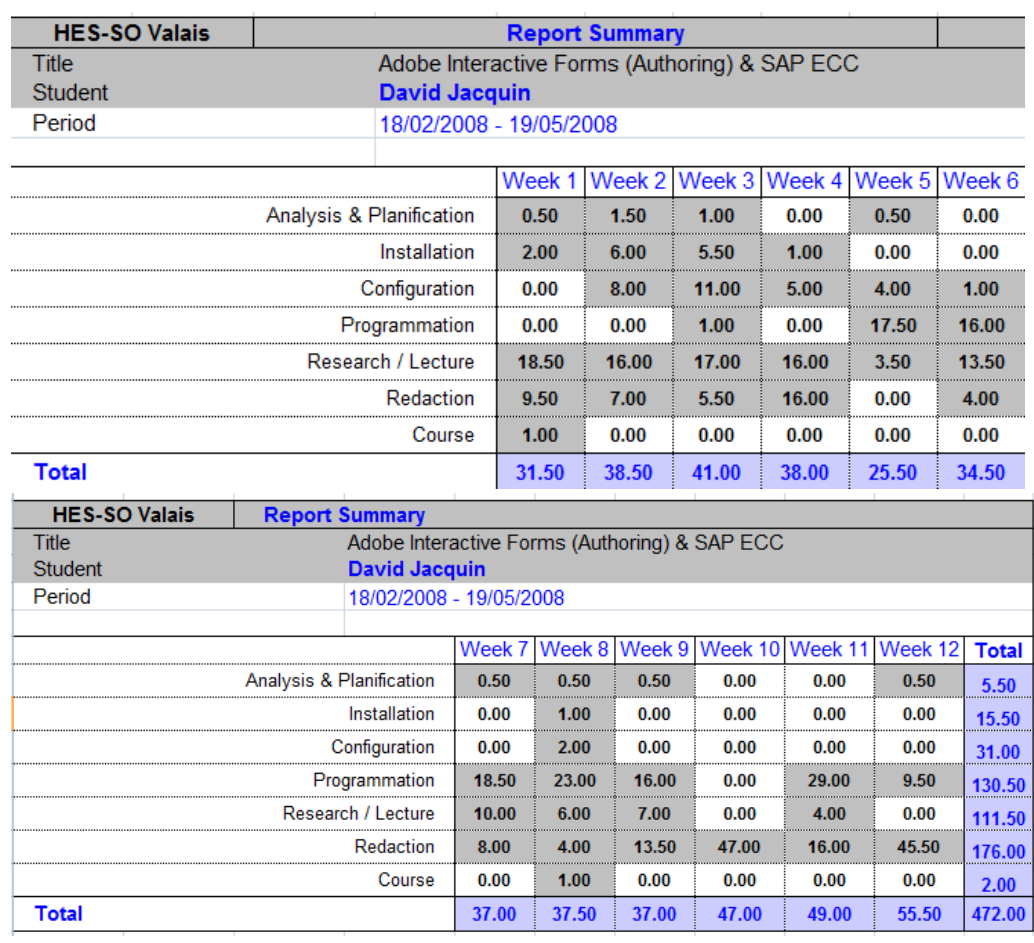

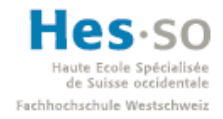

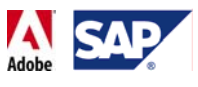

# **E. Rapports hebdomadaires**

Pour une meilleure lisibilité, ces rapports sont disponibles sur le CD.

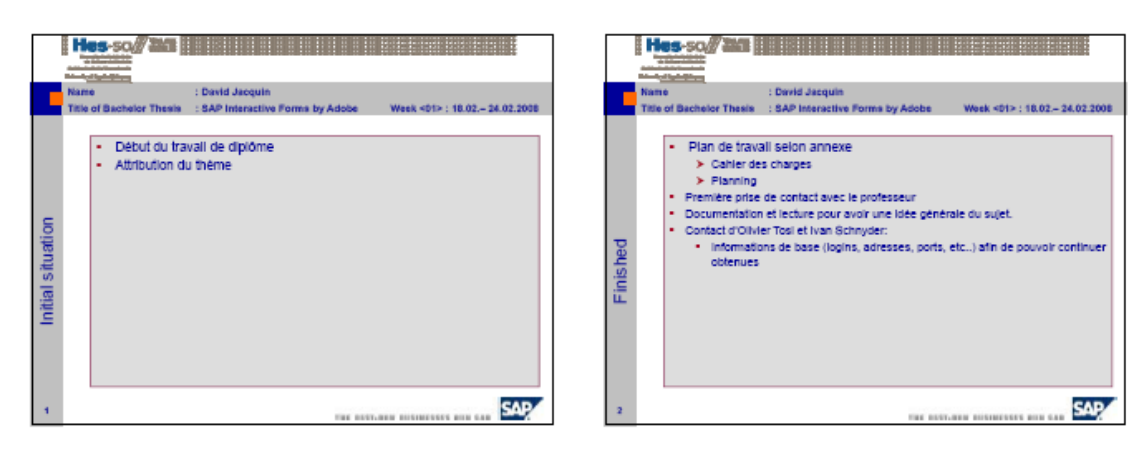

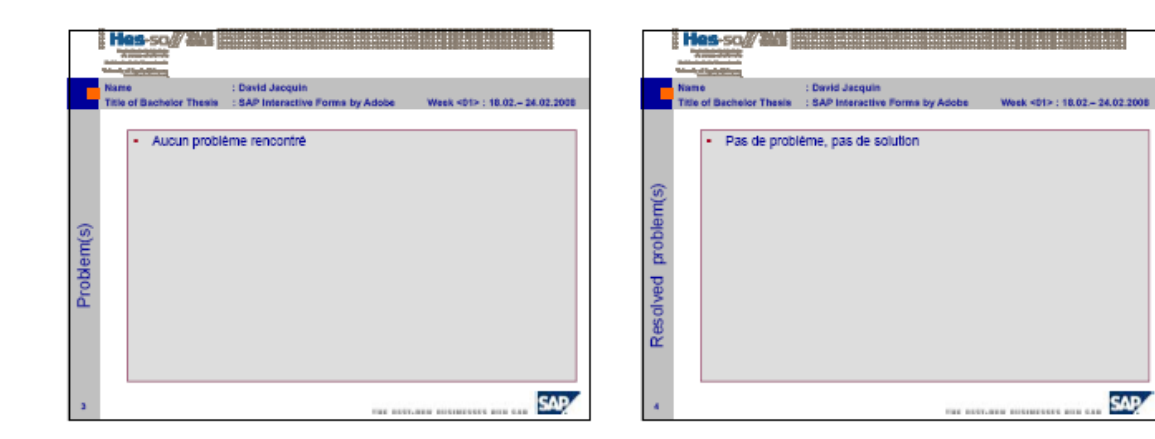

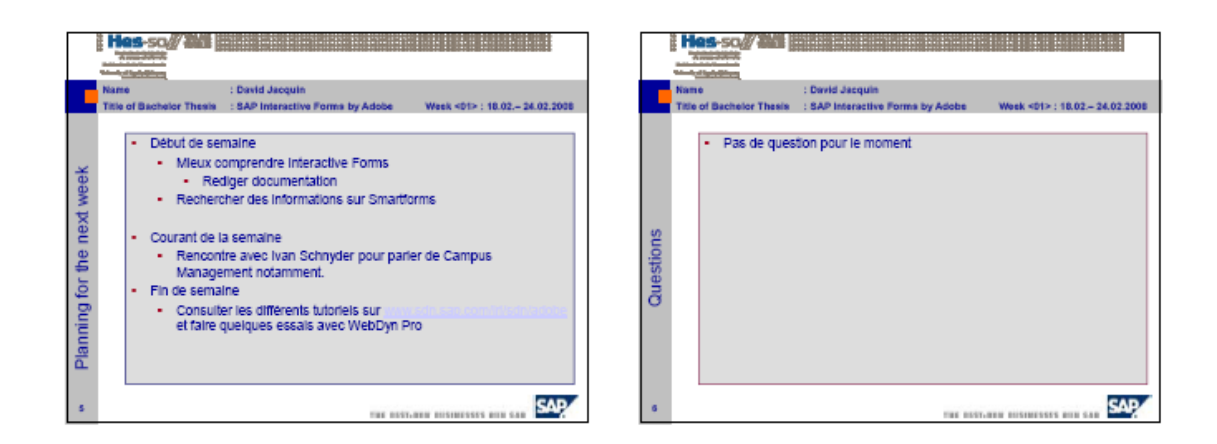

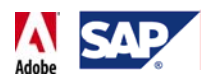

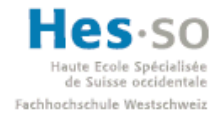

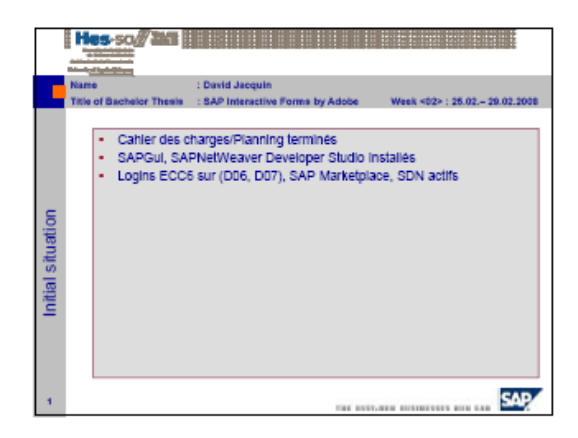

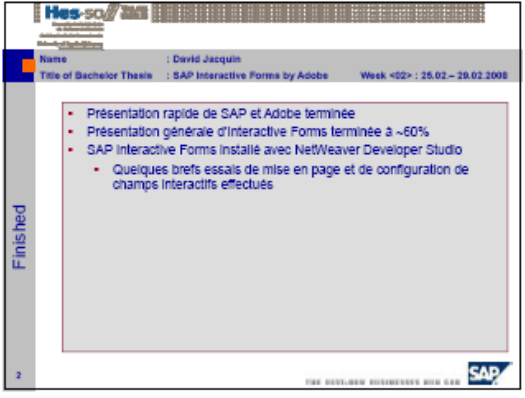

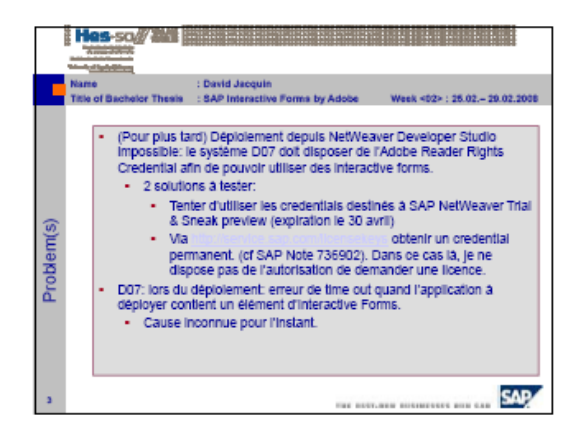

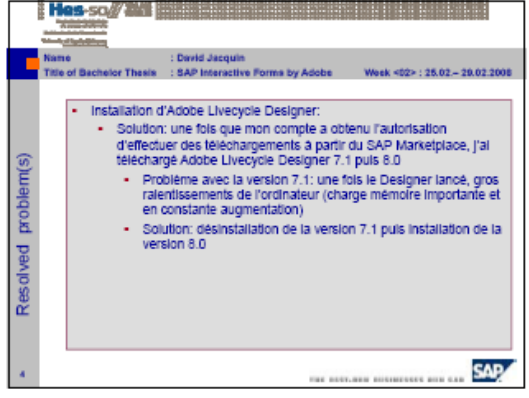

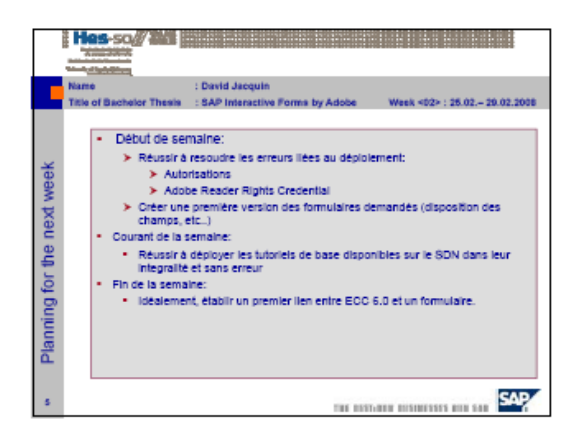

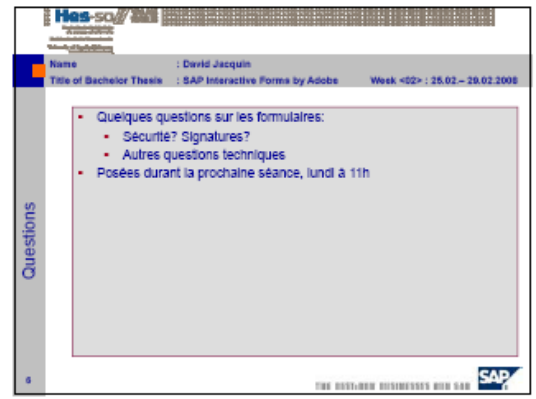

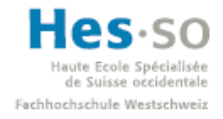

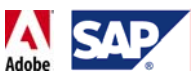

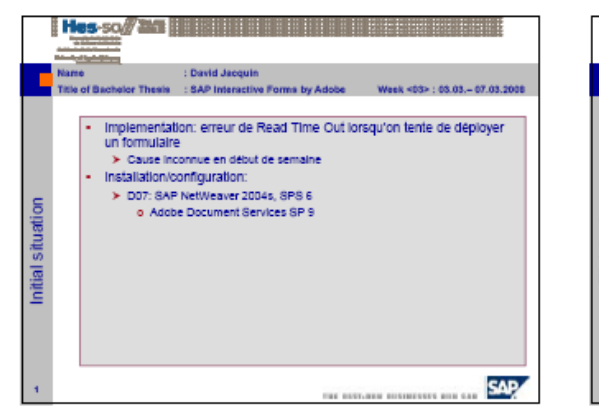

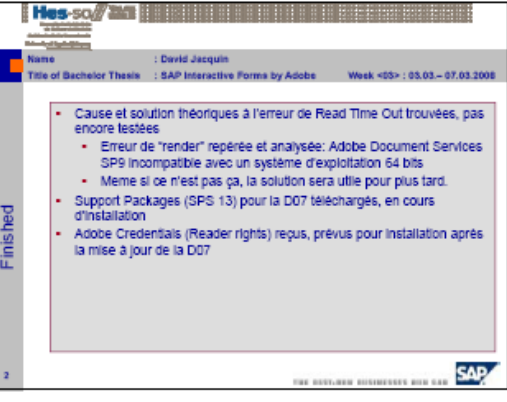

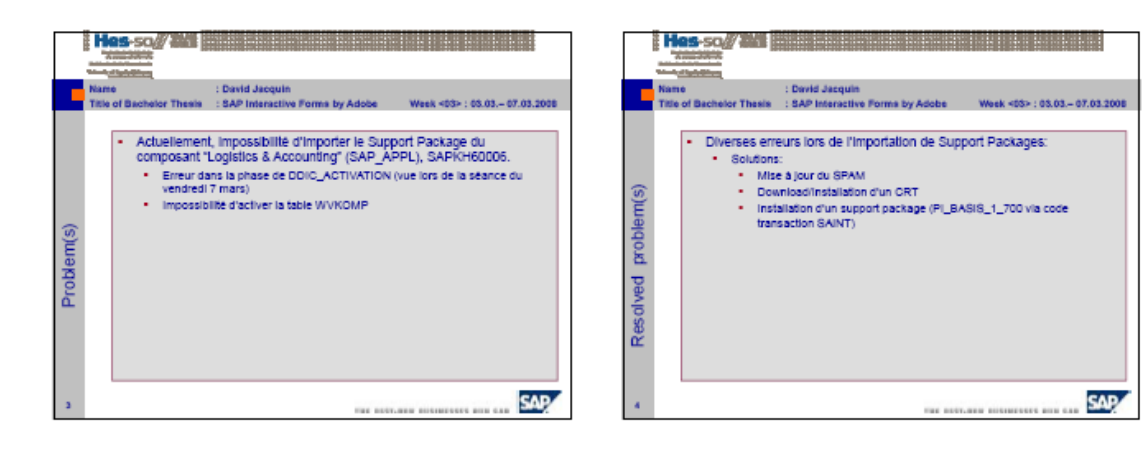

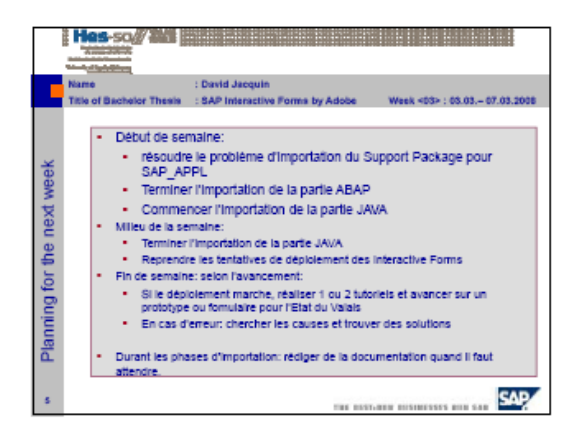

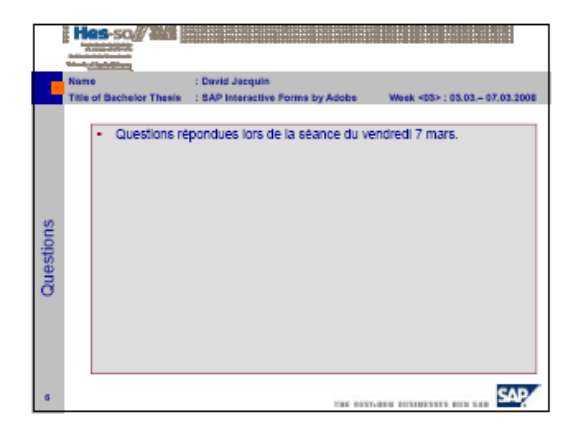

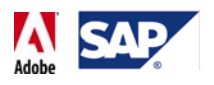

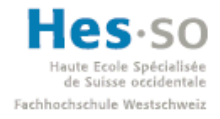

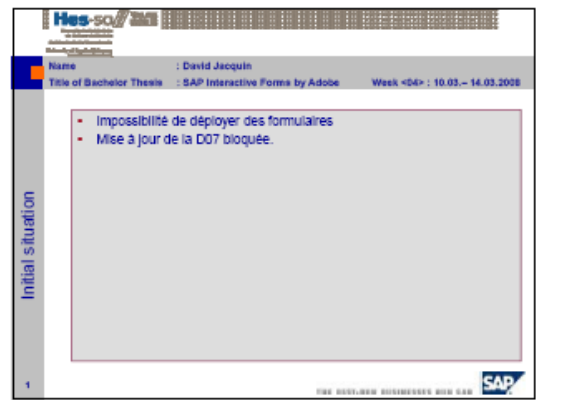

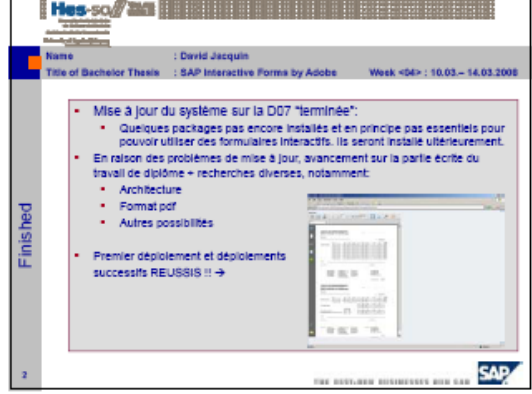

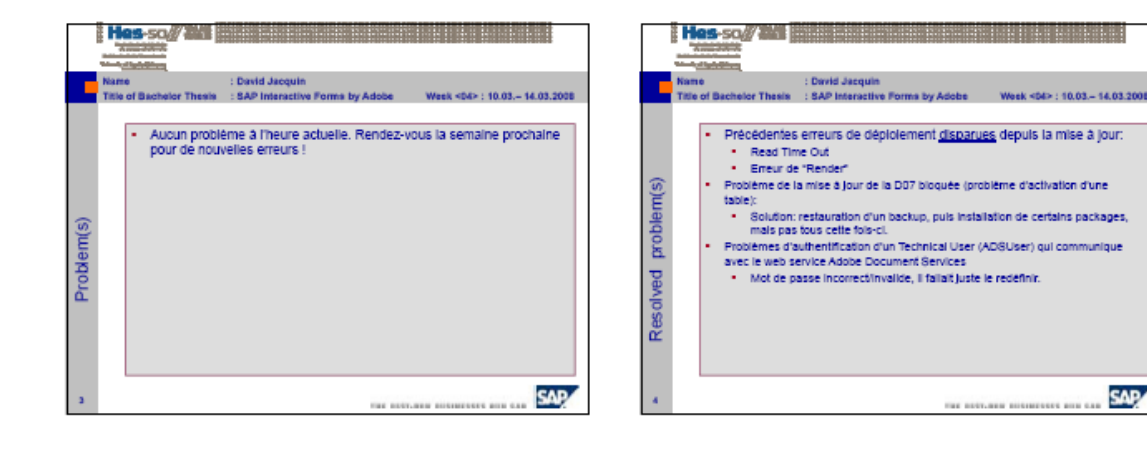

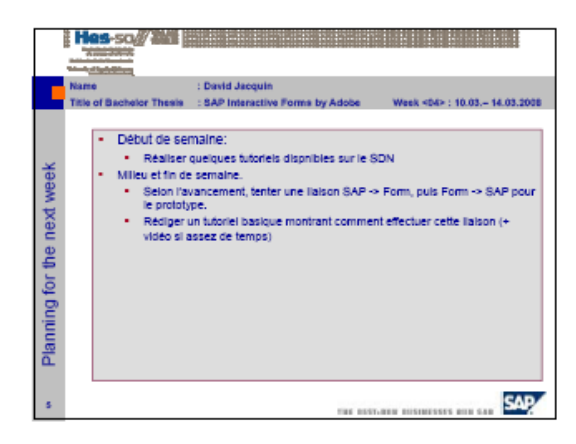

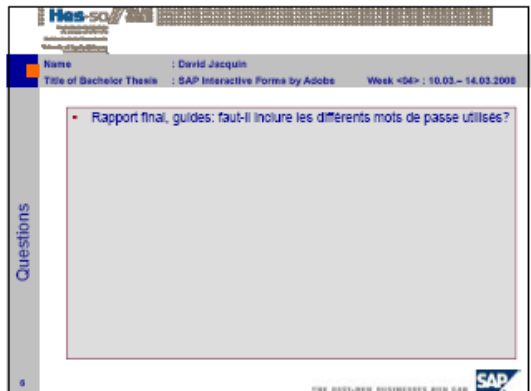

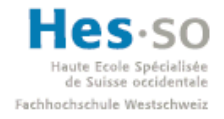

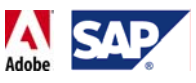

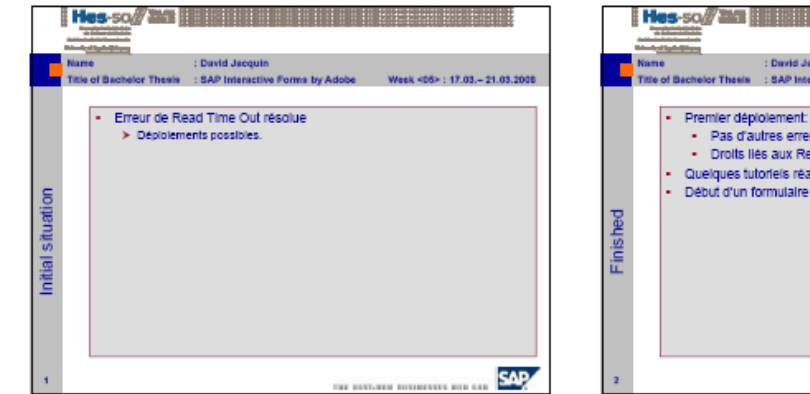

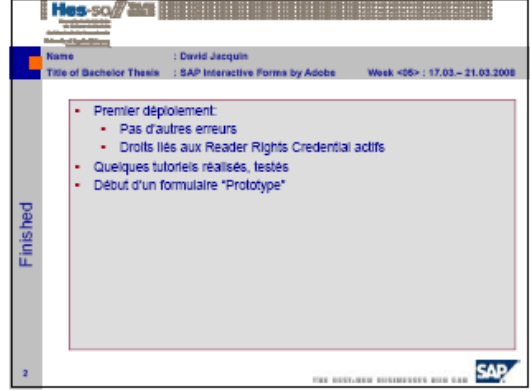

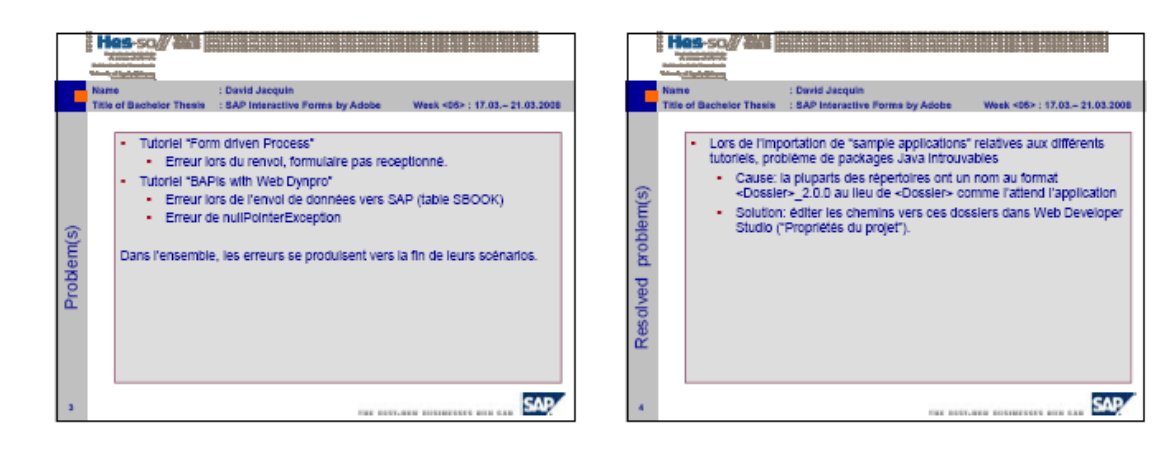

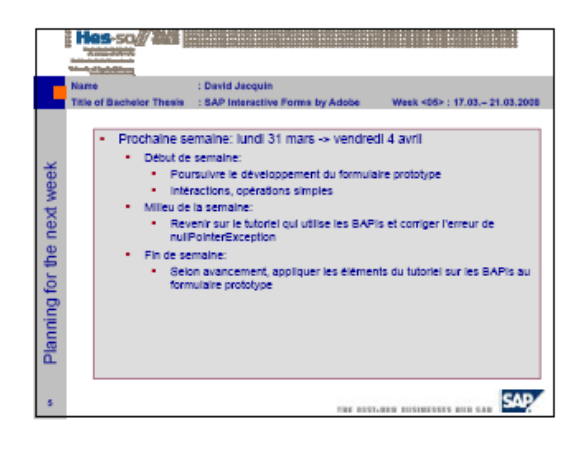

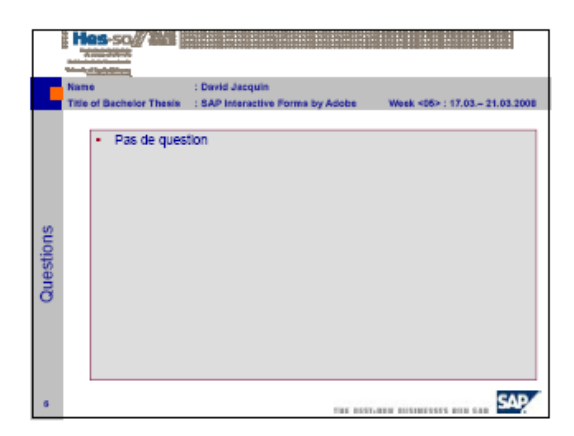

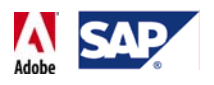

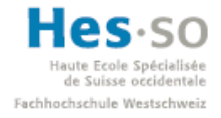

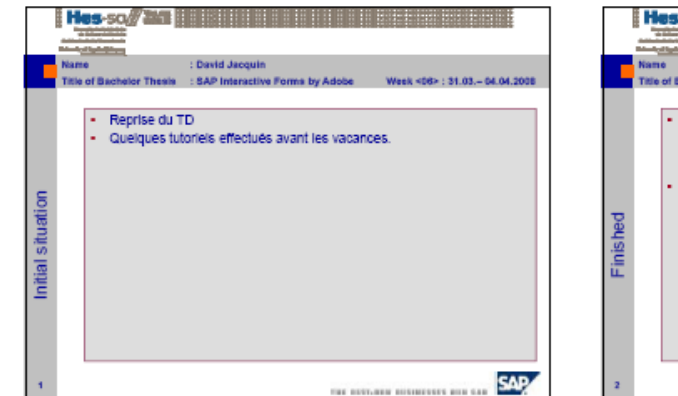

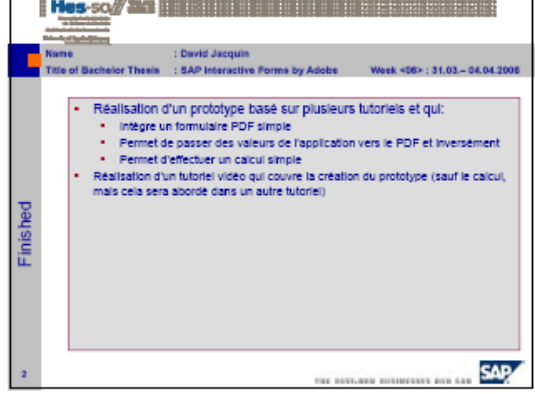

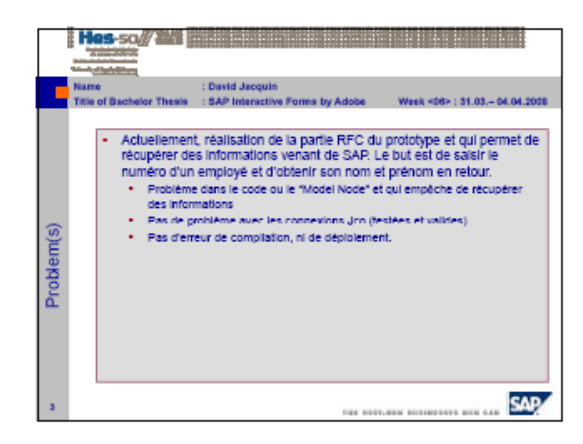

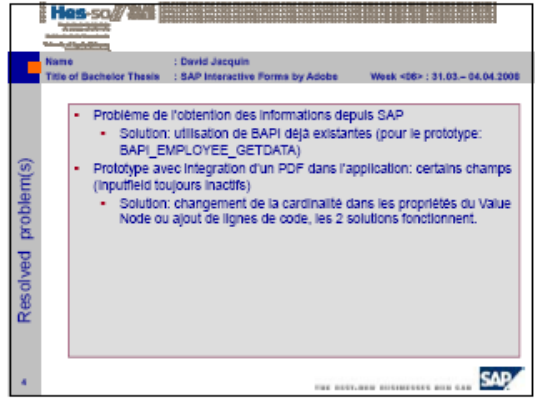

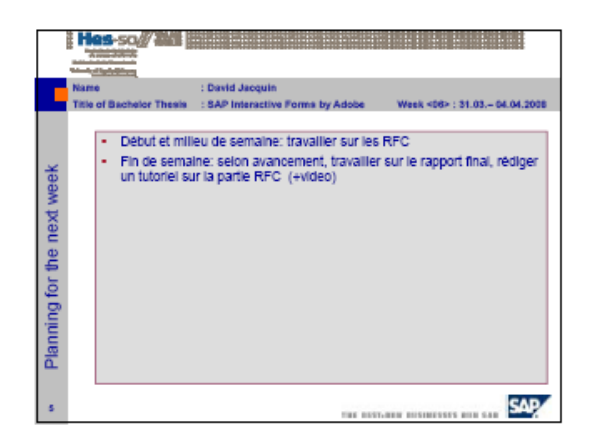

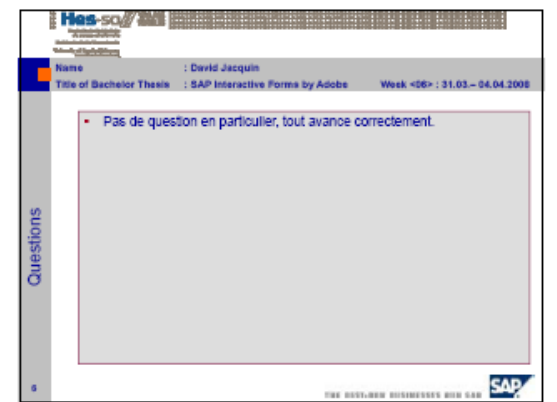

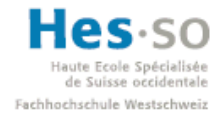

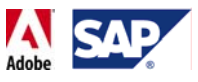

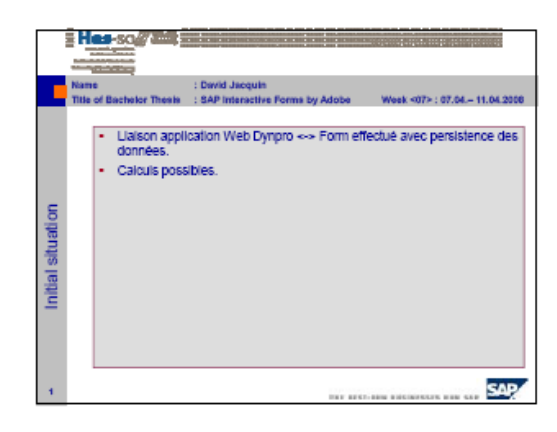

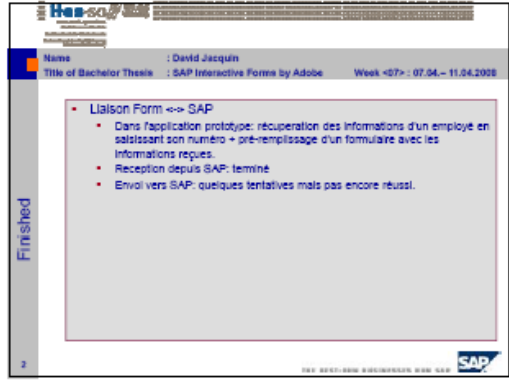

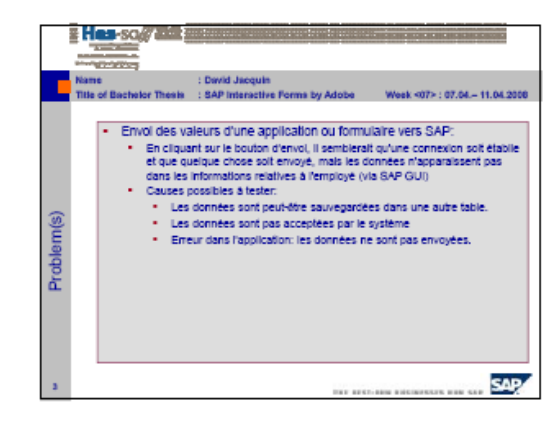

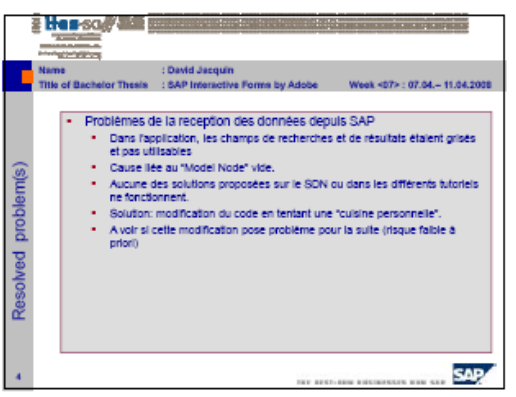

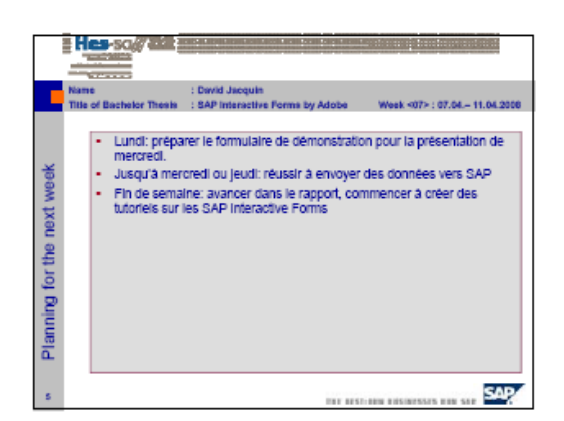

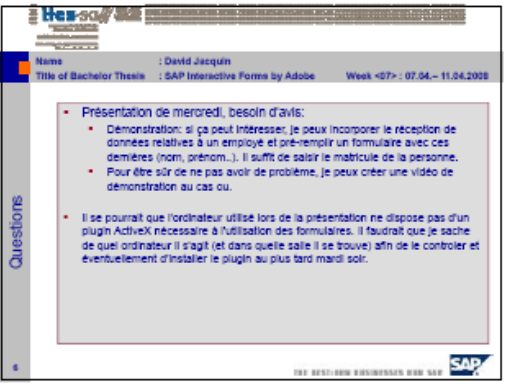

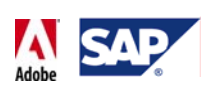

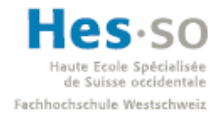

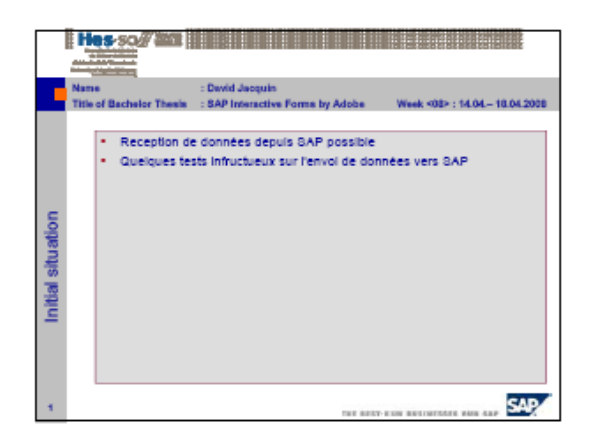

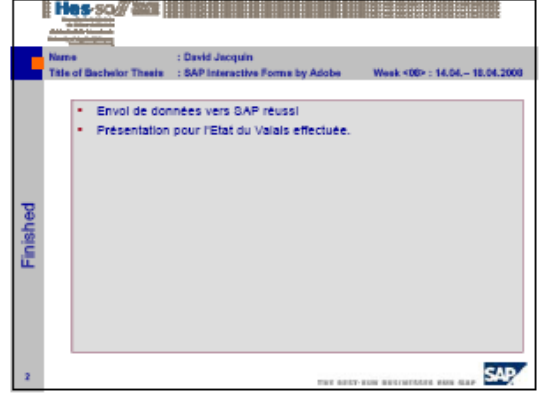

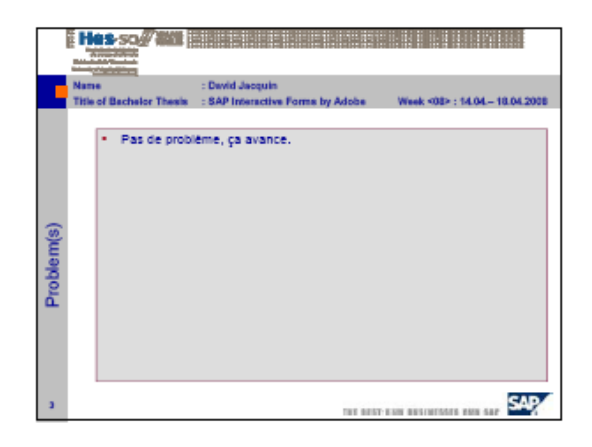

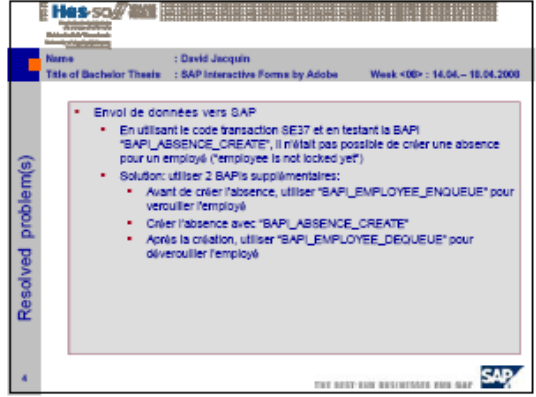

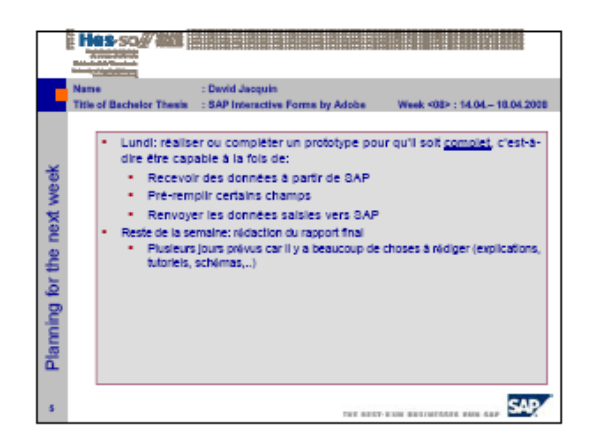

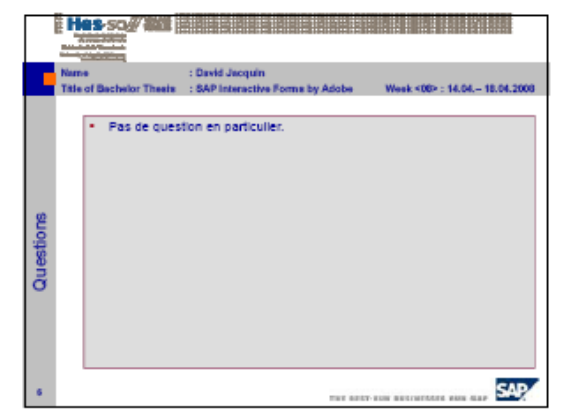

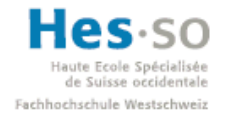

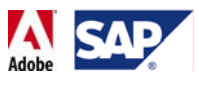

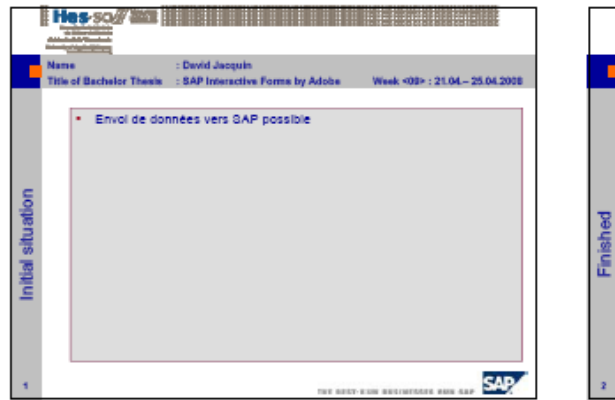

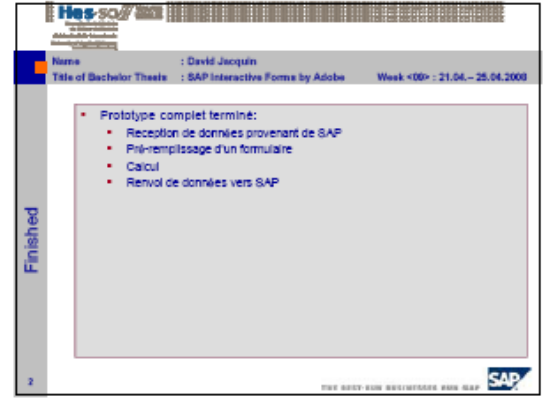

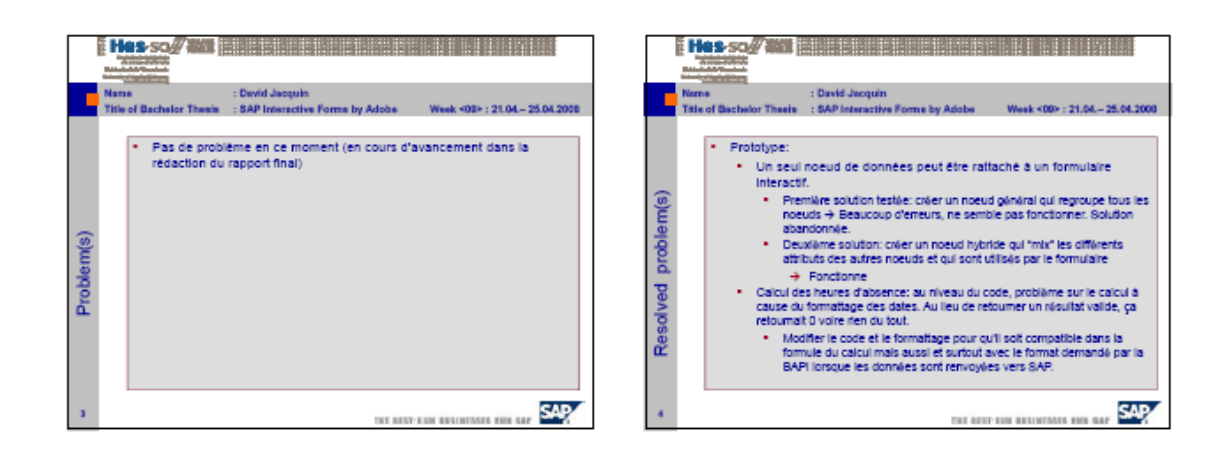

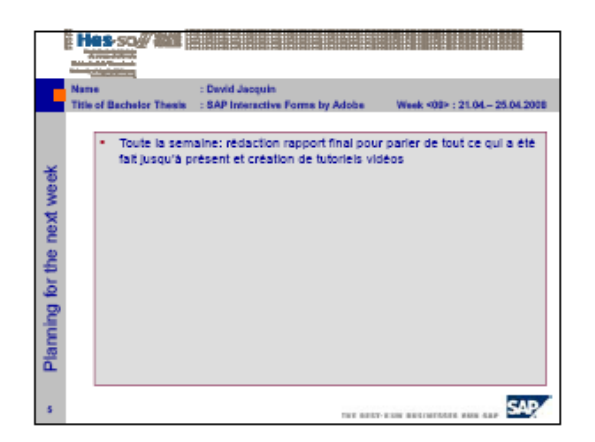

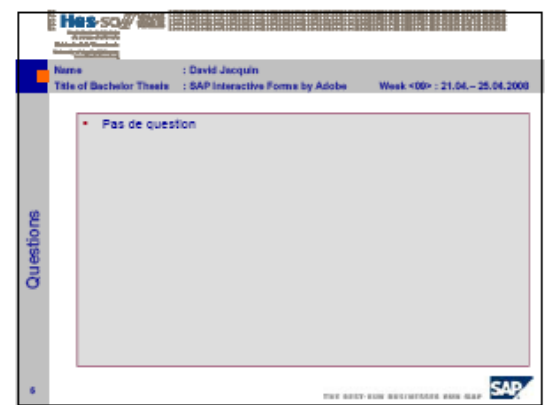

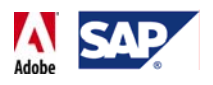

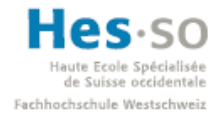

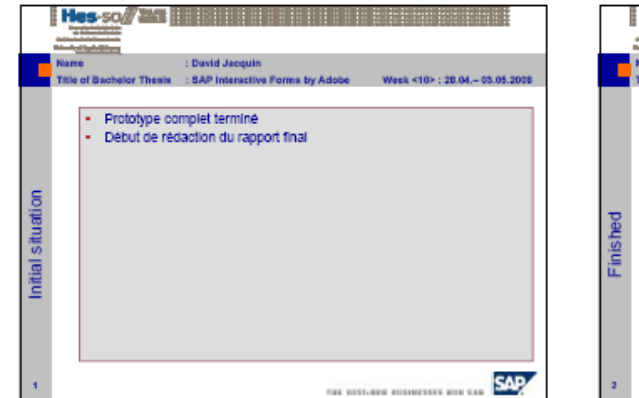

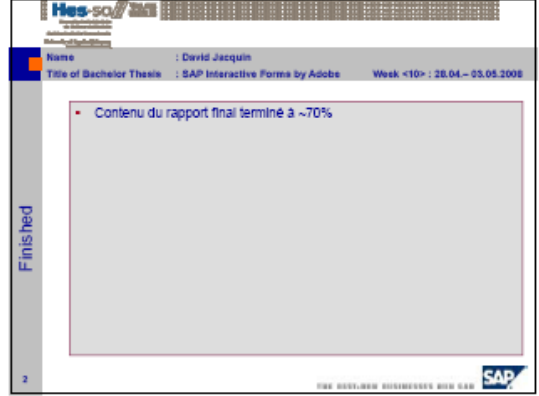

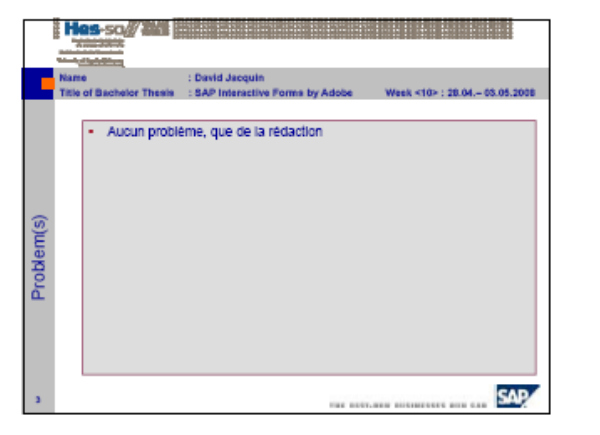

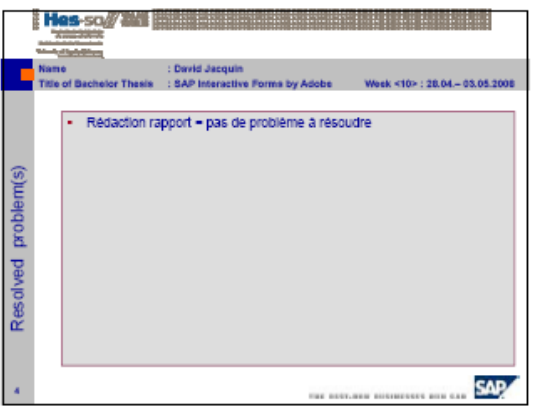

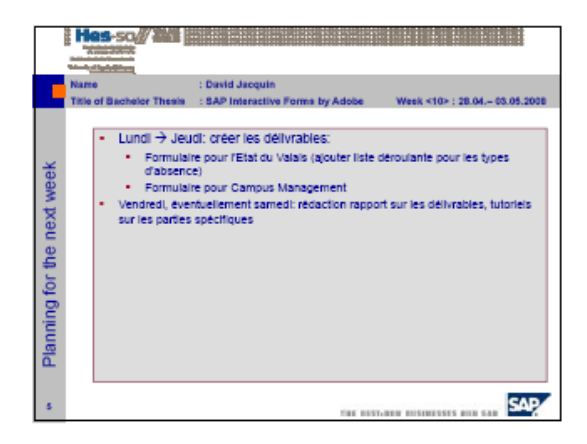

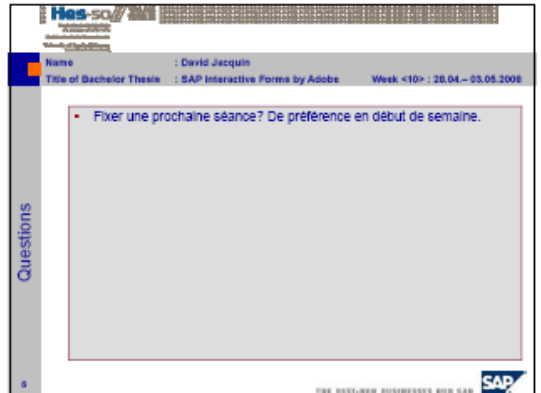

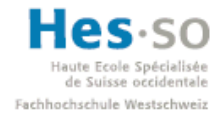

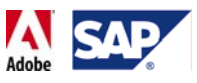

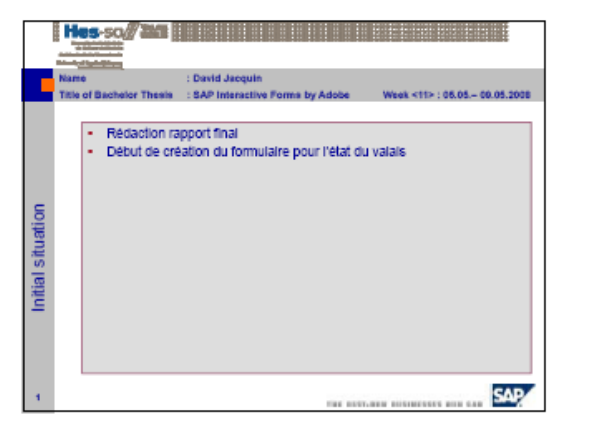

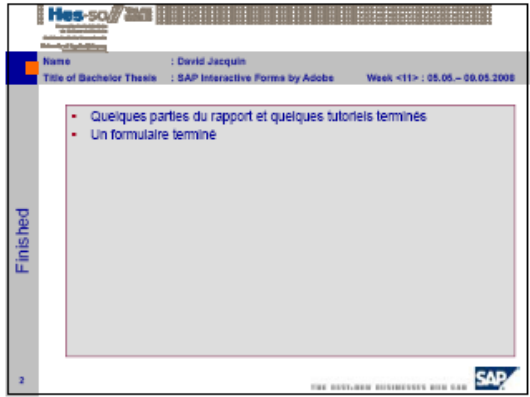

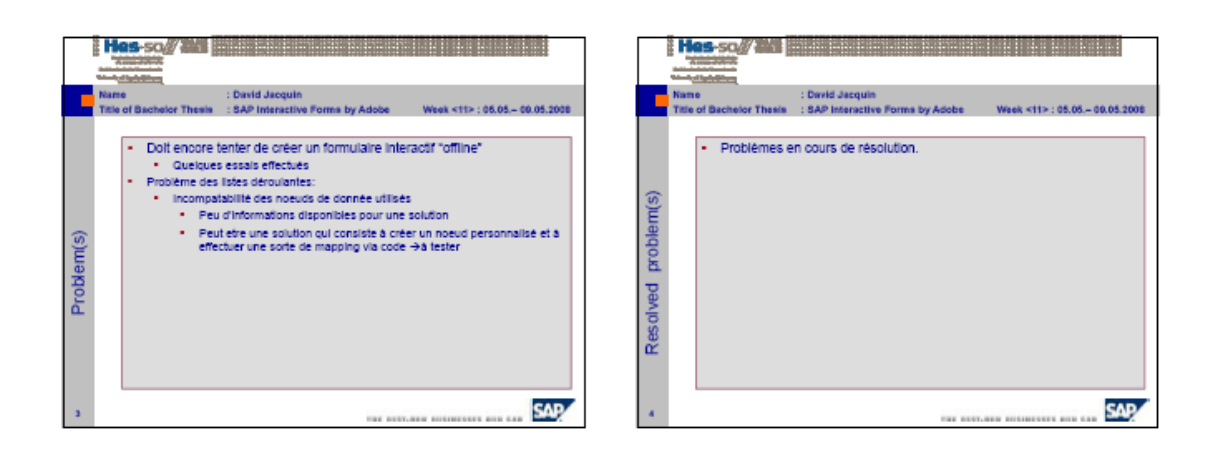

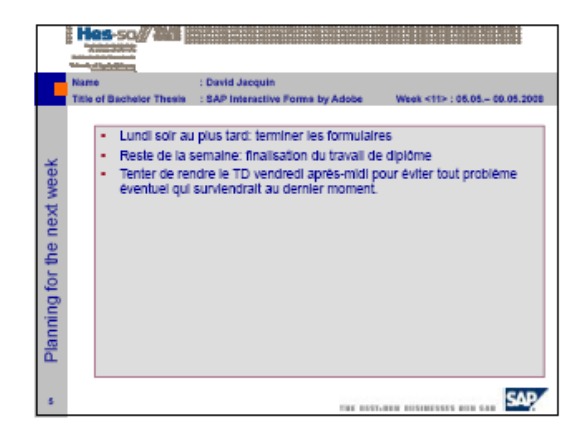

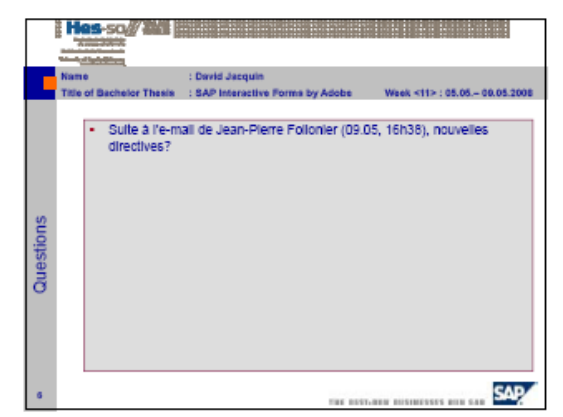

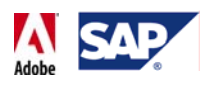

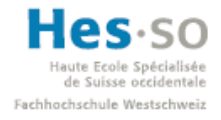

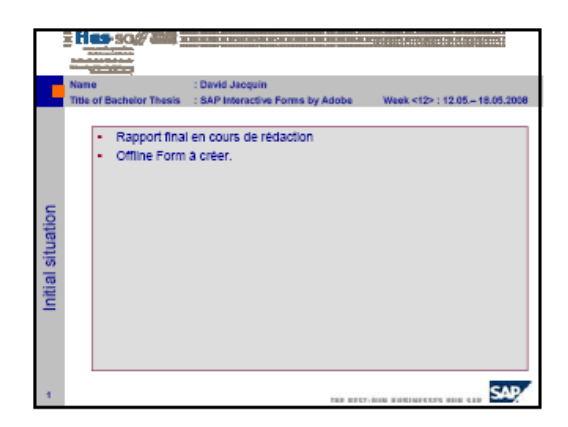

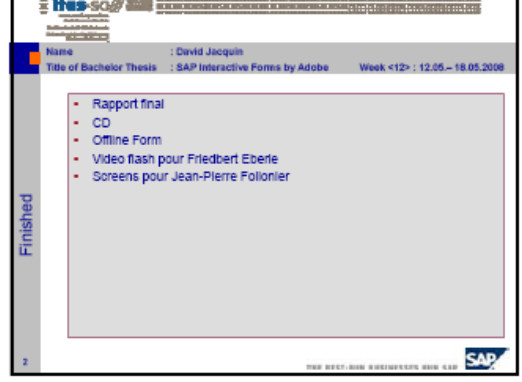

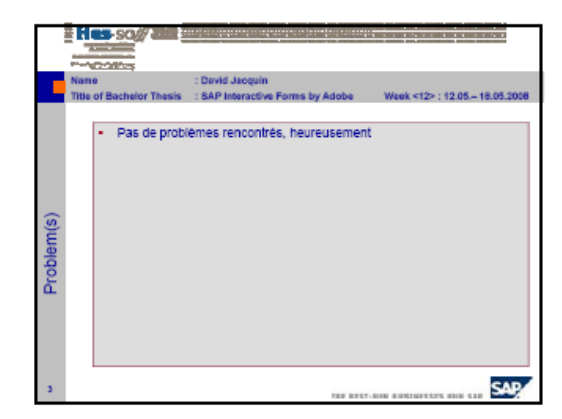

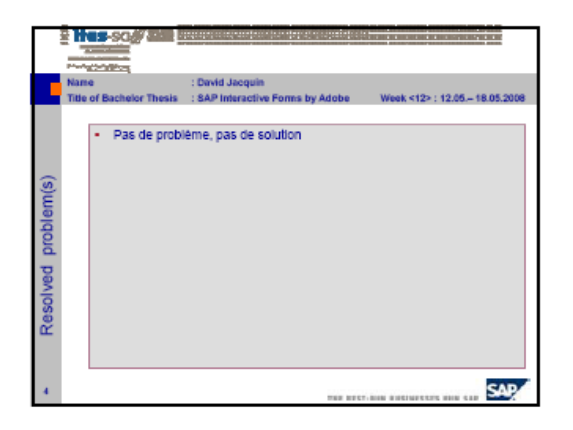

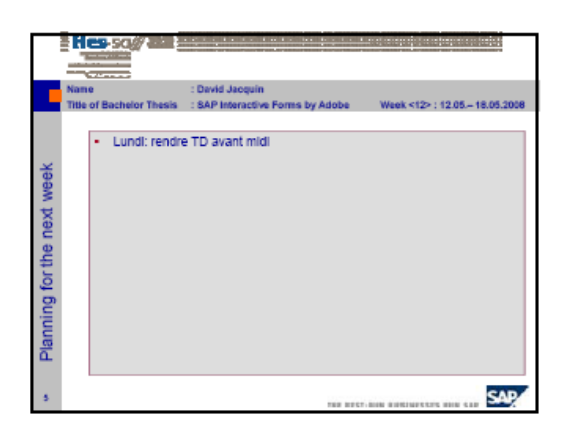

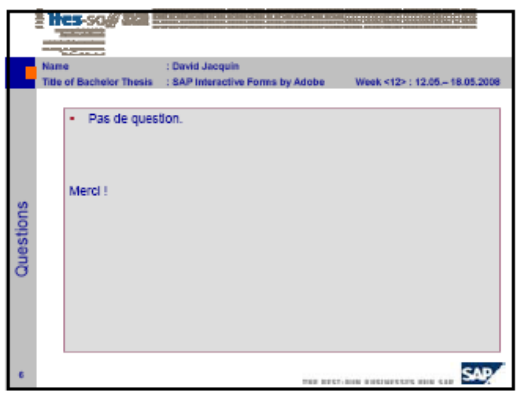

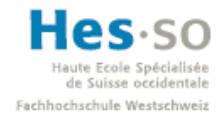

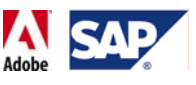

# **F. Mots de passe utilisés**

- **Campus Management:**
	- o Adresse: http://mshsap03.hevs.ch:50200
	- o Username: demo
	- o Password: diplom08
- **BAPIs/RFC – Utilisateur technique:**
	- o User: jdavid\_tech
	- o Password: tdsap2008
- **Adobe Credential, Reader Rights credential:**
	- o Password: Sai5p9c51K
- **Déploiment:**
	- o Password: pwd4sdm

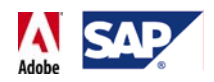

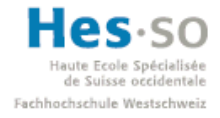

# **G.Formulaire d'absence pour l'Etat du Valais (modèle)**

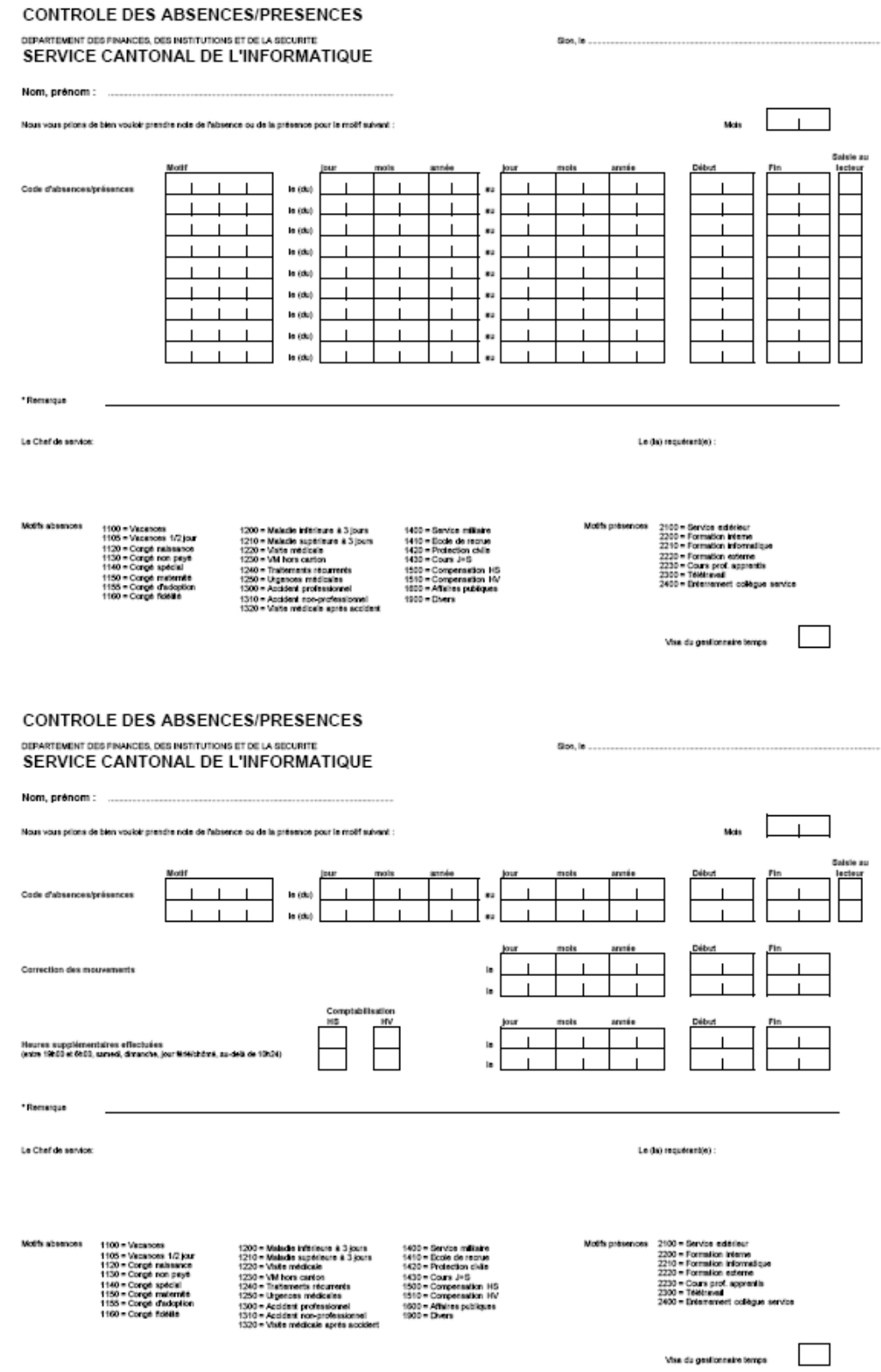
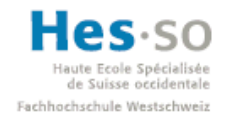

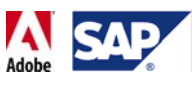

## **H.Formulaire pour Campus Management**

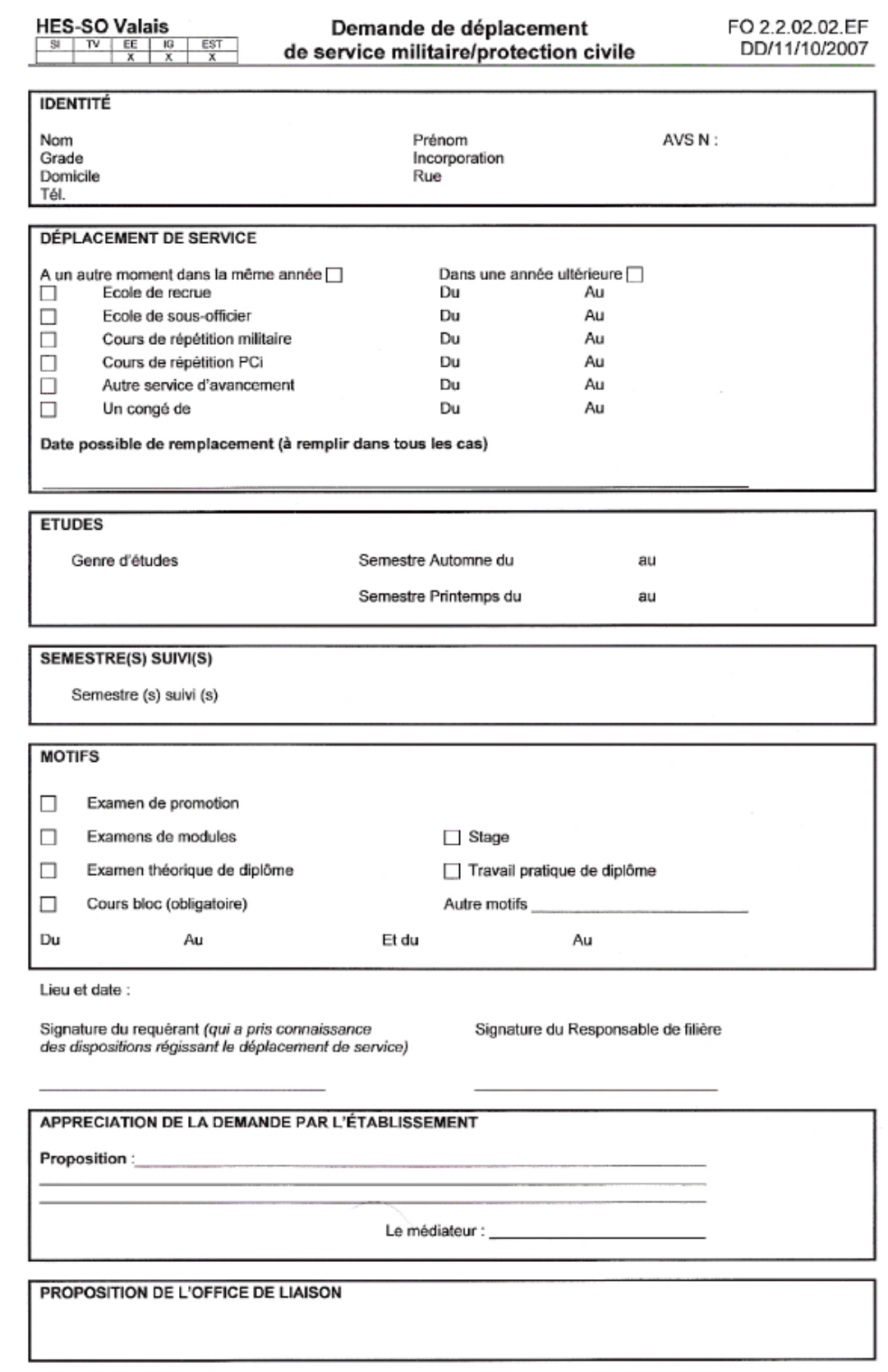